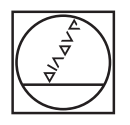

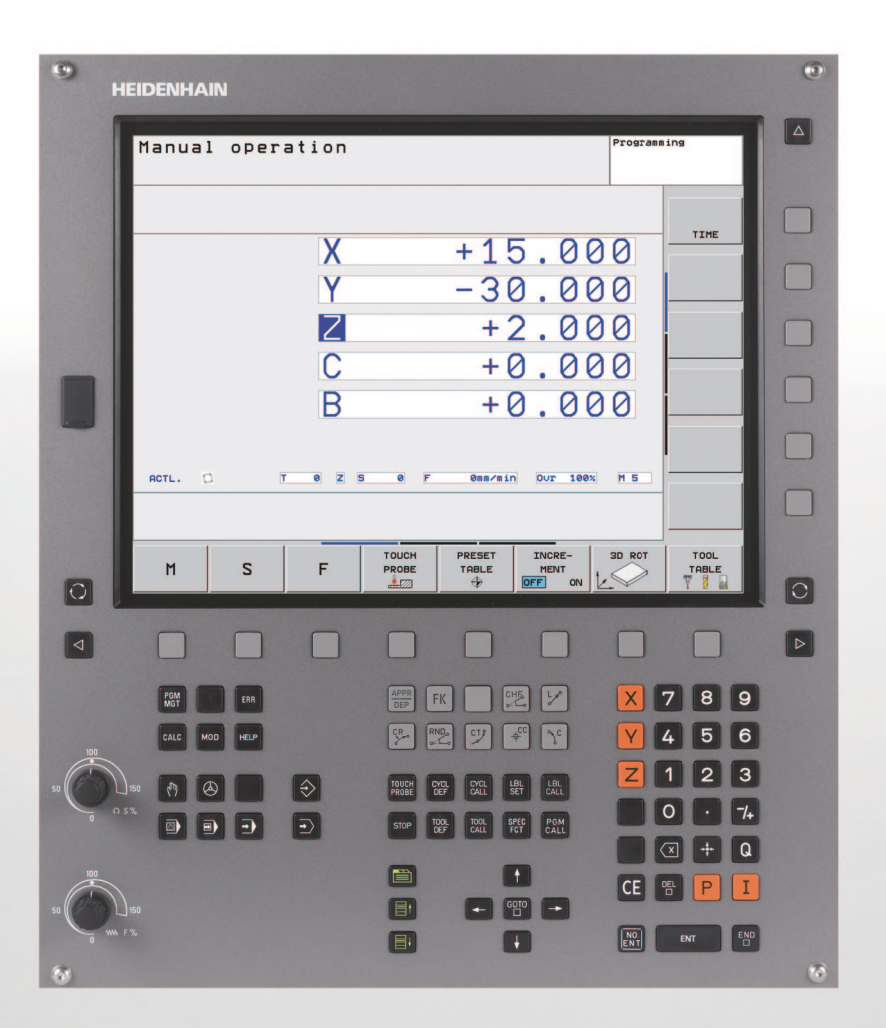

# **HEIDENHAIN**

Manuel d'utilisation Programmation DIN/ISO

**TNC 320**

**Logiciel CN 340 551-04 340 554-04**

# **Eléments de commande de la TNC**

**Eléments de commande à l'écran**

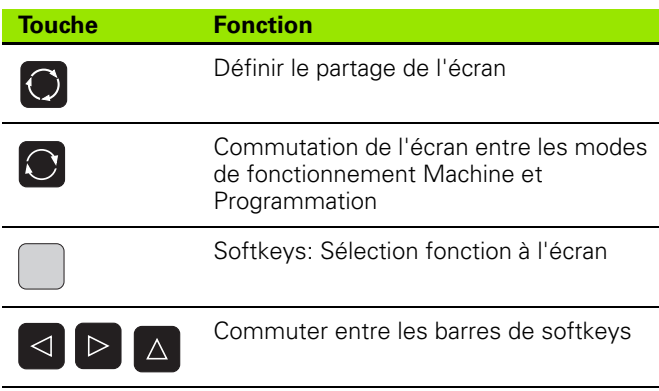

#### **Modes de fonctionnement Machine**

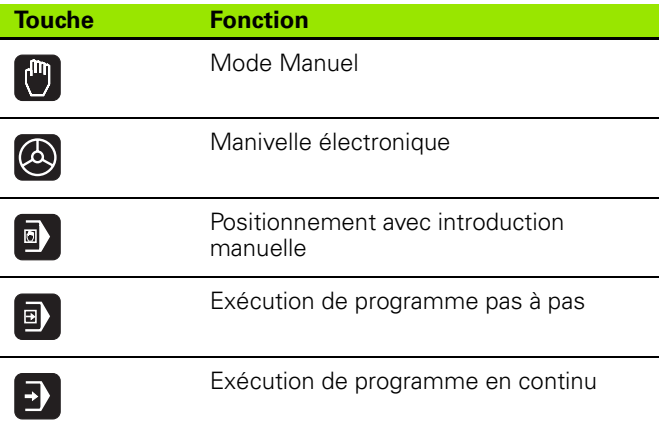

#### **Modes de fonctionnement Programmation**

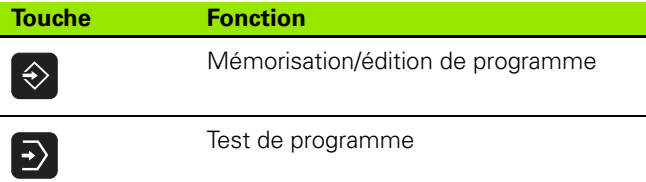

#### **Gérer les programmes/fichiers, fonctions TNC**

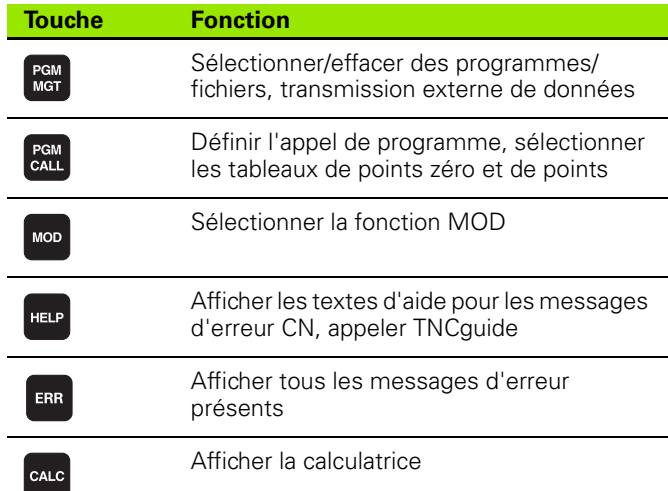

#### **Touches de navigation**

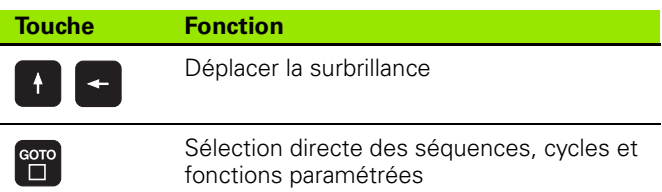

#### **Potentiomètres pour l'avance/la vitesse de broche**

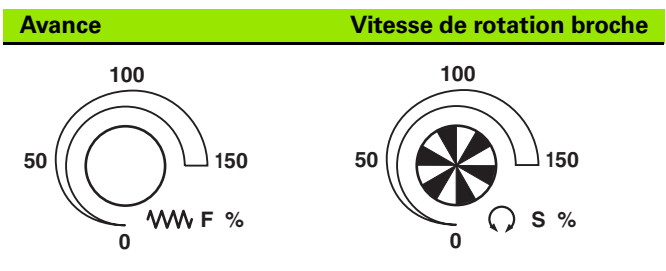

#### **Cycles, sous-programmes et répétitions de parties de programme**

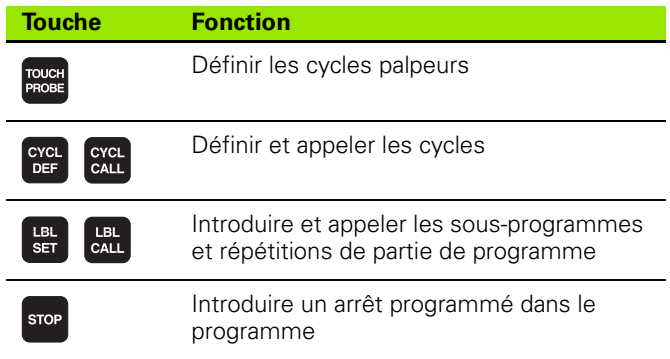

#### **Données d'outils**

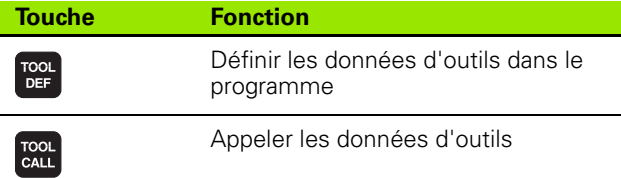

#### **Programmation d'opérations de contournage**

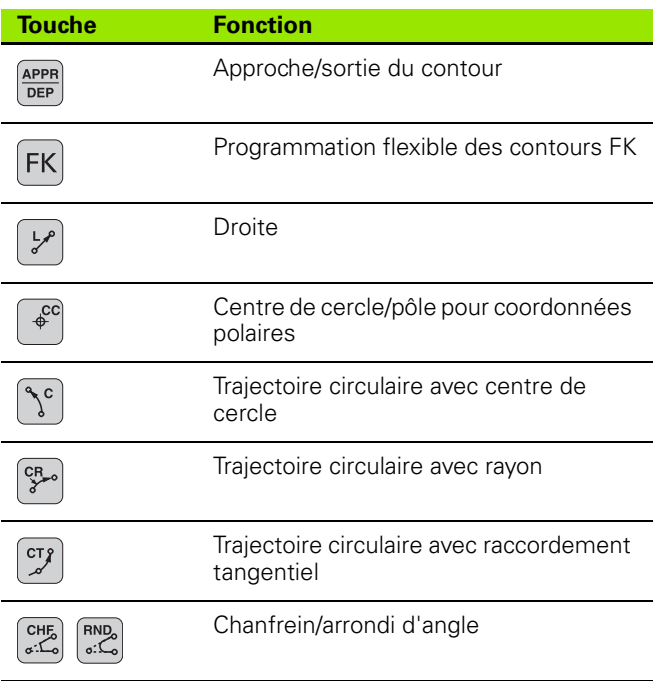

#### <span id="page-2-0"></span>**Introduire les axes de coordonnées et chiffres, édition**

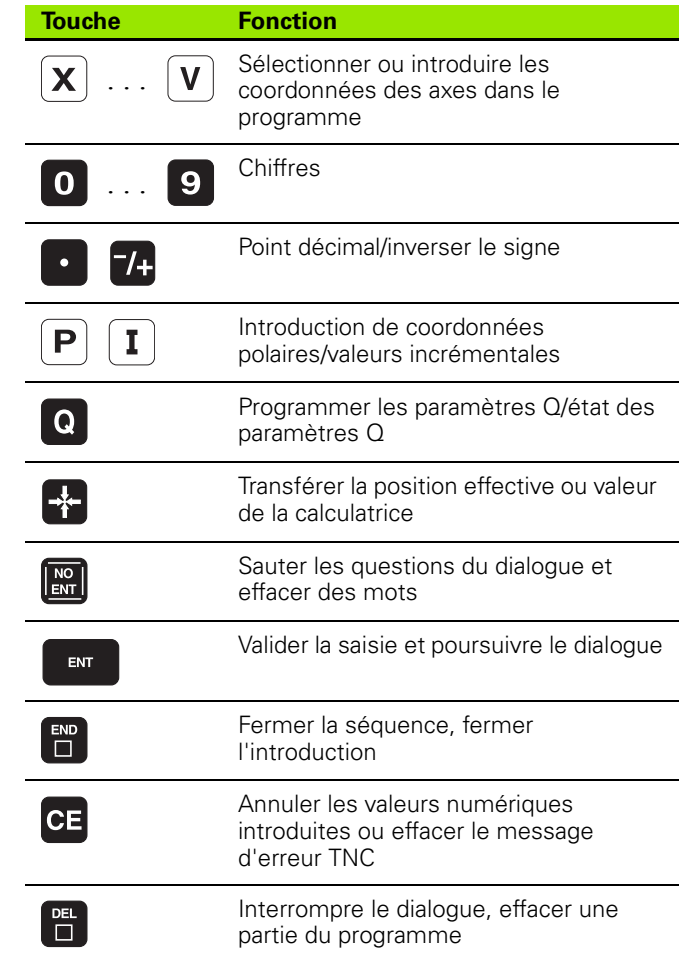

#### **Fonctions spéciales/smarT.NC**

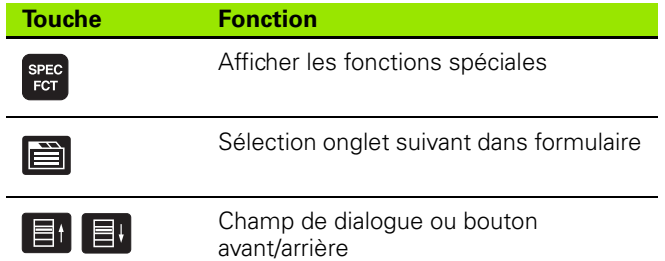

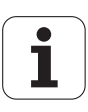

# **Remarques sur ce manuel**

Vous trouverez ci-après une liste des symboles utilisés dans ce manuel concernant les remarques

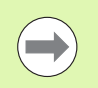

Ce symbole vous signale que vous devez tenir compte de remarques particulières relatives à la fonction décrite.

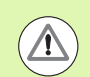

Ce symbole vous signale qu'il existe un ou plusieurs risque(s) en relation avec l'utilisation de la fonction décrite :

- Risques pour la pièce
- Risques pour le matériel de serrage
- Risques pour l'outil
- Risques pour la machine
- Risques pour l'utilisateur

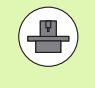

Ce symbole signale que la fonction décrite doit être adaptée par le constructeur de votre machine. La fonction décrite peut donc agir d'une manière différente d'une machine à l'autre.

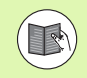

Ce symbole signale que les descriptions détaillées d'une fonction sont disponibles dans un autre manuel utilisateur.

## **Modifications souhaitées ou découverte d'une coquille?**

Nous nous efforçons en permanence d'améliorer notre documentation. Merci de votre aide, faites-nous part de votre souhaits de modification à l'adresse E-mail: **tnc-userdoc@heidenhain.de**.

# **Type de TNC, logiciel et fonctions**

Ce manuel décrit les fonctions dont disposent les TNC à partir des numéros de logiciel CN suivants :

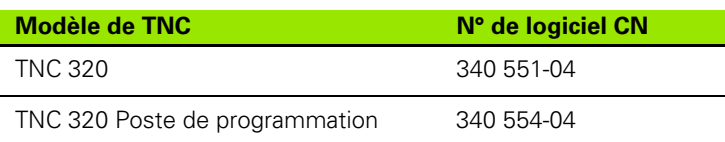

A l'aide des paramètres machine, le constructeur adapte sa machine avec les fonctions de la TNC qui lui sont utiles. Ce manuel décrit donc des fonctions qui ne sont pas présentes dans toutes les TNC.

Exemple de fonctions TNC non disponibles sur toutes les machines :

Etalonnage d'outils à l'aide du TT

Nous vous conseillons de prendre contact avec le constructeur de votre machine pour connaître les fonctions présentes dans votre machine.

De nombreux constructeurs de machines ainsi que HEIDENHAIN proposent des cours de programmation TNC. Il est conseillé de suivre de tels cours afin de se familiariser rapidement avec les fonctions de la TNC.

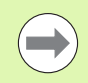

#### **Manuel d'utilisation de la programmation des cycles :**

Toutes les fonctions relatives aux cycles (cycles palpeurs et cycles d'usinage) sont décrites dans un autre manuel utilisateur. Si vous le désirez, adressezvous à HEIDENHAIN pour recevoir ce manuel d'utilisation. ID : 679 220-xx

# **Options de logiciel**

La TNC 320 dispose de diverses options de logiciel qui peuvent être activées par le constructeur de votre machine. Chaque option doit être activée séparément et comporte individuellement les fonctions suivantes :

#### **Options du hardware**

Axe auxiliaire pour 4 axes et broche non asservie

Axe auxiliaire pour 5 axes et broche non asservie

#### **Option de logiciel 1** (numéro d'option #08)

Interpolation sur corps d'un cylindre (cycles 27, 28 et 29)

Avance en mm/min. avec axes rotatifs : **M116**

Inclinaison du plan d'usinage (fonctions Plane, cycle 19 et softkey 3D-ROT en mode de fonctionnement Manuel)

Cercle sur 3 axes avec inclinaison du plan d'usinage

## **Niveau de développement (fonctions de mise à jour** "upgrade")

Parallèlement aux options de logiciel, d'importants nouveaux développements du logiciel TNC sont gérés par ce qu'on appelle les **F**eature **C**ontent **L**evel (expression anglaise exprimant les niveaux de développement). Vous ne disposez pas des fonctions FCL lorsque votre TNC reçoit une mise à jour de logiciel.

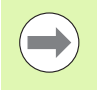

Lorsque vous recevez une nouvelle machine, vous recevez toutes les fonctions de mise à jour Upgrade sans surcoût.

Dans ce Manuel, ces fonctions Upgrade sont signalées par l'expression **FCL n**; **n** précisant le numéro d'indice du niveau de développement.

En achetant le code correspondant, vous pouvez activer les fonctions FCL. Pour cela, prenez contact avec le constructeur de votre machine ou avec HEIDENHAIN.

**7**

# **Lieu d'implantation prévu**

La TNC correspond à la classe A selon EN 55022. Elle est prévue principalement pour fonctionner en milieux industriels.

# **Information légale**

Ce produit utilise l'Open Source Software. Vous trouverez d'autres informations sur la commande au chapitre

U Mode de fonctionnement Mémorisation/Edition

▶ Fonction MOD

▶ Softkey REMARQUES SUR LA LICENCE

# **Nouvelles fonctions du logiciel 340 55x-04**

- Nouvelle fonction **PLANE** permettant la définition flexible d'un plan d'usinage incliné (voir Manuel d'utilisation Dialogue conversationnel Texte clair)(voir "La fonction PLANE : inclinaison du plan d'usinage [\(Logiciel Option 1\)" à la page 287\)](#page-286-0)
- Le système d'aide contextuel TNC guide a été ajouté (voir "Appeler [le TNCguide" à la page 122\)](#page-121-0)
- Nouvelle fonction **FUNCTION PARAX** permettant de définir le comportement des axes parallèles U, V, W
- Les langues conversationnelles suivantes ont été ajoutées : Slovaque, Norvégienne, Lettonne, Estonienne, Coréenne, Turque et Roumaine [\(voir "Liste des paramètres" à la page 402\)](#page-401-0)
- Avec la touche Backspace on peut maintenant effacer des caractères lors de l'introduction des données (voir "Introduire les [axes de coordonnées et chiffres, édition" à la page 3\)](#page-2-0)
- La fonction **PATTERN DEF** destinée à définir les motifs de points a été ajoutée (voir manuel d'utilisation des cycles)
- La fonction **SEL PATTERN** permet de sélectionner les tableaux de points (voir manuel d'utilisation des cycles)
- La fonction **CYCL CALL PAT** permet maintenant d'exécuter des cycles en liaison avec les tableaux de points (voir manuel d'utilisation des cycles)
- **Dans la fonction DECLARE CONTOUR, il est maintenant possible de** définir également la profondeur de ce contour (voir manuel d'utilisation des cycles)
- Un nouveau cycle d'usinage 241 avec foret mono lèvre été ajouté (voir manuel d'utilisation des cycles)
- Des nouveaux cycles d'usinage 251 à 257 pour le fraisage de poches, tenons et rainures ont été ajoutés (voir manuel d'utilisation des cycles)
- Le cycle palpeur 416 (initialisation du point de référence au centre d'un cercle de trous) a été étendu avec le paramètre Q320 (distance d'approche) (voir Manuel d'utilisation des cycles)
- Cycles palpeurs 412, 413, 421 et 422: paramètre supplémentaire Q365 Type déplacement (voir Manuel d'utilisation des cycles)
- Le cycle palpeur 425 (Mesure d'une rainure) a été étendu avec le paramètre Q301 (exécuter ou ne pas exécuter un positionnement intermédiaire à la hauteur de sécurité) (voir Manuel d'utilisation des cycles)
- Cycles palpeurs 408 à 419 : lors de la configuration de l'affichage, la TNC inscrit également le point de référence sur la ligne 0 du tableau Preset (voir Manuel d'utilisation des cycles)
- Dans les modes de fonctionnement Exécution de programme en continu et Exécution de programme pas à pas, il est possible maintenant de sélectionner les tableaux de points zéro (**ETAT M** )
- Lors de la définition des avances dans les cycles d'usinage, il est possible maintenant de définir les valeurs **FU** et **FZ** (voir Manuel d'utilisation des cycles)

# **Nouvelles fonctions du logiciel 340 55x-04**

- Dans le cycle 22, vous pouvez maintenant définir aussi un nom d'outil pour l'outil d'évidement (voir Manuel d'utilisation des cycles)
- L'affichage d'état auxiliaire a été refondu. Les extensions suivantes ont été réalisées (voir "Affichage d'état supplémentaire" à la page [61\):](#page-60-0)
	- Création d'une nouvelle table des matières indiquant les principaux affichages d'état
	- Les valeurs définies avec le cycle 32 Tolérance sont affichées
- Les cycles de fraisage de poches, tenons et rainures 210 à 214 ont été retirés de la barre de softkeys standard (CYCL DEF > POCHES/TENONS/RAINURES). Pour des raisons de compatibilité, ces cycles restent toutefois disponibles et on peut les appeler avec la touche GOTO
- Le cycle 25 Tracé de contour permet maintenant de programmer également des contours fermés
- Lors du retour dans un programme, il est désormais possible d'exécuter des changements d'outils
- Avec FN16 F-Print, il est maintenant possible de restituer des textes dépendant de la langue
- La structure des softkeys de la fonction SPEC FCT a été modifiée et adaptée à celle de l'iTNC 530

# Table des matières

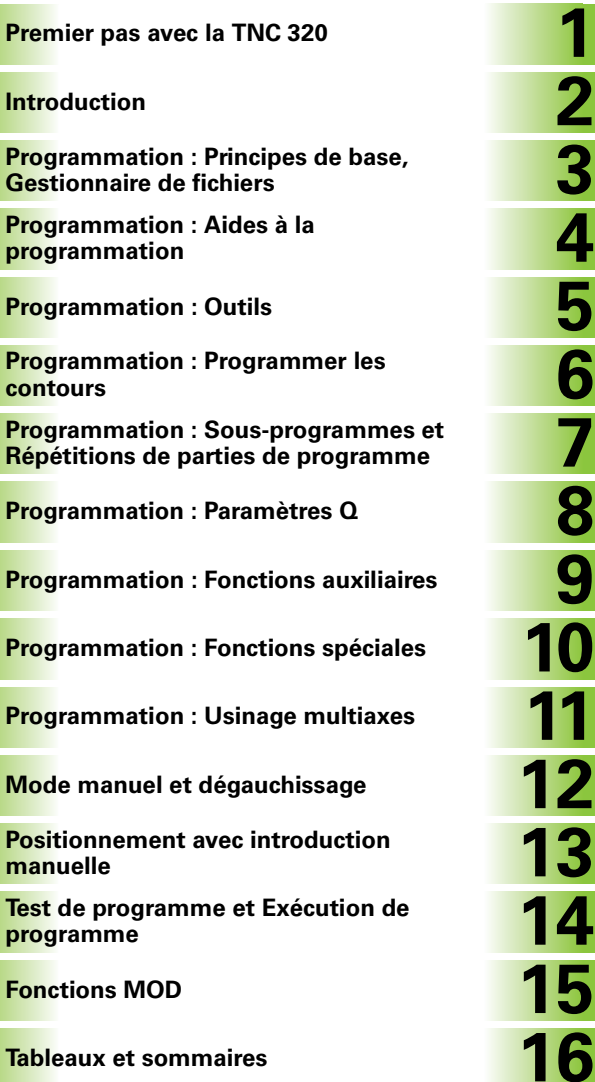

**[Fonctions MOD](#page-28-0)** 

# <span id="page-12-0"></span>**[1 Premier pas avec la TNC 320 ..... 31](#page-30-0)**

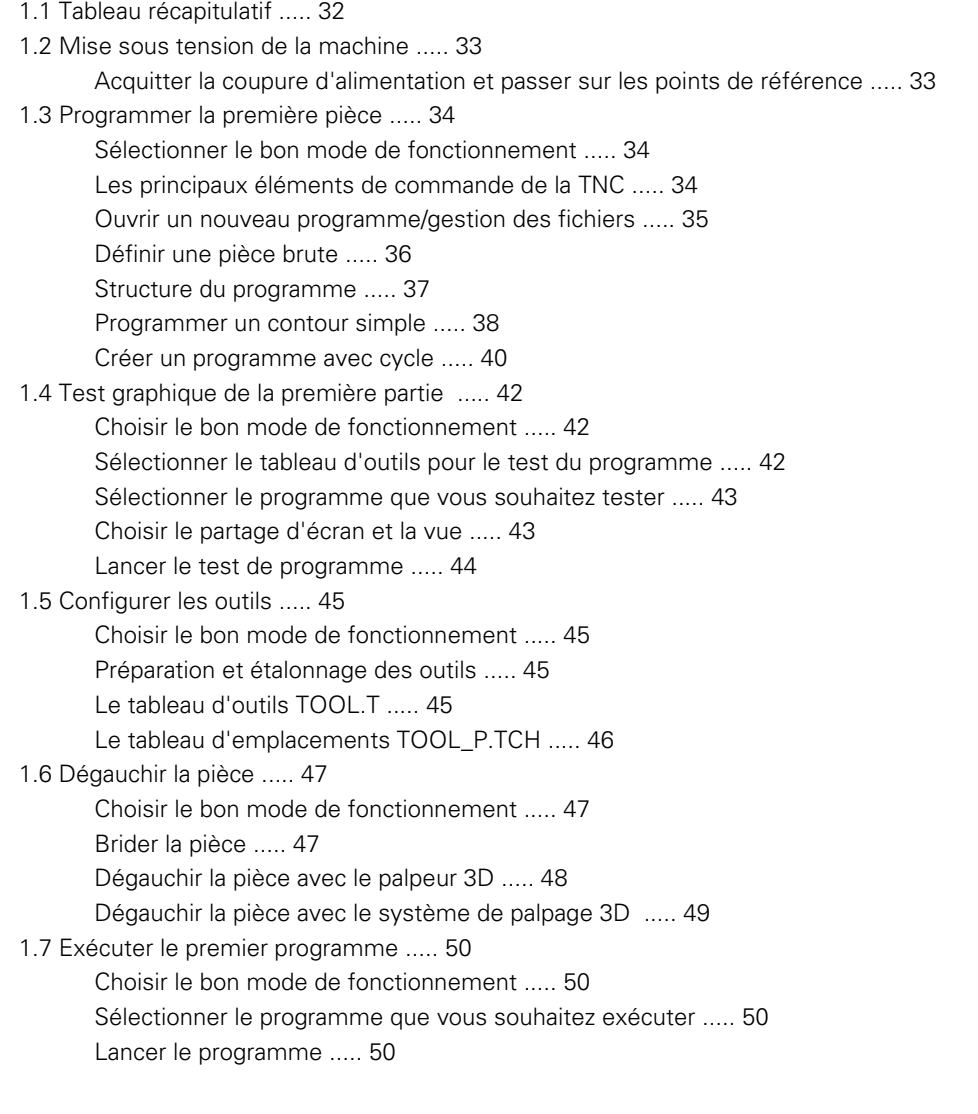

# <span id="page-13-0"></span>**[2 Introduction ..... 51](#page-50-0)**

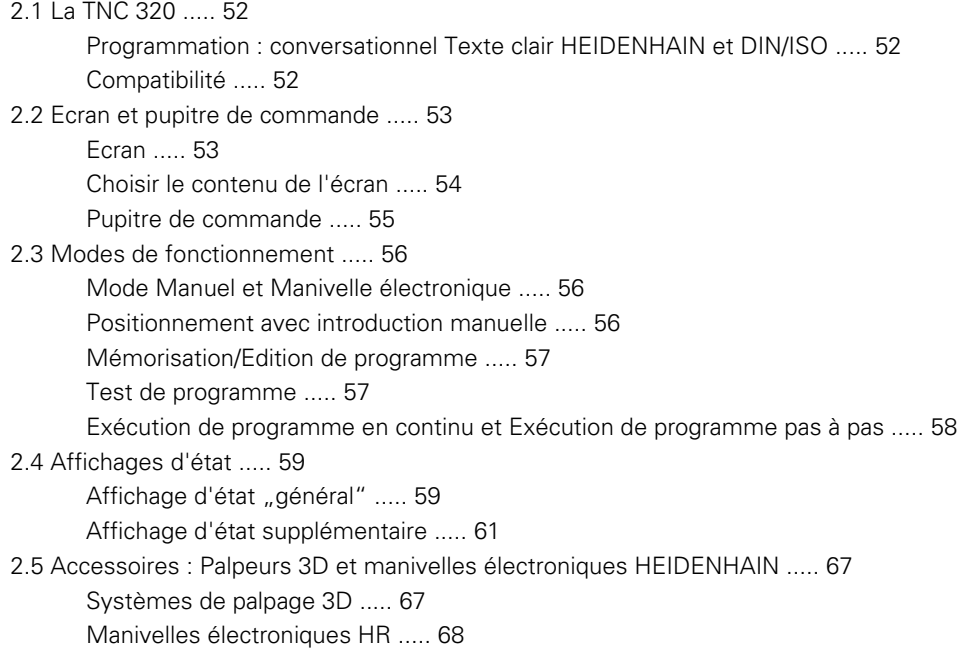

# <span id="page-14-0"></span>**[3 Programmation : principes de base, gestionnaire de fichiers ..... 69](#page-68-0)**

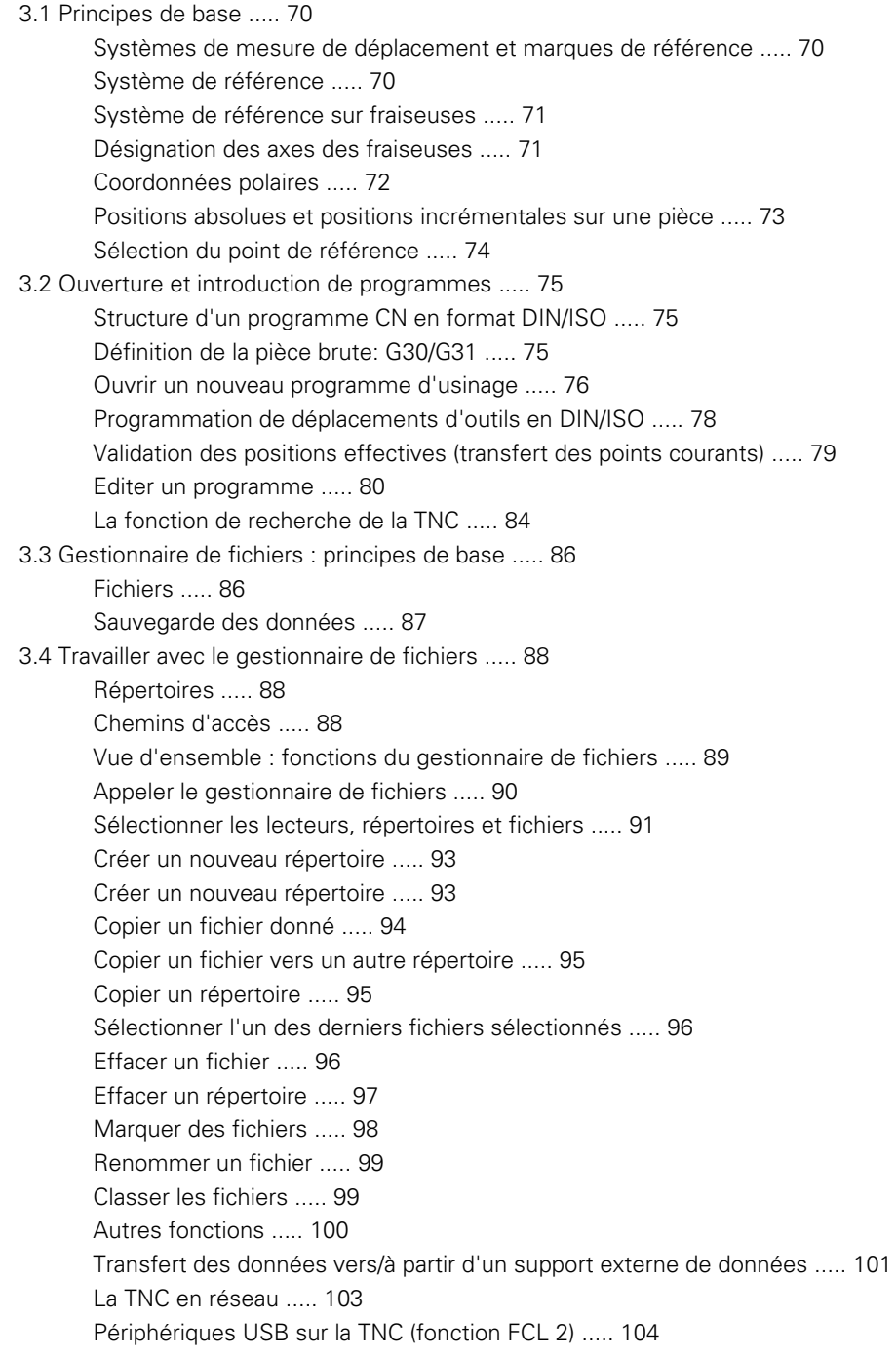

# <span id="page-15-0"></span>**[4 Programmation : Aides à la programmation ..... 107](#page-106-0)**

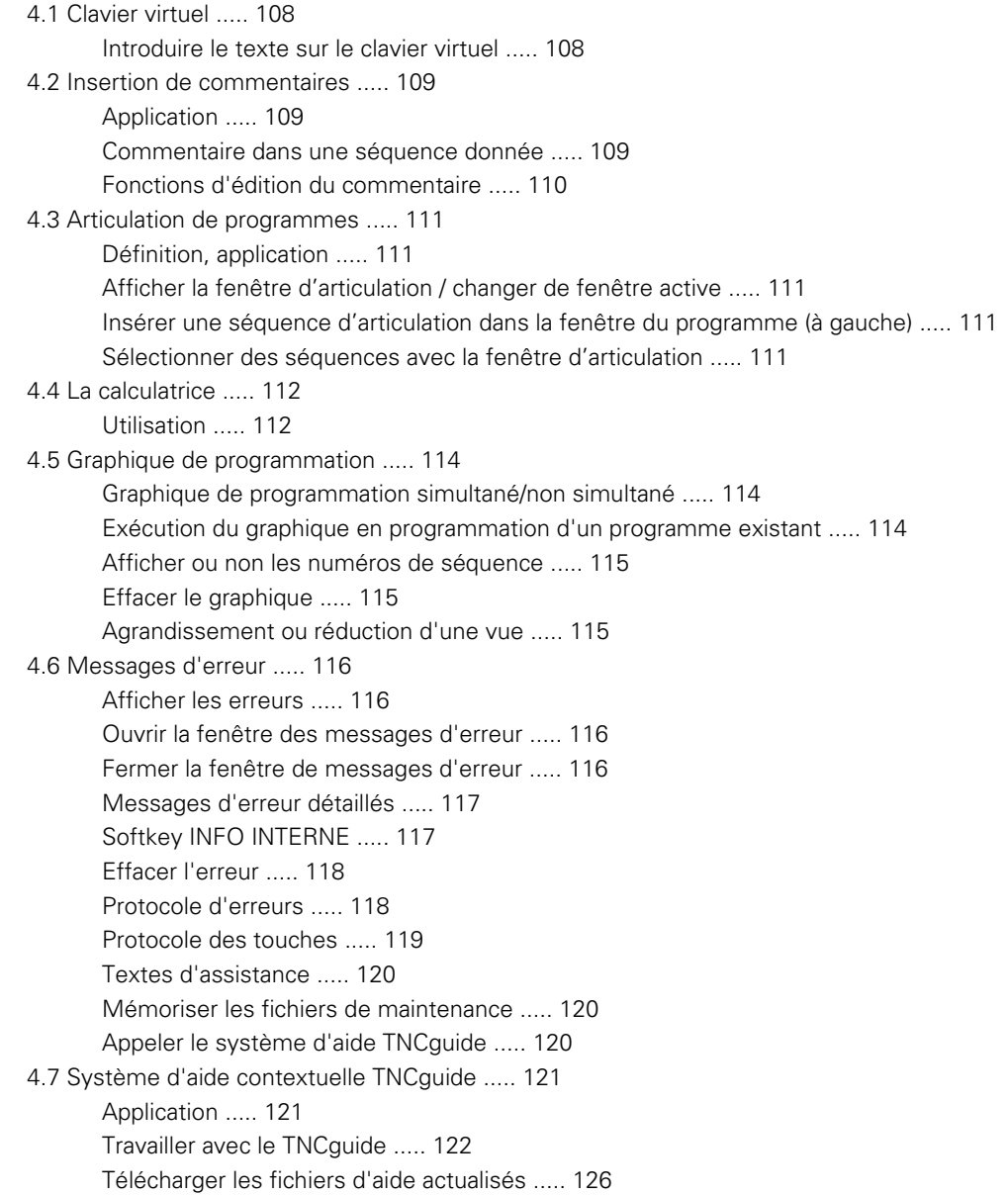

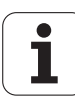

# <span id="page-16-0"></span>**[5 Programmation : Outils ..... 127](#page-126-0)**

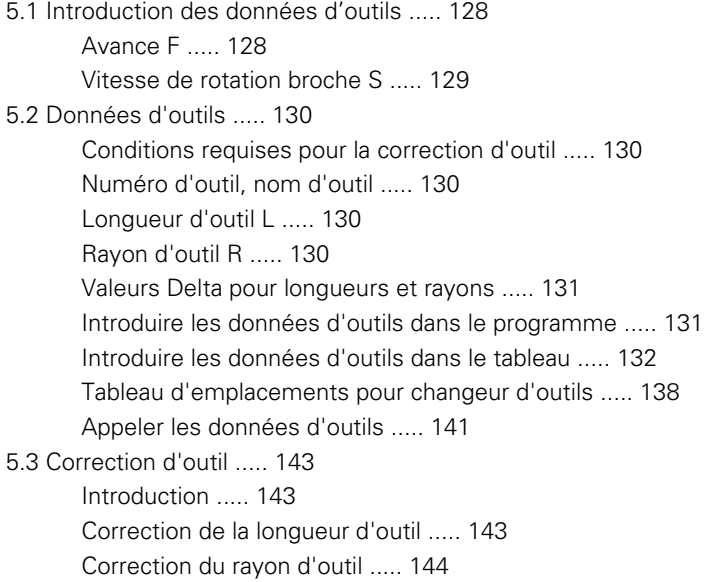

# <span id="page-17-0"></span>**[6 Programmation : Programmer les contours ..... 149](#page-148-0)**

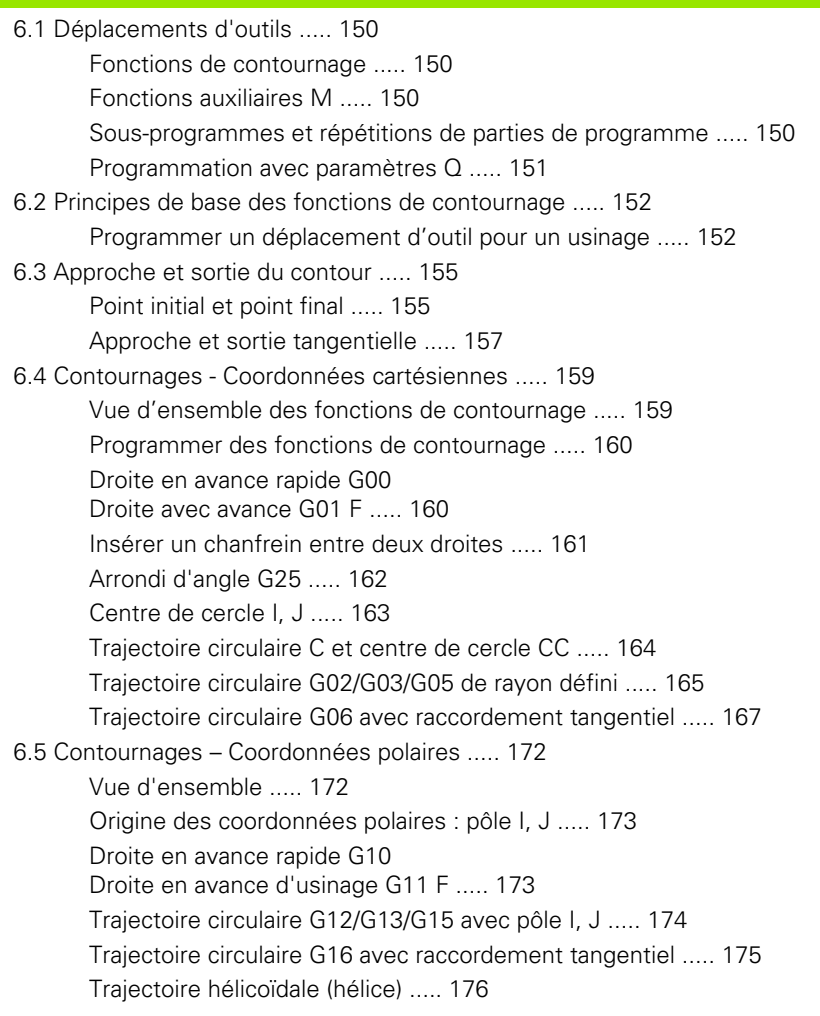

#### <span id="page-18-0"></span>**[7 Programmation : Sous-programmes et Répétitions de parties de programme ..... 181](#page-180-0)**

[7.1 Désigner des sous-programmes et répétitions de parties de programme ..... 182](#page-181-0) [Label ..... 182](#page-181-1) [7.2 Sous-programmes ..... 183](#page-182-0) [Mode opératoire ..... 183](#page-182-1) [Remarques sur la programmation ..... 183](#page-182-2) [Programmer un sous-programme ..... 183](#page-182-3) [Appeler un sous-programme ..... 183](#page-182-4) [7.3 Répétitions de parties de programme ..... 184](#page-183-0) [Label G98 ..... 184](#page-183-1) [Mode opératoire ..... 184](#page-183-2) [Remarques sur la programmation ..... 184](#page-183-3) [Programmer une répétition de partie de programme ..... 184](#page-183-4) [Appeler une répétition de partie de programme ..... 184](#page-183-5) [7.4 Programme quelconque utilisé comme sous-programme ..... 185](#page-184-0) [Mode opératoire ..... 185](#page-184-1) [Remarques sur la programmation ..... 185](#page-184-2) [Programme quelconque utilisé comme sous-programme ..... 186](#page-185-0) [7.5 Imbrications ..... 187](#page-186-0) [Types d'imbrications ..... 187](#page-186-1) [Niveaux d'imbrication ..... 187](#page-186-2) [Sous-programme dans sous-programme ..... 188](#page-187-0) [Renouveler des répétitions de parties de programme ..... 189](#page-188-0) [Répéter un sous-programme ..... 190](#page-189-0) [7.6 Exemples de programmation ..... 191](#page-190-0)

# <span id="page-19-0"></span>**[8 Programmation : Paramètres-Q ..... 197](#page-196-0)**

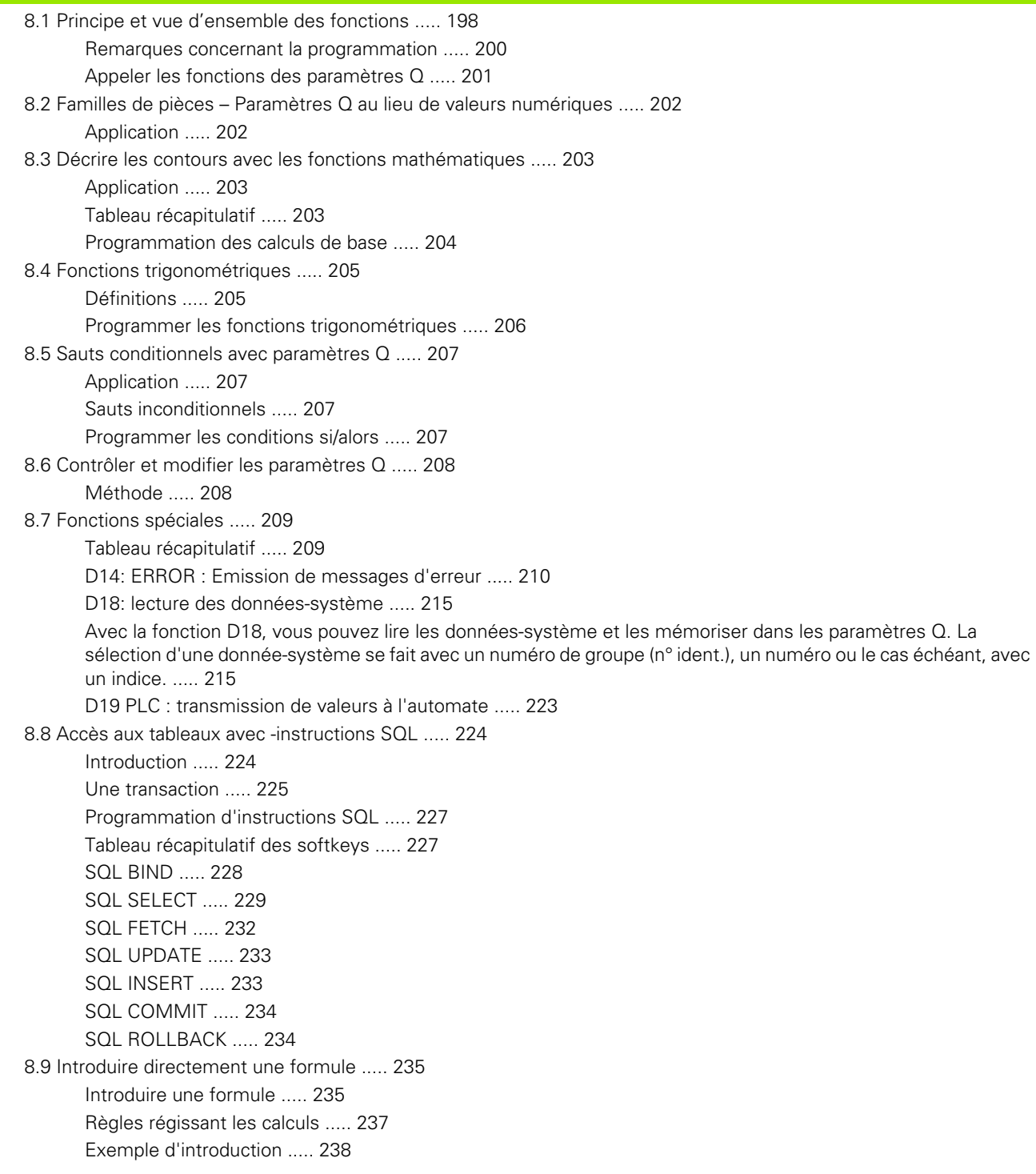

[8.10 Paramètres string ..... 239](#page-238-0)

[Fonctions de traitement de strings ..... 239](#page-238-1) [Affecter les paramètres string ..... 240](#page-239-0) [Chaîner des paramètres string ..... 241](#page-240-0) [Convertir une valeur numérique en un paramètre string ..... 242](#page-241-0) [Copier une partie de string à partir d'un paramètre string ..... 243](#page-242-0) [Convertir un paramètre string en une valeur numérique ..... 244](#page-243-0) [Vérification d'un paramètre string ..... 245](#page-244-0) [Déterminer la longueur d'un paramètre string ..... 246](#page-245-0) [Comparer la suite alphabétique ..... 247](#page-246-0)

[8.11 Paramètres Q réservés ..... 248](#page-247-0)

[Valeurs de l'automate : Q100 à Q107 ..... 248](#page-247-1)

[Rayon d'outil actif : Q108 ..... 248](#page-247-2)

[Axe d'outil : Q109 ..... 249](#page-248-0)

[Etat de la broche : Q110 ..... 249](#page-248-1)

[Arrosage : Q111 ..... 249](#page-248-2)

[Facteur de recouvrement : Q112 ..... 249](#page-248-3)

[Unité de mesure dans le programme : Q113 ..... 250](#page-249-0)

[Longueur d'outil : Q114 ..... 250](#page-249-1)

[Coordonnées issues du palpage en cours d'exécution du programme ..... 250](#page-249-2)

[Ecart entre valeur nominale et valeur effective lors de l'étalonnage d'outil automatique avec le TT 130 ..... 251](#page-250-0) [Inclinaison du plan d'usinage avec angles de la pièce : coordonnées des axes rotatifs calculées par la TNC ..... 251](#page-250-1) [Résultats de la mesure avec cycles palpeurs \(voir également Manuel d'utilisation des cycles palpeurs\) ..... 252](#page-251-0) [8.12 Exemples de programmation ..... 254](#page-253-0)

HEIDENHAIN TNC 320 **21**

#### <span id="page-21-0"></span>**[9 Programmation : fonctions auxiliaires ..... 261](#page-260-0)**

[9.1 Introduire les fonctions M et STOP ..... 262](#page-261-0) [Principes de base ..... 262](#page-261-1) [9.2 Fonctions auxiliaires pour contrôler l'exécution du programme, la broche et l'arrosage ..... 263](#page-262-0) [Vue d'ensemble ..... 263](#page-262-1) [9.3 Fonctions auxiliaires pour données de coordonnées ..... 264](#page-263-0) [Programmer les coordonnées machine : M91/M92 ..... 264](#page-263-1) [Aborder les positions dans le système de coordonnées non incliné avec plan d'usinage incliné : M130 ..... 266](#page-265-0) [9.4 Fonctions auxiliaires pour le comportement de contournage ..... 267](#page-266-0) [Usinage de petits éléments de contour: M97 ..... 267](#page-266-1) [Usinage intégral d'angles de contour ouverts : M98 ..... 269](#page-268-0) [Facteur d'avance pour plongées : M103 ..... 270](#page-269-0) [Avance en millimètres/tour de broche : M136 ..... 271](#page-270-0) [Vitesse d'avance sur les arcs de cercle : M109/M110/M111 ..... 271](#page-270-1) [Précalcul de contour avec correction de rayon \(LOOK AHEAD\) : M120 ..... 272](#page-271-0) [Autoriser la superposition du déplacement de la manivelle en cours d'exécution du programme : M118 ..... 274](#page-273-0) [Retrait du contour dans le sens de l'axe d'outil : M140 ..... 275](#page-274-0) [Annuler la surveillance du palpeur : M141 ..... 276](#page-275-0) [Eloigner l'outil automatiquement du contour lors d'un stop CN : M148 ..... 277](#page-276-0)

# <span id="page-22-0"></span>**[10 Programmation : fonctions spéciales ..... 279](#page-278-0)**

[10.1 Aperçu des fonctions spéciales ..... 280](#page-279-0) [Menu principal fonctions spéciales SPEC FCT ..... 280](#page-279-1) [Menu pré-définition de paramètres ..... 281](#page-280-0) [Menu des fonctions pour l'usinage de contours et de points ..... 281](#page-280-1) [Menu de définition de diverses fonctions DIN/ISO ..... 282](#page-281-0) [10.2 Définir les fonctions DIN/ISO ..... 283](#page-282-0)

[Tableau récapitulatif ..... 283](#page-282-1)

#### <span id="page-23-0"></span>**[11 Programmation : Usinage multiaxes ..... 285](#page-284-0)**

[11.1 Fonctions réservées à l'usinage multiaxes ..... 286](#page-285-0) [11.2 La fonction PLANE : inclinaison du plan d'usinage \(Logiciel Option 1\) ..... 287](#page-286-1) [Introduction ..... 287](#page-286-2) [Définir la fonction PLANE ..... 289](#page-288-0) [Affichage de positions ..... 289](#page-288-1) [Annulation de la fonction PLANE ..... 290](#page-289-0) [Définir le plan d'usinage avec les angles dans l'espace: PLANE SPATIAL ..... 291](#page-290-0) [Définir le plan d'usinage avec les angles de projection : PLAN PROJETE ..... 293](#page-292-0) [Définir le plan d'usinage avec les angles d'Euler : PLANE EULER ..... 295](#page-294-0) [Définir le plan d'usinage avec deux vecteurs : PLANE VECTOR ..... 297](#page-296-0) [Définir le plan d'usinage par trois points : PLANE POINTS ..... 299](#page-298-0) [Définir le plan d'usinage au moyen d'un seul angle incrémental dans l'espace : PLANE RELATIVE ..... 301](#page-300-0) [Plan d'usinage défini avec angles d'axes : PLANE AXIAL \(fonction FCL 3\) ..... 302](#page-301-0) [Définir le comportement de positionnement de la fonction PLANE ..... 304](#page-303-0) [11.3 Fonctions auxiliaires pour les axes rotatifs ..... 308](#page-307-0) [Avance en mm/min. sur les axes rotatifs A, B, C: M116 \(option de logiciel 1\) ..... 308](#page-307-1) [Déplacement des axes rotatifs avec optimisation de la course : M126 ..... 309](#page-308-0)

[Réduire l'affichage de l'axe rotatif à une valeur inférieure à 360° : M94 ..... 310](#page-309-0)

# <span id="page-24-0"></span>**[12 Mode manuel et dégauchissage ..... 311](#page-310-0)**

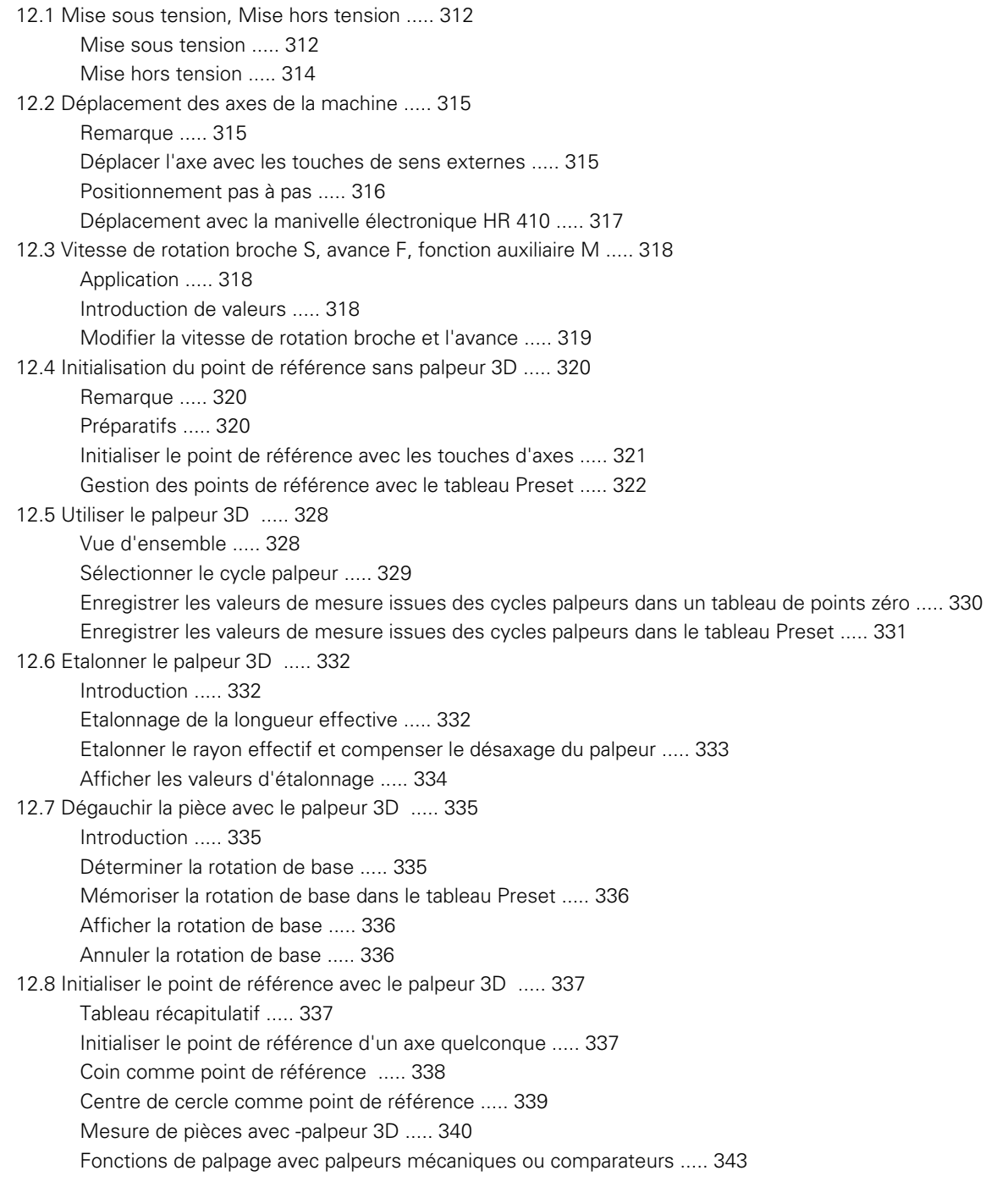

[12.9 Inclinaison du plan d'usinage \(option logiciel 1\) ..... 344](#page-343-0)

[Application, mode opératoire ..... 344](#page-343-1)

[Franchissement des points de référence avec axes inclinés ..... 346](#page-345-0)

[Affichage de positions dans le système incliné ..... 346](#page-345-1)

[Restrictions pour l'inclinaison du plan d'usinage ..... 346](#page-345-2)

[Activation de l'inclinaison en mode manuel ..... 347](#page-346-0)

#### <span id="page-26-0"></span>**[13 Positionnement avec introduction manuelle ..... 349](#page-348-0)**

[13.1 Programmation d'opérations simples d'usinage, puis exécution ..... 350](#page-349-0) [Exécuter le positionnement avec introduction manuelle ..... 350](#page-349-1) [Sauvegarder ou effacer des programmes contenus dans \\$MDI ..... 353](#page-352-0)

# <span id="page-27-0"></span>**[14 Test de programme et Exécution de programme ..... 355](#page-354-0)**

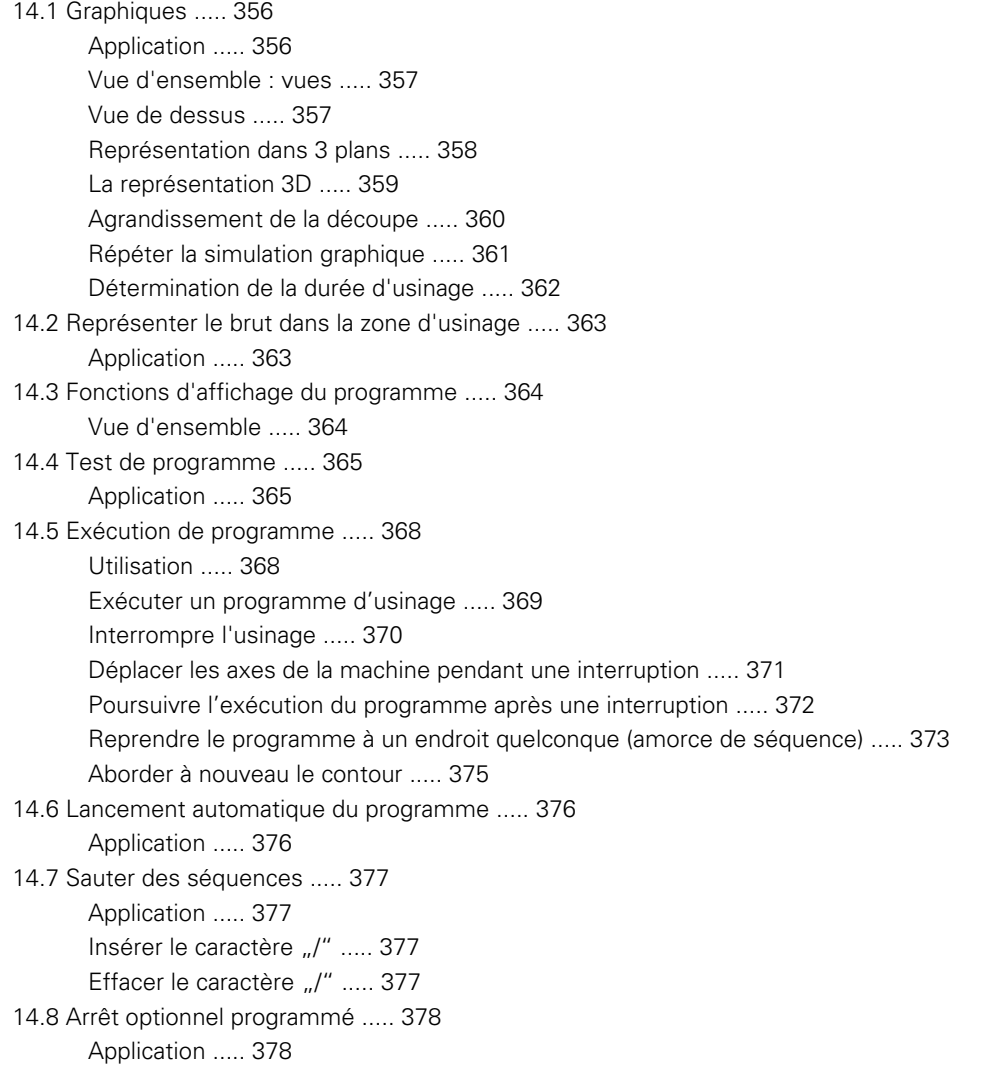

# <span id="page-28-0"></span>**[15 Fonctions MOD ..... 379](#page-378-0)**

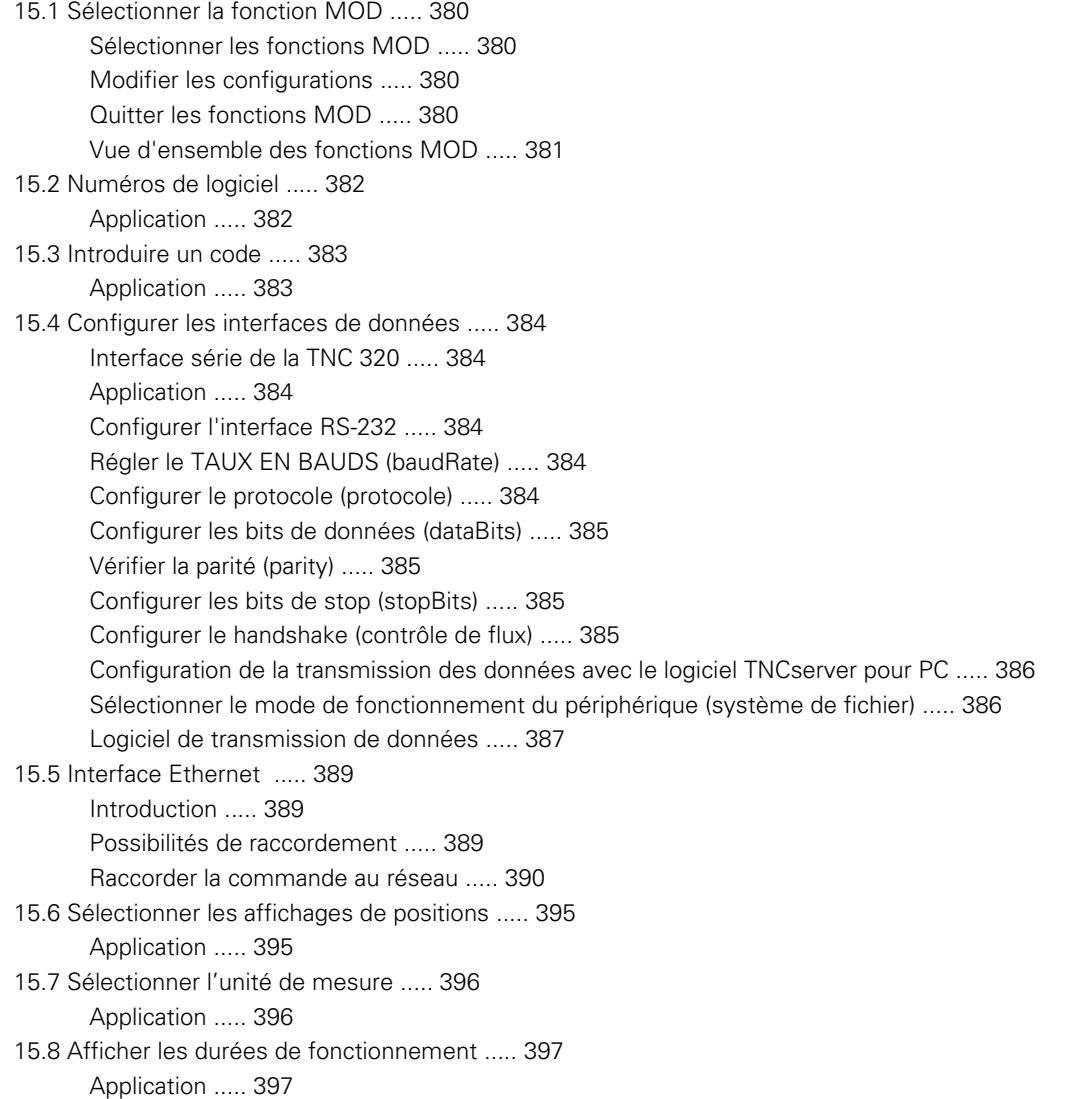

# <span id="page-29-0"></span>**[16 Tableaux et récapitulatifs ..... 399](#page-398-0)**

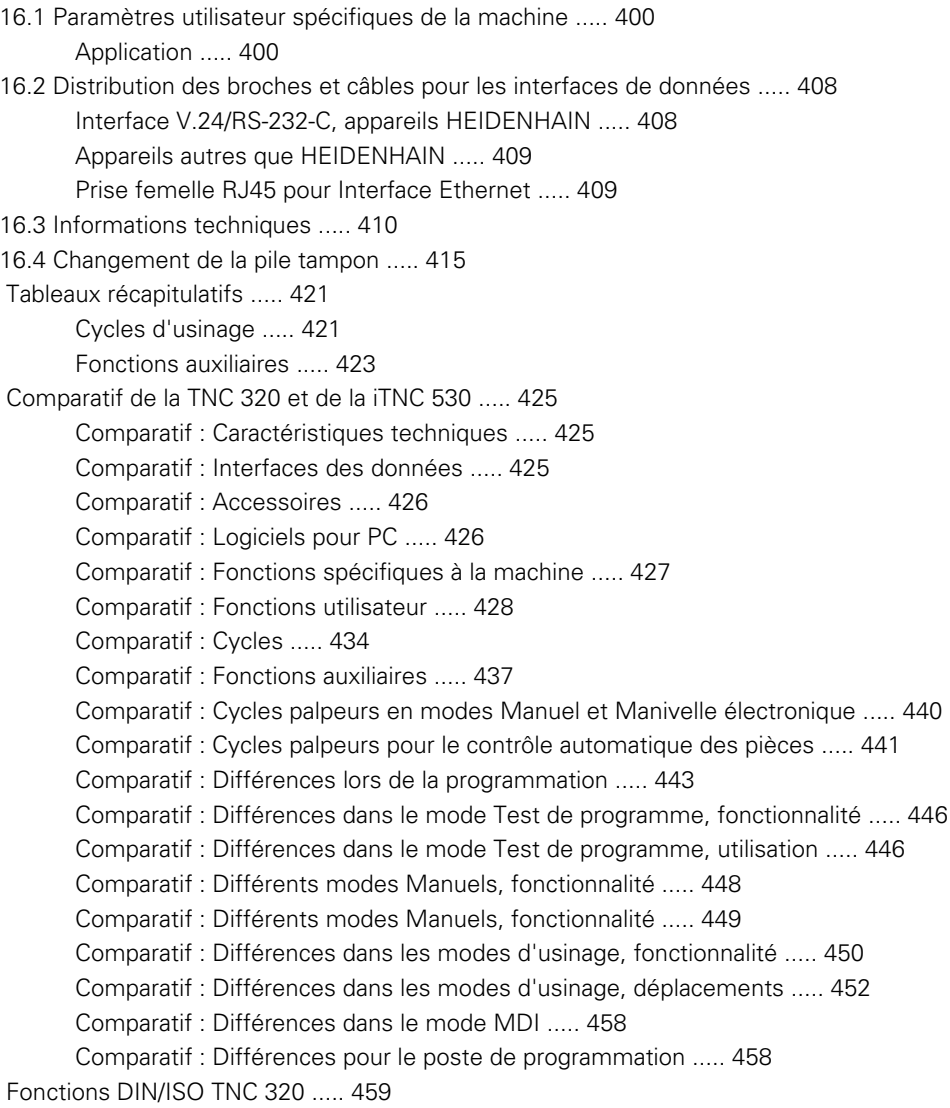

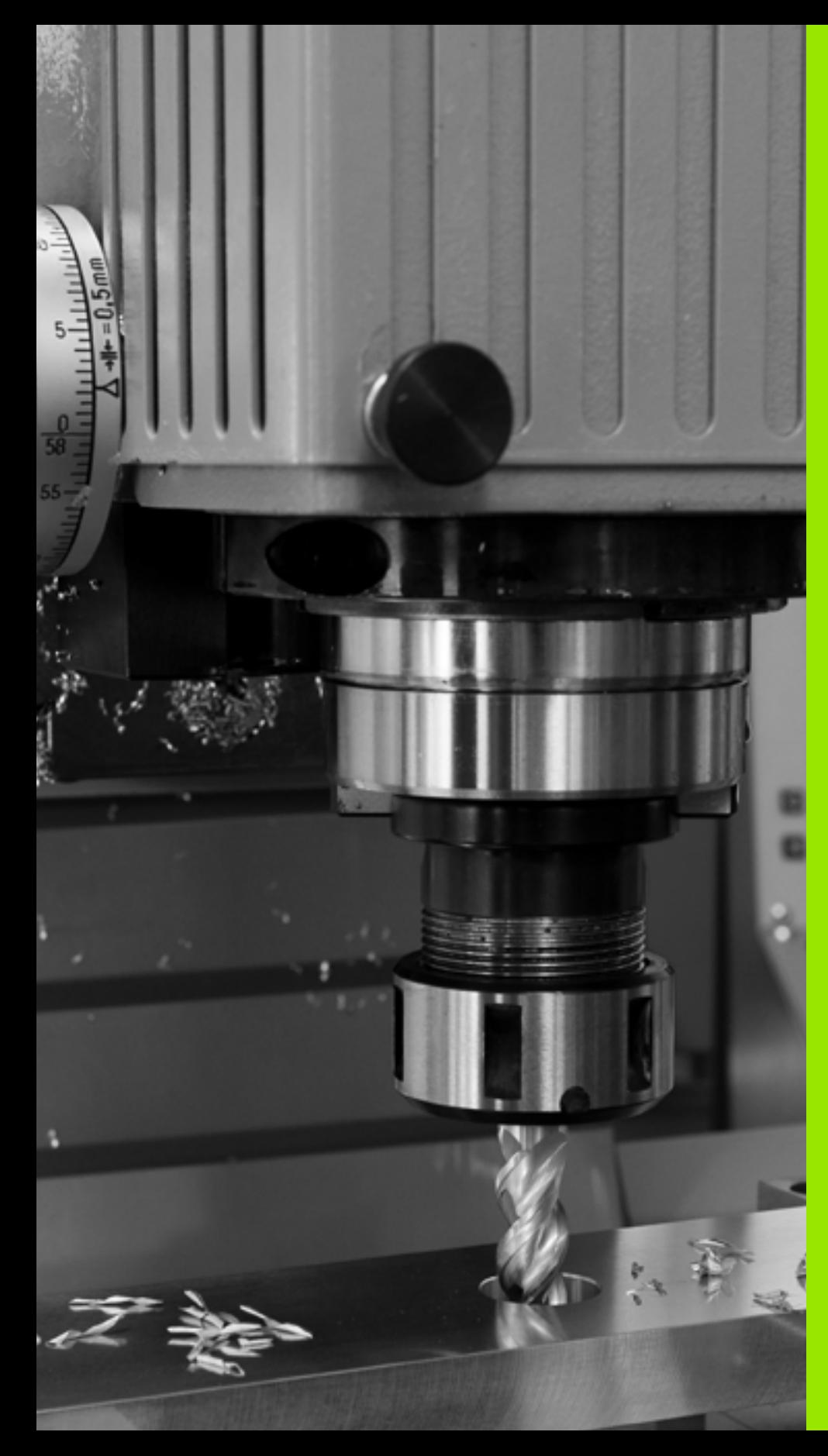

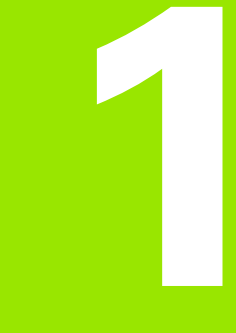

<span id="page-30-0"></span>**Premier pas avec la TNC 320**

# <span id="page-31-0"></span>**1.1 Tableau récapitulatif**

Ce chapitre est destiné à aider les débutants TNC à maitriser rapidement les fonctionnalités les plus importantes de la TNC. Vous trouverez de plus amples informations sur chaque sujet dans la description correspondante concernée.

Les thèmes suivants sont traités dans ce chapitre :

- Mise sous tension de la machine
- **Programmer la première pièce**
- Contrôler graphiquement la première pièce
- Configurer les outils
- Dégauchir la pièce
- Exécuter le premier programme

# <span id="page-32-0"></span>**1.2 Mise sous tension de la machine**

# <span id="page-32-1"></span>**Acquitter la coupure d'alimentation et passer sur les points de référence**

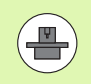

La mise sous tension et le passage sur les points de référence sont des fonctions qui dépendent de la machine. Consultez également le manuel de votre machine.

▶ Mettre sous tension la TNC et la machine : la TNC lance le système d'exploitation. Cette phase peut durer quelques minutes. La TNC affiche ensuite en haut de l'écran l'information de coupure d'alimentation

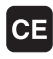

 $\mathbf I$ 

- U Appuyer sur la touche CE : la TNC compile le programme PLC
- U Mettre la commande sous tension : la TNC vérifie la fonction d'arrêt d'urgence et passe en mode de passage sur les points de référence
- U Passer sur les points de référence dans l'ordre prédéfini : pour chaque axe, appuyer sur la touche externe START. Si votre machine est équipée de systèmes de mesure linéaire et angulaire absolus, cette phase de passage sur les points de référence n'existe pas

La TNC est maintenant opérationnelle et se trouve en mode **Manuel**.

#### **Informations détaillées à ce sujet**

- Passer sur les points de référence : voir "Mise sous tension", [page 312](#page-311-2)
- Modes de fonctionnement: voir "Mémorisation/Edition de [programme", page 57](#page-56-2)

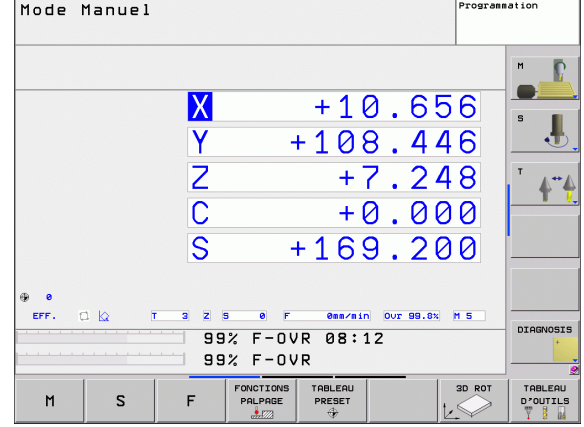

# <span id="page-33-0"></span>**1.3 Programmer la première pièce**

# <span id="page-33-1"></span>**Sélectionner le bon mode de fonctionnement**

La création de programmes n'est possible qu'en mode Mémorisation/Edition de programme :

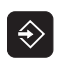

U Appuyer sur la touche des modes de fonctionnement : la TNC passe en mode **Mémorisation/édition de programme**

#### **Informations détaillées à ce sujet**

Modes de fonctionnement: voir "Mémorisation/Edition de [programme", page 57](#page-56-2)

# <span id="page-33-2"></span>**Les principaux éléments de commande de la TNC**

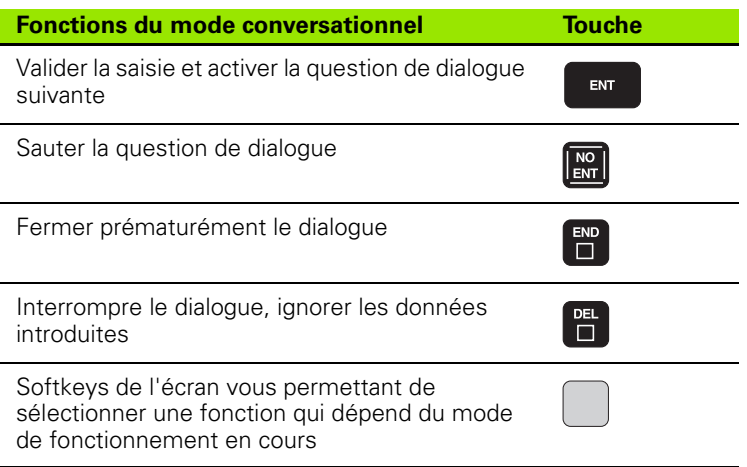

#### **Informations détaillées sur ce sujet**

- Créer et modifier les programmes : voir "Editer un programme", [page 80](#page-79-1)
- Vue d'ensemble des touches : voir "Eléments de commande de la TNC", page 2

# 1.3 Programmer la première pièce **1.3 Programmer la première pièce**

#### <span id="page-34-0"></span>**Ouvrir un nouveau programme/gestion des fichiers**

- U Appuyer sur la touche PGM MGT: la TNC ouvre le gestionnaire de fichiers. Le gestionnaire de fichiers de la TNC est structuré de la même manière que l'explorateur Windows sur PC. Avec le gestionnaire de fichiers, vous gérez les données sur le disque dur de la TNC
	- U Avec les touches fléchées, sélectionnez le répertoire dans lequel vous voulez ouvrir le nouveau fichier
	- U Introduisez un nom de fichier de votre choix avec l'extension **.I** : la TNC ouvre alors automatiquement un programme et vous demande d'indiquer l'unité de mesure du nouveau programme
	- U Choisir l'unité de mesure : appuyer sur MM ou INCH : la TNC lance automatiquement la définition de la pièce brute (voir "Définir une pièce brute" à la [page 36\)](#page-35-0)

La TNC génère automatiquement la première et la dernière séquence du programme. Par la suite, vous ne pouvez plus modifier ces séquences.

#### **Informations détaillées à ce sujet**

PGM<br>MGT

- Gestion des fichiers : voir "Travailler avec le gestionnaire de [fichiers", page 88](#page-87-3)
- Créer un nouveau programme : voir "Ouverture et introduction de [programmes", page 75](#page-74-3)

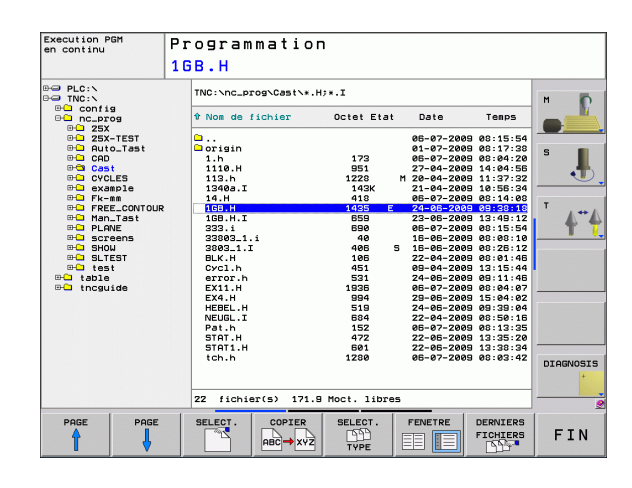

# <span id="page-35-0"></span>**Définir une pièce brute**

Lorsqu'un nouveau programme a été ouvert, la TNC ouvre immédiatement la boîte de dialogue pour définir la pièce brute. La pièce brute est toujours un parallélépipède rectangle défini par les points MIN et MAX qui se référent au point de référence sélectionné.

Lorsqu'un nouveau programme a été ouvert, la TNC démarre automatiquement la définition de la pièce brute et en demande les caractéristiques nécessaires :

- ▶ Axe de broche Z Plan XY : introduire l'axe de travail de la broche. G17 est défini par défaut, valider avec la touche ENT
- **Définition du brut : minimum X** : introduire la plus petite coordonnée X du brut par rapport au point de référence, p. ex. 0 , puis valider avec la touche ENT
- **Définition du brut : minimum Y** : introduire la plus petite coordonnée Y du brut par rapport au point de référence, p. ex. 0 , puis valider avec la touche ENT
- **Définition du brut : minimum Z** : introduire la plus petite coordonnée Z du brut par rapport au point de référence, p. ex. -40 , puis valider avec la touche ENT
- ▶ **Définition du brut : maximum X** : introduire la plus grande coordonnée X du brut par rapport au point de référence, p. ex. 100 , puis valider avec la touche ENT
- **Définition du brut : maximum Y** : introduire la plus grande coordonnée Y du brut par rapport au point de référence, p. ex. 100 , puis valider avec la touche ENT
- **Définition du brut : maximum Z** : introduire la plus grande coordonnée Z du brut par rapport au point de référence, p. ex. 0 , puis valider avec la touche ENT

#### **Exemple de séquences CN**

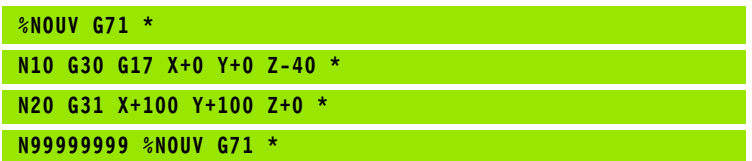

#### **Informations détaillées à ce sujet**

Définir la pièce brute : [\(voir page 76\)](#page-75-1)

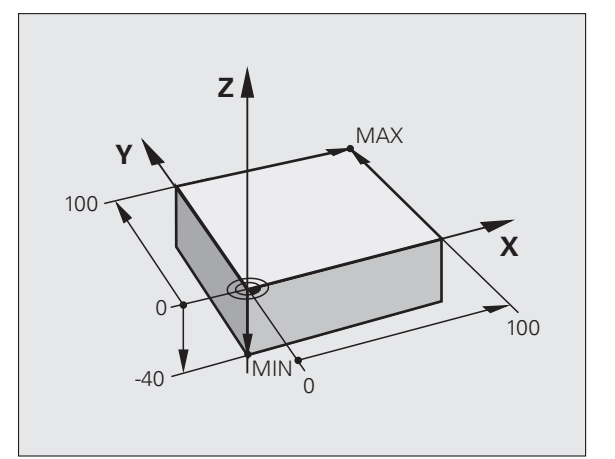
# 3 Programmer la première pièce. **1.3 Programmer la première pièce**

## **Structure du programme**

Dans la mesure du possible, les programmes d'usinage doivent être toujours structurés de la même manière. Ceci afin d'améliorer la clarté, d'accélérer la programmation et de limiter les sources d'erreurs.

#### **Structure de programme conseillée pour les opérations d'usinage conventionnelles simples**

- **1** Appeler l'outil, définir l'axe d'outil
- **2** Dégager l'outil
- **3** Prépositionnement dans le plan d'usinage, à proximité du point de départ du contour
- **4** Prépositionner dans l'axe d'outil, au dessus de la pièce ou directement à la profondeur; et si nécessaire, activer la broche/l'arrosage
- **5** Aborder le contour
- **6** Usiner le contour
- **7** Quitter le contour
- **8** Dégager l'outil, terminer le programme

Informations détaillées sur ce thème :

Programmation de contour : voir "Déplacements d'outils", page 150

#### **Structure de programme conseillée pour des programmes simples avec cycles**

- **1** Appeler l'outil, définir l'axe d'outil
- **2** Dégager l'outil
- **3** Définir le cycle d'usinage
- **4** Aller à la position d'usinage
- **5** Appeler le cycle, activer la broche/l'arrosage
- **6** Dégager l'outil, terminer le programme

Informations détaillées sur ce sujet :

Programmation des cycles : voir Manuel d'utilisation des cycles

#### **Exemple : Structure d'un programme de contournage**

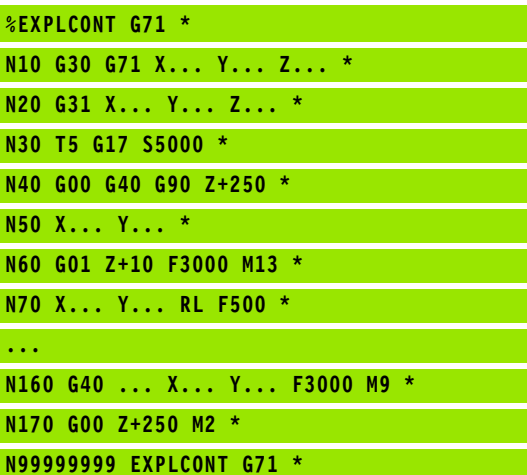

#### **Exemple : Structure de programmation de cycles**

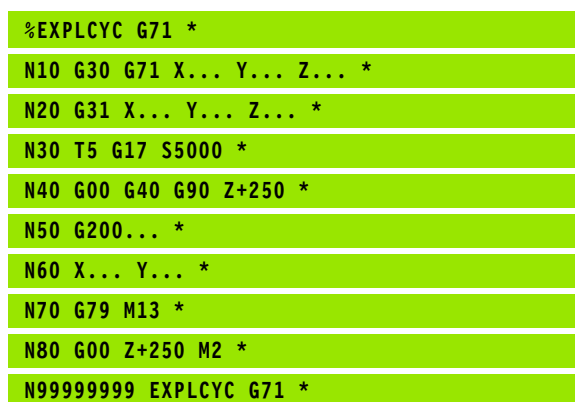

# 1.3 Programmer la première pièce **1.3 Programmer la première pièce**

#### **Programmer un contour simple**

Le contour représenté sur la figure de droite doit être usiné en une seule passe à la profondeur de 5 mm. La pièce brute a déjà été définie. Après l'ouverture du dialogue avec une touche de fonction, introduisez toutes les données demandées en haut de l'écran par la TNC.

TOOL<br>CALL

 $\overline{a}$ 

**G00** 

**G00** 

U Appeler l'outil : Introduisez les données de l'outil. Validez la saisie avec la touche ENT. Ne pas oublier l'axe d'outil

- U Appuyer sur la touche L pour ouvrir une séquence de déplacement linéaire
- U Passez dans le domaine des fonctions G avec la touche gauche fléchée
- ▶ Choisir la softkey G0 pour un déplacement en avance rapide
- U Dégager l'outil : appuyer sur la touche d'axe orange Z pour dégager l'axe d'outil et introduisez la valeur de la position à atteindre, par exemple 250. Valider avec la touche ENT
- ▶ Correct.rayon : RL/RR/sans corr.? Valider avec la touche ENT : ne pas activer la correction de rayon
- ▶ **Fonction auxiliaire M?** Valider avec la touche END : la TNC mémorise la séquence de déplacement
- U Appuyer sur la touche L pour ouvrir une séquence de déplacement linéaire
- U Passez dans le domaine des fonctions G avec la touche gauche du curseur
- ▶ Choisir la softkey G0 pour un déplacement en avance rapide
- U Prépositionner l'outil dans le plan d'usinage : appuyez sur la touche d'axe orange X et introduisez la valeur de la position à atteindre, par exemple -20
- U Appuyez sur la touche d'axe orange Y et introduisez la valeur correspondant à la position à atteindre, par exemple -20. Valider avec la touche ENT
- ▶ Correct.rayon: RL/RR/sans corr.? Valider avec la touche ENT : ne pas activer la correction de rayon
- ▶ **Fonction auxiliaire M?** Valider avec la touche END : la TNC mémorise la séquence de déplacement
- U Déplacer l'outil à la profondeur : appuyez sur la touche d'axe orange et introduisez la valeur correspondant à la position à atteindre, par exemple -5. Valider avec la touche ENT
- ▶ Correct.rayon: RL/RR/sans corr.? Valider avec la touche ENT : ne pas activer la correction de rayon
- ▶ **Avance F=?** Introduire l'avance de positionnement, par ex. 3000 mm/min., valider avec la touche ENT

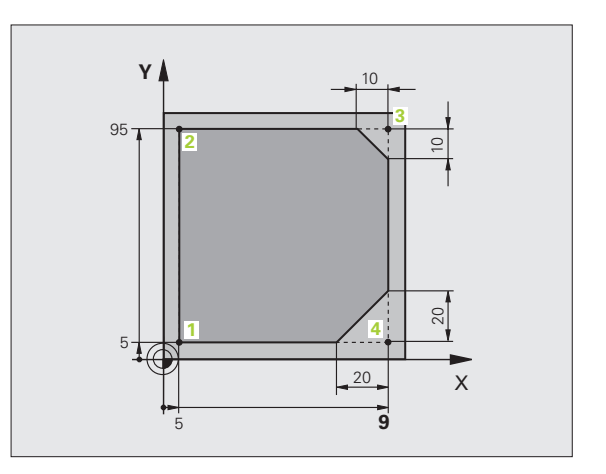

 $\frac{L}{\sigma}$ 

▶ **Fonction auxiliaire M?** Mise en service de la broche et de l'arrosage, par ex. **M13**, valider avec la touche END : la TNC mémorise la séquence de déplacement U Aborder le contour : définir le **rayon d'arrondi** du cercle d'entrée ▶ Usiner le contour, aborder le point du contour 2 : Il suffit d'introduire les informations qui varient, par conséquent uniquement la coordonnée Y 95 et de valider avec la touche END. Mémoriser les données ▶ Aborder le point de contour **3** : introduire la coordonnée X 95 et valider avec la touche END. Mémoriser les données ▶ Définir le chanfrein au point de contour **3** : pour le chanfrein, introduire la largeur 10 mm, valider avec la touche END ▶ Aborder le point de contour 4 : introduire la coordonnée Y 5 et valider avec la touche END. Mémoriser les données ▶ Définir le chanfrein au point de contour 4 : pour le chanfrein, introduire la largeur 20 mm, valider avec la touche END ▶ Aborder le point de contour 1 : introduire la coordonnée X 5 et valider avec la touche END. Mémoriser les données U Quitter le contour : définir le **rayon d'arrondi** du cercle de sortie U Dégager l'outil : appuyer sur la touche d'axe orange Z pour dégager l'axe d'outil et introduisez la valeur de la position à atteindre, par exemple 250. Valider avec la touche ENT ▶ Correct.rayon: RL/RR/sans corr.? Valider avec la touche ENT : ne pas activer la correction de rayon ▶ **Fonction auxiliaire M?** Introduire M2 pour la fin du programme, valider avec la touche END : la TNC mémorise la séquence de déplacement  $G$ <sub>26</sub>

#### **Informations détaillées à ce sujet**

**270**

レ

CHE<br>CHE

CHE<br>CHE

- **Exemple complet avec séquences CN** : voir "Exemple : déplacement linéaire et chanfreins en coordonnées cartésiennes", page 168
- Créer un nouveau programme : voir "Ouverture et introduction de [programmes", page 75](#page-74-0)
- Approche/sortie des contours : voir "Approche et sortie du contour", page 155
- Programmer les contours : voir "Vue d'ensemble des fonctions de contournage", page 159
- Correction du rayon d'outil : voir "Correction du rayon d'outil", [page 144](#page-143-0)
- $\blacksquare$  Fonctions auxiliaires M : voir ... Fonctions auxiliaires pour contrôler [l'exécution du programme, la broche et l'arrosage", page 263](#page-262-0)

#### **Créer un programme avec cycle**

Les trous sur la figure de droite (profondeur 20 mm) doivent être usinés avec un cycle de perçage standard. La pièce brute a déjà été définie.

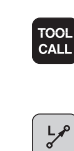

 $\leftarrow$ 

**G00** 

**1.3 Programmer la première pièce**

1.3 Programmer la première pièce

U Appeler l'outil : Introduisez les données de l'outil. Validez la saisie avec la touche ENT, ne pas oublier l'axe d'outil

- ▶ Appuyer sur la touche L pour ouvrir une séquence de déplacement linéaire
- U Passez dans le domaine des fonctions G avec la touche gauche du curseur
- ▶ Choisir la softkey G0 pour un déplacement en avance rapide
- U Dégager l'outil : appuyer sur la touche d'axe orange Z pour dégager l'axe d'outil et introduisez la valeur de la position à atteindre, par exemple 250. Valider avec la touche ENT
- ▶ Correct.rayon : RL/RR/sans corr.? Valider avec la touche ENT : ne pas activer la correction de rayon
- ▶ **Fonction auxiliaire M?** Valider avec la touche END : la TNC mémorise la séquence de déplacement
- U Appeler le menu des cycles
- U Afficher les cycles de perçage
- U Sélectionner le cycle de perçage standard 200 : la TNC ouvre la boîte de dialogue pour définir le cycle. Introduisez successivement tous les paramètres demandés par la TNC et validez chaque saisie avec la touche ENT. Sur la partie droite de l'écran, la TNC affiche également un graphique qui explicite le paramètre correspondant du cycle
- U Aborder la première position de perçage : introduire les **coordonnées** de la position de perçage, activer l'arrosage et la broche, appeler le cycle avec **M99**
- U Aborder les positions de perçage suivantes : introduire les **coordonnées** de chaque position de perçage, appeler le cycle avec **M99**
- U Dégager l'outil : appuyer sur la touche d'axe orange Z pour dégager l'axe d'outil et introduisez la valeur de la position à atteindre, par exemple 250. Valider avec la touche ENT
- U **Correct.rayon: RL/RR/sans corr.?** Valider avec la touche ENT : ne pas activer la correction de rayon
- ▶ **Fonction auxiliaire M?** Introduire M2 pour la fin du programme, valider avec la touche END : la TNC mémorise la séquence de déplacement

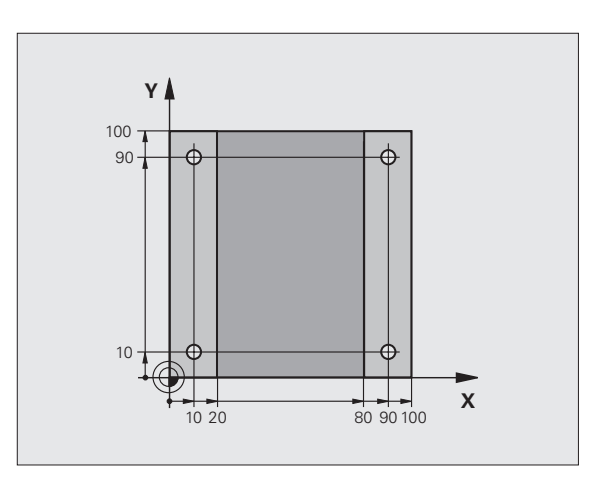

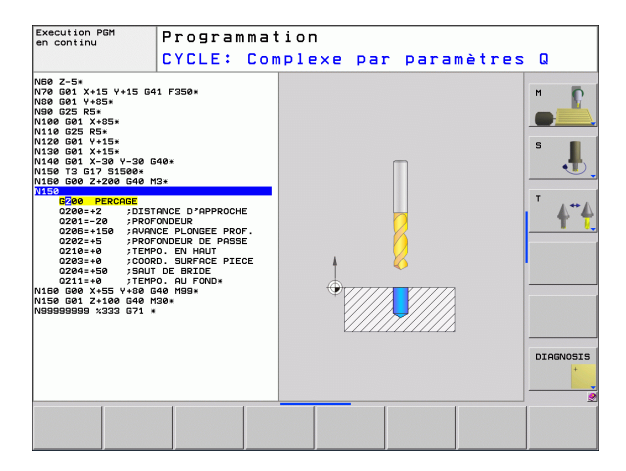

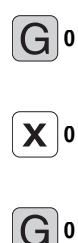

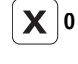

 $G$ <sub>o</sub>

#### **Exemple de séquences CN**

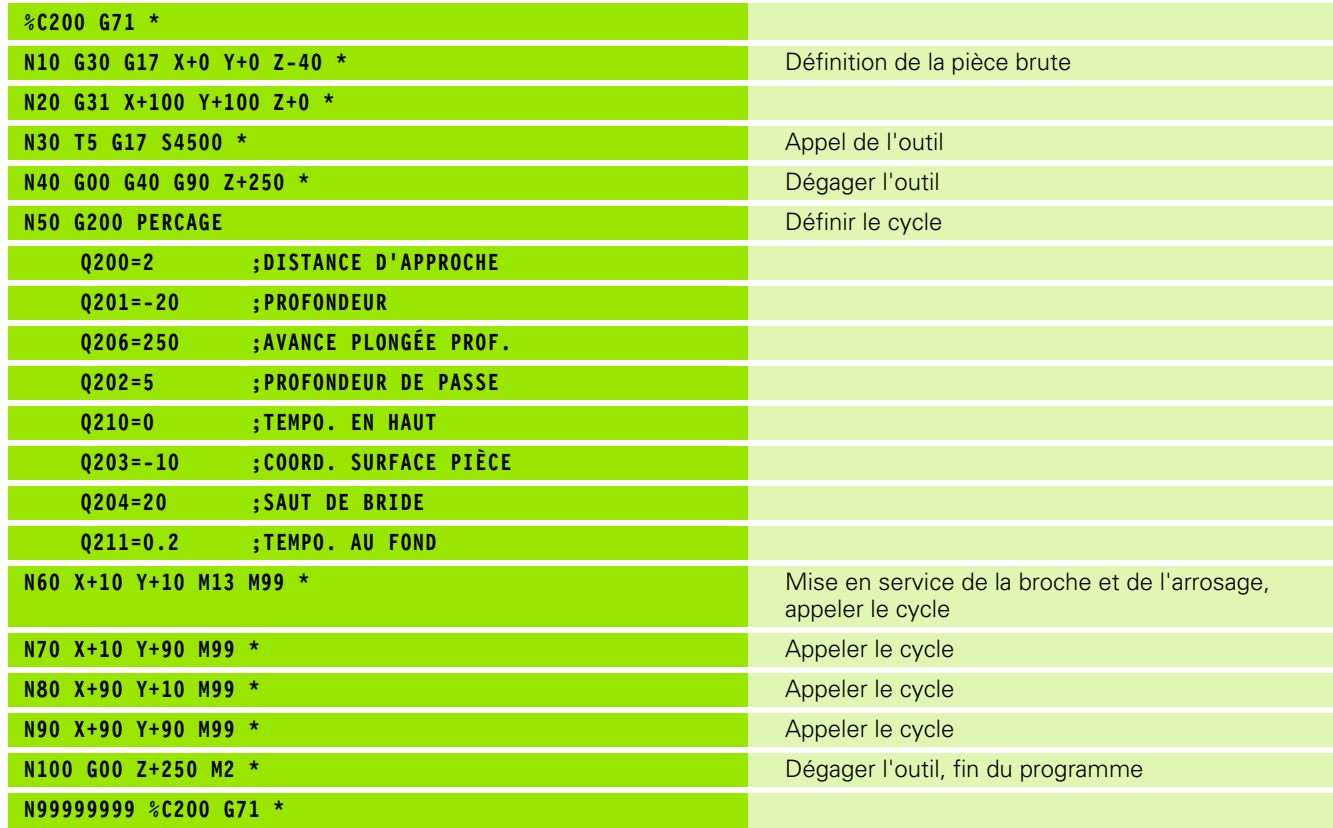

#### **Informations détaillées sur ce sujet**

Créer un nouveau programme : voir "Ouverture et introduction de [programmes", page 75](#page-74-0)

Programmation des cycles : voir Manuel d'utilisation des cycles

# **1.4 Test graphique de la première partie**

#### **Choisir le bon mode de fonctionnement**

Vous ne pouvez tester les programmes qu'en mode de fonctionnement Test de programme:

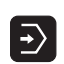

U Appuyer sur la touche des modes de

fonctionnement : la TNC passe en mode **Test de programme**

#### **Informations détaillées sur ce sujet**

- Modes de fonctionnement de la TNC : voir "Modes de [fonctionnement", page 56](#page-55-0)
- Tester les programmes : [voir "Test de programme", page 365](#page-364-0)

#### **Sélectionner le tableau d'outils pour le test du programme**

Vous ne devez exécuter cette étape que si aucun tableau d'outils n'a été activé jusqu'à présent en mode de fonctionnement Test de programme.

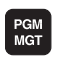

SELECT.  $\mathbb{P}^{\mathbb{P}}_{\mathsf{YPE}}$ 

AFF. TOUS m

 $\ddot{\mathbf{f}}$ 

 $\rightarrow$ 

 $\ddagger$ 

 $\begin{bmatrix} \mathsf{END} \\ \Box \end{bmatrix}$ 

- U Appuyer sur la touche PGM MGT : la TNC ouvre le gestionnaire de fichiers
- ▶ Sélectionner la softkey SÉLECT. TYPE : la TNC affiche une barre de softkeys qui vous permet de choisir le type de fichier
- U Appuyer sur la softkey AFF. TOUS : dans la fenêtre de droite, la TNC affiche tous les fichiers mémorisés
- U Déplacer la surbrillance sur l'arborescence des répertoires, à gauche
- U Mettre en surbrillance le répertoire **TNC:\**
- U Déplacer la surbrillance sur les répertoires, à droite
- ▶ Mettre en surbrillance le fichier TOOL.T (tableau d'outils actif), valider avec la touche ENT : l'état **S** est alors attribué à TOOL.T qui est ainsi activé pour le test du programme
- U Appuyer sur la touche END : quitter le gestionnaire de fichiers

- Gestion des outils : voir "Introduire les données d'outils dans le [tableau", page 132](#page-131-0)
- Tester les programmes : [voir "Test de programme", page 365](#page-364-0)

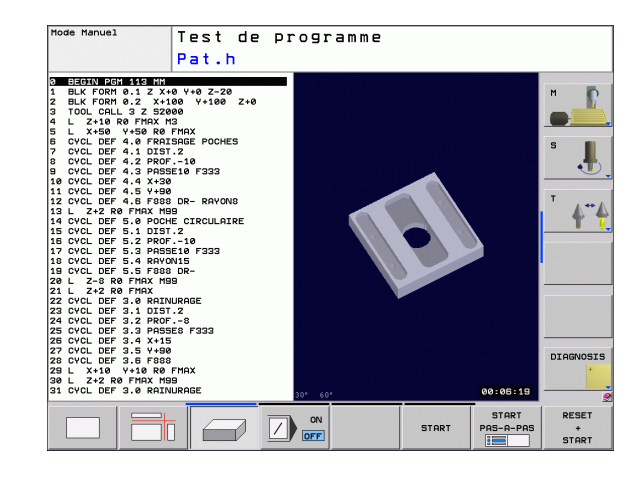

#### **Sélectionner le programme que vous souhaitez tester**

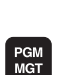

U Appuyer sur la touche PGM MGT : la TNC ouvre le gestionnaire de fichiers

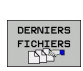

- U Appuyer sur la softkey DERNIERS FICHIERS : la TNC ouvre une fenêtre auxiliaire qui affiche les derniers fichiers sélectionnés
- U Avec les touches fléchées, sélectionner le programme que vous voulez tester; valider avec la touche ENT

#### **Informations détaillées sur ce sujet**

Sélectionner un programme : voir "Travailler avec le gestionnaire de [fichiers", page 88](#page-87-0)

#### **Choisir le partage d'écran et la vue**

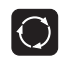

U Appuyer sur la touche de sélection du partage de l'écran : la TNC affiche toutes les possibilités disponibles dans la barre de softkeys

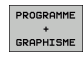

- ▶ Appuyer sur la softkey PGM + GRAPHISME : sur la moitié gauche de l'écran, la TNC affiche le programme et sur la moitié droite, la pièce brute
	- U Sélectionner par softkey la vue souhaitée

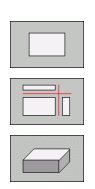

- ▶ Afficher la vue de dessus
- U Afficher la représentation dans 3 plans
- U Afficher la représentation 3D

- $\blacksquare$  Fonctions graphiques : [voir "Graphiques", page 356](#page-355-0)
- Exécuter le test du programme : voir "Test de programme", [page 365](#page-364-0)

RESET  $\begin{array}{c} * \\ \rule{0pt}{1em} \texttt{START} \end{array}$ 

**STOP** 

START

#### **Lancer le test de programme**

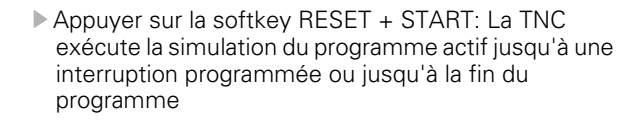

- ▶ En cours de simulation, vous pouvez commuter entre les vues à l'aide des softkeys
- U Appuyer sur la softkey STOP : la TNC interrompt le test du programme
- U Appuyer sur la softkey START : la TNC reprend le test du programme après une interruption

- Exécuter le test du programme : voir "Test de programme", [page 365](#page-364-0)
- **Fonctions graphiques : [voir "Graphiques", page 356](#page-355-0)**

# **1.5 Configurer les outils**

#### **Choisir le bon mode de fonctionnement**

Vous configurez les outils en mode de fonctionnement **Manuel** :

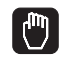

U Appuyer sur la touche de mode de fonctionnement : la TNC passe en mode de fonctionnement **Manuel**

#### **Informations détaillées sur ce sujet**

Modes de fonctionnement de la TNC : voir "Modes de [fonctionnement", page 56](#page-55-0)

#### **Préparation et étalonnage des outils**

- U Monter les outils nécessaires dans les mandrins respectifs
- U Etalonnage avec appareil externe de préréglage d'outils : étalonner les outils, noter la longueur et le rayon ou bien transmettre directement les valeurs à la machine au moyen d'un programme de transmission
- $\triangleright$  Dans le cas d'un étalonnage des outils sur la machine : mettre les outils dans le changeur d'outils [\(voir page 46\)](#page-45-0)

#### **Le tableau d'outils TOOL.T**

Vous mémorisez les données d'outils telles que les longueurs et les rayons dans la table d'outils TOOL.T (mémorisée dans **TNC:\TABLE\**; ainsi que d'autres informations nécessaires à la TNC pour l'exécution de diverses fonctions.

Pour introduire les données d'outils dans le tableau d'outils TOOL.T, procédez de la façon suivante :

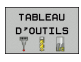

EDITER OFF ON

- U Afficher le tableau d'outils : la TNC représente le tableau d'outils sous la forme d'un tableau
- U Modifier le tableau d'outils : mettre la softkey EDITER sur ON
- U Avec les touches fléchées vers le bas ou vers le haut, sélectionner le numéro de l'outil que vous voulez modifier
- U Avec les touches fléchées vers la droite ou vers la gauche, sélectionner les données d'outils que vous voulez modifier

▶ Quitter le tableau d'outils : appuyer sur la touche END

- Modes de fonctionnement de la TNC : voir "Modes de [fonctionnement", page 56](#page-55-0)
- Travailler avec le tableau d'outils : voir "Introduire les données [d'outils dans le tableau", page 132](#page-131-0)

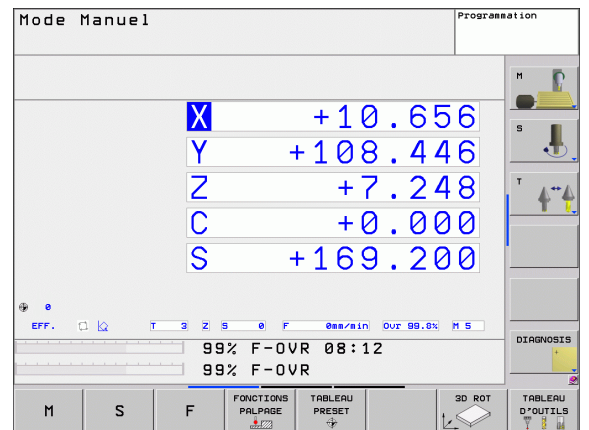

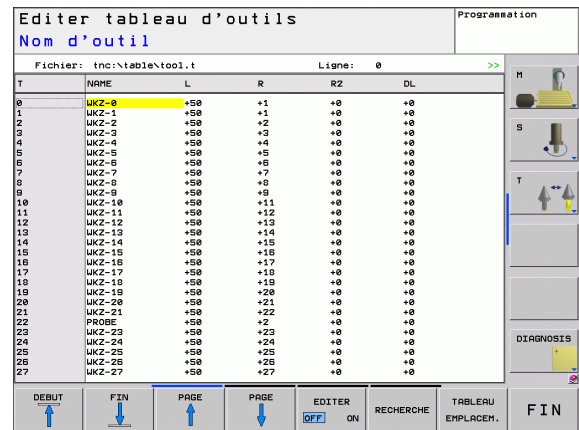

### <span id="page-45-0"></span>**Le tableau d'emplacements TOOL\_P.TCH**

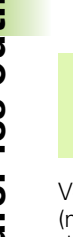

Le mode opératoire du tableau d'emplacements dépend de la machine. Consultez également le manuel de votre machine.

Vous définissez dans le tableau des emplacements TOOL\_P.TCH (mémorisé dans **TNC:\TABLE\**) quels outils équipent votre magasin d'outils.

Pour introduire les données dans le tableau d'emplacements TOOL\_P.TCH, procédez de la manière suivante :

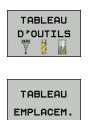

 $\frac{1}{\sqrt{2}}$ 

- U Afficher le tableau d'outils : la TNC représente les caractéristiques des outils sous la forme d'un tableau
- U Afficher le tableau d'emplacements : la TNC affiche le tableau d'emplacements sous la forme d'un tableau
- U Modifier le tableau d'emplacements : mettre la softkey EDITER sur ON
- U Avec les touches fléchées vers le bas ou vers le haut, sélectionner le numéro d'emplacement que vous voulez modifier
- U Avec les touches fléchées vers la droite ou vers la gauche, sélectionner les données que vous voulez modifier
- U Quitter le tableau d'emplacements : appuyer sur la touche END

- Modes de fonctionnement de la TNC : voir "Modes de [fonctionnement", page 56](#page-55-0)
- Travailler avec le tableau d'emplacements : voir "Tableau [d'emplacements pour changeur d'outils", page 138](#page-137-0)

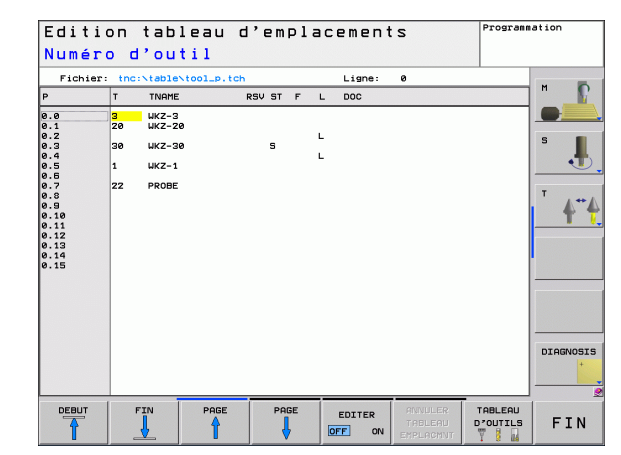

# **1.6 Dégauchir la pièce**

#### **Choisir le bon mode de fonctionnement**

Vous dégauchissez les pièces en mode de fonctionnement **Manuel** ou **Manivelle électronique**

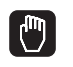

U Appuyer sur la touche de mode de fonctionnement : la TNC passe en mode de fonctionnement **Manuel**

#### **Informations détaillées sur ce sujet**

Le mode Manuel : voir "Déplacement des axes de la machine", [page 315](#page-314-0)

#### **Brider la pièce**

Fixez la pièce sur la table de la machine au moyen d'un dispositif de bridage. Si vous disposez sur votre machine d'un palpeur 3D, l'opération de dégauchissage de la pièce est inutile.

Si vous ne disposez pas d'un palpeur 3D, vous devez alors dégauchir la pièce pour qu'elle soit bridée parallèlement aux axes de la machine.

# **Dégauchir la pièce avec le palpeur 3D**

Installer le palpeur 3D : en mode de fonctionnement MDI (MDI = Manual Data Input), exécuter une séquence **TOOL CALL** en indiquant l'axe d'outil, puis sélectionner à nouveau le mode de fonctionnement **Manuel** (en mode de fonctionnement MDI, vous pouvez exécuter n'importe quelle séquence CN pas à pas et indépendamment les unes des autres)

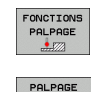

- ▶ Sélectionner les fonctions de palpage : la TNC affiche les fonctions disponibles dans la barre des softkeys.
- ▶ Déterminer la rotation de base : la TNC affiche le menu de la rotation de base. Pour déterminer la rotation de base, palper deux points sur une droite de la pièce
- U Avec les touches de sens des axes, prépositionner le palpeur à proximité du premier point de palpage
- U Sélectionner par softkey le sens de palpage
- U Appuyer sur Start CN : le système de palpage se déplace dans le sens défini jusqu'à ce qu'il touche la pièce. Il revient ensuite automatiquement au point de départ
- U Avec les touches de sens des axes, prépositionner le palpeur à proximité du deuxième point de palpage
- U Appuyer sur Start CN : le système de palpage se déplace dans le sens défini jusqu'à ce qu'il touche la pièce et revient automatiquement à la position de départ
- U La rotation de base déterminée par la TNC est finalement affichée.
- ▶ Prendre en compte avec la softkey ROTATION DE BASE la valeur affichée en tant que rotation active. Softkey END pour quitter le menu

- Mode de fonctionnement MDI : voir "Programmation d'opérations [simples d'usinage, puis exécution", page 350](#page-349-0)
- Dégauchir la pièce : voir "Dégauchir la pièce avec le palpeur 3D", [page 335](#page-334-0)

#### **Dégauchir la pièce avec le système de palpage 3D**

▶ Installer le palpeur 3D : en mode de fonctionnement MDI, exécuter une séquence **TOOL CALL** en indiquant l'axe d'outil et ensuite, revenir dans le mode de fonctionnement **Manuel**

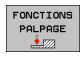

▶ Sélectionner les fonctions de palpage : la TNC affiche les fonctions disponibles dans la barre des softkeys.

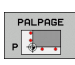

- U Définir par exemple le point de référence dans un coin de la pièce
- U Positionner le système de palpage à proximité du premier point de la première arête de la pièce
- U Sélectionner par softkey le sens de palpage
- ▶ Appuyer sur Start CN : le système de palpage se déplace dans le sens défini jusqu'à ce qu'il touche la pièce et revient automatiquement à la position de départ
- U Positionner avec les touches d'axes le système de palpage à proximité du deuxième point de la première arête de la pièce
- U Appuyer sur Start CN : le système de palpage se déplace dans le sens défini jusqu'à ce qu'il touche la pièce et revient automatiquement à la position de départ
- U Positionner avec les touches d'axes le système de palpage à proximité du premier point de la seconde arête de la pièce
- ▶ Sélectionner par softkey le sens de palpage
- U Appuyer sur Start CN : le système de palpage se déplace dans le sens défini jusqu'à ce qu'il touche la pièce et revient automatiquement à la position de départ
- U Positionner avec les touches d'axes le système de palpage à proximité du deuxième point de la seconde arête de la pièce
- U Appuyer sur Start CN : le système de palpage se déplace dans le sens défini jusqu'à ce qu'il touche la pièce et revient automatiquement à la position de départ
- U Pour terminer, la TNC affiche les coordonnées du coin calculé
- ▶ Initialiser à 0 : appuyer sur la softkey INITIAL. POINT DE RÉFÉRENCE
	- ▶ Quitter le menu avec la softkeyEND

#### **Informations détaillées sur ce sujet**

Initialiser les points de référence : voir "Initialiser le point de [référence avec le palpeur 3D", page 337](#page-336-0)

INITIAL POINT DE

# **1.7 Exécuter le premier programme**

#### **Choisir le bon mode de fonctionnement**

Vous pouvez exécuter les programmes soit en mode Exécution pas à pas ou en mode Exécution en continu :

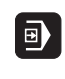

- U Appuyer sur la touche de mode de fonctionnement : la TNC passe en mode **Exécution de programme pas à pas** : elle exécute les programmes séquence par séquence Vous devez lancer les séquences une par une en appuyant sur la touche Start CN
- $\overline{\Theta}$
- U Appuyer sur la touche de mode de fonctionnement : la TNC passe en mode **Exécution de programme en continu** : lorsque le programme est lancé avec Start CN, elle l'exécute jusqu'à une interruption du programme ou jusqu'à la fin

#### **Informations détaillées sur ce sujet**

- Modes de fonctionnement de la TNC : voir "Modes de [fonctionnement", page 56](#page-55-0)
- Exécuter les programmes : voir "Exécution de programme", [page 368](#page-367-0)

#### **Sélectionner le programme que vous souhaitez exécuter**

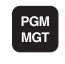

- U Appuyer sur la touche PGM MGT : la TNC ouvre le gestionnaire de fichiers
- DERNIERS FICHIERS
- U Appuyer sur la softkey DERNIERS FICHIERS : la TNC ouvre une fenêtre auxiliaire qui affiche les derniers fichiers sélectionnés
- U Avec les touches fléchées, sélectionner en cas de besoin le programme que vous voulez exécuter; valider avec la touche ENT

#### **Informations détaillées sur ce sujet**

Gestion des fichiers : voir "Travailler avec le gestionnaire de [fichiers", page 88](#page-87-0)

#### **Lancer le programme**

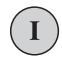

U Appuyer sur la touche Start CN : la TNC exécute le programme en cours

#### **Informations détaillées sur ce sujet**

Exécuter les programmes : voir "Exécution de programme", [page 368](#page-367-0)

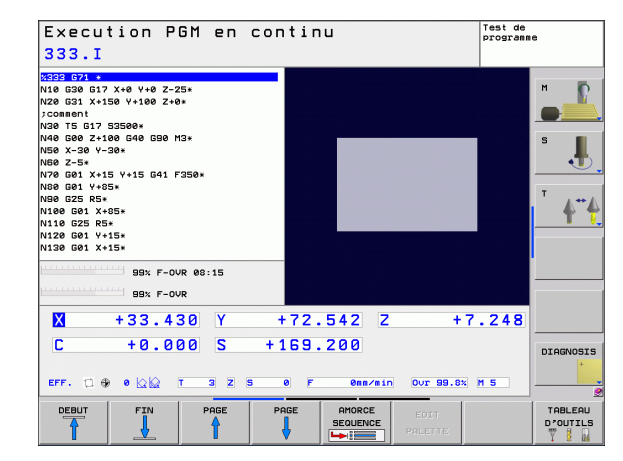

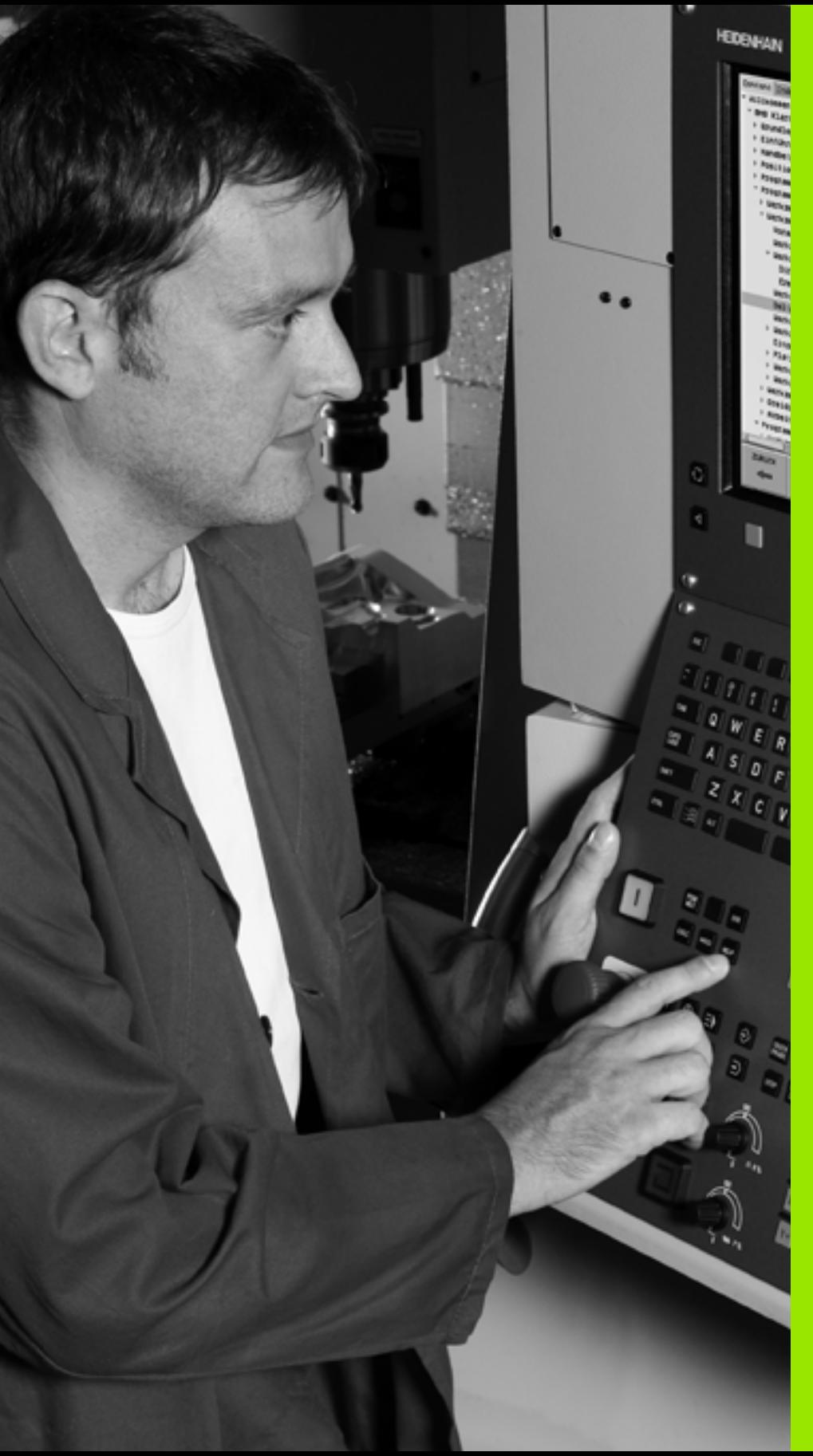

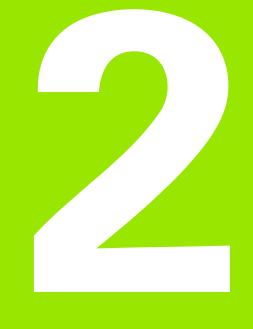

# **Introduction**

 $\boxed{\mathbf{i}}$ 

# **2.1 La TNC 320**

Les TNC HEIDENHAIN sont des commandes de contournage adaptées à l'atelier. Les opérations de fraisage et de perçage classiques sont directement programmées au pied de la machine, dans un langage conversationnel facilement compréhensible. Elles sont destinées à l'équipement de fraiseuses, perceuses et centres d'usinage équipés jusqu'à 5axes. La position angulaire de la broche peut également être programmée.

La conception claire du pupitre de commande et de l'écran assurent un accès rapide et simple à toutes les fonctions.

#### **Programmation : conversationnel Texte clair HEIDENHAIN et DIN/ISO**

Pour l'utilisateur, le conversationnel Texte clair HEIDENHAIN simplifie notoirement la création des programmes. La représentation graphique des diverses séquences assiste l'opérateur lors de la programmation. La programmation de contours libres FK constitue une aide supplémentaire lorsque la cotation des plans n'est pas orientée CN. La simulation graphique de l'usinage de la pièce est possible aussi bien pendant le test du programme que pendant son exécution.

Les TNC sont également programmables en DIN/ISO ou en mode DNC.

En plus, un programme peut être introduit et testé pendant l'exécution du programme d'usinage d'une autre pièce.

## **Compatibilité**

Les performances de la TNC 320 sont différentes de celles de la série des commandes TNC 4xx et iTNC 530. Ainsi les programmes élaborés (à partir de la TNC 150 B) ne sont compatibles que sous certaines conditions avec la TNC 320. Quand une séquence CN comporte des éléments non valides, une séquence d'ERREUR est créée par la TNC lors de l'ouverture du fichier.

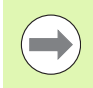

A ce sujet, consultez la description détaillée des différences entre la iTNC 530 et la TNC 320 [\(voir](#page-424-0)  "Comparatif de la TNC 320 et de la iTNC 530" à la [page 425\).](#page-424-0)

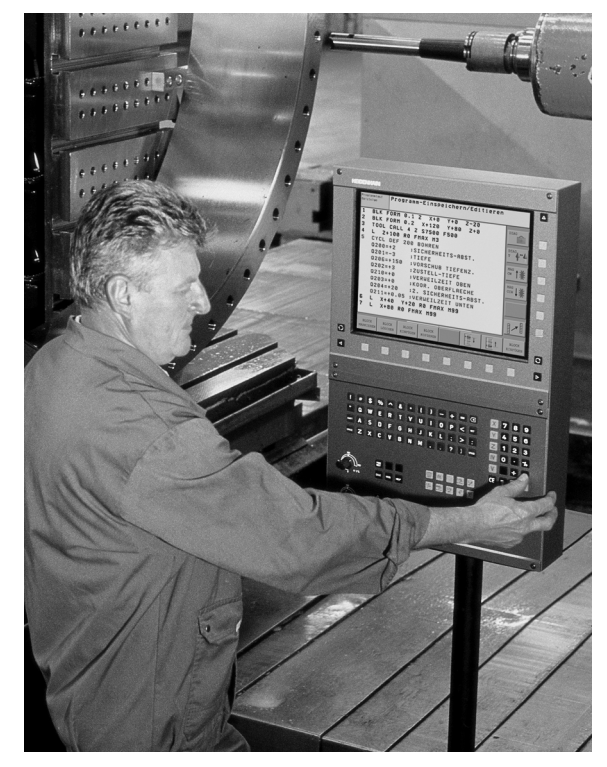

# **2.2 Ecran et pupitre de commande**

#### **Ecran**

La TNC est livrée avec un écran plat TFT 15 pouces (voir figure en haut à droite).

**1** Fenêtre du haut

Quand la TNC est sous tension, l'écran affiche dans la fenêtre du haut les modes de fonctionnement sélectionnés : modes Machine à gauche et modes Programmation à droite. Le mode en cours apparaît dans le plus grand champ de la fenêtre du haut de l'écran : les questions de dialogue et les textes de messages s'y affichent (excepté lorsque l'écran n'affiche que le graphique).

**2** Softkeys

En bas de l'écran, la TNC affiche d'autres fonctions dans une barre de softkeys. Ces fonctions sont accessibles avec les touches situées sous les softkeys. Les touches noires extérieures fléchées permettent de choisir les barres de softkeys dont le nombre est matérialisé par des traits étroits situés juste au dessus des barres de softkey. La barre de softkeys active est signalée par un trait plus clair.

- **3** Touches de sélection des softkeys
- **4** Commuter les barres de softkeys
- **5** Choisir le contenu de l'écran
- **6** Touche de commutation de l'écran entre les modes Machine et Programmation
- **7** Touches de sélection des softkeys destinées au constructeur de la machine
- **8** Commuter les barres de softkeys destinées au constructeur de la machine
- **9** Raccordement USB

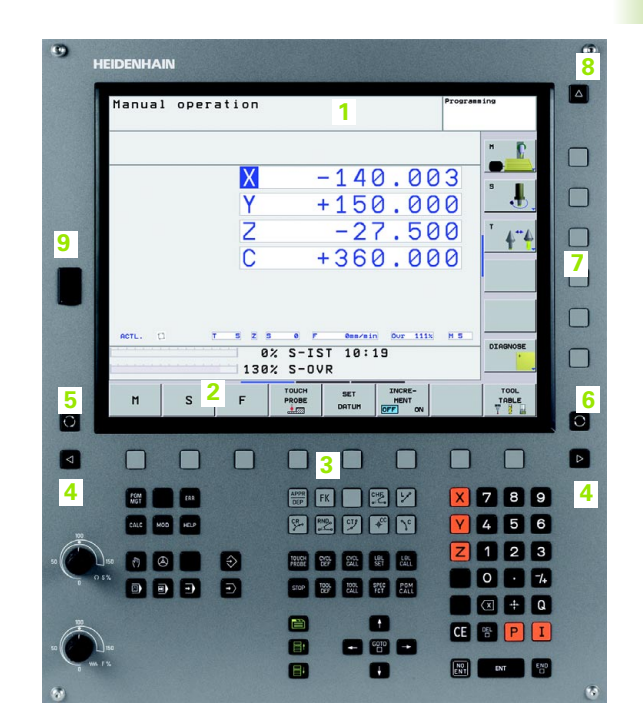

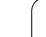

#### **Choisir le contenu de l'écran**

L'utilisateur sélectionne le partage de l'écran : ainsi, par exemple, la TNC peut afficher le programme en mode Mémorisation/Edition de programme dans la fenêtre de gauche et simultanément le graphique de programmation dans la fenêtre de droite. L'articulation des programmes peut également être affichée dans la fenêtre de droite ou encore le programme seul peut être affiché dans la fenêtre entière. Le mode de fonctionnement choisi détermine quelles fenêtres seront affichées dans l'écran.

Choisir le partage de l'écran :

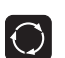

Appuyer sur la touche de commutation de l'écran : la barre des softkeys indique les partages possibles de l'écran, [voir "Modes de fonctionnement", page 56](#page-55-1)

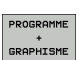

Choisir le partage de l'écran avec la softkey

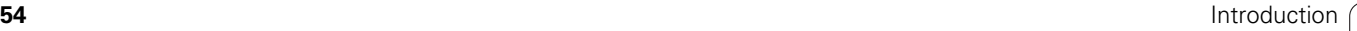

#### **Pupitre de commande**

La TNC 320 est livrée avec un pupitre de commande intégré. La figure en haut à droite montre les éléments de commande du pupitre :

- **1** Gestion de fichiers
	- Calculatrice
	- Fonction MOD
	- Fonction HELP
- **2** Modes Programmation
- **3** Modes Machine
- **4** Ouverture des dialogues de programmation
- **5** Touches du curseur fléché et instruction de saut GOTO
- **6** Pavé numérique et sélection des axes
- **7** Touches de navigation

Les fonctions des différentes touches sont résumées au verso de la première page.

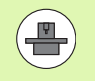

Les touches externes – touche MARCHE CN ou ARRET CN, par exemple – sont décrites dans le manuel de votre machine.

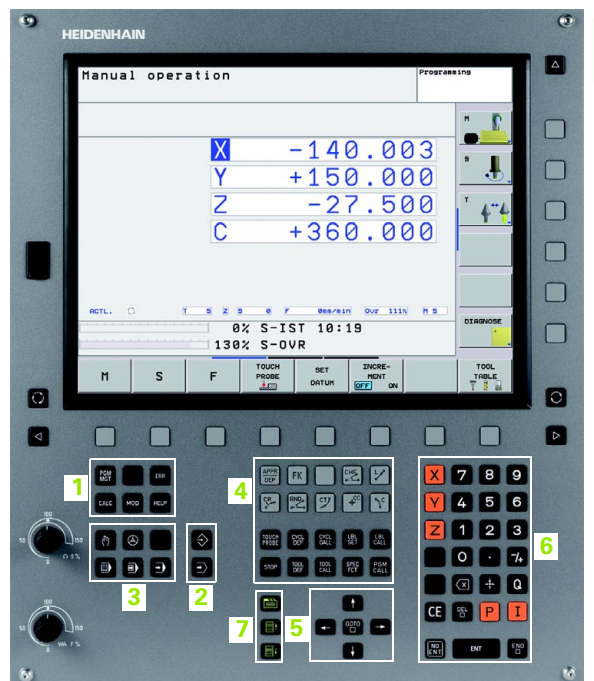

# <span id="page-55-1"></span><span id="page-55-0"></span>**2.3 Modes de fonctionnement**

#### **Mode Manuel et Manivelle électronique**

Le réglage des machines s'effectue en mode Manuel. Le mode Manuel sert à positionner les axes de la machine manuellement ou pas à pas, initialiser les points de référence et incliner le plan d'usinage.

Le mode Manivelle électronique sert au déplacement manuel des axes de la machine à l'aide d'une manivelle électronique HR.

**Softkeys de partage d'écran** (voir description précédente)

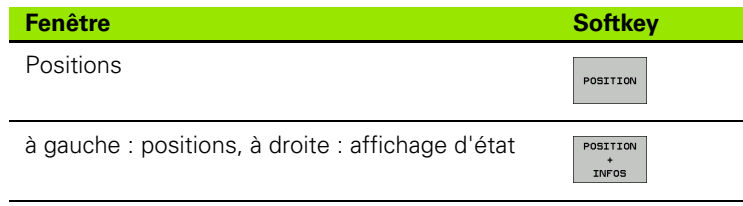

#### **Positionnement avec introduction manuelle**

Ce mode sert à programmer des déplacements simples, par exemple pour réaliser un surfaçage ou un pré-positionnement.

#### **Softkeys de partage d'écran**

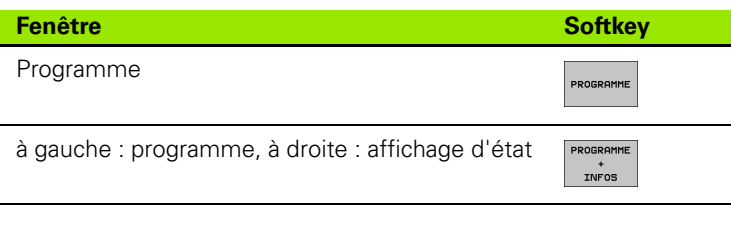

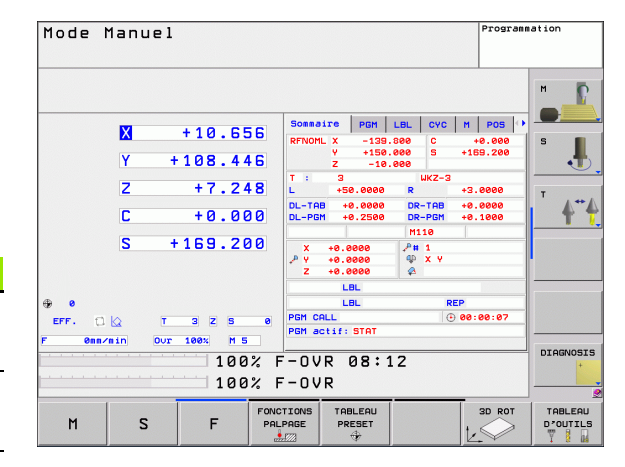

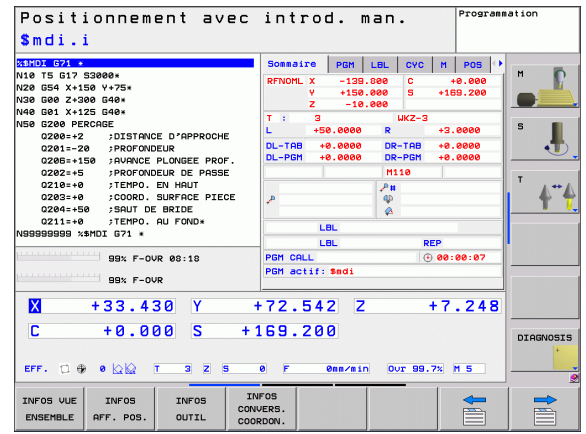

#### **Mémorisation/Edition de programme**

Vos programmes d'usinage sont élaborés dans ce mode de fonctionnement. Une assistance variée et complète à la programmation est assurée avec la programmation de contours libres FK , les différents cycles et les fonctions des paramètres Q. Au choix, le graphique affiche le contour programmé.

#### **Softkeys de partage d'écran**

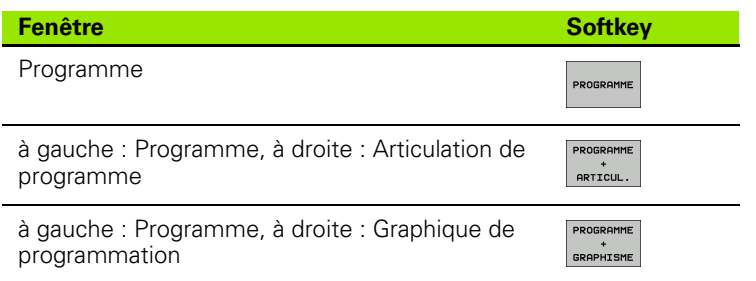

#### **Test de programme**

La TNC simule les programmes et parties de programme en mode Test, par exemple pour détecter les incohérences géométriques, les données manquantes ou erronées ainsi que les problèmes liés à la zone de travail. Différentes vues améliorent la simulation graphique ).

Softkeys de partage d'écran : voir "Exécution de programme en [continu et Exécution de programme pas à pas", page 58.](#page-57-0)

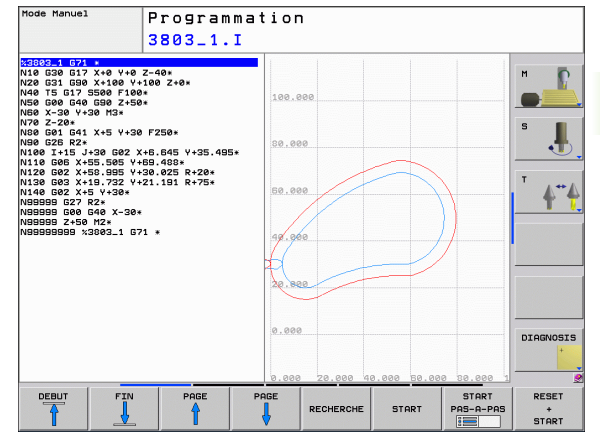

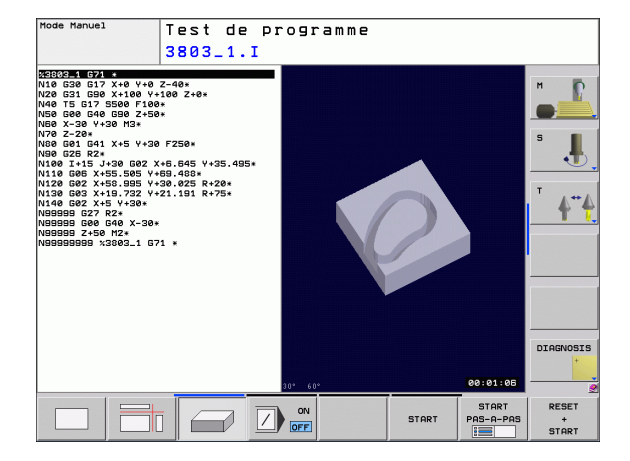

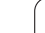

#### <span id="page-57-0"></span>**Exécution de programme en continu et Exécution de programme pas à pas**

En mode Exécution de programme en continu, la TNC exécute un programme jusqu'à la fin ou jusqu'à une interruption manuelle ou programmée. Reprendre le déroulement d'un programme après une interruption est possible.

En mode Exécution de programme pas à pas, la touche START externe permet l'exécution individuelle de chaque séquence.

#### **Softkeys de partage d'écran**

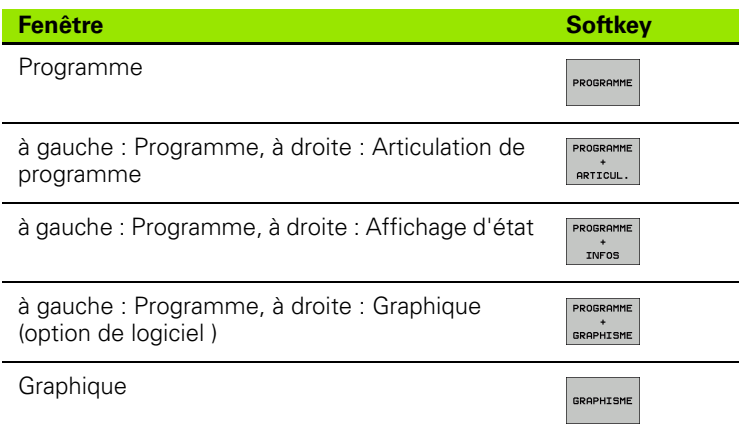

#### **Softkeys de partage d'écran pour les tableaux de palettes**

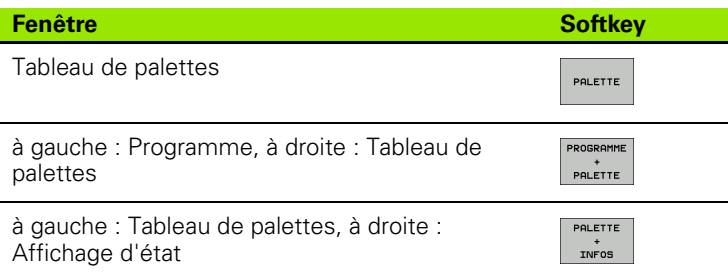

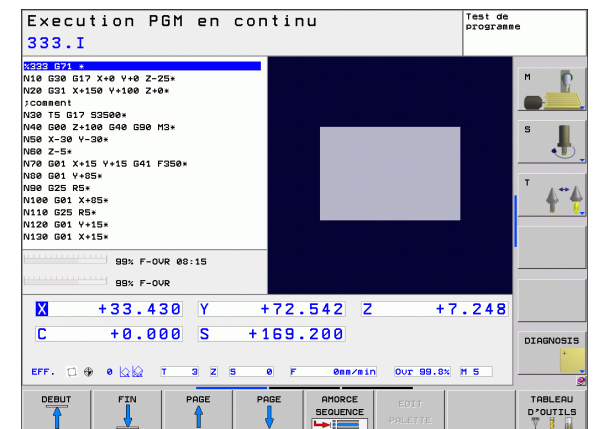

# **2.4 Affichages d'état**

#### Affichage d'état "général"

L'affichage d'état général dans la partie basse de l'écran fournit l'état actuel de la machine. Il apparaît automatiquement dans les modes

- Exécution pas à pas et Exécution en continu si le mode graphique n'a pas été choisi exclusivement ainsi que dans le mode
- **Positionnement avec introduction manuelle.**

Dans les modes Manuel et Manivelle électronique, l'affichage d'état apparaît dans la grande fenêtre.

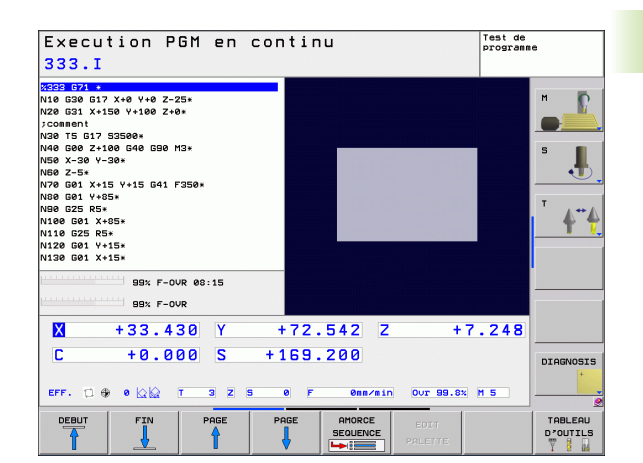

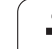

#### **Informations de l'affichage d'état**

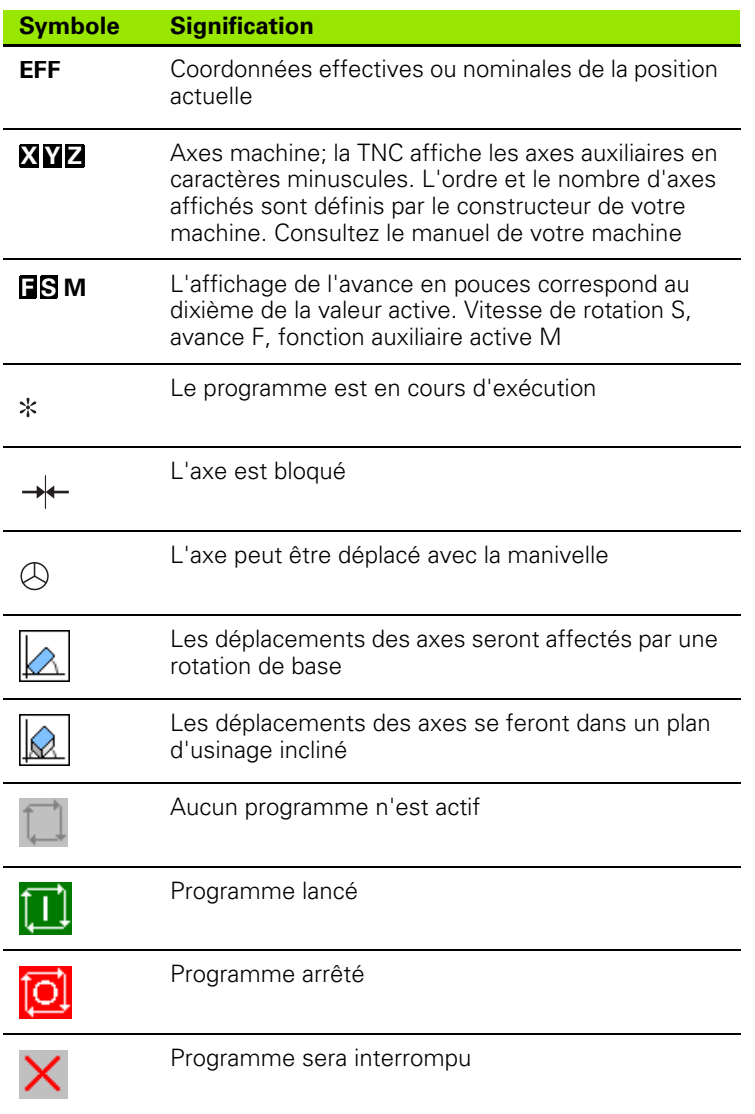

**60** Introduction **1999** Introduction **1999** Intervention **1999** Introduction **1999** 

 $\bullet$ ĺ

#### **Affichage d'état supplémentaire**

L'affichage d'état supplémentaire donne des informations détaillées sur le déroulement du programme. Il peut être appelé dans tous les modes de fonctionnement, excepté en mode Mémorisation/édition de programme.

#### **Activer l'affichage d'état supplémentaire**

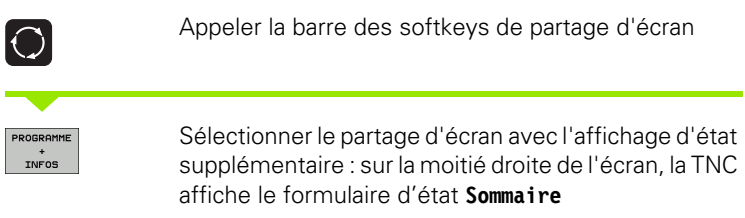

#### **Sélectionner l'affichage d'état supplémentaire**

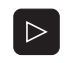

Commuter la barre de softkeys jusqu'à l'apparition de la softkey INFOS

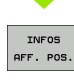

Sélectionner l'affichage d'état supplémentaire directement par softkey, par exemple des positions et coordonnées ou bien

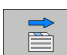

Sélectionner l'affichage souhaité à l'aide des softkeys de commutation

Les affichages d'état disponibles décrits ci-après sont à sélectionner directement par softkeys ou par les softkeys de commutation.

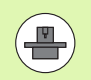

Il faut remarquer que les informations concernant l'affichage d'état décrites ci-après ne sont disponibles que si l'option de logiciel correspondante a été validée sur votre TNC.

#### **Sommaire**

La TNC affiche le formulaire d'état **Sommaire** après la mise sous tension si vous avez sélectionné le partage d'écran PROGRAMME+INFOS (ou POSITION + INFOS). Le formulaire Sommaire récapitule les principales informations d'état également disponibles dans les formulaires détaillés.

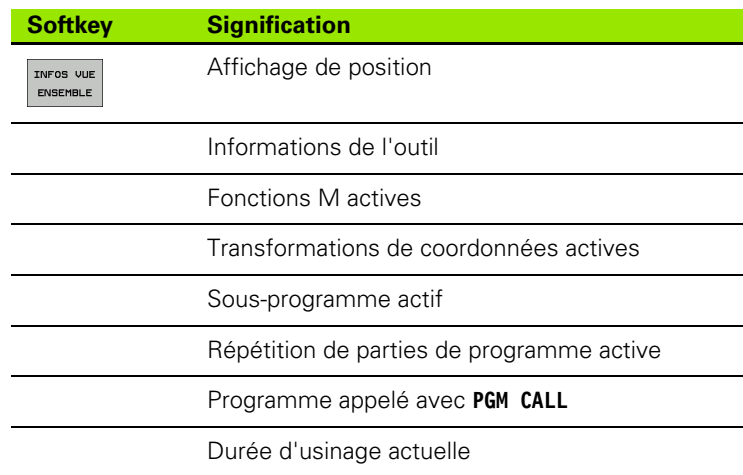

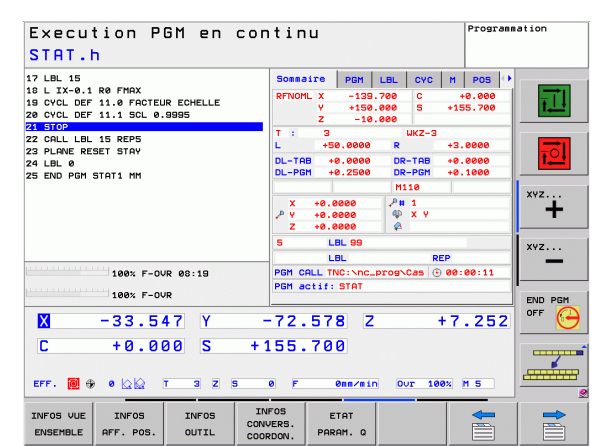

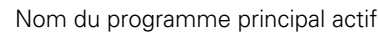

#### **Informations générales du programme (onglet PGM)**

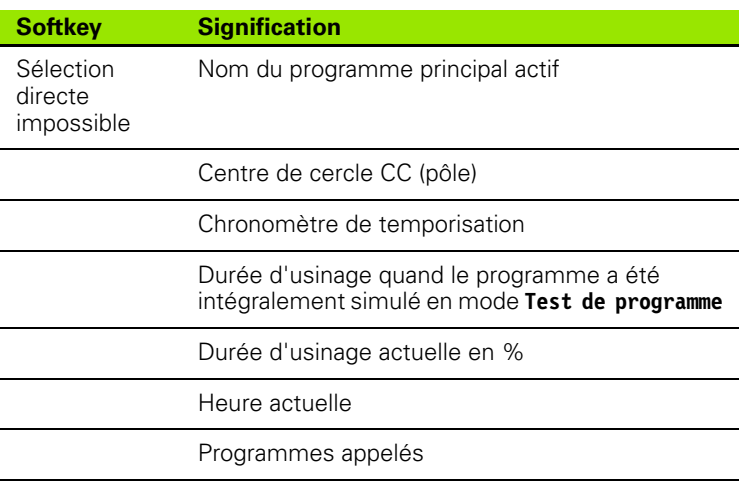

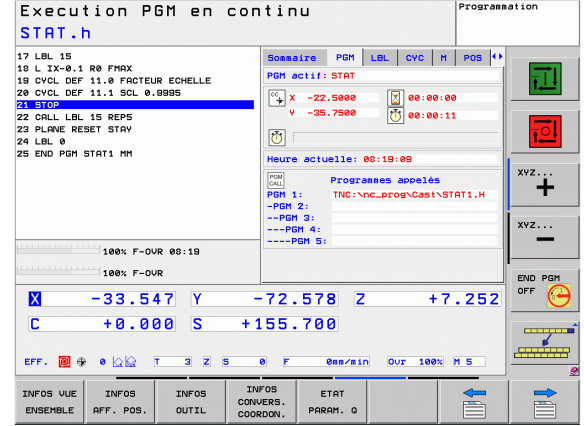

#### **Répétition de partie de programme/Sous-programmes (onglet LBL)**

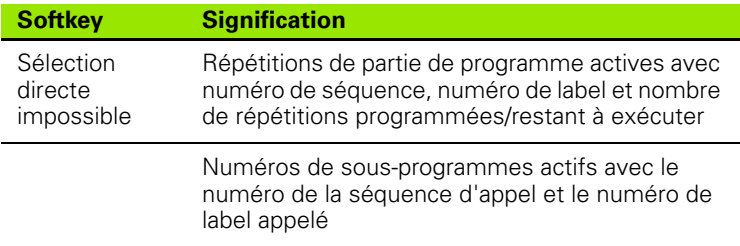

#### **Informations relatives aux cycles standard (onglet CYC)**

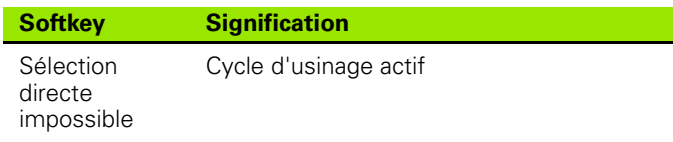

Valeurs actives du cycle G62 Tolérance

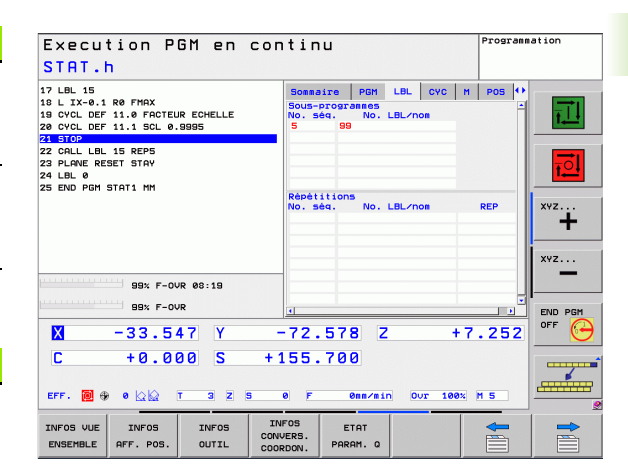

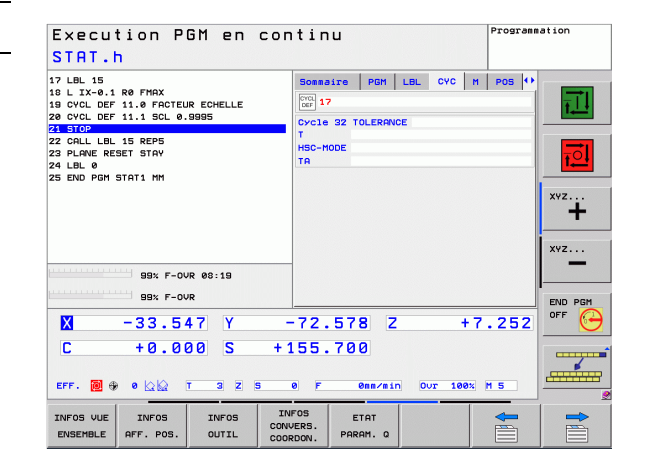

#### **Fonctions auxiliaires M actives (onglet M)**

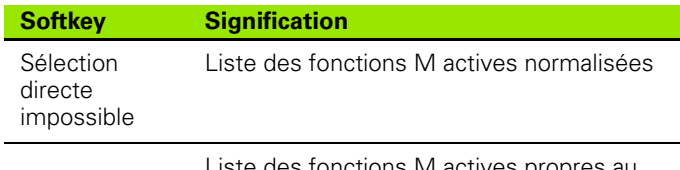

Liste des fonctions ivi actives propres au constructeur de votre machine

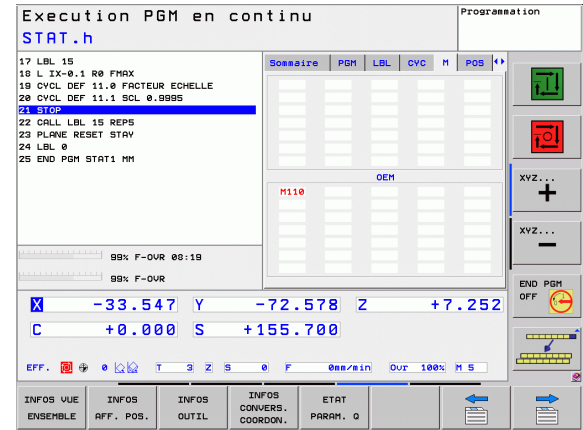

**64** Introduction **64** Introduction

#### **Positions et coordonnées (onglet POS)**

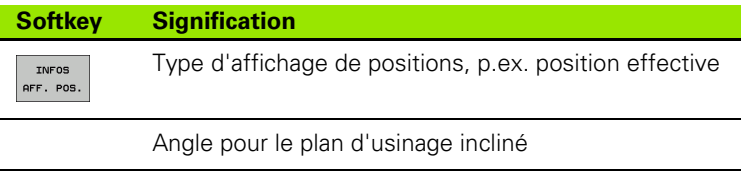

Angle de la rotation de base

#### **Informations sur les outils (onglet TOOL)**

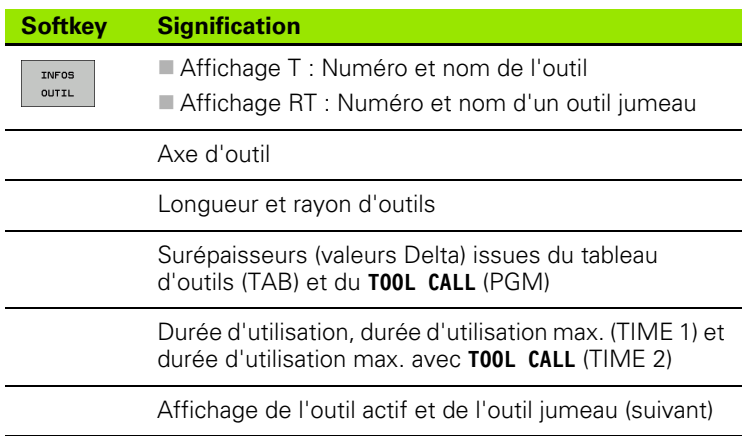

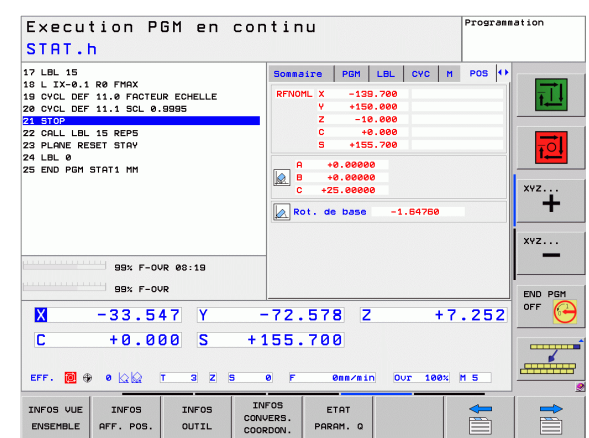

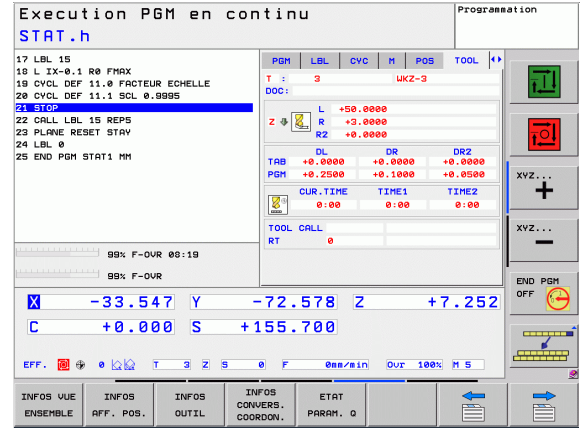

# 2.4 Affichages d'état **2.4 Affichages d'état**

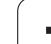

#### **Etalonnage d'outils (onglet TT)**

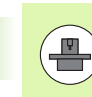

**2.4 Affichages d'état**

2.4 Affichages d'état

La TNC n'affiche l'onglet TT que si cette fonction est active sur votre machine.

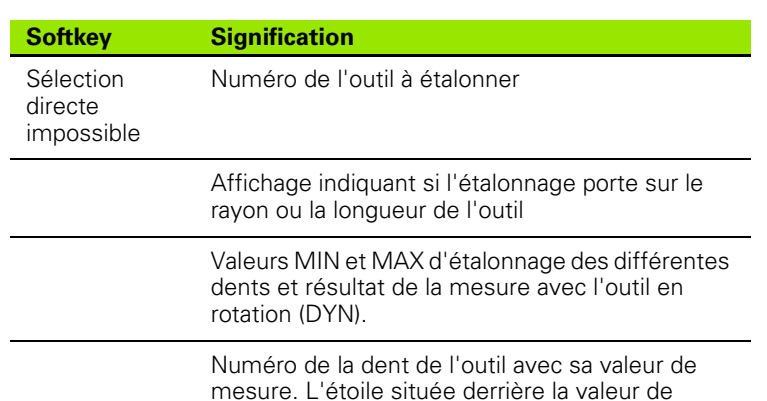

mesure. L'étoile située derrière la valeur de mesure indique que la tolérance du tableau d'outils a été dépassée

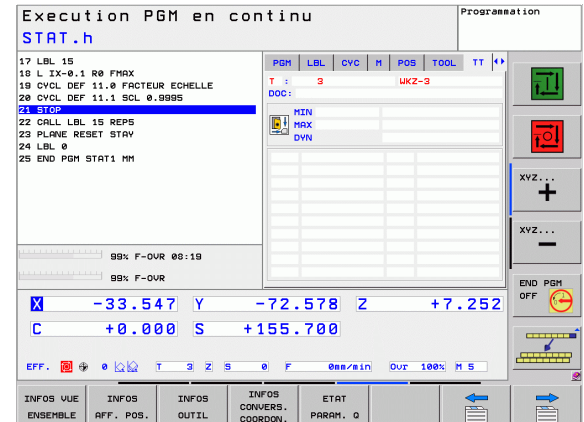

#### **Conversion de coordonnées (onglet TRANS)**

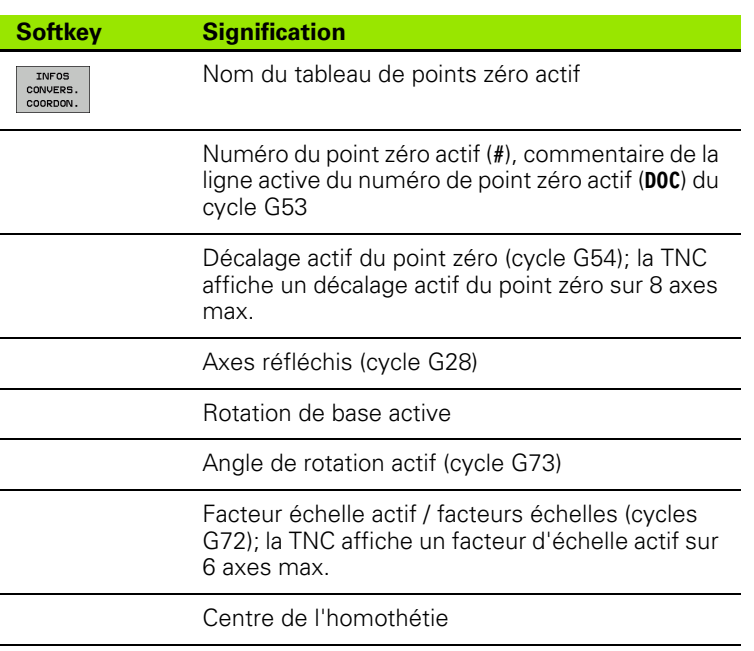

voir Manuel d'utilisation des cycles, cycles de conversion de coordonnées.

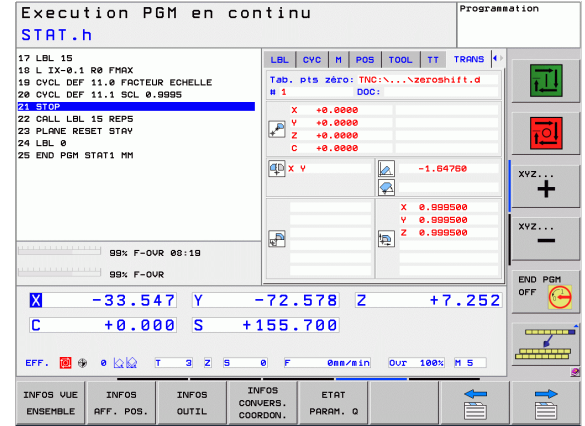

# **2.5 Accessoires : Palpeurs 3D et manivelles électroniques HEIDENHAIN**

#### **Systèmes de palpage 3D**

Les différents palpeurs 3D HEIDENHAIN servent à :

- dégauchir automatiquement les pièces
- initialiser les points de référence avec rapidité et précision
- mesurer la pièce pendant l'exécution du programme
- étalonner et contrôler les outils

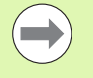

Toutes les fonctions des systèmes de palpage sont expliquées dans le manuel d'utilisation des cycles. En cas de besoin, adressez-vous à HEIDENHAIN pour recevoir ce manuel d'utilisation. ID : 679 220-xx

#### **Les palpeurs à commutation TS 220, TS 640 et TS 440**

Ces palpeurs sont particulièrement bien adaptés au dégauchissage automatique de la pièce, à l'initialisation du point de référence et aux mesures sur la pièce. Le TS 220 transmet les signaux de commutation via un câble et représente donc une alternative intéressante si vous digitalisez occasionnellement.

Le palpeur TS 640 (voir figure) et le TS 440 plus petit ont été concus spécialement pour les machines équipées d'un changeur d'outils. Les signaux de commutation sont transmis sans câble, par voie infrarouge.

Principe de fonctionnement : au sein des palpeurs à commutation HEIDENHAIN, un commutateur optique sans usure enregistre la déviation de la tige. Le signal créé permet de mémoriser la valeur effective de la position courante du palpeur.

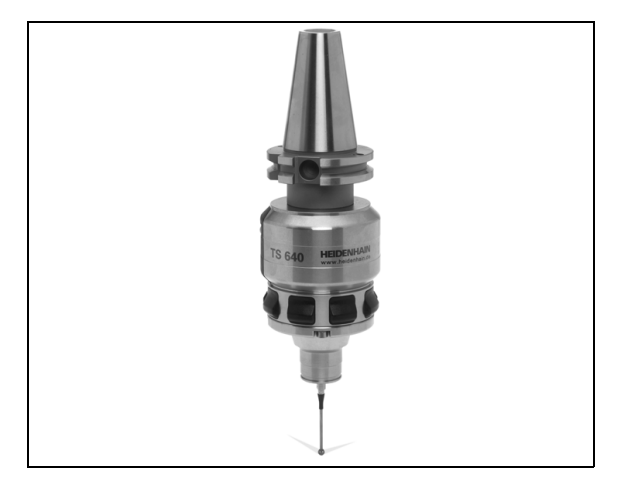

#### **Palpeur d'outils TT 140 pour l'étalonnage d'outils**

Le TT140 est un palpeur 3D à commutation destiné à l'étalonnage et au contrôle des outils. La TNC dispose de 3 cycles pour déterminer le rayon et la longueur d'outil avec broche à l'arrêt ou en rotation. La structure particulièrement robuste et l'indice de protection élevé rendent le TT 140 insensible aux liquides de refroidissement et aux copeaux. Le signal de commutation est généré grâce à un commutateur optique sans usure d'une très grande fiabilité.

#### **Manivelles électroniques HR**

Les manivelles électroniques permettent un déplacement manuel simple et précis des axes des machines. Le déplacement par tour de manivelle peut être sélectionné dans une plage très large. En plus des manivelles encastrables HR130 et HR 150, HEIDENHAIN propose la manivelle portable HR 410.

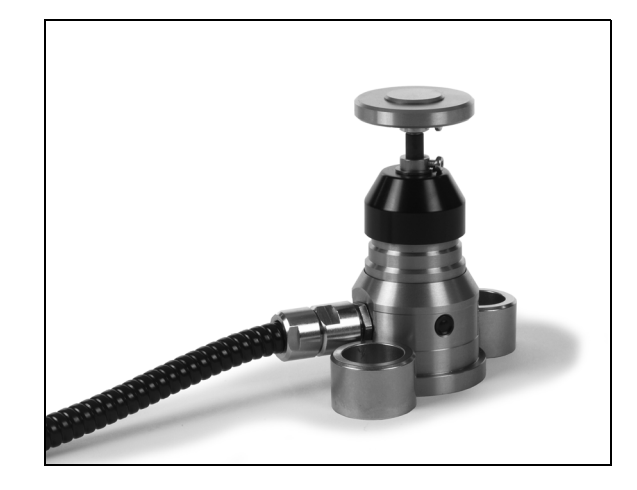

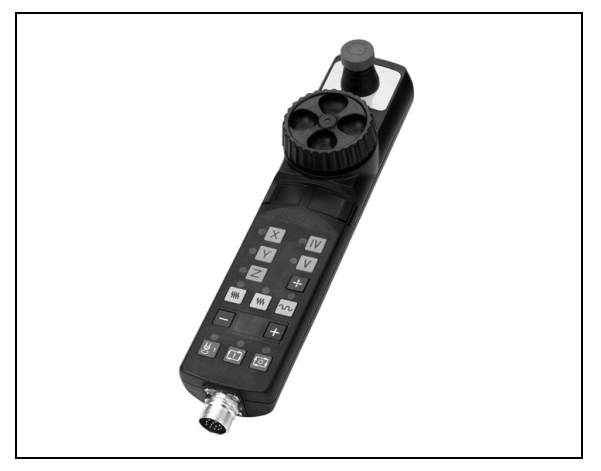

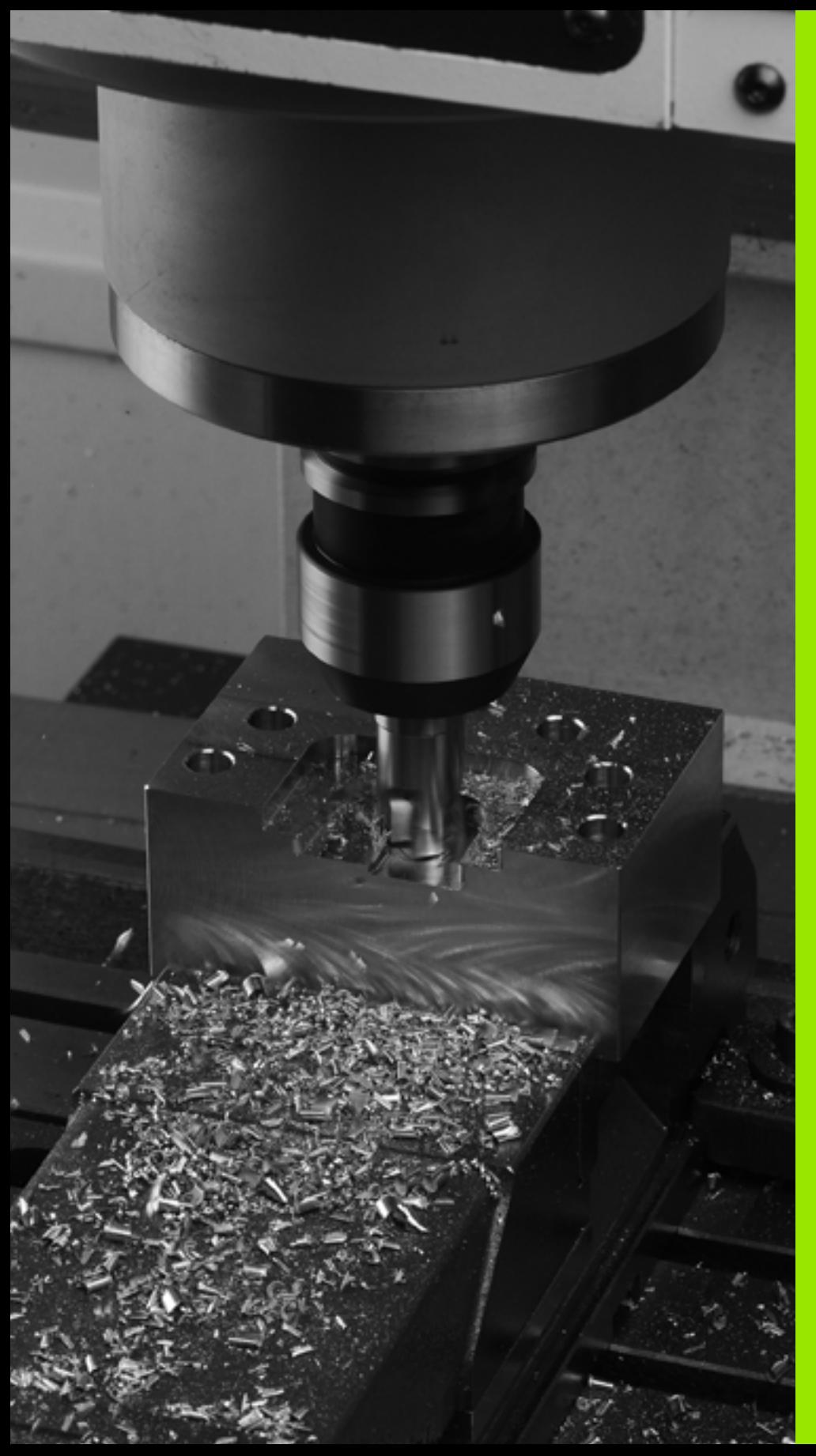

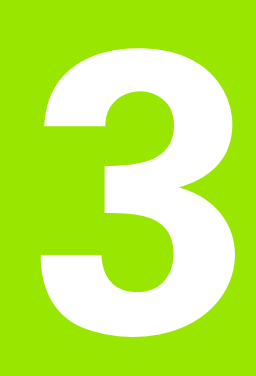

**Programmation : principes de base, gestionnaire de fichiers**

# **3.1 Principes de base**

#### **Systèmes de mesure de déplacement et marques de référence**

Des systèmes de mesure montés sur les axes de la machine mesurent les positions de la table ou de l'outil. Les axes linéaires sont généralement équipés de systèmes de mesure linéaire et les plateaux circulaires et axes inclinés, de systèmes de mesure angulaire.

Lorsqu'un axe de la machine se déplace, le système de mesure correspondant génère un signal électrique qui permet à la TNC de calculer la position effective exacte de cet axe.

Une coupure d'alimentation provoque la perte de la relation entre la position de la table de la machine et la position effective calculée. Pour rétablir cette relation, les systèmes de mesure incrémentaux disposent de marques de référence. Lors du passage sur une marque de référence, la TNC reçoit un signal représentant un point de référence fixe. Ainsi la relation entre la position effective et la position actuelle peut être rétablie. Sur les systèmes de mesure linéaire équipés de marques de référence à distances codées, il suffit de déplacer les axes de la machine de 20 mm au maximum et, sur les systèmes de mesure angulaire, de 20°.

Avec les systèmes de mesure absolus, une valeur absolue de position est transmise à la commande lors de la mise sous tension. Ceci permet de rétablir la relation entre la position effective et la position de la table immédiatement après la mise sous tension sans déplacement des axes de la machine.

#### **Système de référence**

Un système de référence permet de définir sans ambiguïté les positions dans un plan ou dans l'espace. Les données d'une position se réfèrent toujours à un point fixe et sont définies par leurs coordonnées.

Dans le système rectangulaire (système cartésien), les axes X, Y et Z définissent les trois directions. Les axes sont perpendiculaires les uns aux autres et leur intersection est un point : le point zéro. Une coordonnée indique la distance par rapport au point zéro, dans l'une de ces directions. Une position est ainsi définie dans le plan avec deux coordonnées et dans l'espace, avec trois coordonnées.

Les coordonnées qui se réfèrent au point zéro sont appelées coordonnées absolues. Les coordonnées relatives se réfèrent à une autre position quelconque (point de référence) dans le système de coordonnées. Les valeurs des coordonnées relatives sont aussi appelées valeurs de coordonnées incrémentales.

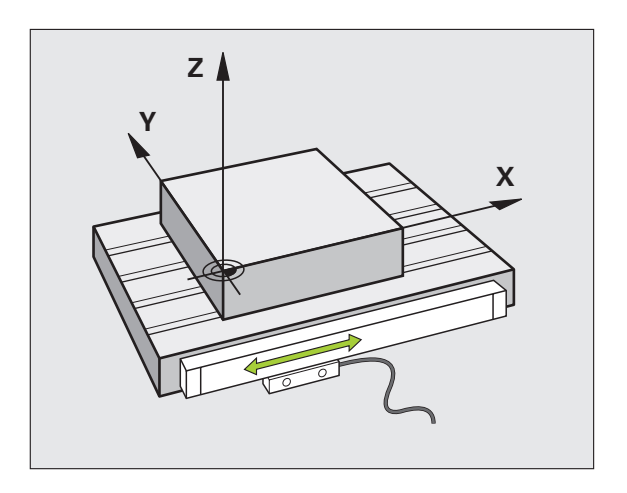

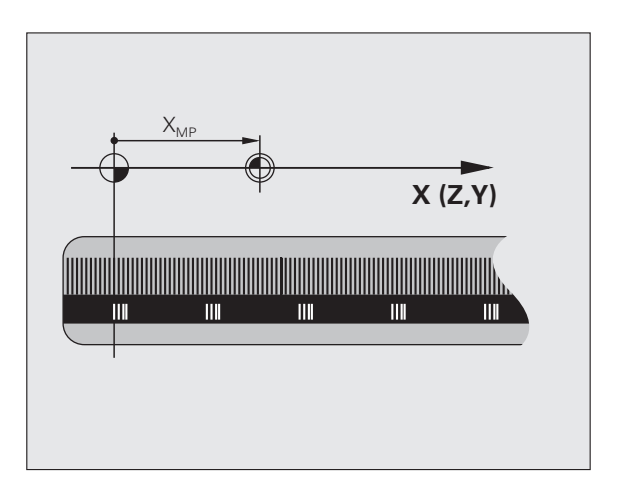

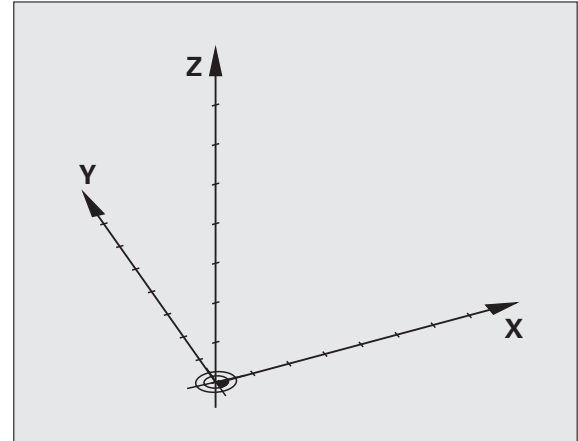

# 3.1 Principes de base **3.1 Principes de base**

## **Système de référence sur fraiseuses**

Pour l'usinage d'une pièce sur une fraiseuse, le système de référence est généralement le système de coordonnées cartésiennes. La figure de droite montre le parallèle entre le système de coordonnées cartésiennes et les axes de la machine. La règle des trois doigts de la main droite est un moyen mnémotechnique : le majeur dirigé dans le sens de l'axe d'outil indique alors le sens Z+, le pouce indique le sens X+, et l'index le sens Y+.

La TNC 320 peut piloter jusqu'à 5 axes. En plus des axes principaux X, Y et Z, existent également les axes auxiliaires U, V et W qui leur sont parallèles. Les axes rotatifs sont les axes A, B et C. La figure en bas à droite montre la relation des axes auxiliaires et axes rotatifs avec les axes principaux.

#### **Désignation des axes des fraiseuses**

Les axes X, Y et Z de votre fraiseuse sont appelés respectivement axe d'outil, axe principal (1er axe) et axe secondaire (2ème axe). La désignation de l'axe d'outil est déterminante pour l'affectation de l'axe principal et de l'axe secondaire.

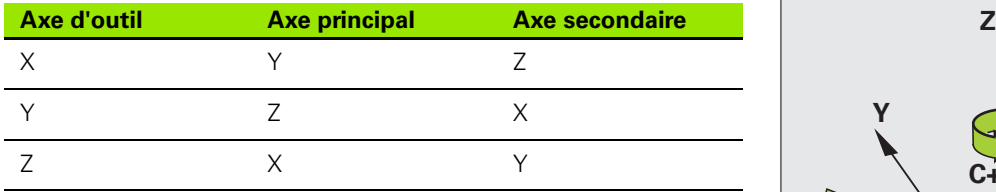

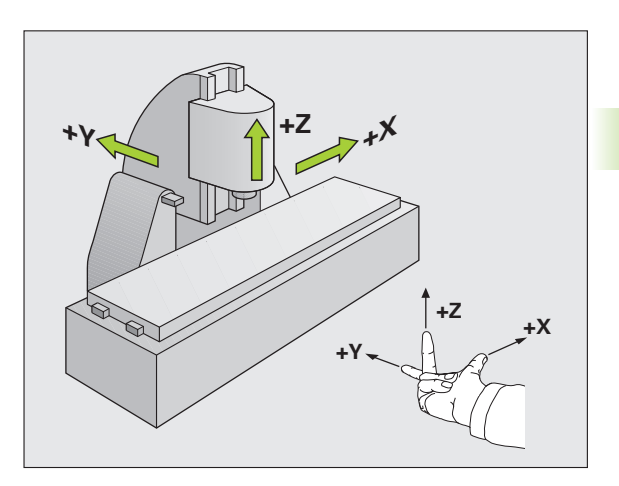

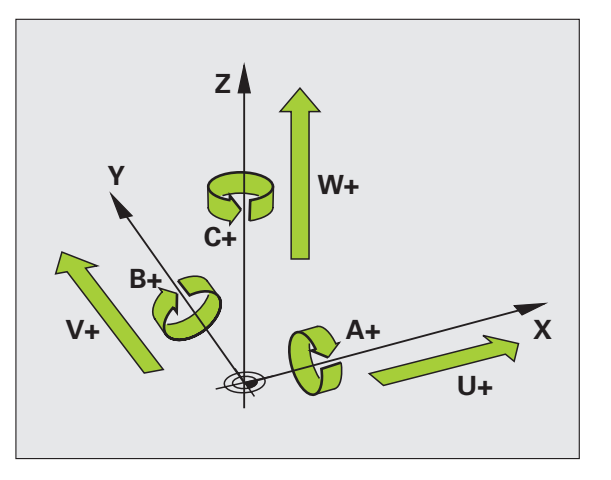

#### **Coordonnées polaires**

Quand le plan d'usinage est coté en coordonnées cartésiennes, vous élaborez votre programme d'usinage également en coordonnées cartésiennes. Dans le cas d'arcs de cercle ou de données angulaires, il est souvent plus simple de définir les positions en coordonnées polaires.

Contrairement aux coordonnées cartésiennes X, Y et Z, les coordonnées polaires ne définissent les positions que dans un plan. Les coordonnées polaires ont leur point zéro sur le pôle CC (CC = de l'anglais circle center: centre de cercle). Une position dans un plan est définie clairement avec les données suivantes :

- Rayon des coordonnées polaires : distance entre le pôle CC et la position
- Angle des coordonnées polaires : angle formé par l'axe de référence angulaire et la droite reliant le pôle CC à la position

#### **Définition du pôle et de l'axe de référence angulaire**

Le pôle est défini par deux coordonnées en coordonnées cartésiennes dans l'un des trois plans L'axe de référence angulaire pour l'angle polaire H est ainsi clairement défini.

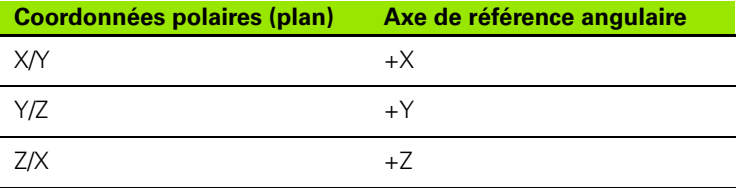

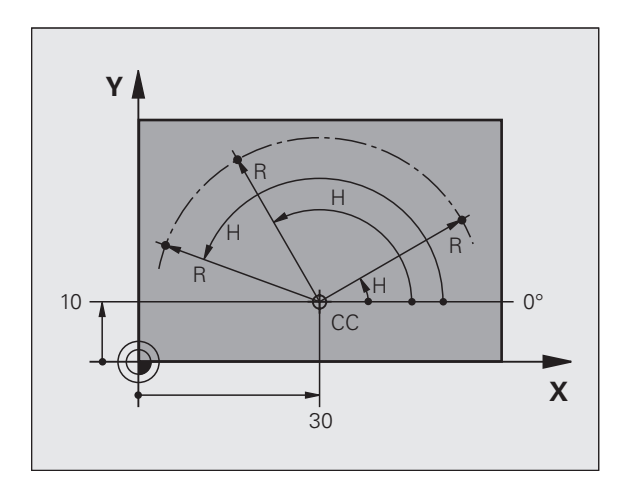

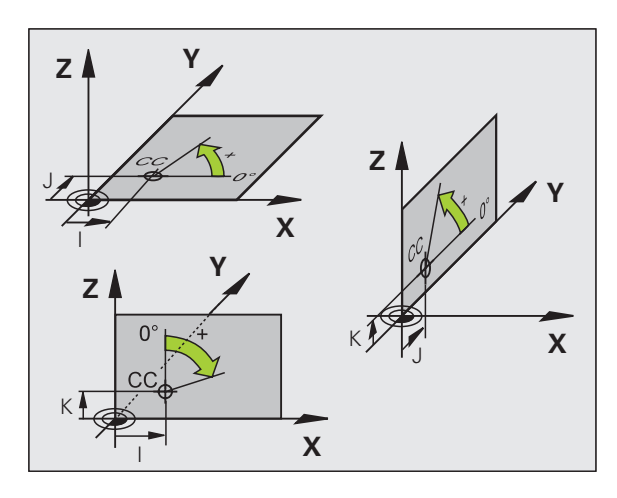
# 3.1 Principes de base **3.1 Principes de base**

## **Positions absolues et positions incrémentales sur une pièce**

#### **Positions absolues sur une pièce**

Quand les coordonnées d'une position se réfèrent au point zéro (origine), celles-ci sont appelées coordonnées absolues. Chaque position sur une pièce est définie clairement par ses coordonnées absolues.

Exemple 1 : trous en coordonnées absolues :

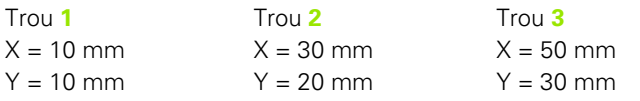

#### **Positions incrémentales sur la pièce**

Les coordonnées incrémentales se réfèrent à la dernière position programmée servant de point zéro (fictif) relatif. Lors de l'élaboration du programme, les coordonnées incrémentales indiquent ainsi le déplacement à effectuer entre la dernière position nominale et la suivante. Cette cotation est également appelée cotation en chaîne.

Une cote incrémentale est signalée par la fonction G91 devant l'axe.

Exemple 2 : trous en coordonnées incrémentales

Coordonnées absolues du trou **4**

 $X = 10$  mm  $Y = 10$  mm

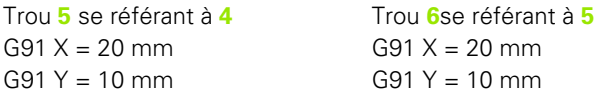

#### **Coordonnées polaires absolues et incrémentales**

Les coordonnées absolues se réfèrent toujours au pôle et à l'axe de référence angulaire.

Les coordonnées incrémentales se réfèrent toujours à la dernière position programmée.

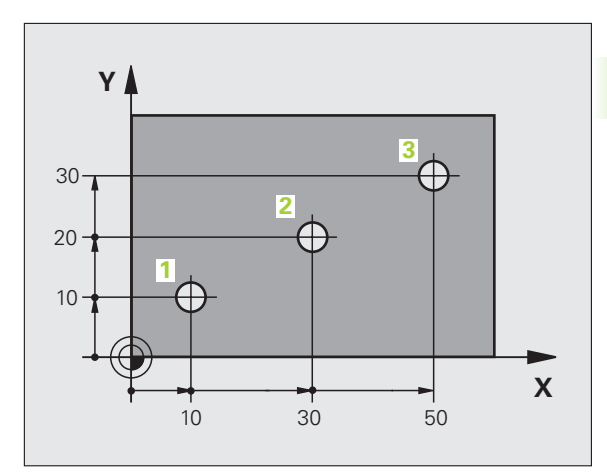

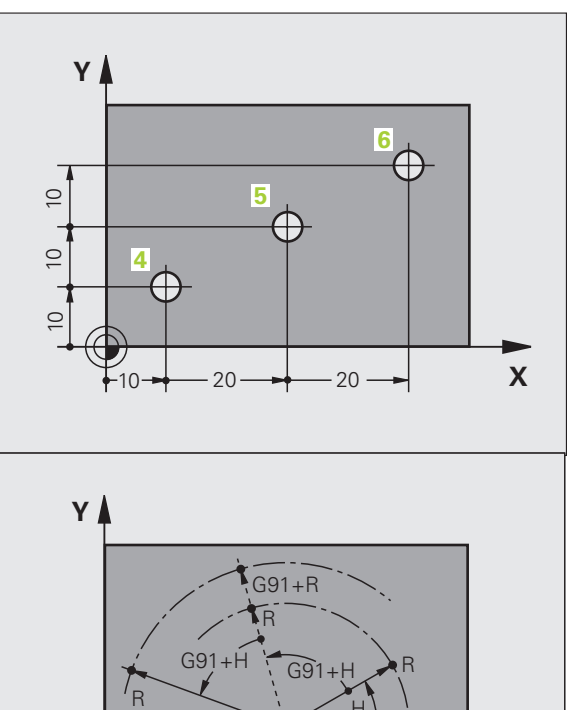

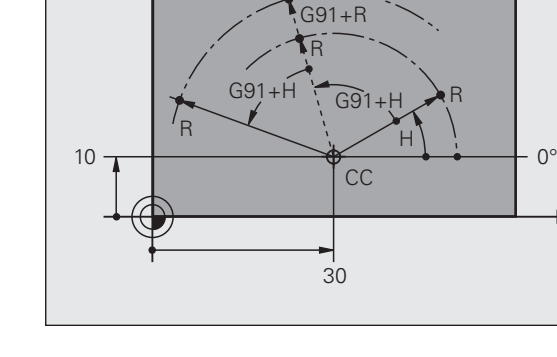

 $\boldsymbol{\mathsf{X}}$ 

## **Sélection du point de référence**

Le plan de la pièce indique un point caractéristique comme point de référence absolue (point zéro), en général un coin de la pièce. Pour initialiser le point de référence, il faut d'abord dégauchir la pièce par rapport aux axes de la machine, puis positionner l'outil sur chaque axe à une position connue de la pièce. Dans cette position, initialisez l'affichage de la TNC soit à zéro, soit à une valeur de position connue. Ainsi est créée la relation de la position de la pièce avec le système de référence. Celle-ci est valable pour l'affichage de la TNC et le programme d'usinage.

Quand sur un plan, il y a des points de référence relatifs, utilisez simplement les cycles de conversion de coordonnées (voir le manuel d'utilisation des cycles, conversion de coordonnées).

Quand la cotation du plan de la pièce n'est pas orientée CN, choisissez comme point de référence une position ou un coin qui servira à déterminer le plus facilement possible les autres positions de la pièce.

L'initialisation des points de référence à l'aide d'un palpeur 3D HEIDENHAIN est particulièrement aisée. Voir Manuel d'utilisation des cycles palpeurs "Initialisation du point de référence avec les palpeurs 3D".

#### **Exemple**

La figure de la pièce montre des trous (**1** à **4**) dont les cotes se réfèrent à un point de référence absolu ayant les coordonnées X=0 Y=0. Les trous (**5 7**) se réfèrent à un point de référence relatif de coordonnées absolues X=450 Y=750. A l'aide du cycle **DECALAGE DU POINT ZERO**, vous pouvez décaler provisoirement le point zéro à la position X=450, Y=750 pour pouvoir programmer les trous (**5** à **7**) sans avoir à programmer d'autres calculs.

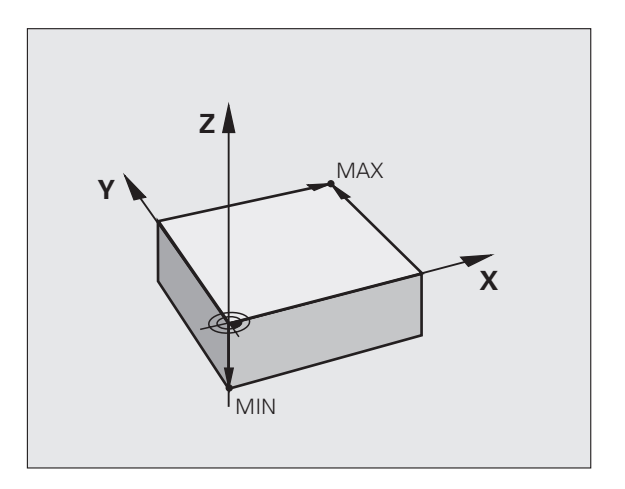

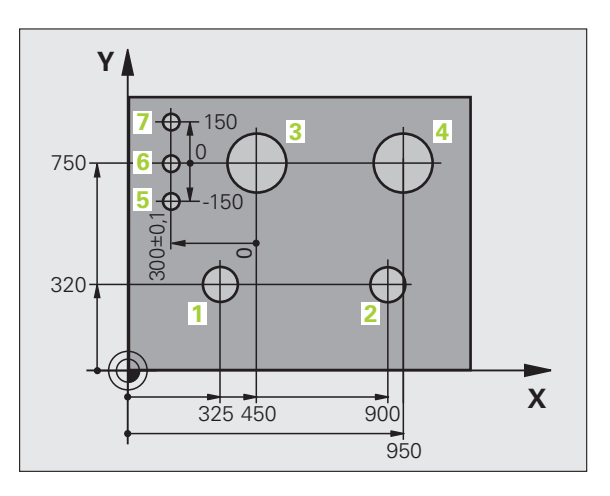

# **3.2 Ouverture et introduction de programmes**

## **Structure d'un programme CN en format DIN/ISO**

Un programme d'usinage est constitué d'une suite de séquences de programme. La figure de droite indique les éléments d'une séquence.

La TNC numérote automatiquement les séquences d'un programme d'usinage en fonction du paramètre machine **blockIncrement** (105409). Le paramètre machine **blockIncrement** (105409) définit l'incrément de numérotation des séquences.

La première séquence d'un programme contient **%**, le nom du programme et l'unité de mesure utilisée.

Les séquences suivantes renferment les informations concernant :

- la pièce brute
- les appels d'outils
- l'approche à une position de sécurité
- les avances et vitesses de rotation
- elles déplacements de contournage, cycles et autres fonctions

La dernière séquence d'un programme contient **N99999999**, le nom du programme et l'unité de mesure utilisée.

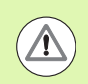

HEIDENHAIN recommande, après l'appel d'outil, d'aller systématiquement à une position de sécurité pour assurer un début d'usinage sans collision!

## **Définition de la pièce brute: G30/G31**

Immédiatement après avoir ouvert un nouveau programme, vous définissez un parallélépipède rectangle brut. Pour la définition ultérieure de la pièce brute, appuyez sur la touche SPEC FCT, la Softkey DONNEES PROGRAMME puis sur la softkey BLK FORM. Cette définition est indispensable à la TNC pour effectuer les simulations graphiques. Les cotés du parallélépipède ne doivent pas dépasser 100 000 mm et sont parallèles aux axes X, Y et Z.. Cette pièce brute est définie par deux de ses coins :

- Point MIN G30 : la plus petite coordonnée X, Y et Z du parallélépipède; à programmer en valeurs absolues
- Point MAX G31 : la plus grande coordonnée X, Y et Z du parallélépipède; à programmer en valeurs absolues ou incrémentales

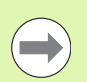

La définition de la pièce brute n'est indispensable que si un test graphique du programme est souhaité!

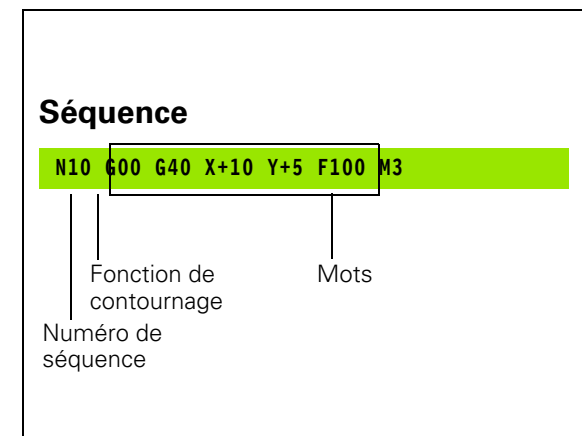

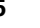

## **Ouvrir un nouveau programme d'usinage**

Vous introduisez toujours un programme d'usinage en mode de fonctionnement **Mémorisation/Edition de programme**. Exemple d'ouverture de programme :

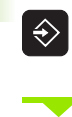

Sélectionner le mode **Mémorisation/Edition de programme**

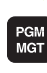

Appeler le gestionnaire de fichiers : appuyer sur la touche PGM MGT

Sélectionnez le répertoire dans lequel vous souhaitez mémoriser le nouveau programme :

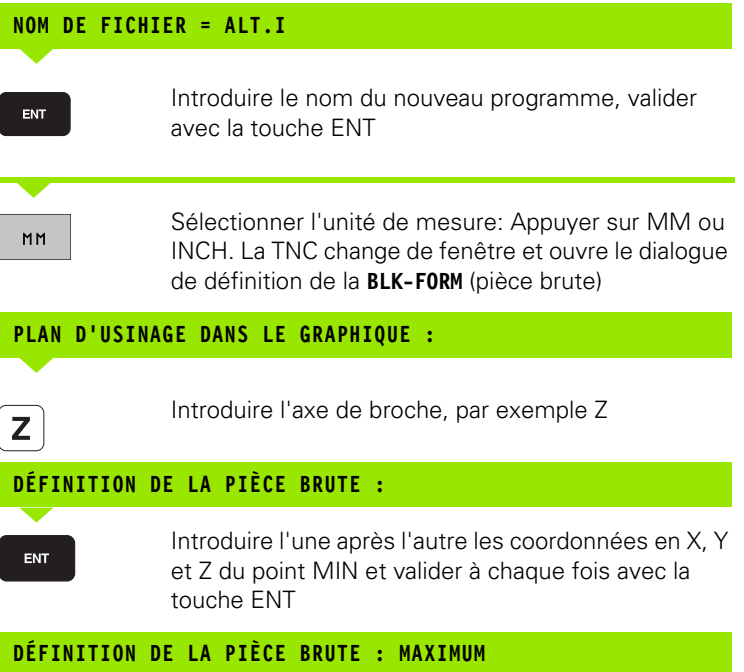

Introduire l'une après l'autre les coordonnées en X, Y et Z du point MAX et valider à chaque fois avec la touche ENT

ENT

#### **Exemple : Affichage de la BLK-Form dans le programme CN**

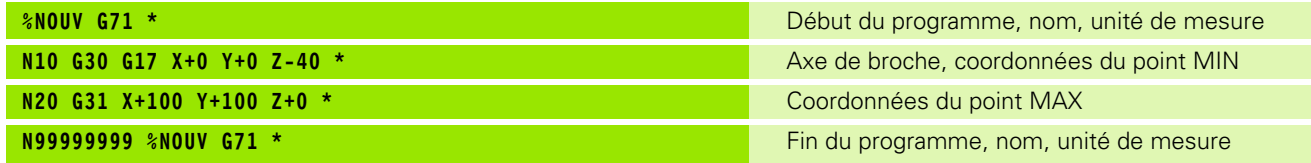

La TNC génère automatiquement la première et la dernière séquence du programme.

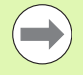

Si la définition d'une pièce brute n'est pas souhaitée, interrompez le dialogue **Plan d'usinage dans le graph. : XY** avec la touche DEL!

La TNC ne peut représenter le graphique que si le côté le plus petit mesure au moins 50 µm et le plus grand au plus 99 999,999 mm.

## **Programmation de déplacements d'outils en DIN/ISO**

Pour programmer une séquence, appuyez sur la touche SPEC FCT. Choisissez la softkey FONCTIONS PROGRAMME puis sur la softkey DIN/ISO. Vous pouvez aussi utiliser les touches de contournage grises pour obtenir le code G correspondant.

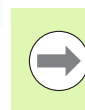

Si la saisie des données pour les fonctions DIN/ISO est faite avec un clavier USB, veillez à ce que celui-ci soit en majuscule.

#### **Exemple de séquence de positionnement**

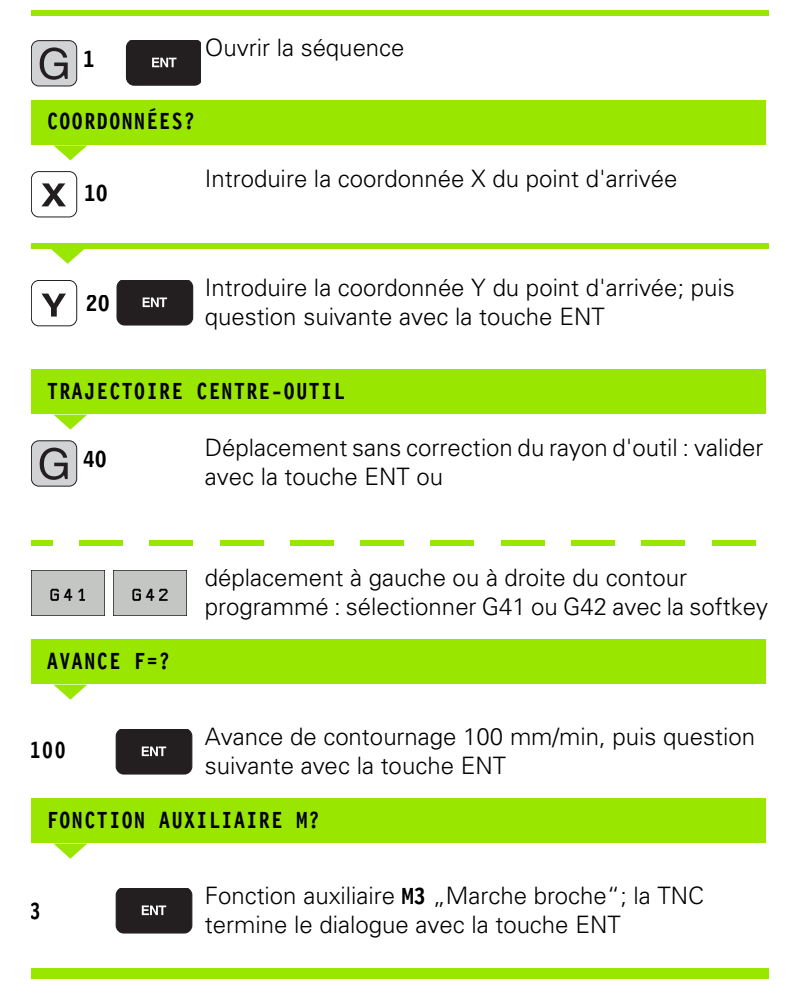

La fenêtre de programme affiche la ligne :

**N30 G01 G40 X+10 Y+5 F100 M3 \***

## **Validation des positions effectives (transfert des points courants)**

La TNC permet de valider dans le programme la position effective de l'outil, par exemple lorsque vous

- programmez des séquences de déplacement
- programmez des cycles

Pour valider les valeurs de position correctes, procédez de la façon suivante :

▶ Dans une séquence, se positionner sur le champ de saisie dans lequel vous souhaitez transférer une position

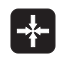

 $\triangleright$  Sélectionner la fonction validation de position effective : dans la barre de softkeys, la TNC affiche les axes dont vous pouvez transférer les positions

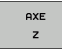

▶ Sélectionner l'axe : la TNC transfère la position actuelle de l'axe sélectionné dans le champ actif

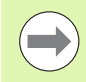

La TNC transfère toujours dans le plan d'usinage les coordonnées du centre de l'outil – même si la correction du rayon d'outil est active.

La TNC transfère toujours dans l'axe d'outil la coordonnée de la pointe de l'outil. Elle tient donc toujours compte de la correction de longueur d'outil active.

La barre de softkeys de la TNC reste active jusqu'à ce que vous appuyez à nouveau sur la touche "Validation de la position effective". Ce comportement est le même quand vous mémorisez la séquence en cours et que vous ouvrez une nouvelle séquence avec une touche de contournage. Cette softkey disparait également quand dans une séquence, vous choisissez un champ de saisie à modifier avec des données alternatives (p.ex. la correction de rayon d'outil).

La fonction "Valider la position effective" est interdite quand la fonction Inclinaison du plan d'usinage est active.

## **Editer un programme**

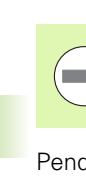

Vous ne pouvez éditer un programme que s'il n'est pas en cours d'exécution dans un des modes Machine de la TNC.

Pendant la création ou la modification d'un programme d'usinage, vous pouvez sélectionner chaque ligne du programme et chaque mot d'une séquence individuellement l'aide des touches fléchées ou des softkeys :

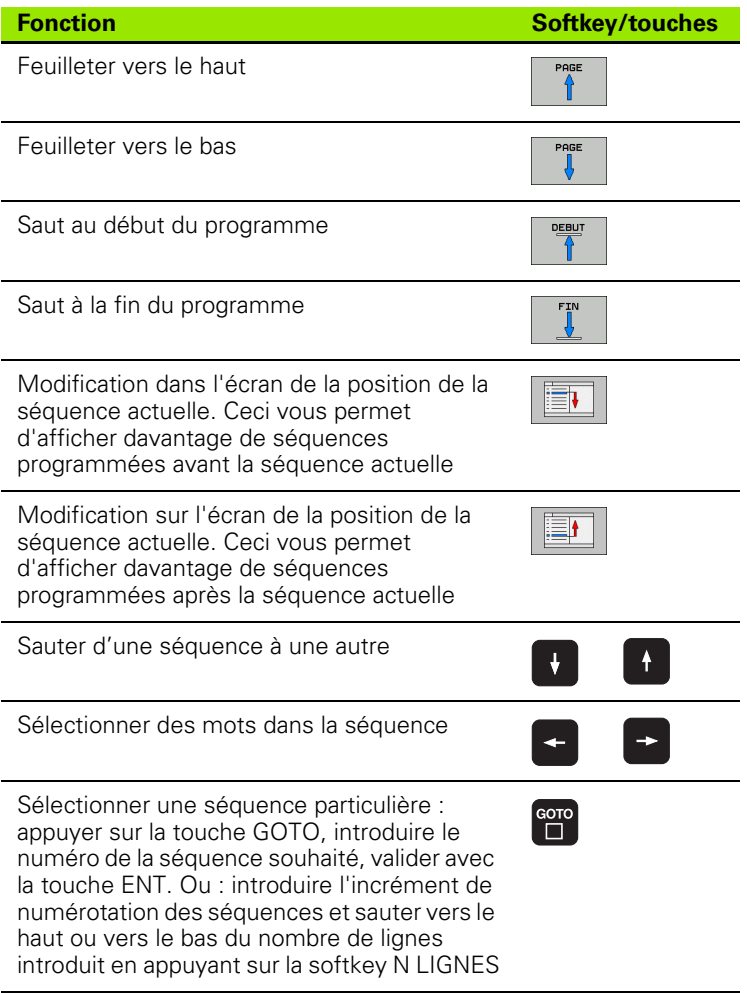

 $\bullet$ ı

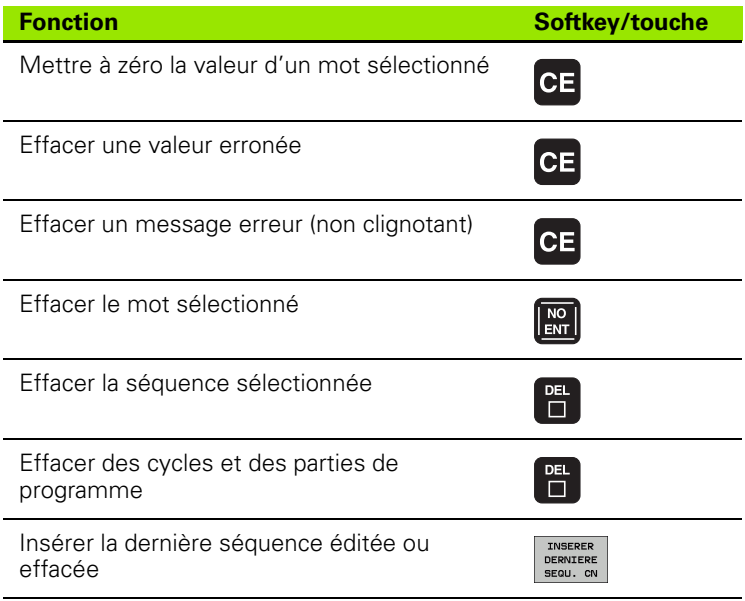

#### **Insérer des séquences à un endroit quelconque**

U Sélectionnez la séquence derrière laquelle vous souhaitez insérer une nouvelle séquence et ouvrez le dialogue

#### **Modifier et insérer des mots**

- U Dans une séquence, sélectionnez un mot et remplacez-le par la nouvelle valeur. Le dialogue conversationnel Texte clair apparaît lorsque le mot a été sélectionné.
- U Valider la modification : appuyer sur la touche END

Si vous souhaitez insérer un mot, appuyez sur les touches fléchées (vers la droite ou vers la gauche) jusqu'à ce que le dialogue concerné apparaisse ; puis introduisez la valeur souhaitée.

#### **Recherche de mots identiques dans diverses séquences**

Pour cette fonction, mettre la softkey DESSIN AUTO sur OFF.

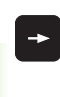

Choisir un mot dans une séquence : appuyer sur les touches fléchées jusqu'à ce que le mot souhaité soit marqué

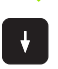

Sélectionner la séquence à l'aide des touches fléchées

Dans la nouvelle séquence sélectionnée, le marquage se trouve sur le même mot que celui de la séquence choisie en premier.

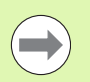

Si vous avez lancé la recherche dans de très longs programmes, la TNC affiche une fenêtre avec un curseur de défilement. Vous pouvez également interrompre la recherche en appuyant sur la softkey.

#### **Trouver n'importe quel texte**

▶ Sélectionner la fonction de recherche : appuyer sur la softkey RECHERCHE. La TNC affiche le dialogue **Cherche texte :**

- U Introduire le texte à rechercher
- U Rechercher le texte : appuyer sur la softkey EXECUTER

#### **Marquer, copier, effacer et insérer des parties de programme**

Pour copier des parties de programme dans un même programme CN ou dans un autre programme CN, la TNC propose les fonctions suivantes : voir tableau ci-dessous.

Pour copier des parties de programme, procédez ainsi :

- ▶ Sélectionnez la barre de softkeys avec les fonctions de marquage
- U Sélectionnez la première (dernière) séquence de la partie de programme que vous souhaitez copier
- U Marquer la première (dernière) séquence : appuyer sur la softkey SELECT. BLOC. La TNC met la première position du numéro de séquence en surbrillance et affiche la softkey QUITTER SELECTION
- U Déplacez la surbrillance sur la dernière (première) séquence de la partie de programme que vous souhaitez copier ou effacer. La TNC représente sous une autre couleur toutes les séquences marquées. Vous pouvez fermer à tout moment la fonction de marquage en appuyant sur la softkey QUITTER SELECTION
- $\triangleright$  Copier une partie de programme marquée : appuyer sur la softkey COPIER BLOC, effacer une partie de programme marquée : appuyer sur la softkey EFFACER BLOC. La TNC mémorise le bloc marqué
- U Avec les touches fléchées, sélectionnez la séquence derrière laquelle vous voulez insérer la partie de programme copiée (effacée)

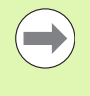

Pour insérer la partie de programme copiée dans un autre programme, sélectionnez le programme souhaité à l'aide du gestionnaire de fichiers et marquez la séquence derrière laquelle doit se faire l'insertion.

- U Insérer une partie de programme mémorisée : appuyer sur la softkey INSERER BLOC
- ▶ Fermer la fonction de marquage : appuyer sur QUITTER SÉLECTION

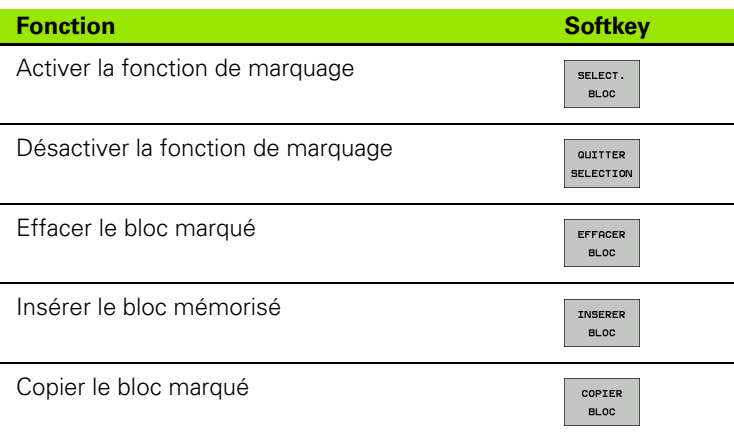

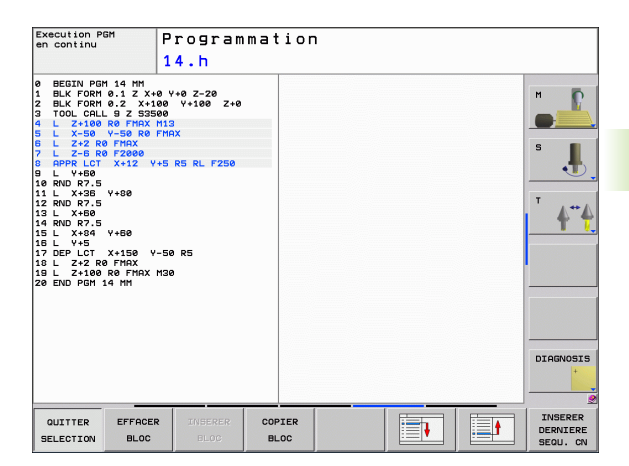

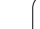

## **La fonction de recherche de la TNC**

La fonction de recherche de la TNC vous permet de trouver n'importe quel texte à l'intérieur d'un programme et, si nécessaire, de le remplacer par un nouveau texte.

#### **Rechercher n'importe quel texte**

U Si nécessaire, sélectionner la séquence qui contient le mot à rechercher

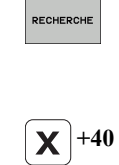

RECHERCHE

RECHERCHE

▶ Sélectionner la fonction de recherche : La TNC ouvre la fenêtre de recherche et affiche dans la barre de softkeys les fonctions de recherche disponibles (voir tableau des fonctions de recherche)

- U Introduire le texte à rechercher, attention aux minuscules/majuscules
- U Lancer la recherche : la TNC saute à la séquence suivante contenant le texte recherché
- ▶ Poursuivre la recherche : la TNC saute à la séquence suivante contenant le texte recherché

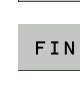

▶ Fermer la fonction de recherche

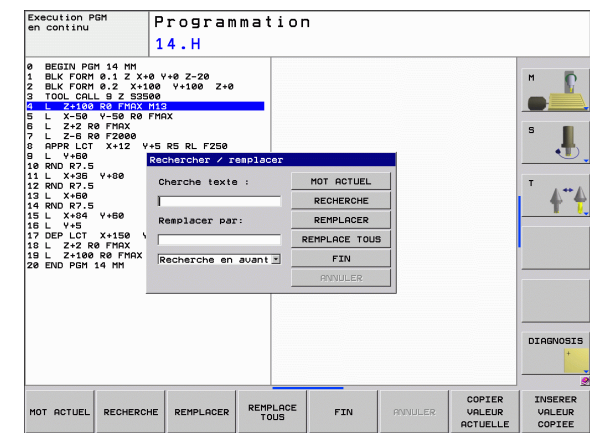

#### **Recherche/remplacement de n'importe quel texte**

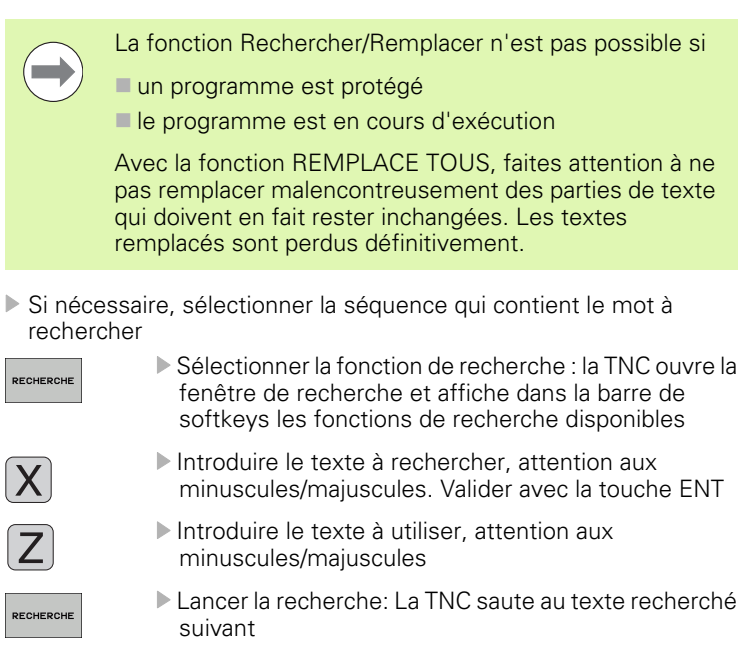

U Pour remplacer l'expression de texte et ensuite sauter à la prochaine expression recherchée : appuyer sur la softkey REMPLACER, ou bien pour remplacer toutes les expressions recherchées : appuyer sur la softkey REMPLACE TOUS, ou bien pour ne pas remplacer l'expression et sauter à l'expression suivante recherchée : appuyer sur la softkey RECHERCHE

RECHERCHE

REMPLACER

▶ Fermer la fonction de recherche

## **3.3 Gestionnaire de fichiers : principes de base**

## **Fichiers**

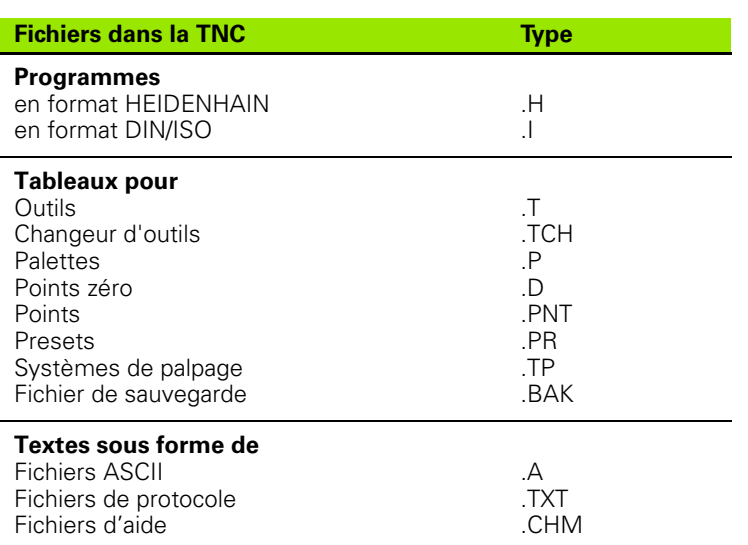

Lorsque vous introduisez un programme d'usinage dans la TNC, vous lui attribuez tout d'abord un nom. La TNC le mémorise sur le disque dur sous forme d'un fichier de même nom. La TNC mémorise également les textes et tableaux sous forme de fichiers.

Pour retrouver rapidement vos fichiers et les gérer, la TNC dispose d'une fenêtre spéciale réservée à la gestion des fichiers. Vous pouvez y appeler, copier, renommer et effacer les différents fichiers.

Avec la TNC, vous pouvez gérer et mémoriser des fichiers d'une taille maximale de 300 Mo.

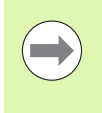

Selon la configuration, la TNC crée un fichier de sauvegarde \*.bak après l'édition et l'enregistrement de programmes CN. Cette sauvegarde influe sur la taille de la mémoire disponible.

#### **Noms de fichiers**

Pour les programmes, tableaux et textes, la TNC ajoute une extension qui est séparée du nom du fichier par un point. Cette extension désigne le type du fichier.

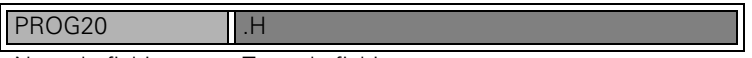

Nom de fichier Type de fichier

Les noms de fichiers ne doivent pas excéder 25 caractères, sinon la TNC n'affiche pas le nom complet du programme. Caractères non autorisés dans les noms de fichiers :

**! " ' ( ) \* + / ; < = > ? [ ] ^ ` { | } ~**

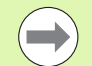

Les noms de fichiers sont saisis au moyen du clavier virtuel dans l'écran[\(voir "Clavier virtuel" à la page 108\).](#page-107-0)

Vous ne pouvez pas non plus utiliser les espaces (HEX 20) ou le caractère d'effacement (HEX 7F) dans les noms des fichiers.

La longueur maximale autorisée pour les noms de fichiers doit être telle que la longueur limite du chemin de 256 caractères ne soit pas dépassée(voir "Chemins d'accès" à [la page 88\)](#page-87-0).

## **Sauvegarde des données**

HEIDENHAIN conseille de faire régulièrement des sauvegardes sur un PC des derniers programmes et fichiers créés sur la TNC.

Le logiciel gratuit de transmission des données TNCremo NT HEIDENHAIN permet facilement de créer des sauvegardes des fichiers mémorisés dans la TNC.

Vous devez en outre disposer d'un support de données sur lequel sont sauvegardées toutes les données spécifiques de votre machine (programme automate, paramètres-machine, etc.). Pour cela, adressez-vous éventuellement au constructeur de votre machine.

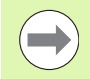

Pensez de temps en temps à effacer les fichiers dont vous n'avez plus besoin de manière à ce que la TNC dispose toujours de suffisamment de mémoire pour les fichiers-système (tableau d'outils, par exemple).

# **3.4 Travailler avec le gestionnaire de fichiers**

## **Répertoires**

Comme vous pouvez mémoriser de nombreux programmes ou fichiers sur le disque dur, vous classez les différents fichiers dans des répertoires (classeurs) pour conserver une vue d'ensemble. Dans ces répertoires, vous pouvez créer d'autres répertoires (sous-répertoires). Avec la touche -/+ ou ENT, vous pouvez rendre visible/invisible les sous-répertoires.

## <span id="page-87-0"></span>**Chemins d'accès**

Un chemin d'accès indique le lecteur et les différents répertoires ou sous-répertoires où un fichier est mémorisé. Les différents éléments sont séparés par "\".

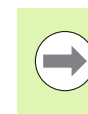

La longueur max. autorisée pour le chemin d'accès, c'està-dire tous les caractères du lecteur, du répertoire et du nom de fichier (y compris son extension), ne doit pas dépasser 256 caractères!

#### **Exemple**

Dans l'unité **TNC:\**a été mis le répertoire AUFTR1. Puis, dans le répertoire **AUFTR1**, on a créé un sous-répertoire NCPROG à l'intérieur duquel on a copié le programme d'usinage PROG1.H. Le programme d'usinage a donc le chemin d'accès suivant :

#### **TNC:\AUFTR1\NCPROG\PROG1.H**

Le graphique de droite montre un exemple d'affichage des répertoires avec les différents chemins d'accès.

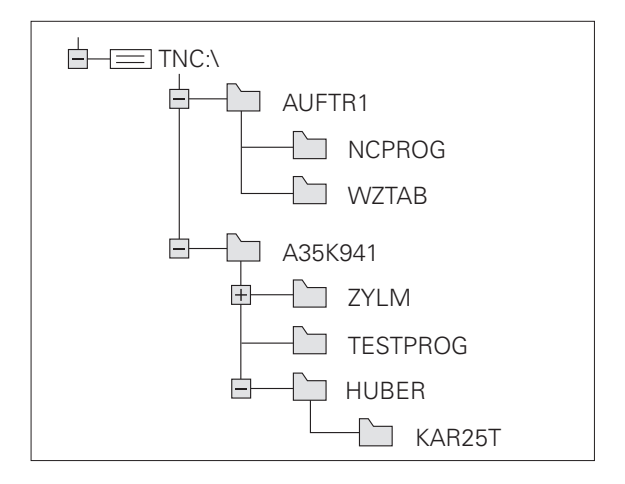

## **Vue d'ensemble : fonctions du gestionnaire de fichiers**

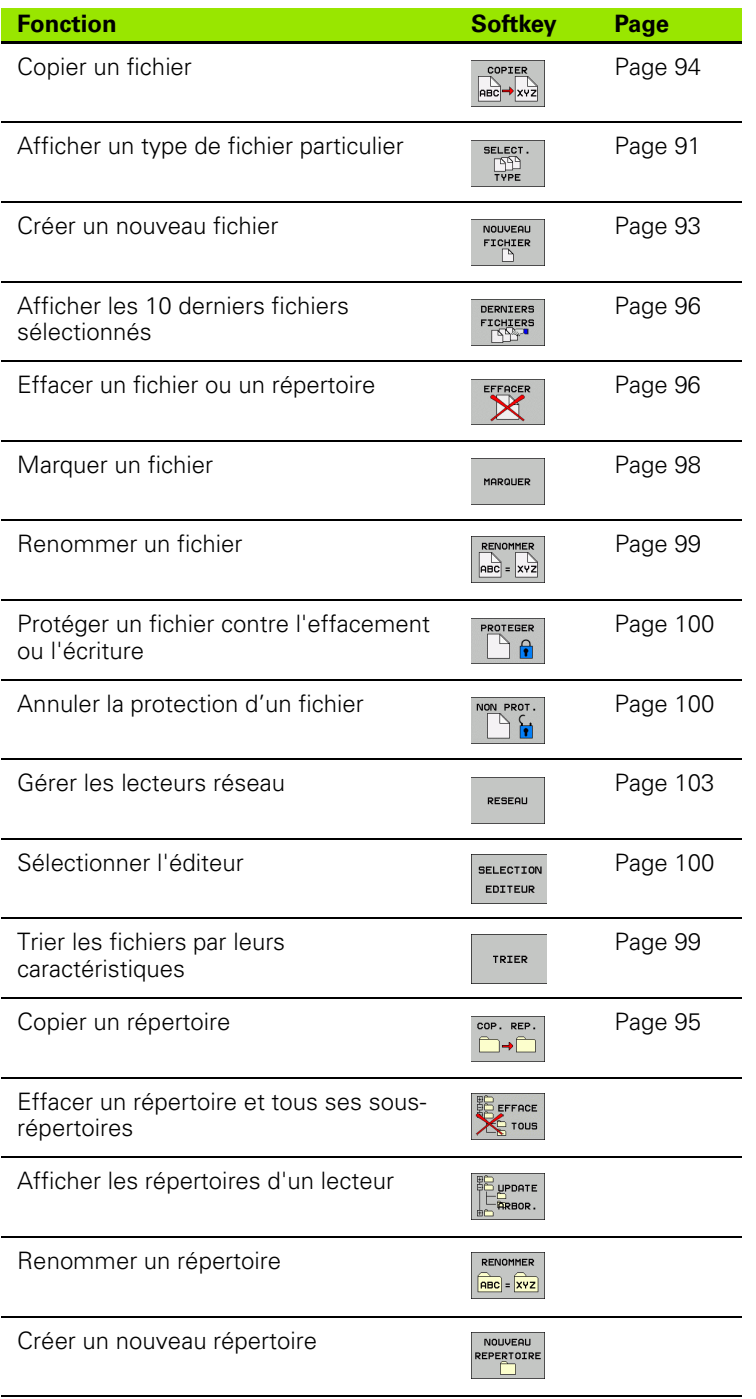

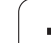

## **Appeler le gestionnaire de fichiers**

PGM<br>MGT

Appuyer sur la touche PGM MGT : la TNC affiche la fenêtre du gestionnaire des fichiers (la figure ci-contre montre la configuration de base. Si la TNC affiche un autre partage de l'écran, appuyez sur la softkey FENETRE)

La fenêtre étroite de gauche affiche les lecteurs disponibles ainsi que les répertoires. Les lecteurs désignent les appareils avec lesquels seront mémorisées ou transmises les données. Un lecteur correspond au disque dur de la TNC; les autres lecteurs sont les interfaces (RS232, RS422, Ethernet) auxquelles vous pouvez raccorder, par exemple, un PC. Un répertoire est toujours désigné par un symbole de classeur (à gauche) et le nom du répertoire (à droite). Les sous-répertoires sont décalés vers la droite. Si un triangle se trouve devant le symbole du classeur, cela signifie qu'il existe d'autres sous-répertoires que vous pouvez afficher avec la touche -/+ ou ENT.

La fenêtre large de droite affiche tous les fichiers mémorisés dans le répertoire sélectionné. Pour chaque fichier, plusieurs informations sont détaillées dans le tableau ci-dessous.

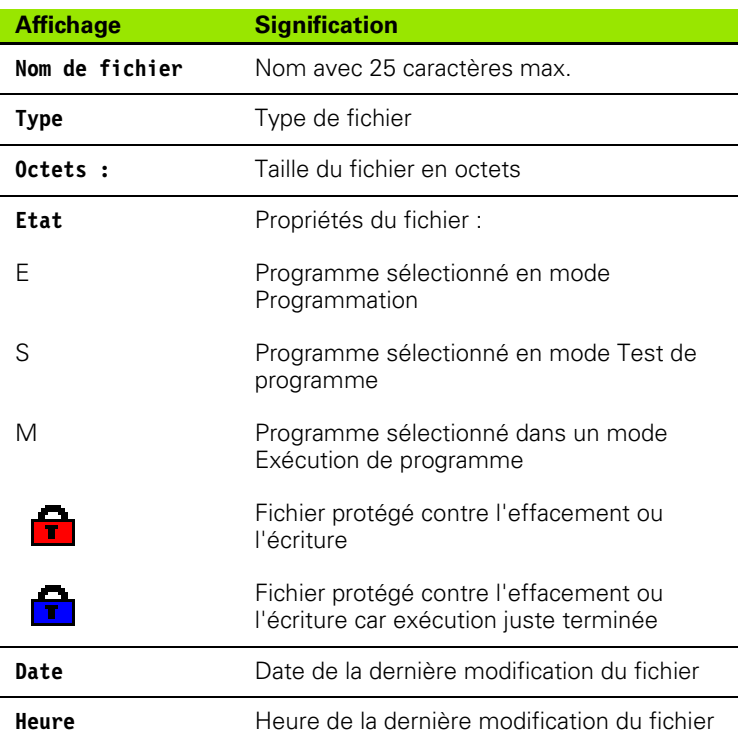

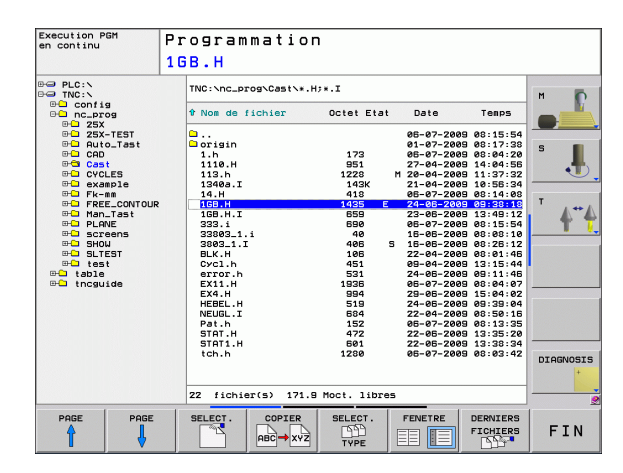

## <span id="page-90-0"></span>**Sélectionner les lecteurs, répertoires et fichiers**

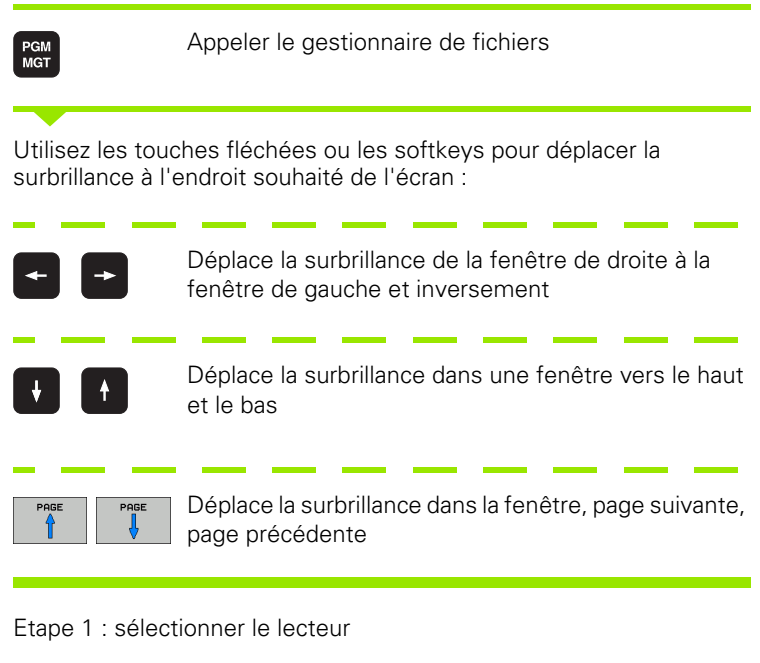

Sélectionner le lecteur dans la fenêtre de gauche :

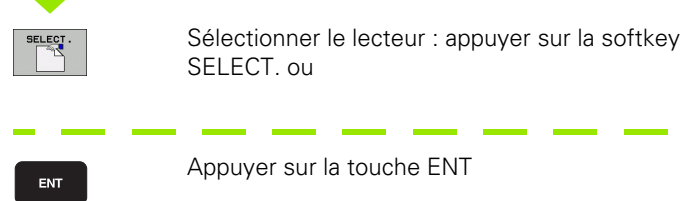

Etape 2 : sélectionner le répertoire

Marquer le répertoire dans la fenêtre de gauche : la fenêtre de droite affiche automatiquement tous les fichiers du répertoire marqué (en surbrillance).

Etape 3 : sélectionner un fichier

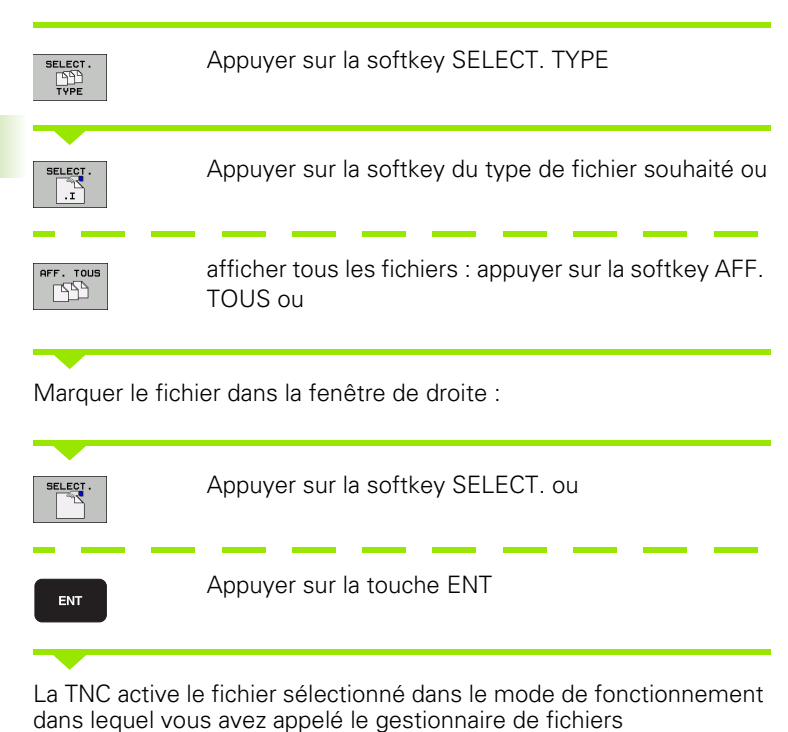

**92 Programmation : principes de base, gestionnaire de fichiers Programmation : principes de base, gestionnaire de fichiers** 

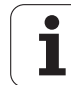

## **Créer un nouveau répertoire**

Dans la fenêtre de gauche, marquez le répertoire à l'intérieur duquel vous souhaitez créer un sous-répertoire

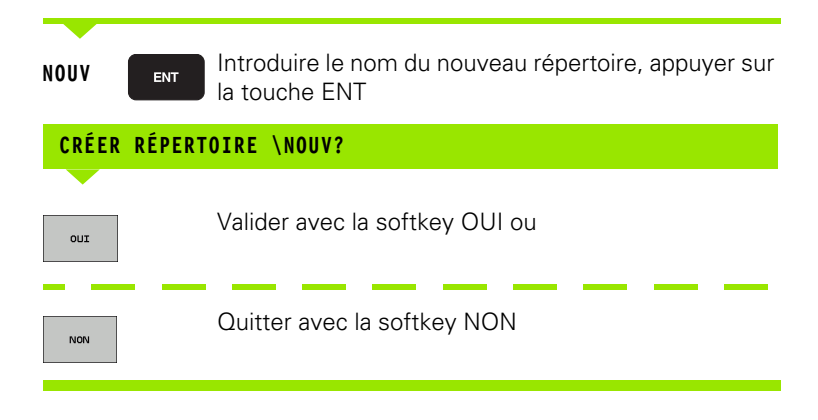

## <span id="page-92-0"></span>**Créer un nouveau répertoire**

Sélectionnez le répertoire dans lequel vous désirez créer le nouveau fichier

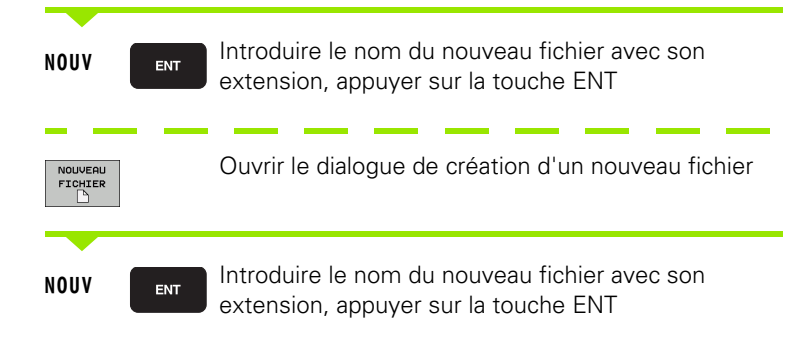

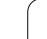

## <span id="page-93-0"></span>**Copier un fichier donné**

U Déplacez la surbrillance sur le fichier que vous souhaitez copier

 $\begin{array}{|c|c|}\n\hline\n\text{COPIER} \\
\hline\n\text{ABC}\n\end{array}$ 

ok

- U Appuyer sur la softkey COPIER : sélectionner la fonction copie. La TNC ouvre une fenêtre auxiliaire
- U Introduire le nom du fichier-cible et valider avec la touche ENT ou la softkey OK : la TNC copie le fichier vers le répertoire en cours ou vers le répertoire-cible sélectionné. Le fichier d'origine est conservé ou

ı

## **Copier un fichier vers un autre répertoire**

- U Sélectionner le partage de l'écran avec fenêtres de même grandeur
- U Afficher les répertoires dans les deux fenêtres: Appuyer sur la softkey CHEM

Fenêtre de droite

U Déplacer la surbrillance sur le répertoire vers lequel on désire copier les fichiers et afficher avec la touche ENT les fichiers de ce répertoire

Fenêtre de gauche

U Sélectionner le répertoire avec les fichiers que l'on désire copier et afficher les fichiers avec la touche ENT

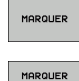

FICHIER

- U Afficher les fonctions de marquage des fichiers
- U Déplacer la surbrillance sur le fichier que l'on désire copier et le marquer. Si vous le souhaitez, marquez d'autres fichiers de la même manière

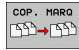

U Copier les fichiers marqués dans le répertoire-cible

Autres fonctions de marquage : [voir "Marquer des fichiers", page 98](#page-97-0).

Si vous avez marqué des fichiers aussi bien dans la fenêtre de droite que dans celle de gauche, la TNC copie alors à partir du répertoire contenant la surbrillance.

## <span id="page-94-0"></span>**Copier un répertoire**

- U Déplacez la surbrillance dans la fenêtre de droite, sur le répertoire que vous voulez copier.
- U Appuyez sur la softkey COPIER: La TNC affiche la fenêtre de sélection du répertoire-cible
- U Sélectionner le répertoire-cible et valider avec la touche ENT ou la softkey OK : la TNC copie le répertoire sélectionné (y compris ses sous-répertoires) dans le répertoire-cible sélectionné

## <span id="page-95-0"></span>**Sélectionner l'un des derniers fichiers sélectionnés**

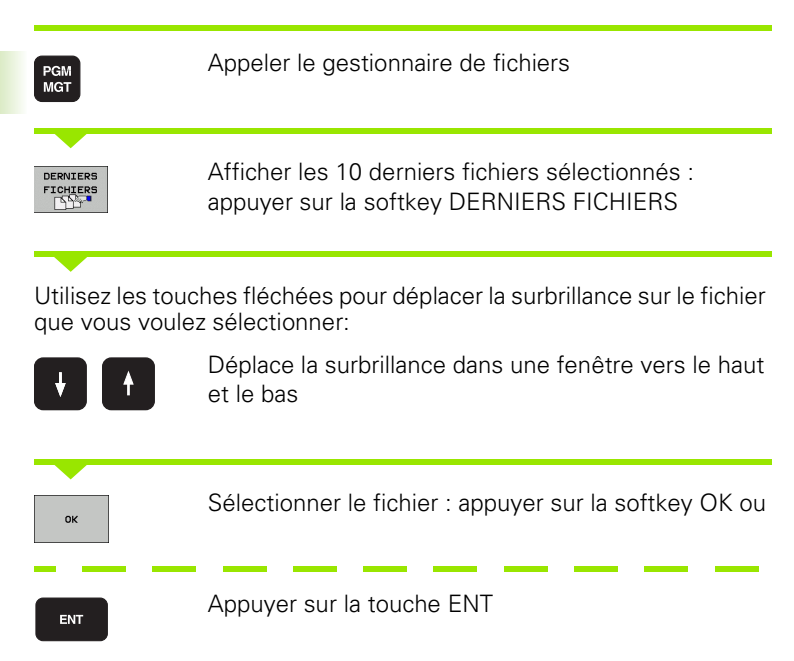

## <span id="page-95-1"></span>**Effacer un fichier**

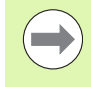

L'effacement de fichiers est définitif et l'action n'est pas rétroactive!

▶ Déplacez la surbrillance sur le fichier que vous souhaitez effacer

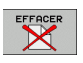

- U Sélectionner la fonction effacer : appuyer sur la softkey EFFACER. La TNC demande si le fichier doit être réellement effacé
- U Valider l'effacement : appuyer sur la softkey OK ou
- U annuler l'effacement : appuyer sur la softkey ANNULER

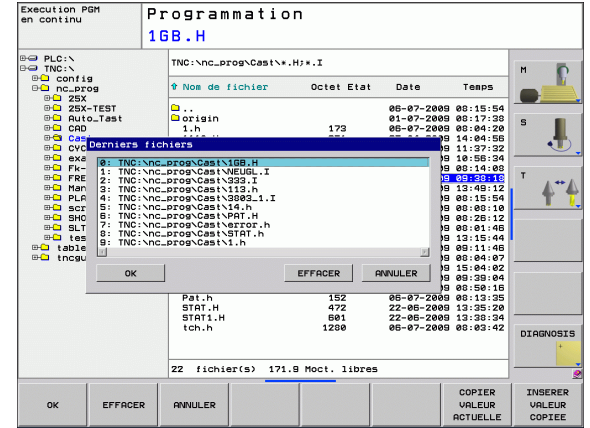

## **Effacer un répertoire**

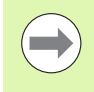

Vous ne pouvez plus annuler rétroactivement l'effacement de répertoires et de fichiers!

U Déplacez la surbrillance sur le répertoire que vous souhaitez effacer

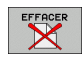

- U Sélectionner la fonction effacer : appuyer sur la softkey EFFACER. La TNC demande si le répertoire doit être réellement effacé avec tous ses sousrépertoires et fichiers
- U Valider l'effacement : appuyer sur la softkey OK ou
- U annuler l'effacement : appuyer sur la softkey ANNULER

## <span id="page-97-0"></span>**Marquer des fichiers**

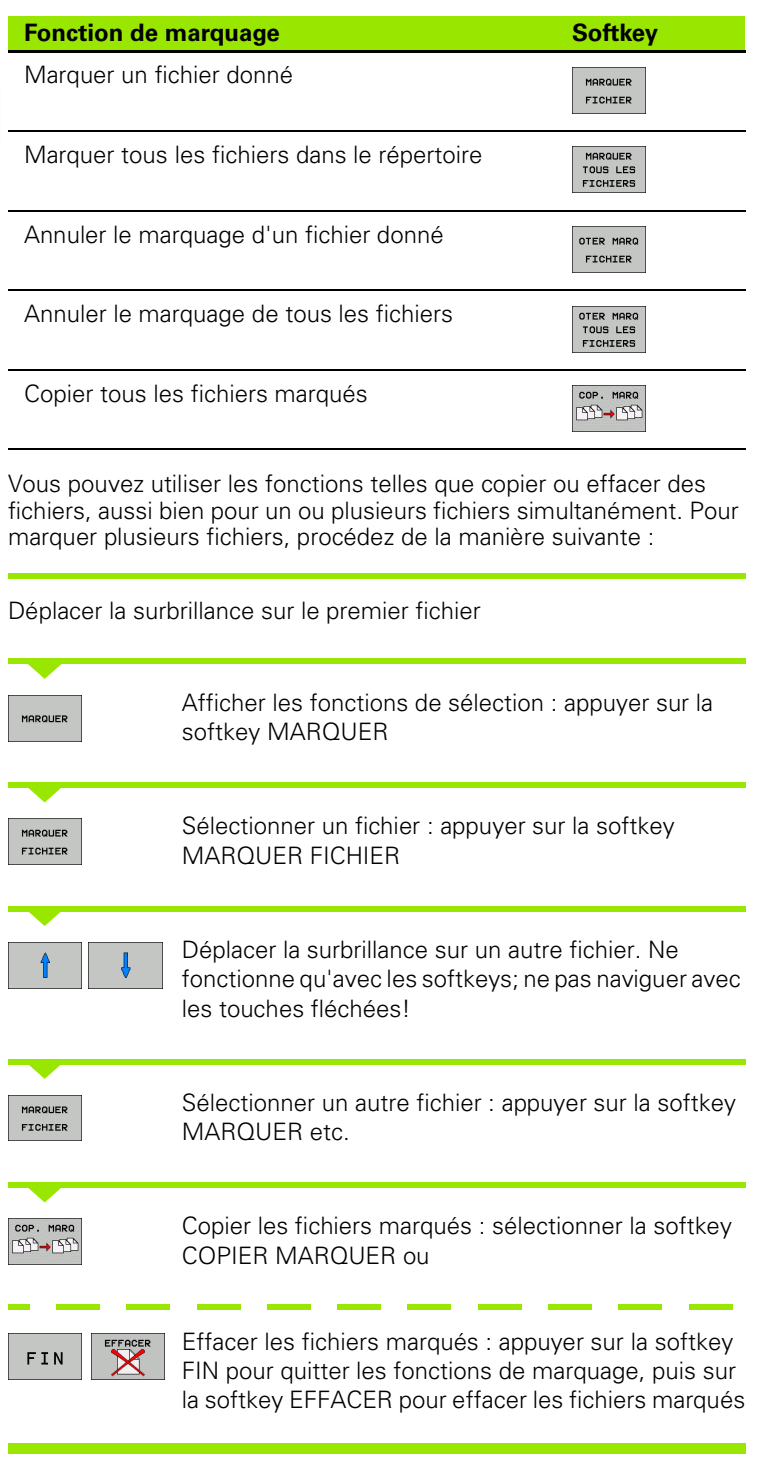

 $\mathbf i$ 

## <span id="page-98-0"></span>**Renommer un fichier**

U Déplacez la surbrillance sur le fichier que vous souhaitez renommer

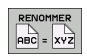

- U Sélectionner la fonction renommer
- U Introduire le nouveau nom du fichier; le type de fichiers ne peut pas être modifié
- U Renommer le fichier : appuyer sur la softkey OK ou sur la touche ENT

## <span id="page-98-1"></span>**Classer les fichiers**

- U Sélectionnez le répertoire dans lequel vous souhaitez trier les fichiers
	- TRIER
- U Appuyer sur la softkey TRIER
- U Sélectionner la softkey avec le critère de tri correspondant

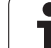

## **Autres fonctions**

## <span id="page-99-0"></span>**Protéger un fichier/annuler la protection du fichier**

▶ Déplacez la surbrillance sur le fichier que vous souhaitez protéger

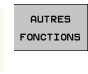

U Sélectionner les autres fonctions : appuyez sur la softkey AUTRES FONCTIONS

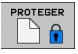

 $\triangleright$  Activez la protection des fichiers : appuyer sur la softkey PROTEGER. Le fichier reçoit l'état P

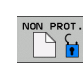

U Annuler la protection des fichiers : appuyer sur la softkey NON PROT.

#### <span id="page-99-1"></span>**Sélectionner l'éditeur**

U Déplacez la surbrillance dans la fenêtre de droite, sur le fichier que vous voulez ouvrir

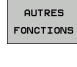

U Sélectionner les autres fonctions : appuyez sur la softkey AUTRES FONCTIONS

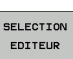

- U Sélection de l'éditeur avec lequel on veut ouvrir le fichier sélectionné : appuyer sur la softkey SELECTION EDITEUR
- U Marquer l'éditeur désiré
- ▶ Appuyer sur la softkey OK pour ouvrir le fichier

#### **Connecter/déconnecter un périphérique USB**

U Déplacez la surbrillance vers la fenêtre de gauche

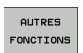

U Sélectionner les autres fonctions : appuyez sur la softkey AUTRES FONCTIONS

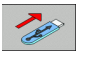

- U Commuter la barre de softkeys ▶ Rechercher le périphérique USB
- ▶ Pour déconnecter le périphérique USB : déplacez la surbrillance sur le périphérique USB

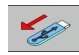

U Enlever le périphérique USB

Autres informations : voir "Périphériques USB sur la TNC (fonction [FCL 2\)", page 104.](#page-103-0)

## **Transfert des données vers/à partir d'un support externe de données**

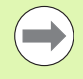

Avant de pouvoir transférer les données vers un support externe, vous devez configurer l'interface de données (voir "Configurer les interfaces de données" à [la page 384\).](#page-383-0)

Si vous transférez des données via l'interface série, des problèmes peuvent intervenir selon le logiciel de transmission utilisé. Ceux-ci peuvent être résolus en réitérant la transmission.

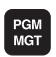

FENETRE **≡ |□**  Appeler le gestionnaire de fichiers

Sélectionner le partage de l'écran pour le transfert des données : appuyer sur la softkey FENETRE. La TNC affiche dans la moitié gauche de l'écran tous les fichiers du répertoire actuel et, dans la moitié droite, tous les fichiers mémorisés dans le répertoire-racine TNC:\

Utilisez les touches fléchées pour déplacer la surbrillance sur le fichier que vous voulez transférer:

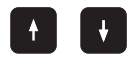

Déplace la surbrillance dans une fenêtre vers le haut et le bas

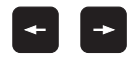

Déplace la surbrillance de la fenêtre de droite à la fenêtre de gauche et inversement

Si vous désirez copier de la TNC vers le support externe de données, déplacez la surbrillance de la fenêtre de gauche sur le fichier à transférer.

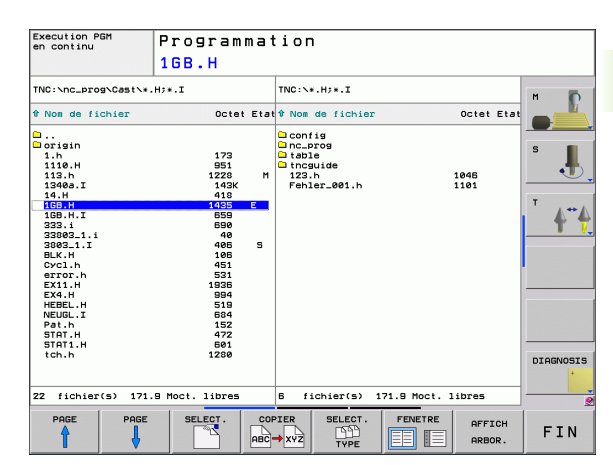

Si vous désirez copier du support externe de données vers la TNC, déplacez la surbrillance de la fenêtre de droite sur le fichier à transférer.

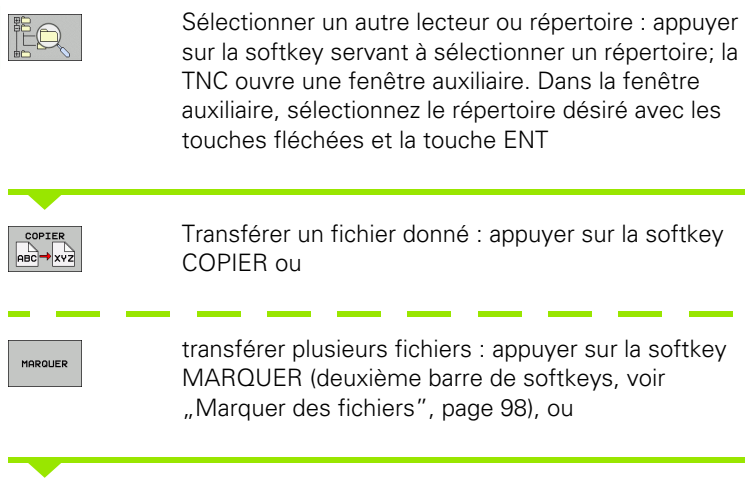

Valider avec la softkey OK ou avec la touche ENT. La TNC affiche une fenêtre délivrant des informations sur le déroulement de l'opération de copie ou

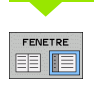

Fermer le transfert des données : déplacer la surbrillance vers la fenêtre de gauche, puis appuyer sur le softkey FENETRE. La TNC affiche à nouveau le fenêtre standard du gestionnaire des fichiers

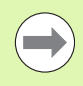

Pour pouvoir sélectionner un autre répertoire avec la double représentation de fenêtre, appuyez sur la softkey AFFICH ARBOR.. Lorsque vous appuyez sur la softkey AFFICHER FICHIERS, la TNC affiche le contenu du répertoire sélectionné!

T

## <span id="page-102-0"></span>**La TNC en réseau**

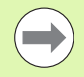

Raccordement de la carte Ethernet à votre réseau: voir "Interface Ethernet", page 389.

Les messages d'erreur liés au réseau sont enregistrés par la TNC dans un procès-verbalvoir "Interface Ethernet", page 389.

Si la TNC est raccordée à un réseau, des lecteurs supplémentaires sont disponibles dans la fenêtre gauche des répertoires (voir figure). Toutes les fonctions décrites précédemment (sélection du lecteur, copie de fichiers, etc.) sont également valables pour les lecteurs réseau dans la mesure où l'accès vous y est autorisé.

#### **Connecter et déconnecter le lecteur réseau**

PGM<br>MGT

**PESEQU** 

U Sélectionner le gestionnaire de fichiers : appuyer sur la touche PGM MGT; si nécessaire sélectionner avec la softkey FENETRE le partage d'écran comme indiqué dans la figure en haut à droite

▶ Gestion de lecteurs réseau : appuyer sur la softkey RESEAU (deuxième barre de softkeys). Dans la fenêtre de droite, la TNC affiche les lecteurs réseau auxquels vous avez accès. A l'aide des softkeys ciaprès, vous définissez les liaisons pour chaque lecteur

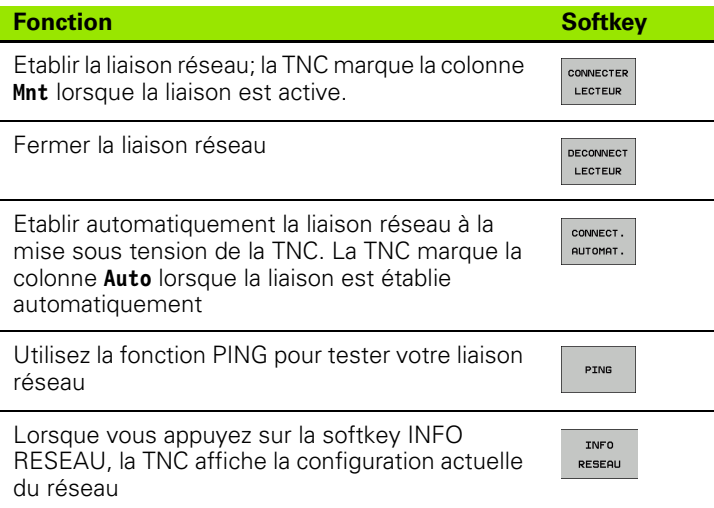

de Manuel Programmation Pat.h 90 PLC: \<br>90 PLC: \<br>90 PLC: \<br>90 Q 25X TEST<br>90 Q 25X TEST<br>90 Q 20 Q 25 LEC<br>90 D MATTEL<br>90 D MATTEL<br>90 D MATTEL<br>90 D MATTEL<br>90 D MATTEL<br>90 D MATTEL<br>90 D MATTEL<br>90 D MATTEL<br>90 D MATTEL<br>90 D MATTEL<br>90 D MATTEL<br>90 D MATTEL<br>90 Mount Auto Mount point Mount device  $\overline{\Omega}$  $PC:$ \\de01pc5323\transfe **DIAGNOSIS** DEFINIR EDITER DECONNECT CONNECT./  $rac{1}{2}$ **CONNECTER** INFO PING DECONN CONNECTN<br>RESEAU CONNEXION<br>RESEAU  $\overline{\phantom{a}}$ LECTEUR LECTEUR PESEOU **AUTOM** 

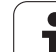

## <span id="page-103-0"></span>**Périphériques USB sur la TNC (fonction FCL 2)**

Vous pouvez très facilement sauvegarder vos données ou les transférer sur la TNC à l'aide de périphériques USB. La TNC gère les périphériques USB suivants :

- Lecteurs de disquettes avec système de fichiers FAT/VFAT
- Memory sticks avec système de fichiers FAT/VFAT
- Disques durs avec système de fichiers FAT/VFAT
- Lecteurs CD-ROM avec système de fichiers Joliet (ISO9660)

La TNC détecte automatiquement ces périphériques USB à la connexion. Les périphériques USB avec d'autres système de fichiers (NTFS, par exemple) ne sont pas gérés par la TNC. Lorsqu'on les raccorde, la TNC délivre le message d'erreur **USB : appareil non géré par la TNC**.

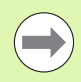

La TNC délivre le message d'erreur **USB : appareil non géré par la TNC** même lorsque vous raccordez un hub USB. Dans ce cas, acquittez tout simplement le message avec la touche CE.

En principe, tous les périphériques USB avec les système de fichiers indiqués ci-dessus peuvent être raccordés à la TNC. Dans certaines circonstances, il se peut qu'un périphérique USB ne soit pas détecté par la commande. Dans ce cas, utiliser un autre périphérique USB.

Dans le gestionnaire de fichiers, les périphériques USB sont affichés dans l'arborescence en tant que lecteurs. Vous pouvez donc utiliser les fonctions de gestion de fichiers décrites précédemment.

Pour déconnecter un périphérique USB, vous devez systématiquement procéder de la manière suivante :

- PGM<br>MGT
- U Sélectionner le gestionnaire de fichiers : appuyer sur la touche PGM MGT
- U Avec la touche fléchée, sélectionner la fenêtre gauche
- U Avec une touche fléchée, sélectionner le périphérique USB à déconnecter
- $\triangleright$ RESEAU

**SE** 

- U Commuter la barre des softkeys
- ▶ Sélectionner autres fonctions
	- U Sélectionner la fonction de déconnexion de périphériques USB : la TNC supprime le périphérique USB de l'arborescence

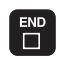

U Fermer le gestionnaire de fichiers

A l'inverse, en appuyant sur la softkey suivante, vous pouvez reconnecter un périphérique USB précédemment déconnecté :

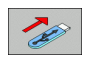

U Sélectionner la fonction de reconnexion de périphériques USB :

 $\mathbf{i}$ 

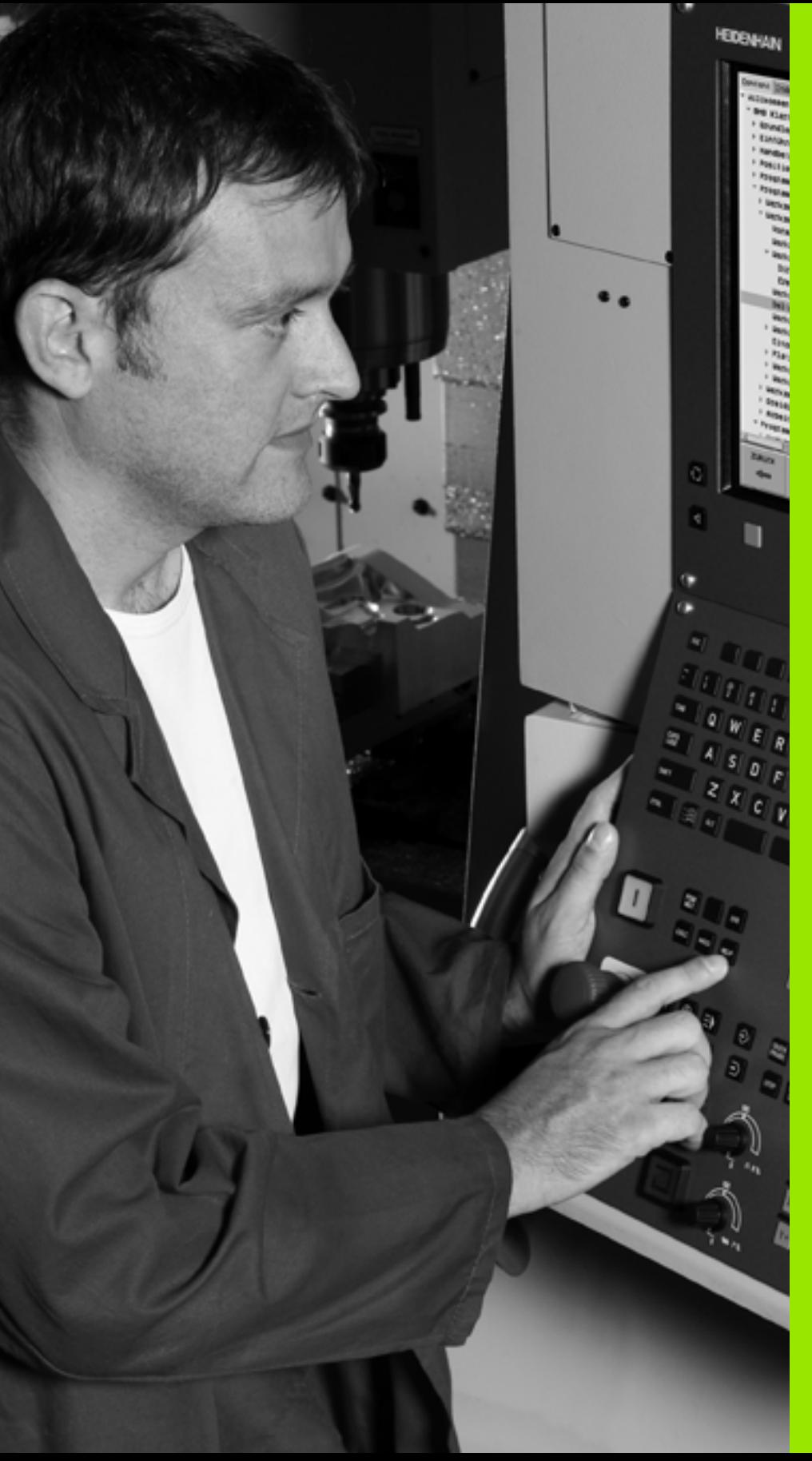

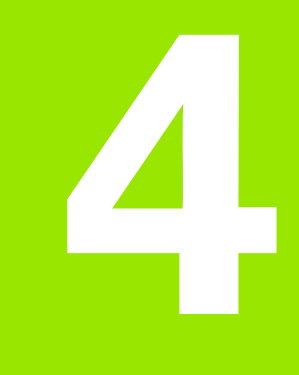

**Programmation : Aides à la programmation**

# <span id="page-107-0"></span>**4.1 Clavier virtuel**

Vous pouvez introduire les lettres et caractères spéciaux au moyen du clavier virtuel ou bien (s'il existe) d'un clavier de PC raccordé au port USB.

## **Introduire le texte sur le clavier virtuel**

- ▶ Appuyez sur la touche GOTO si vous désirez introduire un texte sur le clavier virtuel, par exemple le nom d'un programme ou d'un répertoire
- U La TNC ouvre alors une fenêtre affichant le pavé numérique de la TNC avec les lettres correspondantes
- U Pour déplacer le curseur sur le caractère souhaité, appuyez plusieurs fois si nécessaire sur la touche correspondante
- U Avant d'introduire le caractère suivant, attendez que la TNC ai validé dans le champ le caractère sélectionné
- U Avec la softkey OK, valider le texte dans le champ de dialogue ouvert

La softkey **abc/ABC** permet de choisir entre les majuscules et les minuscules. Si le constructeur de votre machine a défini d'autres caractères spéciaux, vous pouvez appeler ou insérer ceux-ci à l'aide de la softkey CARACTERES SPECIAUX. Pour effacer un caractère donné, utilisez la softkey BACKSPACE (effacement du dernier caractère).

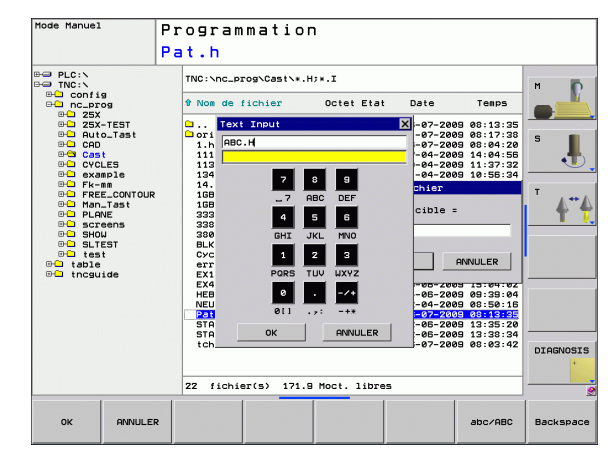
# **4.2 Insertion de commentaires**

## **Application**

Vous pouvez insérer des commentaires dans un programme d'usinage pour apporter des précisions sur les étapes du programme ou noter des remarques.

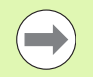

Les noms de fichiers sont saisis au moyen du clavier virtuel[\(voir "Clavier virtuel" à la page 108\)](#page-107-0).

Lorsque la TNC ne peut plus afficher intégralement un commentaire, le caractère **>>** est affiché dans d'écran.

Le dernier caractère d'une séquence de commentaire ne doit pas être un tilde (**~**).

### **Commentaire dans une séquence donnée**

- U Sélectionner la séquence derrière laquelle vous désirez insérer le commentaire
- ▶ Sélectionner les fonctions spéciales : appuyer sur la touche SPEC FCT
- ▶ Sélectionner les fonctions de programme : appuyer sur la softkey FONCTIONS PROGRAMME.
- U Commuter la barre de softkeys vers la gauche
- U Appuyer sur la softkey INSÉRER COMMENT.
- ▶ Introduire le commentaire et fermer la séquence avec (voir "Clavier [virtuel" à la page 108\)](#page-107-0)END

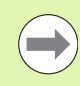

Quand un clavier USB est raccordé au port série, vous pouvez insérer directement un commentaire en appuyant sur la touche **;** du clavier du PC.

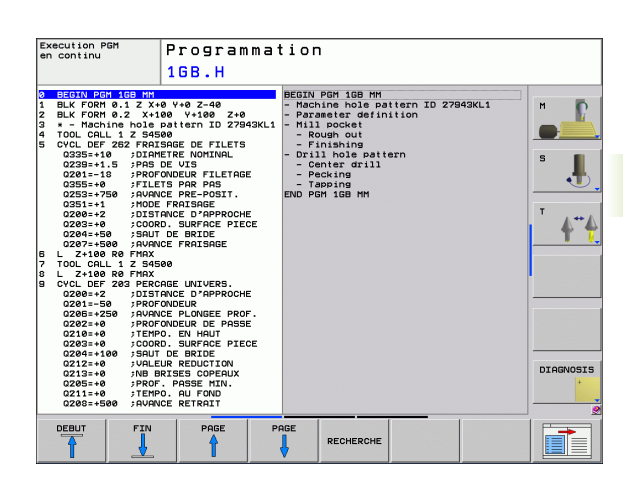

## **Fonctions d'édition du commentaire**

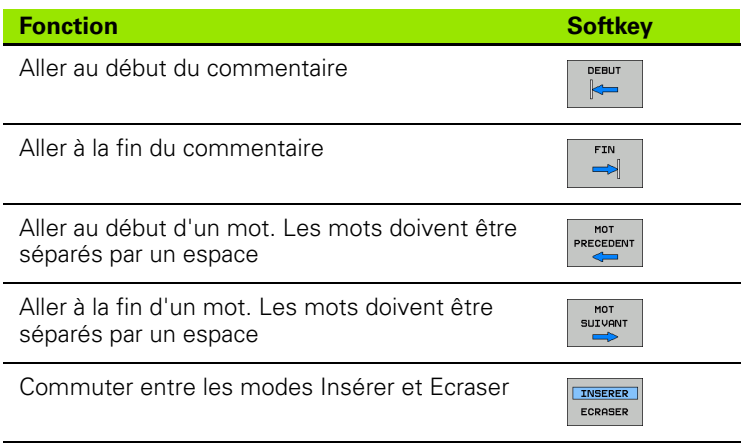

 $\mathbf{i}$ 

# **4.3 Articulation de programmes**

## **Définition, application**

La TNC vous permet de commenter vos programmes d'usinage à l'aide de séquences d'articulation. Les séquences d'articulation sont des textes courts (37 caractères max) constitués de commentaires ou de titres pour les lignes de programme correspondantes.

Des séquences d'articulation judicieuses permettent une meilleure clarté et compréhension des programmes longs et complexes.

Des modifications ultérieures du programme sont ainsi plus faciles. L'insertion de séquences d'articulation est possible à n'importe quel endroit du programme d'usinage. Une fenêtre dédiée permet non seulement de les afficher mais aussi de les modifier ou de les compléter.

Les points d'articulation insérés sont gérés par la TNC dans un fichier séparé (extension .SEC.DEP). Ainsi la vitesse de navigation à l'intérieur de la fenêtre d'articulation est améliorée.

#### **Afficher la fenêtre d'articulation / changer de fenêtre active**

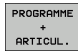

- U Afficher la fenêtre d'articulation : sélectionner le partage d'écran PROGRAMME + ARTICUL.
- 
- ▶ Changer de fenêtre active : appuyer sur la softkey "Changer fenêtre"

### **Insérer une séquence d'articulation dans la fenêtre du programme (à gauche)**

U Sélectionner la séquence derrière laquelle vous désirez insérer la séquence d'articulation

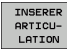

- ▶ Appuyer sur la softkey INSERER ARTICULATION ou sur la touche \* du clavier ASCII
	- U Introduire le texte d'articulation avec le clavier virtuel

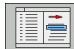

U Si nécessaire, modifier par softkey le retrait d'articulation

### **Sélectionner des séquences avec la fenêtre d'articulation**

Si vous sautez d'une articulation à une autre dans la fenêtre d'articulation, la TNC affiche simultanément la séquence dans la fenêtre du programme. Ceci vous permet de sauter rapidement de grandes parties de programme.

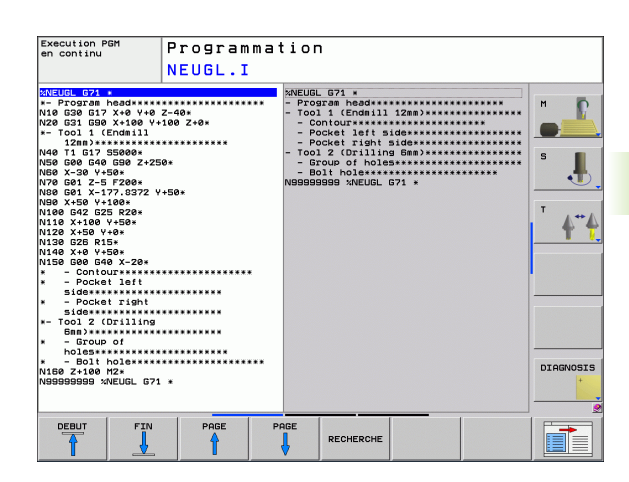

# **4.4 La calculatrice**

# **Utilisation**

La TNC dispose d'une calculatrice possédant les principales fonctions mathématiques.

- U Ouvrir ou fermer la calculatrice avec la touche CALC
- U Sélectionner les fonctions de calcul sur le clavier alphabétique au moyen de raccourcis. Les raccourcis sont en couleur sur la calculatrice

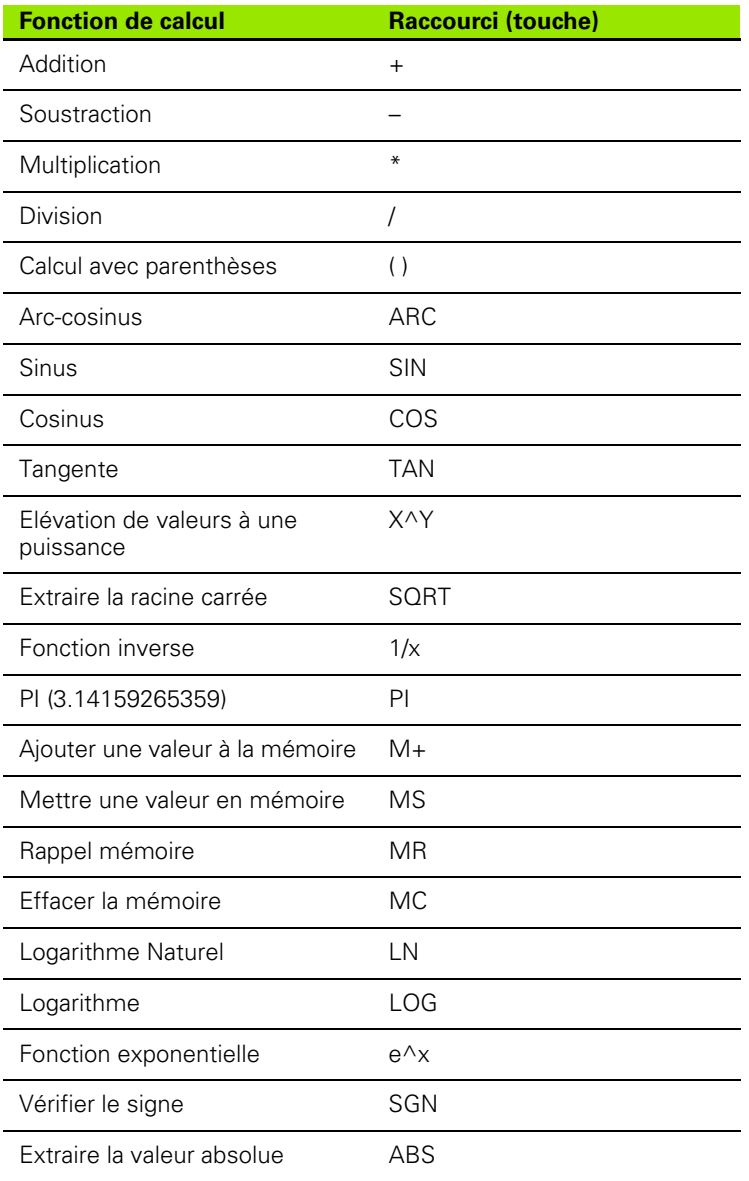

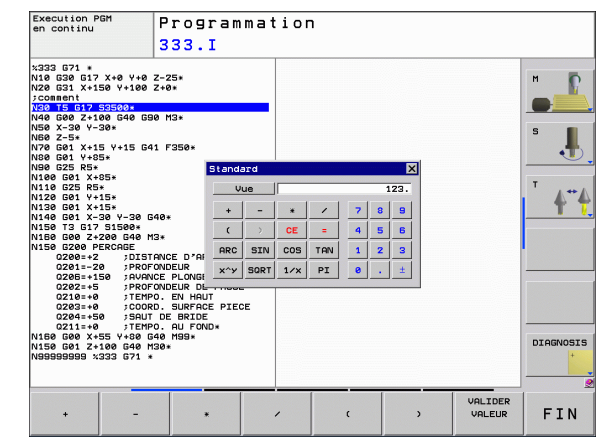

 $\bullet$ 

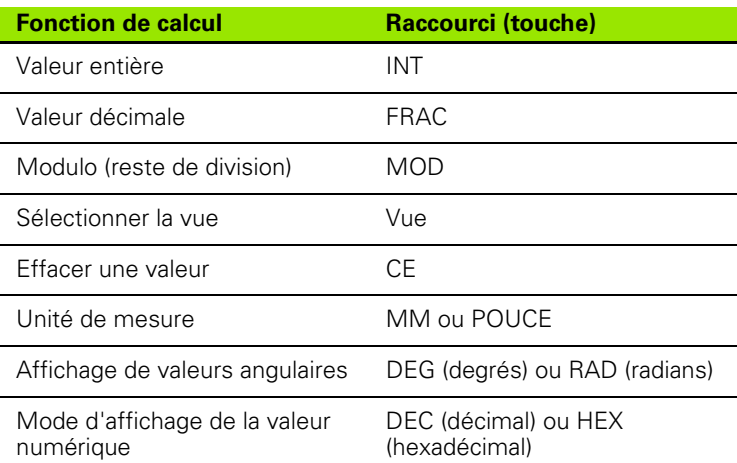

#### **Transférer dans le programme une valeur calculée**

- U Avec les touches fléchées, sélectionner le mot dans lequel vous voulez transférer la valeur calculée
- U Avec la touche CALC, ouvrir la calculatrice et faire le calcul
- U Appuyer sur la touche "Validation de la position effective"; la TNC affiche une barre de softkeys
- U Appuyer sur la softkey CALC : la TNC transfert la valeur dans le champ de saisie ouvert et ferme la calculatrice

# **4.5 Graphique de programmation**

### **Graphique de programmation simultané/non simultané**

Simultanément à la création d'un programme, la TNC peut afficher un graphique filaire 2D du contour programmé.

U Afficher le programme à gauche et le graphique à droite : appuyer sur la touche PARTAGE ECRAN et sur la softkey PGM + GRAPHIQUE

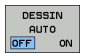

▶ Softkey DESSIN AUTO sur ON. Simultanément à l'introduction des lignes du programme, la TNC affiche chaque élément de contour dans la fenêtre

graphique de droite. Quand l'affichage du graphique n'est pas souhaité, réglez la softkey DESSIN AUTO sur OFF.

DESSIN AUTO ON ne visualise pas les répétitions de parties de programme.

## **Exécution du graphique en programmation d'un programme existant**

U A l'aide des touches fléchées, sélectionnez la séquence jusqu'à laquelle le graphique doit être exécuté ou appuyez sur GOTO et saisir directement le numéro de la séquence choisie

▶ Relancer le graphique : appuyer sur la softkey RESET + START

Autres fonctions :

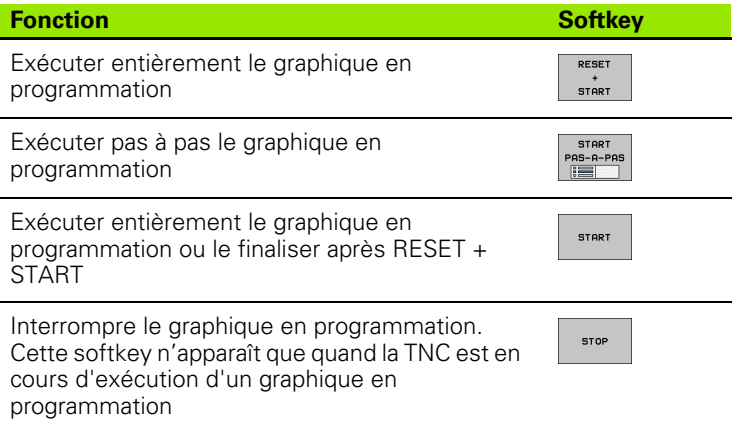

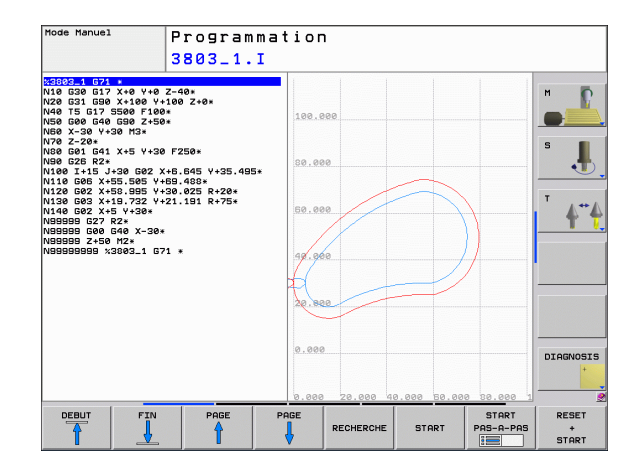

RESET stert

#### **Afficher ou non les numéros de séquence**

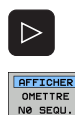

- U Commuter la barre de softkeys : voir figure
- U Afficher les numéros de séquence : régler la softkey AFFICHER OMETTRE NO SEQU. sur AFFICHER
- ▶ Omettre les numéros de séquence : régler la softkey AFFICHER OMETTRE NO SEQU. sur OMETTRE

#### **Effacer le graphique**

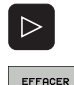

GRAPHISME

- U Commuter la barre de softkeys : voir figure
- $\blacktriangleright$  Effacer le graphique : appuyer sur la softkey EFFACER **GRAPHIQUE**

#### **Agrandissement ou réduction d'une vue**

Vous pouvez définir vous-même un détail pour le graphique. Sélectionner avec un cadre la découpe pour l'agrandissement ou la réduction.

U Sélectionner la barre de softkeys pour l'agrandissement/réduction de la vue (deuxième barre, voir figure)

Les fonctions suivantes sont disponibles :

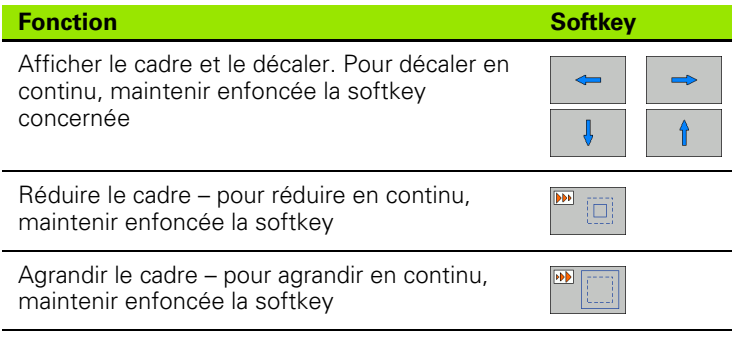

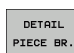

▶ Avec la softkey DETAIL PIECE BRUTE, valider la zone sélectionnée

La softkey PIECE BR. DITO BLK FORM vous permet de rétablir la découpe d'origine.

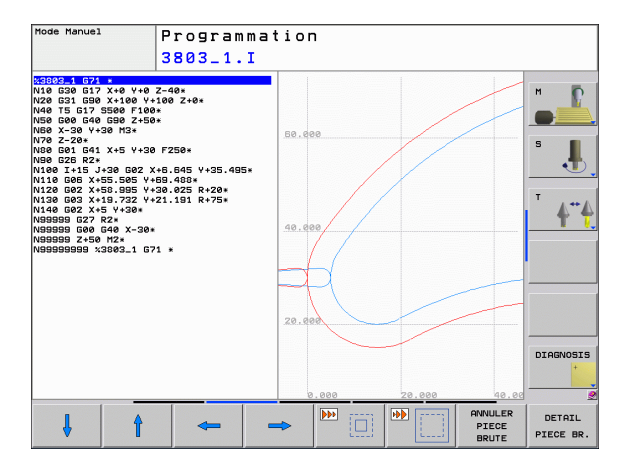

# **4.6 Messages d'erreur**

## **Afficher les erreurs**

La TNC affiche entre autres des messages d'erreur dans les conditions suivantes :

introductions erronées des données

- erreurs logiques dans le programme
- les éléments du contour ne sont pas exécutables
- utilisation du palpeur non conforme aux instructions

Quand une erreur est détectée, elle s'affiche en rouge, en haut de l'écran. Les messages d'erreur longs et ceux de plusieurs lignes sont raccourcis. Quand une erreur est détectée dans le mode parallèle, elle est signalée par le mot "Erreur" en rouge. L'information complète de toutes les erreurs présentes est affichée dans la fenêtre des messages d'erreur.

Si, d'une manière exceptionnelle, une "erreur de traitement des données", apparaissait, la TNC ouvrirait alors automatiquement la fenêtre d'erreurs. Vous ne pouvez pas remédier à une telle erreur. Fermez le système et redémarrez la TNC.

Le message d'erreur en haut de l'écran reste affiché jusqu'à ce que vous l'effaciez ou qu'il soit remplacé par un message de priorité plus élevée.

Un message d'erreur contenant le numéro d'une séquence de programme a été provoqué par cette séquence ou une séquence précédente.

## **Ouvrir la fenêtre des messages d'erreur**

- ERR
- U Appuyez sur la touche ERR. La TNC ouvre la fenêtre des messages d'erreur et affiche en totalité tous les messages d'erreur présents.

## **Fermer la fenêtre de messages d'erreur**

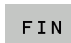

▶ Appuyez sur la softkey FIN ou

- 
- U Appuyez sur la touche ERR. La TNC ferme la fenêtre des messages d'erreur

## **Messages d'erreur détaillés**

La TNC affiche les sources d'erreur possibles ainsi que les possibilités d'y remédier :

U Ouvrir la fenêtre des messages d'erreur

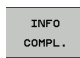

U Informations relatives à l'origine de l'erreur et à la méthode pour la corriger: positionnez la surbrillance sur le message d'erreur et appuyez sur la softkey INFO COMPL. La TNC ouvre une fenêtre contenant des informations sur l'origine de l'erreur et la façon d'y remédier

U Quitter Info : appuyez une nouvelle fois sur la softkey INFO COMPL.

## **Softkey INFO INTERNE**

La softkey INFO INTERNE fournit des informations sur les messages d'erreur destinés exclusivement au service après-vente.

U Ouvrir la fenêtre des messages d'erreur

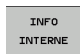

- U Informations détaillées sur le message d'erreur : positionnez la surbrillance sur le message d'erreur et appuyez sur la softkey INFO INTERNE. La TNC ouvre une fenêtre avec les informations internes relatives à l'erreur
- U Quitter les détails : appuyez une nouvelle fois sur la softkey INFO INTERNE

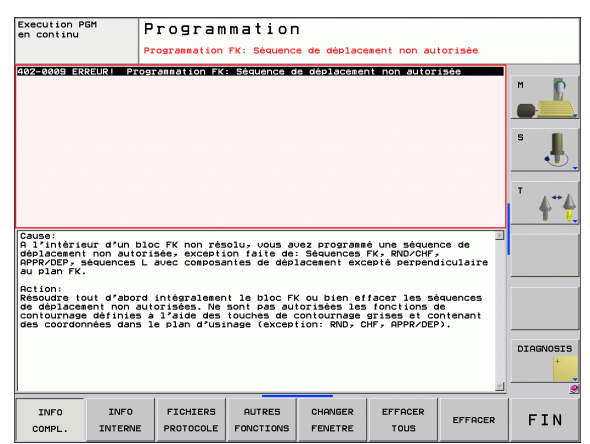

## **Effacer l'erreur**

#### **Effacer une erreur en dehors de la fenêtre des messages d'erreur**:

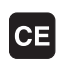

▶ Effacer l'erreur/l'indication affichée en haut de l'écran : appuyer sur la touche CE

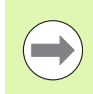

Dans certains modes de fonctionnement (exemple: éditeur), vous ne pouvez pas utiliser la touche CE pour effacer l'erreur car d'autres fonctions l'utilisent déjà.

#### **Effacer plusieurs erreurs :**

U Ouvrir la fenêtre des messages d'erreur

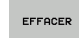

U Effacer une erreur particulière : positionnez la surbrillance sur le message d'erreur et appuyez sur la softkey EFFACER.

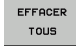

▶ Effacer toutes les erreurs : appuyez sur la softkey EFFACER TOUS.

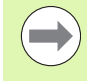

Si vous n'avez pas supprimé l'origine de l'erreur, vous ne pouvez pas l'effacer. Dans ce cas, le message d'erreur reste affiché.

## **Protocole d'erreurs**

La TNC mémorise dans un protocole les erreurs détectées et les événements importants (p.ex. démarrage du système) La contenance du protocole d'erreurs est limitée. Lorsque le fichier contenant le protocole d'erreurs est plein, la TNC crée un second fichier. Quand ce dernier est également plein, le premier protocole est effacé et réécrit, etc. En cas de besoin, commutez de FICHIER ACTUEL à FICHIER PRÉCÉDENT pour visualiser l'historique des erreurs.

U Ouvrir la fenêtre des messages d'erreur

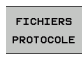

U Appuyer sur la softkey FICHIERS PROTOCOLE.

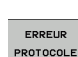

U Ouvrir le protocole d'erreurs : appuyer sur la softkey PROTOCOLE ERREURS

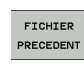

▶ En cas de besoin, rechercher le logfile précédent : appuyer sur la softkey FICHIER PRÉCÉDENT

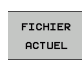

▶ En cas de besoin, rechercher le logfile en cours : appuyer sur la softkey FICHIER ACTUEL

L'entrée la plus ancienne du fichier d'erreurs logfile se trouve en début du fichier et la plus récente, à la fin.

## **Protocole des touches**

La TNC mémorise les actions sur les touches et les événements importants (p.ex. démarrage du système) dans le protocole des touches. La contenance du protocole des touches est limitée. Quand le fichier contenant le protocole des touches est plein, la commande commute sur un second protocole. Quand ce dernier est également plein, le premier protocole est effacé et réécrit, etc. En cas de besoin, commutez de FICHIER ACTUEL à FICHIER PRÉCÉDENT pour consulter l'historique des actions sur les touches.

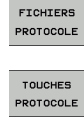

U Appuyer sur la softkey FICHIERS PROTOCOLE.

- U Ouvrir le protocole des touches : appuyer sur la softkey PROTOCOLE TOUCHES
- ▶ En cas de besoin, rechercher le logfile précédent : appuyer sur la softkey FICHIER PRÉCÉDENT
- FICHIER ACTUEL

FICHIER PRECEDENT

> ▶ En cas de besoin, rechercher le logfile en cours : appuyer sur la softkey FICHIER ACTUEL

La TNC mémorise chaque touche actionnée sur le pupitre de commande dans un protocole des touches. L'entrée la plus ancienne du protocole se trouve en début de fichier et la plus récente, à la fin.

#### **Vue d'ensemble des touches et softkeys permettant de visualiser les logfiles :**

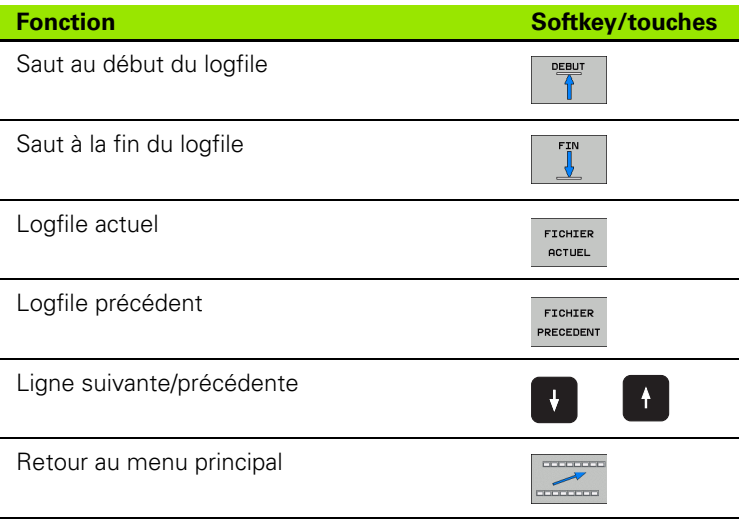

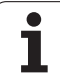

## **Textes d'assistance**

En cas de manipulation erronée, p.ex. action sur une touche non valide ou saisie d'une valeur située en dehors de la plage autorisée, la TNC affiche en haut de l'écran un texte d'assistance (en vert) qui signal l'erreur de manipulation. La TNC efface le texte d'assistance dès la prochaine saisie valable.

## **Mémoriser les fichiers de maintenance**

Si nécessaire, vous pouvez mémoriser la "situation actuelle de la TNC" pour la transmettre au technicien de maintenance. La commande mémorise ainsi un groupe de fichiers de maintenance (logfiles d'erreurs et de touches et autres fichiers d'informations sur la situation actuelle de la machine et l'usinage).

Si vous ré exécutez la fonction "Enregistrer fichiers Service", le nouveau groupe de fichiers de maintenance écrase le précédent.

#### **Mémoriser les fichiers de maintenance :**

U Ouvrir la fenêtre des messages d'erreur

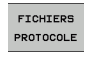

U Appuyer sur la softkey FICHIERS PROTOCOLE.

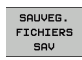

▶ Mémoriser les fichiers de maintenance : appuyer sur la softkey ENREGISTRER FICHIERS SERVICE

## **Appeler le système d'aide TNCguide**

Vous pouvez ouvrir le système d'aide de la TNC avec une softkey. Pour l'instant, le système d'aide vous fournit pour les erreurs les mêmes explications qu'en appuyant sur la touche HELP.

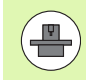

Si le constructeur de votre machine met aussi à votre disposition un système d'aide, la TNC affiche la softkey supplémentaire CONSTRUCT. MACHINE qui permet d'appeler ce système d'aide supplémentaire. Vous y trouvez d'autres informations détaillées du message d'erreur actuel.

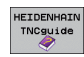

U Aide pour l'appel des messages d'erreur HEIDENHAIN

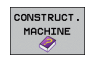

▶ Appeler l'aide, si elle existe, pour les messages d'erreurs spécifiques à la machine

# **4.7 Système d'aide contextuelle TNCguide**

## **Application**

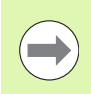

Avant d'utiliser le TNCguide, vous devez télécharger les fichiers d'aide disponibles sur le site HEIDENHAIN [\(voir](#page-125-0)  ["Télécharger les fichiers d'aide actualisés" à la page 126\).](#page-125-0)

Le système d'aide contextuelle **TNCguide** contient la documentation utilisateur en format HTML. On appelle le TNCguide avec la touche HELP et, selon le contexte, la TNC affiche directement l'information correspondante (appel contextuel). Même lorsque vous êtes en train d'éditer une séquence CN, le fait d'appuyer sur la touche HELP permet généralement d'accéder à la page de la documentation où la fonction en cours est décrite.

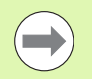

La TNC essaie systématiquement de démarrer le TNCguide dans la langue du dialogue configurée sur votre TNC. Si les fichiers de cette langue de dialogue ne sont pas encore disponibles sur votre TNC, la commande ouvre alors la version anglaise.

Documentations utilisateur disponibles dans le TNCguide :

- Manuel d'utilisation dialogue conversationnel Texte clair (**BHBKlartext.chm**)
- Manuel d'utilisation DIN/ISO (**BHBIso.chm**)
- Manuel d'utilisation des cycles (**BHBcycles.chm**)
- Liste de tous les messages d'erreur CN (**errors.chm**)

On dispose également du fichier-livre **main.chm** qui regroupe tous les fichiers chm existants.

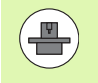

Le constructeur de votre machine peut éventuellement ajouter sa propre documentation dans le **TNCguide**. Ces documents apparaissent dans le fichier **main.chm** sous la forme d'un livre séparé.

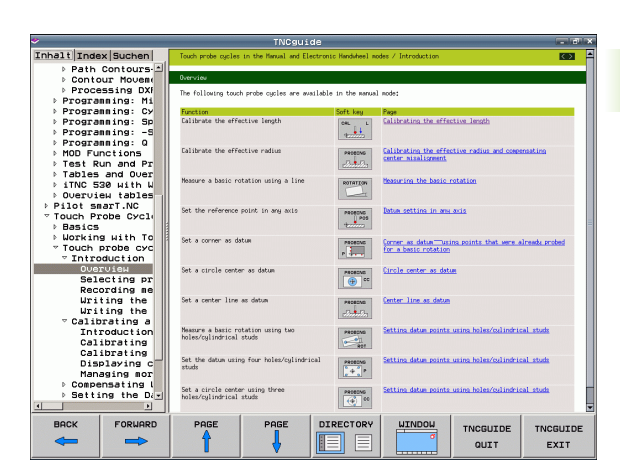

## **Travailler avec le TNCguide**

#### **Appeler le TNCguide**

Pour ouvrir le TNCguide, il existe plusieurs possibilités :

- U Appuyer sur la touche HELP à condition que la TNC ne soit pas en train d'afficher un message d'erreur
- ▶ Cliquer avec la souris sur les softkeys si l'on a auparavant cliqué sur le symbole d'aide affiché en bas à droite de l'écran
- U Ouvrir un fichier d'aide dans le gestionnaire de fichiers (fichier CHM). La TNC peut ouvrir n'importe quel fichier CHM, même si celui-ci n'est pas enregistré sur le disque dur de la TNC

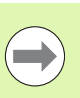

Quand un ou plusieurs messages d'erreur sont présents, la TNC affiche directement l'aide sur les messages d'erreur. Pour pouvoir lancer le **TNCguide**, vous devez tout d'abord acquitter tous les messages d'erreur.

La TNC démarre l'explorateur standard du système (en règle générale Internet Explorer) quand le système d'aide est appelé à partir du poste de programmation, sinon c'est un explorateur adapté par HEIDENHAIN.

Une appel contextuel rattaché à de nombreuses softkeys vous permet d'accéder directement à la description de la fonction de la softkey concernée. Cette fonction n'est disponible qu'en utilisant la souris. Procédez de la manière suivante :

- U Sélectionner la barre de softkeys contenant la softkey souhaitée
- U Avec la souris, cliquer sur le symbole de l'aide que la TNC affiche directement à droite, au dessus de la barre de softkeys : le pointeur de la souris se transforme en point d'interrogation
- ▶ Avec ce point d'interrogation, cliquer sur la softkey dont vous voulez avoir l'explication: La TNC ouvre le TNCguide. S'il n'existe aucune rubrique pour la softkey que vous avez sélectionnée, la TNC ouvre alors le fichier-livre **main.chm** dans lequel vous pouvez rechercher l'explication souhaitée, soit manuellement en texte intégral ou en navigant

Même si vous êtes en train d'éditer une séquence CN, vous pouvez appeler l'aide contextuelle :

- ▶ Sélectionner une séquence CN quelconque
- U Avec les touches fléchées, déplacer le curseur dans la séquence CN
- U Appuyer sur la touche HELP : la TNC lance le système d'aide et affiche la description relative à la fonction en cours (ceci n'est pas valable pour les fonctions auxiliaires ou les cycles intégrés par le constructeur de votre machine)

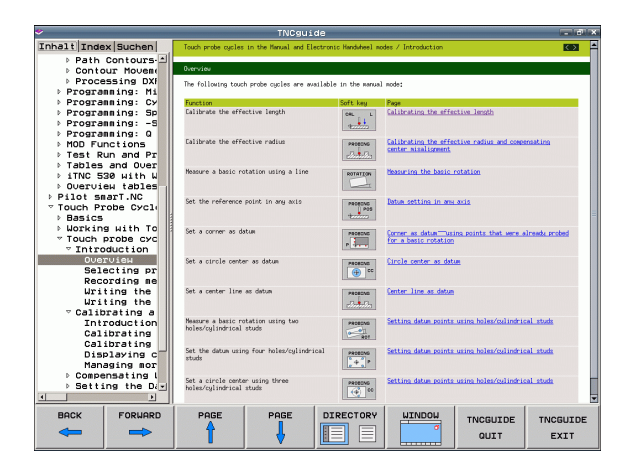

#### **Naviguer dans TNCguide**

Pour naviguer dans le TNCguide, le plus simple est d'utiliser la souris. Du côté gauche, vous apercevez la table des matières. En cliquant sur le triangle dont la pointe est orientée vers la droite, vous pouvez afficher les sous-chapitres, ou bien la page correspondante en cliquant directement sur la ligne voulue. L'utilisation est identique à celle de l'explorateur Windows.

Les liens (renvois) sont soulignés en bleu. Cliquer sur le lien pour ouvrir la page correspondante.

Bien sûr, vous pouvez aussi utiliser le TNCguide avec les touches et les softkeys. Le tableau suivant contient un récapitulatif des touches et de leurs fonctions.

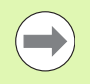

Les fonctions des touches décrites ci-dessous ne sont disponibles que sur le hardware de la commande, mais pas sur le poste de programmation.

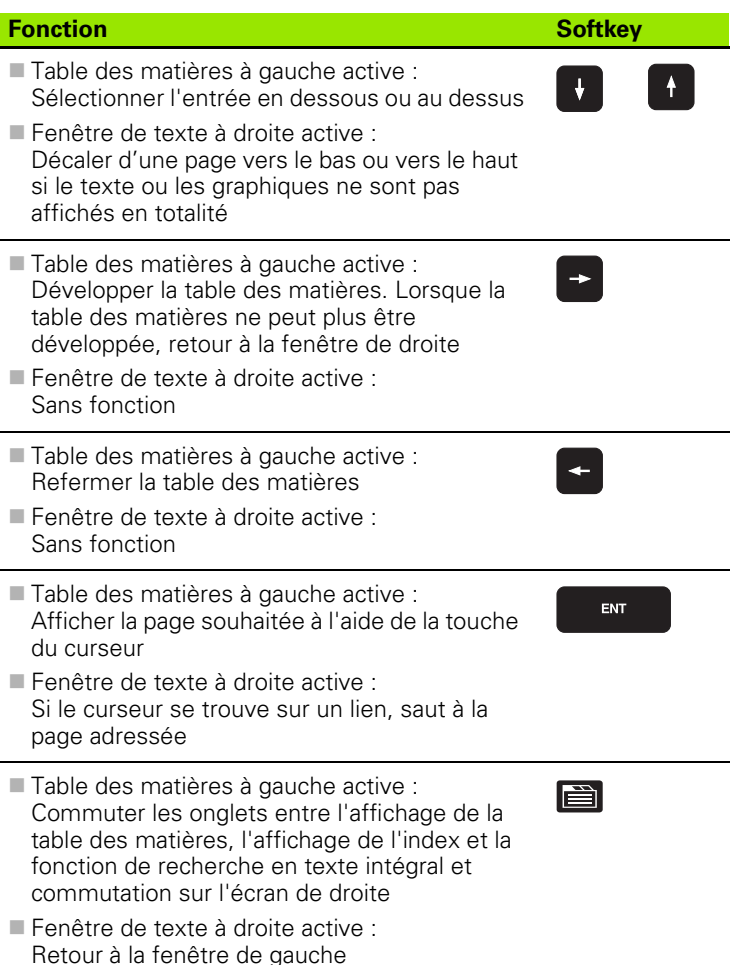

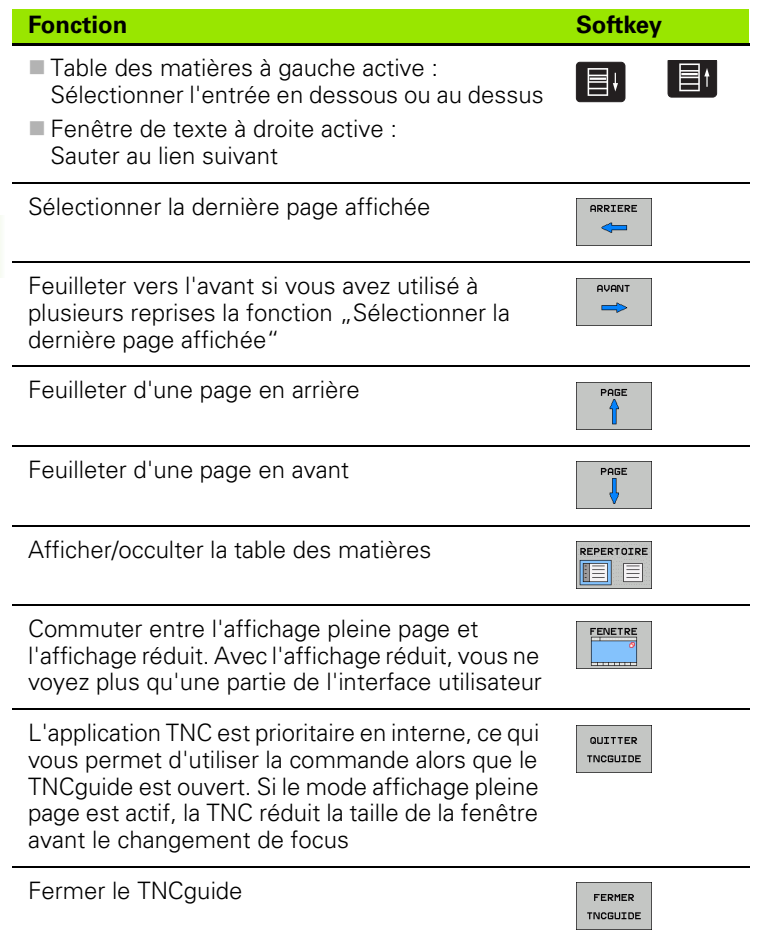

 $\mathbf{i}$ 

#### **Index des mots clefs**

Les principaux mots clefs figurent dans l'index (onglet **Index**) et vous pouvez les sélectionner en cliquant dessus avec la souris ou bien directement à l'aide des touches curseur.

La page de gauche est active.

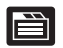

- U Sélectionner l'onglet **Index**
	- Activer le champ Mot clef
	- U Introduire le mot à rechercher; la TNC synchronise alors l'index sur le mot recherché pour vous permettre de retrouver plus rapidement la rubrique (code) dans la liste proposée ou bien
	- U Mettre en surbrillance la rubrique désirée avec la touche fléchée
	- U Avec la touche ENT, afficher les informations sur la rubrique sélectionnée

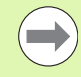

Le mot clef de recherche ne peut être saisi que via un clavier USB raccordé à la TNC

#### **Recherche de texte intégral**

Avec l'onglet **Rech.**, vous pouvez faire une recherche dans tout le TNCguide d'après un mot clef.

La page de gauche est active.

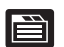

- U Sélectionner l'onglet **Rech.**
	- U Activer le champ **Rech:**
	- U Introduire le mot à rechercher, valider avec la touche ENT : la TNC établit la liste de tous les endroits qui contiennent ce mot
	- U Avec la touche fléchée, mettre en surbrillance l'endroit choisi
	- U Avec la touche ENT, afficher l'endroit choisi

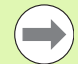

Le mot clef de recherche ne peut être saisi que via un clavier USB raccordé à la TNC

Vous ne pouvez utiliser la recherche de texte intégral qu'avec un seul mot.

Si vous activez la fonction **Rech. seulmt dans titres**, (avec la souris ou en positionnant le curseur et en appuyant ensuite sur la touche espace), la TNC ne recherche pas le texte complet mais seulement les titres.

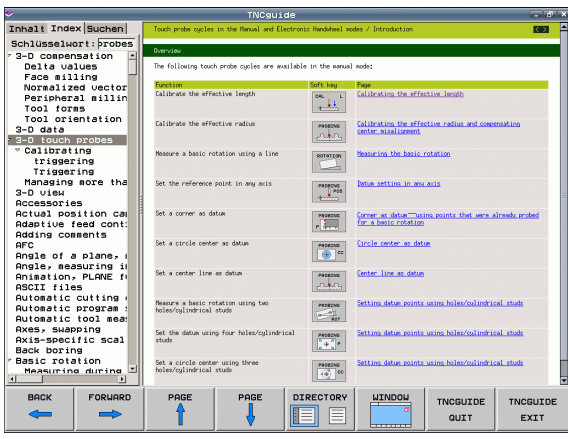

### <span id="page-125-0"></span>**Télécharger les fichiers d'aide actualisés**

Vous trouverez les fichiers d'aide correspondants au logiciel de votre TNC à la page d'accueil HEIDENHAIN **www.heidenhain.fr** sous :

- ▶ Services et documentation
- $\blacktriangleright$  Logiciels
- U Système d'aideTNC 320
- U Numéro du logiciel CN de votre TNC, par exemple **34049x-04**
- U Sélectionner la langue désirée, par exemple, le français: Vous découvrez alors un fichier ZIP comportant les fichiers d'aide adéquats
- U Télécharger le fichier ZIP et le décompresser
- U Transférer les fichiers CHM décompressés vers le répertoire **TNC:\tncguide\de** de la TNC ou dans le sous-répertoire de la langue correspondant (voir tableau suivant)

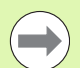

Si vous transférez les fichiers CHM vers la TNC en utilisant TNCremoNT, vous devez inscrire l'extension **.CHM** dans le sous-menu **Extras**>**Configuration**>**Mode**>**Transfert en format binaire**.

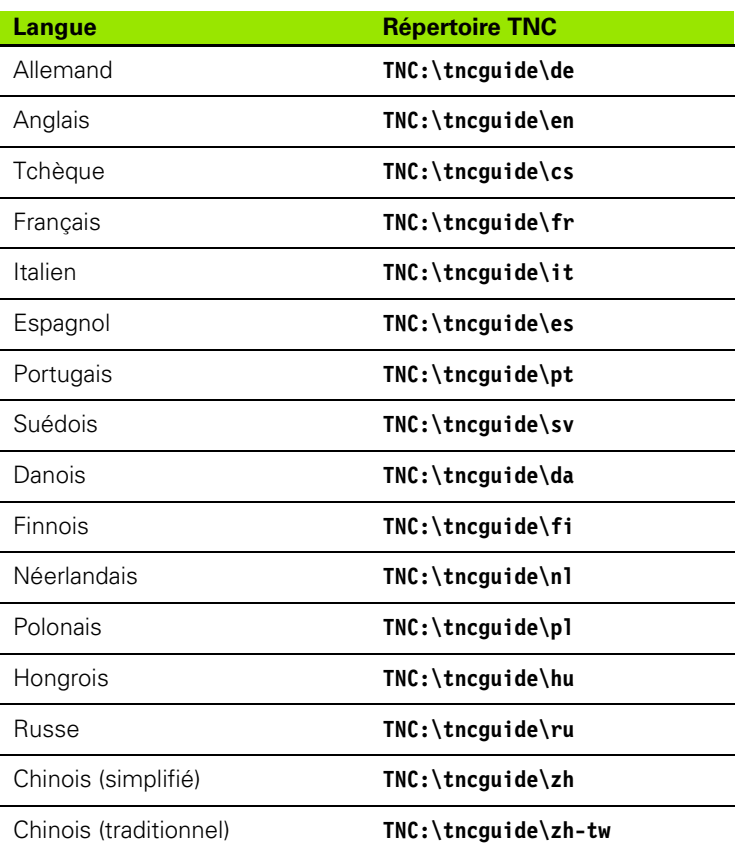

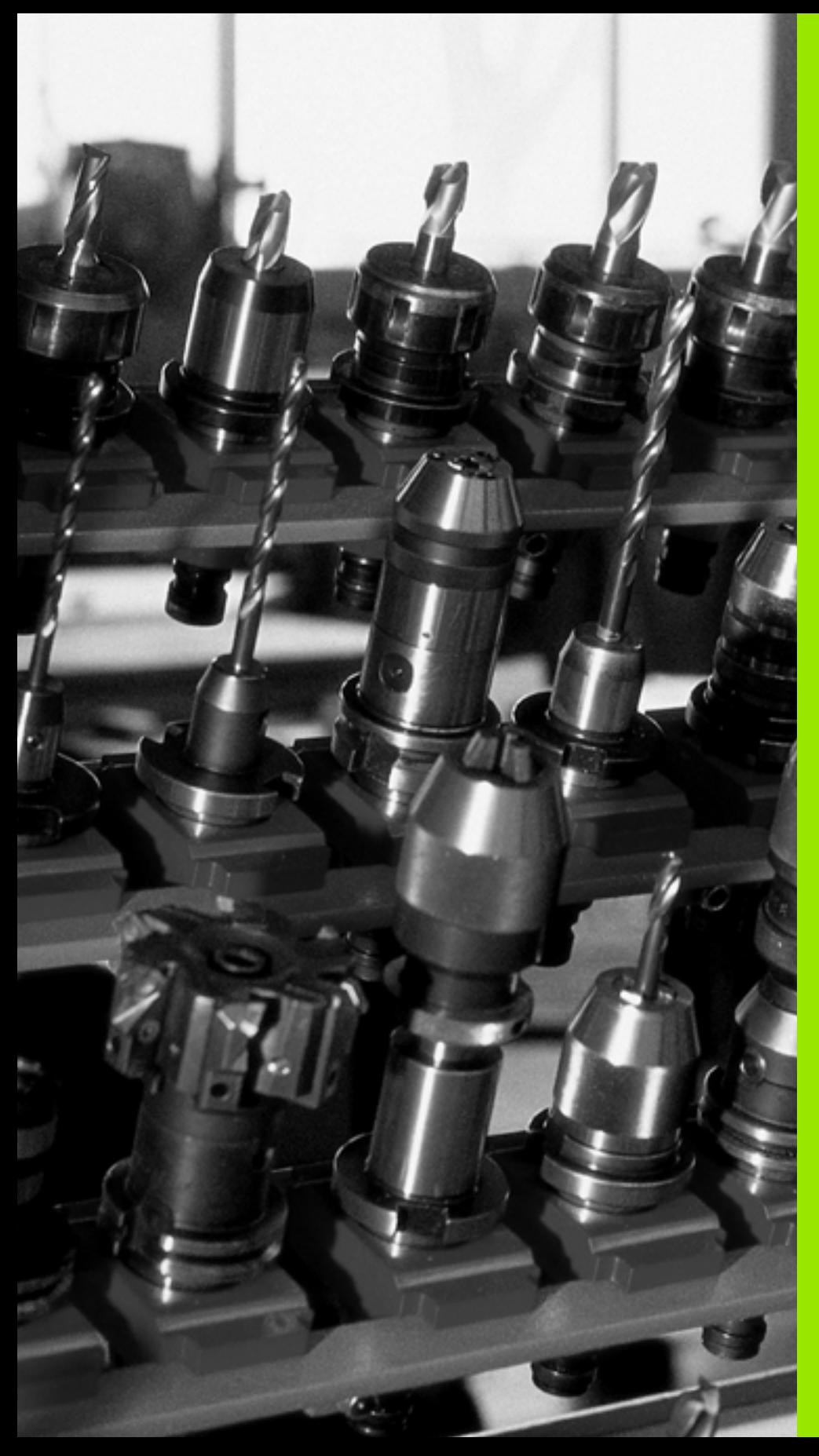

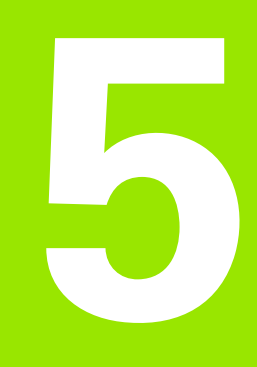

# **Programmation : Outils**

# **5.1 Introduction des données d'outils**

#### **Avance F**

L'avance **F** correspond à la vitesse en mm/min. (inch/min.) à laquelle le centre de l'outil se déplace sur sa trajectoire. L'avance max. peut être définie pour chaque axe séparément, par paramètre-machine.

#### **Introduction**

Vous pouvez programmer l'avance dans la séquence **T** (appel d'outil) et dans chaque séquence de positionnement (voir "Programmation de [déplacements d'outils en DIN/ISO" à la page 78\)](#page-77-0) Dans les programmes en millimètres, introduisez l'avance en mm/min. et dans les programmes en pouces (à cause de la résolution), en 1/10ème de pouce/min.

#### **Avance rapide**

Pour l'avance rapide, introduisez **G00**.

#### **Durée d'effet**

L'avance programmée en valeur numérique reste active jusqu'à la séquence où une nouvelle avance a été programmée. Si la nouvelle avance est **G00** (avance rapide), c'est la dernière avance programmée avec valeur numérique qui est active pour la séquence suivante avec **G01**.

#### **Modification en cours d'exécution du programme**

Pendant l'exécution du programme, vous pouvez modifier l'avance à l'aide du potentiomètre d'avance F.

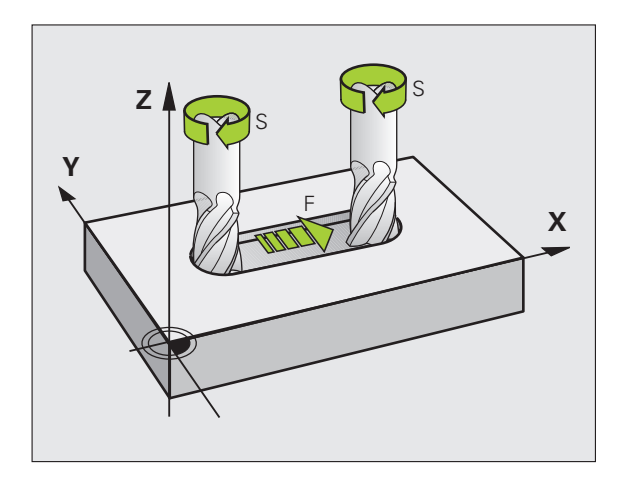

## **Vitesse de rotation broche S**

Vous introduisez la vitesse de rotation broche S en tours par minute (tours/min.) dans une séquence **T** (appel d'outil). En alternative, vous pouvez aussi définir une vitesse de coupe Vc en m/min.

#### **Modification programmée**

Dans le programme d'usinage, vous pouvez modifier la vitesse de rotation broche dans une séquence **T** en n'introduisant que la nouvelle vitesse de rotation broche :

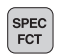

U Programmer la vitesse de broche : appuyer sur la touche SPEC FCT

- U Choisir la softkey FONCTIONS PROGRAMME
- ▶ Choisir la softkey DIN/ISO
- ▶ Sélectionner la softkey S
- U Introduire la nouvelle vitesse de rotation broche

#### **Modification en cours d'exécution du programme**

Pendant l'exécution du programme, vous pouvez modifier la vitesse de rotation de la broche à l'aide du potentiomètre de broche S.

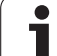

# **5.2 Données d'outils**

# **Conditions requises pour la correction d'outil**

Habituellement, vous programmez les coordonnées des opérations de contournage en utilisant les cotes du plan de la pièce. Pour que la TNC calcule la trajectoire du centre de l'outil et soit donc en mesure d'exécuter une correction d'outil, vous devez introduire la longueur et le rayon de chaque outil utilisé.

Vous pouvez introduire les données d'outils soit directement dans le programme à l'aide de la fonction **G99**, soit séparément dans les tableaux d'outils. Si vous introduisez les données d'outils dans les tableaux, vous disposez alors d'autres informations relatives aux outils. Lors de l'exécution du programme d'usinage, la TNC prend en compte toutes les informations programmées.

# **Numéro d'outil, nom d'outil**

Chaque outil porte un numéro entre 0 et 32767. Si vous travaillez avec les tableaux d'outils, vous pouvez en plus donner des noms aux outils. Les noms des outils peuvent comporter jusqu'à 16 caractères.

L'outil numéro 0 est défini comme outil zéro; il a pour longueur L=0 et pour rayon R=0. Dans les tableaux d'outils, vous devez également définir l'outil T0 par L=0 et R=0.

# **Longueur d'outil L**

Par principe, introduisez systématiquement la longueur d'outil L en longueur absolue se référant au point de référence de l'outil. Pour de nombreuses fonctions utilisées en liaison avec l'usinage multiaxes, la TNC doit disposer impérativement de la longueur totale de l'outil.

## **Rayon d'outil R**

Introduisez directement le rayon d'outil R.

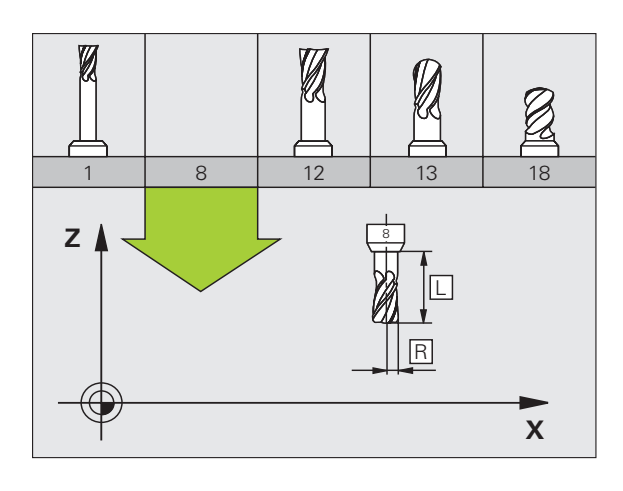

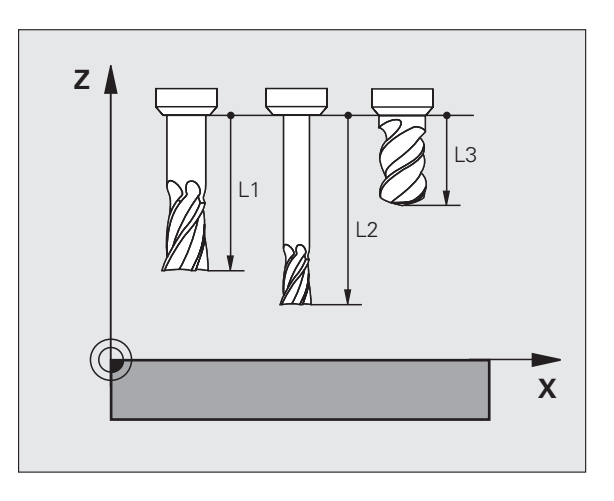

## **Valeurs Delta pour longueurs et rayons**

Les valeurs Delta indiquent les écarts de longueur et de rayon des outils.

Une valeur Delta positive correspond à une surépaisseur (**DL**, **DR**, **DR2**>0). Pour usiner avec une surépaisseur, introduisez la valeur de surépaisseur dans l'appel d'outil avec **T**.

Une valeur Delta négative correspond à une réduction d'épaisseur (**DL**, **DR**, **DR2**<0). Une réduction d'épaisseur est introduite pour l'usure d'outil dans le tableau d'outils.

Les valeurs Delta à introduire sont des valeurs numériques. Dans une séquence **T**, vous pouvez également introduire la valeur en paramètre Q.

Plage d'introduction : les valeurs Delta ne doivent pas excéder ±99,999 mm.

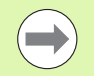

Les valeurs Delta provenant du tableau d'outils influent sur la représentation graphique de l'**outil**. La représentation de la **pièce** lors de la simulation reste identique.

Les valeurs Delta provenant de la séquence **T** modifient la taille de la **pièce** représentée lors la simulation. La **taille de l'outil** en simulation reste identique.

#### **Introduire les données d'outils dans le programme**

Pour un outil donné, vous définissez une seule fois dans une séquence **G99** le numéro, la longueur et le rayon :

▶ Sélectionner la définition d'outil : appuyer sur la touche TOOL DEF

U **Numéro d'outil** : pour désigner l'outil sans ambiguïté

U **Longueur d'outil** : valeur de correction de longueur

**Rayon d'outil** : valeur de correction de rayon

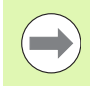

TOOL<br>DEF

Pendant la dialogue, vous pouvez insérer directement la valeur de longueur et de rayon dans le champ du dialogue : appuyer sur la softkey de l'axe désiré.

#### **Exemple**

**N40 G99 T5 L+10 R+5 \***

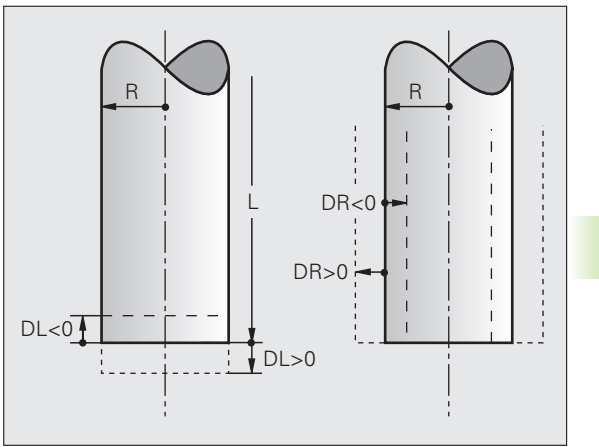

## **Introduire les données d'outils dans le tableau**

Dans un tableau d'outils, vous pouvez définir jusqu'à 9999 outils et y mémoriser leurs caractéristiques. Consultez également les fonctions d'édition indiquées plus loin dans ce chapitre. Pour pouvoir introduire plusieurs valeurs de correction pour un outil donné (indexation du numéro d'outil), insérez une ligne et ajoutez une extension au numéro de l'outil, à savoir un point et un chiffre de 1 à 9 (par exemple : **T 5.2**).

Vous devez utiliser les tableaux d'outils lorsque

- vous souhaitez utiliser des outils indexés, comme par exemple des outils à percer et chanfreiner avec plusieurs corrections de longueur
- votre machine est équipée d'un changeur d'outils automatique
- vous souhaitez effectuer un évidement avec le cycle d'usinage G122 (cf. Manuel d'utilisation des cycles, cycle EVIDEMENT)
- vous souhaitez utiliser les cycles d'usinage 251 à 254 (cf. Manuel d'utilisation des cycles, cycles 251 à 254)

#### **Tableau d'outils : Données d'outils standard**

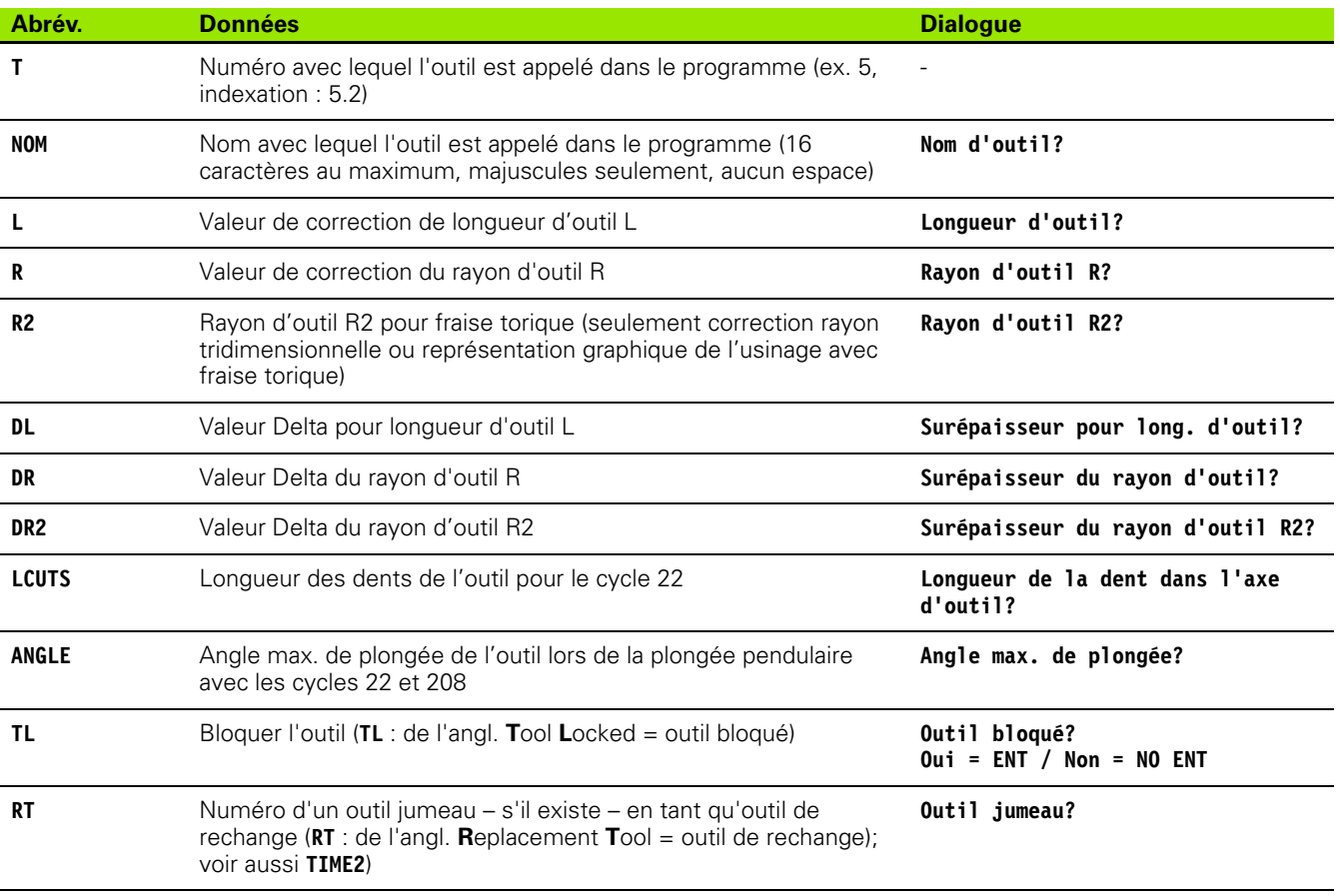

**5.2 Données d'outils**

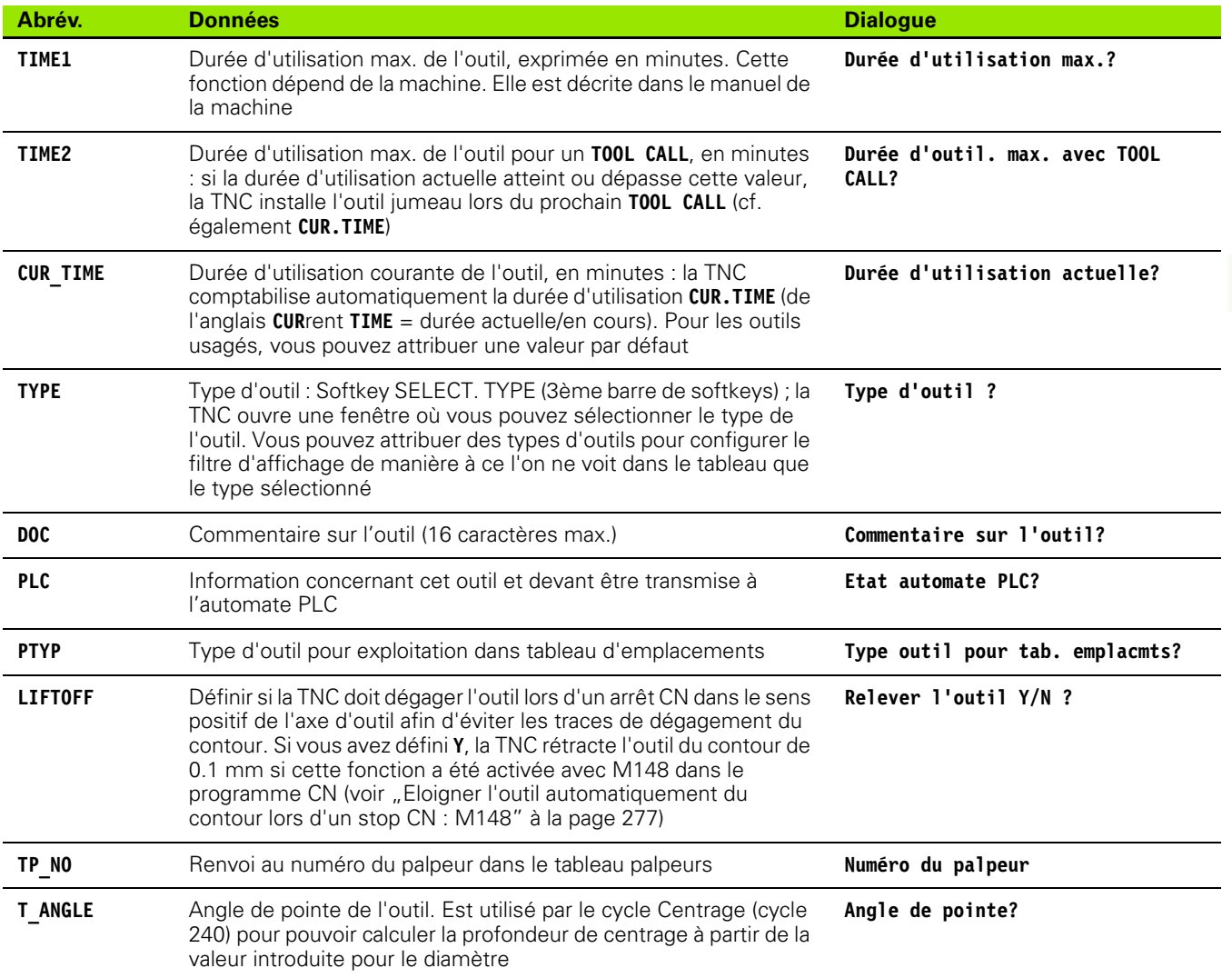

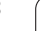

 $\mathbf i$ 

 $\qquad \qquad \Box$ 

#### **Tableau d'outils : Données d'outils pour l'étalonnage automatique d'outils**

Description des cycles pour l'étalonnage automatique d'outils : voir Manuel d'utilisation des cycles

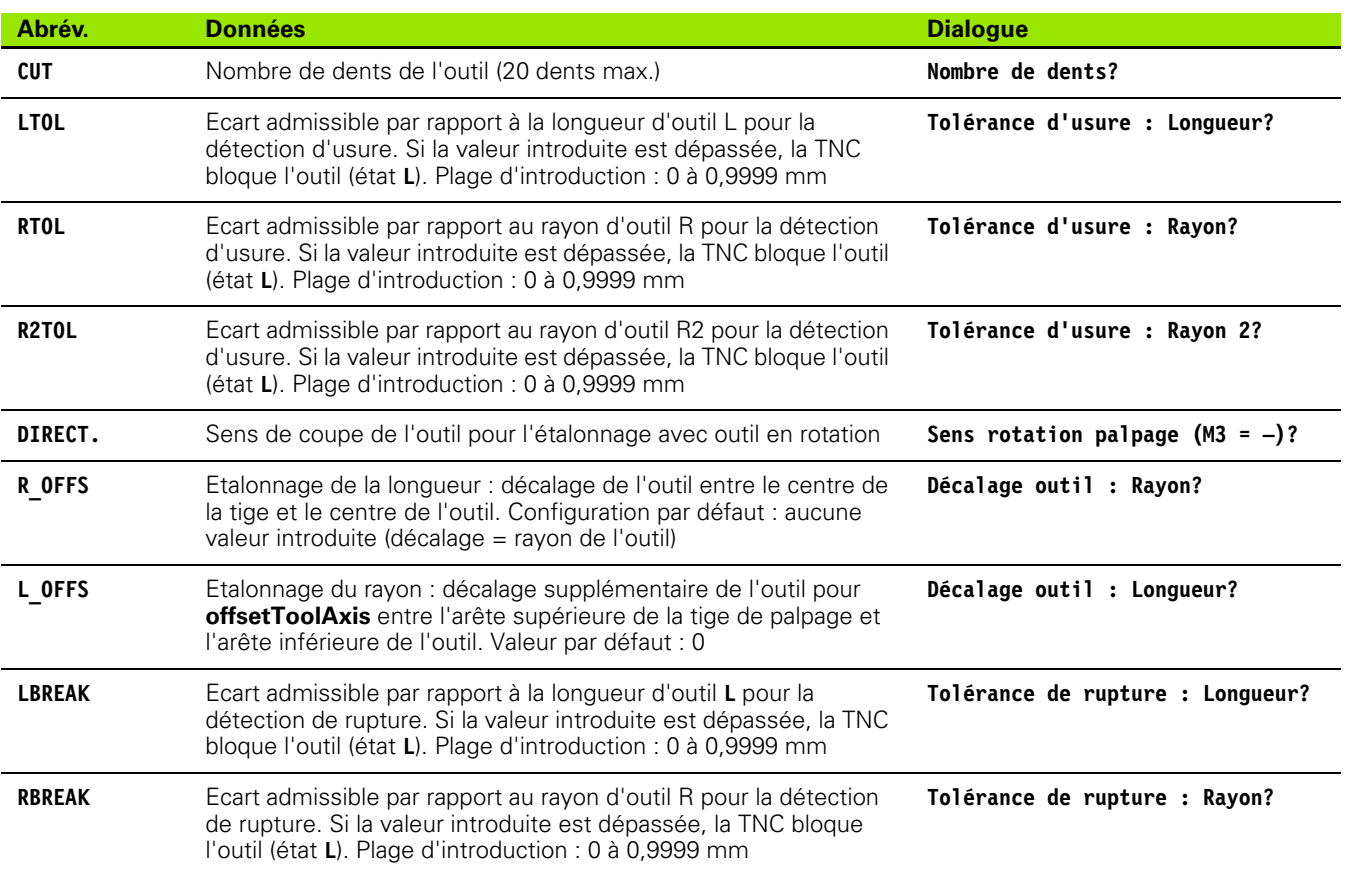

 $\bullet$ ı

#### **Editer les tableaux d'outils**

Le tableau d'outils qui sert à l'exécution du programme s'appelle TOOL.T. TOOL.T doit être mémorisé dans le répertoire **TNC:\table** et ne peut être édité que dans l'un des modes de fonctionnement Machine.

Attribuez au choix un autre nom de fichier avec l'extension .T aux tableaux d'outils que vous souhaitez archiver ou utiliser pour le test de programme. Pour les modes de fonctionnement "Test de programme" et "Programmation", la TNC utilise par défaut le tableau d'outils "simtool.t" également mémorisé dans le répertoire "table". Pour l'édition, appuyez sur la softkey TABLEAU D'OUTILS en mode de fonctionnement Test de programme.

Ouvrir le tableau d'outils TOOL.T :

▶ Sélectionner n'importe quel mode Machine

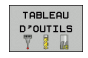

U Sélectionner le tableau d'outils : appuyer sur la softkey TABLEAU D'OUTILS

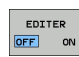

 $\blacktriangleright$  Mettre la softkey EDITER sur "ON"

#### **N'afficher que certains types d'outils (réglage de filtre)**

- U Appuyer sur la softkey FILTRE TABLEAUX (quatrième barre de softkeys)
- U Avec la softkey, sélectionner le type d'outil souhaité : La TNC n'affiche que les outils du type sélectionné
- U Supprimer le filtre : appuyer à nouveau sur le type d'outil sélectionné auparavant ou sélectionner un autre type d'outil

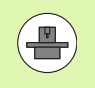

Le constructeur de la machine adapte les fonctions de filtrage à votre machine. Consultez le manuel de la machine!

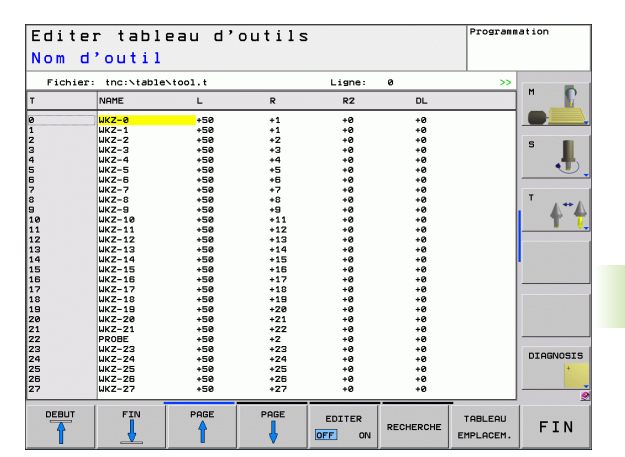

# 5.2 Données d'outils **5.2 Données d'outils**

PGM<br>MGT

#### **Ouvrir n'importe quel autre tableau d'outils**

U Sélectionner le mode Mémorisation/édition de programme

- U Appeler le gestionnaire de fichiers
- U Afficher le choix de types de fichiers : appuyer sur la softkey SELECT. TYPE
- $\blacktriangleright$  Afficher les fichiers de type .T : appuyer sur la softkey AFFICHE .T.
- ▶ Sélectionner un fichier ou introduire un nouveau nom de fichier. Validez avec la touche ENT ou avec la softkey SELECT.

Si vous avez ouvert un tableau d'outils pour l'éditer, à l'aide des touches fléchées ou des softkeys, vous pouvez déplacer la surbrillance dans le tableau et à n'importe quelle position. A n'importe quelle position, vous pouvez remplacer les valeurs mémorisées ou introduire de nouvelles valeurs. Autres fonctions d'édition : voir tableau suivant.

Lorsque la TNC ne peut pas afficher simultanément toutes les positions du tableau d'outils, le curseur affiche en haut du tableau le symbole "**>>**" ou "

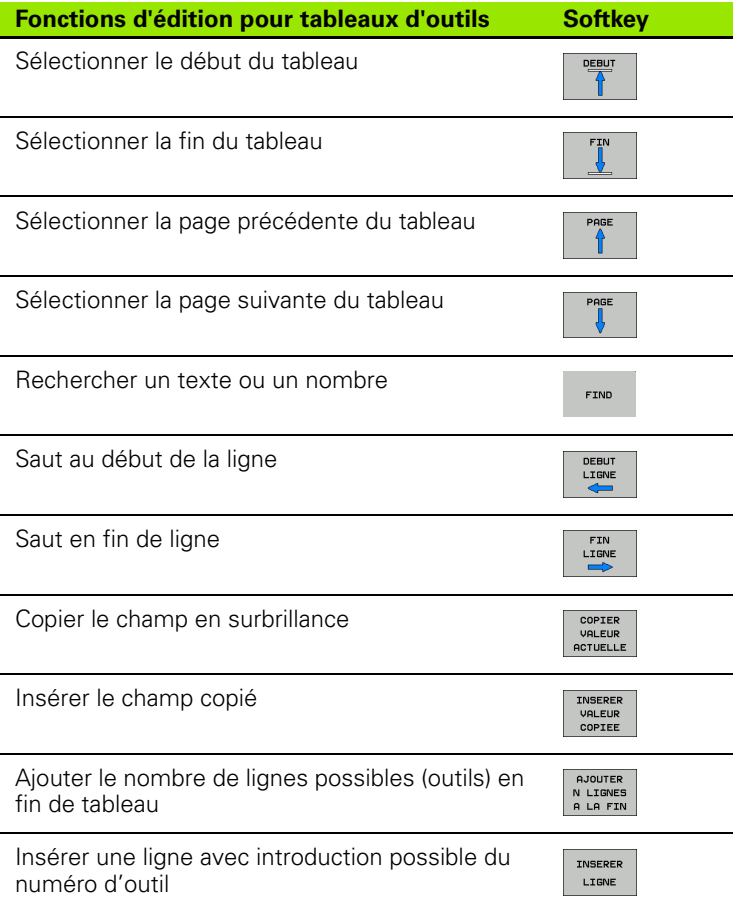

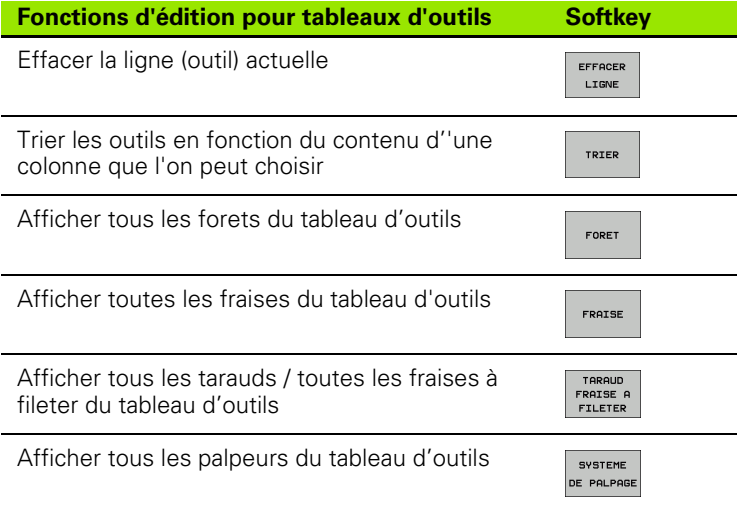

#### **Quitter le tableau d'outils**

U Appeler le gestionnaire de fichiers et sélectionner un fichier d'un autre type, un programme d'usinage, par exemple.

## **Tableau d'emplacements pour changeur d'outils**

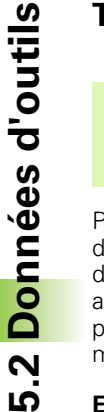

 $\left( \begin{array}{c} \blacksquare \ \blacksquare \end{array} \right)$ 

Le constructeur de la machine adapte à votre machine la gamme des fonctions du tableau d'emplacements. Consultez le manuel de la machine!

Pour le changement automatique d'outil, vous devez utiliser le tableau d'emplacements TOOL\_P.TCH. La TNC gère plusieurs tableaux d'emplacements dont les noms de fichiers peuvent être choisis. Pour activer le tableau d'emplacements destiné à l'exécution du programme, sélectionnez-le avec le gestionnaire de fichiers dans un mode d'exécution de programme (état M).

#### **Editer un tableau d'emplacements en mode Exécution de programme**

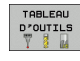

U Sélectionner le tableau d'outils : appuyer sur la softkey TABLEAU D'OUTILS

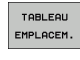

- ▶ Sélectionner le tableau d'emplacements : appuyer sur la softkey TABLEAU EMPLACEMENTS
- EDITER OFF ON
- U Mettre la softkey EDITER sur ON. Le cas échéant, ceci peut s'avérer inutile ou impossible sur votre machine : consultez le manuel de la machine

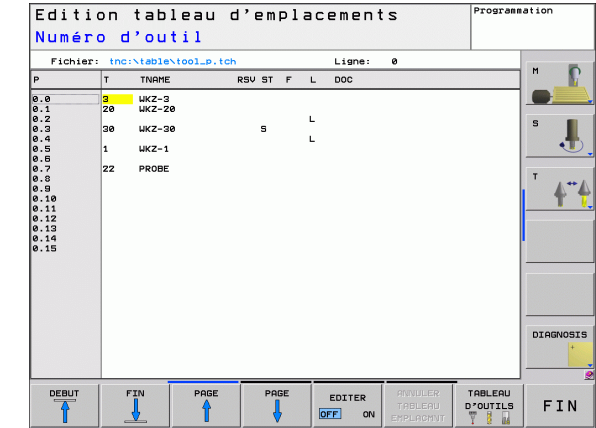

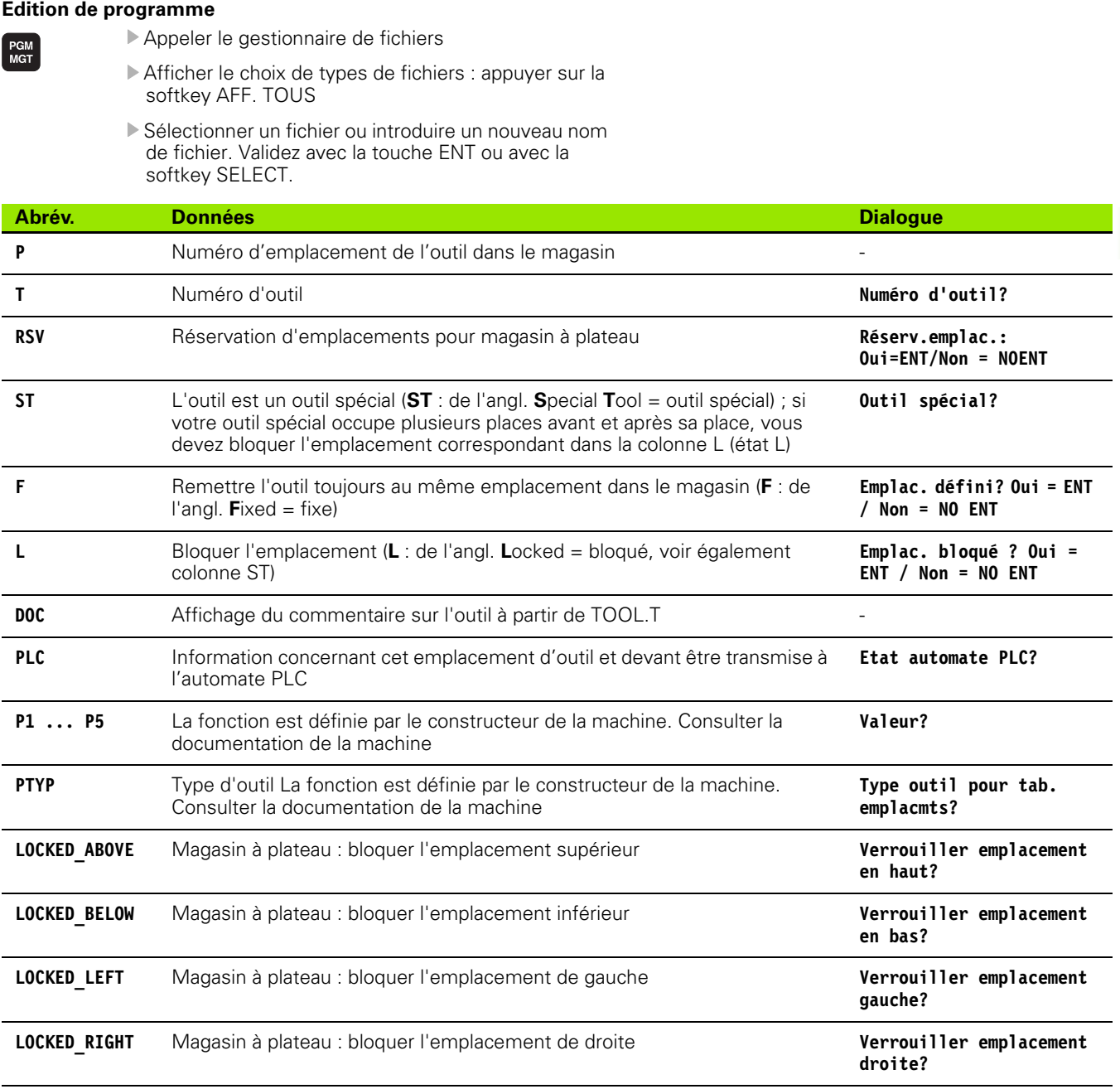

**Sélectionner le tableau d'emplacements en mode Mémorisation/**

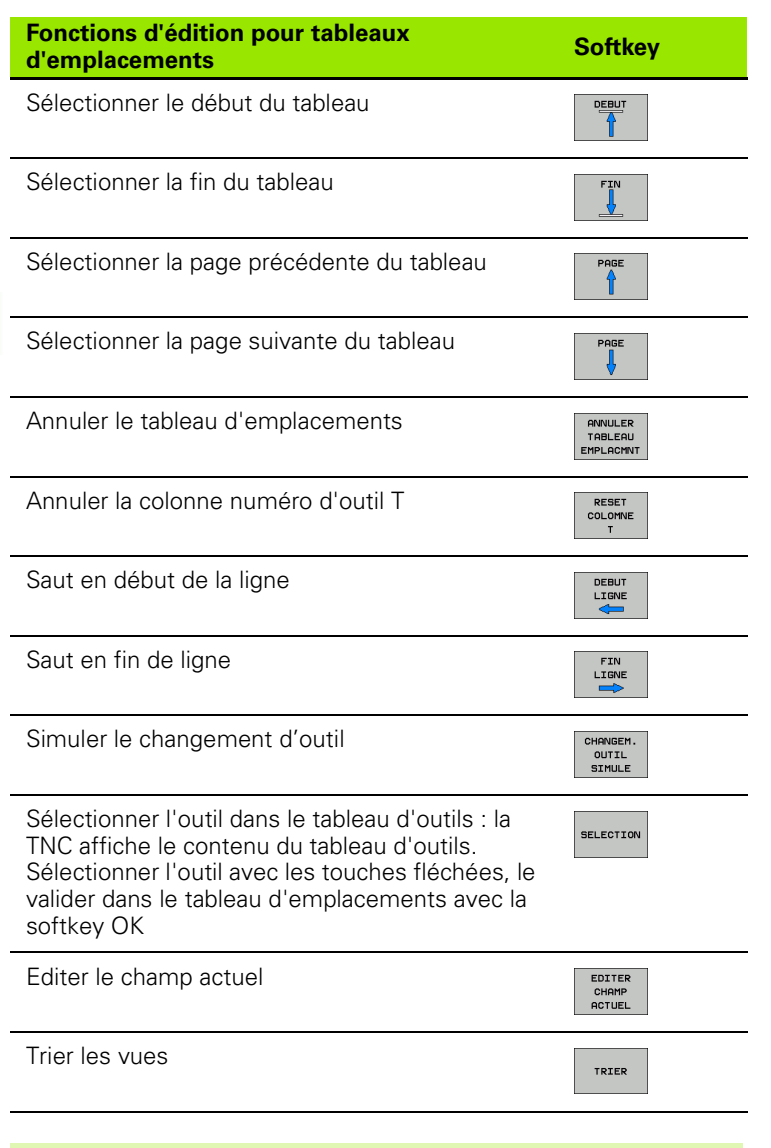

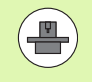

Le constructeur de la machine définit les fonctions, les propriétés et la désignation des différents filtres d'affichage. Consultez le manuel de la machine!

 $\bullet$ T

## **Appeler les données d'outils**

TOOL<br>CALL

Vous programmez un appel d'outil TOOL CALL dans le programme d'usinage avec les données suivantes :

U Sélectionner l'appel d'outil avec la touche TOOL CALL

- U **Numéro d'outil** : introduire le numéro ou le nom de l'outil. Vous avez précédemment défini l'outil dans une séquence **G99** ou dans le tableau d'outils. Avec la softkey NOM OUTIL, choisir la désignation par le nom. La TNC met automatiquement le nom d'outil entre guillemets. Les noms se réfèrent à ce qui a été introduit dans le tableau d'outils actif TOOL.T. Pour appeler un outil avec d'autres valeurs de correction, introduisez l'index défini dans le tableau d'outils derrière un point décimal. Avec la softkey SELECT., vous pouvez ouvrir une boîte de dialogue dans laquelle vous sélectionnez directement (sans avoir à indiquer son numéro ou son nom) un outil défini dans le tableau d'outils TOOL.T
	- U **Axe broche parallèle X/Y/Z** : introduire l'axe d'outil
	- ▶ Vitesse de rotation broche S : Vitesse de broche en tours par minute En alternative, vous pouvez définir une vitesse de coupe Vc [m/min.]. Pour cela, appuyez sur la softkey VC.
	- ▶ **Avance F** : l'avance [mm/min. ou 0,1 inch/min] est active jusqu'à ce que vous programmiez une nouvelle avance dans une séquence de positionnement ou dans une séquence **T**
	- U **Surépaisseur de longueur d'outil DL** : valeur Delta de longueur d'outil
	- U **Surépaisseur du rayon d'outil DR** : valeur Delta du rayon d'outil
	- U **Surépaisseur du rayon d'outil DR2**: valeur Delta du rayon d'outil 2

#### **Exemple : appel d'outil**

L'outil numéro 5 est appelé dans l'axe d'outil Z avec une vitesse de rotation broche de 2500 tours/min et une avance de 350 mm/min. La surépaisseur de longueur d'outil (DL) est de 0,2 mm, celle du rayon d'outil 2 (DR2) est 0,05 mm, et la réduction d'épaisseur pour le rayon d'outil (DR) de 1 mm.

#### **N20 T 5.2 G17 S2500 DL+0.2 DR-1**

Le **D** devant **L** et **R** correspond à la valeur Delta.

#### **Présélection dans les tableaux d'outils**

Quand vous utilisez des tableaux d'outils, vous sélectionnez avec une séquence **G51** l'outil suivant qui doit être utilisé. Pour cela, vous introduisez le numéro de l'outil, ou un paramètre Q, ou encore un nom d'outil entre guillemets.

# **5.3 Correction d'outil**

## **Introduction**

La TNC corrige la trajectoire de l'outil en tenant compte de la valeur de correction de la longueur d'outil dans l'axe de broche et du rayon d'outil dans le plan d'usinage.

Si vous élaborez le programme d'usinage directement sur la TNC, la correction du rayon d'outil n'est active que dans le plan d'usinage. La TNC peut prendre en compte jusqu'à cinq axes, y compris les axes rotatifs.

## **Correction de la longueur d'outil**

La correction de longueur d'outil est active dès qu'un outil est appelé et qu'un déplacement dans l'axe de broche est exécuté. Pour l'annuler, appeler un outil de longueur L=0.

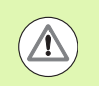

#### **Attention, risque de collision!**

Si vous annulez une correction de longueur positive avec **T 0**, la distance entre l'outil et la pièce s'en trouve réduite.

Après un appel d'outil **T**, le déplacement programmé de l'outil dans l'axe de broche est modifié en fonction de la différence de longueur entre l'ancien et le nouvel outil.

Pour la correction de longueur, les valeurs Delta sont prises en compte aussi bien quand elles sont issues de la séquence **T** que du tableau d'outils.

Valeur de correction =  $L + DL_{\text{TOOL CAII}} + DL_{\text{TAR}}$  avec :

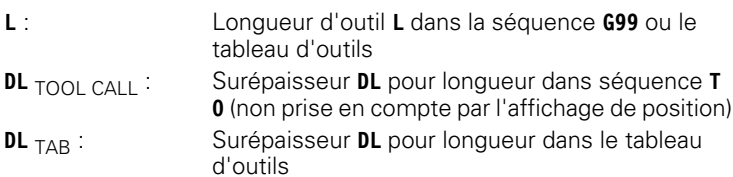

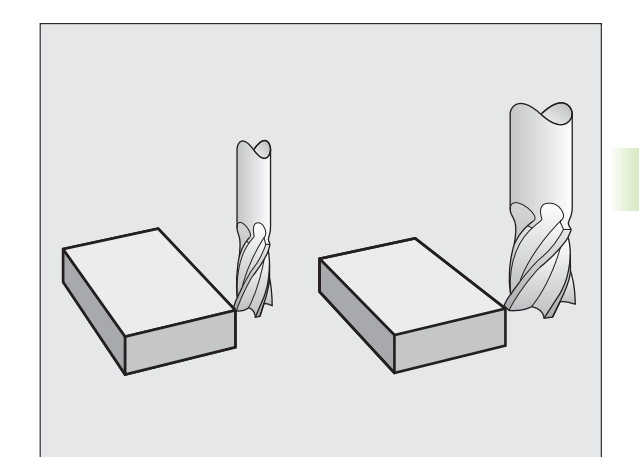

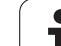

# **5.3 Correction d'outil** 5.3 Correction d'outil

## **Correction du rayon d'outil**

La séquence de programme d'un déplacement d'outil contient :

- G41 ou G42 pour une correction de rayon
- **G43** ou **G44**, pour une correction de rayon lors d'un déplacement paraxial
- **G40** si aucune correction de rayon ne doit être exécutée

La correction de rayon devient active dès qu'un outil est appelé et déplacé dans une séquence linéaire dans le plan d'usinage avec **G41** ou **G42**.

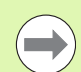

- La TNC annule la correction de rayon dans le cas où vous :
- programmez une séquence linéaire avec **G40**
	- **Perogrammez un PGM CALL**
	- $\square$  sélectionnez un nouveau programme avec PGM MGT

Pour une correction de rayon, la TNC tient compte des valeurs Delta issues aussi bien de la séquence **T** que du tableau d'outils :

Valeur de correction =  $R + DR$ <sub>TOOL CALL</sub> +  $DR$ <sub>TAB</sub> avec

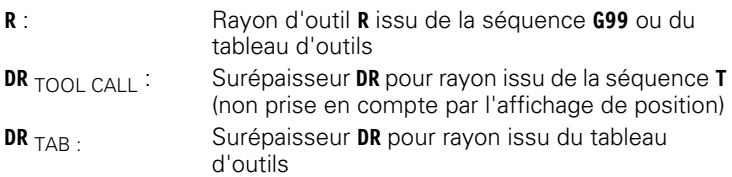

#### **Contournages sans correction de rayon : G40**

L'outil se déplace dans le plan d'usinage avec son centre situé soit sur la trajectoire programmée ou sur les coordonnées programmées.

Application : perçage, pré-positionnement.

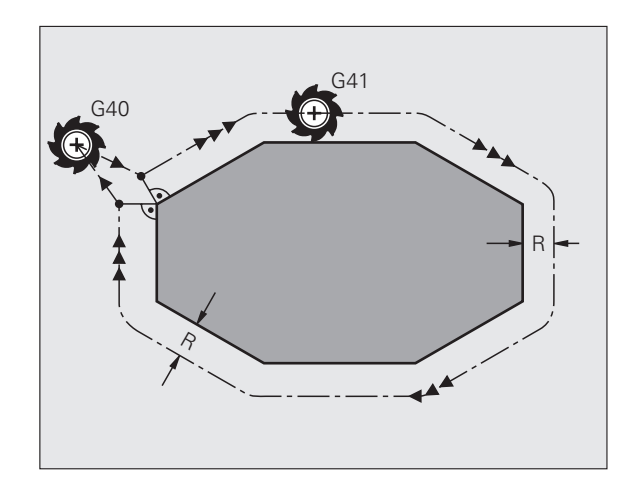

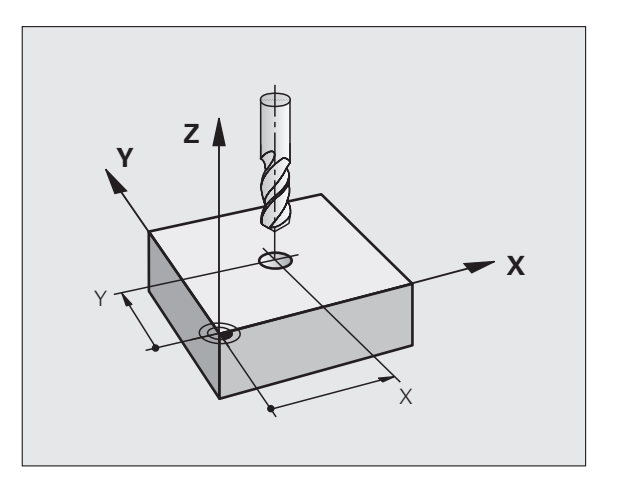
#### **Contournages avec correction de rayon : G42 et G41**

- **G43** L'outil se déplace à droite du contour dans le sens de déplacement
- **G42** L'outil se déplace à gauche du contour dans le sens de déplacement

La distance entre le centre de l'outil et le contour programmé correspond à la valeur du rayon de l'outil. "Droite" et "gauche" désignent la position de l'outil dans le sens du déplacement le long du contour de la pièce. voir figures.

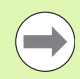

Entre deux séquences de programme dont la correction de rayon **G43** et **G42** diffère, il doit y avoir au minimum une séquence de déplacement dans le plan d'usinage sans correction de rayon (par conséquent avec **G40**).

La TNC active une correction de rayon à la fin de la séquence dans laquelle vous avez programmé la correction pour la première fois.

Lors de la 1ère séquence avec correction de rayon **G42/G41** et lors de l'annulation avec **G40**, la TNC positionne toujours l'outil perpendiculairement au point initial ou au point final programmé. Positionnez l'outil devant le premier point du contour ou derrière le dernier point du contour de manière à éviter que celui-ci ne soit endommagé.

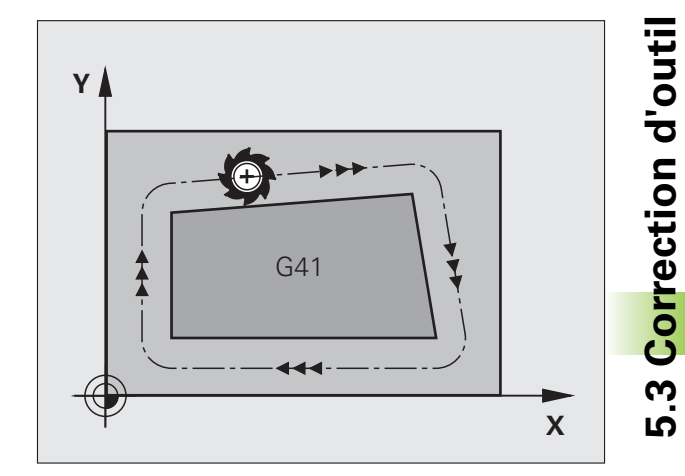

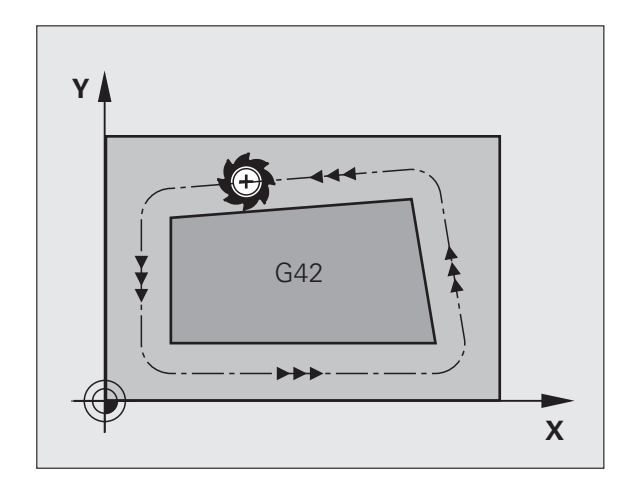

# **Introduction de la correction de rayon**

Introduisez la correction de rayon dans une séquence G01 :

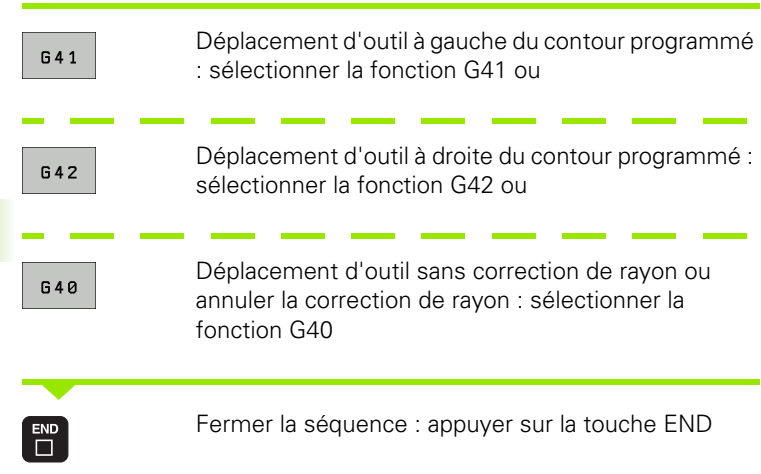

 $\bullet$ 1

#### **Correction de rayon : usinage des angles**

Angles saillants :

Si vous avez programmé une correction de rayon, la TNC guide l'outil aux angles saillants sur un cercle de transition. Si nécessaire, la TNC réduit l'avance au passage des angles saillants, par exemple lors d'importants changements de direction.

Angles rentrants :

Dans les angles rentrants, la TNC calcule le point d'intersection des trajectoires sur lesquelles le centre de l'outil se déplace. En partant de ce point, l'outil se déplace le long de l'élément de contour suivant. Ainsi la pièce n'est pas endommagée aux angles rentrants. Par conséquent, le rayon d'outil ne peut pas avoir n'importe quelle dimension pour un contour donné.

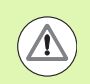

### **Attention, risque de collision!**

Pour l'usinage des angles rentrants, ne définissez pas le point initial ou le point final sur un angle du contour car celui-ci pourrait être endommagé.

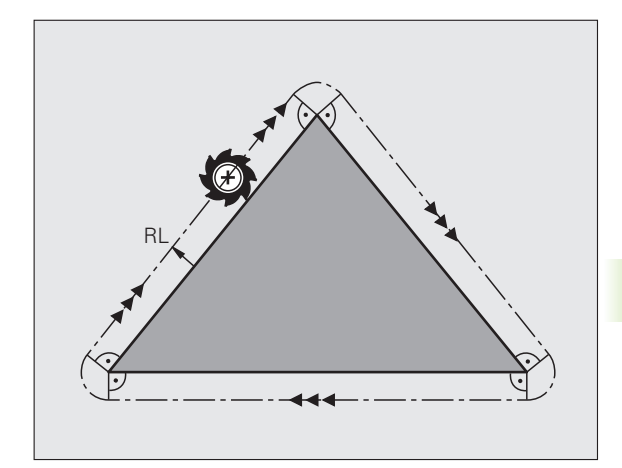

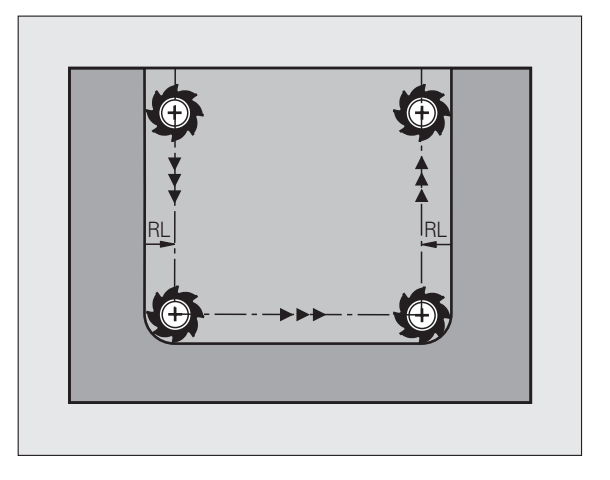

5.3 Correction d'outil **5.3 Correction d'outil**

 $\mathbf{i}$ 

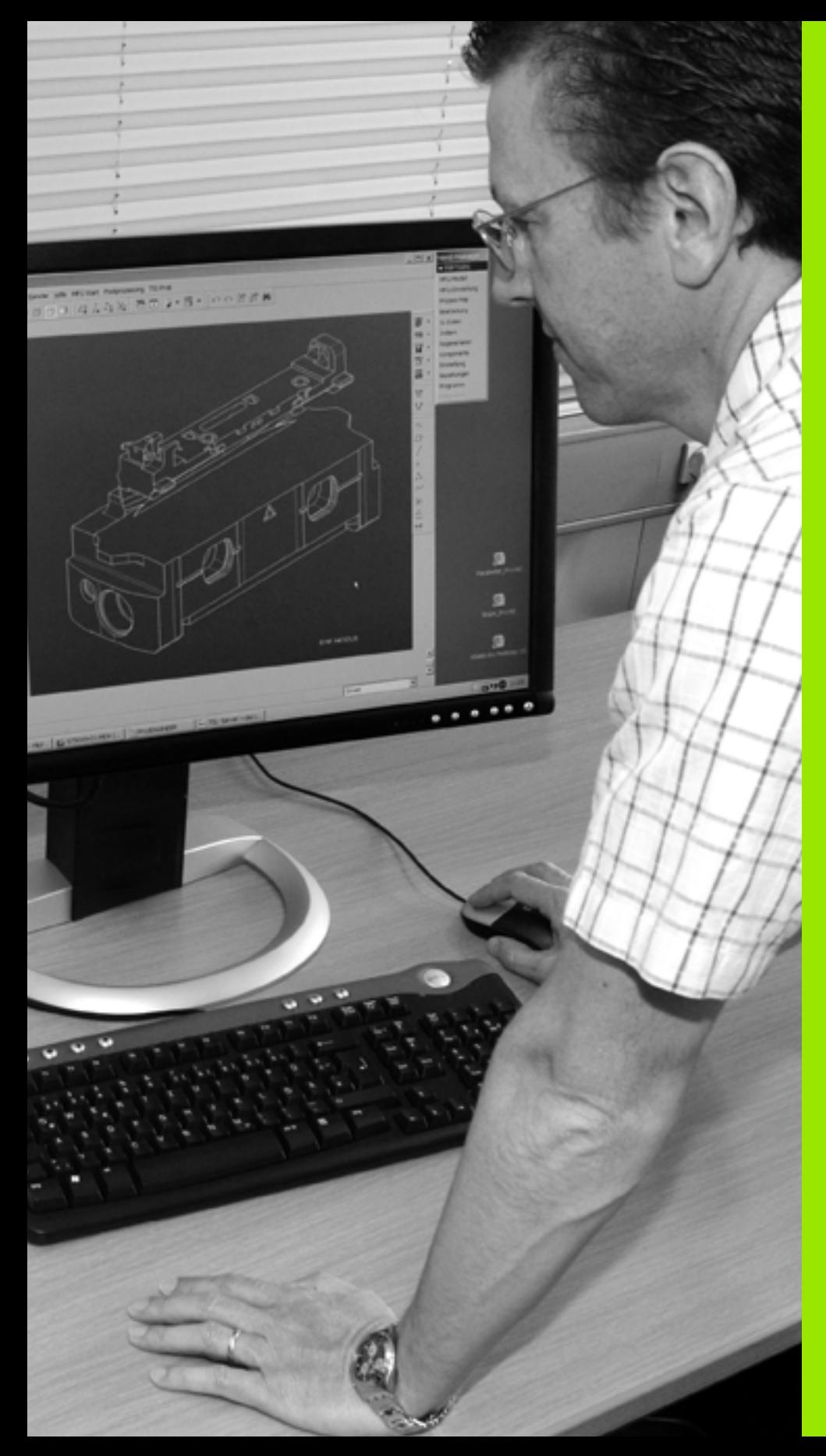

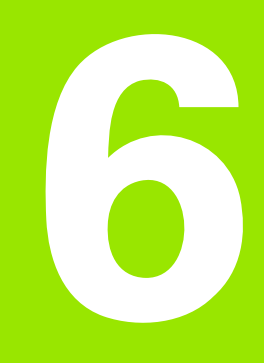

**Programmation : Programmer les contours**

# **6.1 Déplacements d'outils**

# **Fonctions de contournage**

Le contour d'une pièce est habituellement constitué de plusieurs éléments tels que droites ou arcs de cercles. Avec les fonctions de contournage, vous programmez les trajectoires d'outils sur des **droites** et des **arcs de cercle**.

# **Fonctions auxiliaires M**

Les fonctions auxiliaires de la TNC commandent :

- l'exécution du programme, une interruption, par exemple
- les fonctions de la machine, par exemple, la mise en/hors service de la broche et de l'arrosage
- e le comportement de l'outil en contournage

# **Sous-programmes et répétitions de parties de programme**

Les séquences d'usinage qui se répètent ne sont à introduire qu'une seule fois dans un sous-programme ou une répétition de partie de programme. Quand une partie de programme ne doit être exécutée que dans certaines conditions, il est également préférable d'inclure ces séquences dans un sous programme. En plus, un programme d'usinage peut en appeler un autre et l'exécuter.

La programmation des sous-programmes et des répétitions de parties de programme est décrite au chapitre 7.

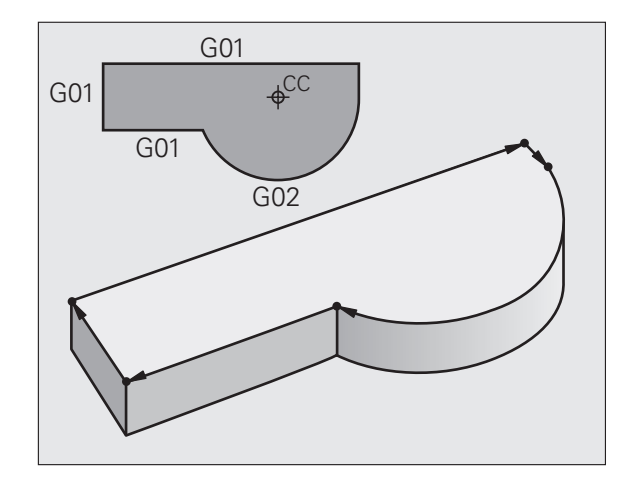

# **Programmation avec paramètres Q**

Dans le programme d'usinage, les paramètres Q remplacent des valeurs numériques : une valeur numérique est attribuée à un paramètre Q. Les paramètres Q permettent de programmer des fonctions mathématiques destinées à gérer le déroulement du programme ou à construire un contour.

A l'aide de la programmation paramétrée, vous pouvez exécuter des mesures avec un système de palpage 3D pendant l'exécution du programme.

La programmation à l'aide de paramètres Q est décrite au chapitre 8.

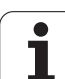

# **6.2 Principes de base des fonctions de contournage**

# **Programmer un déplacement d'outil pour un usinage**

Quand vous créez un programme d'usinage, vous programmez successivement les fonctions de contournage de chaque élément du contour de la pièce. Pour cela, vous introduisez habituellement **les coordonnées des points finaux des éléments du contour** du dessin. A partir de ces coordonnées, des données d'outils et de la correction de rayon, la TNC calcule le déplacement réel de l'outil.

La TNC déplace simultanément les axes machine programmés dans la séquence de contournage.

### **Déplacements parallèles aux axes de la machine**

La séquence de programme contient une seule coordonnée : la TNC déplace l'outil parallèlement à l'axe machine programmé.

Selon la construction de votre machine, c'est soit l'outil soit la table de la machine avec la pièce fixée qui se déplace lors de l'usinage. Partez toujours du principe que c'est l'outil qui se déplace lors de la programmation d'un contournage.

Exemple :

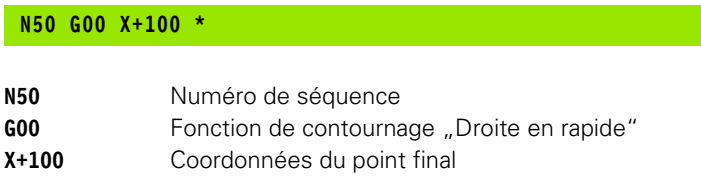

L'outil conserve les coordonnées Y et Z et se déplace à la position X=100. voir figure.

### **Déplacements dans les plans principaux**

La séquence de programme contient deux indications de coordonnées : la TNC déplace l'outil dans le plan programmé.

Exemple :

**N50 G00 X+70 Y+50 \***

L'outil conserve la coordonnée Z et se déplace dans le plan XY à la position X=70, Y=50. voir figure

### **Déplacement tridimensionnel**

La séquence de programme contient 3 indications de coordonnées : la TNC positionne l'outil dans l'espace jusqu'à la position programmée.

Exemple :

**N50 G01 X+80 Y+0 Z-10 \***

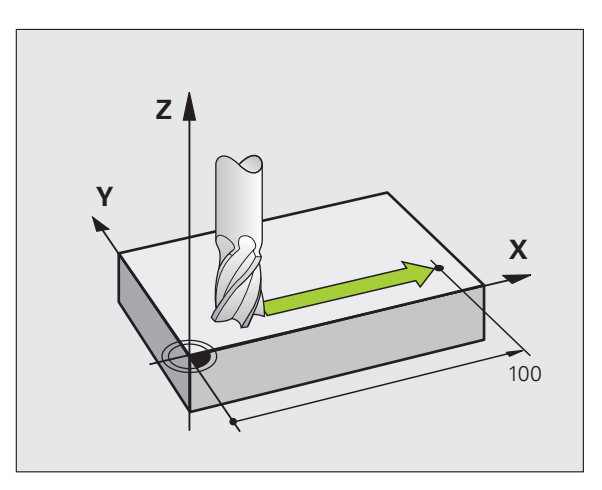

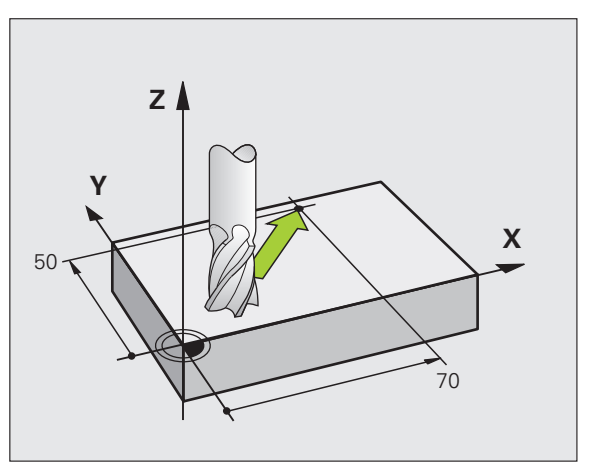

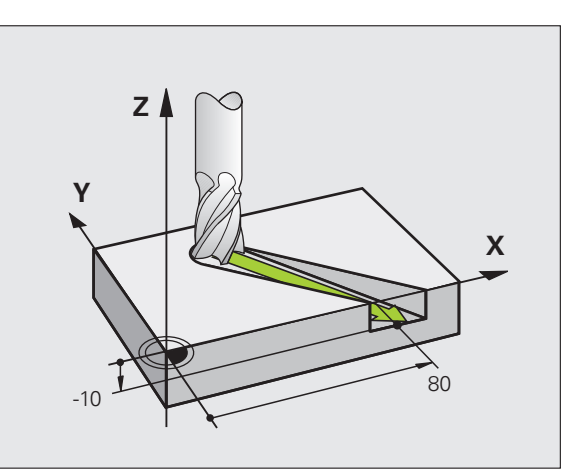

#### **Cercles et arcs de cercle**

Pour les déplacements circulaires, la TNC déplace simultanément deux axes de la machine : l'outil se déplace par rapport à la pièce sur une trajectoire circulaire. Pour les déplacements circulaires, vous pouvez introduire un centre de cercle CC.

Les fonctions de contournage des arcs de cercle permettent de programmer des cercles dans les plans principaux : le plan principal doit être défini dans l'appel d'outil TOOL CALL avec la définition de l'axe de broche :

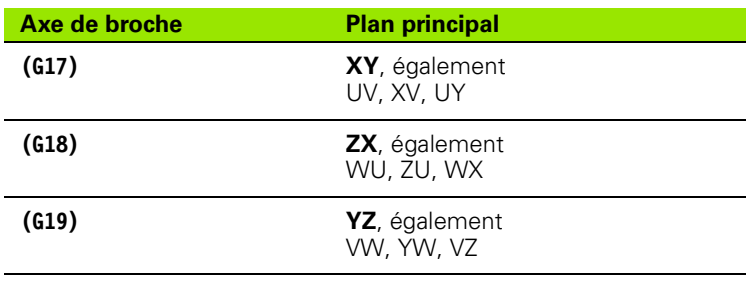

Des cercles dans des plans non parallèles au plan principal sont programmés avec la fonction "Inclinaison du plan d'usinage" (voir Manuel d'utilisation des cycles, cycle 19 PLAN D'USINAGE), ou avec les paramètres Q ([voir](#page-197-0)  ["Principe et vue d'ensemble des fonctions", page 198\)](#page-197-0).

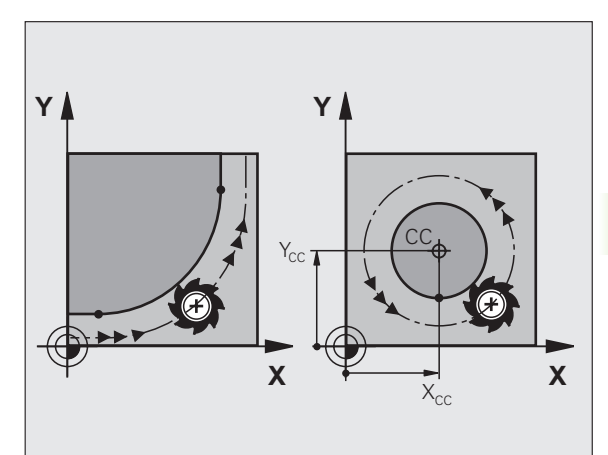

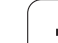

#### **Sens de rotation DR pour les déplacements circulaires**

Pour les déplacements circulaires sans raccordement tangentiel à d'autres éléments du contour, introduisez le sens de rotation de la manière suivante :

Rotation sens horaire : **G02/G12** Rotation sens anti-horaire : **G03/G13**

#### **Correction de rayon**

La correction de rayon doit être programmée dans la séquence qui aborde le premier élément du contour. Une correction de rayon ne doit pas être programmée dans une séquence de trajectoire circulaire. Programmez la correction dans une séquence linéaire précédente [\(voir](#page-158-0)  ["Contournages - Coordonnées cartésiennes", page 159](#page-158-0)).

#### **Prépositionnement**

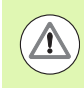

#### **Attention, risque de collision!**

Au début d'un programme d'usinage, prépositionnez l'outil pour éviter que l'outil et la pièce ne soient endommagés.

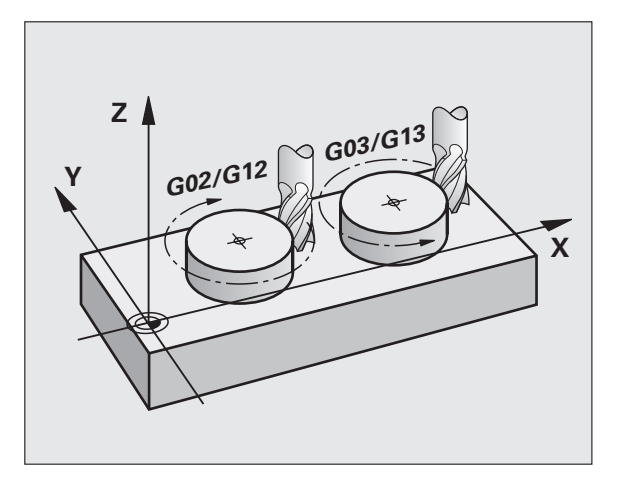

# **6.3 Approche et sortie du contour**

# **Point initial et point final**

Partant du point initial, l'outil aborde le premier point de contour. Conditions requises pour le point initial :

- programmé sans correction de rayon
- le point doit être abordable sans risque de collision
- proche du premier point du contour

### **Exemple**

Figure en haut à droite : si vous définissez le point initial dans la zone gris foncé, le contour sera endommagé lors de l'approche au premier point du contour.

# **Premier point du contour**

Programmez une correction de rayon pour le déplacement d'outil au premier point du contour.

### **Déplacer l'outil dans l'axe de broche au point initial**

Lors de l'approche du point initial, l'outil doit se déplacer à la profondeur d'usinage. En cas de risque de collision, aborder séparément le point initial dans l'axe de broche.

Exemple de séquences CN

**N30 G00 G40 X+20 Y+30 \* N40 Z-10 \***

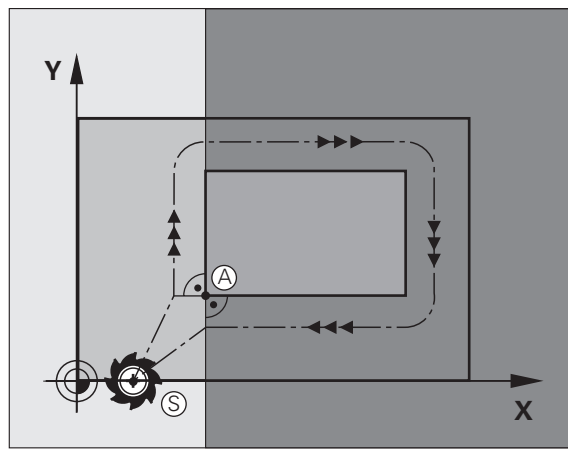

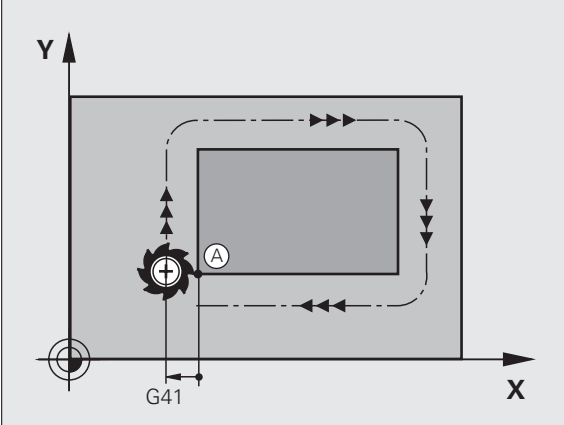

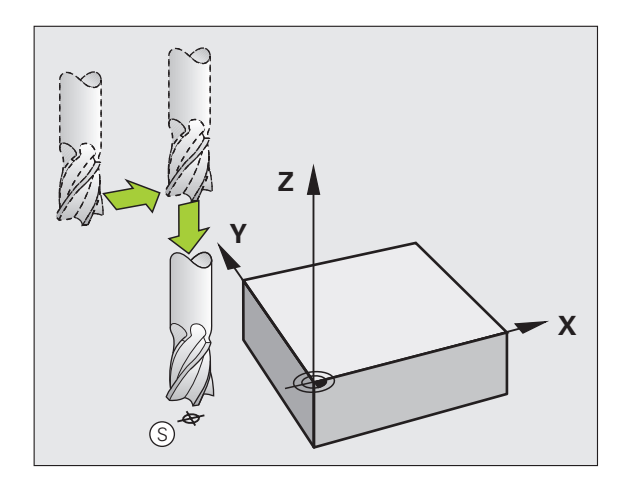

**6.3 Approche et sortie du contour**

6.3 Approche et sortie du contour

# **Point final**

Conditions requises pour le choix du point final :

- le point doit être abordable sans risque de collision
- le point doit être proche du dernier point du contour
- Pour empêcher tout dommage au contour : le point final optimal doit être situé dans le prolongement de la trajectoire de l'outil pour l'usinage du dernier élément.

# **Exemple**

**6.3 Approche et sortie du contour**

6.3 Approche et sortie du contour

Figure en haut à droite : si vous définissez le point final dans la zone gris foncé, le contour sera endommagé lors de l'approche du point final.

Dégager l'outil au point final dans l'axe de broche :

Pour quitter le point final, programmez séparément l'axe de broche. voir figure de droite, au centre.

Exemple de séquences CN

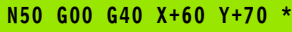

# **N60 Z+250 \***

# **Point initial et point final identiques**

Si le point initial et le point final sont identiques, ne programmez pas de correction de rayon.

Pour éviter tout dommage au contour : le point initial optimal doit être situé entre les prolongements des trajectoires de l'outil d'usinage du premier et du dernier élément du contour.

# **Exemple**

Figure en haut à droite : si vous définissez le point final dans la zone hachurée, le contour sera endommagé lors de l'approche du premier point du contour.

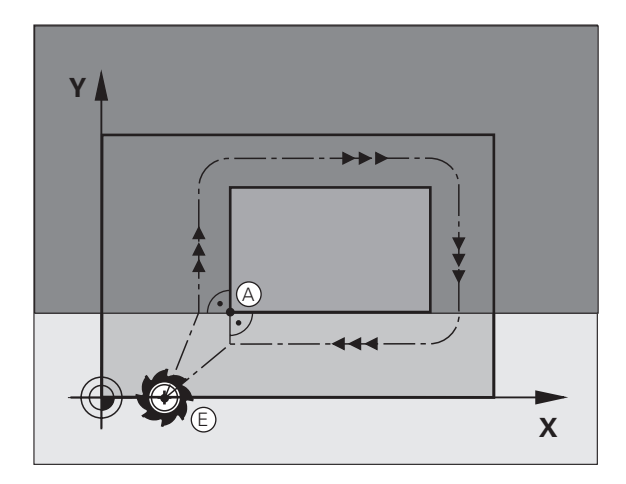

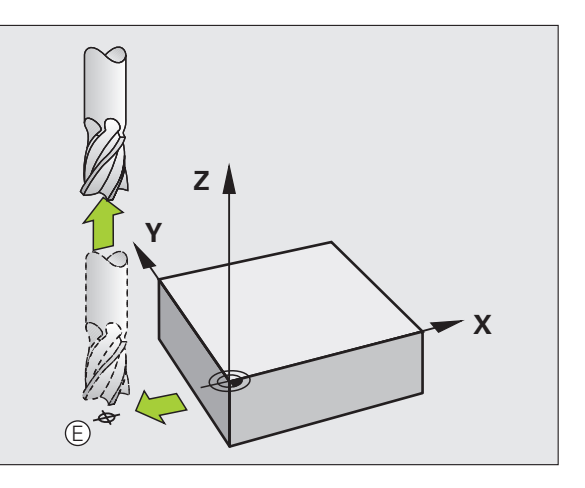

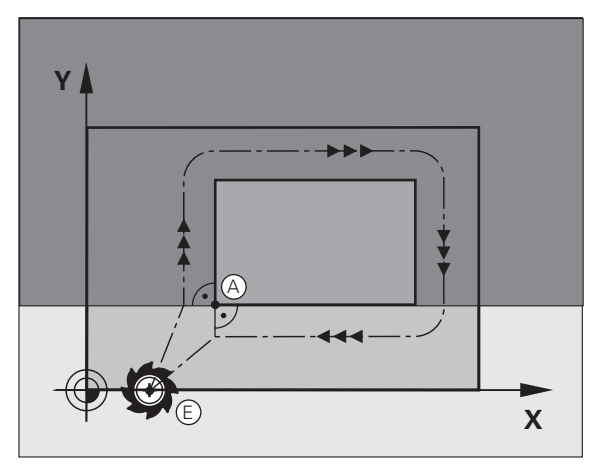

# 6.3 Approche et sortie du contour **6.3 Approche et sortie du contour**

# **Approche et sortie tangentielle**

Avec **G26** (fig. de droite, au centre), vous pouvez aborder la pièce par tangentement et en sortir par tangentement avec **G27** (fig. en bas et à droite). Ceci permet d'éviter les marques sur la pièce.

#### **Point initial et point final**

Le point initial et le point final sont proches respectivement du premier et du dernier point du contour et doivent être programmés à l'extérieur de la pièce sans correction de rayon.

#### **Approche**

U Introduire **G26** après la séquence où a été programmé le premier point du contour : c'est la première séquence avec correction de rayon **G41/G42**

#### **Sortie**

U Introduire **G27** après la séquence où a été programmé le dernier point du contour : c'est la dernière séquence avec correction de rayon **G41/G42**

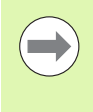

Pour **G26** et **G27** choisir le rayon de telle sorte que la trajectoire circulaire puisse être exécutée entre le point initial et le premier point du contour ainsi qu'entre le dernier point du contour et le point final.

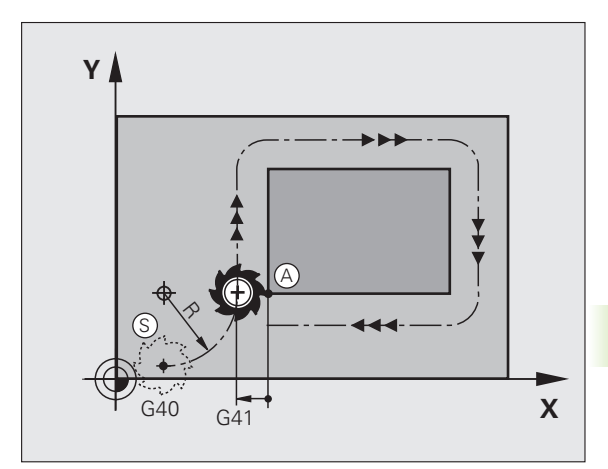

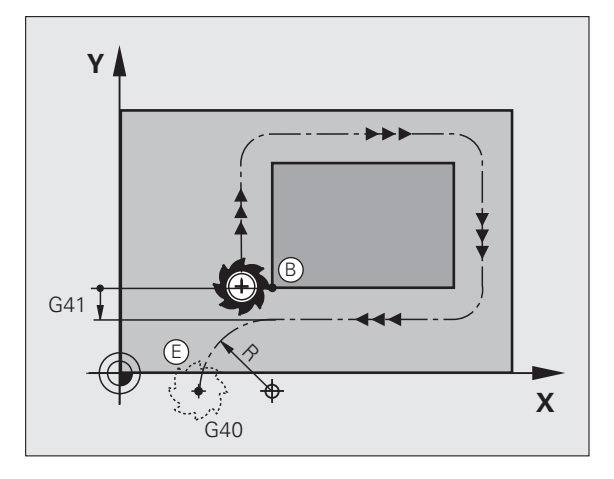

# Exemple de séquences CN

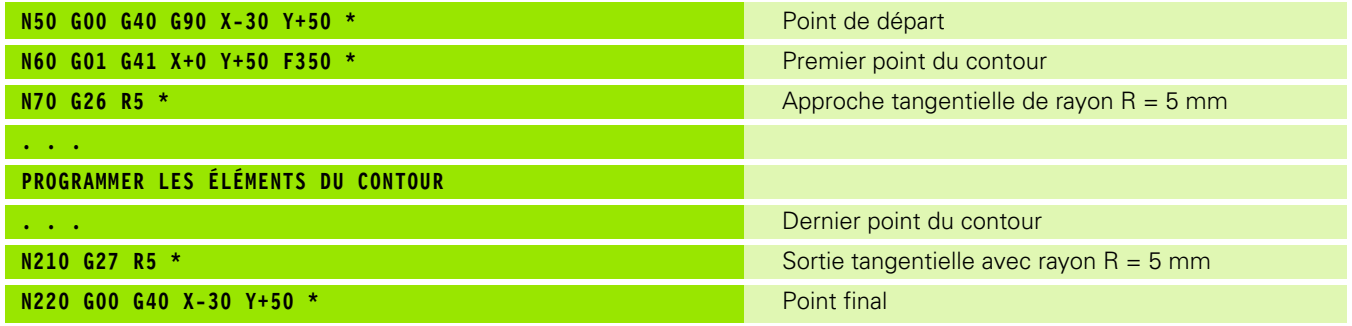

 $\mathbf i$ 

# <span id="page-158-0"></span>**6.4 Contournages - Coordonnées cartésiennes**

# **Vue d'ensemble des fonctions de contournage**

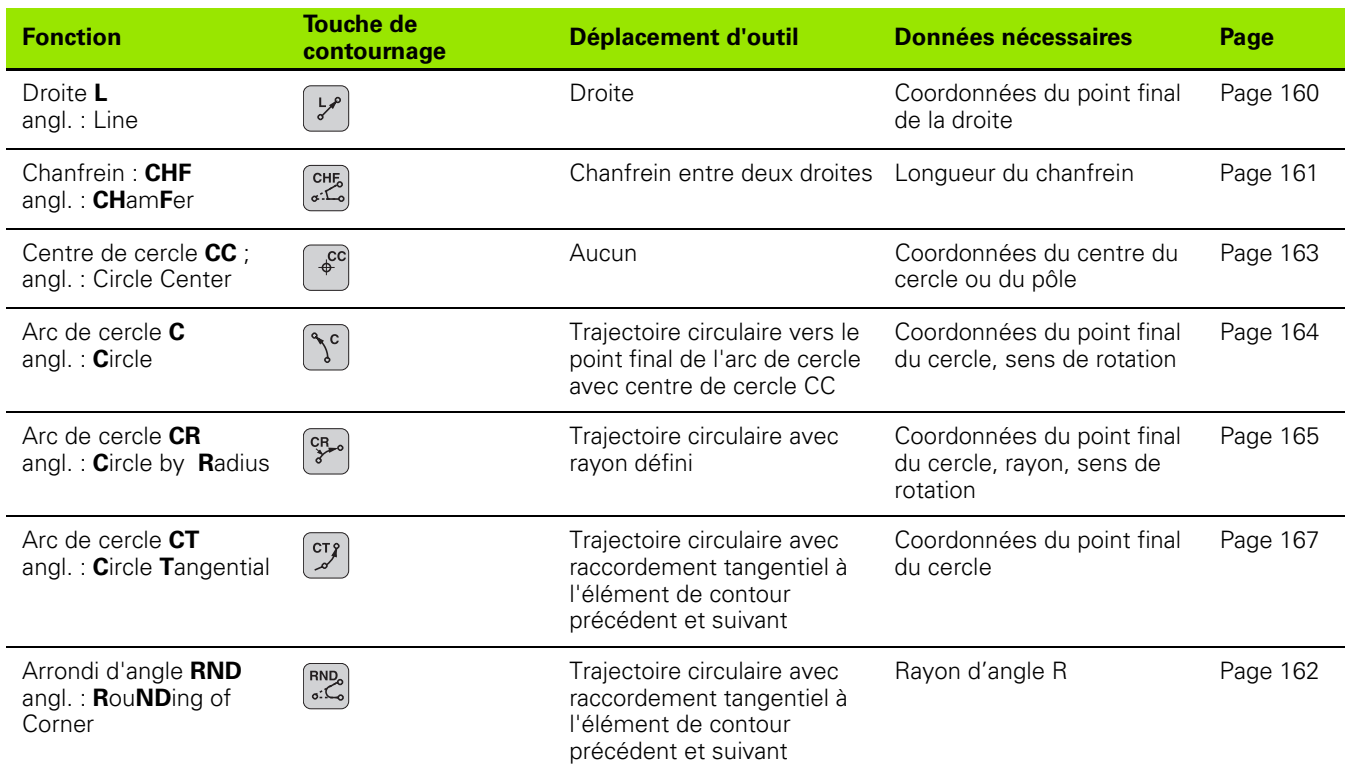

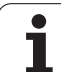

# **Programmer des fonctions de contournage**

Les fonctions de contournage sont facilement programmable avec les touches grises de contournage. La TNC demande les données nécessaires via un dialogue élaboré.

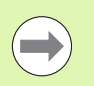

Quand vous programmez les fonctions DIN/ISO avec un clavier USB, assurez vous d'avoir validé l'écriture en majuscule.

# <span id="page-159-0"></span>**Droite en avance rapide G00 Droite avec avance G01 F**

La TNC déplace l'outil sur une droite allant de sa position actuelle jusqu'au point final de la droite. Le point de départ correspond au point final de la séquence précédente.

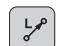

U **Coordonnées** du point final de la droite, si nécessaire

- ▶ Correction de rayon G40/G41/G42
- U **Avance F**
- U **Fonction auxiliaire M**

# **Déplacement en rapide**

Une séquence de droite en rapide (séquence**G00**) peut être ouverte avec la touche L :

- U Appuyer sur la touche L pour ouvrir une séquence de déplacement linéaire
- U Passez dans le domaine des fonctions G avec la touche gauche du curseur
- U Choisissez la softkey G00 pour un déplacement en avance rapide

Exemple de séquences CN

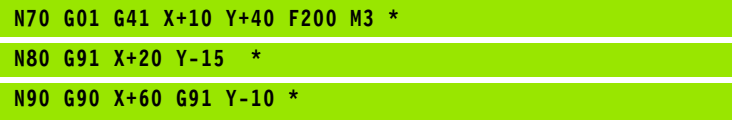

### **Transférer la position effective**

Vous pouvez aussi générer une séquence linéaire (**G01**) avec la touche "TRANSFÉRER LA POSITION EFFECTIVE" :

- U Déplacez l'outil en mode Manuel jusqu'à la position qui doit être transférée
- ▶ Commutez l'affichage de l'écran sur Mémorisation/édition de programme
- U Sélectionner la séquence de programme derrière laquelle doit être insérée la séquence L

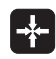

▶ Appuyer sur la touche "TRANSFÉRER LA POSITION EFFECTIVE" : la TNC génère une séquence L ayant les coordonnées de la position effective

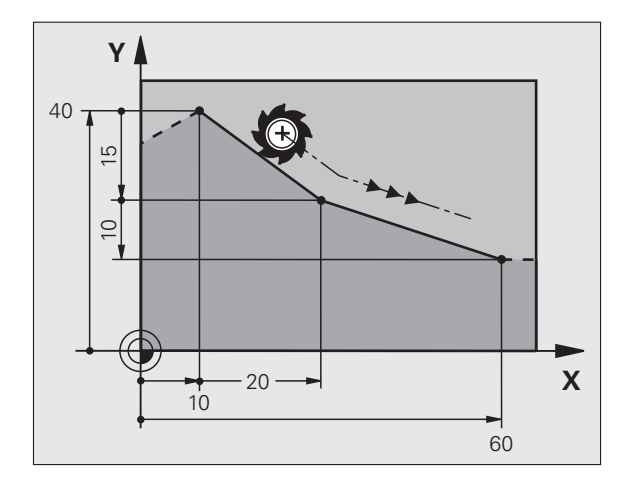

# 6.4 Contournages - Coordonnées cartésiennes **6.4 Contournages - Coordonnées cartésiennes**

# <span id="page-160-0"></span>**Insérer un chanfrein entre deux droites**

Les angles de contour formés par l'intersection de deux droites peuvent être chanfreinés.

- Dans les séquences linéaires qui précédent et suivent la séquence **G24**, programmez les deux coordonnées du plan dans lequel le chanfrein doit être exécuté
- La correction de rayon doit être identique avant et après la séquence **G24**
- Le chanfrein doit pouvoir être usiné avec l'outil actuel

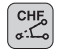

U **Longueur chanfrein** : longueur du chanfrein, si nécessaire :

U **Avance F** (n'agit que dans la séquence **G24**)

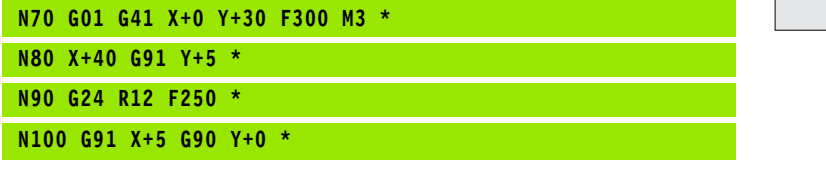

Un contour ne doit pas démarrer par une séquence **G24**.

Un chanfrein ne peut être exécuté que dans le plan d'usinage.

Le point d'intersection nécessaire au chanfrein ne fait pas partie du contour.

Une avance programmée dans la séquence CHF n'agit que dans cette séquence. Après l'usinage du chanfrein, l'avance avant la séquence **G24** redevient active.

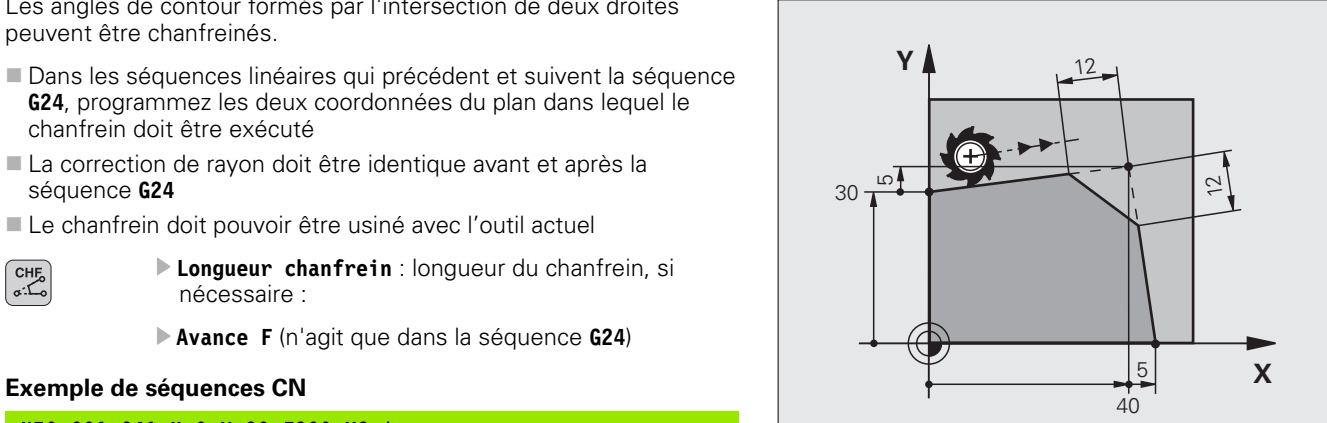

# <span id="page-161-0"></span>**Arrondi d'angle G25**

La fonction **G25** permet d'arrondir les angles d'un contour.

L'outil se déplace sur une trajectoire circulaire qui se raccorde par tangentement à la fois à l'élément de contour précédent et à l'élément de contour suivant.

Le cercle d'arrondi doit pouvoir être exécuté avec l'outil en cours.

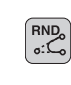

U **Rayon d'arrondi** : rayon de l'arc de cercle, si nécessaire :

U **Avance F** (n'agit que dans la séquence **G25**)

# **Exemple de séquences CN**

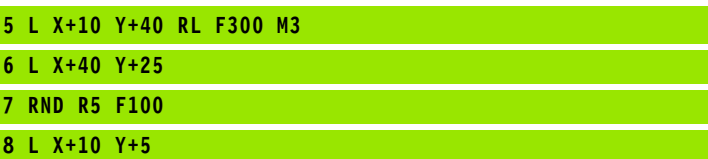

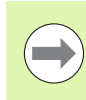

L'élément de contour précédent et le suivant doivent contenir les deux coordonnées du plan dans lequel doit être exécuté l'arrondi d'angle. Si vous usinez le contour sans correction de rayon, vous devez alors programmer les deux coordonnées du plan d'usinage.

Le point d'intersection ne fait pas partie du contour.

Une avance programmée dans la séquence **G25** n'agit que dans la séquence **G25**. Ensuite, l'avance avant la séquence **G25** redevient active.

Une séquence RND peut être également utilisée pour une approche douce du contour.

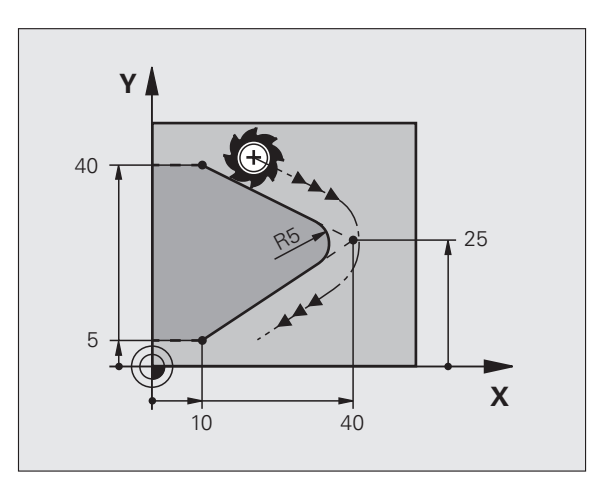

# <span id="page-162-0"></span>**Centre de cercle I, J**

Vous définissez le centre du cercle des trajectoires circulaires que vous programmez avec les fonctions **G02**, **G03** ou **G05**. Pour cela :

- introduisez les coordonnées cartésiennes du centre du cercle dans le plan d'usinage ou
- validez la dernière position programmée ou
- transférer les coordonnées avec la touche "TRANSFERT DE LA POSITION EFFECTIVE"

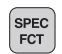

U Programmer le centre du cercle : appuyer sur la touche SPEC FCT

- U Choisir la softkey FONCTIONS PROGRAMME
- ▶ Choisir la softkey DIN/ISO
- ▶ Choisir la softkey I ou J
- U Introduire les coordonnées du centre du cercle ou pour valider la dernière position programmée, introduire : **G29**

#### **Exemple de séquences CN**

#### **N50 I+25 J+25 \***

#### ou

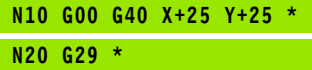

Les lignes 10 et 11 du programme ne se réfèrent pas à la figure cicontre.

# **Durée de l'effet**

Le centre du cercle reste défini jusqu'à ce que vous programmiez un nouveau centre de cercle. Vous pouvez également définir un centre de cercle pour les axes auxiliaires U, V et W.

#### **Introduire le centre de cercle en incrémental**

Une coordonnée en incrémental du centre du cercle se réfère toujours à la dernière position d'outil programmée.

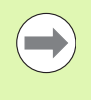

Avec CC, vous désignez une position de centre de cercle : l'outil ne se déplace pas à cette position.

Le centre du cercle sert également de pôle pour les coordonnées polaires.

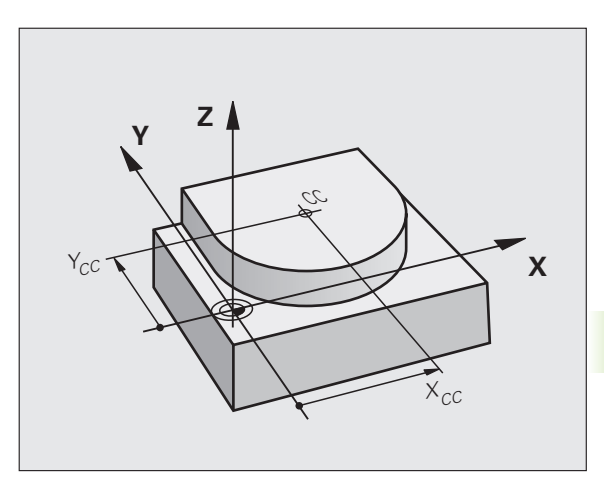

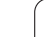

# <span id="page-163-0"></span>**Trajectoire circulaire C et centre de cercle CC**

Définissez le centre de cercle **I, J** avant de programmer la trajectoire circulaire. La dernière position programmée avant la trajectoire circulaire correspond au point de départ de la trajectoire circulaire.

# **Sens de rotation**

- Sens horaire : **G02**
- Sens anti-horaire : **G03**

 Sans indication du sens de rotation : **G05**. La TNC se déplace sur la trajectoire circulaire avec le dernier sens de rotation programmé.

U Déplacer l'outil sur le point de départ de la trajectoire circulaire

U **Introduire les coordonnées** du centre de cercle

U **Introduire les coordonnées** du point final de l'arc de cercle, si nécessaire :

U **Avance F**

U **Fonction auxiliaire M**

La TNC exécute normalement les déplacements circulaires dans le plan d'usinage actif. Quand vous programmez des cercles qui ne sont pas situés dans le plan d'usinage actif, par exemple **G2 Z... X...** avec l'axe d'outil Z et avec une rotation du système de coordonnée, alors la TNC décrit un cercle dans l'espace, soit un cercle dans trois axes.

### **Exemple de séquences CN**

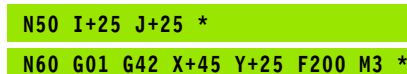

**N70 G03 X+45 Y+25 \***

### **Cercle entier**

Pour le point final, programmez les mêmes coordonnées que celles du point de départ.

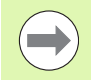

Le point de départ et le point final du déplacement circulaire doivent être sur la trajectoire circulaire.

jusqu'à 0.016 mm (réglable avec le paramètre machine **Déviation cercle**.

Cercle le plus petit que la TNC puisse réaliser : 0.0016 µm.

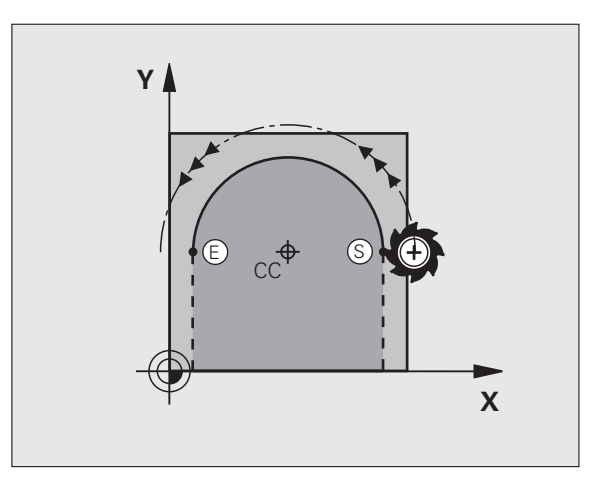

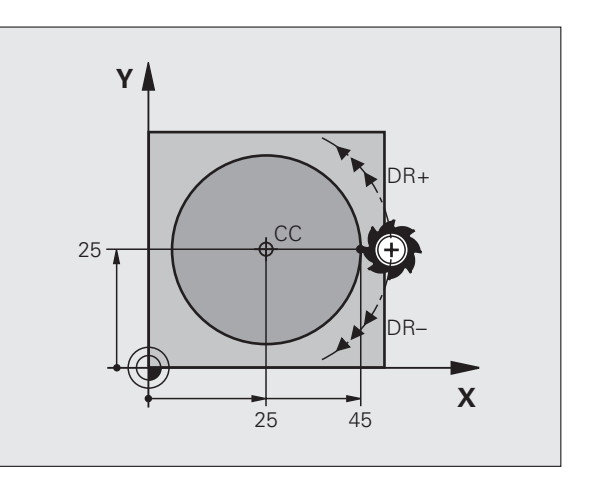

 $\int_{c}$ 

 $\overline{\phantom{a}}$ 

# <span id="page-164-0"></span>**Trajectoire circulaire G02/G03/G05 de rayon défini**

L'outil se déplace sur une trajectoire circulaire de rayon R.

#### **Sens de rotation**

- Sens horaire : **G02**
- Sens anti-horaire : **G03**
- Sans indication du sens de rotation : **G05**. La TNC se déplace sur la trajectoire circulaire avec le dernier sens de rotation programmé.

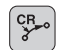

U **Coordonnées** du point final de l'arc de cercle

U **Rayon R**

Attention : le signe définit la dimension de l'arc de cercle!

- U **Fonction auxiliaire M**
- U **Avance F**

#### **Cercle entier**

Pour un cercle entier, programmez à la suite deux séquences circulaires :

Le point final du premier demi-cercle correspond au point de départ du second. Le point final du second demi-cercle correspond au point de départ du premier.

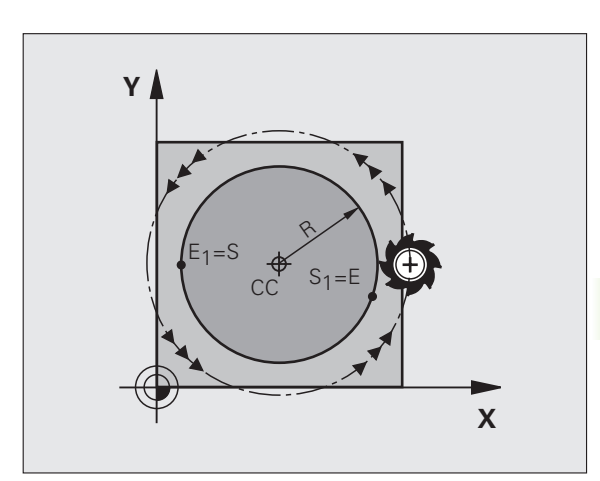

# **Angle au centre CCA et rayon R de l'arc de cercle**

Quatre arcs de cercle passent par un point initial et un point final situés sur un contour circulaire de même rayon :

Petit arc de cercle : CCA<180° Rayon avec signe positif R>0

Grand arc de cercle : CCA>180° Rayon avec signe négatif R<0

Au moyen du sens de rotation, vous définissez si la forme de l'arc de cercle est dirigée vers l'extérieur (convexe) ou vers l'intérieur (concave) :

Convexe : Sens de rotation **G02** (avec correction de rayon **G41**)

Concave : sens de rotation **G03** (avec correction de rayon **G41**)

Exemple de séquences CN

**N100 G01 G41 X+40 Y+40 F200 M3 \***

**N110 G02 X+70 Y+40 R+20 \* (ARC 1)**

ou

**N110 G03 X+70 Y+40 R+20 \* (ARC 2)**

ou

**N110 G02 X+70 Y+40 R-20 \* (ARC 3)**

ou

**N110 G03 X+70 Y+40 R-20 \* (ARC 4)**

La distance entre le point de départ et le point final du diamètre du cercle ne doit pas être supérieure au diamètre du cercle.

Le rayon max. est 99,9999 m.

Les axes angulaires A, B et C sont acceptés.

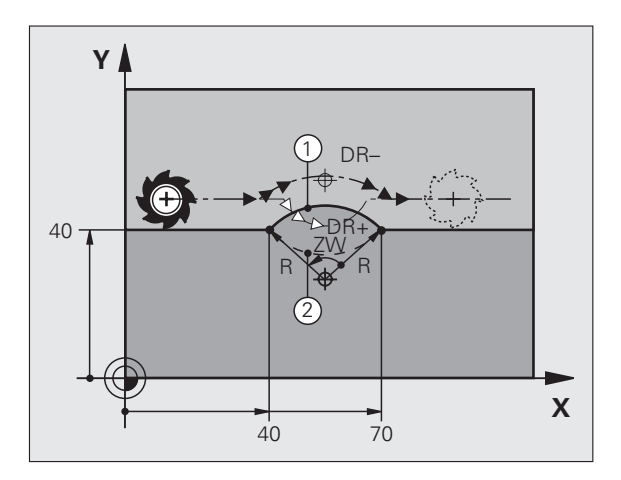

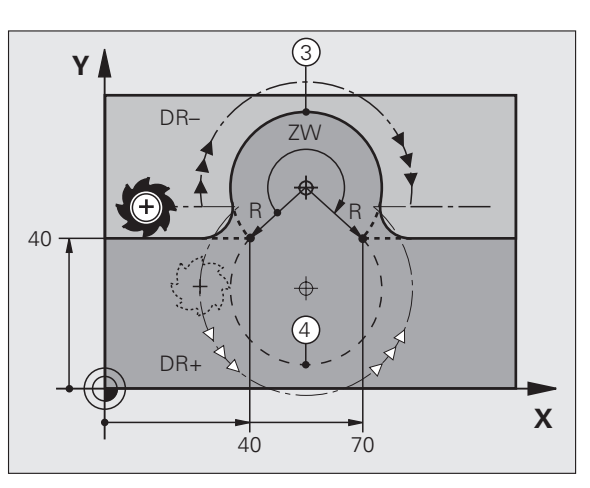

# <span id="page-166-0"></span>**Trajectoire circulaire G06 avec raccordement tangentiel**

L'outil se déplace sur un arc de cercle tangent à l'élément de contour programmé précédemment.

Un raccordement est tangentiel quand aucune discontinuité ni angle vif n'existent au point de contact des éléments, ceux-ci s'enchaînant d'une manière continue.

Programmez directement avant la séquence **G06** l'élément de contour auquel se raccorde l'arc de cercle tangent. Pour cela, au moins deux séquences de positionnement sont nécessaires

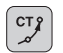

U **Coordonnées** du point final de l'arc de cercle, si nécessaire :

- U **Avance F**
- U **Fonction auxiliaire M**

#### **Exemple de séquences CN**

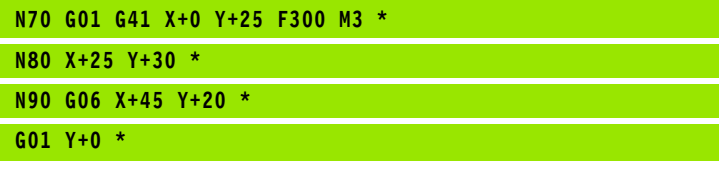

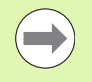

La séquence **G06** ainsi que l'élément de ce contour précédent doivent contenir les deux coordonnées du plan dans lequel l'arc de cercle doit être exécuté!

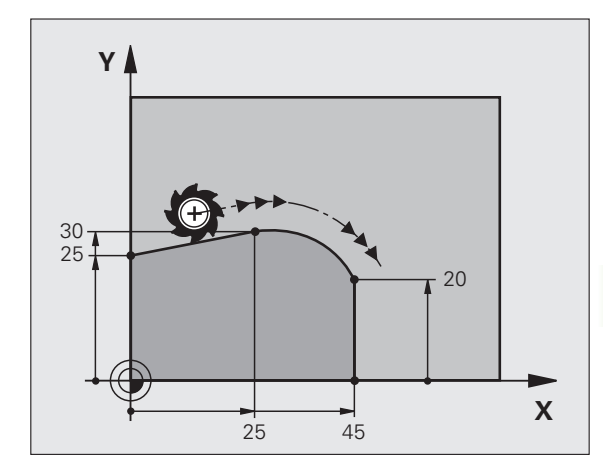

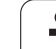

# **Exemple : déplacement linéaire et chanfreins en coordonnées cartésiennes**

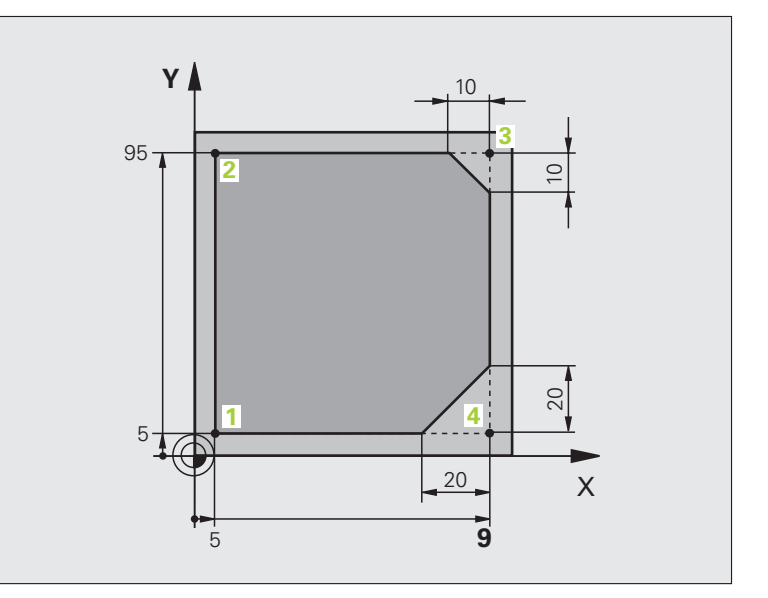

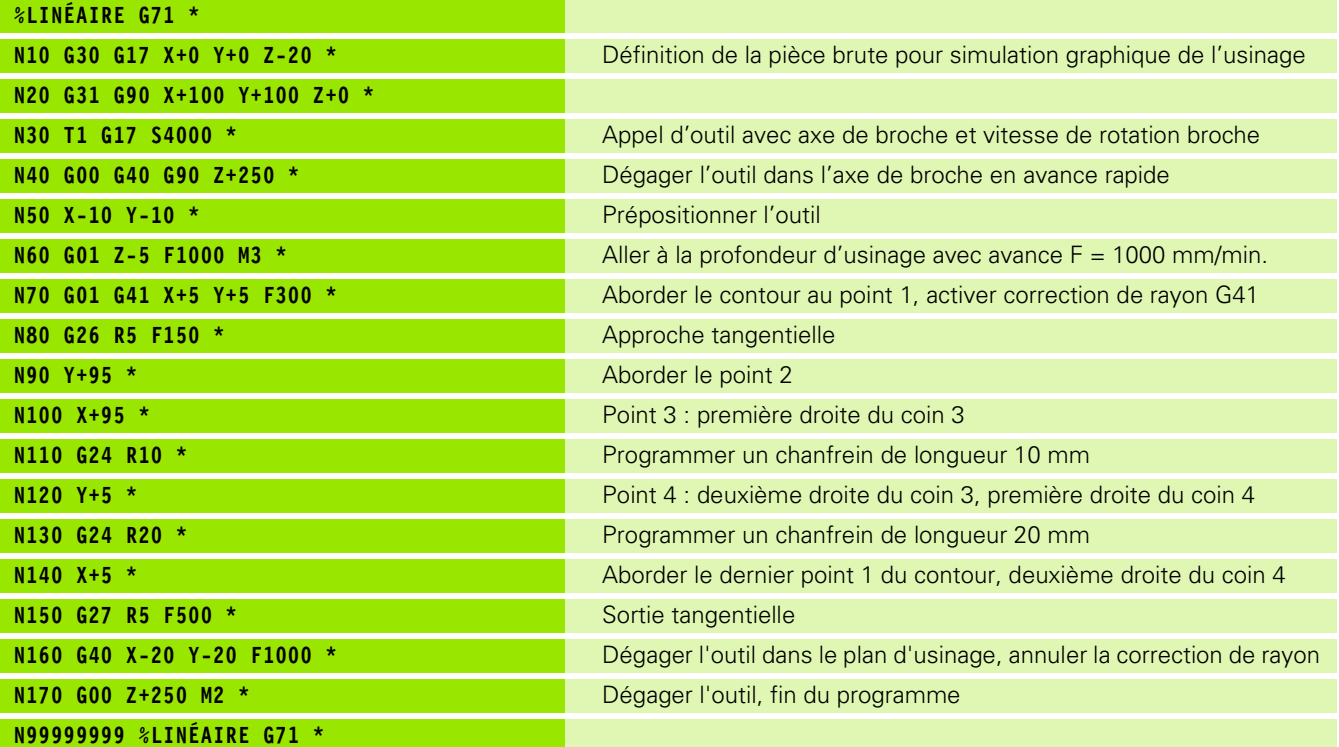

 $\mathbf i$ 

# **Exemple : déplacement circulaire en coordonnées cartésiennes**

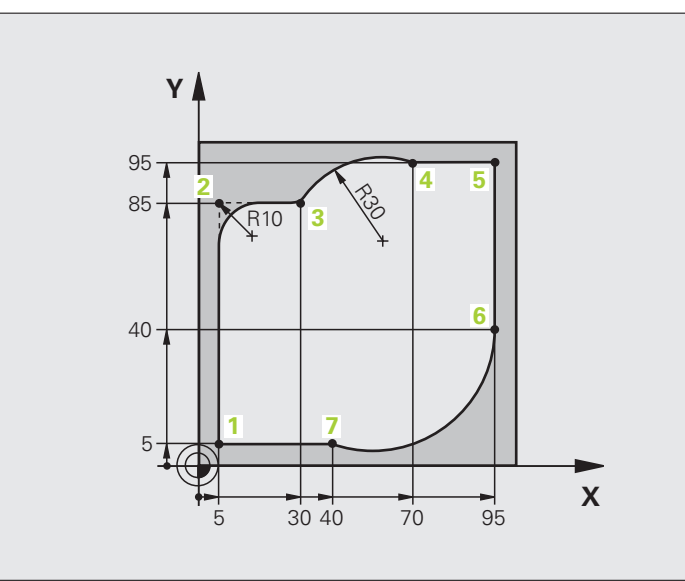

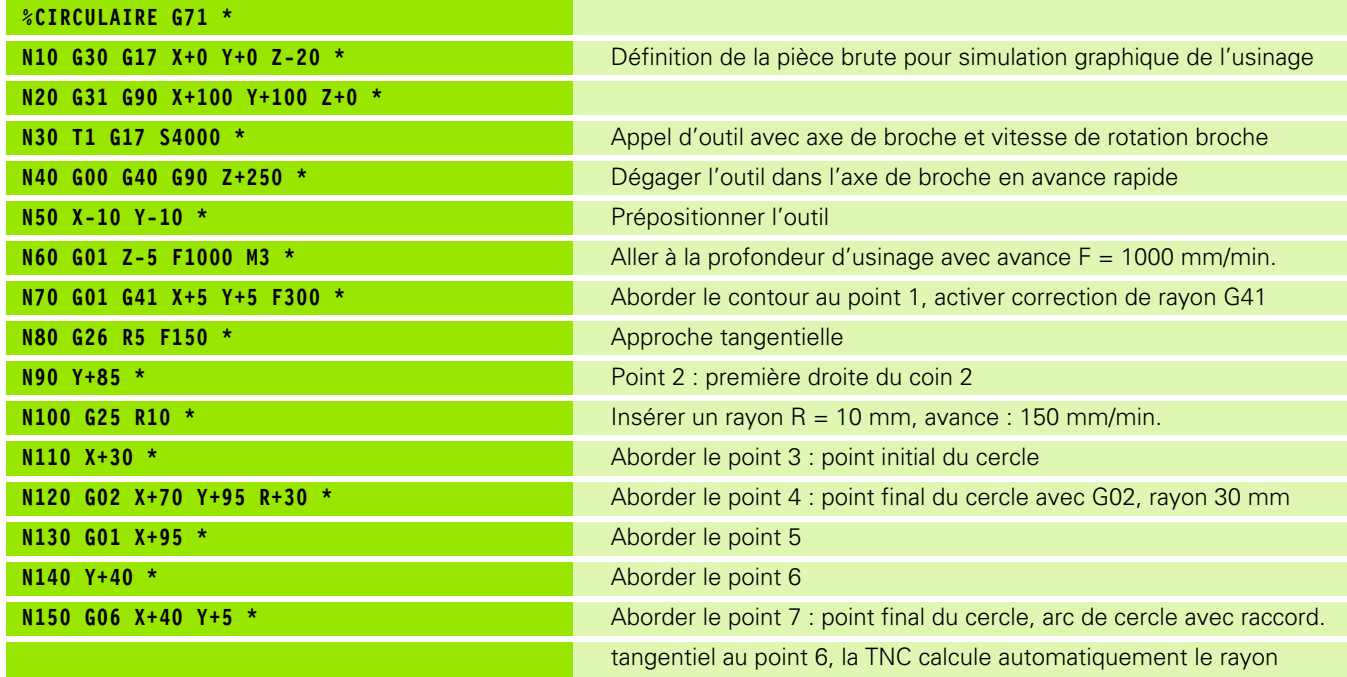

 $\mathbf i$ 

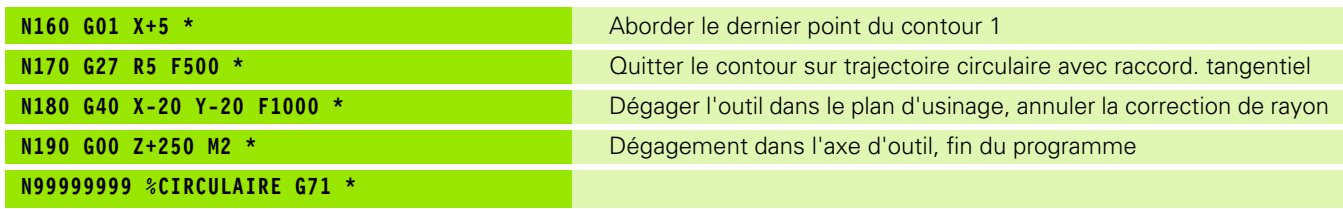

 $\mathbf{i}$ 

# 6.4 Contournages - Coordonnées cartésiennes **6.4 Contournages - Coordonnées cartésiennes**

# **Exemple : cercle entier en coordonnées cartésiennes**

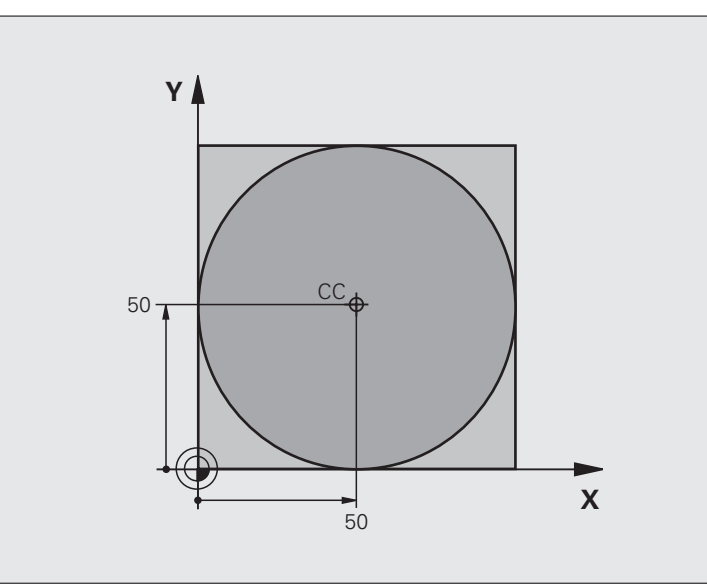

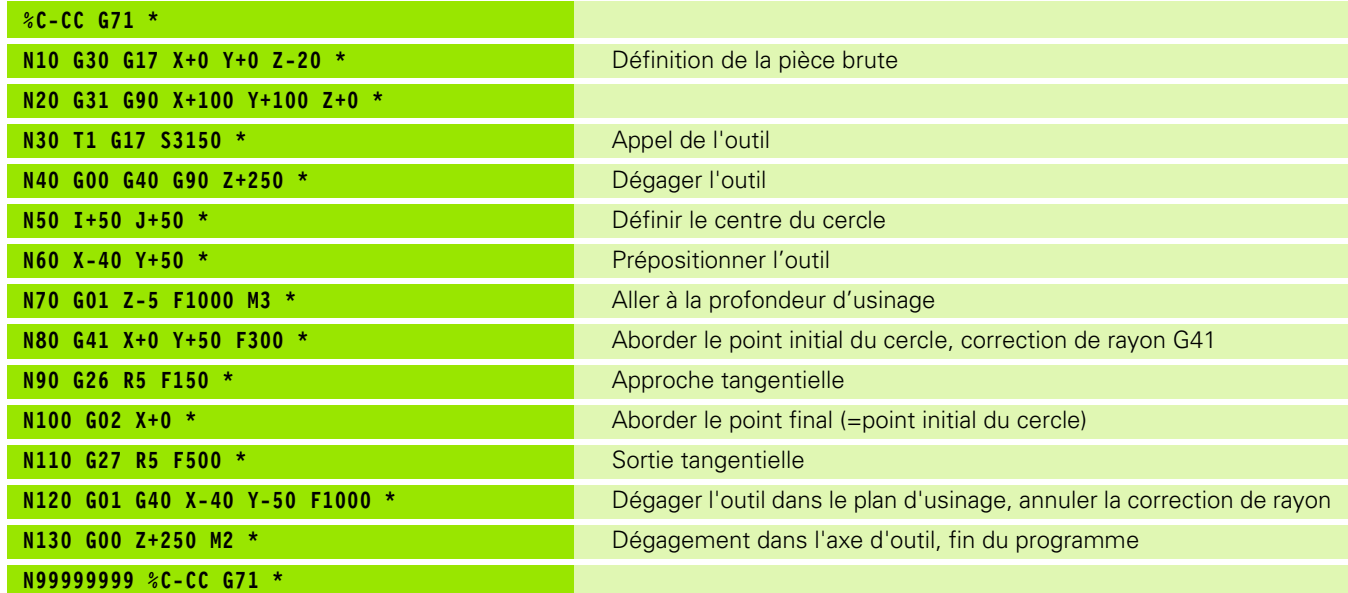

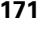

 $\mathbf i$ 

# **6.5 Contournages – Coordonnées polaires**

# **Vue d'ensemble**

Les coordonnées polaires vous permettent de définir une position par un angle **H** et une distance **R** par rapport à un pôle **I, J** défini précédemment.

L'utilisation des coordonnées polaires est intéressante pour :

- les positions sur des arcs de cercle
- les plans avec données angulaires (ex. cercles de trous)

#### **Vue d'ensemble des fonctions de contournages avec coordonnées polaires**

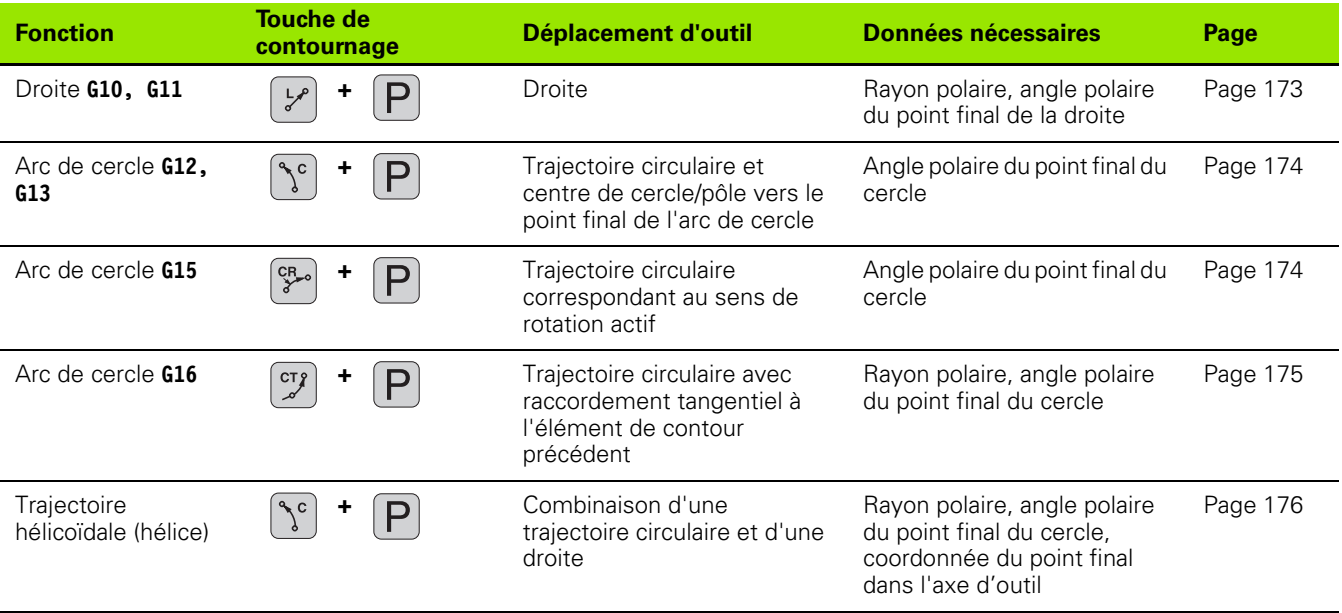

1

# 6.5 Contournages - Coordonnées polaires **6.5 Contournages – Coordonnées polaires**

 $\overline{\mathbf{X}}$ 

# **Origine des coordonnées polaires : pôle I, J**

Avant d'indiquer les positions en coordonnées polaires, vous pouvez définir le pôle CC à n'importe quel endroit du programme d'usinage. Pour définir le pôle, procédez de la même manière que pour la programmation du centre de cercle.

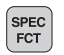

- ▶ Programmer le pôle : appuyer sur la touche SPEC FCT
- U Choisir la softkey FONCTIONS PROGRAMME
- U Choisir la softkey DIN/ISO
- U Choisir la softkey I ou J
- U **Coordonnées**: Pour le pôle, introduire les coordonnées cartésiennes ou pour valider la dernière position programmée, Introduire: **G29**. Définir le pôle avant de programmer les coordonnées polaires. Ne programmer le pôle qu'en coordonnées cartésiennes. Le pôle reste actif jusqu'à ce que vous programmiez un nouveau pôle.

#### **Exemple de séquences CN**

**N120 I+45 J+45 \***

# <span id="page-172-0"></span>**Droite en avance rapide G10 Droite en avance d'usinage G11 F**

L'outil se déplace sur une droite allant de sa position actuelle jusqu'au point final de la droite. Le point initial correspond au point final de la séquence précédente.

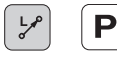

**Rayon polaire R:** Introduire la distance entre le point final de la droite et le pôle CC

▶ **Angle polaire H** : position angulaire du point final de la droite comprise entre –360° et +360°

Le signe de **H** est déterminé par rapport à l'axe de référence angulaire :

- Angle compris entre l'axe de référence angulaire et **R**, sens antihoraire : **H**>0
- Angle entre l'axe de réf. angulaire et **R**, sens horaire : **H**<0

### **Exemple de séquences CN**

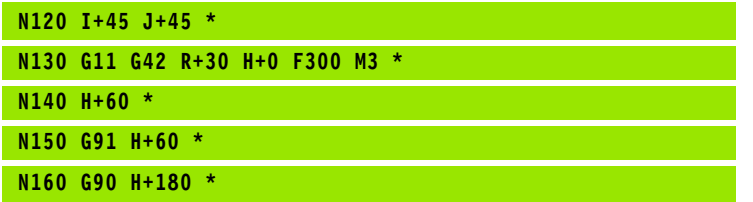

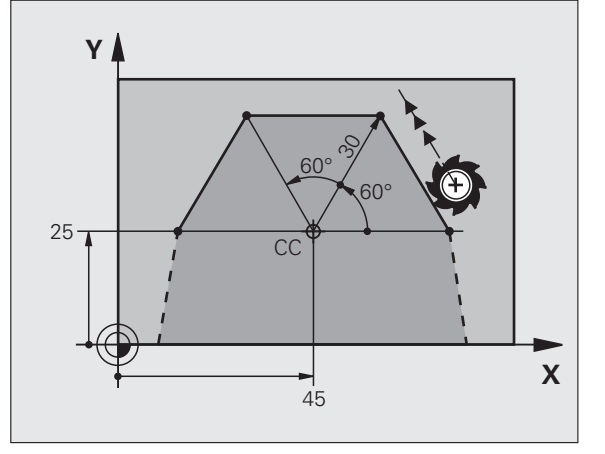

 $X=$ 

**-**

 $Y=J$ 

# <span id="page-173-0"></span>**Trajectoire circulaire G12/G13/G15 avec pôle I, J**

Le rayon des coordonnées polaires **R** est en même temps le rayon de l'arc de cercle. **R** est défini par la distance séparant le point initial du pôle **I, J**. La dernière position d'outil programmée avant la trajectoire circulaire correspond au point de départ de la trajectoire circulaire.

# **Sens de rotation**

- Sens horaire : **G12**
- Sens anti-horaire : **G13**

 Sans indication du sens de rotation : **G15**. La TNC se déplace sur la trajectoire circulaire avec le dernier sens de rotation programmé.

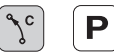

▶ Angle polaire **H** : Position angulaire du point final de la trajectoire circulaire comprise entre –99999,9999° et +99999,9999°

U **Sens de rotation DR**

#### **Exemple de séquences CN**

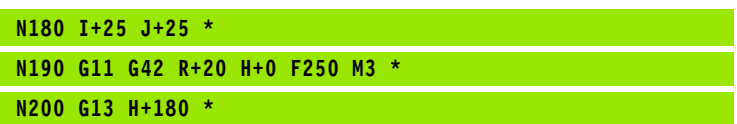

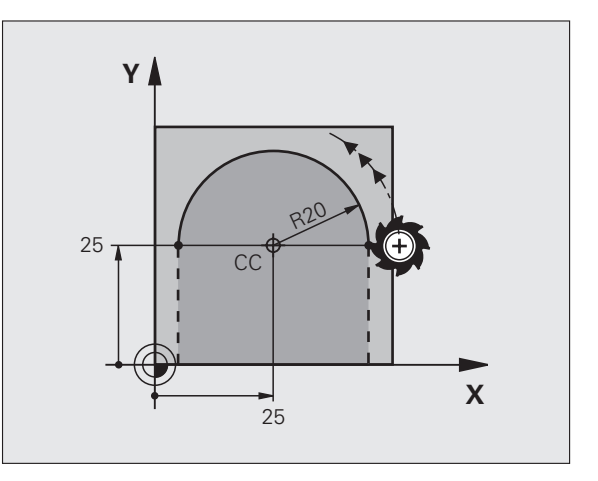

# 6.5 Contournages - Coordonnées polaires **6.5 Contournages – Coordonnées polaires**

# <span id="page-174-0"></span>**Trajectoire circulaire G16 avec raccordement tangentiel**

L'outil se déplace sur une trajectoire circulaire tangente à un élément de contour précédent.

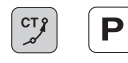

U **Rayon des coordonnées polaires R** : distance entre le point final de la trajectoire circulaire et le pôle **I, J**

U **Angle des coordonnées polaires H** : position angulaire du point final de la trajectoire circulaire

#### **Exemple de séquences CN**

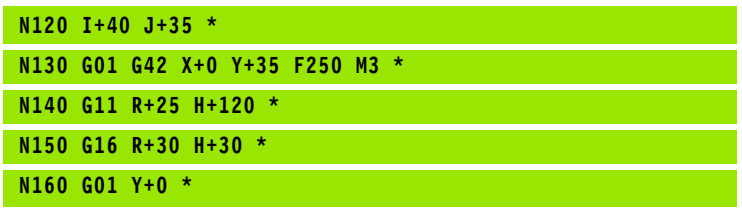

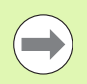

Le pôle n'est **pas** le centre du cercle!

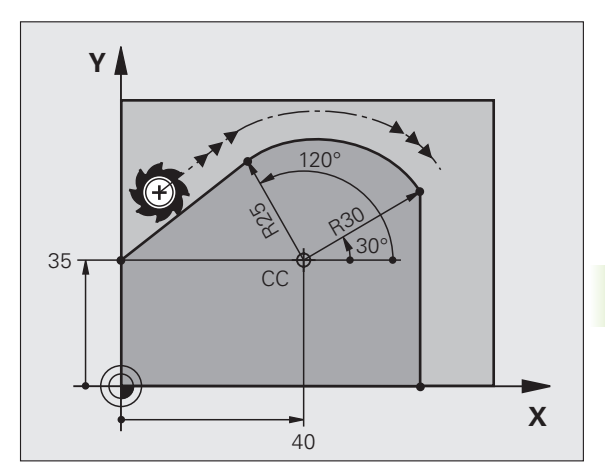

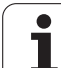

<span id="page-175-0"></span>Une trajectoire hélicoïdale est la combinaison d'une trajectoire circulaire et d'un déplacement linéaire qui lui est perpendiculaire. Vous programmez la trajectoire circulaire dans un plan principal.

Vous ne pouvez programmer les contournages pour la trajectoire hélicoïdale qu'en coordonnées polaires.

# **Application**

Filetage intérieur et extérieur de grands diamètres

Rainures de graissage

# **Calcul de la trajectoire hélicoïdale**

Pour programmer, il vous faut disposer de la donnée incrémentale de l'angle total parcouru par l'outil sur la trajectoire hélicoïdale ainsi que de la hauteur totale de la trajectoire hélicoïdale.

Pour le calcul dans le sens du fraisage, de bas en haut, on a :

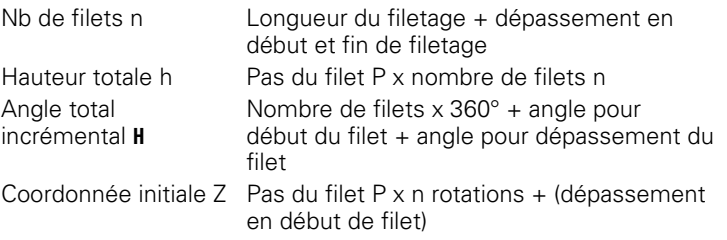

# **Forme de la trajectoire hélicoïdale**

Le tableau indique la relation entre la direction de l'usinage, sens de rotation et correction de rayon pour certaines formes de trajectoires.

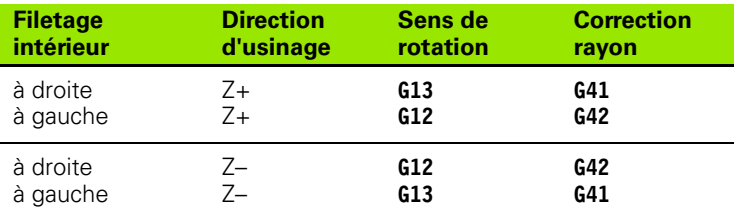

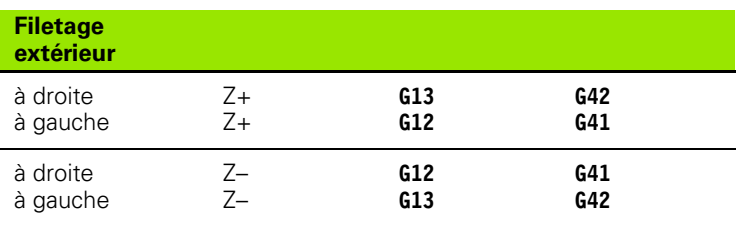

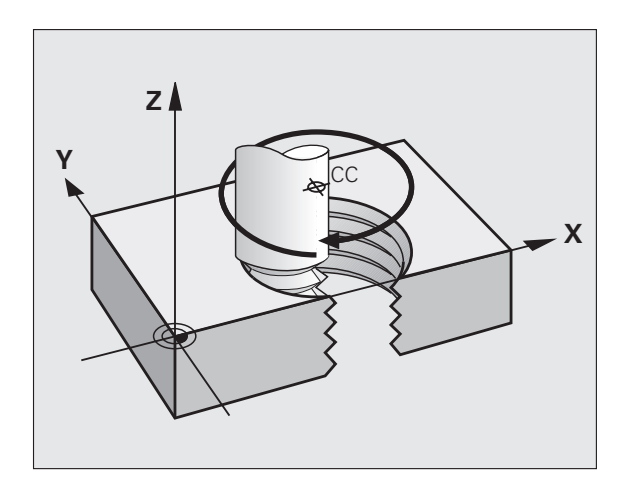

#### **Programmer une trajectoire hélicoïdale**

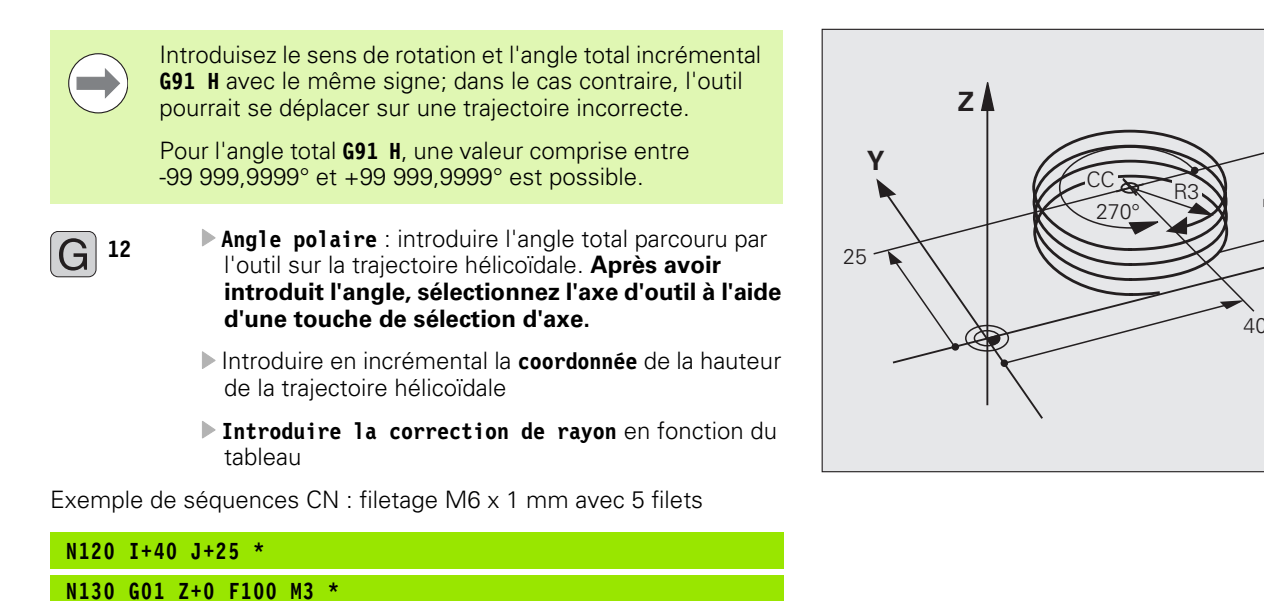

- **N140 G11 G41 R+3 H+270 \***
- **N150 G12 G91 H-1800 Z+5 \***

X

ഥ

HEIDENHAIN TNC 320 **177**

# **Exemple : déplacement linéaire en coordonnées polaires**

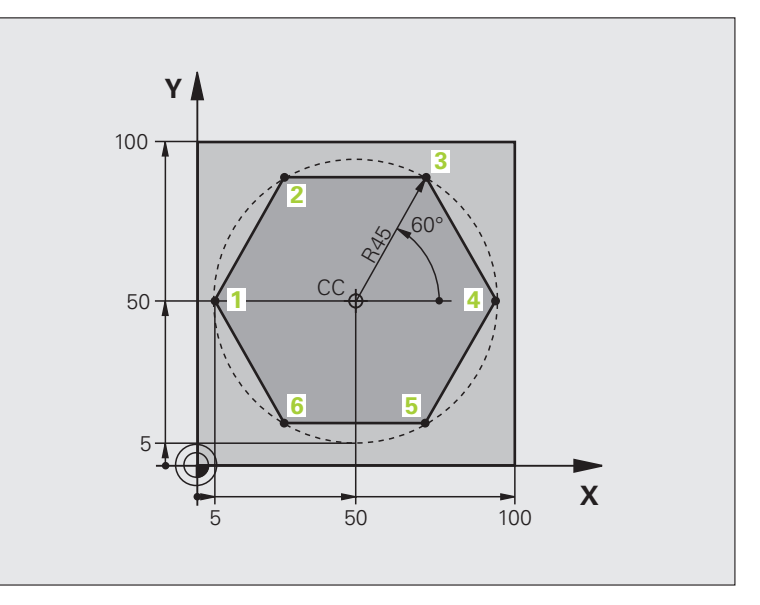

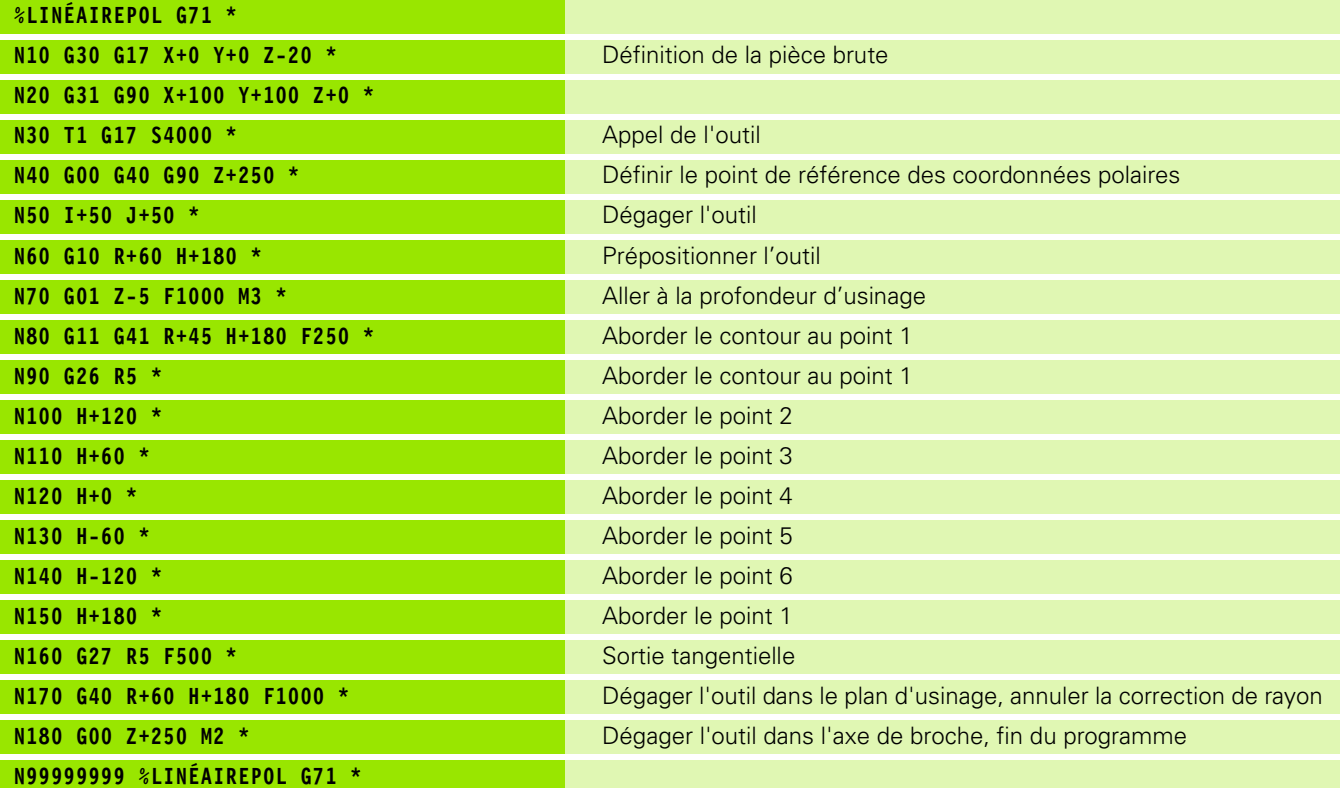

 $\mathbf i$ 

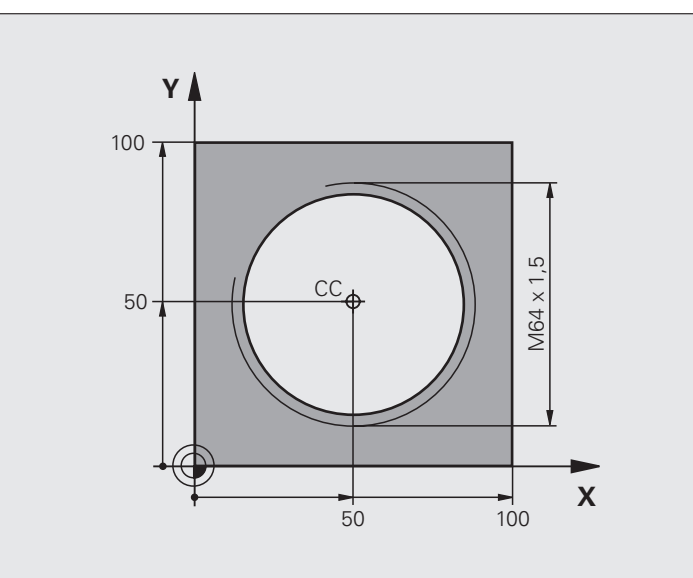

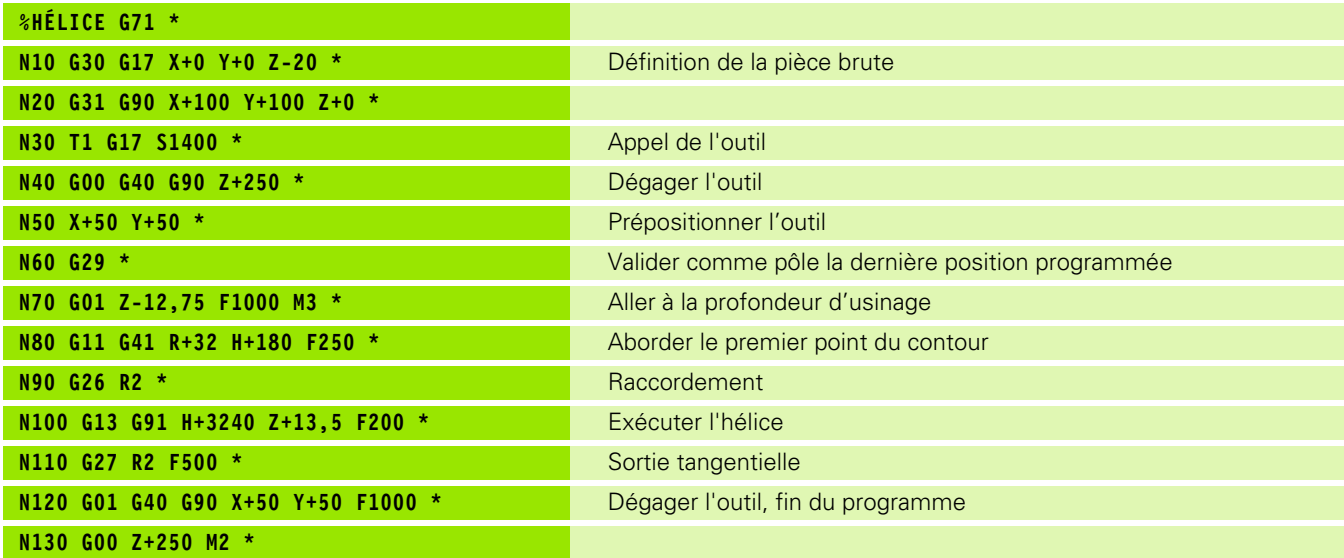

 $\mathbf i$ 

6.5 Contournages - Coordonnées polaires **6.5 Contournages – Coordonnées polaires**

 $\mathbf{i}$
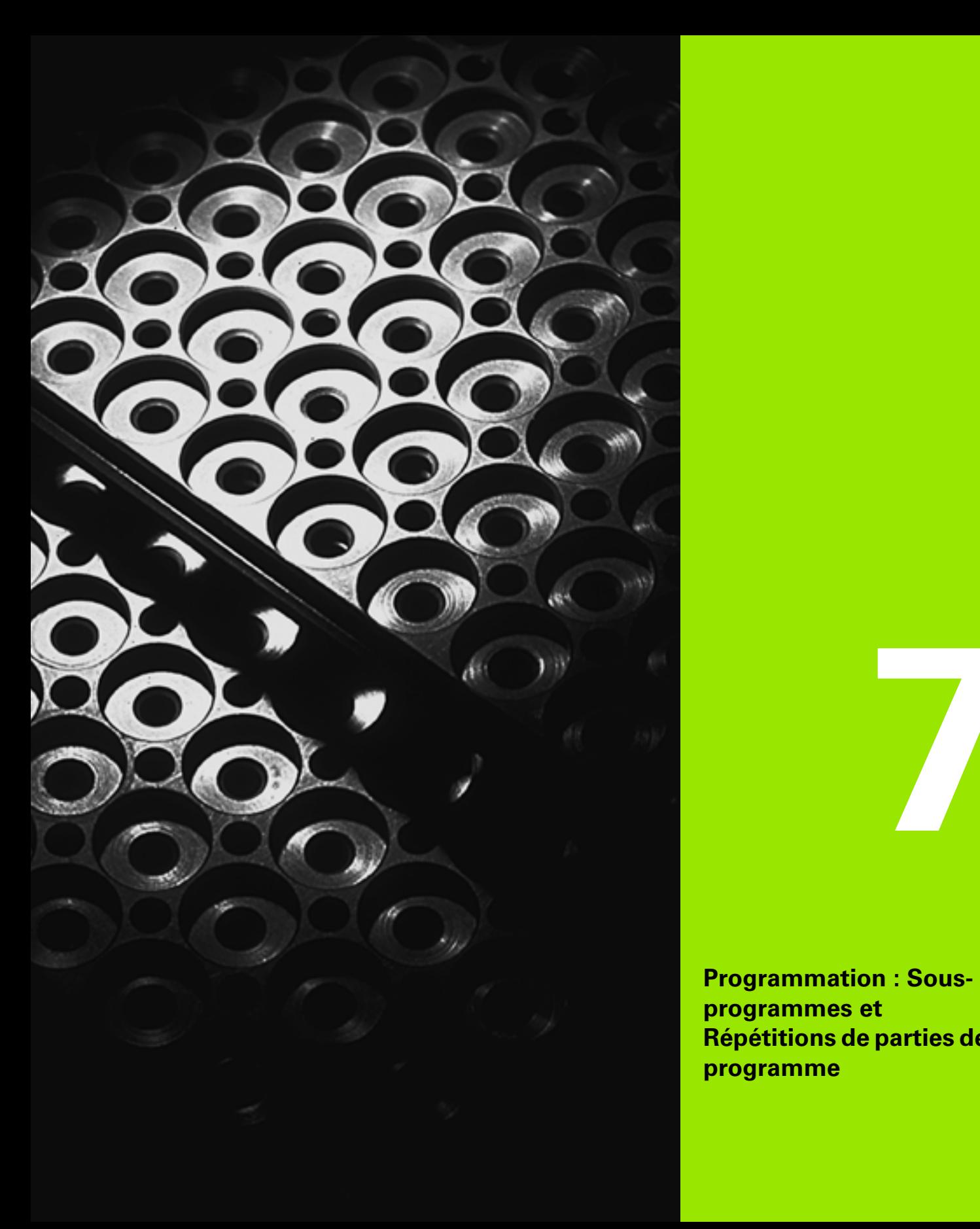

**Programmation : Sousprogrammes et Répétitions de parties de programme**

# <span id="page-181-0"></span>**7.1 Désigner des sous-programmes et répétitions de parties de programme**

Vous pouvez exécuter plusieurs fois des phases d'usinage déjà programmées en utilisant les sous-programmes et répétitions de parties de programmes.

## **Label**

Les sous-programmes et répétitions de parties de programme débutent dans le programme d'usinage par l'étiquette **G98 I**, abréviation de LABEL (de l'angl. signifiant marque, étiquette).

Les LABELS reçoivent un numéro compris entre 1 et 999 ou bien un nom à définir par vous-même. Chaque numéro de LABEL ou chaque nom de LABEL ne peut être attribué qu'une seule fois dans le programme avec la touche LABEL SET ou avec **G98**. Le nombre de noms de labels que l'on peut introduire n'est limité que par la mémoire interne.

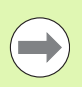

Ne pas utiliser un numéro ou un nom de label plusieurs fois!

Label 0 (**G98 L0**) désigne la fin d'un sous-programme et peut donc être utilisé autant de fois qu'on le souhaite.

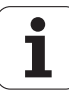

# **7.2 Sous-programmes**

#### **Mode opératoire**

- **1** La TNC exécute le programme d'usinage jusqu'à un appel de sousprogramme **Ln,0**
- **2** A partir de cet emplacement, la TNC exécute le sous-programme appelé jusqu'à la fin **G98 L0**
- **3** Puis, la TNC poursuit le programme d'usinage avec la séquence suivant l'appel du sous-programme **Ln,0**

#### **Remarques sur la programmation**

- Un programme principal peut contenir jusqu'à 254 sousprogrammes
- Vous pouvez appeler les sous-programmes dans n'importe quel ordre et autant de fois que vous le souhaitez
- Un sous-programme ne peut pas s'appeler lui-même
- Programmer les sous-programmes à la fin du programme principal (derrière la séquence avec M2 ou M30)
- Quand des sous-programmes sont situés dans le programme d'usinage avant la séquence avec M2 ou M30, ils seront exécutés au moins une fois sans qu'il soit nécessaire de les appeler

#### **Programmer un sous-programme**

LBL<br>SET

U Marquer le début : appuyer sur la touche LBL SET

- U Introduire le numéro du sous-programme. Si vous souhaitez utiliser des noms de LABEL : appuyez sur la softkey LBL NAME pour choisir l'introduction de texte
- ▶ Marquer la fin : appuyer sur la touche LBL SET et introduire le numéro de label "0"

#### **Appeler un sous-programme**

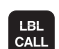

- ▶ Appeler le sous-programme : appuyer sur LBL CALL
- U **Numéro de label** : introduire le numéro de label du sous-programme à appeler. Si vous souhaitez utiliser des noms de LABEL : appuyez sur la softkey LBL NAME pour choisir l'introduction de texte

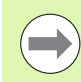

**G98 L 0** n'est pas autorisé dans la mesure où il correspond à l'appel de la fin d'un sous-programme.

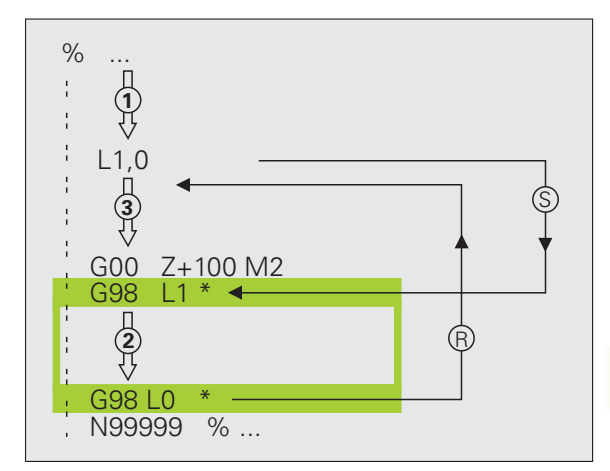

# **7.3 Répétitions de parties de programme**

## **Label G98**

Les répétitions de parties de programme débutent par l'étiquette **G98 L**. Une répétition se termine par **Ln,m**.

## **Mode opératoire**

- **1** La TNC exécute le programme d'usinage jusqu'à la fin de la partie de programme (**Ln,m**)
- **2** La TNC répète ensuite la partie de programme entre le LABEL appelé et l'appel de label **Ln,m** autant de fois que vous l'avez défini sous **M**
- **3** La TNC poursuit ensuite l'exécution du programme d'usinage

#### **Remarques sur la programmation**

- Vous pouvez répéter une partie de programme jusqu'à 65 534 fois
- Les parties de programme sont toujours exécutées une fois de plus qu'elles n'ont été programmées.

#### **Programmer une répétition de partie de programme**

- LBL<br>SET
- ▶ Marquer le début : appuyer sur la touche LBL SET et introduire un numéro de LABEL pour la partie de programme qui doit être répétée. Si vous souhaitez utiliser des noms de LABEL : appuyez sur la softkey LBL NAME pour choisir l'introduction de texte
- $\blacktriangleright$  Introduire la partie de programme

## **Appeler une répétition de partie de programme**

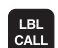

- U Appuyer sur la touche LBL CALL
- U **Appel sous-prog/répét. partie prog** : introduire le numéro du label de la partie de programme qui doit être répétée, valider avec la touche ENT. Si vous souhaitez utiliser des noms de LABEL : appuyez sur la softkey lbl name pour choisir l'introduction de texte
- U **Répétition REP** : introduire le nombre de répétitions, valider avec la touche ENT

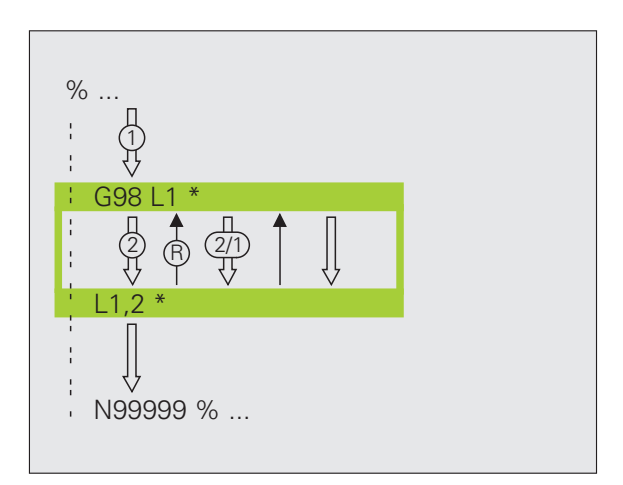

# 7.4 Programme quelconque utilisé c<mark>om</mark>me sous-programme **7.4 Programme quelconque utilisé comme sous-programme**

# **7.4 Programme quelconque utilisé comme sous-programme**

#### **Mode opératoire**

- **1** La TNC exécute le programme d'usinage jusqu'à ce que vous appeliez un autre programme avec **%**
- **2** La TNC exécute ensuite le programme appelé jusqu'à la fin de celui-ci
- **3** Puis, la TNC poursuit l'exécution du programme d'usinage (qui appelle) avec la séquence suivant l'appel du programme

#### **Remarques sur la programmation**

- **Pour utiliser un programme quelconque comme un sous**programme, la TNC n'a pas besoin de LABELs.
- Le programme appelé ne doit pas contenir les fonctions auxiliaires M2 ou M30. Dans le programme qui est appelé, si vous avez défini des sous-programmes avec labels, vous pouvez alors utiliser M2 ou M30 avec la fonction de saut **D09 P01 +0 P02 +0 P03 99** pour sauter cette partie de programme
- Le programme appelé ne doit pas contenir d'appel **%** dans le programme qui appelle (boucle infinie)

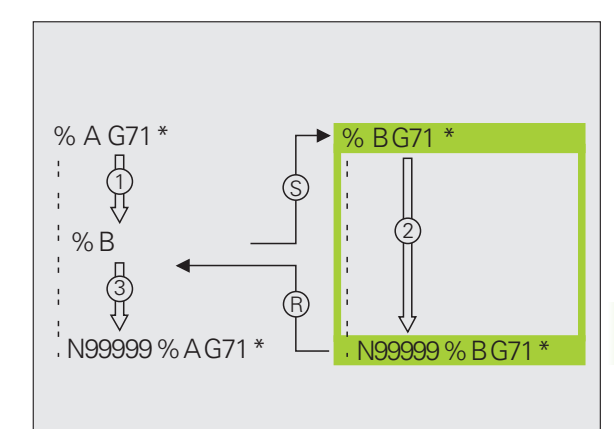

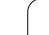

#### **Programme quelconque utilisé comme sousprogramme**

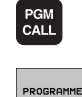

- U Fonction permettant d'appeler le programme : appuyer sur la touche PGM CALL
- U Appuyer sur la softkey PROGRAMME : la TNC démarre le dialogue pour définir le programme à appeler. Introduire le chemin avec le clavier virtuel (touche GOTO), ou

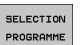

 $\qquad \qquad \Box$ 

▶ La TNC met au premier plan une fenêtre, au moyen de laquelle vous pouvez choisir le programme à appeler et le valider avec la touche END

Si vous n'introduisez que le nom du programme, le programme appelé doit être dans le même répertoire le programme qui appelle.

Si le programme appelé n'est pas dans le même répertoire que celui du programme qui appelle, le chemin d'accès doit être introduit en entier, par exemple :

#### **TNC:\ZW35\EBAUCHE\PGM1.H**

Si vous souhaitez appeler un programme en DIN/ISO, introduisez dans ce cas le type de fichier .I derrière le nom du programme.

Vous pouvez également appeler n'importe quel programme à l'aide du cycle **G39**.

Avec un **%**, les paramètres Q ont toujours un effet global. Vous devez donc tenir compte du fait que les modifications apportées à des paramètres Q dans le programme appelé peuvent éventuellement se répercuter sur le programme qui appelle.

# **7.5 Imbrications**

## **Types d'imbrications**

- Sous-programmes dans sous-programme
- Répétitions de parties de programme dans répétition de parties de programme
- Répéter des sous-programmes
- Répétitions de parties de programme dans sous-programme

#### **Niveaux d'imbrication**

Les niveaux d'imbrication définissent combien les parties de programme ou les sous-programmes peuvent contenir d'autres sousprogrammes ou répétitions de parties de programme.

- $\blacksquare$  Niveaux d'imbrication max. pour les sous-programmes : 8
- Niveaux d'imbrication max. pour les appels de programme principal : 6, un **G79** agissant comme un appel de programme principal
- Vous pouvez imbriquer à volonté des répétitions de parties de programme

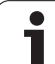

#### **Sous-programme dans sous-programme**

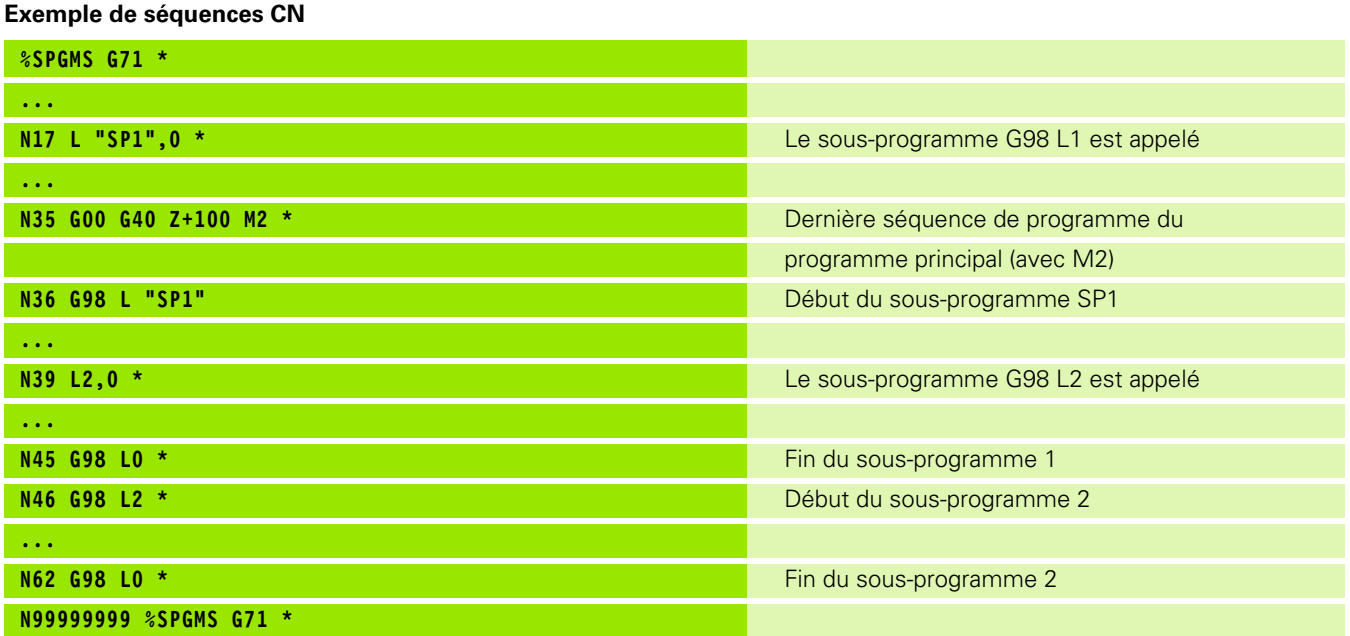

#### **Exécution du programme**

- **1** Le programme principal SPMS est exécuté jusqu'à la séquence 17
- **2** Le sous-programme SP1 est appelé et exécuté jusqu'à la séquence 39
- **3** Le sous-programme 2 est appelé et exécuté jusqu'à la séquence 62. Fin du sous-programme 2 et retour au sousprogramme dans lequel il a été appelé
- **4** Le sous-programme 1 est exécuté de la séquence 40 à la séquence 45. Fin du sous-programme 1 et retour au programme principal SPGMS
- **5** Le programme principal SPGMS est exécuté de la séquence 18 à la séquence 35. Retour à la séquence 1 et fin du programme

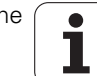

## **Renouveler des répétitions de parties de programme**

#### **Exemple de séquences CN**

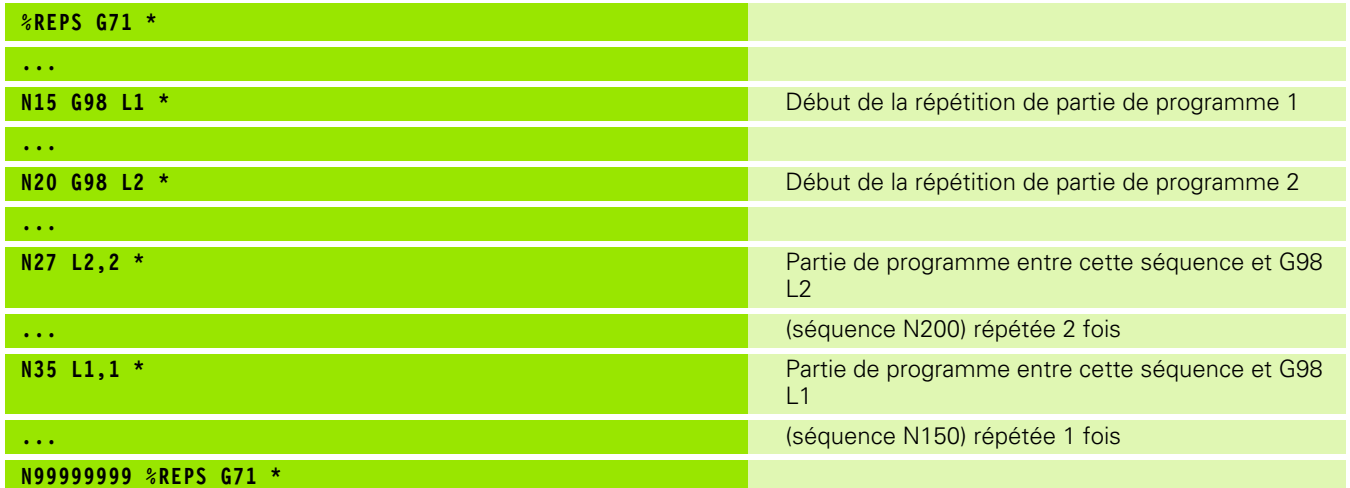

#### **Exécution du programme**

- **1** Le programme principal REPS est exécuté jusqu'à la séquence 27
- **2** La partie de programme située entre la séquence 27 et la séquence 20 est répétée 2 fois
- **3** Le programme principal REPS est exécuté de la séquence 28 à la séquence 35
- **4** La partie de programme située entre la séquence 35 et la séquence 15 est répétée 1 fois (contenant la répétition de partie de programme de la séquence 20 à la séquence 27)
- **5** Le programme principal REPS est exécuté de la séquence 36 à la séquence 50 (fin du programme)

## **Répéter un sous-programme**

**Exemple de séquences CN**

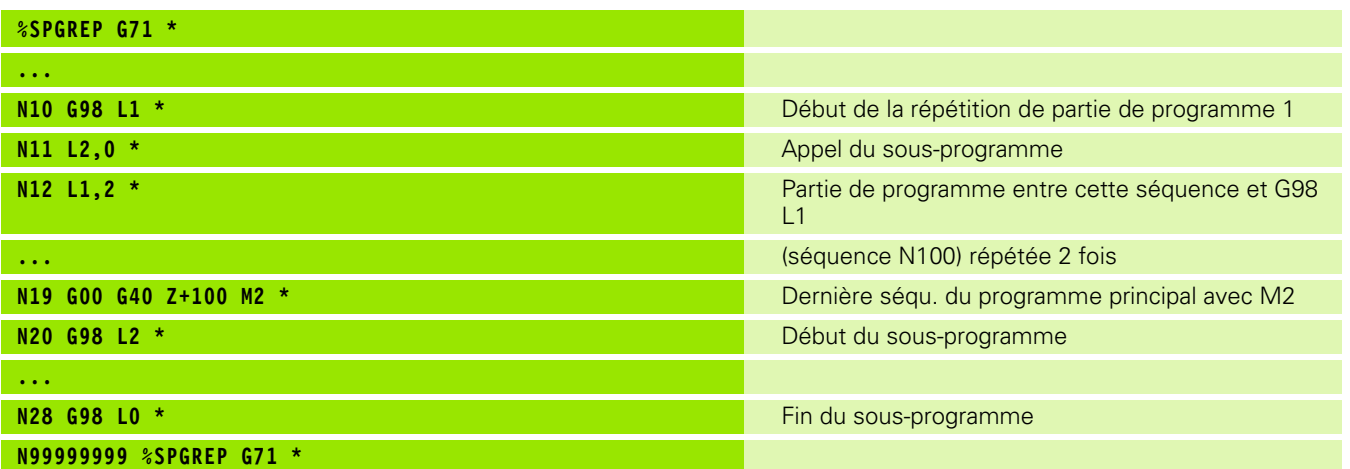

#### **Exécution du programme**

- **1** Le programme principal SPREP est exécuté jusqu'à la séquence 11
- **2** Le sous-programme 2 est appelé et exécuté
- **3** La partie de programme située entre la séquence 12 et la séquence 10 est répétée 2 fois : Le sous-programme 2 est répété 2 fois
- **4** Le programme principal SPGREP est exécuté de la séquence 13 à la séquence 19; fin du programme

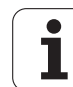

# **7.6 Exemples de programmation**

#### **Exemple : Fraisage d'un contour en plusieurs passes**

Déroulement du programme

- Pré-positionner l'outil sur l'arête supérieure de la pièce
- Introduire la passe en valeur incrémentale
- Fraisage de contour
- Répéter la passe et le fraisage du contour

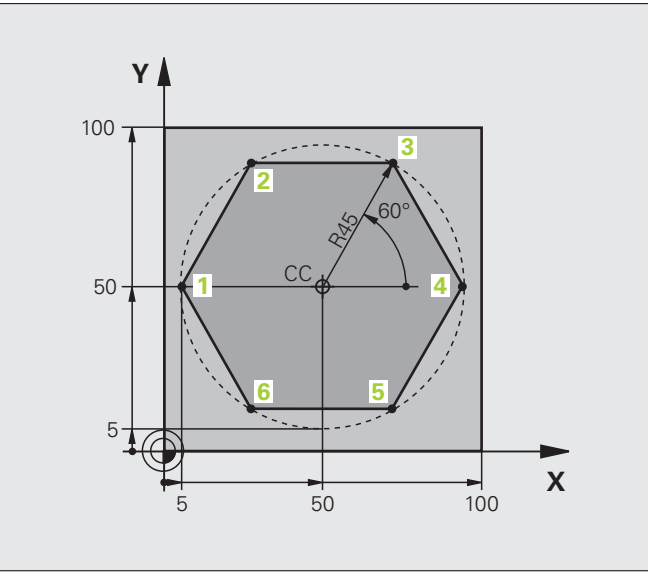

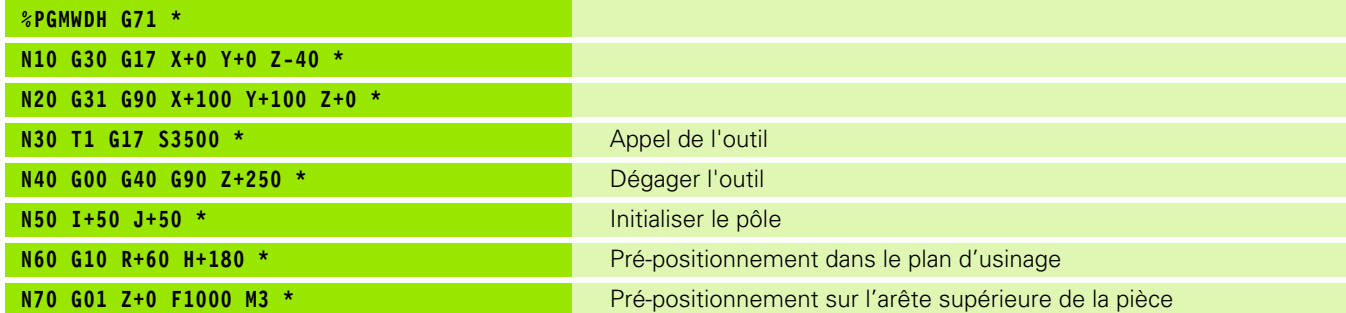

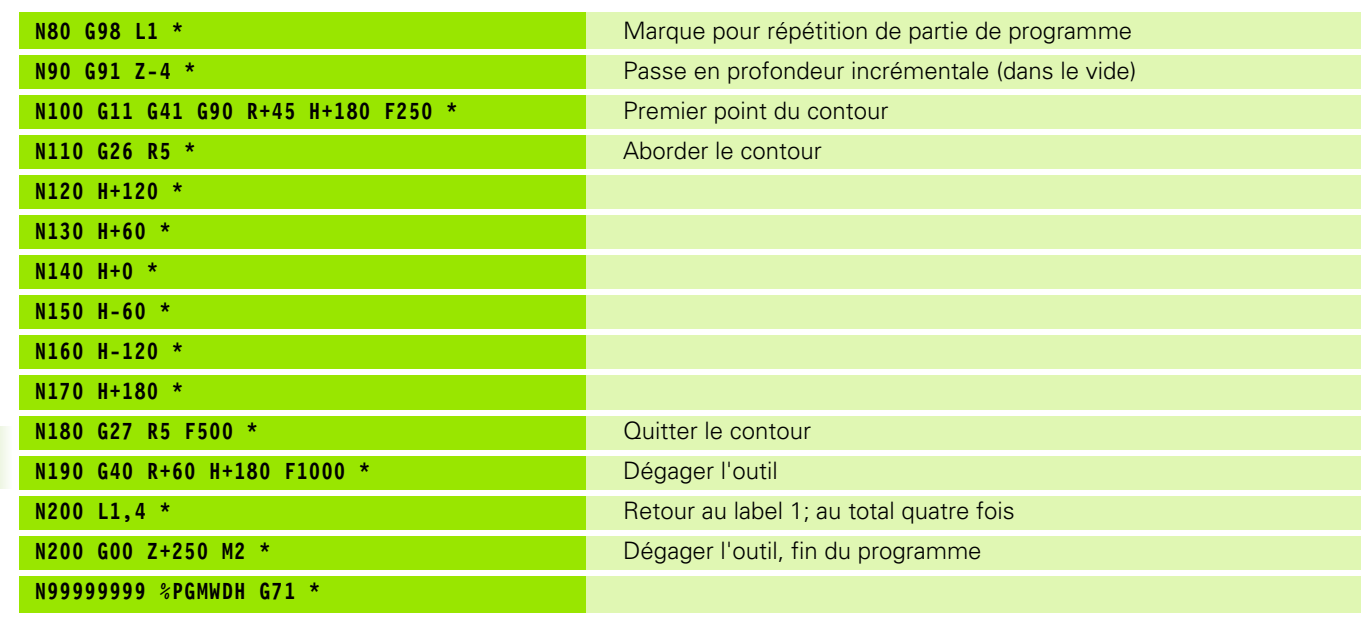

## **Exemple : groupe de trous**

Déroulement du programme

- Aborder les groupes de trous dans le programme principal
- Appeler le groupe de trous (sous-programme 1)
- Ne programmer le groupe de trous qu'une seule fois dans le sous-programme 1

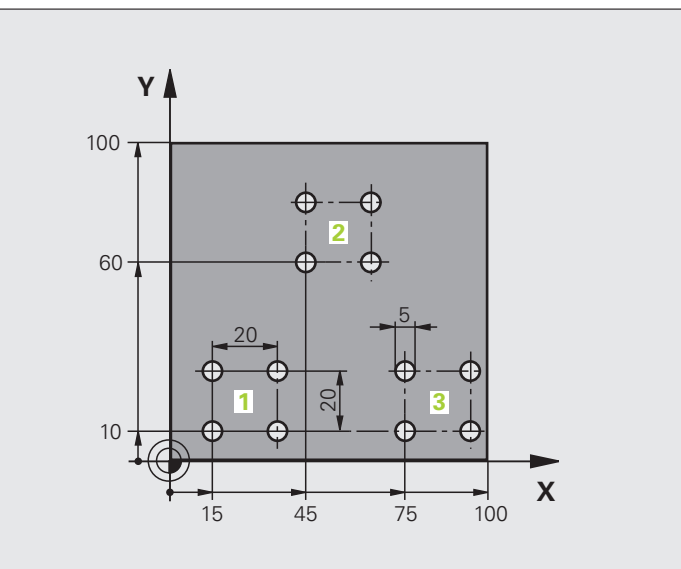

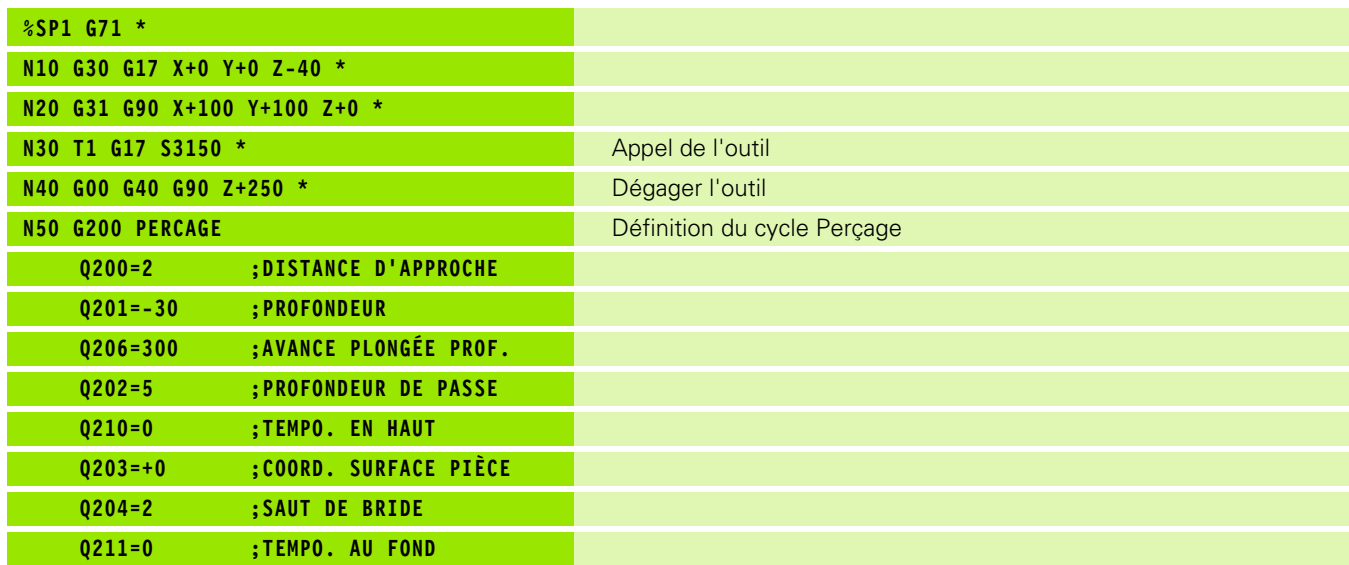

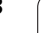

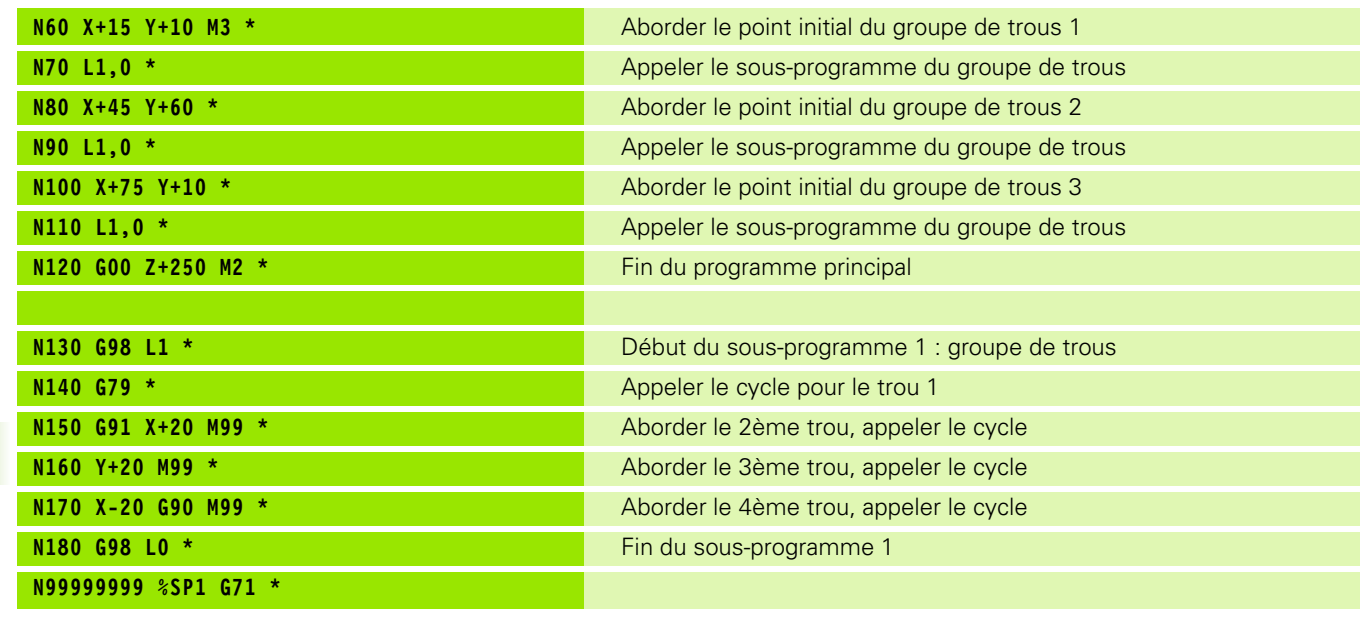

 $\mathbf{i}$ 

#### **Exemple : groupe trous avec plusieurs outils**

Déroulement du programme

**%SP2 G71 \***

**N10 G30 G17 X+0 Y+0 Z-40 \* N20 G31 G90 X+100 Y+100 Z+0 \***

- **Programmer les cycles d'usinage dans le** programme principal
- Appeler le groupe de trous (sousprogramme 1)
- Aller au groupe de trous dans le sousprogramme 1, appeler le groupe de trous (sous-programme 2)
- Ne programmer le groupe de trous qu'une seule fois dans le sous-programme 2

**Q200=2 ;DISTANCE D'APPROCHE**

**Q206=250 ;AVANCE PLONGÉE PROF. Q202=3 ;PROFONDEUR DE PASSE Q210=0 ;TEMPO. EN HAUT**

**Q203=+0 ;COORD. SURFACE PIÈCE**

**N60 L1,0 \*** Appeler sous-programme 1 de la figure de trous complète

**Q204=10 ;SAUT DE BRIDE Q211=0.2 ;TEMPO. AU FOND**

**Q201=-3 ;PROFONDEUR**

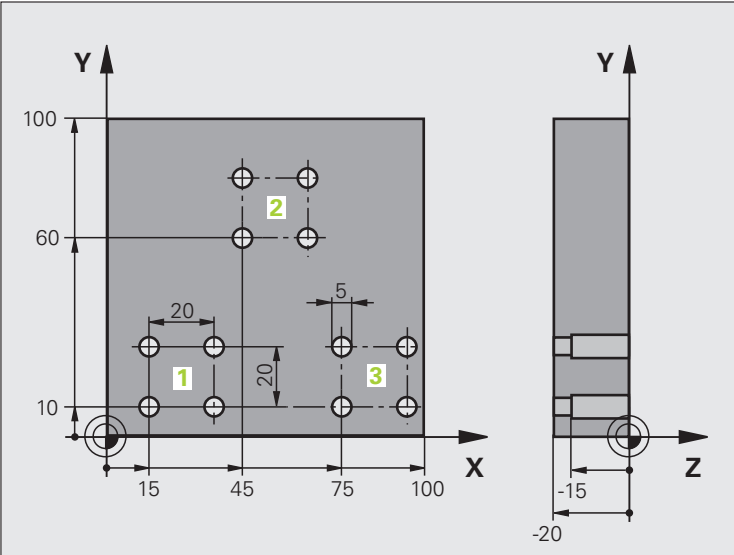

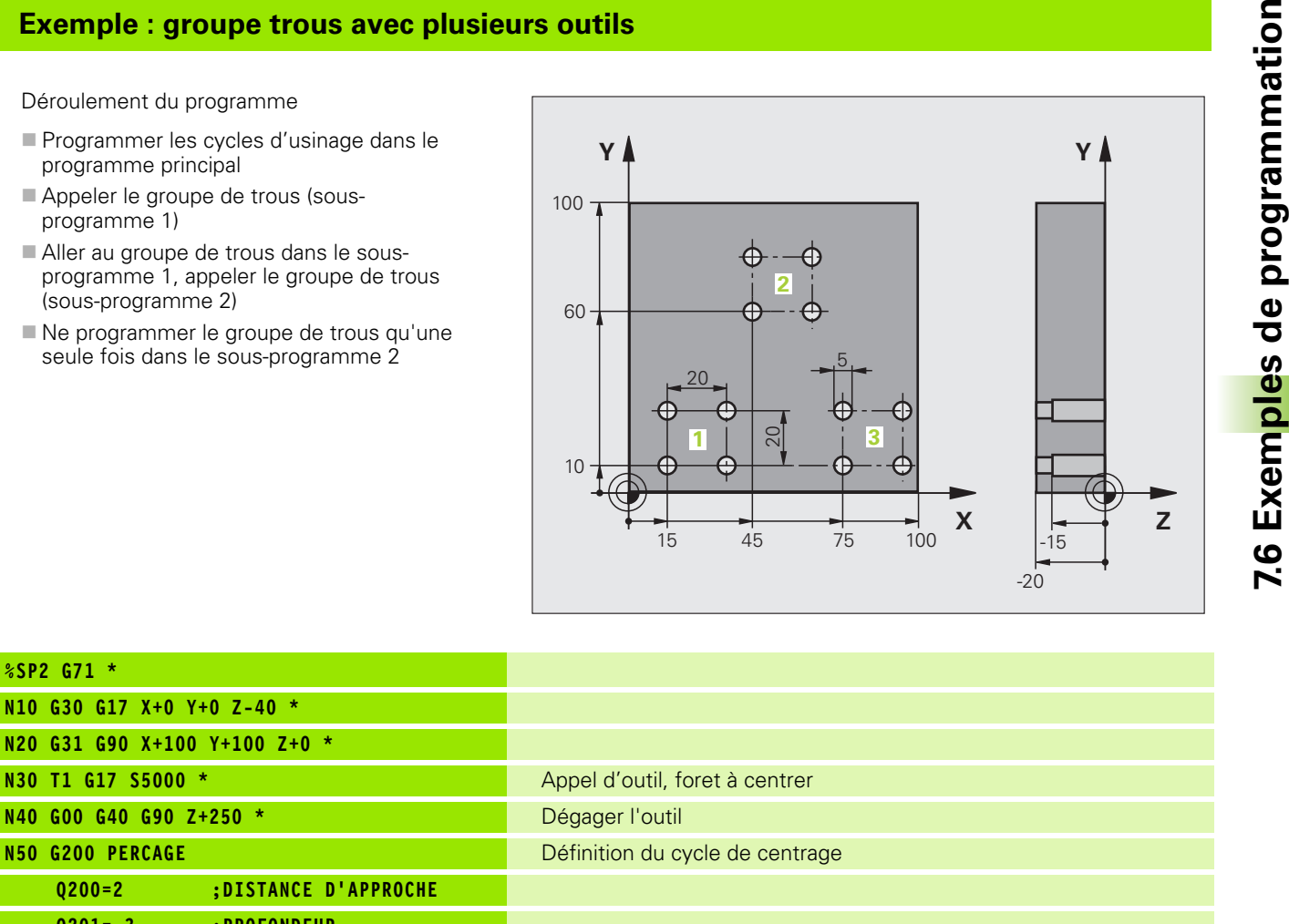

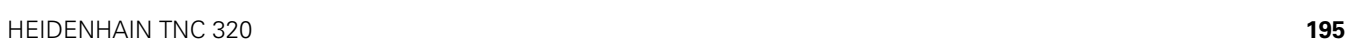

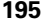

ples de programmation

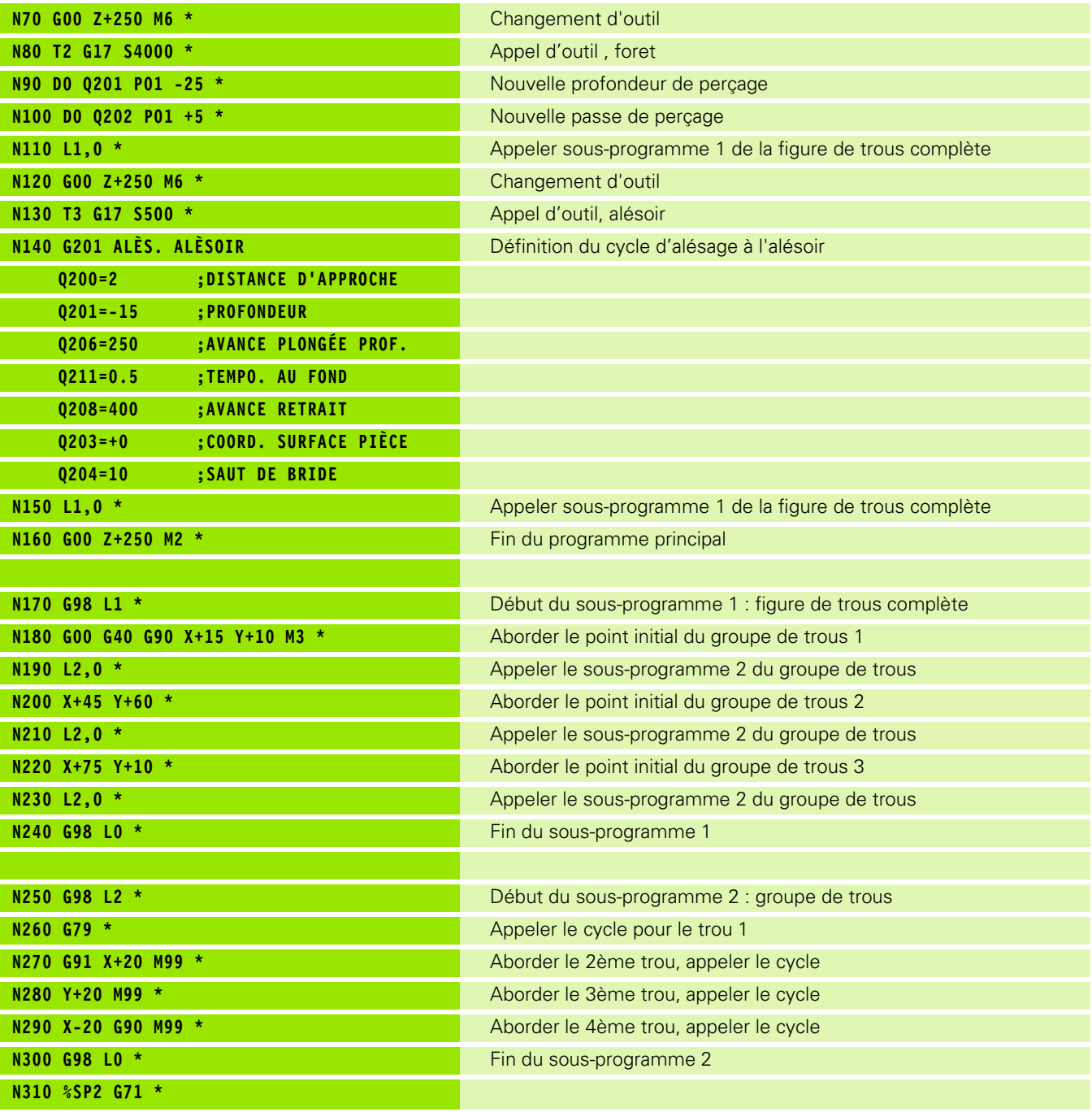

 $\mathbf{i}$ 

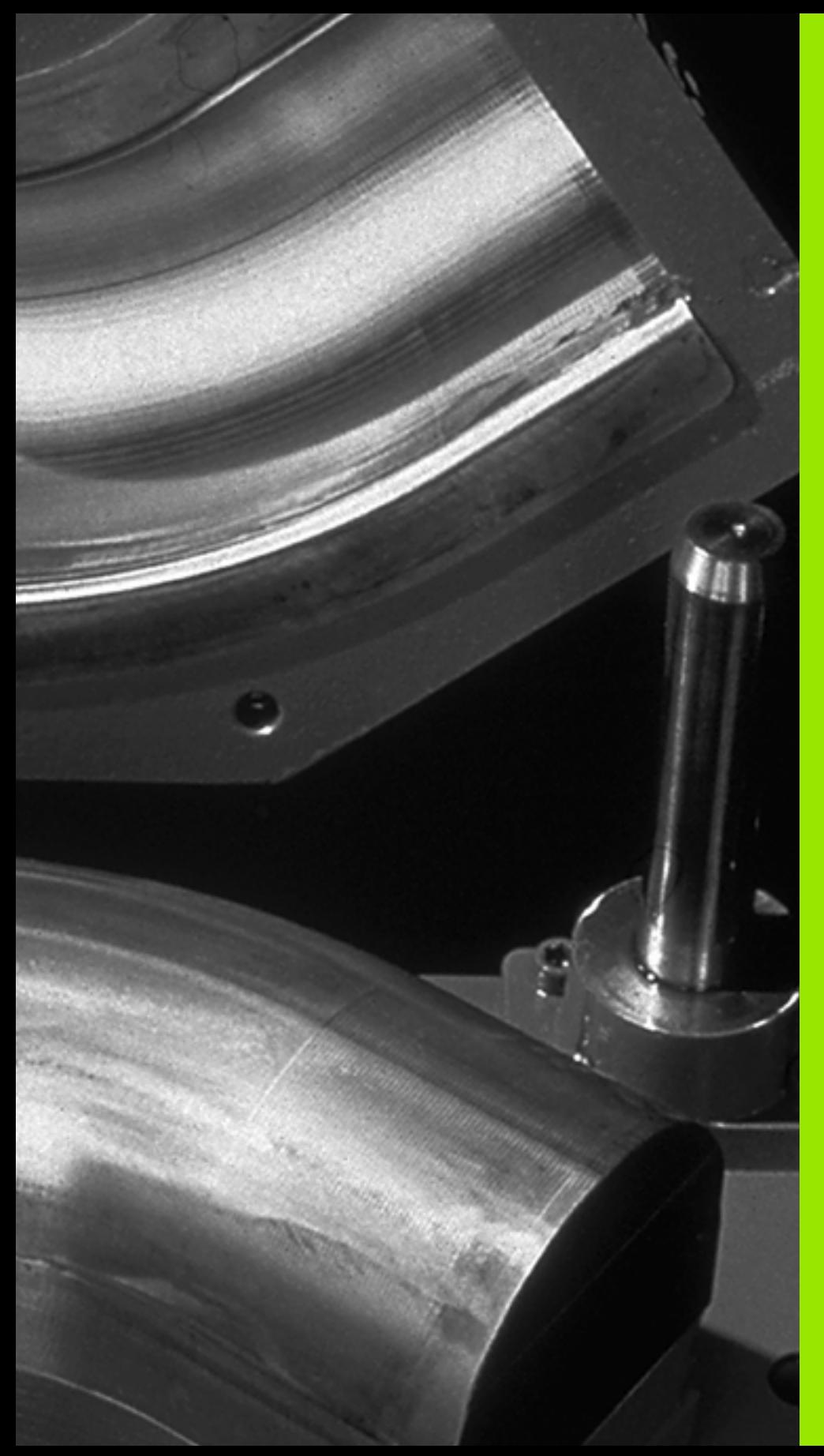

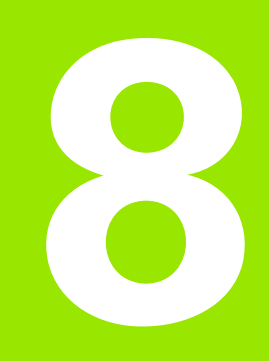

**Programmation : Paramètres-Q**

# **8.1 Principe et vue d'ensemble des fonctions**

Grâce aux paramètres, vous pouvez définir toute une famille de pièces dans un même programme d'usinage. A la place des valeurs numériques, vous introduisez des variables : les paramètres Q.

Exemples d'utilisation des paramètres Q :

- Valeurs de coordonnées
- Avances
- Vitesses de rotation
- Données de cycle

Les paramètres Q permettent également de programmer des contours définis par des fonctions mathématiques ou bien de réaliser des phases d'usinage dépendant de conditions logiques.

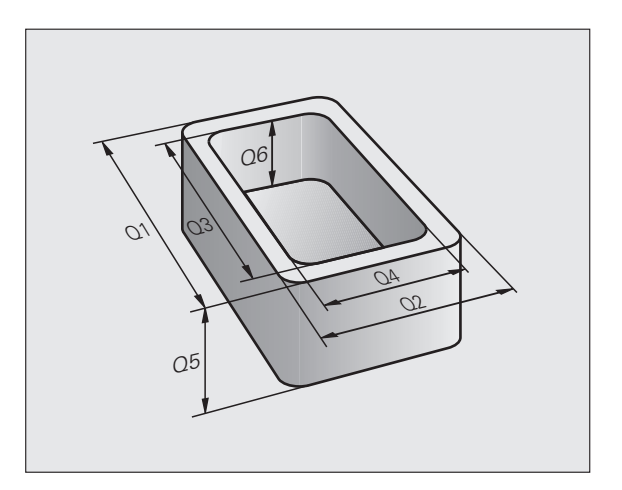

Les paramètres Q sont désignés avec des lettres suivies d'un nombre compris entre 0 et 1999. L'effet des paramètres est variable, voir tableau suivant :

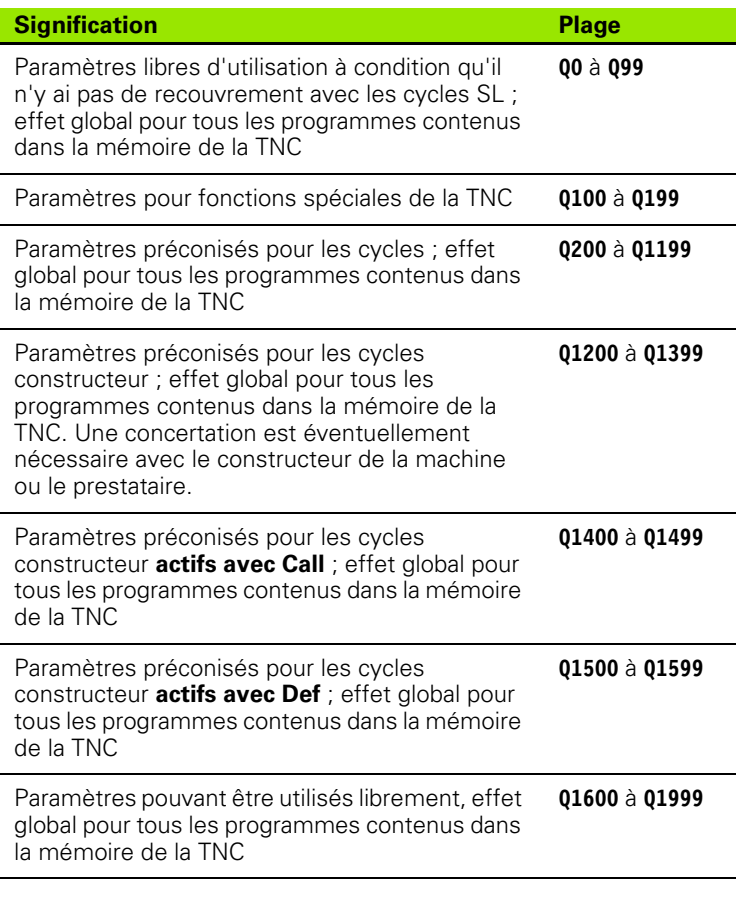

Les paramètres QS (S signifiant "strign" = chaîne) sont également à votre disposition si vous désirez traiter du texte sur la TNC. Les paramètres **QS** ont des plages identiques à celles des paramètres Q (voir tableau ci-dessus).

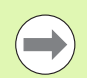

Attention : concernant les paramètres **QS**, la plage **QS100** à **QS199** est également réservée aux textes internes .

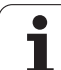

## **Remarques concernant la programmation**

Les paramètres Q et valeurs numériques peuvent être mélangés dans un programme.

Vous pouvez affecter aux paramètres Q des valeurs numériques comprises entre -999 999 999 et +999 999 999 ; au total, 10 caractères inclus le signe sont autorisés. La virgule décimale est à positionner à n'importe quel endroit. En interne, la TNC peut calculer des nombres binaires d'une largeur max de 57 bits avant et de 7 bits max après le point décimal (un nombre binaire de 32 bits correspond à une valeur décimale de 4 294 967 296).

**PARAMÈTRES QS** : vous pouvez leur affecter jusqu'à 254 caractères.

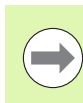

Certains paramètres Q et QS ont une affectation fixe, par exemple au paramètre **Q108** est toujours affecté le rayon de l'outi[lcf. "Paramètres Q réservés", page 248.](#page-247-0)

## **Appeler les fonctions des paramètres Q**

Lors de la création d'un programme d'usinage, appuyez sur la touche "Q" (située sous la touche –/+ du pavé numérique). La TNC affiche alors les softkeys suivantes :

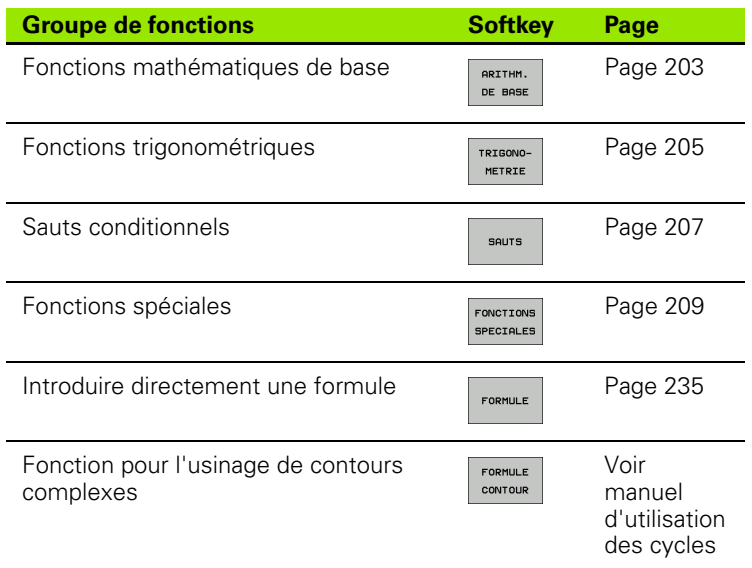

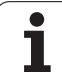

# **8.2 Familles de pièces – Paramètres Q au lieu de valeurs numériques**

## **Application**

A l'aide de la fonction paramètres Q **D0: AFFECTATION**, vous pouvez affecter aux paramètres Q des valeurs numériques. Dans le programme d'usinage, vous remplacez alors la valeur numérique par un paramètre Q.

#### **Exemple de séquences CN**

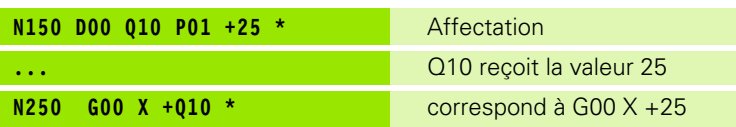

Pour réaliser des familles de pièces, vous programmez p.ex. les dimensions caractéristiques de la pièce sous forme de paramètres Q.

Pour l'usinage des différentes pièces, vous affectez alors à chacun de ces paramètres une autre valeur numérique.

#### **Exemple**

Cylindre avec paramètres Q

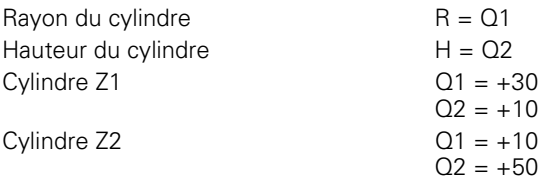

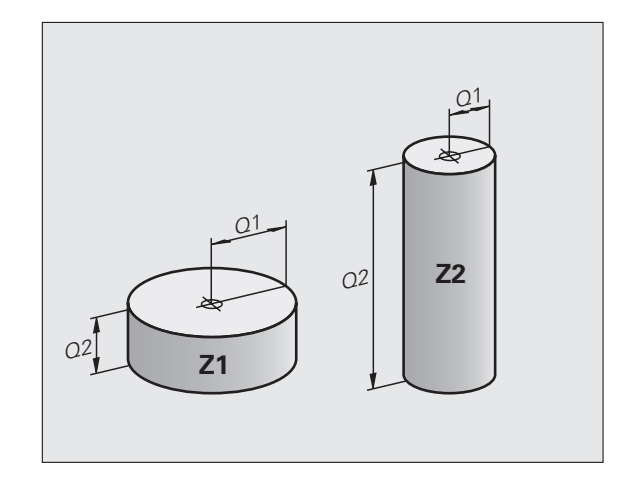

# <span id="page-202-0"></span>**8.3 Décrire les contours avec les fonctions mathématiques**

## **Application**

Grâce aux paramètres Q, vous pouvez programmer des fonctions mathématiques de base dans le programme d'usinage :

- ▶ Sélectionner la fonction de paramètres Q : appuyer sur la touche Q (dans le champ de saisie à droite). La barre de softkeys affiche les fonctions des paramètres Q
- U Sélectionner les fonctions mathématiques de base : appuyer sur la softkey ARITHM. DE BASE. La TNC affiche les softkeys suivantes :

#### **Tableau récapitulatif**

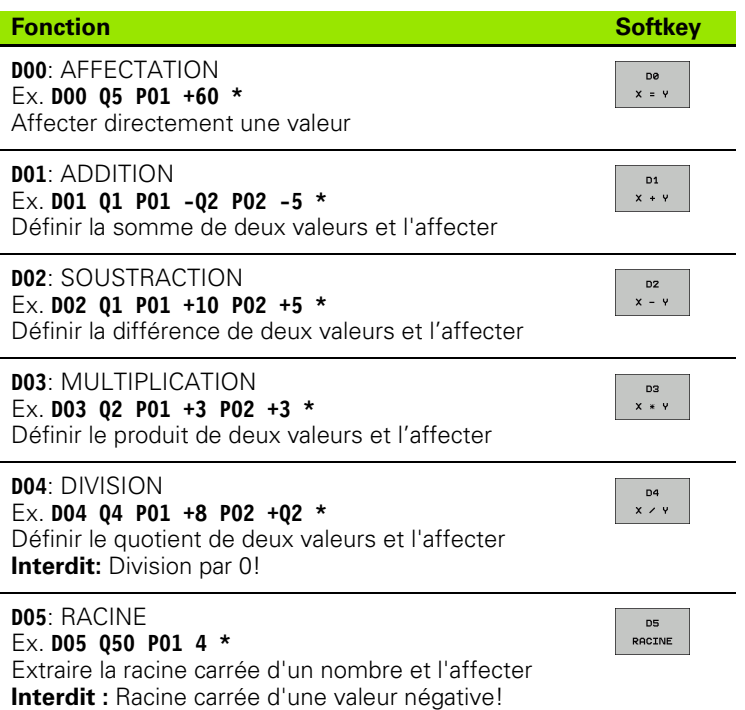

A droite du signe  $n =$ ", vous pouvez introduire :

- deux nombres
- deux paramètres Q

un nombre et un paramètre Q

A l'intérieur des équations, vous pouvez donner le signe de votre choix aux paramètres Q et valeurs numériques.

## **Programmation des calculs de base**

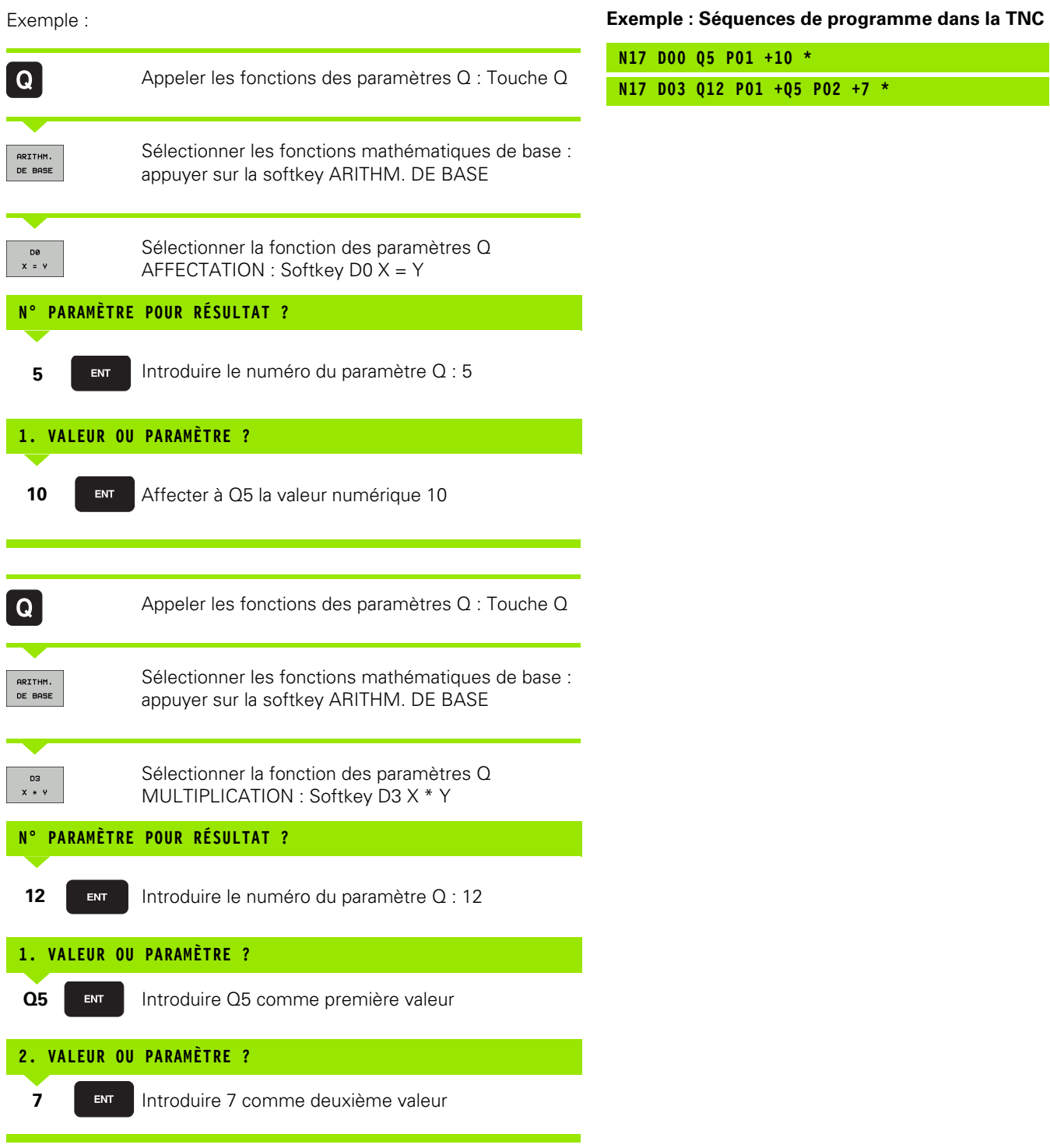

 $\bullet$ ĺ

# <span id="page-204-0"></span>**8.4 Fonctions trigonométriques**

## **Définitions**

Sinus, cosinus et tangente correspondent aux rapports entre les côtés d'un triangle rectangle. On a :

**Sinus :** sin  $\alpha = a/c$ **Cosinus :**  $\cos \alpha = b/c$ **Tangente :** tan  $\alpha = a/b = \sin \alpha / \cos \alpha$ 

#### **Explications**

c est le côté opposé à l'angle droit

- a est le côté opposé à l'angle a  $\alpha$
- b est le troisième côté

La TNC peut calculer l'angle à partir de la tangente :

 $\alpha$  = arctan (a / b) = arctan (sin  $\alpha$  / cos  $\alpha$ )

#### **Exemple :**

 $a = 25$  mm

 $b = 50$  mm

 $\alpha$  = arctan (a / b) = arctan 0.5 = 26.57°

De plus :

 $a^{2} + b^{2} = c^{2}$  (avec  $a^{2} = a \times a$ )

 $c = \sqrt{a^2 + b^2}$ 

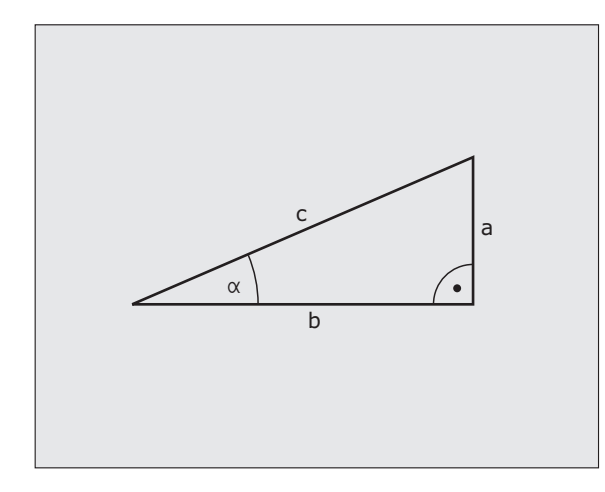

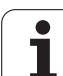

## **Programmer les fonctions trigonométriques**

Les fonctions trigonométriques s'affichent avec la softkey TRIGO-NOMETRIE. La TNC affiche les softkeys du tableau ci-dessous.

Programmation : comparer avec "Exemple de programmation pour les calculs de base"

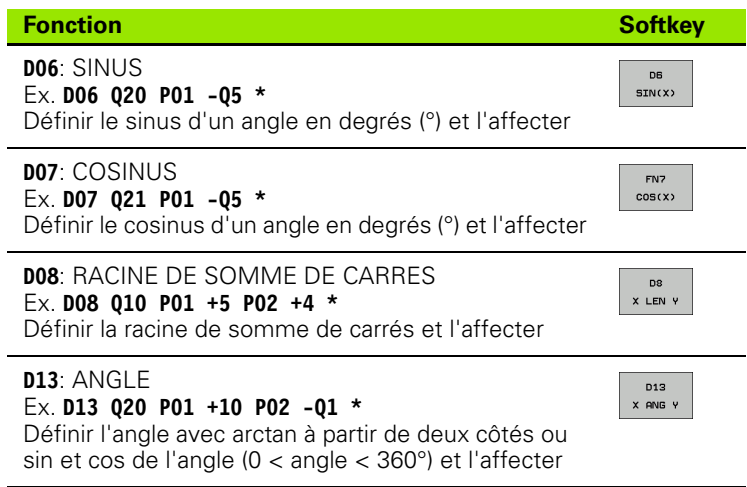

l

# <span id="page-206-0"></span>**8.5 Sauts conditionnels avec paramètres Q**

#### **Application**

Avec les conditions si/alors, la TNC compare un paramètre Q à un autre paramètre Q ou à une autre valeur numérique. Si la condition est remplie, la TNC poursuit le programme d'usinage en sautant au label programmé après la condition(label, [cf. "Désigner des sous](#page-181-0)[programmes et répétitions de parties de programme", page 182](#page-181-0)). Si la condition n'est pas remplie, la TNC exécute la séquence suivante.

Si vous souhaitez appeler un autre programme comme sousprogramme, programmez alors derrière le label un appel de programme **%** .

#### **Sauts inconditionnels**

Les sauts inconditionnels sont des sauts dont la condition est toujours remplie. Exemple :

**D09 P01 +10 P02 +10 P03 1 \*** 

#### **Programmer les conditions si/alors**

Les conditions si/alors apparaissent lorsque vous appuyez sur la softkey SAUTS. La TNC affiche les softkeys suivantes :

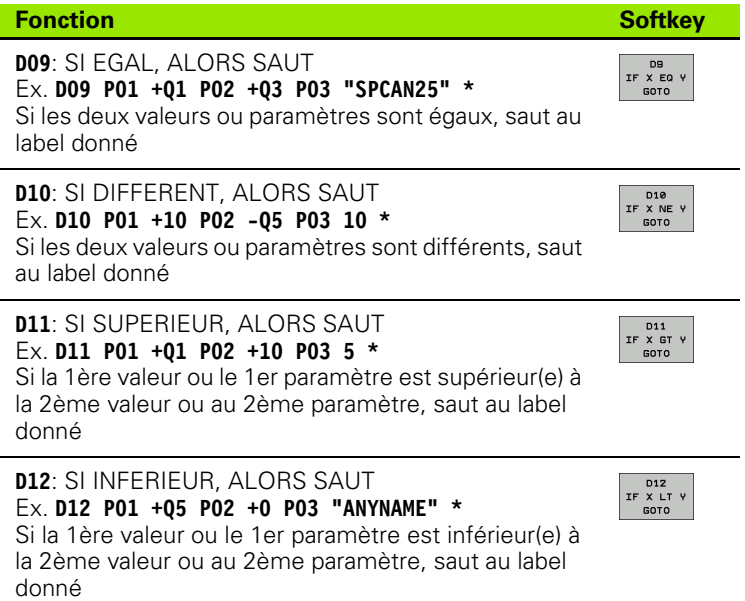

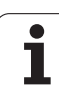

# **8.6 Contrôler et modifier les paramètres Q**

## **Méthode**

Vous pouvez contrôler et également modifier les paramètres Q pendant la création, le test ou l'exécution du programme dans tous les modes (sauf en mode Test de programme).

- ▶ Si nécessaire, interrompre l'exécution du programme (par exemple, en appuyant sur la touche STOP externe et sur la softkey STOP INTERNE ou suspendre le test du programme
	- $\triangleright$  Appeler les fonctions des paramètres Q : Appuyer sur la softkey Q INFO en mode Mémorisation/Edition de programme
		- ▶ La TNC ouvre une fenêtre auxiliaire dans laquelle vous pouvez introduire la plage souhaitée de l'affichage des paramètres Q ou paramètres string
		- ▶ En mode Exécution de programme pas à pas, Exécution de programme en continu ou Test de programme, sélectionnez le partage de l'écran Programme + info

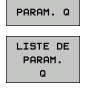

INTERROG<br>PARAM.<br>Q

 $ETAT$ 

 $\overline{a}$ INFO

- ▶ Choisir la softkey ETAT PARAM. Q
- ▶ Sélectionnez la softkey LISTE DE PARAM. Q ▶ La TNC ouvre une fenêtre auxiliaire dans laquelle vous
- pouvez introduire la plage souhaitée de l'affichage des paramètres Q ou paramètres string
- ▶ Avec la softkey INTEROG. PARAM. Q (seulement en modes Manuel, Exécution de programme en continu et Exécution de programme pas à pas), vous pouvez interroger certains paramètres Q individuellement. Pour attribuer une nouvelle valeur, remplacez la valeur afficher et validez avec OK.

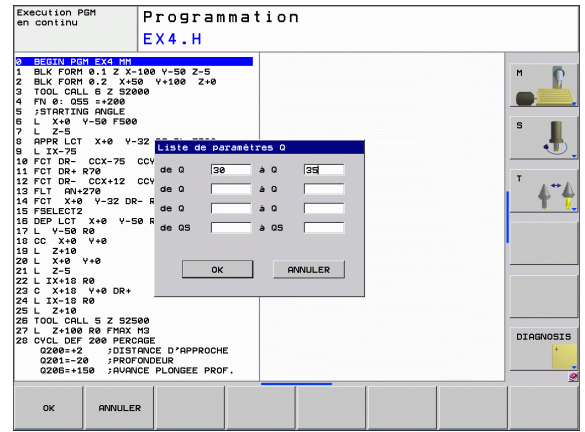

# <span id="page-208-0"></span>**8.7 Fonctions spéciales**

#### **Tableau récapitulatif**

l,

Les fonctions spéciales apparaissent si vous appuyez sur la softkey FONCTIONS SPECIALES. La TNC affiche les softkeys suivantes :

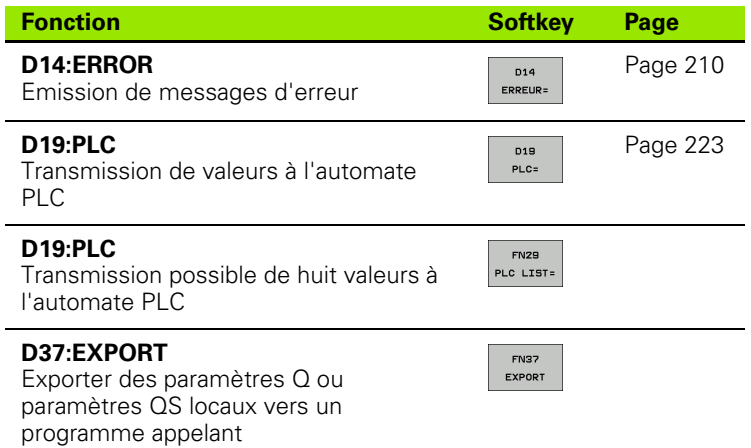

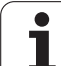

## <span id="page-209-0"></span>**D14: ERROR : Emission de messages d'erreur**

La fonction **D14** vous permet de programmer l'émission de messages d'erreur définis par le constructeur de la machine ou par HEIDENHAIN : lorsque la TNC rencontre une séquence avec **D14** pendant l'exécution ou le test du programme, elle s'interrompt et délivre alors un message d'erreur. Vous devez ensuite relancer le programme. Codes d'erreur : voir tableau ci-dessous.

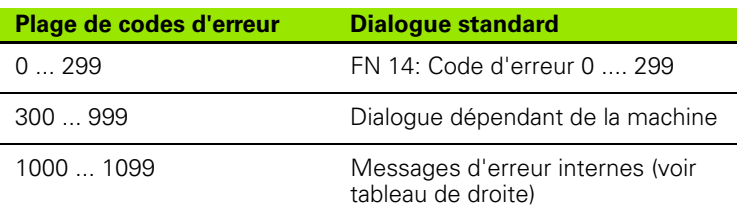

#### **Exemple de séquence CN**

La TNC doit délivrer un message mémorisé sous le code d'erreur 254

#### **N180 D14 P01 254 \***

#### **Message d'erreur réservé par HEIDENHAIN**

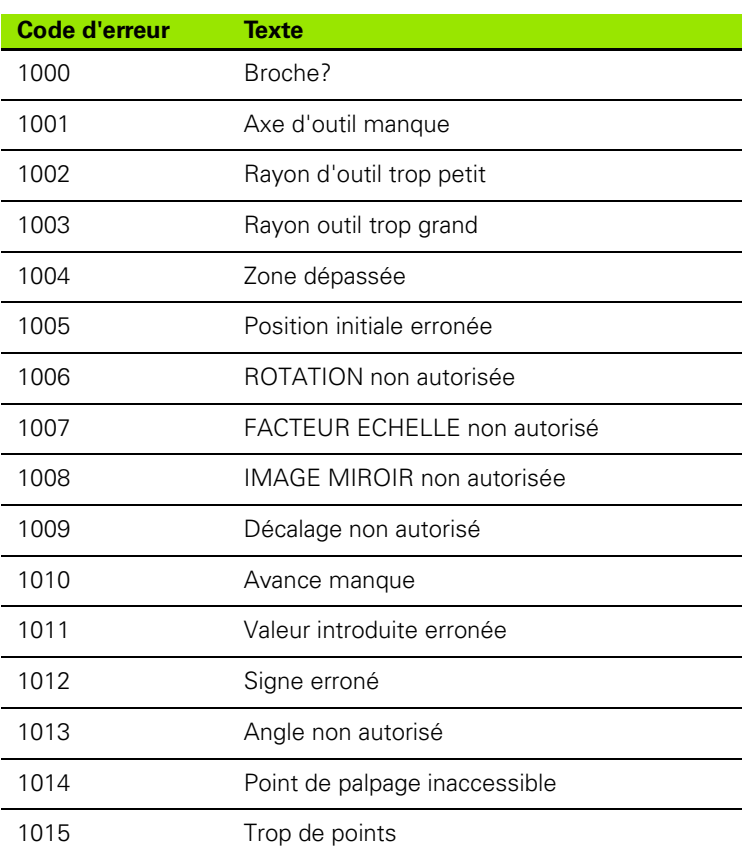

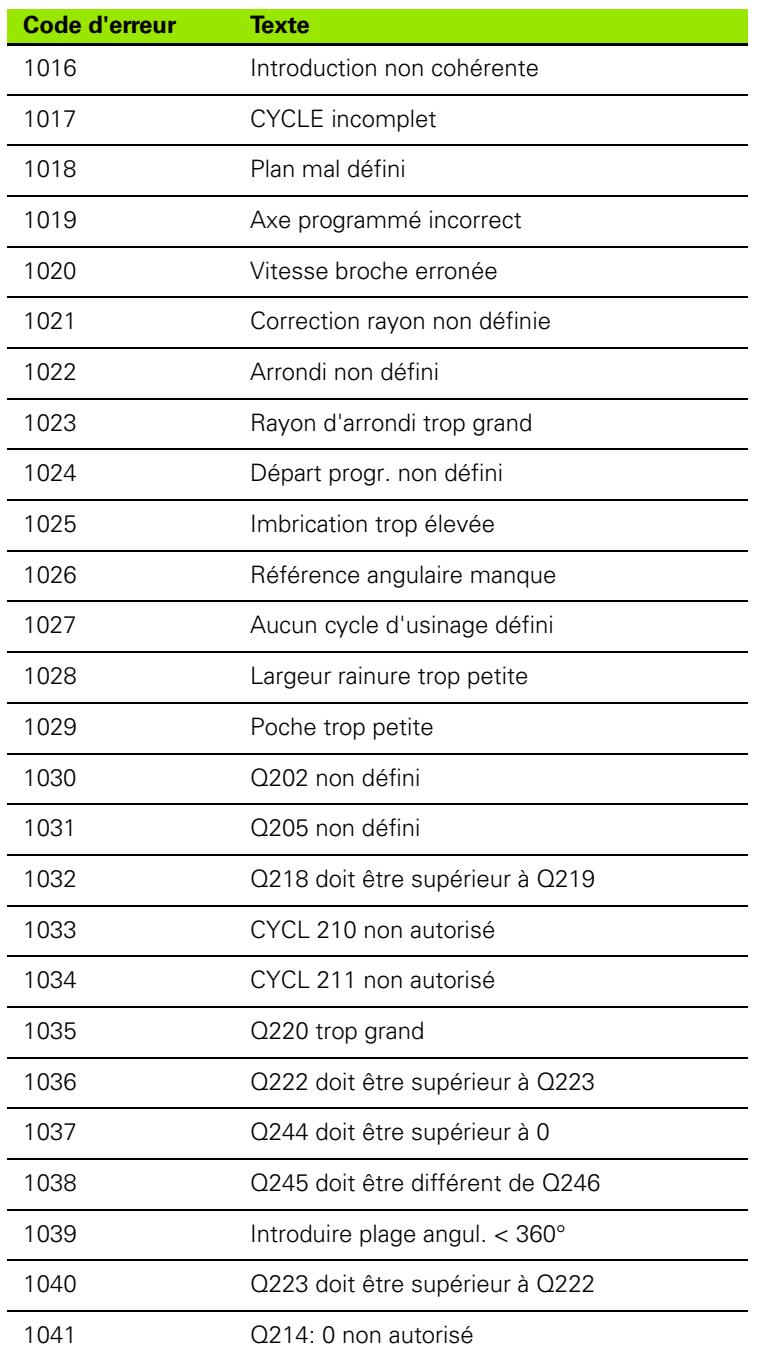

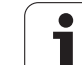

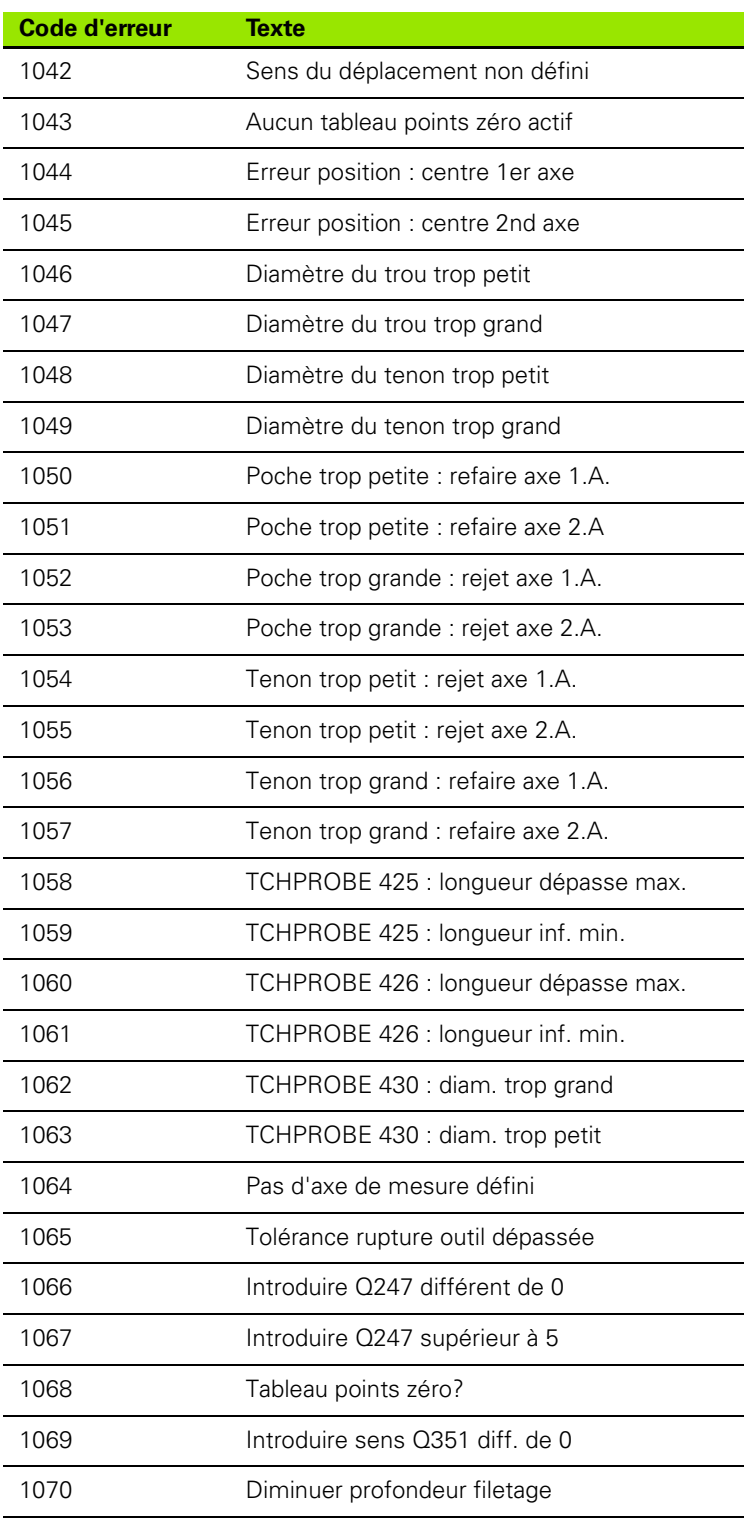

 $\mathbf i$ 

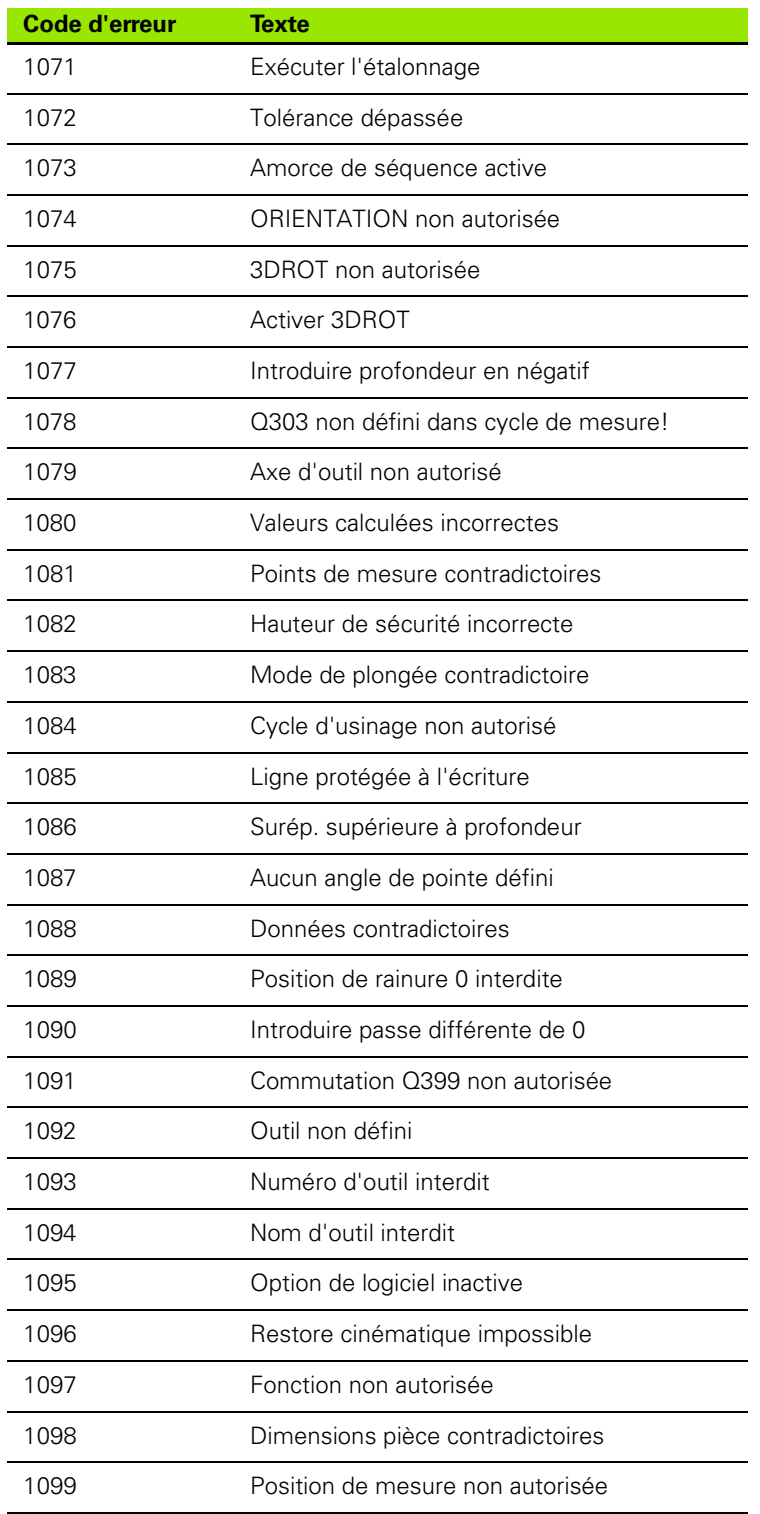

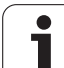

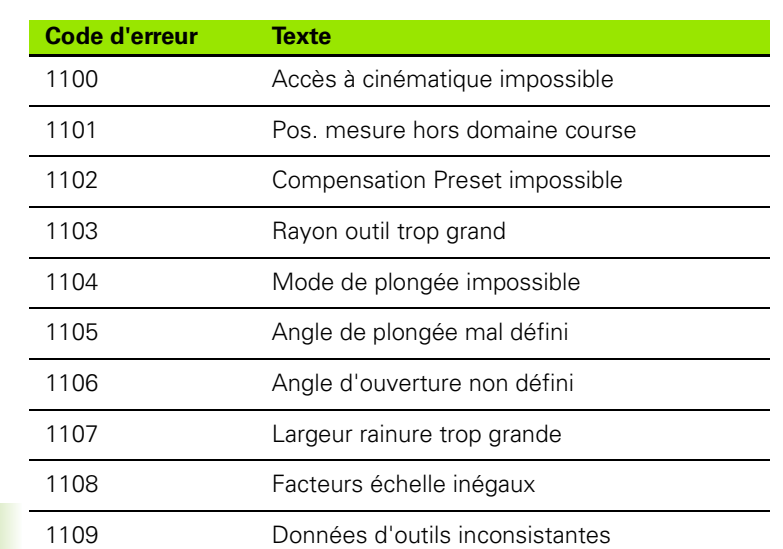

 $\overline{\mathbf{i}}$ 

#### **D18: lecture des données-système**

Avec la fonction D18, vous pouvez lire les données-système et les mémoriser dans les paramètres Q. La sélection d'une donnéesystème se fait avec un numéro de groupe (n° ident.), un numéro ou le cas échéant, avec un indice.

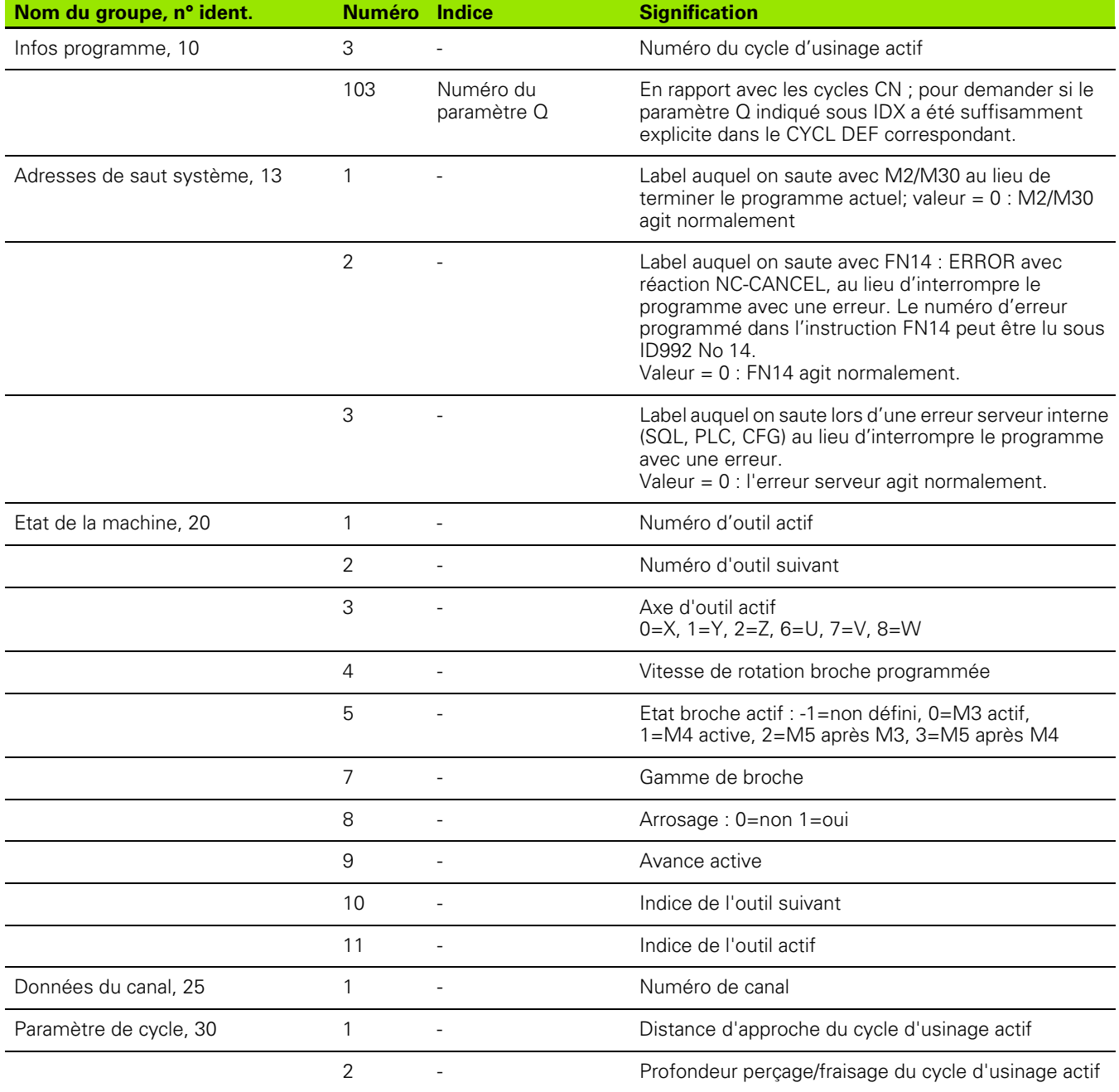

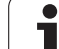

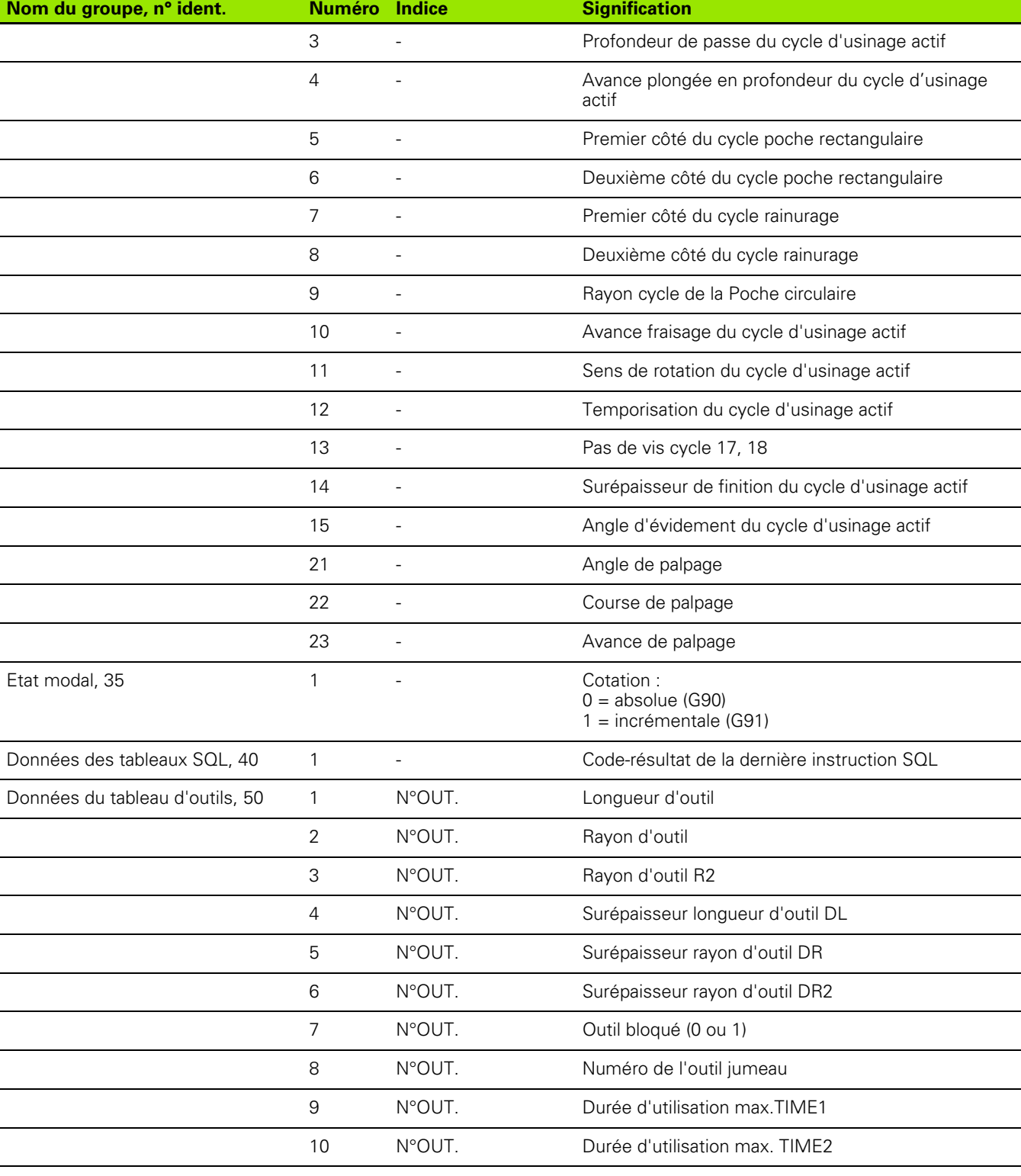

 $\mathbf i$
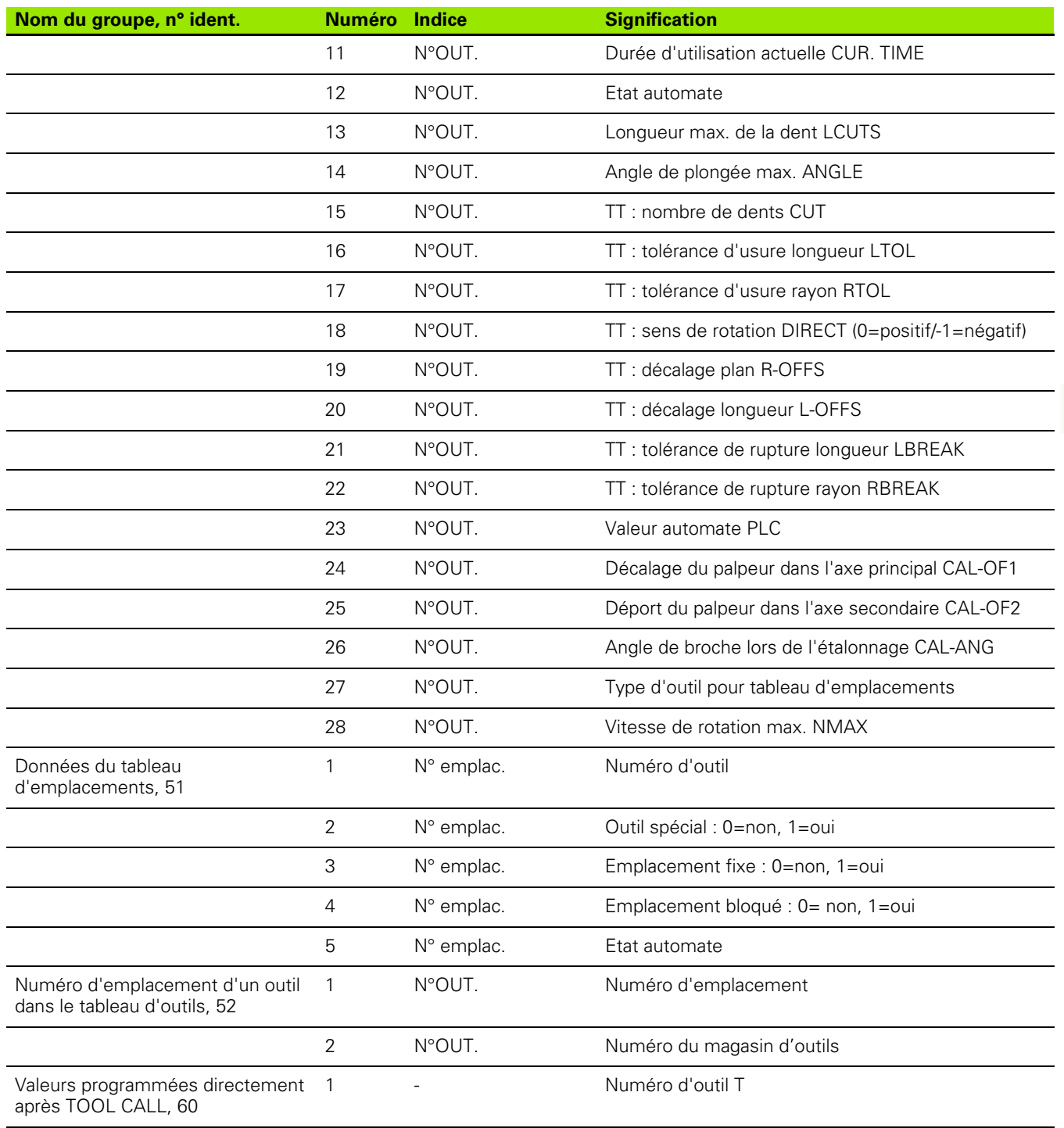

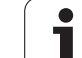

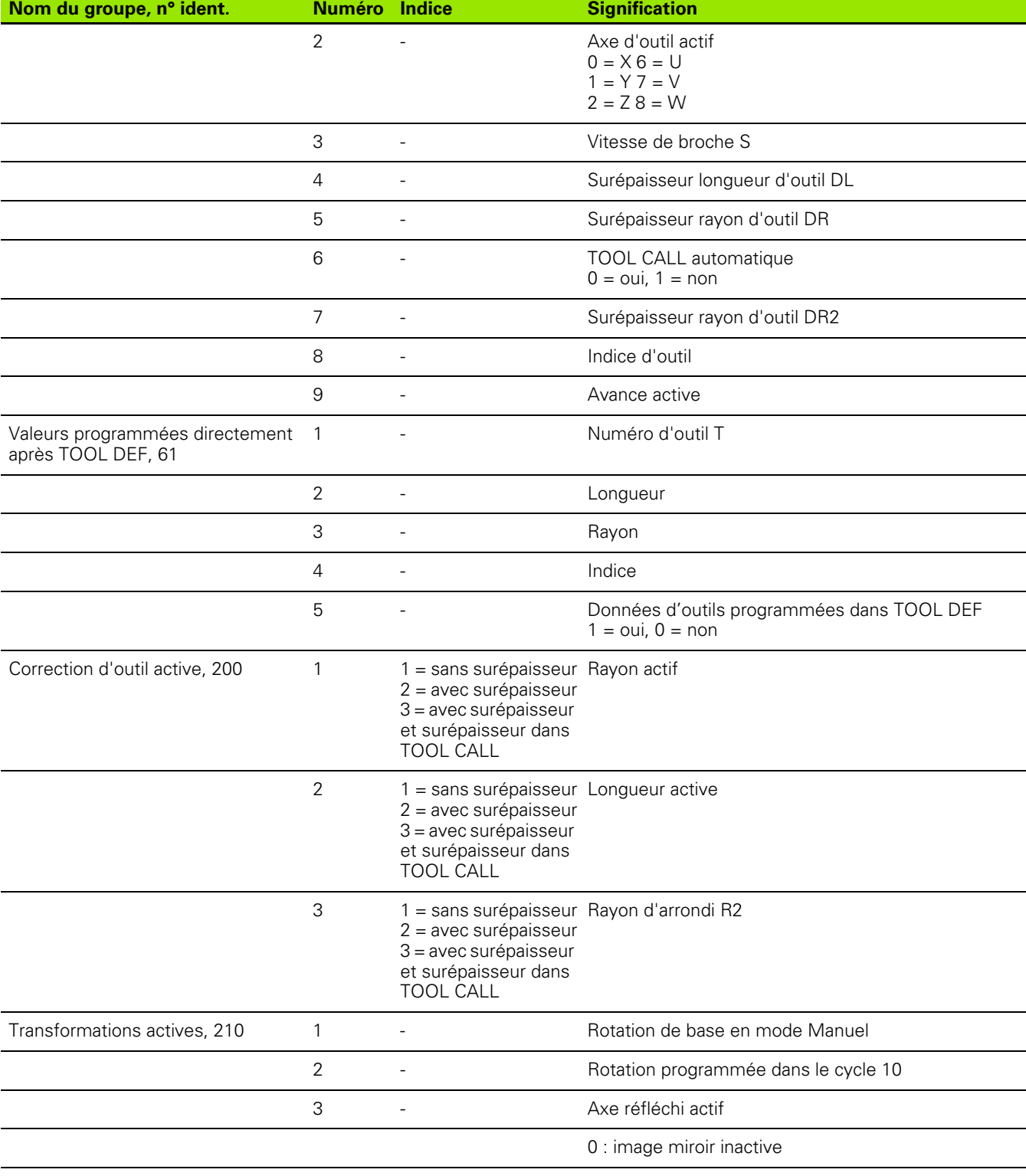

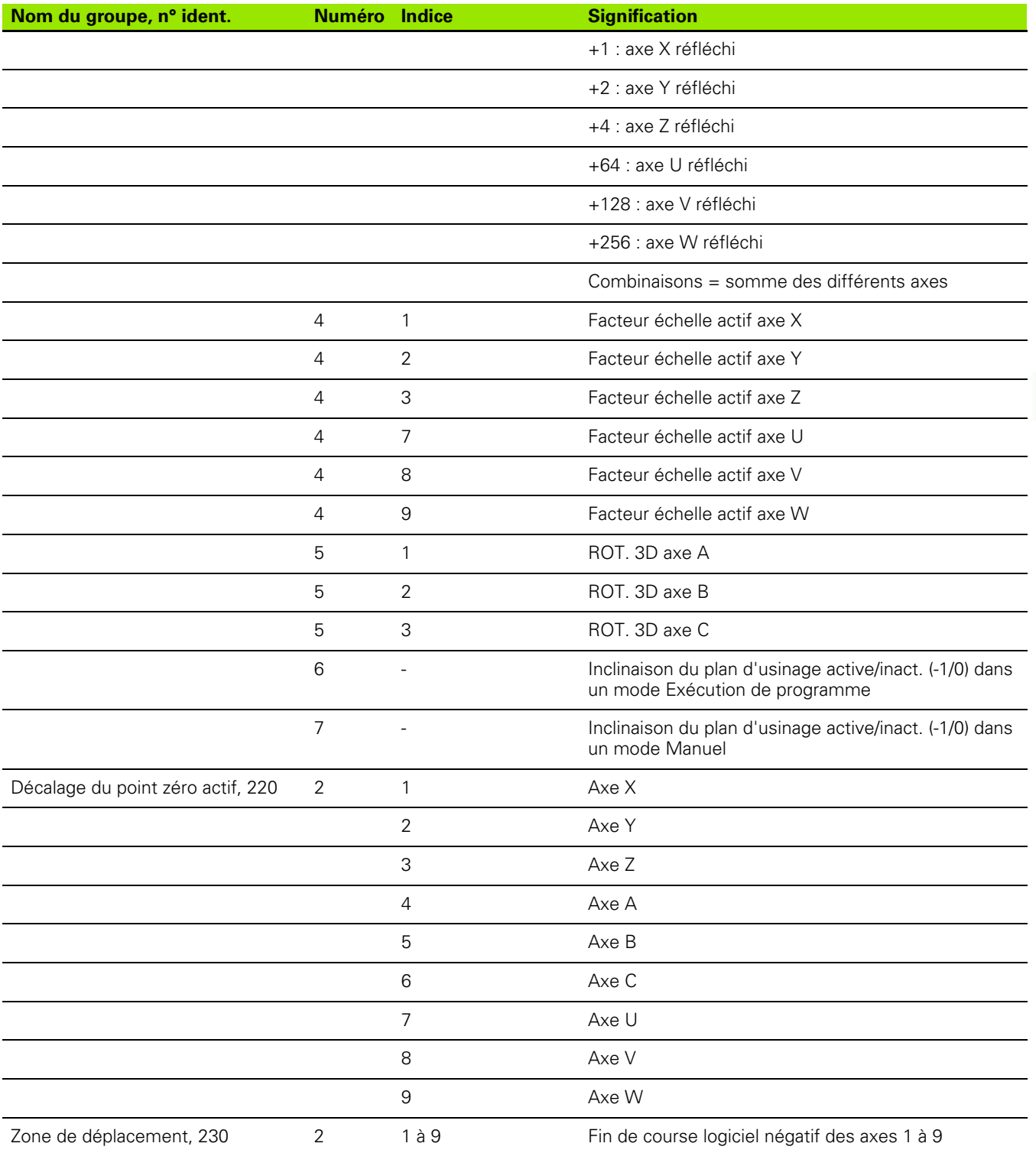

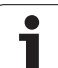

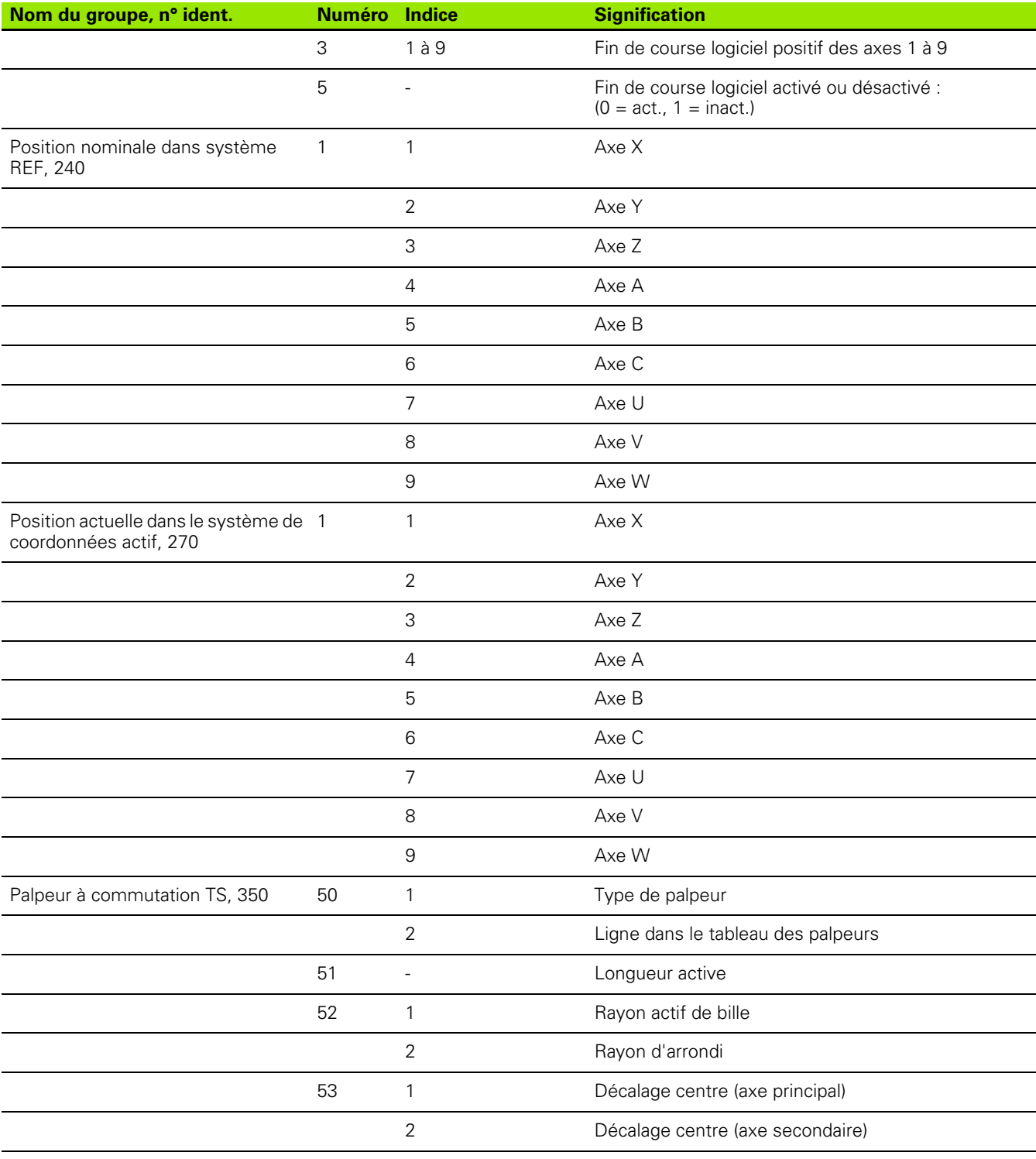

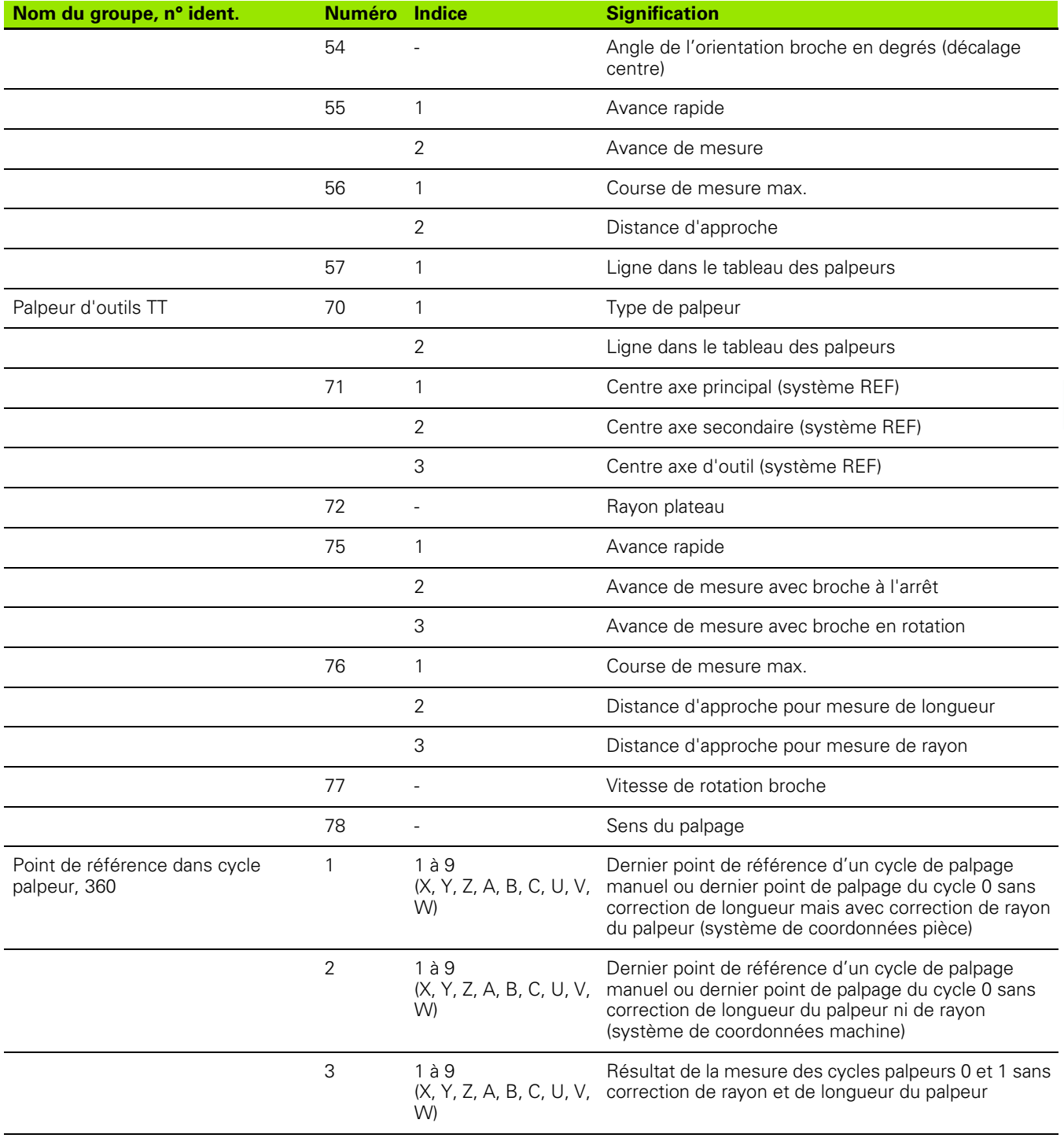

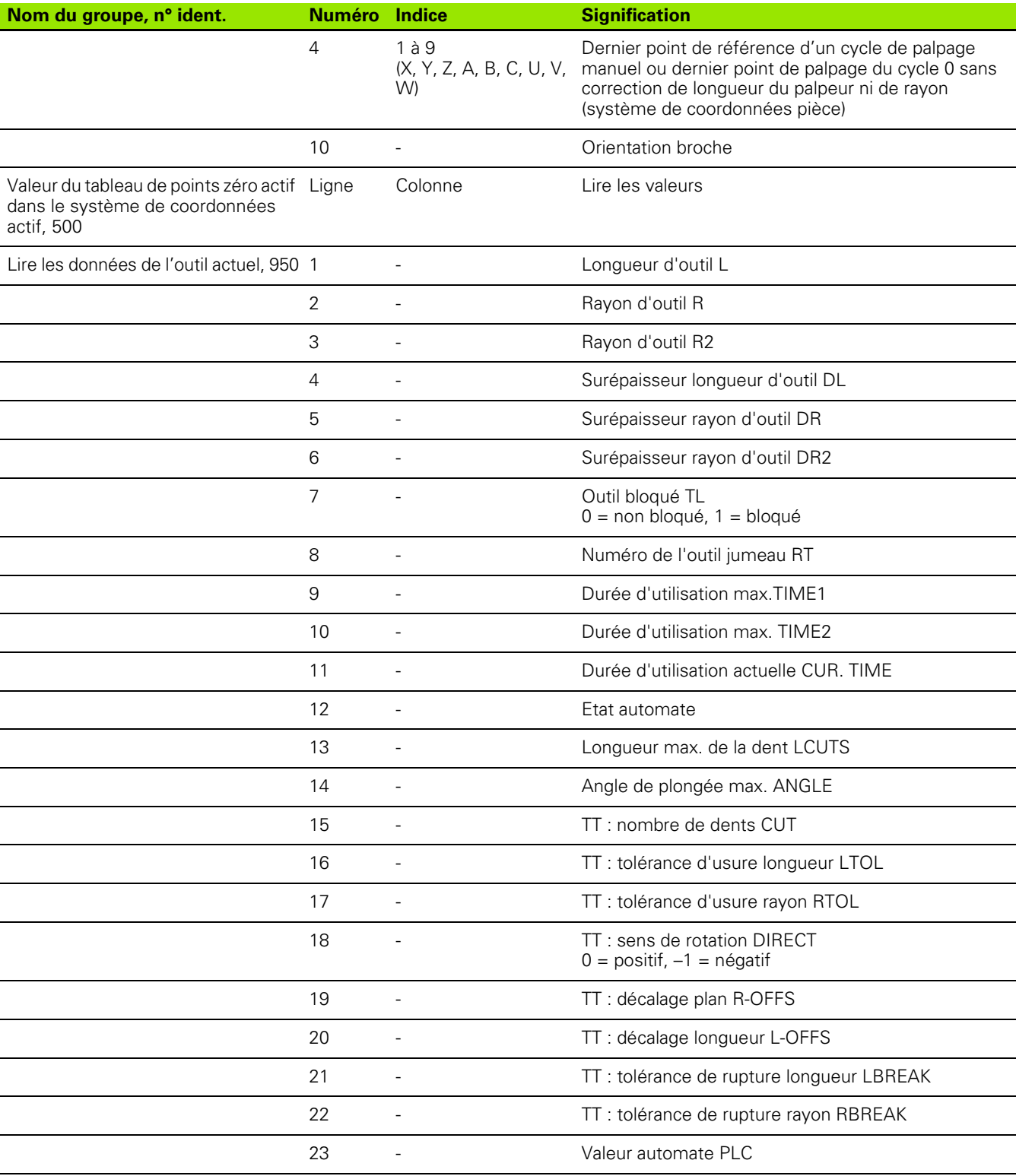

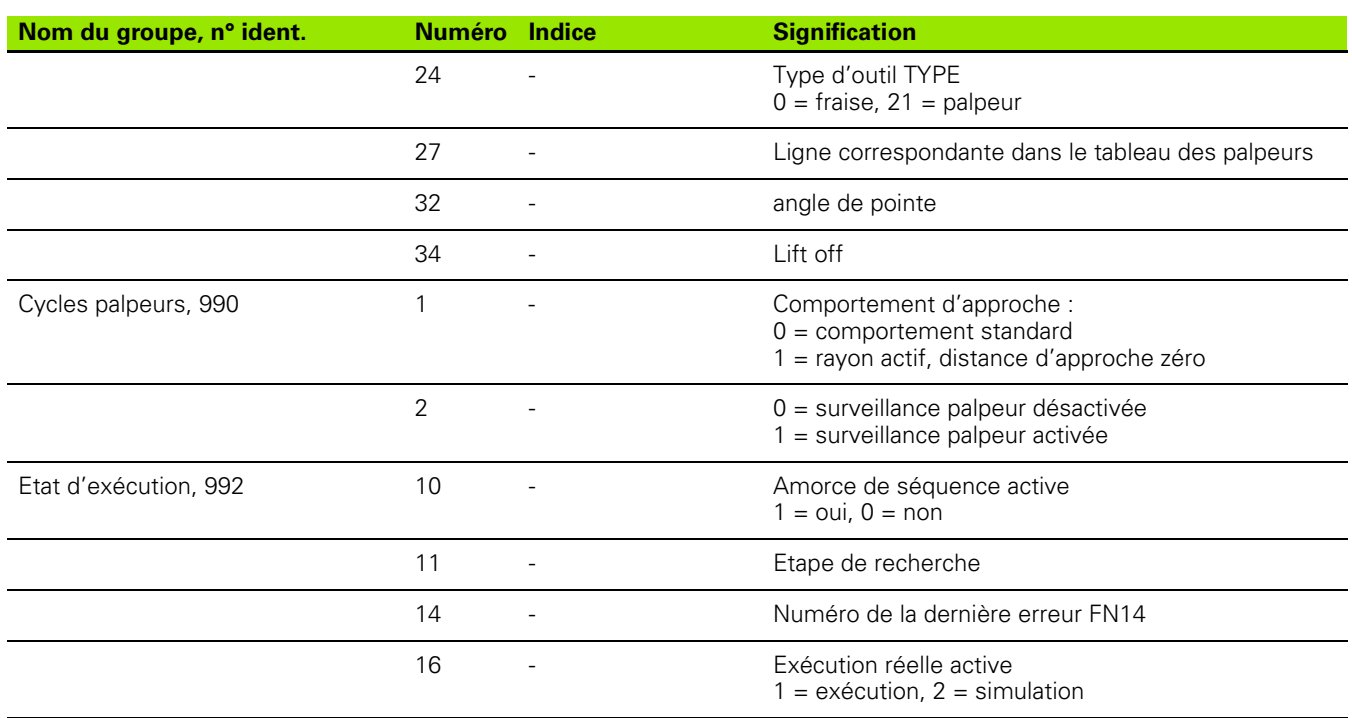

### **D19 PLC : transmission de valeurs à l'automate**

La fonction **D19** permet de transmettre à l'automate PLC jusqu'à deux valeurs numériques ou paramètres Q.

Résolution et unité de mesure : 0,1 µm ou 0,0001°

**Exemple : transmettre à l'automate la valeur numérique 10 (correspondant à 1µm ou 0,001°)**

**N56 D19 P01 +10 P02 +Q3 \***

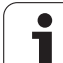

# **8.8 Accès aux tableaux avec -instructions SQL**

# **Introduction**

Sur la TNC, vous programmez les accès aux tableaux à l'aide de instructions SQL dans le cadre d'une **transaction**. Une transaction comporte plusieurs instructions SQL qui assurent un traitement rigoureux des entrées de tableaux.

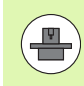

Les tableaux sont configurés par le constructeur de la machine. Celui-ci définit les noms et désignations dont les instructions SQL ont besoin en tant que paramètres.

**Expressions** utilisées ci-après :

- **Tableau :** un tableau comporte x colonnes et y lignes. Il est enregistré sous forme de fichier dans le gestionnaire de fichiers de la TNC et son adressage est réalisé avec le chemin d'accès et le nom du fichier (=nom du tableau). En alternative à l'adressage avec le chemin d'accès et le nom du fichier, on peut utiliser des synonymes.
- **Colonnes :** le nombre et la désignation des colonnes sont définis lors de la configuration du tableau. Dans certaines instructions SQL, la désignation des colonnes est utilisée pour l'adressage.
- **Lignes :** le nombre de lignes est variable. Vous pouvez ajouter de nouvelles lignes. Une numérotation des lignes n'existe pas. Mais vous pouvez choisir (sélectionnez) des lignes en fonction du contenu des cellules. Vous ne pouvez effacer des lignes que dans l'éditeur de tableaux – mais pas avec le programme CN.
- **Cellule :** intersection colonne/ligne.
- **Entrée de tableau :** contenu d'une cellule
- **Result set :** pendant une transaction, les lignes et colonnes marquées sont gérées dans le Result set. Considérez le Result set comme une mémoire-tampon accueillant temporairement la quantité de lignes et colonnes marquées. (de l'anglais result set = quantité résultante).
- **Synonyme :** ce terme désigne un nom donné à un tableau et utilisé à la place du chemin d'accès + nom de fichier. Les synonymes sont définis par le constructeur de la machine dans les données de configuration.

# **Une transaction**

Une transaction comporte les actions suivantes :

- Adressage du tableau (fichier), sélection des lignes et transfert vers le Result set.
- Lire les lignes à partir du Result set, les modifier et/ou ajouter de nouvelles lignes.
- Fermer la transaction. Lors des modifications/compléments de données, les lignes sont prélevées dans le Result set pour être transférées dans le tableau (fichier).

D'autres actions sont toutefois nécessaires pour que les entrées du tableau puissent être traitées dans le programme CN et pour éviter en parallèle une modification de lignes de tableau identiques. Il en résulte donc le **processus de transaction** suivant :

- **1** Pour chaque colonne qui doit être traitée, on définit un paramètre Q. Le paramètre Q est affecté à la colonne – Il y est "lié" (SQL **BIND...**).
- **2** Adressage du tableau (fichier), sélection des lignes et transfert vers le Result set. Par ailleurs, vous définissez les colonnes qui doivent être prises en compte dans le Result set (**SQL SELECT...**).

Vous pouvez verrouiller les lignes sélectionnées. Si par la suite d'autres processus peuvent accéder à la lecture de ces lignes, ils ne peuvent toutefois pas modifier les entrées de tableau. Verrouillez toujours les lignes sélectionnées lorsque vous voulez effectuer des modifications (**SQL SELECT ... POUR MISE À JOUR**).

**3** Lire les lignes à partir du Result set, les modifier et/ou ajouter de nouvelles lignes :

– Prise en compte d'une ligne du Result set dans les paramètres Q de votre programme CN (**SQL FETCH...** )

– Préparation de modifications dans les paramètres Q et transfert dans une ligne du Result set (**SQL UPDATE...** )

– Préparation d'une nouvelle ligne de tableau dans les paramètres Q et transmission comme nouvelle ligne dans le Result set (**SQL INSERT...** )

#### **4** Fermer la transaction.

– Des entrées de tableau ont été modifiées/complétées : les données sont prélevées dans le Result set pour être transférées dans le tableau (fichier). Elles sont maintenant mémorisées dans le fichier. D'éventuels verrouillages sont annulés, le Result set est activé (**SQL COMMIT...**).

– Des entrées de tableau n'ont **pas** été modifiées/complétées (accès seulement à la lecture) : d'éventuels verrouillages sont annulés, le Result set est activé (**SQL ROLLBACK... SANS INDICE**).

Vous pouvez traiter en parallèle plusieurs transactions.

Vous devez fermer impérativement une transaction qui a été commencée – y compris si vous n'utilisez que l'accès à la lecture. Ceci constitue le seul moyen de garantir que les modifications/données complétées ne soient pas perdues, que les verrouillages seront bien annulés et que le Result set sera activé.

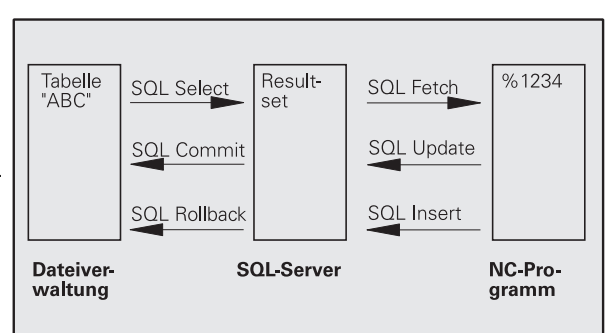

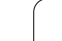

#### **Result set**

Les lignes sélectionnées à l'intérieur du result set sont numérotées en débutant par 0 et de manière croissante. La numérotation est désignée par le terme **indice**. Pour les accès à la lecture et à l'écriture, l'indice est indiqué, permettant ainsi d'accéder directement à une ligne du Result set.

Il est souvent pratique de classer les lignes à l'intérieur du Result set. Pour cela, on définit une colonne du tableau contenant le critère du tri. On choisit par ailleurs une suite chronologique ascendante ou descendante (**SQL SELECT ... ORDRE BY ...**).

L'adressage de la ligne sélectionnée et prise en compte dans le Result set s'effectue avec le **HANDLE**. Toutes les instructions SQL suivantes utilisent le handle en tant que référence à cette quantité de lignes et colonnes sélectionnées.

Lors de la fermeture d'une transaction, le handle est à nouveau déverrouillé (**SQL COMMIT...** ou **SQL ROLLBACK...**). Il n'est plus valable.

Vous pouvez traiter simultanément plusieurs result sets. Le serveur SQL attribue un nouveau handle à chaque instruction Select.

### **Lier les paramètres Q aux colonnes**

Le programme CN n'a pas d'accès direct aux entrées de tableau dans le Result set. Les données doivent être transférées dans les paramètres Q. A l'inverse, les données sont tout d'abord préparées dans les paramètres Q, puis transférées vers le Result set.

Avec **SQL BIND ...**, vous définissez quelles colonnes du tableau doivent être reproduites dans quels paramètres Q. Les paramètres Q sont liés (affectés) aux colonnes. Les colonnes qui ne sont pas liées aux paramètres Q ne sont pas prises en compte lors d'opérations de lecture/d'écriture.

Si une nouvelle ligne de tableau est créée avec **SQL INSERT...**, les colonnes non liées aux paramètres Q reçoivent des valeurs par défaut.

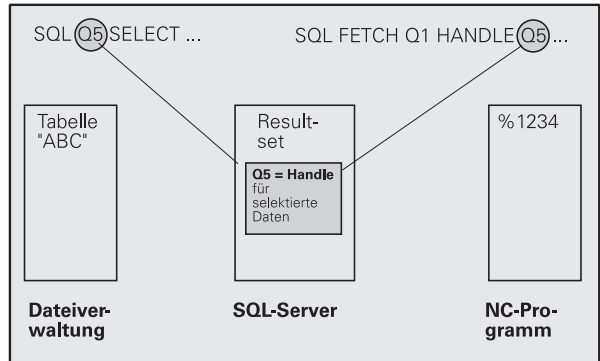

### **Programmation d'instructions SQL**

Vous programmez les instructions SQL en mode de fonctionnement Programmation :

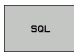

U Sélectionner les fonctions SQL : appuyer sur la softkey SQL

U Sélectionner l'instruction SQL par softkey (voir tableau récapitulatif) ou appuyer sur la softkey **SQL EXECUTE** et programmer l'instruction SQL

### **Tableau récapitulatif des softkeys**

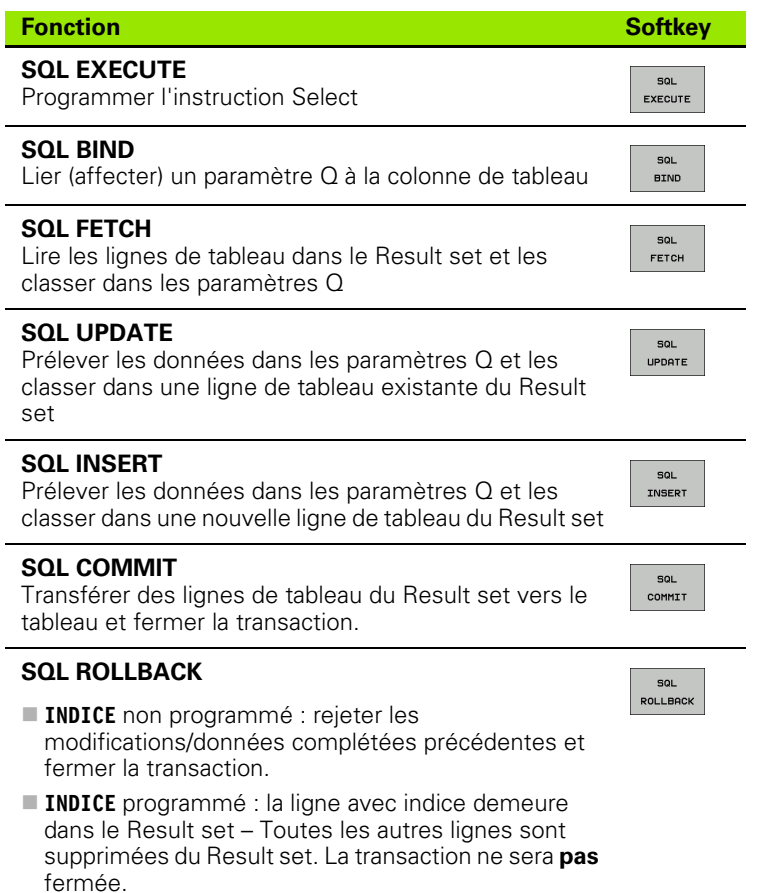

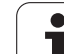

# **SQL BIND**

**SQL BIND** relie un paramètre Q à une colonne de tableau. Les instructions SQL Fetch, Update et Insert exploitent cette liaison (affectation) lors des transferts de données entre le Result set et le programme CN.

Une instruction **SQL BIND** sans nom de tableau et de colonne supprime la liaison. La liaison se termine au plus tard à la fin du programme CN ou du sous-programme.

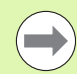

**SQL BIND**   Vous pouvez programmer autant de liaisons que vous le souhaitez. Lors des opérations de lecture/d'écriture, seules sont prises en compte les colonnes qui ont été indiquées dans l'instruction Select.

- **SQL BIND...** doit être programmée **avant** les instructions Fetch, Update ou Insert. Vous pouvez programmer une instruction Select sans avoir programmé préalablement d'instructions Bind.
- Si vous indiquez dans l'instruction Select des colonnes pour lesquelles vous n'avez pas programmé de liaison, une erreur sera provoquée lors des opérations de lecture/d'écriture (interruption de programme).
	- ▶ **N° paramètre pour résultat** : paramètre Q qui sera lié (affecté) à la colonne de tableau.
	- U **Banque de données : nom de colonne** : introduisez le nom du tableau et la désignation des colonnes – séparation avec **.**

**Nom de tableau** : synonyme ou chemin d'accès et nom de fichier de ce tableau. Le synonyme est introduit directement – Le chemin d'accès et le nom du fichier sont indiqués entre guillemets simples.

**Désignation de colonne** : désignation de la colonne de tableau définie dans les données de configuration

### **Exemple : Lier un paramètre Q à la colonne de tableau**

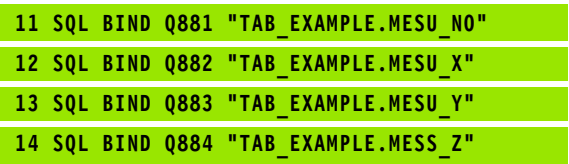

### **Exemple : Annuler la liaison**

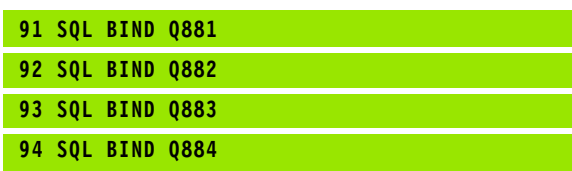

# **SQL SELECT**

**SQL SELECT** sélectionne des lignes du tableau et les transfère vers le Result set.

Le serveur SQL classe les données ligne par ligne dans le Result set. Les lignes sont numérotées en commençant par 0, de manière continue. Ce numéro de ligne, l'**INDICE** est utilisé dans les instructions SQL Fetch et Update.

Dans l'option **SQL SELECT...WHERE...**, introduisez le critère de sélection. Ceci vous permet de limiter le nombre de lignes à transférer. Si vous n'utilisez pas cette option, toutes les lignes du tableau seront chargées.

Dans l'option **SQL SELECT...ORDRE BY...**, introduisez le critère de tri. Il comporte la désignation de colonne et le code de tri croissant/décroissant. Si vous n'utilisez pas cette option, les lignes seront mises en ordre aléatoire.

Avec l'option **SQL SELCT...FOR UPDATE**, vous verrouillez pour d'autres applications les lignes sélectionnées. D'autres applications peuvent lire ces lignes mais pas les modifier. Vous devez impérativement utiliser cette option si vous procédez à des modifications sur les entrées de tableau.

**Result set vide :** si le Result set ne comporte pas de lignes qui correspondent au critère de sélection, le serveur SQL restitue un handle valide mais pas d'entrées de tableau.

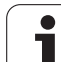

U **N° paramètre pour résultat** : paramètre Q pour le handle. Le serveur SQL fournit le handle pour ce groupe lignes/colonnes sélectionné avec l'instruction Select en cours.

En cas d'erreur (si le marquage n'a pas pu être exécuté), le serveur SQL restitue 1. La valeur 0 désigne un handle non valide.

- U **Banque de données : texte de commande SQL** : avec les éléments suivants :
	- SELECT (code) :

Indicatif de l'instruction SQL, désignations des colonnes de tableau à transférer (plusieurs colonnes séparées par **,**), (voir exemples). Les paramètres Q doivent être liés pour toutes les colonnes indiquées ici.

**FROM** Nom de tableau :

Synonyme ou chemin d'accès et nom de fichier de ce tableau. Le synonyme est introduit directement – Le chemin d'accès et le nom du tableau sont indiqués entre guillemets simples (voir exemples). Les paramètres Q doivent être liés pour toutes les colonnes indiquées ici.

#### $\blacksquare$  En option :

**WHERE** Critères de sélection :

Un critère de sélection est constitué de la désignation de colonne, de la condition (voir tableau) et de la valeur comparative. Pour lier plusieurs critères de sélection, utilisez les opérateurs ET ou OU. Programmez la valeur comparative soit directement, soit dans un paramètre Q. Un paramètre Q commence par : et il est mis entre guillemets simples (voir exemple)

#### $\blacksquare$  En option :

**ORDER BY** Désignation de colonne **ASC** pour tri croissant ou

**ORDER BY** Désignation de colonne **DESC** pour tri décroissant

Si vous ne programmez ni ASC ni DESC, le tri croissant est utilisé par défaut. La TNC classe les lignes sélectionnées dans la colonne indiquée

#### En option :

**FOR UPDATE** (code) :

Les lignes sélectionnées sont verrouillées contre l'accès à l'écriture d'autres applications

**Exemple : Sélectionner toutes les lignes du tableau**

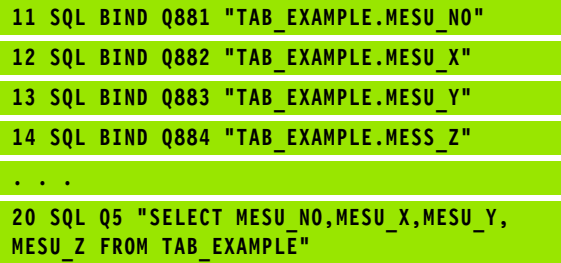

**Exemple : Sélection des lignes du tableau avec l'option WHERE**

**. . . 20 SQL Q5 "SELECT MESU\_NO,MESU\_X,MESU\_Y, MESU\_Z FROM TAB\_EXAMPLE WHERE MESU\_NO<20"**

#### **Exemple : Sélection des lignes du tableau avec l'option WHERE et paramètre Q**

**20 SQL Q5 "SELECT MESU\_NO,MESU\_X,MESU\_Y, MESU\_Z FROM TAB\_EXAMPLE" WHERE MESU\_NO==:'Q11'"**

**. . .**

**. . .**

**Exemple : Nom de tableau défini par chemin d'accès et nom de fichier**

**20 SQL Q5 "SELECT MESU\_NO,MESU\_X,MESU\_Y, MESU\_Z FROM 'V:\TABLE\TAB\_EXAMPLE' WHERE MESU\_NO<20"**

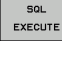

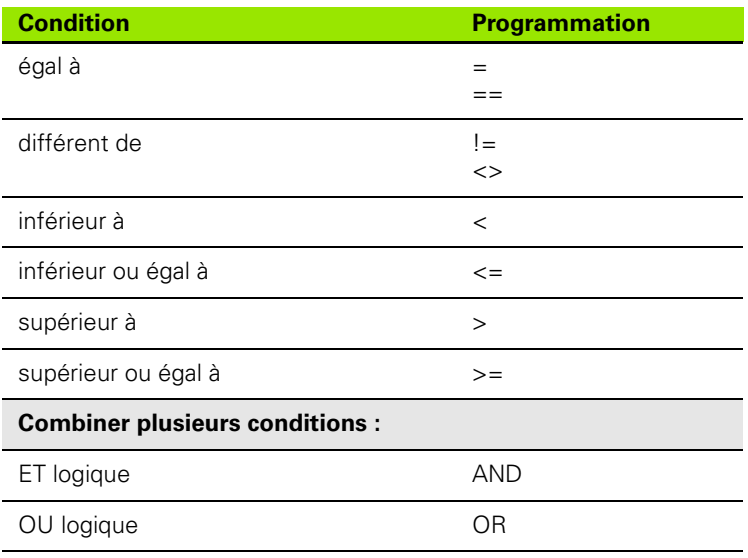

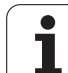

# **SQL FETCH**

SQL FETCH

**SQL FETCH** lit dans le Result set la ligne adressée avec l'**INDICE** et classe les entrées de tableau dans les paramètres Q liés (affectés). L'adressage du Result set s'effectue avec le **HANDLE**.

**SQL FETCH** tient compte de toutes les colonnes indiquées dans l'instruction Select.

> U **N° paramètre pour résultat** : paramètre Q dans lequel le serveur SQL acquitte le résultat :

0 : aucune erreur constatée

1 : erreur constatée (mauvais handle ou indice trop élevé)

- U **Banque de données : réf. accès SQL**: Paramètre Q avec le **handle** d'identification du Result set (voir également **SQL SELECT**).
- U **Banque de données : indice résultat SQL** : numéro de ligne à l'intérieur du Result set. Les entrées de tableau de cette ligne sont lues et transférées vers les paramètres Q liés. Si vous n'indiquez pas l'indice, la première ligne (n=0) sera lue.

Inscrivez directement le numéro de ligne ou bien programmez le paramètre Q contenant l'indice.

#### **Exemple : Le numéro de ligne est transmis au paramètre Q**

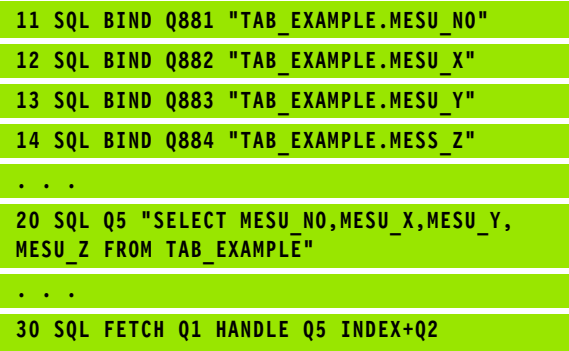

**Exemple : Le numéro de ligne est programmé directement**

**. . . 30 SQL FETCH Q1 HANDLE Q5 INDEX5**

# **SQL UPDATE**

**SQL UPDATE** transfère les données préparées dans les paramètres Q vers la ligne adressée avec **INDICE** du Result set. La ligne présente dans le Result set est écrasée intégralement.

**SQL UPDATE** tient compte de toutes les colonnes indiquées dans l'instruction Select.

SOL UPDATE U **N° paramètre pour résultat** : paramètre Q dans lequel le serveur SQL acquitte le résultat : 0 : aucune erreur constatée 1: erreur constatée (mauvais handle, indice trop élevé, dépassement en plus/en moins de la plage de valeurs ou format de données incorrect)

U **Banque de données : réf. accès SQL**: Paramètre Q avec le **handle** d'identification du Result set (voir également **SQL SELECT**).

U **Banque de données : indice résultat SQL** : numéro de ligne à l'intérieur du Result set. Les entrées de tableau préparées dans les paramètres Q sont écrites sur cette ligne. Si vous n'indiquez pas l'indice, la première ligne (n=0) sera écrite. Inscrivez directement le numéro de ligne ou bien programmez le paramètre Q contenant l'indice.

# **SQL INSERT**

**SQL INSERT** génère une nouvelle ligne dans le Result set et transfère les données préparées dans les paramètres Q vers la nouvelle ligne.

**SQL INSERT** tient compte de toutes les colonnes qui ont été indiquées dans l'instruction Select – Les colonnes de tableau dont n'a pas tenu compte l'instruction Select reçoivent des valeurs par défaut.

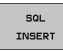

U **N° paramètre pour résultat** : paramètre Q dans lequel le serveur SQL acquitte le résultat : 0 : aucune erreur constatée

1 : erreur constatée (mauvais handle, dépassement en plus/en moins de la plage de valeurs ou format de données incorrect)

U **Banque de données : réf. accès SQL**: Paramètre Q avec le **handle** d'identification du Result set (voir également **SQL SELECT**).

**Exemple : Le numéro de ligne est transmis au paramètre Q**

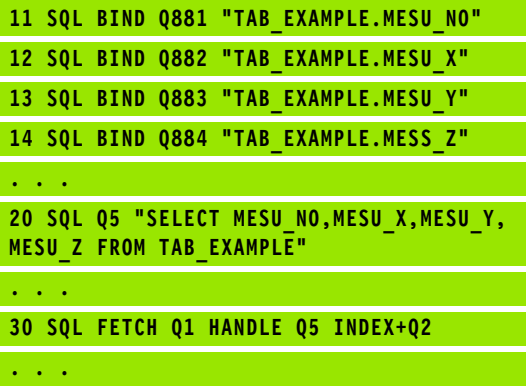

**40 SQL UPDATE Q1 HANDLE Q5 INDEX+Q2**

**Exemple : Le numéro de ligne est programmé directement**

**. . . 40 SQL UPDATE Q1 HANDLE Q5 INDEX5**

**Exemple : Le numéro de ligne est transmis au paramètre Q**

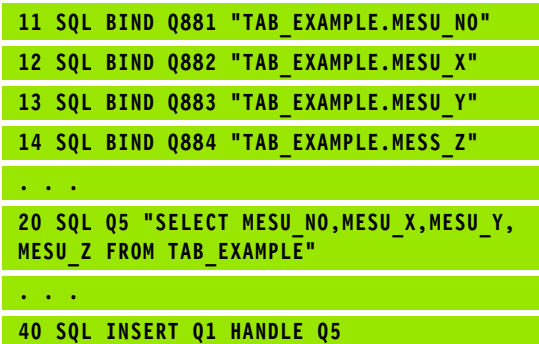

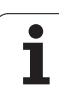

# **SQL COMMIT**

**SQL COMMIT** transfère toutes les lignes présentes dans le Result set vers le tableau. Un verrouillage mis avec **SELCT...FOR UPDATE** est supprimé.

Le handle attribué lors de l'instruction **SQL SELECT** perd sa validité.

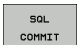

U **N° paramètre pour résultat** : paramètre Q dans lequel le serveur SQL acquitte le résultat : 0 : aucune erreur constatée

1: erreur constatée (mauvais handle ou entrées identiques dans des colonnes qui réclament des entrées sans ambiguïté.)

U **Banque de données : réf. accès SQL**: Paramètre Q avec le **handle** d'identification du Result set (voir également **SQL SELECT**).

#### **Exemple :**

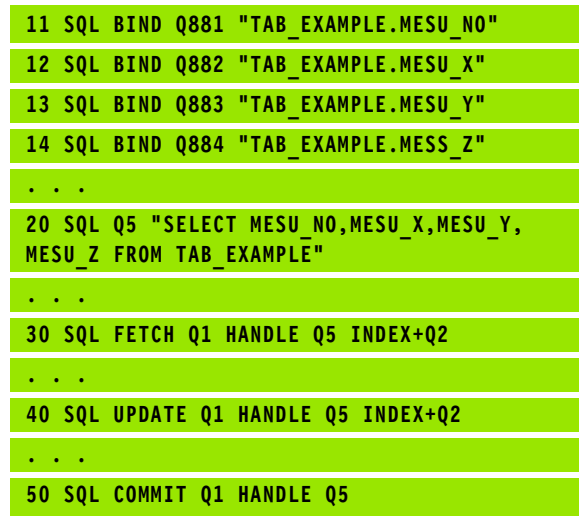

# **SQL ROLLBACK**

L'exécution de l'instruction **SQL ROLLBACK** dépend de ce que l'**INDICE** ait été programmé ou non :

 **INDICE** non programmé : le Result set ne sera **pas** retranscrit vers le tableau (d'éventuelles modifications/données complétées seront perdues). La transaction est fermée – Le handle attribué lors de l'instruction **SQL SELECT** perd sa validité. Application classique : vous fermez une transaction avec accès exclusivement à la lecture.

 **INDICE** programmé : la ligne avec indice demeure – Toutes les autres lignes sont supprimées du Result set. La transaction ne sera **pas** fermée. Un verrouillage mis avec **SELCT...FOR UPDATE** reste mis pour la ligne avec indice – Il est supprimé pour toutes les autres lignes.

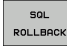

U **N° paramètre pour résultat** : paramètre Q dans lequel le serveur SQL acquitte le résultat : 0 : aucune erreur constatée 1: erreur constatée (mauvais handle)

- U **Banque de données : réf. accès SQL**: Paramètre Q avec le **handle** d'identification du Result set (voir également **SQL SELECT**).
- U **Banque de données : indice résultat SQL** : ligne qui doit demeurer dans le Result set. Inscrivez directement le numéro de ligne ou bien programmez le paramètre Q contenant l'indice.

#### **Exemple :**

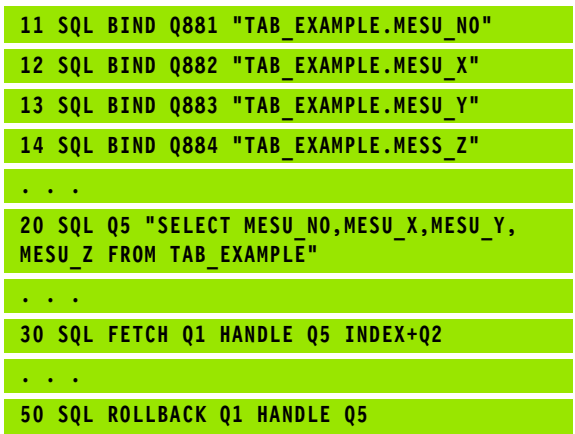

# **8.9 Introduire directement une formule**

### **Introduire une formule**

A l'aide des softkeys, vous pouvez introduire directement dans le programme d'usinage des formules arithmétiques contenant plusieurs opérations de calcul.

Les fonctions mathématiques d'opérations relationnelles s'affichent lorsque vous appuyez sur la softkey FORMULE. La TNC affiche alors les softkeys suivantes sur plusieurs barres :

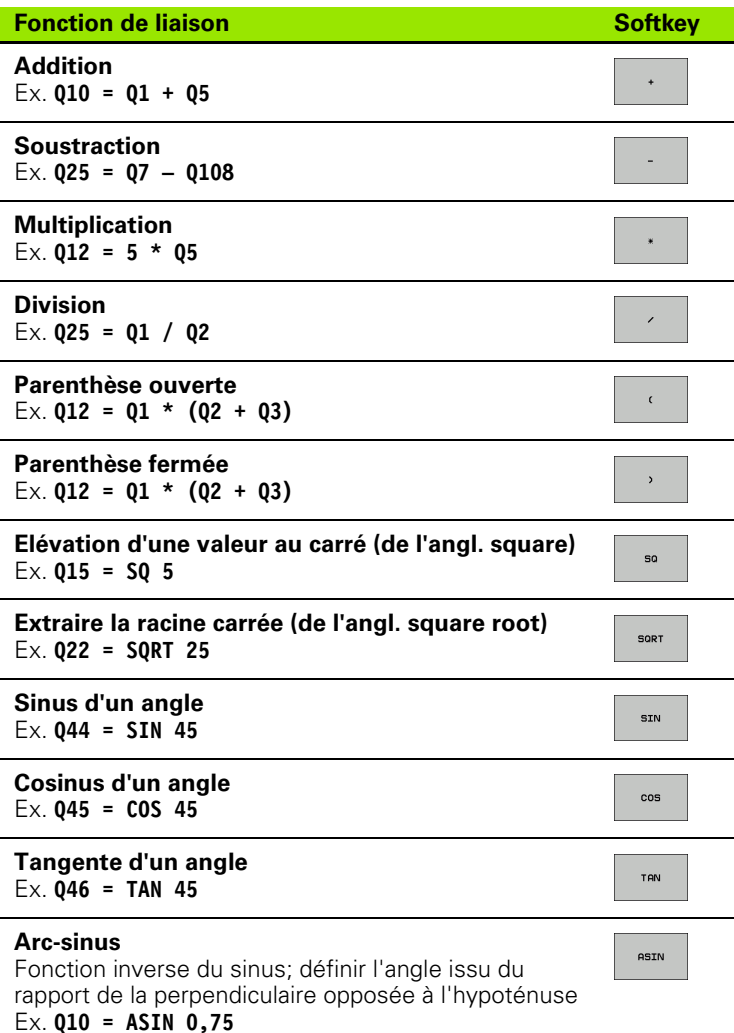

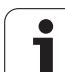

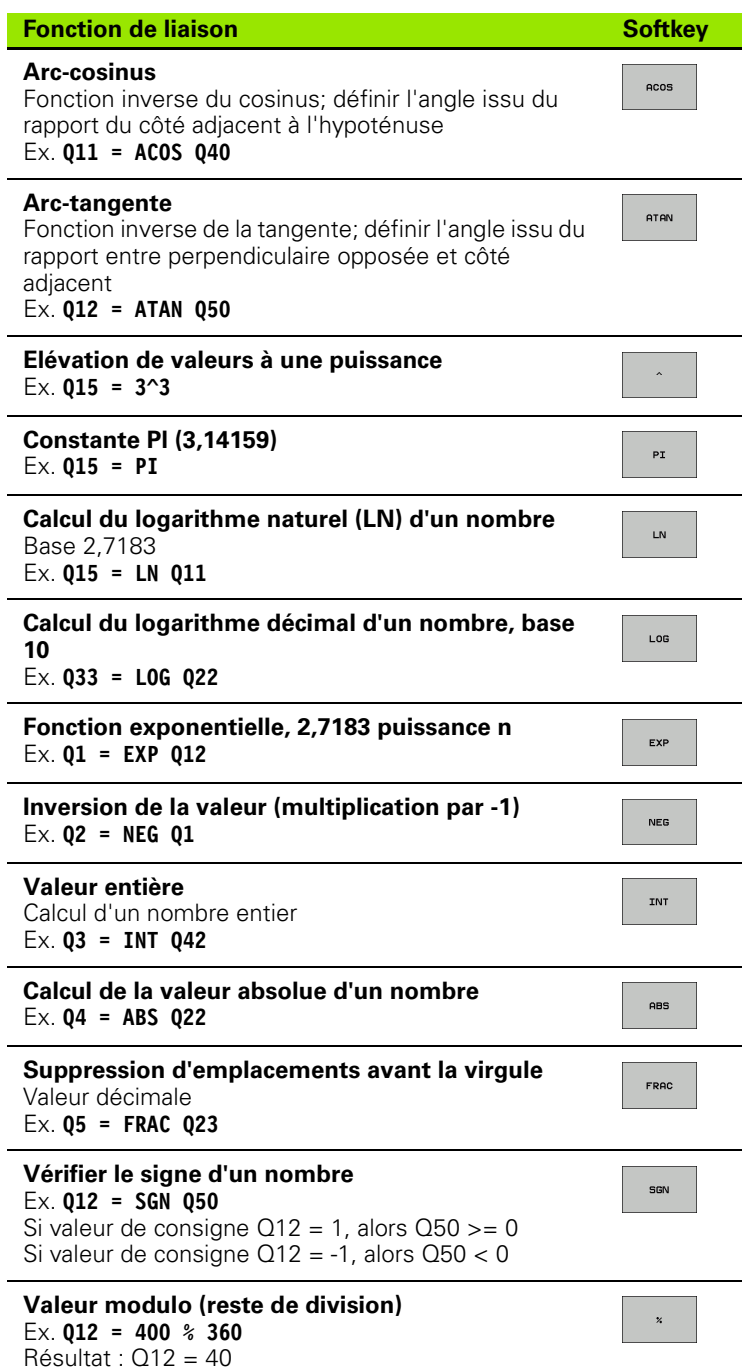

# **Règles régissant les calculs**

Pour la programmation de formules mathématiques, les règles suivantes priment :

#### **Multiplication et division avec addition et soustraction**

**12 Q1 = 5 \* 3 + 2 \* 10 = 35**

**1ère** étape : 5 \* 3 = 15 **2ème** étape : 2 \* 10 = 20 **3ème** étape : 15 + 20 = 35

**ou**

**13 Q2 = SQ 10 - 3^3 = 73**

**1ère** étape : élévation au carré de 10 = 100 **2ème** étape : 3 puissance 3 = 27 **3ème** étape : 100 – 27 = 73

### **Règle de priorité**

pour calculs entre parenthèses

 $a * (b + c) = a * b + a * c$ 

## **Exemple d'introduction**

Calculer un angle avec la fonction arctan avec la perpendiculaire (Q12) et le côté adjacent (Q13) ; affecter le résultat à Q25 :

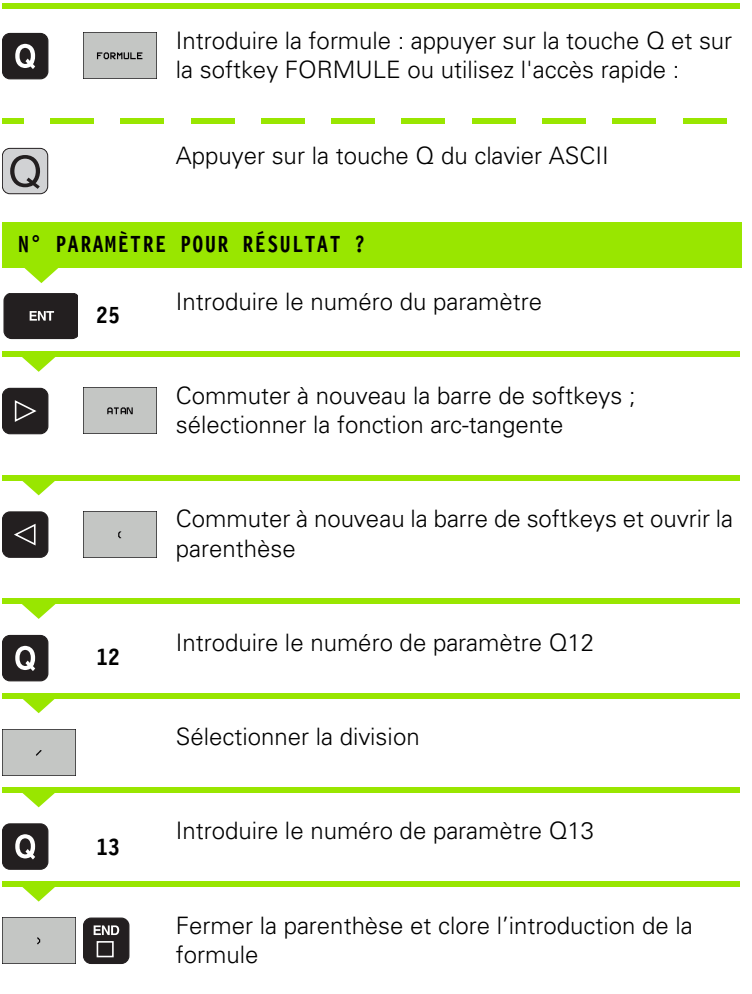

### **Exemple de séquence CN**

**37 Q25 = ATAN (Q12/Q13)**

 $\bullet$ ı

# **8.10 Paramètres string**

# **Fonctions de traitement de strings**

Vous pouvez utiliser le traitement de strings (de l'anglais string = chaîne de caractères) avec les paramètres **QS** pour créer des chaînes de caractères variables.

Vous pouvez affecter à un paramètre string une chaîne de caractères (lettres, chiffres, caractères spéciaux, caractères de contrôle et espaces) pouvant comporter jusqu'à 256 caractères. Vous pouvez également traiter ensuite les valeurs affectées ou lues et contrôler ces valeurs en utilisant les fonctions décrites ci-après. Comme pour la programmation des paramètres Q, vous disposez au total de 2000 paramètres QS (voir également "Principe et vue d'ensemble des [fonctions" à la page 198\)](#page-197-0).

Les fonctions de paramètres Q FORMULE STRING et FORMULE diffèrent au niveau du traitement des paramètres string.

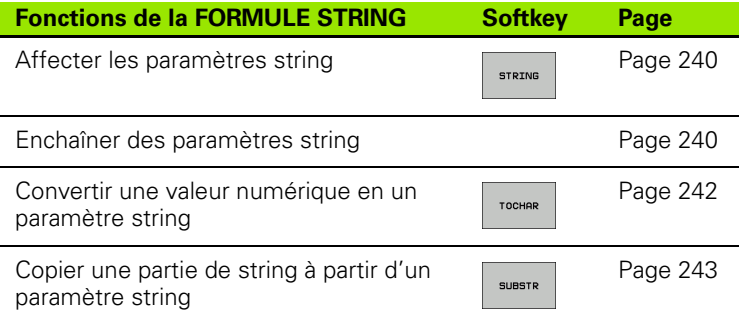

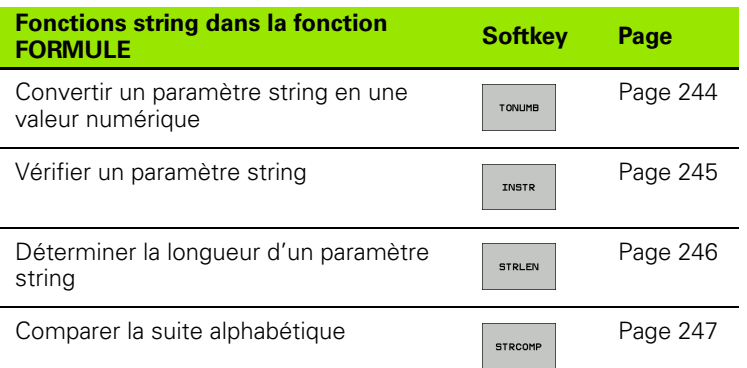

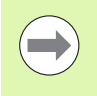

Si vous utilisez la fonction FORMULE STRING, le résultat d'une opération de calcul est toujours un string. Si vous utilisez la fonction FORMULE, le résultat d'une opération de calcul est toujours une valeur numérique.

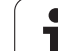

# <span id="page-239-0"></span>**Affecter les paramètres string**

Avant d'utiliser des variables string, vous devez d'abord les initialiser. Pour cela, utilisez l'instruction **DECLARE STRING**.

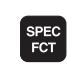

U Afficher la barre de softkeys avec les fonctions spéciales

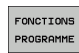

U Menu de définition de diverses fonctions conversationnelles Texte clair

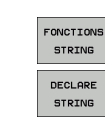

U Sélectionner les fonctions string

U Sélectionner la fonction **DECLARE STRING**

### **Exemple de séquence CN :**

**N37 DECLARE STRING QS10 = "PIÈCE"**

## **Chaîner des paramètres string**

Avec l'opérateur chaînage (paramètre string **II** paramètre string), vous pouvez assembler plusieurs paramètres string.

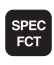

U Afficher la barre de softkeys avec les fonctions spéciales

U Choisir le menu de définition de diverses fonctions

- FONCTIONS PROGRAMME
- FONCTIONS STRING FORMULE **STRING**
- conversationnelles Texte clair ▶ Sélectionner les fonctions string
- U Sélectionner la fonction FORMULE STRING
- U Introduire le numéro du paramètre string dans lequel la TNC doit enregistrer le string chaîné; valider avec la touche ENT
- U Introduire le numéro du paramètre string dans lequel est enregistrée la **première** composante de string; valider avec la touche ENT: La TNC affiche le symbole de chaînage **||**
- U Valider avec la touche ENT
- U Introduire le numéro du paramètre string dans lequel est enregistrée la **deuxième** composante de string; valider avec la touche ENT
- ▶ Répéter le processus jusqu'à ce que vous ayez sélectionné toutes les composantes de string à chaîner; fermer avec la touche END

#### **Exemple : QS10 doit contenir tout le texte de QS12, QS13 et QS14**

### **N37 QS10 = QS12 || QS13 || QS14**

Contenu des paramètres :

- **QS12**: **Pièce**
- **QS13**: **Infos :**
- **QS14**: **Pièce rebutée**
- **QS10**: **Infos pièce : Pièce rebutée**

### <span id="page-241-0"></span>**Convertir une valeur numérique en un paramètre string**

Avec la fonction **TOCHAR**, la TNC convertit une valeur numérique en un paramètre string. Vous pouvez de cette manière chaîner des valeurs numériques avec des variables string.

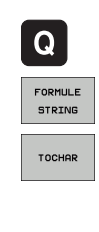

U Sélectionner les fonctions de paramètres Q ▶ Sélectionner la fonction FORMULE STRING

- ▶ Sélectionner la fonction de conversion d'une valeur numérique en un paramètre string
- U Introduire le nombre ou bien le paramètre Q désiré que la TNC doit convertir; valider avec la touche ENT
- U Si nécessaire, introduire le nombre de décimales après la virgule que la TNC doit également convertir; valider avec la touche ENT
- U Fermer l'expression entre parenthèses avec la touche ENT et quitter l'introduction avec la touche END

**Exemple : convertir le paramètre Q50 en paramètre string QS11, utiliser 3 décimales**

**N37 QS11 = TOCHAR ( DAT+Q50 DECIMALS3 )**

### <span id="page-242-0"></span>**Copier une partie de string à partir d'un paramètre string**

La fonction **SUBSTR** vous permet de copier dans un paramètre string une partie souhaitée.

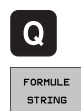

SUBSTR

▶ Sélectionner les fonctions de paramètres Q

- ▶ Sélectionner la fonction FORMULE STRING
- U Introduire le numéro du paramètre dans lequel la TNC doit enregistrer la chaîne de caractères copiée; valider avec la touche ENT
- U Sélectionner la fonction de sélection de la partie de string
- U Introduire le numéro du paramètre QS à partir duquel vous désirez copier la partie de string; valider avec la touche ENT
- U Introduire l'emplacement à partir duquel vous voulez copier la partie de string; valider avec la touche ENT
- U Introduire le nombre de caractères que vous souhaitez copier; valider avec la touche ENT
- U Fermer l'expression entre parenthèses avec la touche ENT et quitter l'introduction avec la touche END

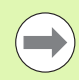

Veiller à ce que le premier caractère d'une chaîne de texte soit en interne à la position 0.

**Exemple : dans le paramètre string QS10, on désire extraire une partie de string de quatre caractères (LEN4) à partir de la troisième position (BEG2).**

**N37 QS13 = SUBSTR ( SRC\_QS10 BEG2 LEN4 )**

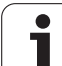

### <span id="page-243-0"></span>**Convertir un paramètre string en une valeur numérique**

La fonction **TONUMB** sert à convertir un paramètre string en une valeur numérique. La valeur à convertir ne doit comporter que des représentations numériques.

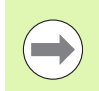

Le paramètre QS à convertir ne doit contenir qu'une seule valeur numérique; sinon la TNC délivre un message d'erreur.

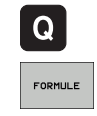

U Sélectionner les fonctions de paramètres Q

- ▶ Sélectionner la fonction FORMULE
- U Introduire le numéro du paramètre dans lequel la TNC doit enregistrer la valeur numérique; valider avec la touche ENT

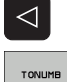

- U Commuter la barre de softkeys
- U Sélectionner la fonction de conversion d'un paramètre string en une valeur numérique
- U Introduire le numéro du paramètre QS que la TNC doit convertir en valeur numérique; valider avec la touche ENT
- U Fermer l'expression entre parenthèses avec la touche ENT et quitter l'introduction avec la touche END

#### **Exemple : convertir le paramètre string QS11 en paramètre numérique Q82**

**N37 Q82 = TONUMB ( SRC\_QS11 )**

# <span id="page-244-0"></span>**Vérification d'un paramètre string**

La fonction **INSTR** vous permet de vérifier si un paramètre string est contenu dans un autre paramètre string et aussi à quel endroit.

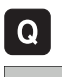

▶ Sélectionner les fonctions de paramètres Q

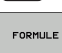

- ▶ Sélectionner la fonction FORMULE
- U Introduire le numéro du paramètre Q dans lequel la TNC doit enregistrer l'emplacement où débute le texte à rechercher, valider avec la touche ENT

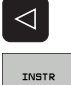

- ▶ Commuter la barre de softkeys
- U Sélectionner la fonction de vérification d'un paramètre string
- U Introduire le numéro du paramètre QS dans lequel est enregistré le texte à rechercher ; valider avec la touche ENT
- ▶ Introduire le numéro du paramètre QS que la TNC doit rechercher; valider avec la touche ENT
- U Introduire le numéro de l'emplacement à partir duquel la TNC doit rechercher la partie de string ; valider avec la touche ENT
- U Fermer l'expression entre parenthèses avec la touche ENT et quitter l'introduction avec la touche END

Veiller à ce que le premier caractère d'une chaîne de texte soit en interne à la position 0.

Si la TNC ne trouve pas la composante de string recherchée, elle enregistre alors la longueur totale du string à rechercher dans le paramètre de résultat (le comptage débute à 1).

Si la composante de string recherchée est trouvée plusieurs fois, la TNC opte pour le premier emplacement où elle a trouvé la partie de string.

**Exemple : rechercher QS10 avec le texte enregistré dans le paramètre QS13. Commencer la recherche à partir du troisième emplacement**

**N37 Q50 = INSTR ( SRC\_QS10 SEA\_QS13 BEG2 )**

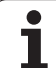

# <span id="page-245-0"></span>**Déterminer la longueur d'un paramètre string**

La fonction **STRLEN** calcule la longueur du texte enregistré dans un paramètre string sélectionnable.

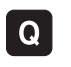

- U Sélectionner les fonctions de paramètres Q
- FORMULE
- ▶ Sélectionner la fonction FORMULE
- U Introduire le numéro du paramètre Q dans lequel la TNC doit enregistrer la longueur de string calculée; valider avec la touche ENT

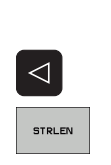

- ▶ Commuter la barre de softkeys
- U Sélectionner la fonction de calcul de la longueur de texte d'un paramètre string
- U Introduire le numéro du paramètre QS dont la TNC doit calculer la longueur; valider avec la touche ENT
- U Fermer l'expression entre parenthèses avec la touche ENT et quitter l'introduction avec la touche END

### **Exemple : calculer la longueur de QS15**

**N37 Q52 = STRLEN ( SRC\_QS15 )**

### <span id="page-246-0"></span>**Comparer la suite alphabétique**

La fonction **STRCOMP** vous permet de comparer la suite alphabétique de paramètres string.

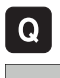

- ▶ Sélectionner les fonctions de paramètres Q
- FORMULE.
- ▶ Sélectionner la fonction FORMULE
- U Introduire le numéro du paramètre Q dans lequel la TNC doit enregistrer le résultat de la comparaison; valider avec la touche ENT

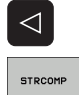

- ▶ Commuter la barre de softkeys
- U Sélectionner la fonction de comparaison de paramètres string
- U Introduire le numéro du premier paramètre QS que la TNC doit utiliser pour la comparaison; valider avec la touche ENT
- U Introduire le numéro du second paramètre QS que la TNC doit utiliser pour la comparaison; valider avec la touche ENT
- U Fermer l'expression entre parenthèses avec la touche ENT et quitter l'introduction avec la touche END

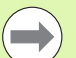

La TNC fournit les résultats suivants :

- **0**: les paramètres QS comparés sont identiques
- **+1**: dans l'ordre alphabétique, le premier paramètre QS est situé **avant** le second paramètre QS
- **-1** : dans l'ordre alphabétique, le premier paramètre QS est situé **après** le second paramètre QS

#### **Exemple : comparer la suite alphabétique de QS12 et QS14**

**N37 Q52 = STRCOMP ( SRC\_QS12 SEA\_QS14 )**

# **8.11 Paramètres Q réservés**

La TNC affecte des valeurs aux paramètres Q100 à Q199. Aux paramètres Q sont affectés :

- des valeurs de l'automate PLC
- des informations concernant l'outil et la broche
- des informations sur l'état de fonctionnement
- les résultats de mesures réalisées avec les cycles palpeurs, etc.

La TNC affecte aux paramètres réservés Q108, Q114 et Q115 - Q117 les valeurs avec les unités correspondantes du programme en cours.

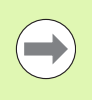

Vous ne devez pas utiliser comme paramètres de calcul dans les programmes CN les paramètres Q réservés (paramètres QS) situés entre **Q100** et **Q199** (**QS100** et **QS199**). sinon des effets indésirables pourraient se manifester.

# **Valeurs de l'automate : Q100 à Q107**

La TNC utilise les paramètres Q100 à Q107 pour transférer des valeurs de l'automate PLC dans un programme CN.

# **Rayon d'outil actif : Q108**

La valeur active du rayon d'outil est affectée au paramètre Q108. Q108 est composé de :

- Rayon d'outil R (tableau d'outils ou séquence **G99**)
- Valeur Delta DR du tableau d'outils
- Valeur Delta DR de la séquence **T**

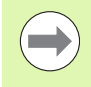

La TNC conserve en mémoire le rayon d'outil actif et ce, même après une coupure d'alimentation.

# **Axe d'outil : Q109**

La valeur du paramètre Q109 dépend de l'axe d'outil en cours d'utilisation :

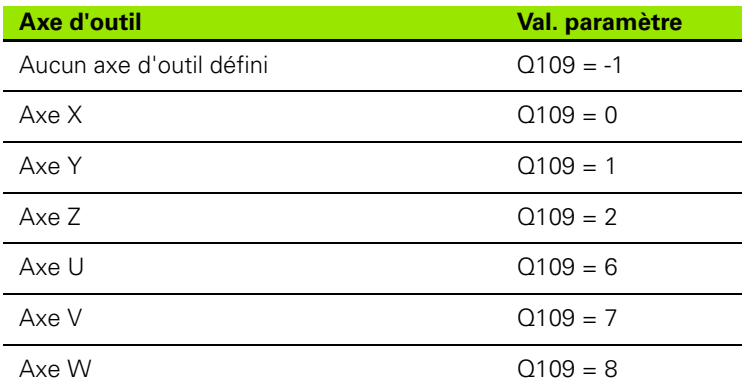

## **Etat de la broche : Q110**

La valeur du paramètre Q110 dépend de la dernière fonction M programmée pour la broche :

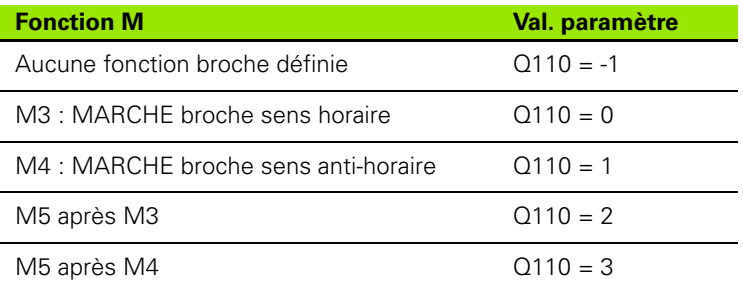

## **Arrosage : Q111**

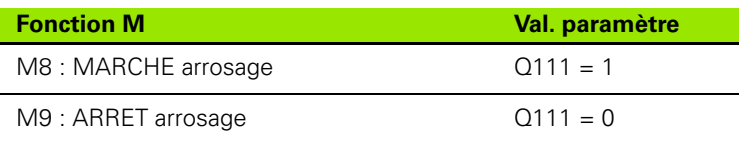

## **Facteur de recouvrement : Q112**

La TNC affecte au paramètre Q112 le facteur de recouvrement pour le fraisage de poche (PM7430).

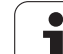

# **Unité de mesure dans le programme : Q113**

Pour les imbrications avec PGM CALL, la valeur du paramètre Q113 dépend de l'unité de mesure utilisée dans le programme qui appelle en premier d'autres programmes.

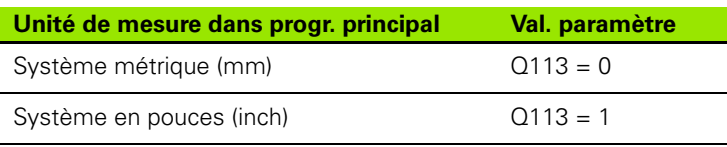

# **Longueur d'outil : Q114**

La valeur effective de la longueur d'outil est affectée au paramètre Q114.

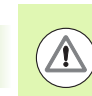

La TNC conserve en mémoire la longueur d'outil active et ce, même après une coupure d'alimentation.

## **Coordonnées issues du palpage en cours d'exécution du programme**

Après une mesure programmée réalisée au moyen du palpeur 3D, les paramètres Q115 à Q119 contiennent les coordonnées de la position de la broche au point de palpage. Les coordonnées se réfèrent au point de référence actif en mode de fonctionnement Manuel.

La longueur de la tige de palpage et le rayon de la bille ne sont pas pris en compte pour ces coordonnées.

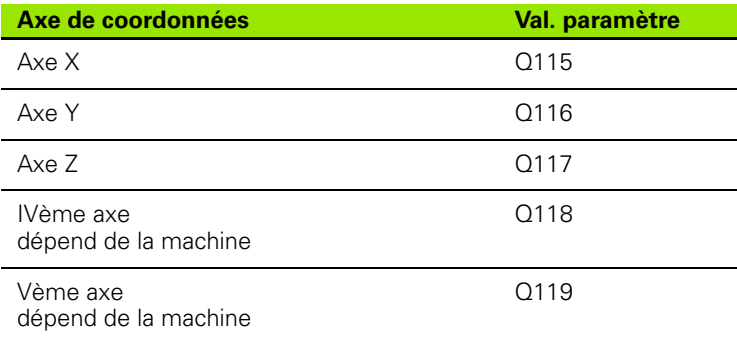

## **Ecart entre valeur nominale et valeur effective lors de l'étalonnage d'outil automatique avec le TT 130**

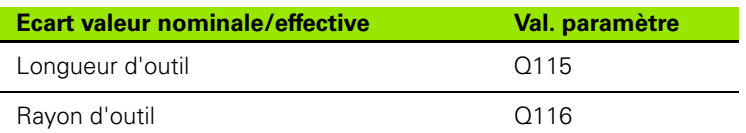

### **Inclinaison du plan d'usinage avec angles de la pièce : coordonnées des axes rotatifs calculées par la TNC**

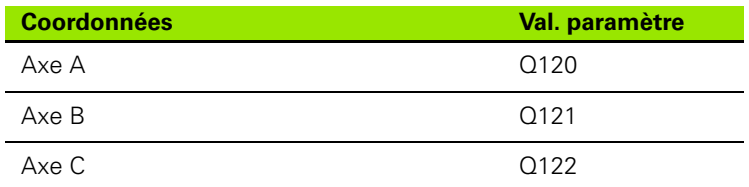

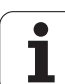

## **Résultats de la mesure avec cycles palpeurs (voir également Manuel d'utilisation des cycles palpeurs)**

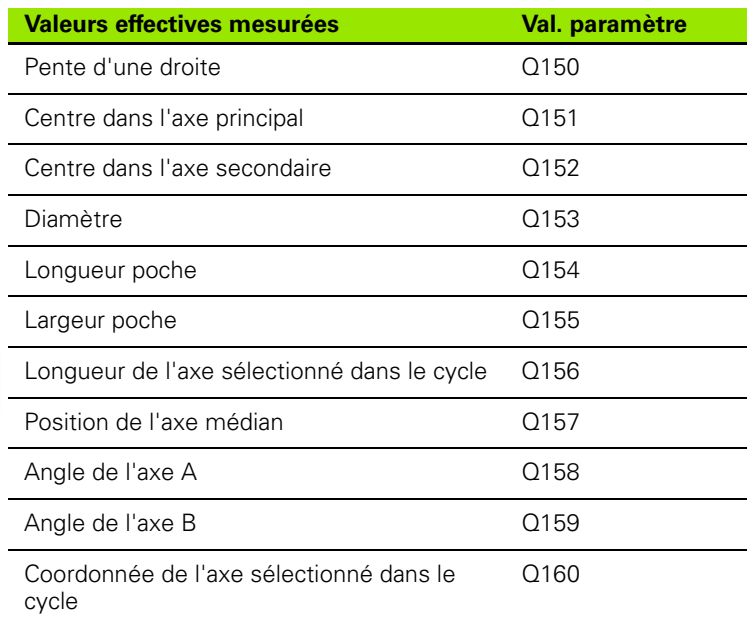

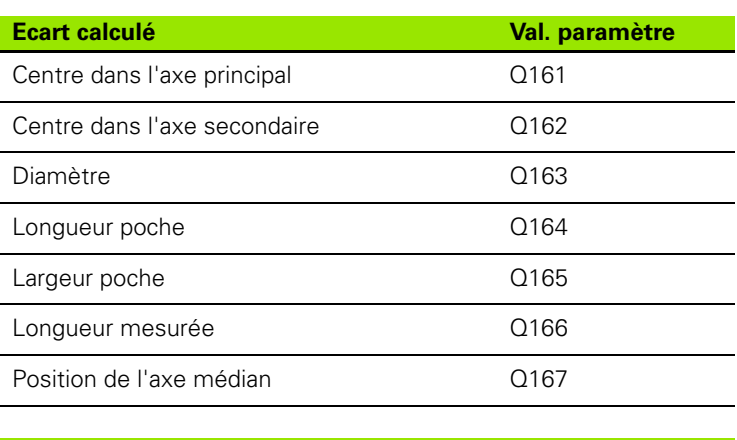

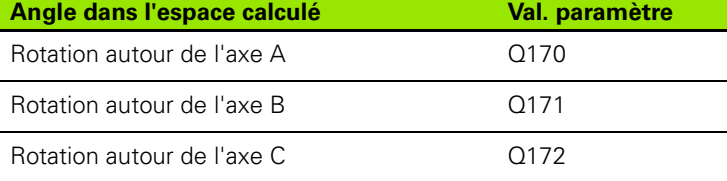

 $\bullet$ ĺ
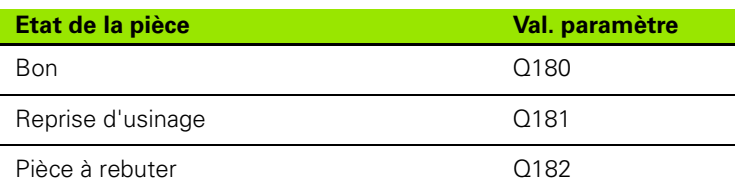

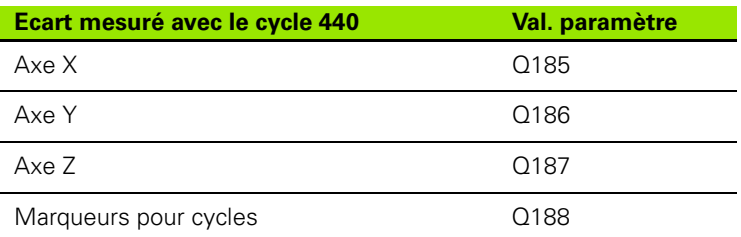

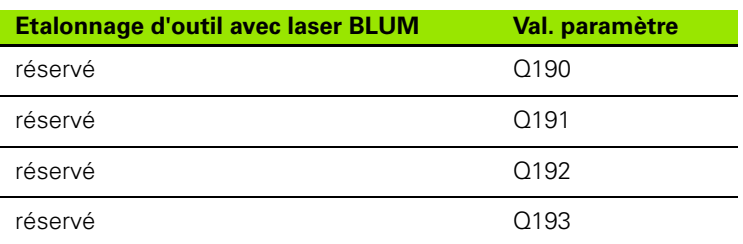

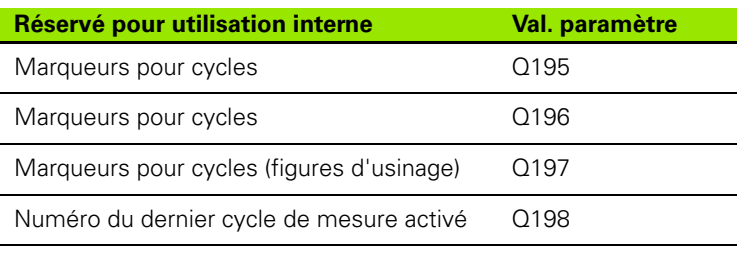

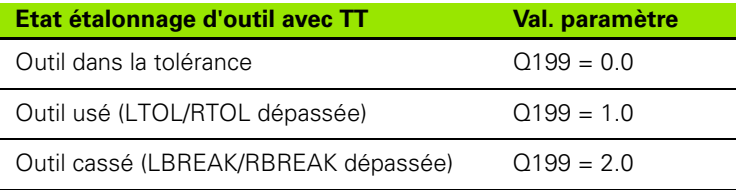

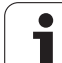

# 8.12 Exemples de programmation **8.12 Exemples de programmation**

# **8.12 Exemples de programmation**

# **Exemple : Ellipse**

Déroulement du programme

- Le contour de l'ellipse est constitué de nombreux petits segments de droite (à définir avec Q7). Plus de pas de calcul sont définis et plus le contour sera lisse
- Définissez le sens du fraisage avec l'angle initial et l'angle final dans le plan : Sens d'usinage horaire : Angle initial > angle final Sens d'usinage anti-horaire : Angle initial  $\leq$  angle final
- Le rayon d'outil n'est pas pris en compte

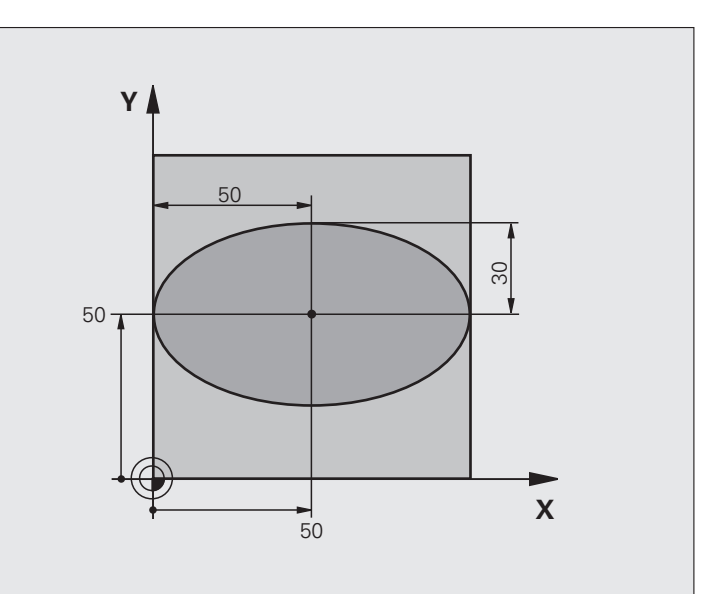

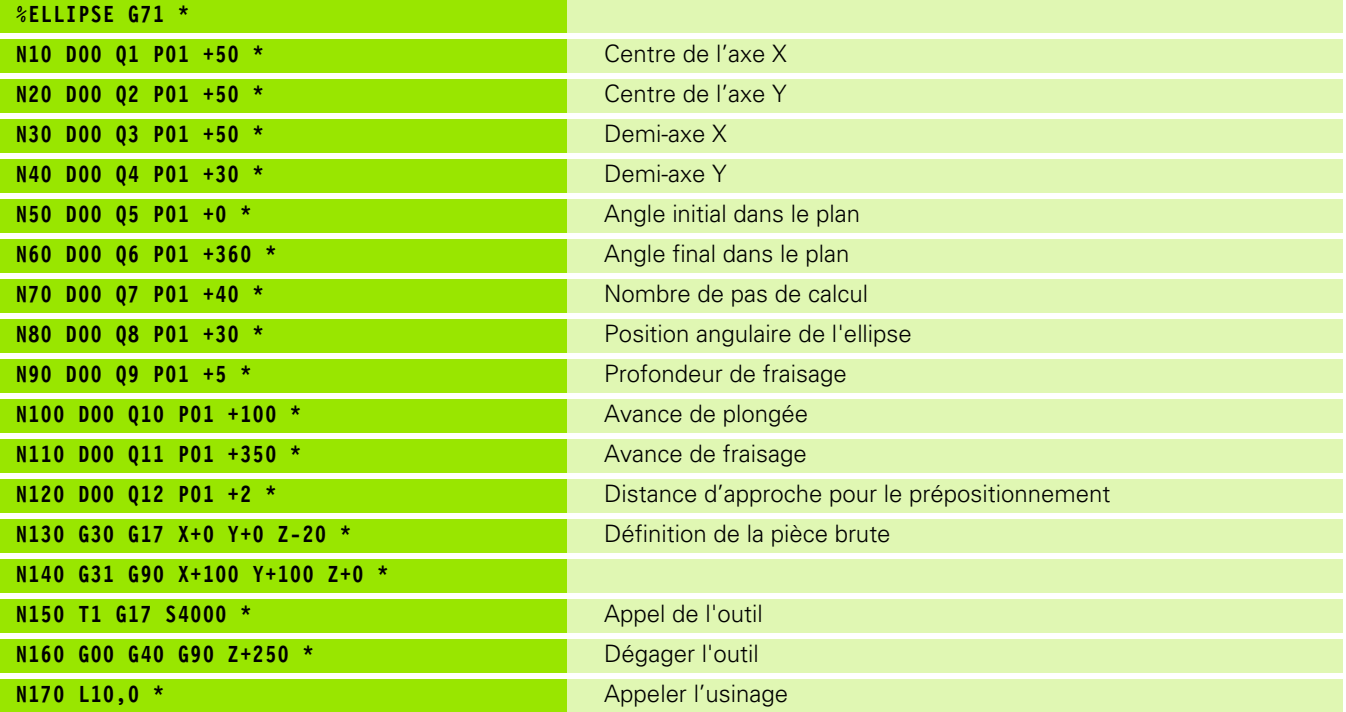

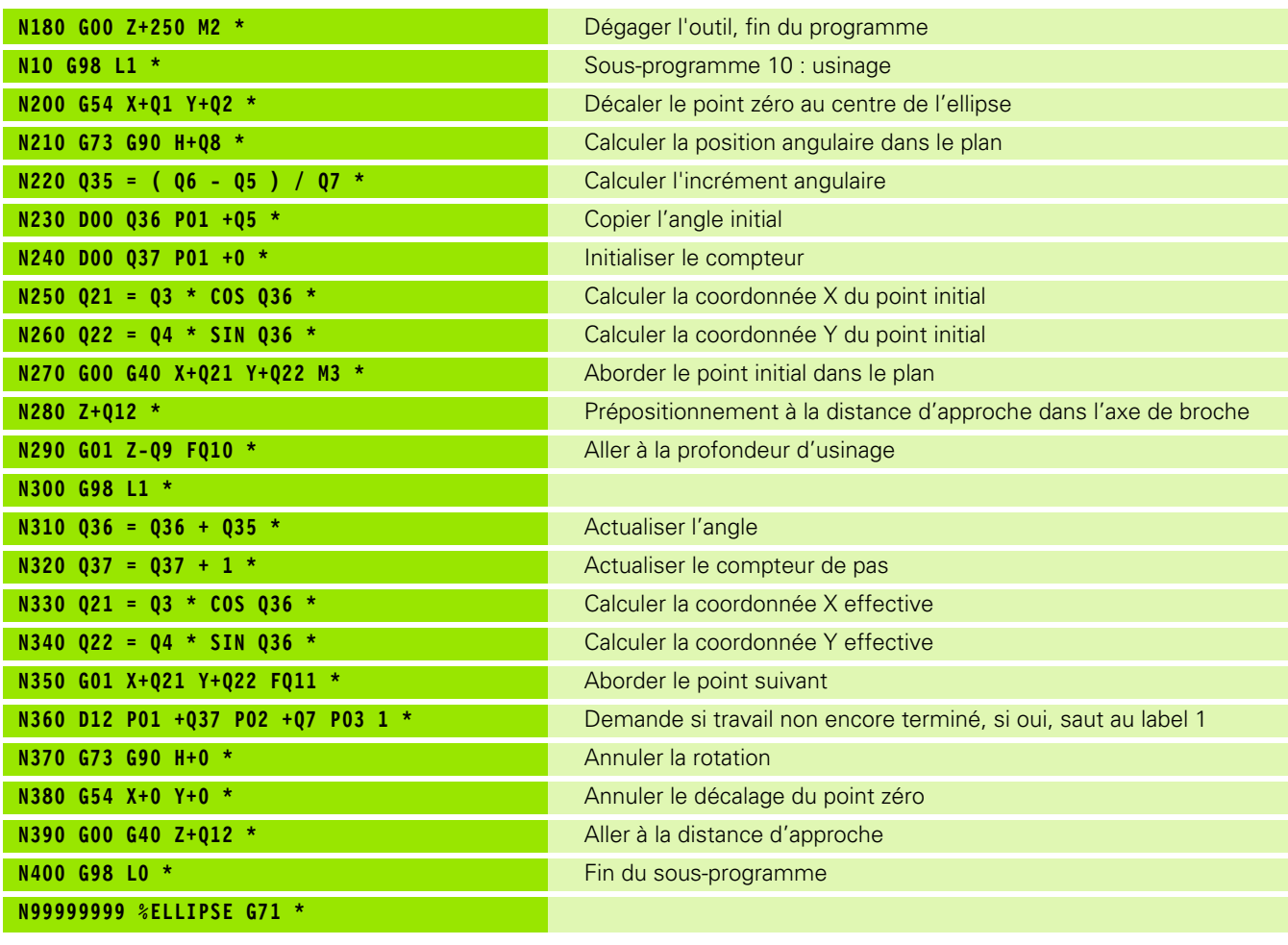

 $\mathbf i$ 

#### **Exemple : cylindre concave avec fraise à bout hémisphérique**

Déroulement du programme

- Le programme fonctionne avec une fraise à bout hémisphérique, la longueur d'outil se réfère au centre de l'outil
- Le contour du cylindre est constitué de nombreux petits segments de droite (à définir avec Q13). Plus de passes sont programmées et plus le contour sera lisse.
- Le cylindre est fraisé en coupes longitudinales (dans ce cas : parallèles à l'axe Y)
- Définissez le sens du fraisage avec l'angle initial et l'angle final dans l'espace : Sens d'usinage horaire : Angle initial > angle final Sens d'usinage anti-horaire : Angle initial < angle final
- Le rayon d'outil est corrigé automatiquement

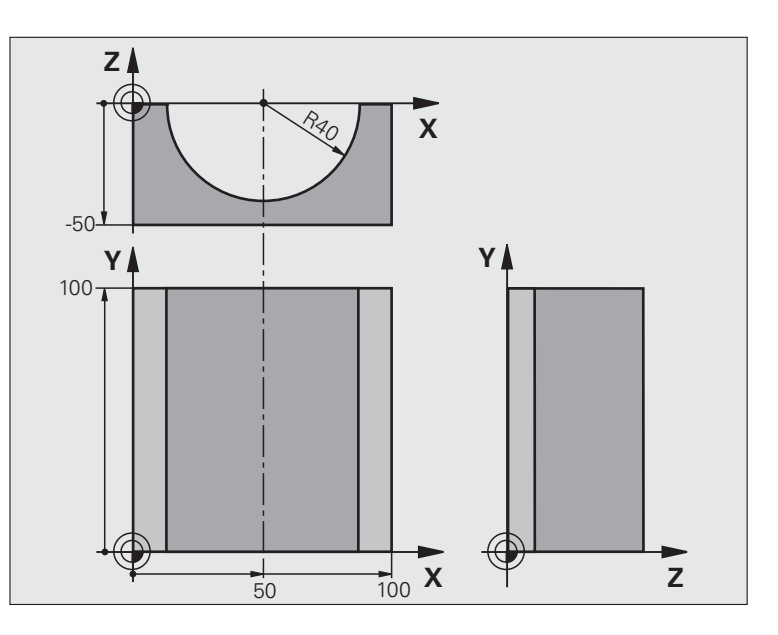

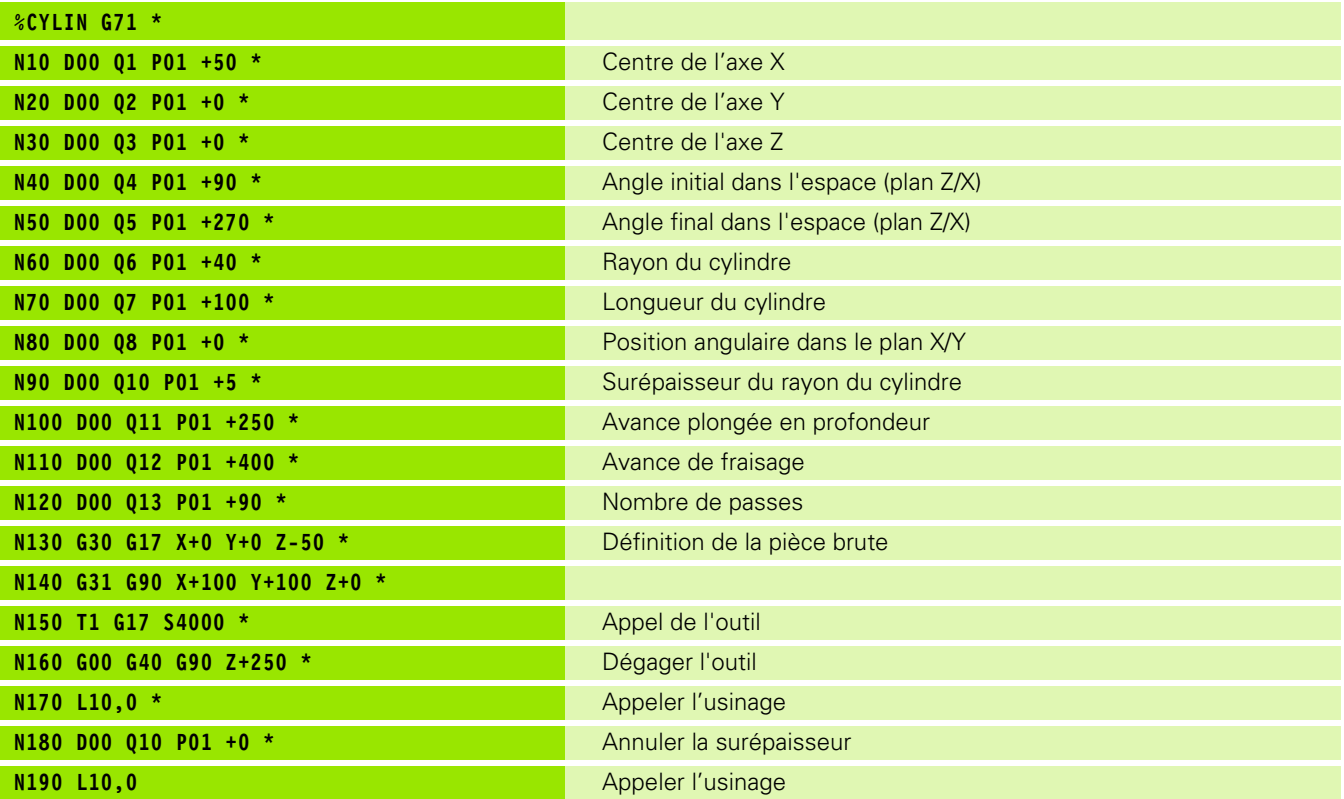

**256** Programmation : Paramètres-Q

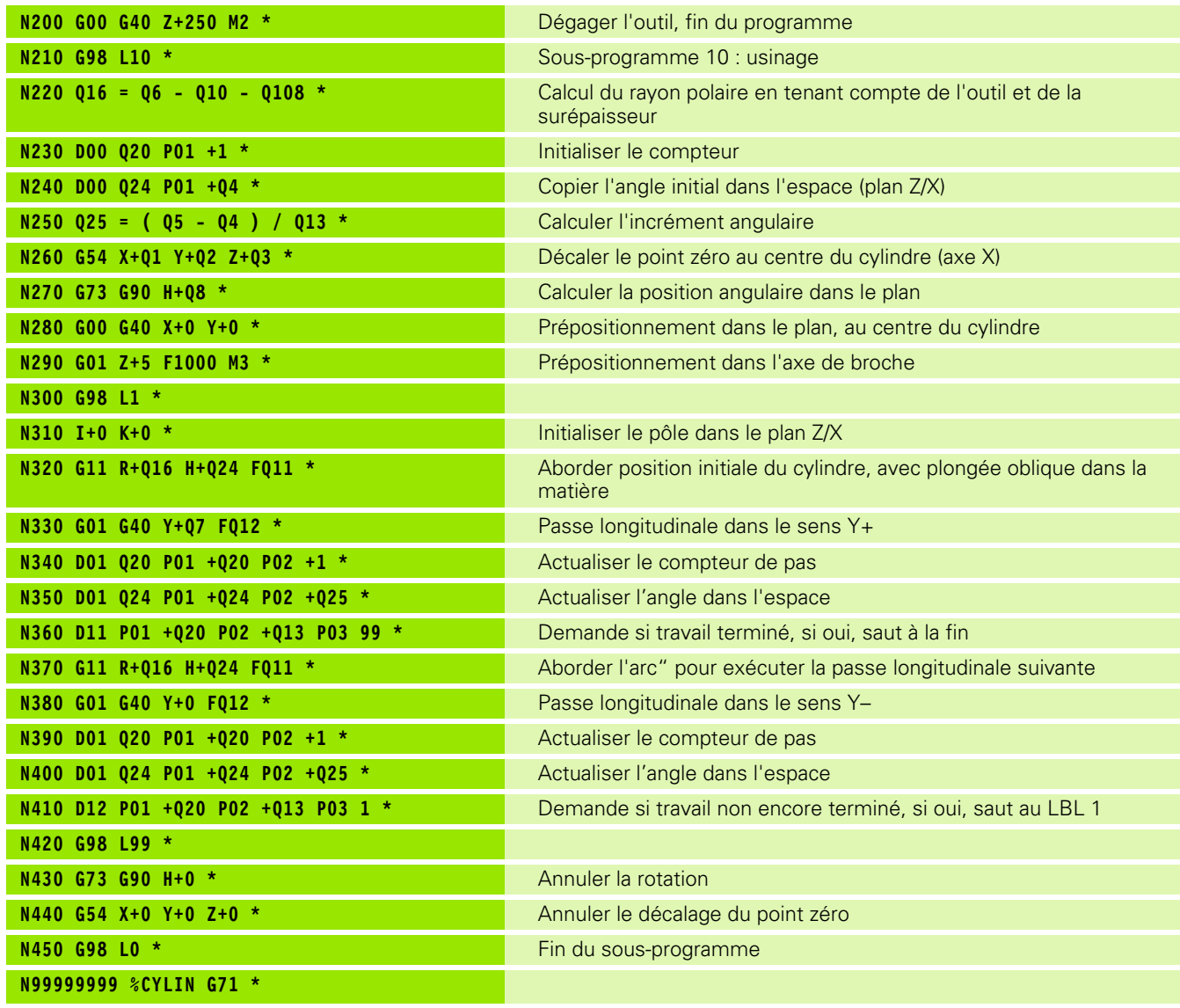

 $\mathbf i$ 

#### **Exemple : sphère convexe avec fraise deux tailles**

Déroulement du programme

- $\blacksquare$  Ce programme ne fonctionne qu'avec une fraise deux tailles
- Le contour de la sphère est constitué de nombreux petits segments de droite (à définir avec Q14, plan Z/X). Plus l'incrément angulaire est petit et plus le contour sera lisse
- Définissez le nombre de passes sur le contour avec l'incrément angulaire dans le plan (avec Q18)
- La sphère est usinée par passes de bas en haut
- Le rayon d'outil est corrigé automatiquement

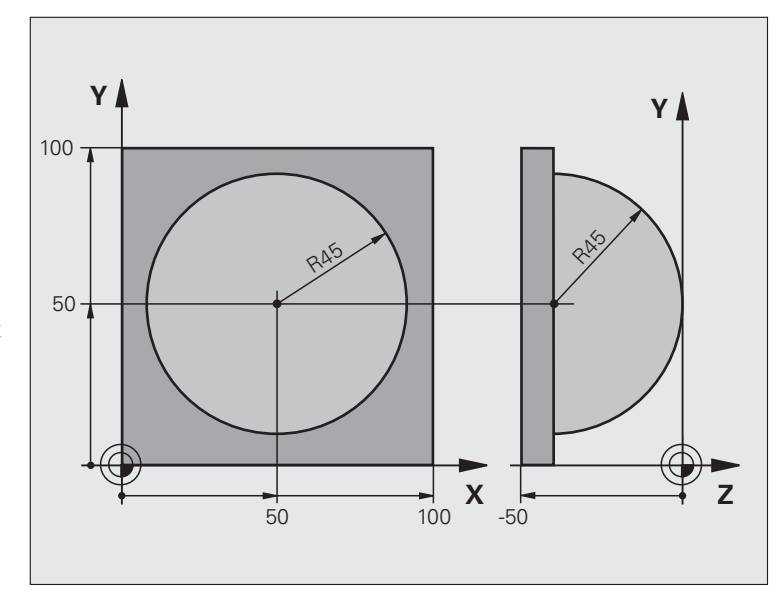

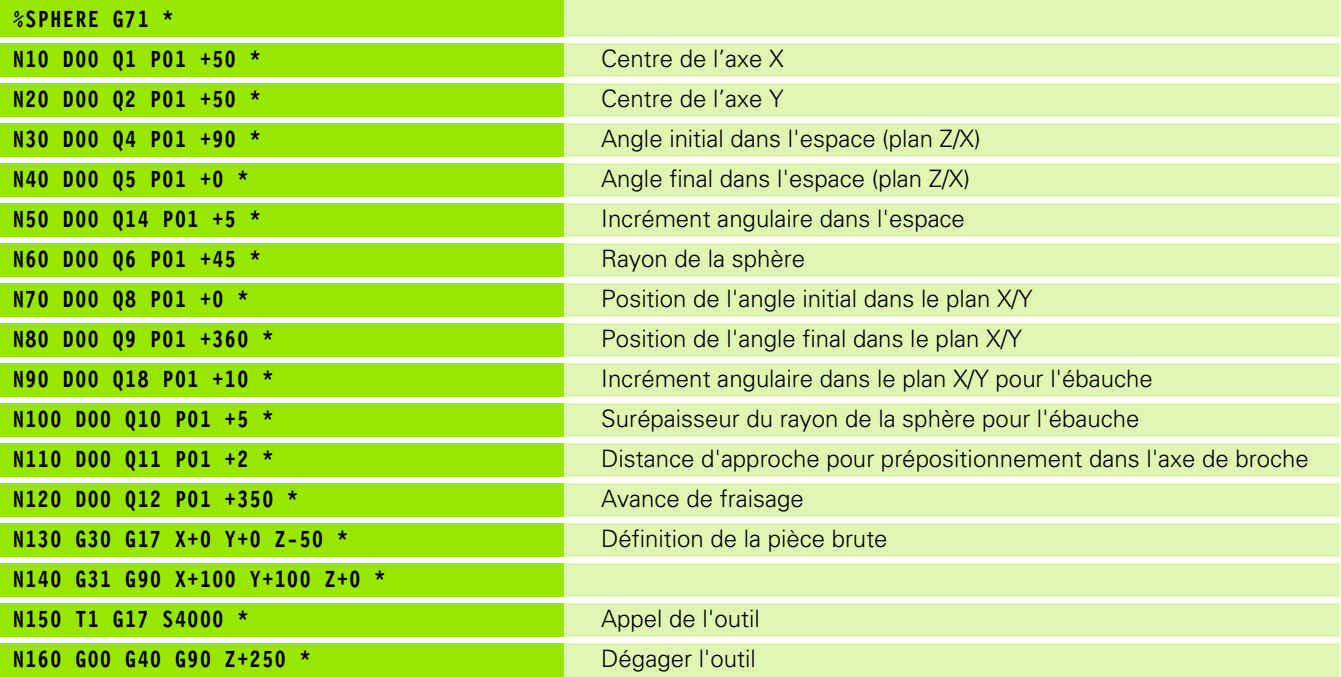

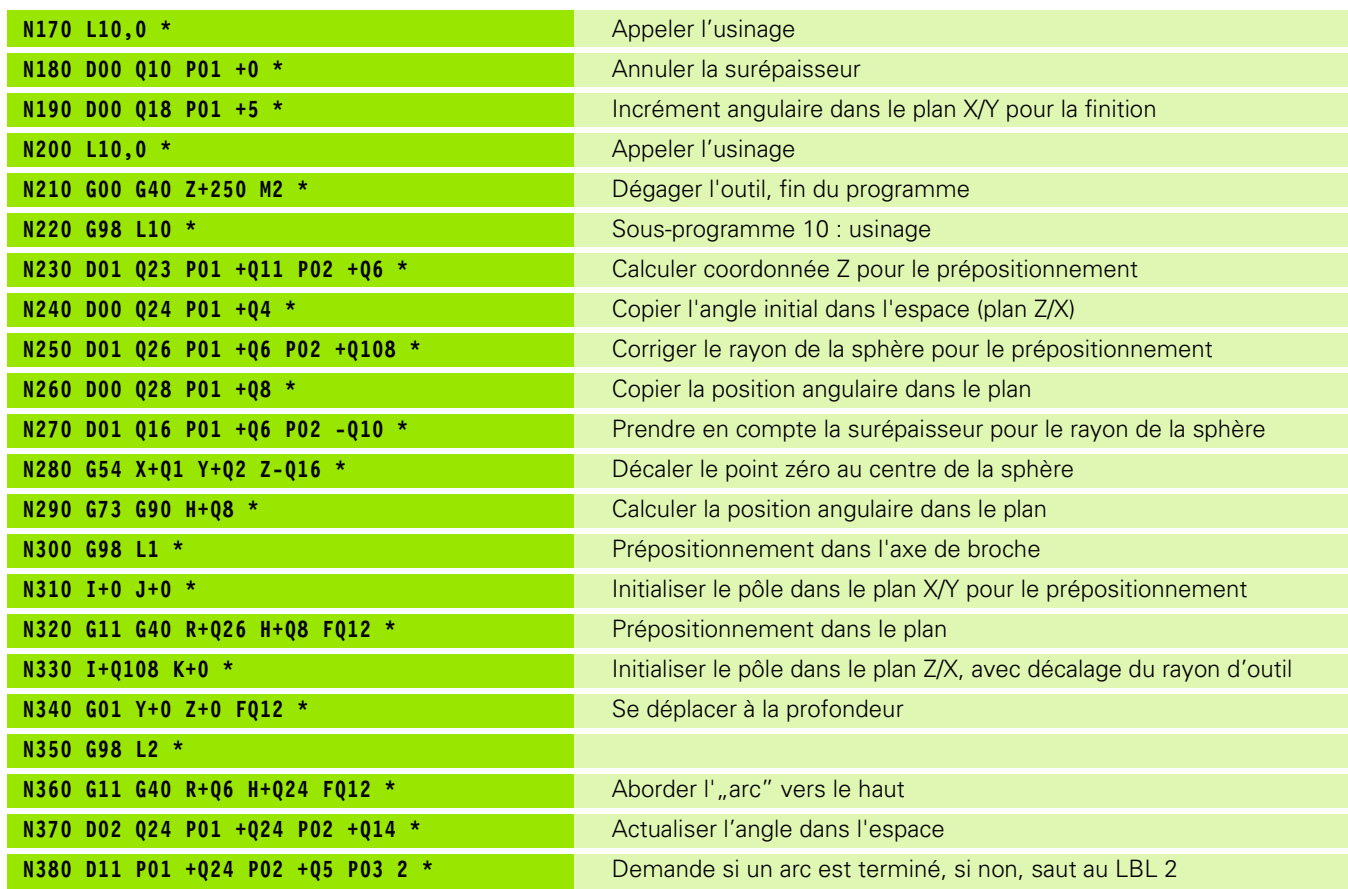

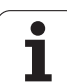

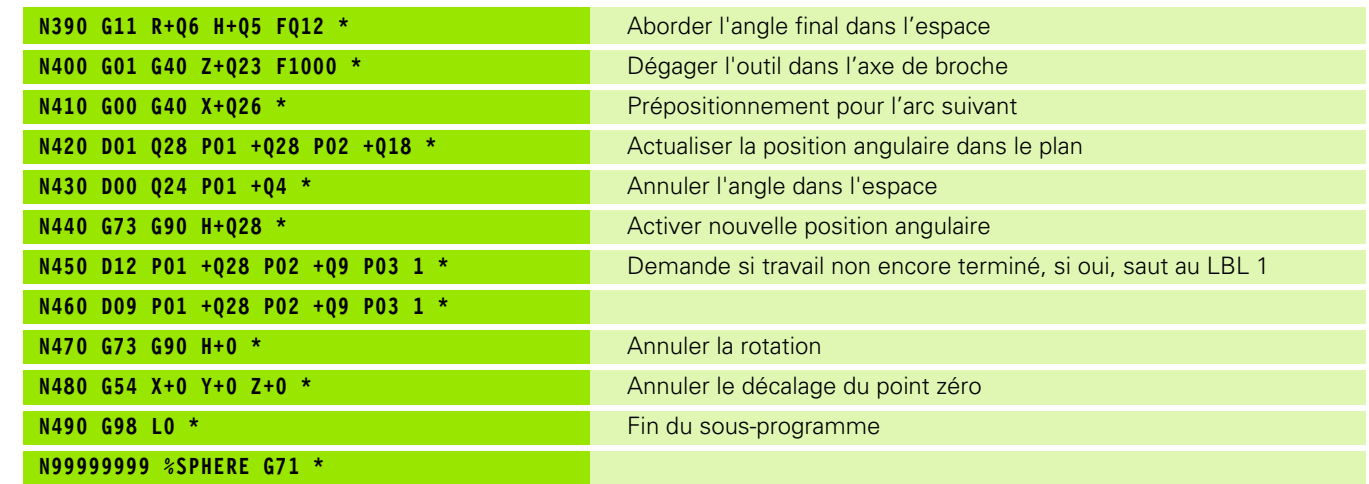

 $\mathbf{i}$ 

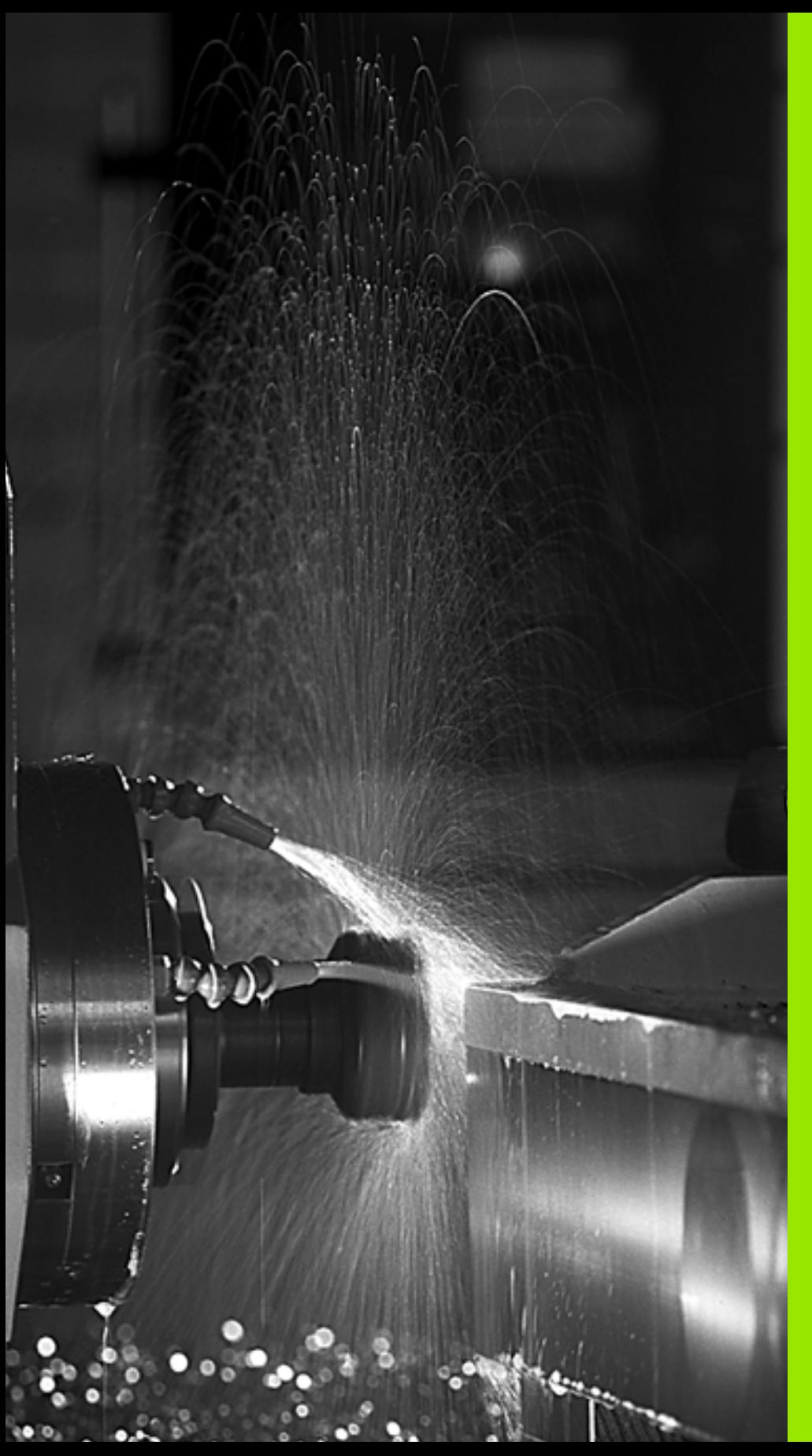

**Programmation : fonctions auxiliaires**

# **9.1 Introduire les fonctions M et STOP**

# **Principes de base**

Grâce aux fonctions auxiliaires de la TNC – appelées également fonctions M – vous commandez :

- le déroulement du programme, p. ex. une interruption de l'exécution
- des fonctions de la machine, par exemple, l'activation et la désactivation de la rotation broche et de l'arrosage
- le comportement de contournage de l'outil

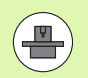

Le constructeur de la machine peut valider des fonctions auxiliaires non décrites dans ce Manuel. Consultez le manuel de votre machine.

Vous pouvez introduire jusqu'à deux fonctions auxiliaires M à la fin d'une séquence de positionnement ou bien dans une séquence à part. La TNC affiche alors le dialogue : **Fonction auxiliaire M ?**

Dans le dialogue, vous n'indiquez habituellement que le numéro de la fonction auxiliaire. Pour certaines d'entre elles, le dialogue continue afin que vous puissiez introduire les paramètres supplémentaires de cette fonction.

En modes de fonctionnement Manuel et Manivelle électronique, introduisez les fonctions auxiliaires avec la softkey M.

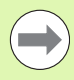

Certaines fonctions auxiliaires sont actives en début d'une séquence de positionnement, d'autres à la fin et ce, indépendamment de la position où elles se trouvent dans la séquence CN concernée.

Les fonctions auxiliaires agissent à partir de la séquence où elles sont appelées.

Certaines fonctions auxiliaires ne sont actives que dans la séquence où elles sont programmées. Si la fonction auxiliaire est modale, vous devez l'annuler à nouveau dans une séquence suivante en utilisant une fonction M séparée, sinon elle s'annule automatiquement à la fin du programme.

#### **Introduire une fonction auxiliaire dans la séquence STOP**

Une séquence STOP programmée interrompt l'exécution ou le test du programme, par exemple, pour vérifier l'outil. Vous pouvez programmer une fonction auxiliaire M dans une séquence STOP :

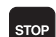

U Programmer un arrêt : appuyer sur la touche STOP

 $\blacktriangleright$  Introduire la fonction auxiliaire M

Exemple de séquences CN

**N87 G36 M6**

# **9.2 Fonctions auxiliaires pour contrôler l'exécution du programme, la broche et l'arrosage**

# **Vue d'ensemble**

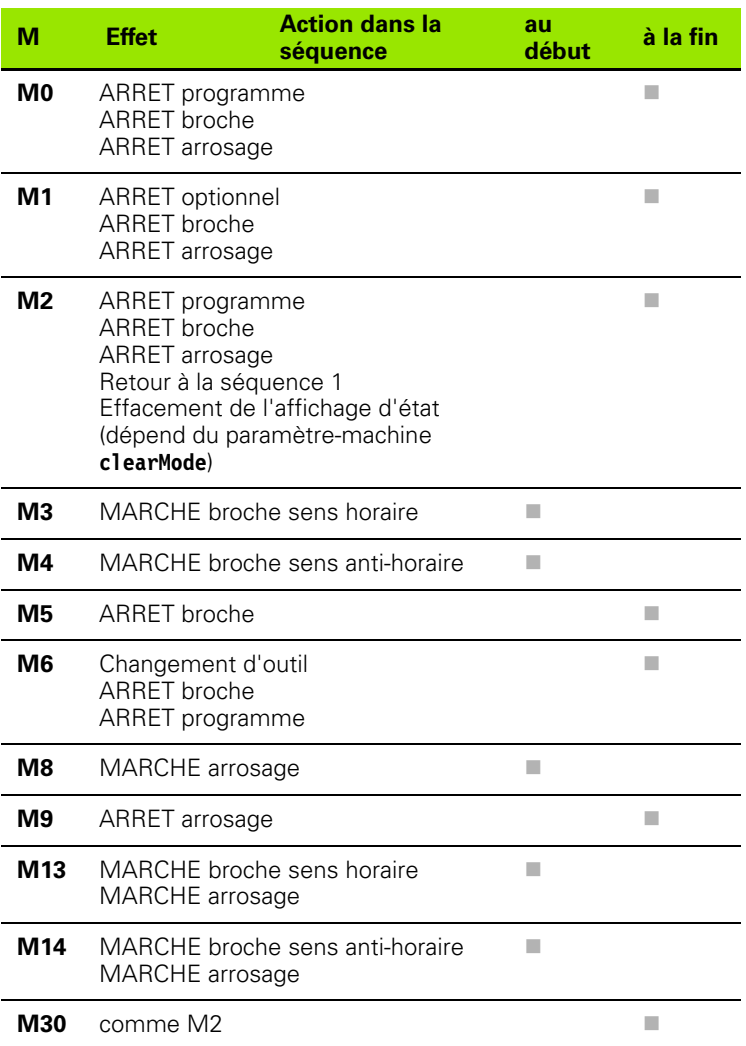

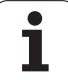

# **9.3 Fonctions auxiliaires pour données de coordonnées**

#### **Programmer les coordonnées machine : M91/M92**

#### **Point zéro règle**

Sur la règle de mesure, une marque de référence définit la position du point zéro de la règle.

#### **Point zéro machine**

Vous avez besoin du point zéro machine pour

- activer les limitations de la zone de déplacement (commutateurs de fin de course logiciel)
- aborder les positions machine (position de changement d'outil, par exemple)
- initialiser un point de référence pièce

Pour chaque axe, le constructeur de la machine introduit dans un paramètre-machine la distance entre le point zéro machine et le point zéro règle.

#### **Comportement standard**

Les coordonnées se réfèrent au point zéro pièce, voir "Initialisation du [point de référence sans palpeur 3D", page 320](#page-319-0).

#### **Comportement avec M91 – Point zéro machine**

Dans les séquences de positionnement, si les coordonnées doivent se référer au point zéro machine, introduisez alors M91 dans ces séquences.

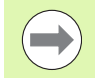

Si vous programmez des coordonnées incrémentales dans une séquence M91, celles-ci se réfèrent à la dernière position M91 programmée. Si aucune position M91 n'a été programmée dans le programme CN actif, les coordonnées se réfèrent alors à la position d'outil actuelle.

La TNC affiche les valeurs de coordonnées se référant au point zéro machine. Dans l'affichage d'état, commutez l'affichage des coordonnées sur REF, [voir "Affichages d'état", page 59.](#page-58-0)

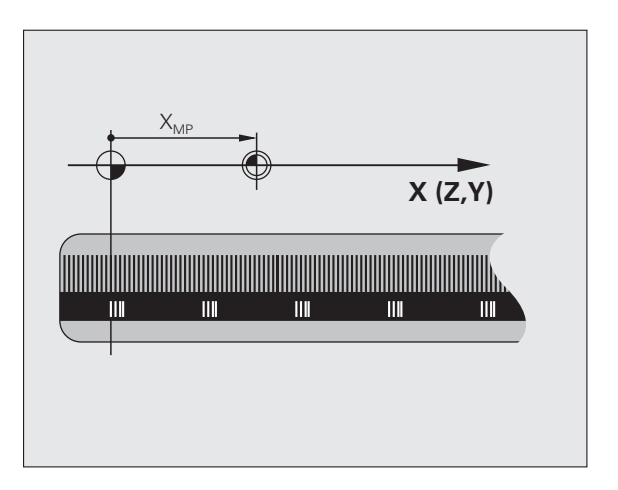

#### **Comportement avec M92 – Point de référence machine**

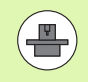

En plus du point zéro machine, le constructeur de la machine peut définir une autre position machine fixe (par rapport au zéro machine).

Le constructeur de la machine définit pour chaque axe la distance entre le point de référence machine et le point zéro machine (voir manuel de la machine).

Si les coordonnées des séquences de positionnement doivent se référer au point de référence machine, introduisez alors M92 dans ces séquences.

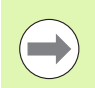

La TNC exécute également les corrections de rayon avec M91 et M92. Toutefois, dans ce cas, la longueur d'outil n'est **pas** prise en compte.

#### **Effet**

M91 et M92 ne sont actives que dans les séquences de programme où elles sont programmées.

M91 et M92 sont actives en début de séquence.

#### **Point de référence pièce**

Si les coordonnées doivent toujours se référer au point zéro machine, il est possible de bloquer l'initialisation du point de référence pour un ou plusieurs axes.

Si l'initialisation du point de référence est bloquée pour tous les axes, la TNC n'affiche plus la softkey INITIAL. POINT DE REFERENCE en mode Manuel.

La figure montre les systèmes de coordonnées avec le point zéro machine et le point zéro pièce.

#### **M91/M92 en mode Test de programme**

Si vous souhaitez également simuler graphiquement des déplacements M91/M92, vous devez activer la surveillance de la zone de travail et faire afficher la pièce brute se référant au point de référence initialisé, voir "Représenter le brut dans la zone d'usinage", [page 363](#page-362-0).

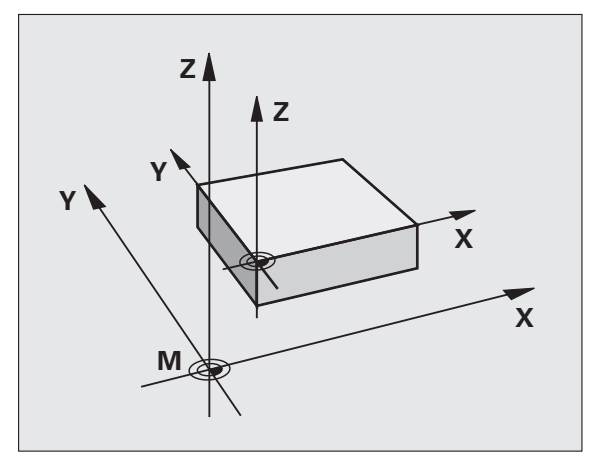

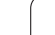

#### **Aborder les positions dans le système de coordonnées non incliné avec plan d'usinage incliné : M130**

#### **Comportement standard avec plan d'usinage incliné**

Les coordonnées des séquences de positionnement se réfèrent au système de coordonnées incliné.

#### **Comportement avec M130**

Lorsque le plan d'usinage incliné est actif, les coordonnées des séquences linéaires se réfèrent au système de coordonnées non incliné.

La TNC positionne alors l'outil (incliné) à la coordonnée programmée du système non incliné.

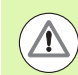

#### **Attention, risque de collision!**

Les séquences suivantes de positionnement ou cycles d'usinage sont à nouveau exécutés dans le système de coordonnées incliné ; ceci peut occasionner des problèmes pour les cycles d'usinage avec un prépositionnement absolu.

La fonction M130 n'est autorisée que si la fonction Inclinaison du plan d'usinage est active.

#### **Effet**

M130 est non modale dans les séquences linéaires sans correction du rayon d'outil.

# **9.4 Fonctions auxiliaires pour le comportement de contournage**

## <span id="page-266-0"></span>**Usinage de petits éléments de contour: M97**

#### **Comportement standard**

Dans un angle externe, la TNC insère un cercle de transition. En présence de très petits éléments, l'outil risquerait alors d'endommager le contour.

Dans ce cas là, la TNC interrompt l'exécution du programme et délivre le message d'erreur "Rayon d'outil trop grand".

#### **Comportement avec M97**

La TNC définit un point d'intersection des éléments du contour – comme avec les angles rentrants– et déplace l'outil à ce point.

Programmez M97 dans la séquence de déplacement au point de l'angle.

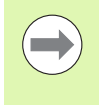

Au lieu de **M97**, nous vous conseillons d'utiliser la fonction plus performante M120 LA (voir "Précalcul de contour avec [correction de rayon \(LOOK AHEAD\) : M120" à la page](#page-271-0)  [272\)](#page-271-0)!

#### **Effet**

M97 n'est active que dans la séquence où elle a été programmée.

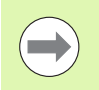

L'angle du contour sera usiné de manière incomplète avec M97. Vous devez éventuellement effectuer un autre usinage à l'aide d'un outil plus petit.

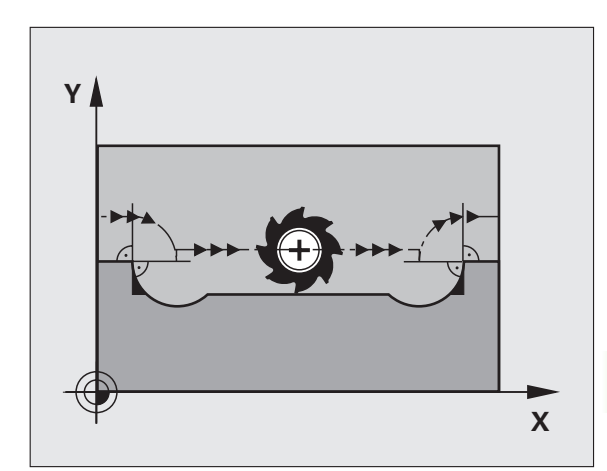

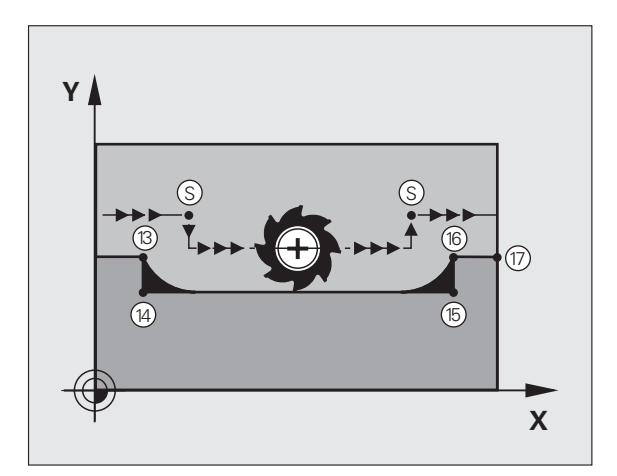

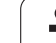

# 9.4 Fonctions auxiliaires pour le comportement de contournage **9.4 Fonctions auxiliaires pour le comportement de contournage**

#### **Exemple de séquences CN**

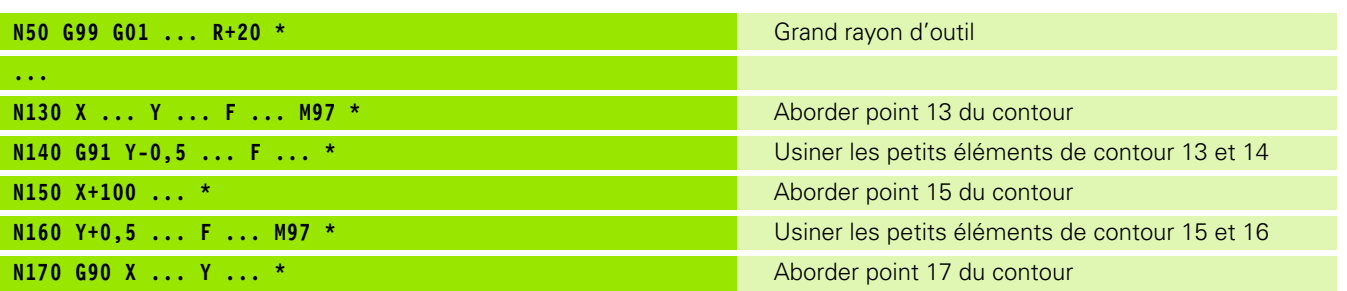

 $\mathbf i$ 

# **Usinage intégral d'angles de contour ouverts : M98**

#### **Comportement standard**

Dans les angles rentrants, la TNC calcule le point d'intersection des trajectoires de la fraise et déplace l'outil à partir de ce point, dans la nouvelle direction.

Lorsque le contour est ouvert aux angles, l'usinage est alors incomplet :

#### **Comportement avec M98**

Avec la fonction auxiliaire M98, la TNC déplace l'outil jusqu'à ce que chaque point du contour soit réellement usiné :

#### **Effet**

M98 n'est active que dans les séquences de programme où elle a été programmée.

M98 est active en fin de séquence.

#### **Exemple de séquences CN**

Aborder les uns après les autres les points 10, 11 et 12 du contour :

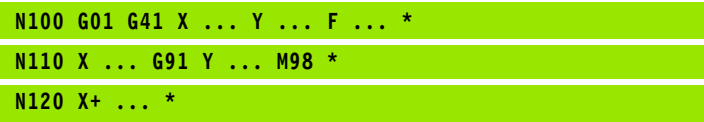

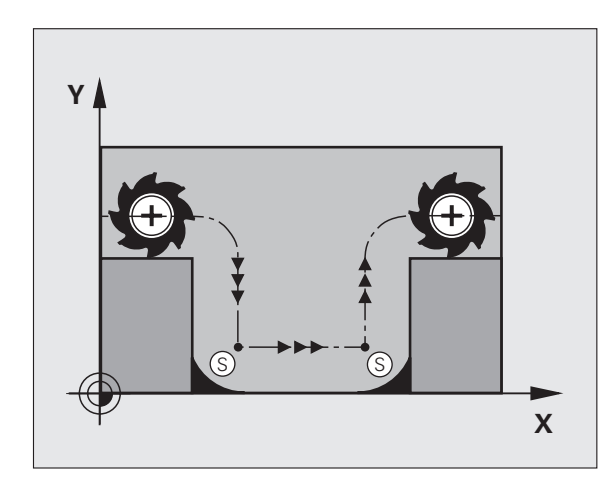

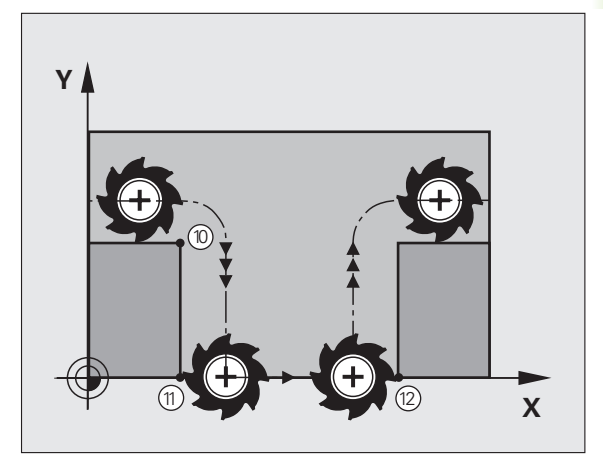

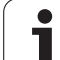

# **Facteur d'avance pour plongées : M103**

#### **Comportement standard**

La TNC déplace l'outil suivant l'avance précédemment programmée et indépendamment du sens du déplacement.

#### **Comportement avec M103**

La TNC réduit l'avance de contournage lorsque l'outil se déplace dans le sens négatif de l'axe d'outil. L'avance de plongée FZMAX est calculée à partir de la dernière avance programmée FPROG et d'un facteur F% :

 $FZMAX = FPROG \times F\%$ 

#### **Introduire M103**

Lorsque vous introduisez M103 dans une séquence de positionnement, la TNC continue le dialogue et réclame le facteur F.

#### **Effet**

M103 est active en début de séquence. Annuler M103 : reprogrammer M103 sans facteur

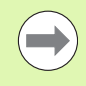

M103 agit également lorsque le plan d'usinage incliné est activé. La réduction d'avance agit dans ce cas lors du déplacement dans le sens négatif de l'axe d'outil **incliné**.

#### **Exemple de séquences CN**

L'avance de plongée est 20% de l'avance dans le plan.

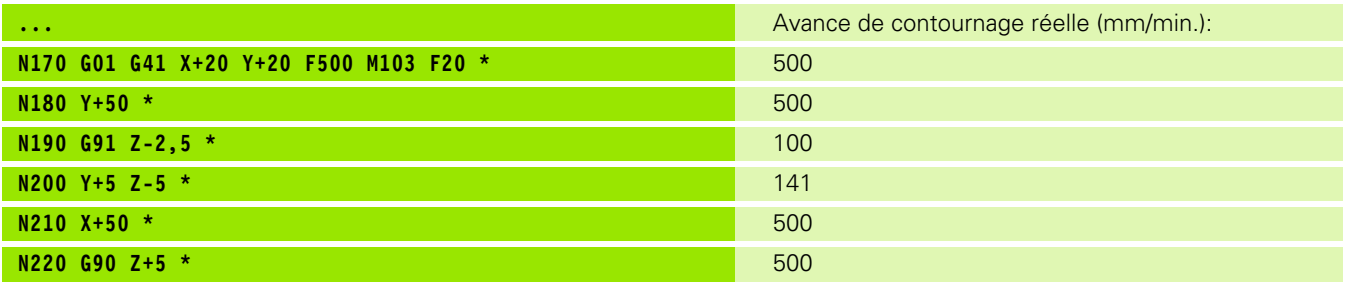

#### **Avance en millimètres/tour de broche : M136**

#### **Comportement standard**

La TNC déplace l'outil selon l'avance F en mm/min. définie dans le programme.

#### **Comportement avec M136**

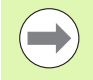

Dans les programmes en pouces, M136 n'est pas autorisée en liaison avec le nouveau choix d'avance FU.

Avec M136 active, la broche ne doit pas être dans la régulation.

Avec M136, la TNC ne déplace pas l'outil en mm/min. mais selon l'avance F en millimètres/tour de broche définie dans le programme. Si vous modifiez la vitesse de rotation à l'aide du potentiomètre de broche, la TNC adapte automatiquement l'avance.

#### **Effet**

M136 est active en début de séquence.

Pour annuler M136, programmez M137.

#### **Vitesse d'avance sur les arcs de cercle : M109/M110/M111**

#### **Comportement standard**

L'avance programmée se réfère à la trajectoire du centre de l'outil.

#### **Comportement sur les arcs de cercle avec M109**

Lorsque la TNC usine un contour circulaire intérieur et extérieur, l'avance de l'outil reste constante sur le contour.

#### **Comportement sur les arcs de cercle avec M110**

L'avance ne reste constante que lorsque la TNC usine un contour circulaire intérieur. Lors de l'usinage d'un contour circulaire extérieur, il n'y a pas d'adaptation de l'avance.

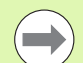

Si vous définissez M109 ou M110 avant d'avoir appelé un cycle d'usinage supérieur à 200, l'adaptation de l'avance agit également sur les contours circulaires contenus dans ces cycles d'usinage. A la fin ou après l'interruption d'un cycle d'usinage, la situation de départ est à nouveau rétablie.

#### **Effet**

M109 et M110 sont actives en début de séquence. Pour annuler M109 et M110, introduisez M111.

## <span id="page-271-0"></span>**Précalcul de contour avec correction de rayon (LOOK AHEAD) : M120**

#### **Comportement standard**

Si le rayon d'outil est supérieur à un étage de contour à usiner avec correction de rayon, la TNC interrompt l'exécution du programme et affiche un message d'erreur. M97 (voir "Usinage de petits éléments [de contour: M97" à la page 267\)](#page-266-0) évite le message d'erreur mais provoque une erreur d'usinage du contour, et en plus décale le coin.

Si le contour comporte plusieurs de ces éléments, la TNC peut l'endommager.

#### **Comportement avec M120**

La TNC vérifie un contour avec correction de rayon en fonction de ces situations et calcule par anticipation la trajectoire de l'outil à partir de la séquence actuelle. Les endroits où le contour pourrait être endommagé par l'outil ne sont pas usinés (représentation en gris sombre sur la figure). Vous pouvez également utiliser M120 pour attribuer une correction de rayon d'outil à un programme de données digitalisées ou de données issues d'un système de programmation externe. De cette manière, les écarts par rapport au rayon d'outil théorique sont compensables.

Le nombre de séquences (99 max.) dont la TNC a besoin pour son calcul anticipé est à définir avec LA (de l'angl. **L**ook **A**head: Anticiper) derrière M120. Plus le nombre de séquences sélectionné pour le calcul anticipé est élevé et plus le traitement des séquences sera lent.

#### **Introduction**

Si vous introduisez M120 dans une séquence de positionnement, la TNC continue le dialogue dans cette séquence et réclame le nombre LA de séquences nécessaires pour le calcul anticipé.

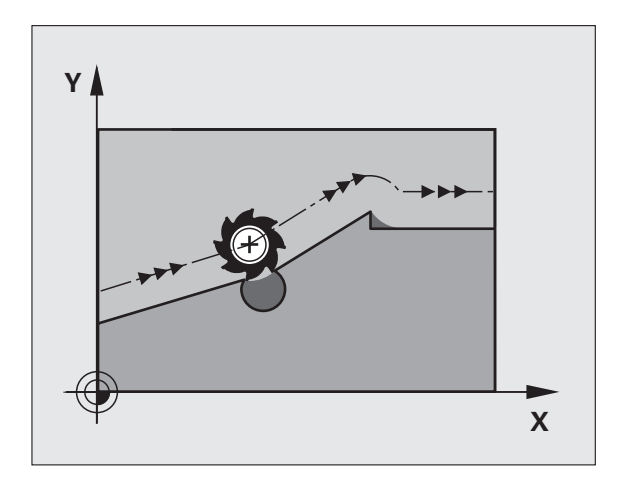

#### **Effet**

M120 doit être située dans une séquence CN qui contient aussi la correction de rayon **G41** ou **G42**. M120 est active à partir de cette séquence et jusqu'à ce que

- la correction de rayon soit annulée avec **G40**
- M120 LA0 soit programmée
- M120 soit programmée sans LA
- un autre programme soit appelé avec **%**
- le plan d'usinage soit incliné avec le cycle **G80** ou la fonction PLANE

M120 est active en début de séquence.

#### **Conditions restrictives**

- Vous ne devez exécuter le retour dans un contour après un stop externe/interne qu'avec la fonction AMORCE SEQUENCE N. Avant de lancer l'amorce de séquence, vous devez annuler M120 car, sinon, la TNC délivre un message d'erreur
- Lorsque vous utilisez les fonctions de contournage **G25** et **G24**, les séquences situées avant et après **G25** ou **G24** ne doivent contenir que des coordonnées du plan d'usinage
- Avant d'utiliser les fonctions ci-après, vous devez annuler M120 et la correction de rayon :
	- Cycle **G60** Tolérance
	- Cycle **G80** Plan d'usinage
	- **Fonction PLANE**
	- $M114$
	- M128

# **Autoriser la superposition du déplacement de la manivelle en cours d'exécution du programme : M118**

#### **Comportement standard**

Dans les modes Exécution du programme, la TNC déplace l'outil tel que défini dans le programme d'usinage.

#### **Comportement avec M118**

A l'aide de M118, vous pouvez effectuer des corrections manuelles avec la manivelle pendant l'exécution du programme. Pour cela, programmez M118 et introduisez pour chaque axe (linéaire ou rotatif) une valeur spécifique en mm.

#### **Introduction**

Lorsque vous introduisez M118 dans une séquence de positionnement, la TNC continue le dialogue et réclame les valeurs spécifiques pour chaque axe. Utilisez les touches d'axes oranges ou le clavier ASCII pour l'introduction des coordonnées.

#### **Effet**

Vous annulez le positionnement à l'aide de la manivelle en reprogrammant M118 sans introduire de coordonnées.

M118 est active en début de séquence.

#### **Exemple de séquences CN**

Pendant l'exécution du programme, il faut pouvoir se déplacer avec la manivelle dans le plan d'usinage  $X/Y$  à  $\pm 1$  mm, et dans l'axe rotatif B à ±5° de la valeur programmée :

#### **N250 G01 G41 X+0 Y+38.5 F125 M118 X1 Y1 B5 \***

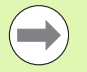

M118 agit dans le système de coordonnées incliné quand vous activez l'inclinaison du plan d'usinage dans le mode manuel. Le système de coordonnées original agit dans le cas ou l'inclinaison du plan d'usinage est inactif dans le mode manuel.

M118 agit aussi en mode Positionnement avec introduction manuelle!

Lors d'une interruption du programme, si M118 est active, la fonction DEPLACEMENT MANUEL n'est pas disponible!

#### **Retrait du contour dans le sens de l'axe d'outil : M140**

#### **Comportement standard**

Dans les modes Exécution du programme, la TNC déplace l'outil tel que défini dans le programme d'usinage.

#### **Comportement avec M140**

Avec M140 MB (move back), vous pouvez dégager le contour d'une certaine valeur dans le sens de l'axe d'outil.

#### **Introduction**

Lorsque vous introduisez M140 dans une séquence de positionnement, la TNC continue le dialogue et réclame la valeur du dégagement de l'outil par rapport au contour. Introduisez la valeur souhaitée du dégagement du contour que l'outil doit effectuer ou appuyez sur la softkey MB MAX pour accéder à la limite de la zone de déplacement.

De plus, on peut programmer une avance suivant laquelle l'outil parcourt la course programmée. Si vous n'introduisez pas d'avance, la TNC parcourt en avance rapide la trajectoire programmée.

#### **Effet**

M140 n'est active que dans la séquence de programme où elle a été programmée.

M140 est active en début de séquence.

#### **Exemple de séquences CN**

Séquence 250 : dégager l'outil à 50 mm du contour

Séquence 251 : déplacer l'outil jusqu'à la limite de la zone de déplacement

**N250 G01 X+0 Y+38.5 F125 M140 MB50 \***

#### **N251 G01 X+0 Y+38.5 F125 M140 MB MAX \***

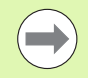

M140 est également actif quand la fonction inclinaison du plan d'usinage est active. Sur les machines équipées de têtes pivotantes, la TNC déplace l'outil dans le système incliné.

Avec **M140 MB MAX**, vous pouvez effectuer le dégagement seulement dans le sens positif.

Avant **M140**, définir systématiquement un appel d'outil avec l'axe d'outil car, sinon le sens du déplacement n'est pas défini.

# **Annuler la surveillance du palpeur : M141**

#### **Comportement standard**

Lorsque la tige de palpage est déviée, la TNC délivre un message d'erreur dès le déplacement d'un axe de la machine.

#### **Comportement avec M141**

La TNC déplace les axes de la machine même si la tige de palpage a été déviée. Si vous écrivez un cycle de mesure en liaison avec le cycle de mesure 3, cette fonction est nécessaire pour dégager à nouveau le palpeur avec une séquence de positionnement suivant la déviation de la tige.

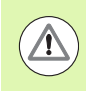

#### **Attention, risque de collision!**

Si vous utilisez la fonction M141, vous devez veiller à dégager le palpeur dans la bonne direction.

M141 n'agit que sur les déplacements comportant des séquences linéaires.

#### **Effet**

M141 n'est active que dans la séquence de programme où elle a été programmée.

M141 est active en début de séquence.

#### **Eloigner l'outil automatiquement du contour lors d'un stop CN : M148**

#### **Comportement standard**

Lors d'un arrêt CN, la TNC stoppe tous les déplacements. L'outil s'immobilise au point d'interruption.

#### **Comportement avec M148**

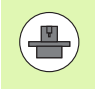

La fonction M148 doit être validée par le constructeur de la machine. Le constructeur de la machine définit dans un paramètre-machine la course que doit parcourir la TNC lors d'un **LIFTOFF** .

La TNC éloigne l'outil du contour jusqu'à 30 mm dans le sens de l'axe d'outil si vous avez initialisé dans la colonne **LIFTOFF** du tableau d'outils le paramètre **Y**de l'outil actif [\(voir "Tableau d'outils : Données](#page-131-0)  [d'outils standard" à la page 132\)](#page-131-0).

**LIFTOFF** est actif dans les situations suivantes :

- lorsque vous avez déclenché un stop CN
- orsqu'un stop CN est déclenché par le logiciel, p. ex. en présence d'une erreur au niveau du système d'entraînement
- Lors d'une coupure d'alimentation

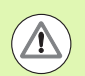

#### **Attention, risque de collision!**

Lors du retour dans un contour, des détériorations du contour peuvent apparaîtrent, particulièrement sur des surfaces irrégulières. Dégager l'outil avant d'aborder à nouveau le contour!

Définissez la valeur correspondant au dégagement souhaité de l'outil dans le paramètre-machine **CfgLiftOff**. Vous pouvez aussi, d'une manière générale, désactiver cette fonction dans le paramètre-machine **CfgLiftOff** .

#### **Effet**

M148 agit jusqu'à ce que la fonction soit désactivée avec M149.

M148 est active en début de séquence et M149, en fin de séquence.

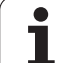

9.4 Fonctions auxiliaires pour le comportement de contournage **9.4 Fonctions auxiliaires pour le comportement de contournage**

 $\mathbf{i}$ 

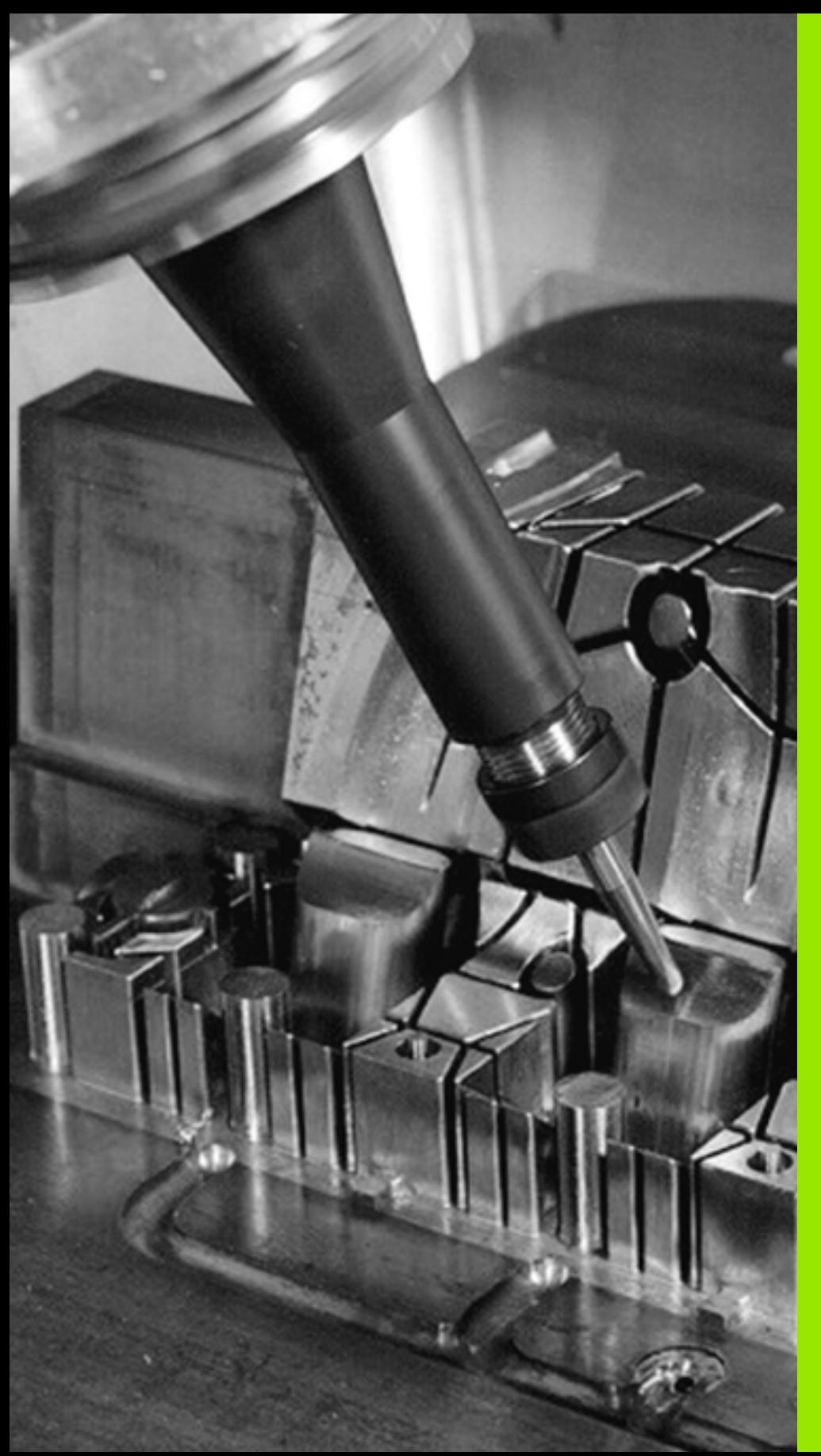

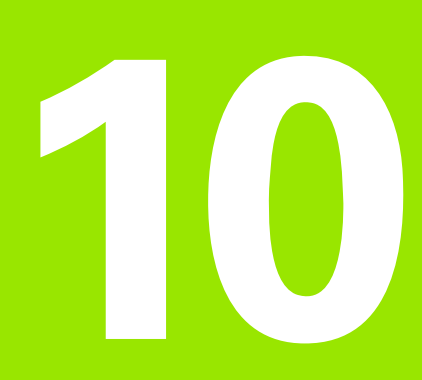

**Programmation : fonctions spéciales**

# **10.1 Aperçu des fonctions spéciales**

La touche SPEC FCT et les softkeys correspondantes vous donnent accès à d'autres fonctions spéciales de la TNC. Les tableaux suivants récapitulent les fonctions disponibles.

# **Menu principal fonctions spéciales SPEC FCT**

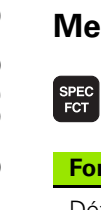

U Sélectionner les fonctions spéciales

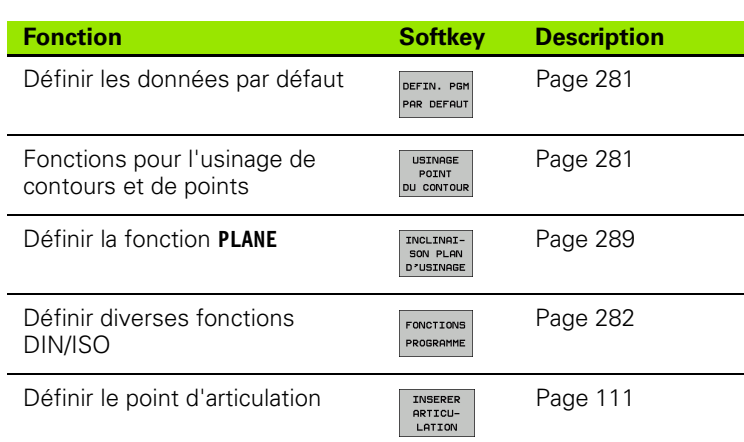

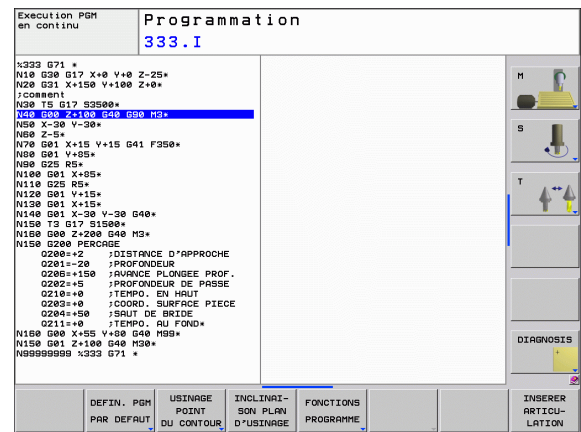

# <span id="page-280-0"></span>**Menu pré-définition de paramètres**

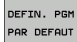

U Sélectionner le menu de pré-définition de paramètres

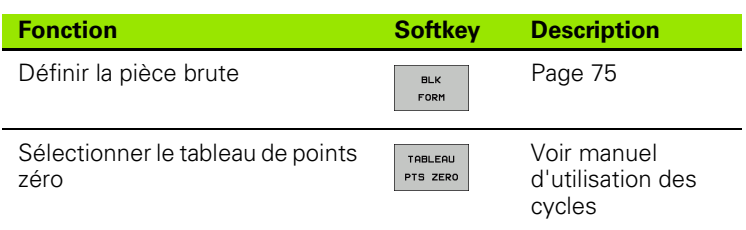

#### <span id="page-280-1"></span>**Menu des fonctions pour l'usinage de contours et de points**

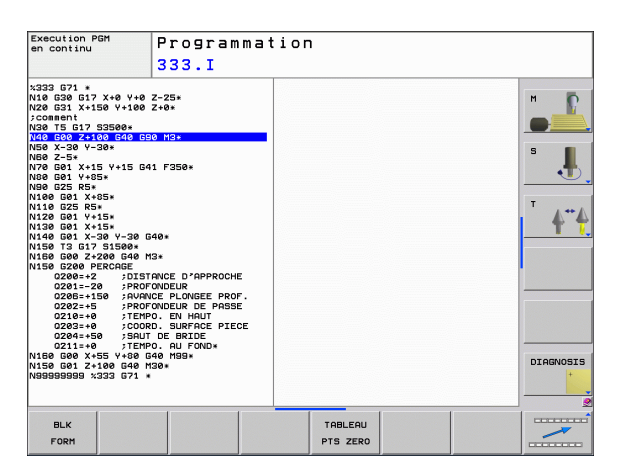

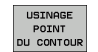

U Sélectionner le menu des fonctions d'usinage de contours et de points

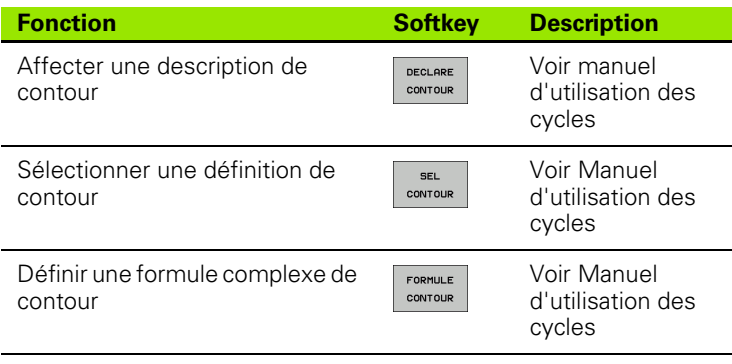

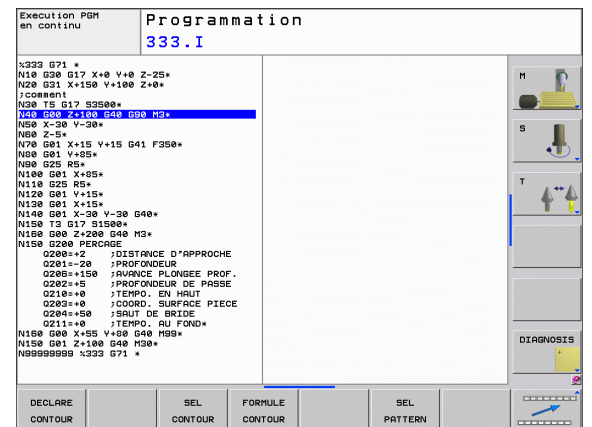

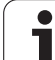

<span id="page-281-0"></span>U Menu de définition de diverses fonctions DIN/ISO

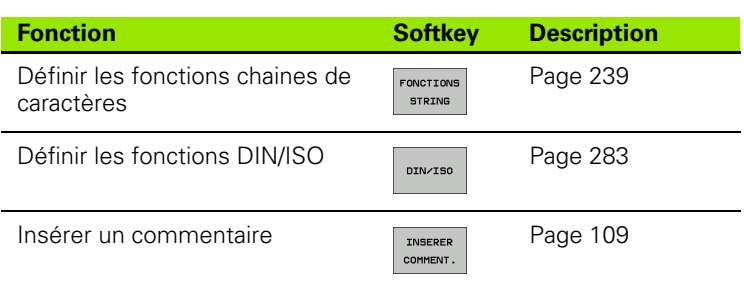

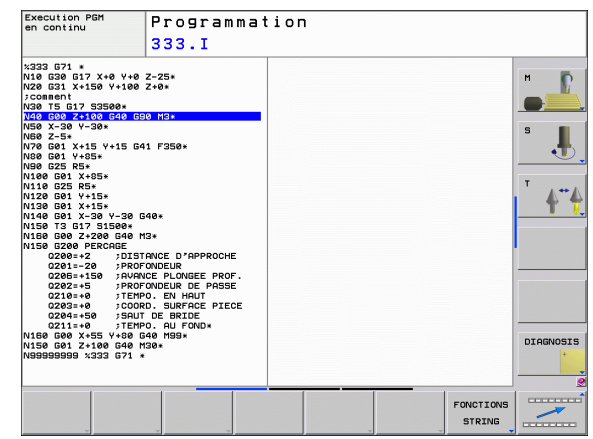

 $\bullet$ ı

# <span id="page-282-0"></span>**10.2 Définir les fonctions DIN/ISO**

# **Tableau récapitulatif**

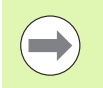

Si un clavier USB est connecté, vous pouvez également introduire directement les fonctions DIN/ISO au moyen du clavier USB.

Pour la création de programmes DIN/ISO, la TNC dispose de softkeys ayant les fonctions suivantes :

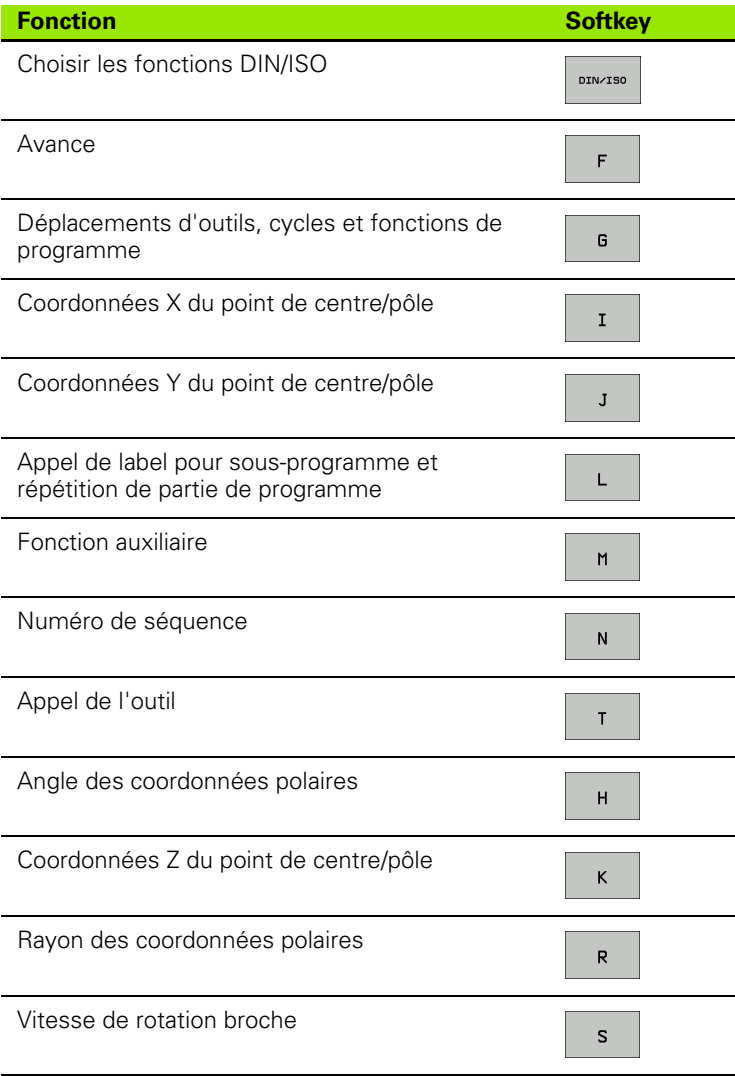

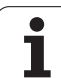

10.2 Définir les fonctions DIN/ISO **10.2 Définir les fonctions DIN/ISO**

 $\mathbf{i}$ 

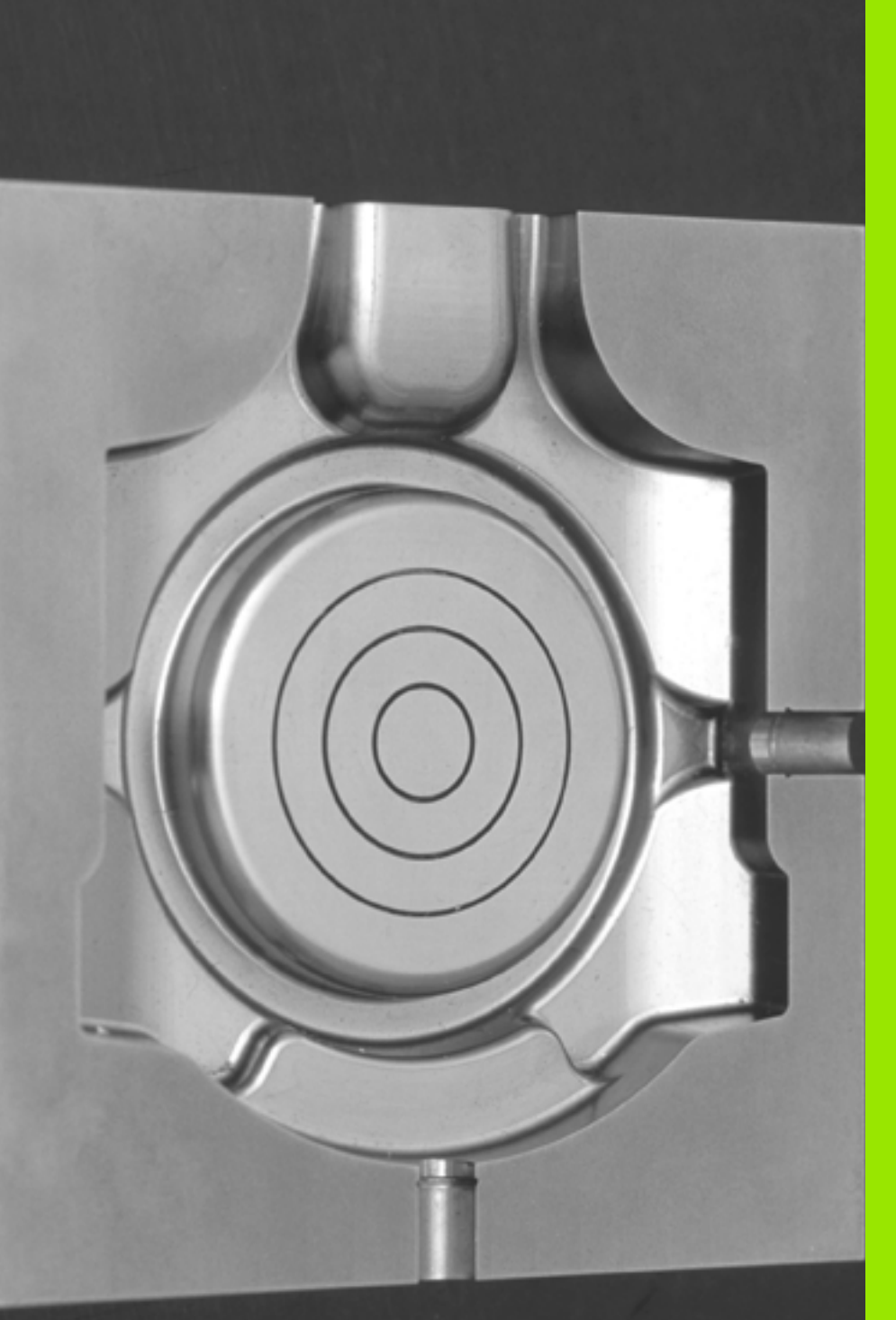

11

**Programmation : Usinage multiaxes**

# **11.1 Fonctions réservées à l'usinage multiaxes**

Ce chapitre regroupe les fonctions TNC qui ont un rapport avec l'usinage multiaxes :

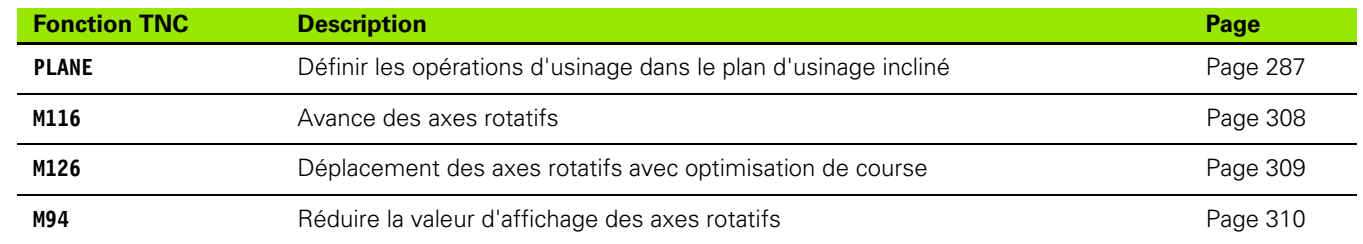

 $\bullet$ ı

# <span id="page-286-0"></span>**11.2 La fonction PLANE : inclinaison du plan d'usinage (Logiciel Option 1)**

#### **Introduction**

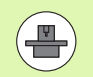

Les fonctions d'inclinaison du plan d'usinage doivent être validées par le constructeur de votre machine!

La fonction **PLANE** ne peut être pleinement utilisée que sur des machines qui possèdent au moins deux axes rotatifs (table et/ou tête). Exception : vous pouvez aussi utiliser la fonction **PLANE AXIAL** si un seul axe rotatif est présent ou actif sur votre machine.

Avec la fonction **PLANE** (de l'anglais plane = plan), vous disposez d'une fonction performante vous permettant de définir de diverses manières des plans d'usinage inclinés.

Toutes les fonctions **PLANE** disponibles dans la TNC décrivent le plan d'usinage souhaité indépendamment des axes rotatifs réellement présents sur votre machine. Vous disposez des possibilités suivantes :

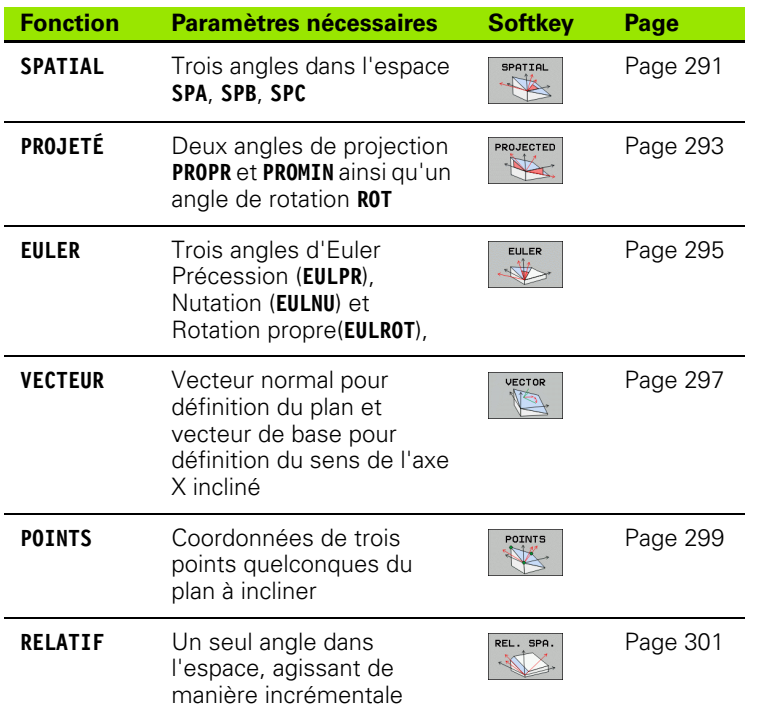

**11.2 La fonction PLANE : inclinaison du plan d'usinage (Logiciel Option 1)** 11.2 La fonction PLANE : inclinaison <mark>du</mark> plan d'usinage (Logiciel Option 1)

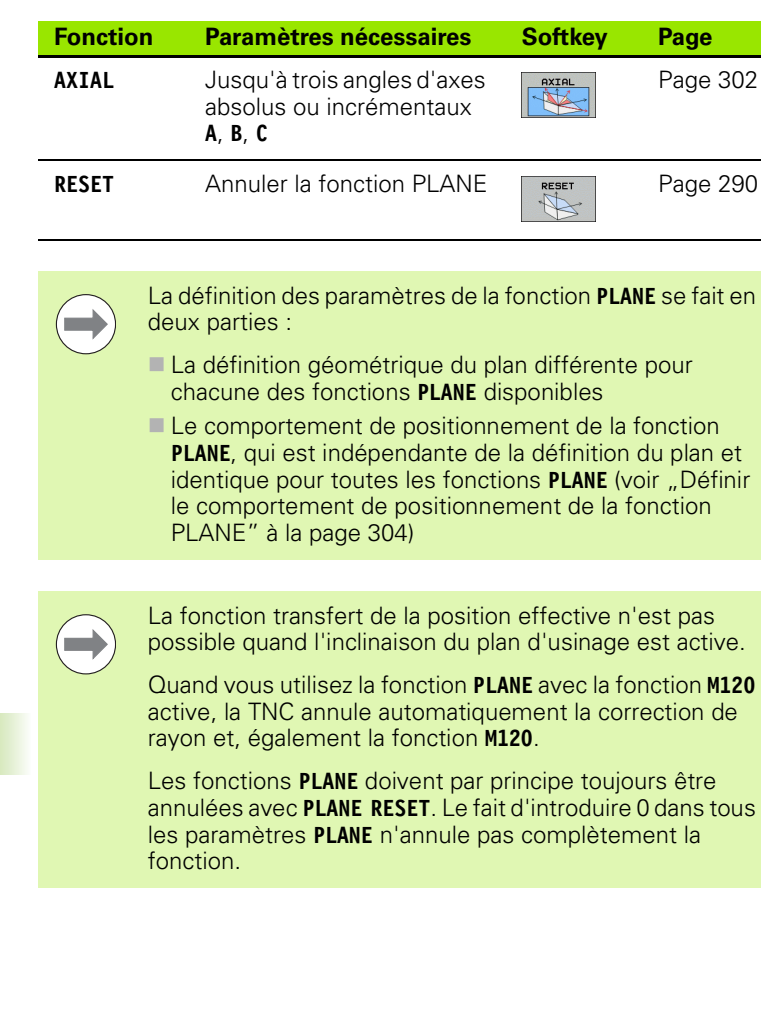

**288 288** Programmation : Usinage multiaxes

 $\mathbf i$ 

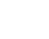
# **Définir la fonction PLANE**

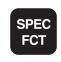

INCLINAI-SON PLAN U Afficher la barre de softkeys avec les fonctions spéciales

▶ Sélectionner la fonction **PLANE** : appuyer sur la softkey INCLINAISON PLAN D'USINAGE : la TNC affiche dans la barre de softkeys les choix de définition disponibles

## **Choisir la fonction**

U Sélectionner directement par softkey la fonction désirée: La TNC poursuit le dialogue et demande les paramètres nécessaires

# **Affichage de positions**

Dès qu'une fonction **PLANE** est activée, la TNC affiche l'angle dans l'espace calculé dans l'affichage d'état supplémentaire (voir. figure). Quelle que soit la fonction **PLANE** utilisée, la TNC calcule en fin de compte toujours en interne l'angle dans l'espace.

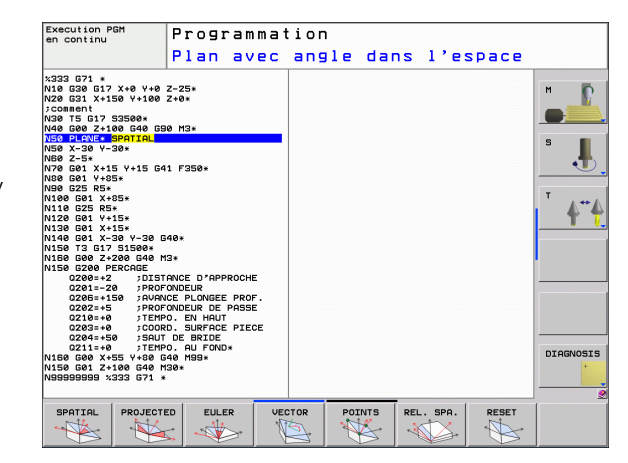

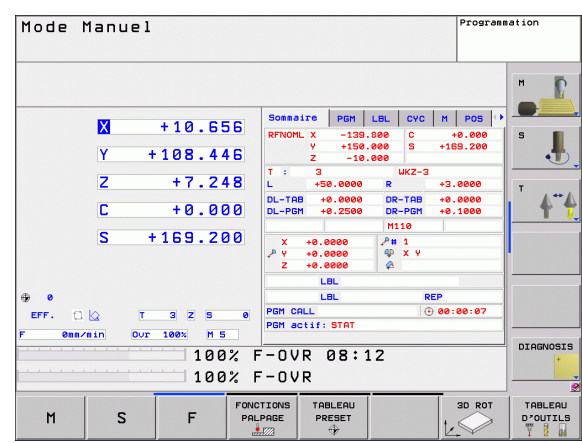

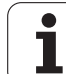

# **Annulation de la fonction PLANE**

- ▶ Afficher la barre de softkeys avec les fonctions spéciales
- U Sélectionner les fonctions spéciales : appuyez sur la softkey FONCTION SPÉCIALE TNC
- ▶ Sélectionner la fonction PLANE : appuyer sur la softkey INCLINAISON PLAN D'USINAGE : la TNC affiche dans la barre de softkeys les choix disponibles
- U Sélectionner la fonction à annuler : ainsi la fonction **PLANE** est annulée en interne, mais les positions actuelles des axes ne sont en rien modifiées
- U Définir si la TNC doit déplacer les axes inclinés automatiquement à la position de base (**MOVE**) ou **TURN**) ou non (STAY), (voir "inclinaison automatique : MOVE/TURN/STAY (introduction impérative)" à la page 304)
- U Terminer la saisie des données : appuyer sur la touche END

 $\qquad \qquad \Box$ 

SPEC<sup><br>FCT</sup>

FONCTION<br>SPECIALE<br>TNC

INCLINAI-<br>SON PLAN<br>D'USINAGE

RESET

MOVE

 $\begin{bmatrix} \mathsf{END} \ \blacksquare \end{bmatrix}$ 

La fonction **PLANE RESET** annule complètement la fonction **PLANE** active – ou un cycle **G80** actif (angle = 0 et fonction inactive). Une définition multiple n'est pas nécessaire.

## **Exemple : Séquence CN**

**25 PLANE RESET MOVE DIST50 F1000**

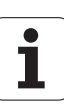

# **Définir le plan d'usinage avec les angles dans l'espace: PLANE SPATIAL**

## **Application**

Les angles dans l'espace définissent un plan d'usinage avec jusqu'à trois **rotations autour du système de coordonnées machine**. L'ordre chronologique des rotations est défini avec tout d'abord une rotation autour de l'axe A, puis autour de B, puis autour de C (la méthode correspond à celle du cycle 19 si les données introduites dans le cycle 19 ont été réglées sur l'angle dans l'espace).

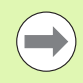

## **Remarques avant la programmation**

Vous devez toujours définir les trois angles dans l'espace **SPA**, **SPB** et **SPC**, même si l'un d'entre eux est égal à 0.

L'ordre chronologique des rotations défini préalablement est valable indépendamment de l'axe d'outil actif.

Description des paramètres pour le comportement du positionnement : voir "Définir le comportement de [positionnement de la fonction PLANE", page 304](#page-303-0)

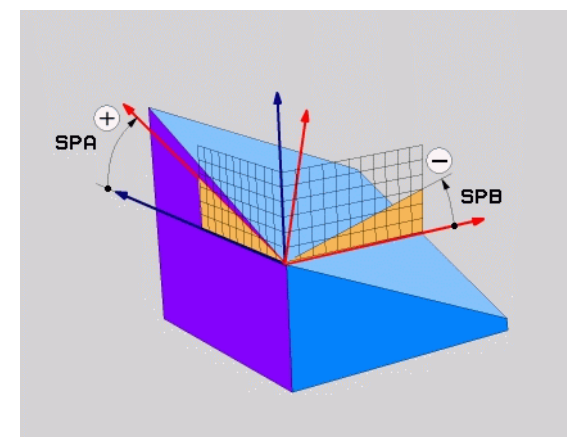

## **Paramètres d'introduction**

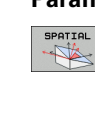

- U **Angle dans l'espace A?**: Angle de rotation **SPA** autour de l'axe machine X (voir figure en haut à droite). Plage d'introduction -359.9999° à +359.9999°
- ▶ Angle dans l'espace B?: Angle de rotation SPB autour de l'axe machine Y (voir figure en haut à droite). Plage d'introduction -359.9999° à +359.9999°
- U **Angle dans l'espace C?**: Angle de rotation **SPC** autour de l'axe machine Z (voir figure de droite, au centre). Plage d'introduction -359.9999° à +359.9999°
- U Poursuivre avec les propriétés de positionnement [\(voir "Définir le comportement de positionnement de](#page-303-0)  [la fonction PLANE" à la page 304\)](#page-303-0)

## **Abréviations utilisées**

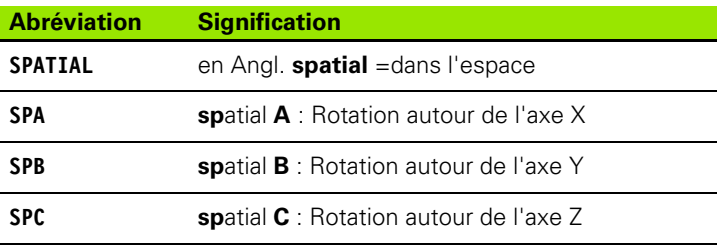

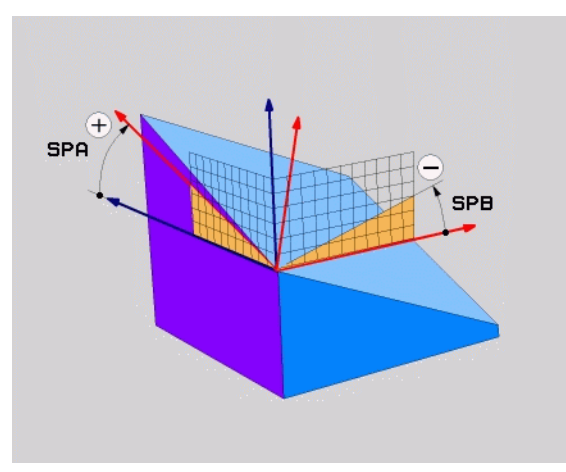

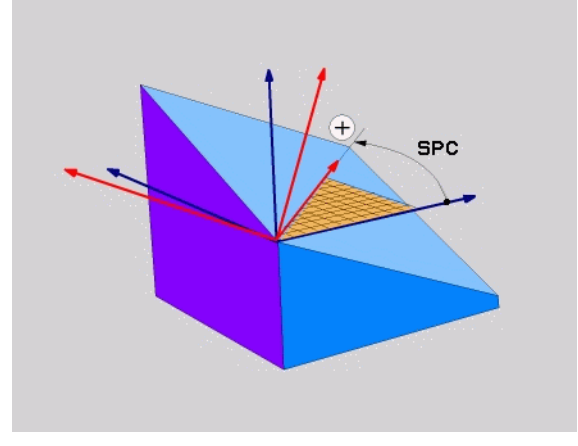

**Exemple : Séquence CN**

**5 PLANE SPATIAL SPA+27 SPB+0 SPC+45 .....**

ı

# **Définir le plan d'usinage avec les angles de projection : PLAN PROJETE**

## **Application**

Les angles de projection définissent un plan d'usinage par l'indication de deux angles que vous pouvez déterminer par projection du 1er plan de coordonnées (Z/X avec axe d'outil Z) et du 2ème plan de coordonnées (Y/Z avec axe d'outil Z) dans le plan d'usinage à définir.

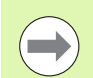

## **Remarques avant la programmation**

Vous ne pouvez utiliser les angles de projection que si les définitions d'angles se réfèrent à un parallélépipède rectangle. Si tel n'est pas le cas, l'usinage peut induire des distorsions sur la pièce.

Description des paramètres pour le comportement du positionnement : voir "Définir le comportement de [positionnement de la fonction PLANE", page 304](#page-303-0)

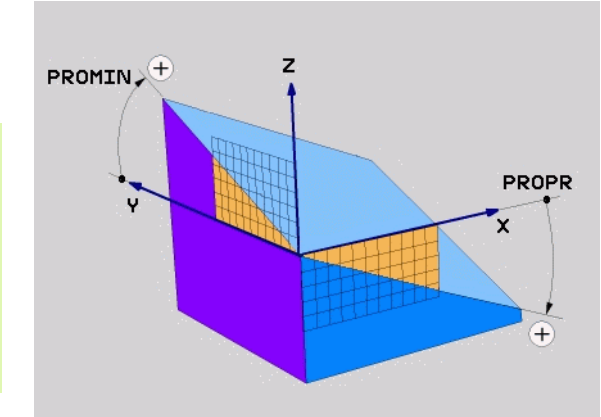

## **Paramètres d'introduction**

PROJECTED  $\frac{1}{\sqrt{2}}$ 

- U **Angle proj. 1er plan de coord.?** : angle projeté du plan d'usinage incliné dans le 1er plan de coordonnées du système de coordonnées machine (Z/X avec axe d'outil Z, voir figure en haut à droite). Plage d'introduction –89.9999° à +89.9999°. L'axe 0° est l'axe principal du plan d'usinage actif (X avec axe d'outil Z, sens positif, voir figure en haut à droite)
- ▶ **Angle proj. 2ème plan de coord.?** : angle projeté dans le 2ème plan de coordonnées du système de coordonnées machine (Y/Z avec axe d'outil Z, voir figure en haut à droite). Plage d'introduction –89.9999° à +89.9999°. L'axe 0° est l'axe secondaire du plan d'usinage actif (Y avec axe d'outil Z)
- ▶ Angle ROT du plan incliné? : rotation du système de coordonnées incliné autour de l'axe d'outil incliné (par analogie, correspond à une rotation avec le cycle 10 ROTATION). Avec l'angle de rotation, vous pouvez déterminer de manière simple le sens de l'axe principal du plan d'usinage (X avec axe d'outil Z, Z avec axe d'outil Y, voir. figure de droite, au centre). Plage d'introduction -360° à +360°
- U Poursuivre avec les propriétés de positionnement [\(voir "Définir le comportement de positionnement de](#page-303-0)  [la fonction PLANE" à la page 304\)](#page-303-0)

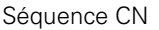

## **5 PLANE PROJETÉ PROPR+24 PROMIN+24 PROROT+30 .....**

## **Abréviations utilisées**

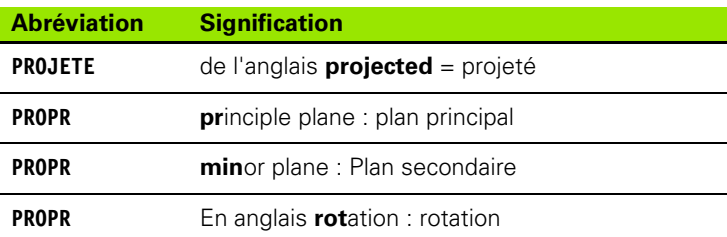

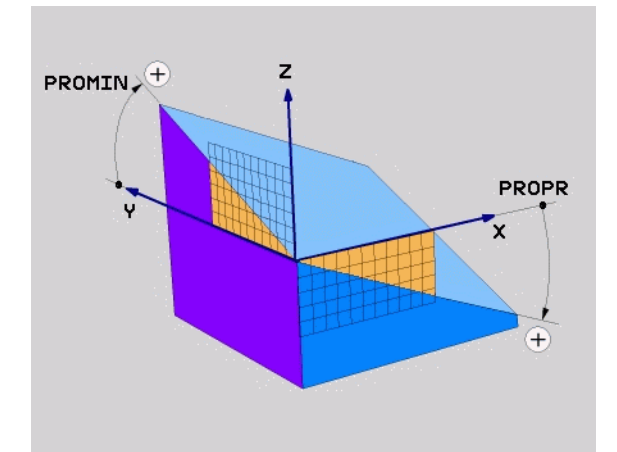

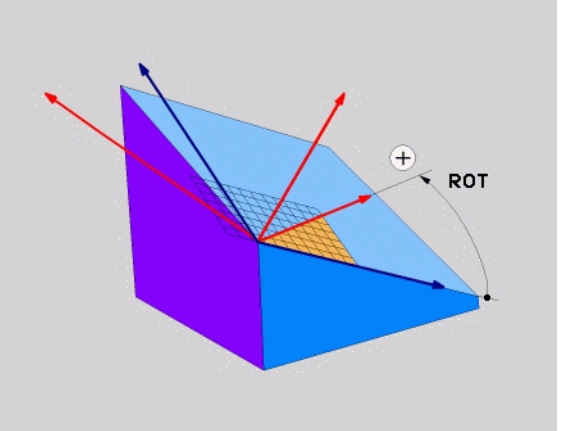

# **Définir le plan d'usinage avec les angles d'Euler : PLANE EULER**

## **Application**

Les angles d'Euler définissent un plan d'usinage avec jusqu'à trois **rotations autour du système de coordonnées incliné**. Les trois angles d'Euler ont été définis par le mathématicien suisse Euler. Avec transposition au système de coordonnées machine, on défini :

Angle de précession **EULPR** Rotation du système de coordonnée autour de l'axe Z Angle de nutation **EULNU** Rotation du système de coordonnées autour de l'axe X tourné de l'angle de précession Angle de rotation **EULROT** Rotation du plan d'usinage incliné autour de l'axe incliné Z

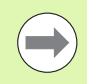

## **Remarques avant la programmation**

L'ordre chronologique des rotations défini préalablement est valable indépendamment de l'axe d'outil actif.

Description des paramètres pour le comportement du positionnement : voir "Définir le comportement de [positionnement de la fonction PLANE", page 304](#page-303-0)

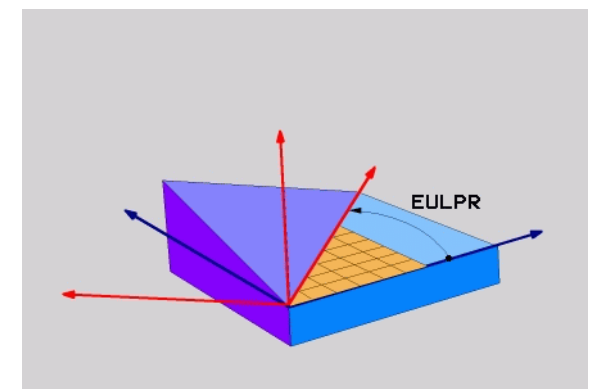

## **Paramètres d'introduction**

PROJECTED  $\frac{1}{\sqrt{2}}$ 

Séquence CN

**Abréviations utilisées**

**Abréviation Signification**

d'Euler

incliné Z

▶ Angle rot. Plan coord. princip.? : angle de rotation **EULPR** autour de l'axe Z (voir figure en haut à droite) Remarque :

Plage d'introduction: -180.0000° à 180.0000°

- L'axe 0° est l'axe X
- ▶ Angle d'inclinaison axe d'outil? : angle d'inclinaison **EULNUT** du système de coordonnées autour de l'axe X tourné de la valeur de l'angle de précession (voir figure de droite, au centre). Remarque :
	- Plage d'introduction : 0° à 180.0000°
	- L'axe 0° est l'axe Z
- U **Angle ROT du plan incliné?** : rotation **EULROT** du système de coordonnées incliné autour de l'axe Z incliné (par analogie, correspond à une rotation avec le cycle 10 ROTATION). Avec l'angle de rotation, vous pouvez déterminer de manière simple le sens de l'axe X dans le plan d'usinage incliné (voir figure en bas et à droite). Remarque :
	- Plage d'introduction : 0° à 360.0000°

**EULER** Mathématicien suisse ayant défini les angles dits

**EULPR** Angle de **Pr**écession : angle décrivant la rotation

**EULNU** Angle de **Nu**tation : angle décrivant la rotation du

**EULROT** Angle de Rotation : angle décrivant la rotation

de la valeur de l'angle de précession

L'axe 0° est l'axe X

**5 PLANE EULER EULPR45 EULNU20 EULROT22 .....**

U Poursuivre avec les propriétés de positionnement (voir "Définir le comportement de positionnement de [la fonction PLANE" à la page 304\)](#page-303-0)

du système de coordonnées autour de l'axe Z

système de coordonnées autour de l'axe X tourné

du plan d'usinage incliné autour du nouvel axe

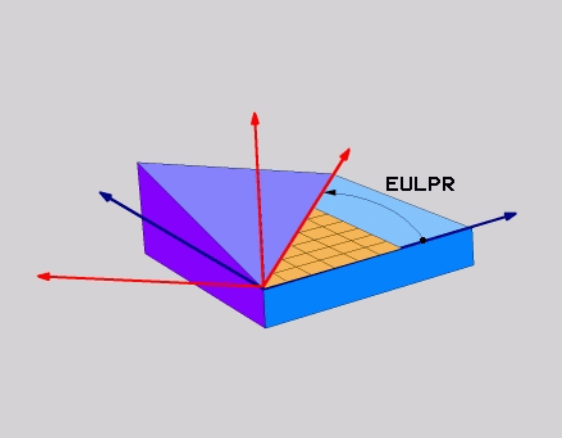

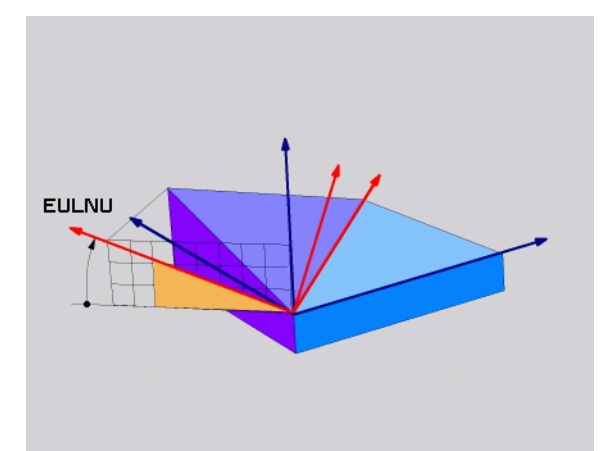

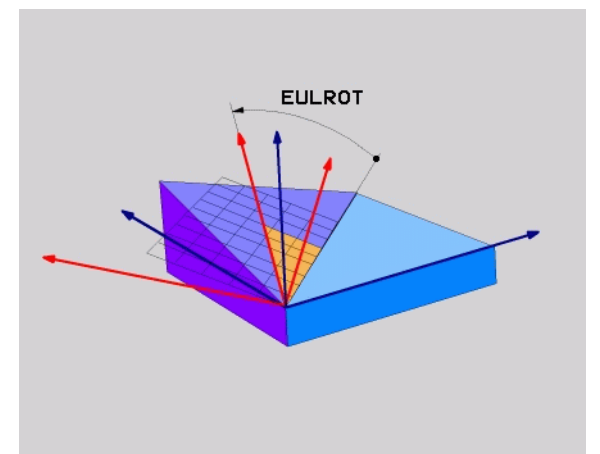

# **Définir le plan d'usinage avec deux vecteurs : PLANE VECTOR**

## **Application**

Vous pouvez utiliser la définition d'un plan d'usinage au moyen de **deux vecteurs** si votre système CAO est capable de calculer le vecteur de base et le vecteur normal du plan d'usinage. Une définition normée n'est pas nécessaire. La TNC calcule la normalisation en interne, de manière à pouvoir introduire des valeur comprises entre -9.999999 et +9.999999.

Le vecteur de base nécessaire à la définition du plan d'usinage est défini par les composantes **BX**, **BY** et **BZ** (voir fig. en haut à droite). Le vecteur normal est défini par les composantes **NX**, **NY** et **NZ**.

Le vecteur de base définit le sens de l'axe X dans le plan d'usinage incliné, le vecteur normal définit le sens de l'axe d'outil et est perpendiculaire au plan incliné.

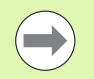

## **Remarques avant la programmation**

En interne, la TNC calcule des vecteurs normés à partir des valeurs que vous avez introduites.

Description des paramètres pour le comportement du positionnement : voir "Définir le comportement de [positionnement de la fonction PLANE", page 304](#page-303-0)

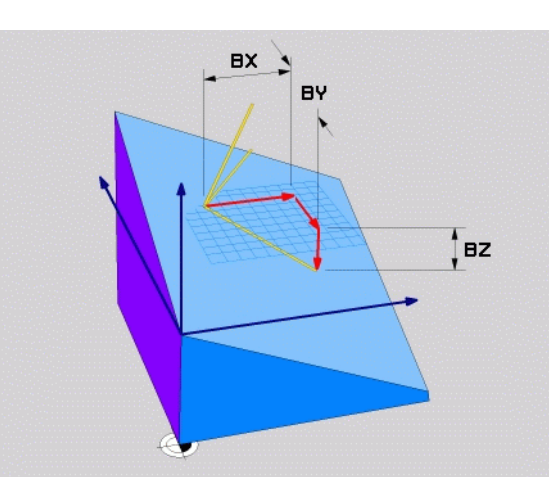

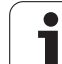

### **Paramètres d'introduction**

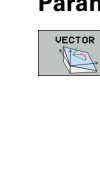

- U **Composante X du vecteur de base?** : composante X **BX** du vecteur de base B (voir . figure en haut à droite). Plage d'introduction : -9.9999999 à +9.9999999
- U **Composante Y du vecteur de base?** : composante Y **BY** du vecteur de base B (voir figure en haut à droite). Plage d'introduction : -9.9999999 à +9.9999999
- U **Composante Z du vecteur de base?** : composante Z **BZ** du vecteur de base B (voir figure en haut à droite). Plage d'introduction : -9.9999999 à +9.9999999
- U **Composante X du vecteur normal?** : composante X **NX** du vecteur normal N (voir figure de droite, au centre). Plage d'introduction : -9.9999999 à +9.9999999
- U **Composante Y du vecteur normal?** : composante Y **NY** du vecteur normal N (voir figure de droite, au centre). Plage d'introduction : -9.9999999 à +9.9999999
- U **Composante Z du vecteur normal?** : composante Z **NZ** du vecteur normal N (voir figure en bas à droite). Plage d'introduction : -9.9999999 à +9.9999999
- U Poursuivre avec les propriétés de positionnement [\(voir "Définir le comportement de positionnement de](#page-303-0)  [la fonction PLANE" à la page 304\)](#page-303-0)

### Séquence CN

## **5 PLANE VECTOR BX0.8 BY-0.4 BZ-0.4472 NX0.2 NY0.2 NZ0.9592 ...**

## **Abréviations utilisées**

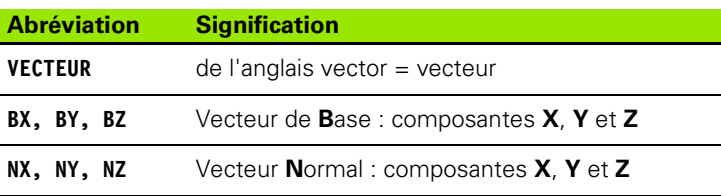

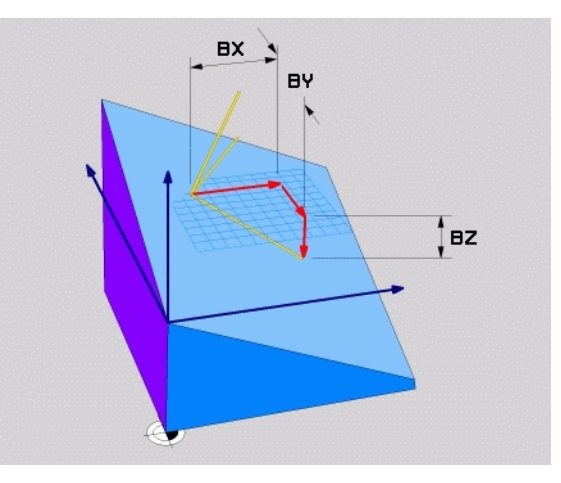

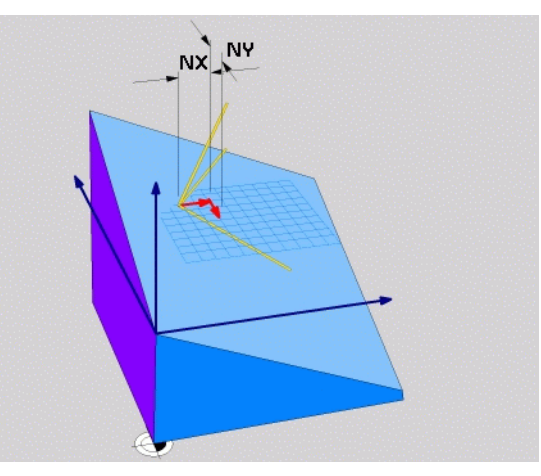

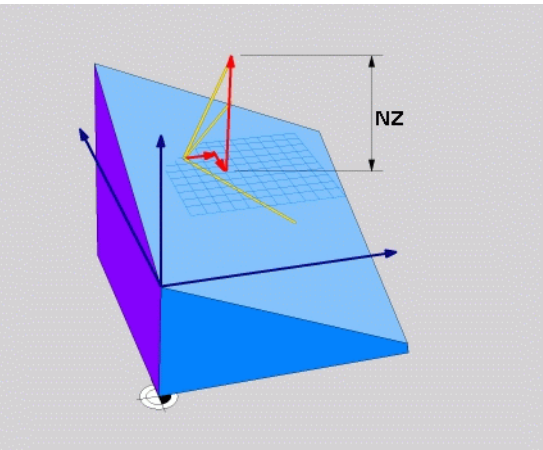

# **Définir le plan d'usinage par trois points : PLANE POINTS**

## **Application**

Un plan d'usinage peut être défini sans ambiguïté au moyen de **trois points de ce plan au choix P1 à P3**. Cette possibilité est réalisée par la fonction **PLANE POINTS** .

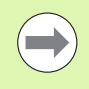

## **Remarques avant la programmation**

La droite reliant le point 1 au point 2 détermine le sens de l'axe principal incliné (X avec axe d'outil Z).

Vous définissez le sens de l'axe d'outil incliné avec la position du 3ème point par rapport à la droite reliant le point 1 et le point 2. En tenant compte de la règle de la main droite (pouce = axe  $X$ , index = axe  $Y$ , majeur = axe  $Z$ , voir. figure en haut et à droite), le pouce (axe X) est orienté du point 1 vers le point 2, l'index (axe Y) est orienté parallèlement à l'axe incliné Y, en direction du point 3 et le majeur est orienté en direction de l'axe d'outil incliné.

Les trois points définissent la pente du plan. La position du point zéro actif n'est pas modifiée par la TNC.

Description des paramètres pour le comportement du positionnement : voir "Définir le comportement de [positionnement de la fonction PLANE", page 304](#page-303-0)

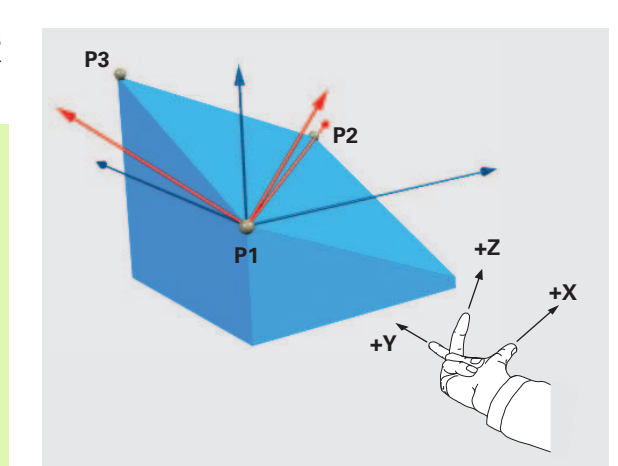

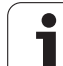

### **Paramètres d'introduction**

POINTS

- U **Coordonnée X 1er point du plan?** : coordonnée X **P1X** du premier point du plan (voir figure en haut à droite)
- U **Coordonnée Y 1er point du plan?** : coordonnée Y **P1Y** du premier point du plan (voir figure en haut à droite)
- U **Coordonnée Z 1er point du plan?** : coordonnée Z **P1Z** du 1er point du plan (voir figure en haut à droite)
- ▶ **Coordonnée X 2ème point du plan?** : coordonnée X **P2X** du 2ème point du plan (voir figure de droite, au centre)
- U **Coordonnée Y 2ème point du plan?** : coordonnée Y **P2Y** du 2ème point du plan (voir figure de droite, au centre)
- U **Coordonnée Z 2ème point du plan?** : coordonnée Z **P2Z** du 2ème point du plan (voir figure de droite, au centre)
- U **Coordonnée X 3ème point du plan?** : coordonnée X **P3X** du 3ème point du plan (voir figure en bas et à droite)
- U **Coordonnée Y 3ème point du plan?** : coordonnée Y **P3Y** du 3ème point du plan (voir figure en bas et à droite)
- U **Coordonnée Z 3ème point du plan?** : coordonnée Z **P3Z** du 3ème point du plan (voir figure en bas et à droite)
- U Poursuivre avec les propriétés de positionnement [\(voir "Définir le comportement de positionnement de](#page-303-0)  [la fonction PLANE" à la page 304\)](#page-303-0)

## Séquence CN

## **5 PLANE POINTS P1X+0 P1Y+0 P1Z+20 P2X+30 P2Y+31 P2Z+20 P3X+0 P3Y+41 P3Z+32.5 .....**

## **Abréviations utilisées**

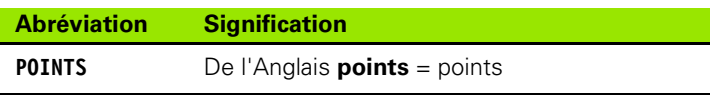

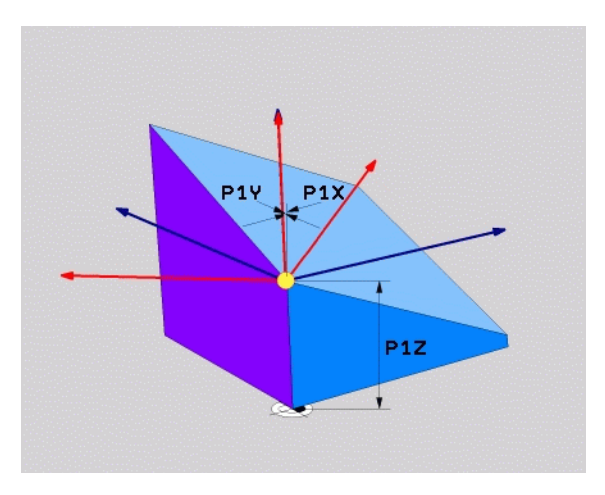

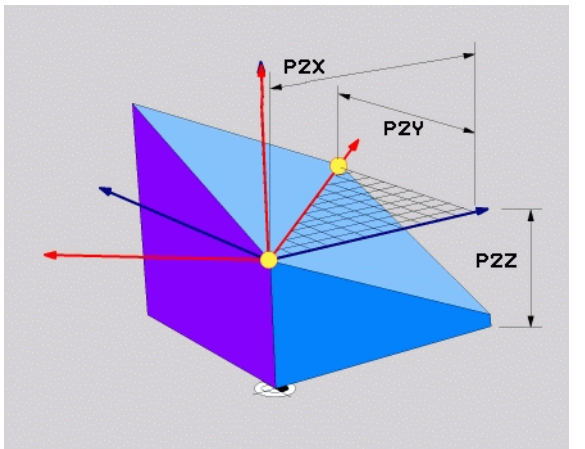

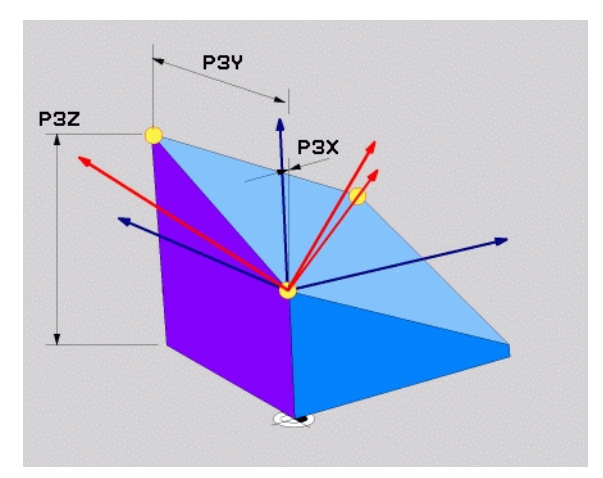

# **Définir le plan d'usinage au moyen d'un seul angle incrémental dans l'espace : PLANE RELATIVE**

## **Application**

Vous utilisez les angles dans l'espace incrémentaux lorsqu'un plan d'usinage actif déjà incliné doit être incliné par **une autre rotation**. Exemple : réaliser un chanfrein à 45° sur un plan incliné.

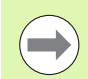

## **Remarques avant la programmation**

L'angle défini agit toujours par rapport au plan d'usinage actif et ce, quelle que soit la fonction utilisée pour l'activer.

Vous pouvez programmer successivement autant de fonctions **PLANE RELATIVE** que vous le souhaitez.

Quand vous souhaitez revenir au plan d'usinage qui était actif avant la fonction **PLANE RELATIVE**, alors vous définissez **PLANE RELATIVE** avec le même angle, mais avec un signe inversé.

Quand vous utilisez **PLANE RELATIVE** sur un plan d'usinage non incliné, faites simplement pivoter le plan non incliné autour de l'angle dans l'espace que vous avez défini dans la fonction **PLANE**.

Description des paramètres pour le comportement du positionnement : voir "Définir le comportement de [positionnement de la fonction PLANE", page 304](#page-303-0)

## **Paramètres d'introduction**

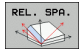

- ▶ Angle incrémental? : angle dans l'espace en fonction duquel le plan d'usinage actif doit encore être incliné (voire figure en haut à droite). Choisir avec une softkey l'axe autour duquel le plan doit être incliné. Plage d'introduction: -359.9999° à +359.9999°
	- ▶ Poursuivre avec les propriétés de positionnement [\(voir "Définir le comportement de positionnement de](#page-303-0)  [la fonction PLANE" à la page 304\)](#page-303-0)

## **Abréviations utilisées**

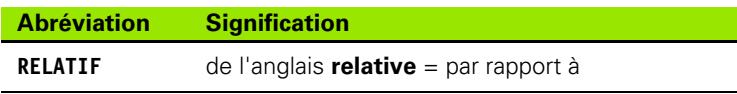

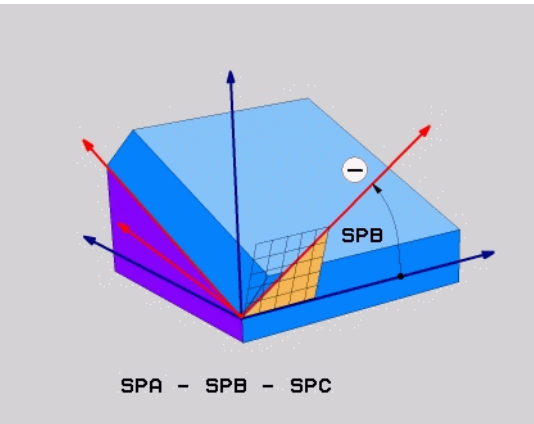

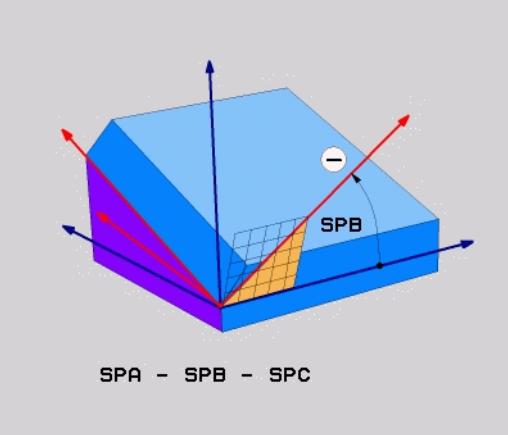

## **Exemple : Séquence CN**

**5 PLANE RELATIF SPB-45 .....**

# **Plan d'usinage défini avec angles d'axes : PLANE AXIAL (fonction FCL 3)**

## **Application**

La fonction **PLANE AXIAL** définit à la fois la position du plan d'usinage et les coordonnées nominales des axes rotatifs. Cette fonction est facile à mettre en œuvre, notamment sur les machines avec cinématiques cartésiennes et avec cinématiques dans lesquelles un seul axe rotatif est actif.

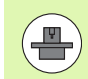

Vous pouvez aussi utiliser la fonction **PLANE AXIAL** si un seul axe rotatif est actif sur votre machine.

Vous pouvez utiliser la fonction **PLANE RELATIV** après la fonction **PLANE AXIAL** si votre machine autorise des définitions d'angles dans l'espace. Consultez le manuel de votre machine.

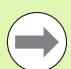

## **Remarques avant la programmation**

N'introduire que des angles d'axes réellement présents sur votre machine; sinon la TNC délivre un message d'erreur.

Les coordonnées d'axes rotatifs définies avec **PLANE AXIAL** ont un effet modal. Les définitions multiples se cumulent donc, l'introduction de valeurs incrémentales est autorisée.

Pour annuler la fonction **PLANE AXIAL**, utiliser la fonction **PLANE RESET**. Une annulation en introduisant 0 ne désactive pas **PLANE AXIAL**.

Les fonctions **SEQ**, **TABLE ROT** et **COORD ROT** sont inopérantes avec **PLANE AXIAL**.

Description des paramètres pour le comportement du positionnement : voir "Définir le comportement de [positionnement de la fonction PLANE", page 304](#page-303-0)

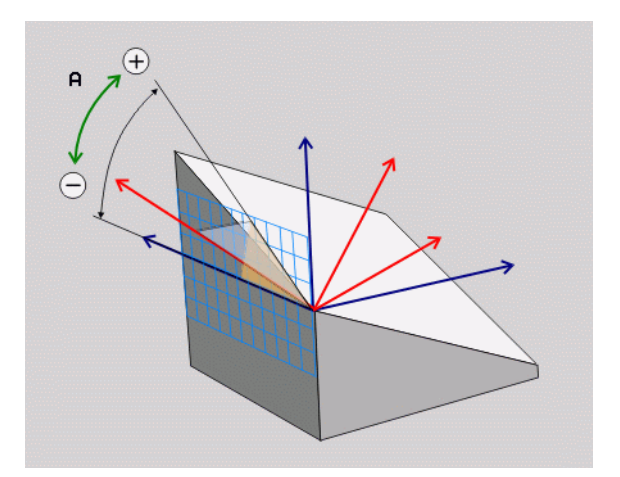

# **11.2 La fonction PLANE : inclinaison du plan d'usinage (Logiciel Option 1)** 11.2 La fonction PLANE : inclinaison <mark>du</mark> plan d'usinage (Logiciel Option 1

## **Paramètres d'introduction**

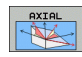

- U **Angle d'axe A?** : angle **de rotation** que doit exécuter l'axe A. En incrémental, il s'agit alors de la valeur d'angle **à laquelle** l'axe A doit s'orienter par rapport à la position actuelle. Plage d'introduction: -99999,9999° à +99999,9999°
- ▶ Angle d'axe B? : angle de rotation que doit exécuter l'axe B. En incrémental, il s'agit alors de la valeur d'angle **à laquelle** l'axe B doit s'orienter par rapport à la position actuelle. Plage d'introduction: -99999,9999° à +99999,9999°
- U **Angle d'axe C?** : angle **de rotation** que doit exécuter l'axe C. En incrémental, il s'agit alors de la valeur d'angle **à laquelle** l'axe C doit s'orienter par rapport à la position actuelle. Plage d'introduction: -99999,9999° à +99999,9999°
- U Poursuivre avec les propriétés de positionnement (voir "Définir le comportement de positionnement de [la fonction PLANE" à la page 304\)](#page-303-0)

### **Abréviations utilisées**

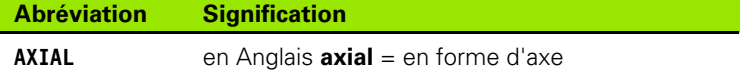

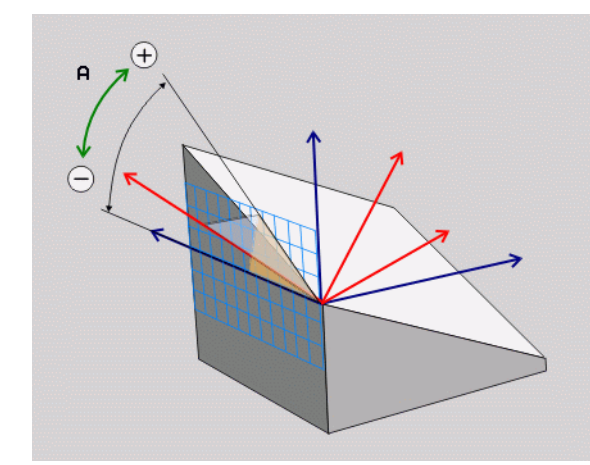

## **Exemple : Séquence CN**

## **5 PLANE AXIAL B-45 .....**

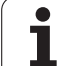

# <span id="page-303-0"></span>**Définir le comportement de positionnement de la fonction PLANE**

## **Vue d'ensemble**

Indépendamment de la fonction PLANE utilisée pour définir le plan d'usinage incliné, vous disposez toujours des fonctions suivantes pour le comportement de positionnement :

- $\blacksquare$  inclinaison automatique
- Sélection d'autres possibilités d'inclinaisons
- Sélection du mode de transformation

### **inclinaison automatique : MOVE/TURN/STAY (introduction impérative)**

Après avoir introduit tous les paramètres de définition du plan, vous devez définir la manière dont les axes rotatifs doivent être inclinés aux valeurs calculées :

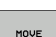

▶ La fonction PLANE doit incliner automatiquement les axes rotatifs aux valeurs calculées ; dans ce processus, la position relative entre la pièce et l'outil ne change pas. La TNC exécute un déplacement de compensation sur les axes linéaires

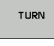

**STAY** 

▶ La fonction PLANE doit incliner automatiquement les axes rotatifs aux valeurs calculées ; dans ce processus, seuls les axes rotatifs sont positionnés. La TNC n'exécute **pas** de déplacement de compensation sur les axes linéaires

U Vous inclinez les axes rotatifs après une séquence de positionnement séparée

Quand vous avez sélectionné l'option **MOVE** (la fonction **PLANE** doit effectuer automatiquement l'inclinaison avec déplacement de compensation), vous devez ensuite définir encore les deux paramètres **Dist. pt rotation de pointe outil** et **Avance? F=** à définir. Si vous avez sélectionné l'option **TURN** (la fonction **PLANE** doit effectuer automatiquement l'inclinaison sans déplacement de compensation), vous devez définir ensuite encore le paramètre **Avance? F=** à définir. A la place de l'avance **F** définie directement avec une valeur , vous pouvez également procéder à l'inclinaison avec **FMAX** (avance rapide) ou **FAUTO** (avance dans la séquence **T**.

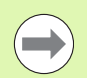

Quand vous utilisez la fonction **PLANE AXIAL** avec **STAY**, vous devez alors incliner les axes rotatifs dans une séquence de positionnement séparée après la fonction **PLANE**.

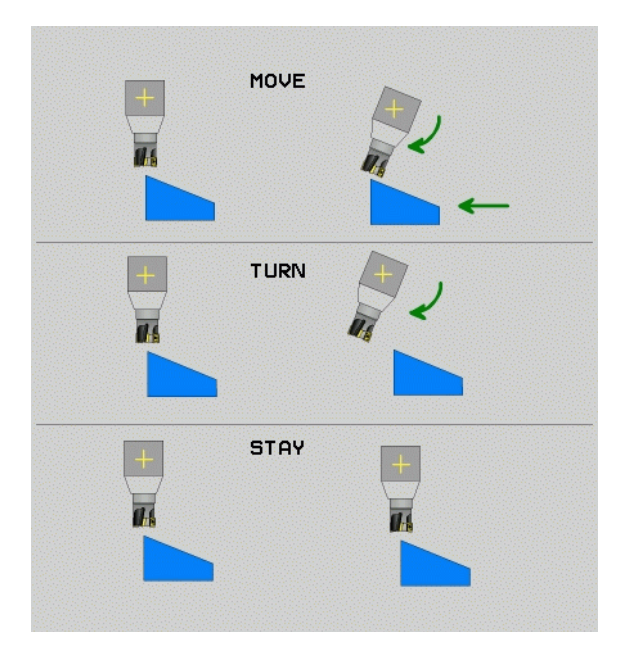

▶ Dist. pt rotation de pointe outil (en incrémental) : la TNC incline l'outil (la table) autour de la pointe de l'outil. Le paramètre **DIST**, permet de décaler le point de rotation de l'inclinaison par rapport à la position actuelle de la pointe de l'outil.

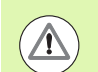

## **Attention!**

- Si, avant l'inclinaison, l'outil se trouve à la distance que vous avez programmée par rapport à la pièce , d'un point de vue relatif, il se trouve alors à la même position après l'orientation (voir figure de droite, au centre, **1** = DIST)
- Si; avant l'inclinaison, l'outil ne se trouve pas à la distance que vous avez programmée par rapport à la pièce , d'un point de vue relatif, il se trouve alors décalé par rapport à la position d'origine après l'inclinaison (voir figure en bas à droite, **1**= DIST)

▶ **Avance?** F= : vitesse à laquelle l'outil doit être incliné

inclinaison des axes rotatifs dans une séquence séparée

Quand vous souhaitez incliner les axes rotatifs dans une séquence de positionnement séparée (option **STAY** sélectionnée), procédez de la manière suivante :

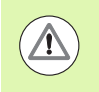

Pré-positionner l'outil de manière à éviter toute collision entre l'outil et la pièce (moyens de bridage) lors de l'inclinaison

- ▶ Sélectionner une fonction **PLANE** au choix, définir l'inclinaison automatique avec **STAY**. Lors de l'usinage, la TNC calcule les valeurs de positions des axes rotatifs présents sur votre machine et les mémorise dans les paramètres-système Q120 (axe A), Q121 (axe B) et Q122 (axe C)
- U Définir la séquence de positionnement avec les valeurs angulaires calculées par la TNC

Exemples de séquences CN : incliner d'un angle dans l'espace B+45° une machine équipée d'un plateau circulaire C et d'une table pivotante A.

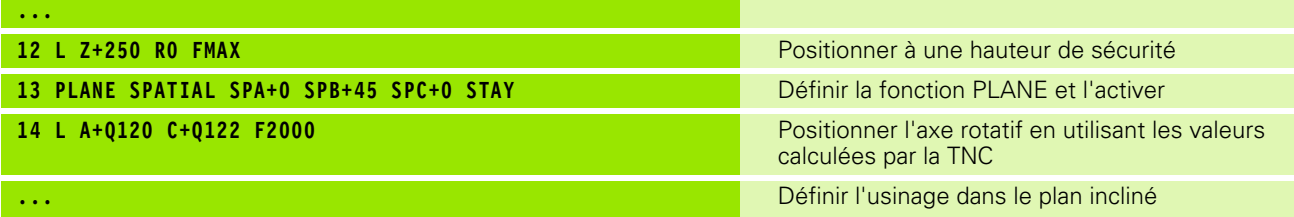

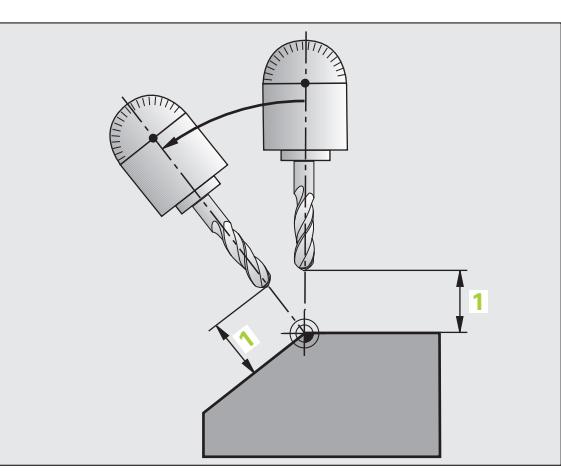

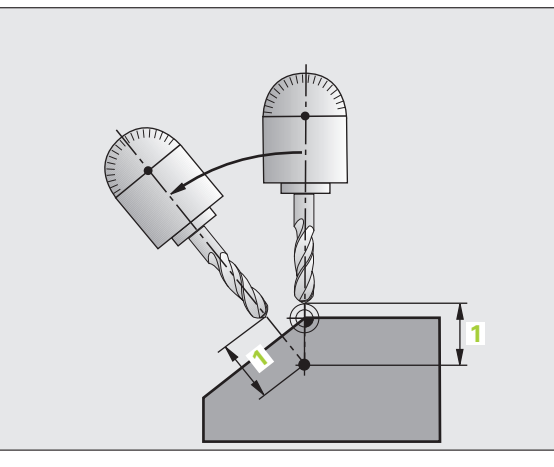

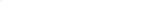

## **Sélection d'alternatives d'inclinaison : SEQ +/– (introduction optionnelle)**

Après que vous ayez défini la position du plan d'usinage, la TNC doit calculer les positions adéquates des axes rotatifs présents sur votre machine. En règle générale, il existe toujours deux solutions.

Avec le commutateur **SEQ**, vous choisissez quelle solution la TNC doit utiliser :

- **SEQ+** positionne l'axe maître de manière à adopter un angle positif. L'axe maître est le premier axe en se référant à l'outil ou le dernier axe rotatif en se référant à la table (dépendant de la configuration de la machine, voir fig. en haut à droite)
- **SEQ–** positionne l'axe maître de manière à adopter un angle négatif.

Si la solution que vous avez choisie avec **SEQ** n'est pas dans la zone de déplacement de la machine, la TNC délivre le message d'erreur **Angle non autorisé**.

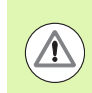

Si vous utilisez la fonction **PLANE AXIS**, le commutateur **SEQ** est inopérant.

Si vous ne définissez pas **SEQ**, la TNC détermine la solution de la manière suivante :

- **1** La TNC vérifie tout d'abord si les deux solutions sont situées dans la zone de déplacement des axes rotatifs
- **2** Si tel est le cas, la TNC choisit la solution qui peut être atteinte avec le chemin le plus court
- **3** Si une seule solution se situe dans la zone de déplacement, la TNC retiendra cette solution.
- **4** Si aucune solution n'est située dans la zone de déplacement, la TNC délivre le message d'erreur **Angle non autorisé**

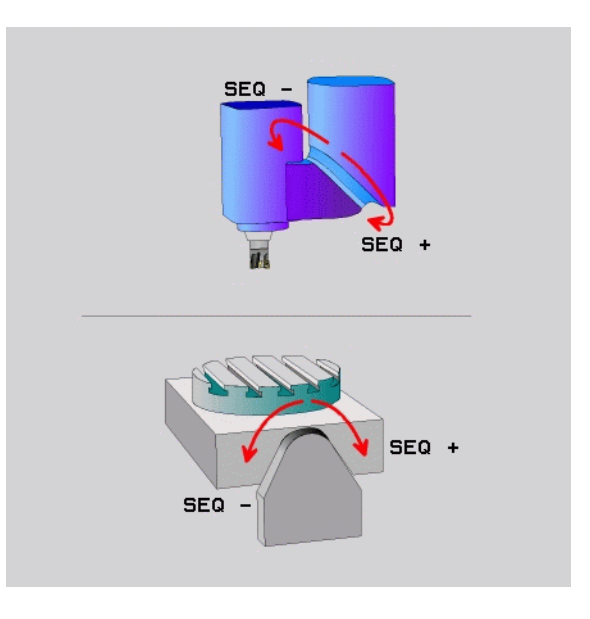

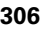

Exemple d'une machine équipée d'un plateau circulaire C et d'une table pivotante A. Fonction programmée : **PLANE SPATIAL SPA+0 SPB+45 SPC+0**

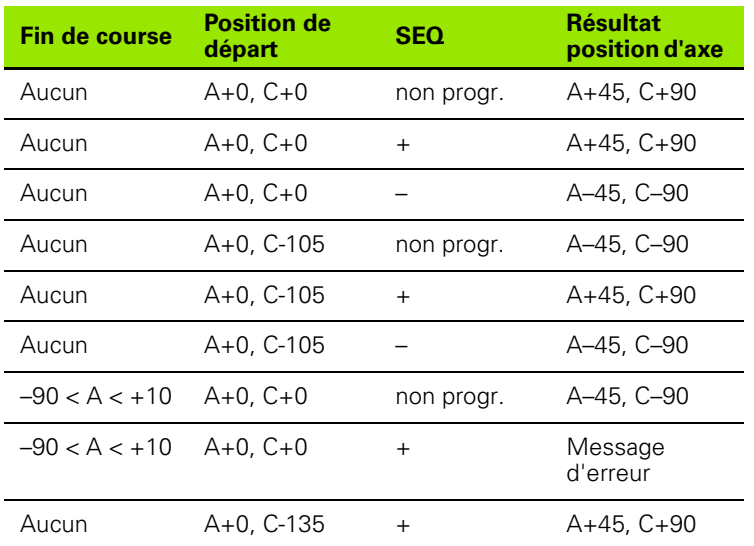

## **Sélection du mode de transformation (introduction optionnelle)**

Pour les machines équipées d'un plateau circulaire C, vous disposez d'une fonction qui vous permet de définir le mode de transformation :

- Ŀ,
- ▶ **COORD ROT** définit que la fonction PLANE ne doit faire pivoter le système de coordonnées qu'à l'angle d'inclinaison défini. Le plateau circulaire ne bouge pas, la compensation de la rotation s'effectue par calcul
- $\mathbb{D}\mathbb{D}$

**TABLE ROT** définit que la fonction PLANE doit positionner le plateau circulaire à l'angle d'inclinaison défini. La compensation s'effectue par rotation de la pièce

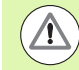

Avec l'utilisation de la fonction **PLANE AXIAL**, les fonctions **COORD ROT** et **TABLE ROT** ne servent pas.

Quand vous utilisez la fonction **TABLE ROT** avec une rotation de base et un angle d'inclinaison à 0, la TNC incline la table à l'angle défini dans la rotation de base.

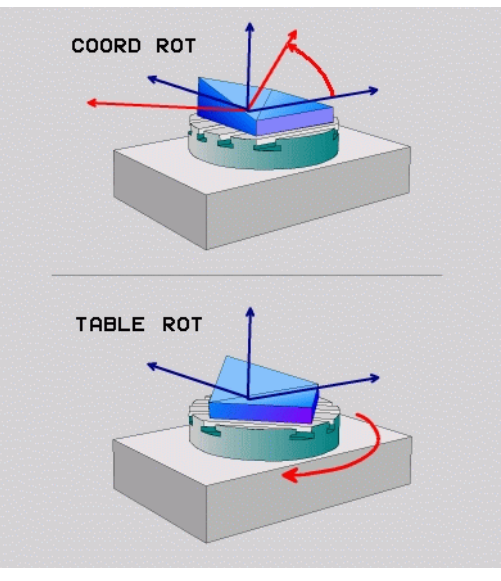

# **11.3 Fonctions auxiliaires pour les axes rotatifs**

# **Avance en mm/min. sur les axes rotatifs A, B, C: M116 (option de logiciel 1)**

## **Comportement standard**

Pour un axe rotatif, la TNC interprète l'avance programmée en degrés/min. (dans les programmes en mm et aussi les programmes en pouces). L'avance de contournage dépend donc de l'écart entre le centre de l'outil et le centre des axes rotatifs.

Plus la distance sera grande et plus l'avance de contournage sera importante.

## **Avance en mm/min. sur les axes rotatifs avec M116**

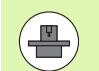

La géométrie de la machine doit être définie par son constructeur dans la description de la cinématique.

M116 n'agit que sur les plateaux ou tables circulaires. M116 ne peut pas être utilisée avec les têtes pivotantes. Si votre machine est équipée d'une combinaison table/tête, la TNC ignore les axes rotatifs de la tête pivotante.

M116 agit également lorsque le plan d'usinage incliné est activé.

Pour un axe rotatif, la TNC interprète l'avance programmée en mm/min. (ou 1/10 pouces/min.). La TNC calcule en début de séquence l'avance pour cette séquence. L'avance sur un axe rotatif ne varie pas pendant l'exécution de cette séquence, même si l'outil se déplace autour du centre des axes rotatifs.

## **Effet**

M116 agit dans le plan d'usinage. Pour annuler M116, programmez M117. En fin de programme, M116 est également désactivée.

M116 devient active en début de séquence.

# **Déplacement des axes rotatifs avec optimisation de la course : M126**

## **Comportement standard**

Le comportement standard de la TNC lors de positionnement d'axes rotatifs, dont l'affichage est réduit à des valeurs inférieures à 360°, dépend du paramètre **shortestDistance** (300401). Là est défini si, pour aller à la position programmée, la TNC doit tenir compte de la différence position nominale-position réelle ou si elle doit toujours (également sans M126) prendre le chemin le plus court. Exemples :

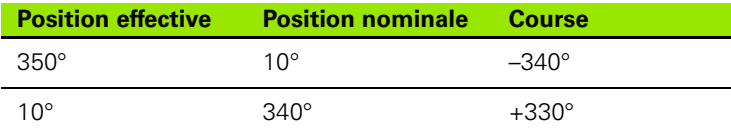

## **Comportement avec M126**

Avec M126, la TNC déplace sur une courte distance un axe rotatif dont l'affichage est réduit en dessous de 360°. Exemples :

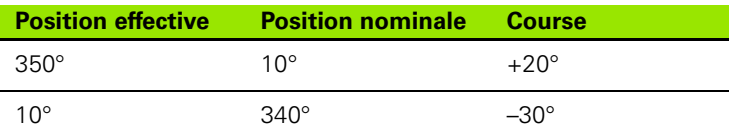

## **Effet**

M126 est active en début de séquence.

Pour annuler M126, introduisez M127, M126 est également désactivée en fin de programme.

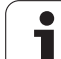

# **Réduire l'affichage de l'axe rotatif à une valeur inférieure à 360° : M94**

## **Comportement standard**

La TNC déplace l'outil de la valeur angulaire actuelle à la valeur angulaire programmée.

Exemple :

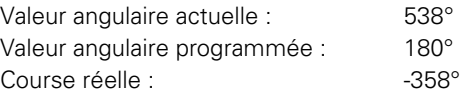

## **Comportement avec M94**

En début de séquence, la TNC réduit la valeur angulaire actuelle à une valeur inférieure à 360°, puis se déplace à la valeur angulaire programmée. Si plusieurs axes rotatifs sont actifs, M94 réduit l'affichage de tous les axes rotatifs. En alternative, vous pouvez introduire un axe rotatif derrière M94. La TNC ne réduit alors que l'affichage de cet axe.

## **Exemple de séquences CN**

Réduire les valeurs d'affichage de tous les axes rotatifs actifs :

## **N50 M94 \***

Ne réduire que la valeur d'affichage de l'axe C :

## **N50 M94 C \***

Réduire l'affichage de tous les axes rotatifs actifs, puis se déplacer avec l'axe C à la valeur programmée :

## **N50 G00 C+180 M94 \***

## **Effet**

M94 n'agit que dans la séquence de programme dans laquelle elle a été programmée.

M94 est active en début de séquence.

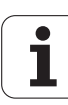

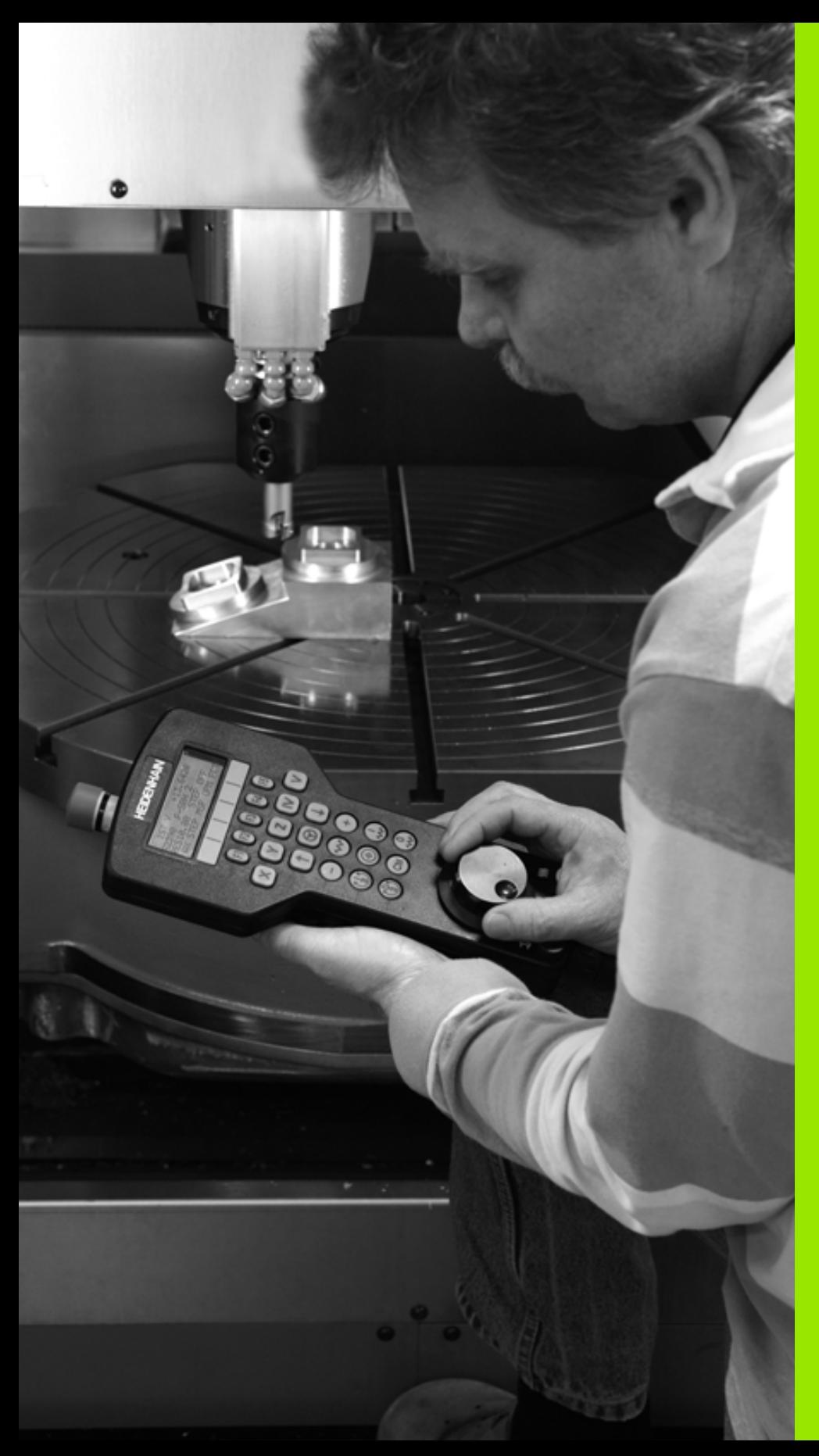

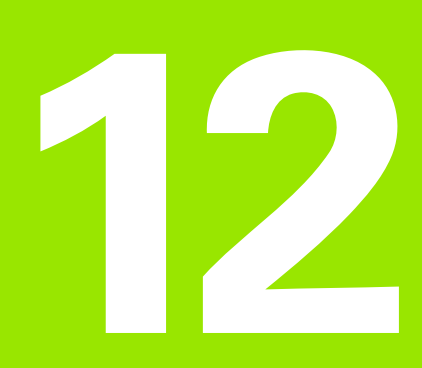

**Mode manuel et dégauchissage**

# **12.1 Mise sous tension, Mise hors tension**

# **Mise sous tension**

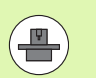

La mise sous tension et le franchissement des points de référence sont des fonctions qui dépendent de la machine. Consultez le manuel de votre machine.

Mettre sous tension l'alimentation de la TNC et de la machine. La TNC affiche alors le dialogue suivant :

## **DÉMARRAGE DU SYSTÈME**

## La TNC démarre

**COUPURE D'ALIMENTATION**

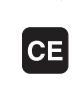

Message de la TNC indiquant une coupure d'alimentation – Effacer le message

## **COMPILER LE PROGRAMME AUTOMATE PLC**

Compilation automatique du programme automate de la TNC

## **TENSION COMMANDE RELAIS MANQUE**

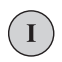

Mettre la commande sous tension. La TNC vérifie la fonction Arrêt d'urgence

## **MODE MANUEL FRANCHIR POINTS DE RÉFÉRENCE**

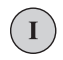

Franchir les points de référence dans l'ordre chronologique défini : pour chaque axe, appuyer sur la touche externe START ou

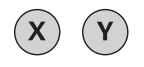

franchir les points de référence dans n'importe quel ordre : pour chaque axe, appuyer sur la touche de sens externe et la maintenir enfoncée jusqu'à ce que le point de référence ait été franchi

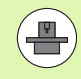

Si votre machine est équipée de systèmes de mesure absolus, le franchissement des marques de référence n'est pas nécessaire. La TNC est opérationnelle immédiatement après sa mise sous-tension.

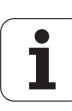

La TNC est maintenant opérationnelle et se trouve en mode Manuel

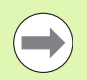

Vous ne devez franchir les points de référence que si vous désirez déplacer les axes de la machine. Si vous voulez seulement éditer ou tester des programmes, dès la mise sous tension de la commande, sélectionnez le mode Mémorisation/édition de programme ou Test de programme.

Vous pouvez alors franchir les points de référence ultérieurement. Pour cela, en mode Manuel, appuyez sur la softkey FRANCHIR PT DE REF

La TNC active automatiquement le plan d'usinage incliné si cette fonction était active au moment de la mise hors tension de la commande. La TNC déplace alors les axes dans le système de coordonnées incliné lorsque vous appuyez sur une touche de sens d'axe. Positionnez l'outil de manière à éviter toute collision lors d'un franchissement ultérieur des points de référence. Pour franchir les points de référence, vous devez désactiver la fonction "Inclinaison du plan d'usinage", voir "Activation de l'inclinaison en mode manuel", [page 347](#page-346-0).

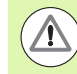

## **Attention, risque de collision!**

Veillez à ce que les valeurs angulaires inscrites dans le menu correspondent bien aux angles réels de l'axe incliné.

Désactivez la fonction "Inclinaison du plan d'usinage" avant de franchir les points de référence. Veillez alors à éviter toute collision. Si nécessaire, dégagez l'outil auparavant.

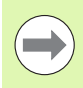

Si vous utilisez cette fonction avec des systèmes de mesure non absolus, vous devez confirmer les positions des axes rotatifs qui apparaissent dans une fenêtre auxiliaire dans l'écran. Les positions affichées correspondent aux dernières positions actives des axes rotatifs avant la mise hors tension.

Si l'une des deux fonctions précédemment actives est actuellement activée, la touche START CN est sans fonction. La TNC délivre le message d'erreur correspondant.

# **Mise hors tension**

Pour éviter de perdre des données lors de la mise hors tension, vous devez arrêter le système d'exploitation de la TNC en respectant une procédure spéciale :

▶ Sélectionner le mode Manuel

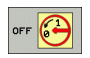

- U Sélectionner la fonction d'arrêt du système, appuyer une nouvelle fois sur la softkey OUI
- ▶ Quand la TNC affiche dans une fenêtre auxiliaire le texte **VOUS POUVEZ MAINTENANT METTRE HORS TENSION**, vous pouvez alors couper la tension d'alimentation de la TNC

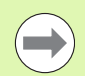

Une mise hors tension arbitraire de la TNC peut provoquer la perte des données!

Vous devez savoir que le fait d'actionner la touche END après la mise à l'arrêt de la commande provoque un redémarrage de celle-ci. La mise hors tension pendant le redémarrage peut également entraîner la perte de données!

# **12.2 Déplacement des axes de la machine**

# **Remarque**

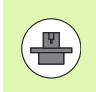

Le déplacement avec touches de sens externes est une fonction-machine. Consultez le manuel de la machine!

# **Déplacer l'axe avec les touches de sens externes**

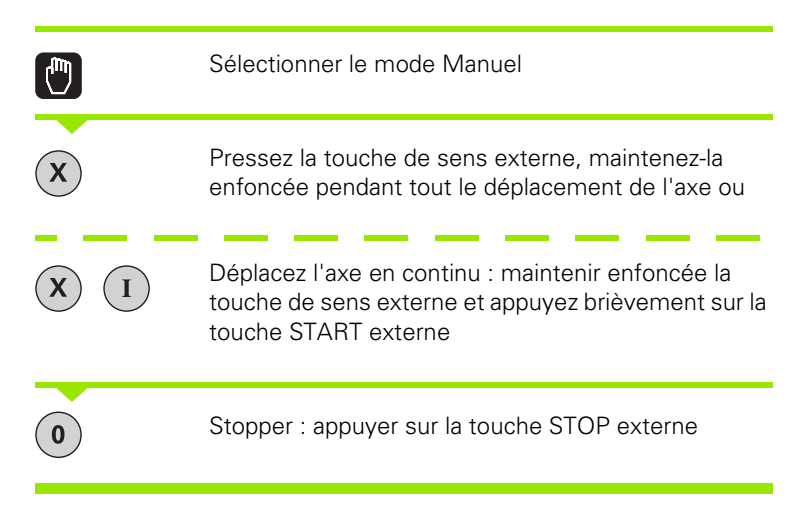

Les deux méthodes peuvent vous permettre de déplacer plusieurs axes simultanément. Vous modifiez l'avance de déplacement des axes avec la softkey F, voir "Vitesse de rotation broche S, avance F, [fonction auxiliaire M", page 318.](#page-317-0)

# **Positionnement pas à pas**

Lors du positionnement pas à pas, la TNC déplace un axe de la machine de la valeur d'un incrément que vous avez défini.

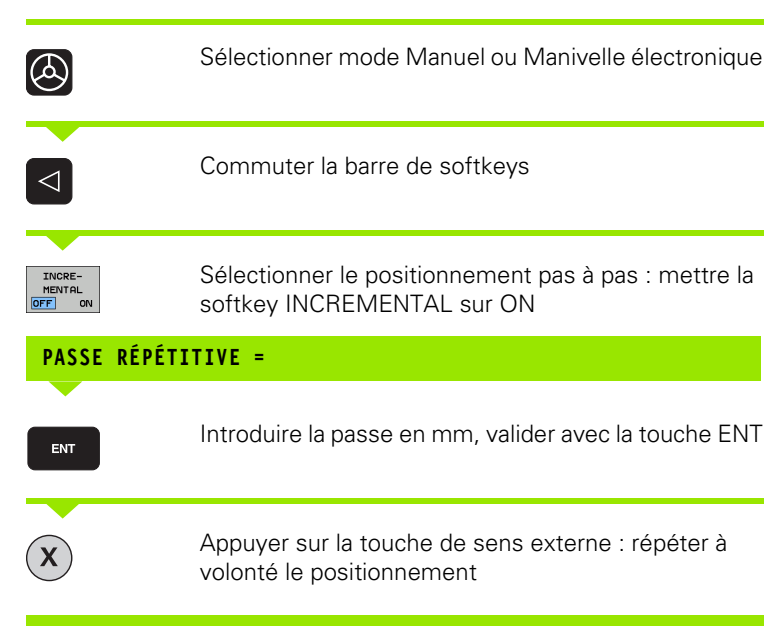

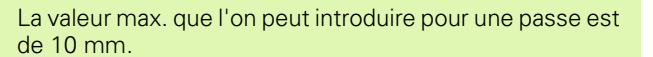

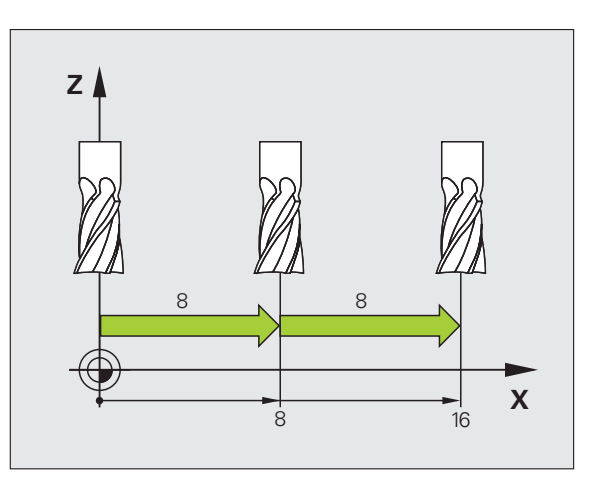

 $\overline{\phantom{a}}$ 

## **Déplacement avec la manivelle électronique HR 410**

La manivelle portable HR 410 est équipée de deux touches de validation. Elles sont situées sous la poignée en étoile.

Vous ne pouvez déplacer les axes de la machine que si une touche de validation est enfoncée (fonction qui dépend de la machine).

La manivelle HR 410 dispose des éléments de commande suivants :

- **1** Touche d'ARRET D'URGENCE
- **2** Manivelle
- **3** Touches de validation
- **4** Touches de sélection des axes
- **5** Touche de transfert de la position effective
- **6** Touches de définition de l'avance (lente, moyenne, rapide ; les avances sont définies par le constructeur de la machine)
- **7** Sens suivant lequel la TNC déplace l'axe sélectionné
- **8** Fonctions-machine (elles sont définies par le constructeur de la machine)

Les affichages de couleur rouge indiquent l'axe et l'avance sélectionnés.

Si la fonction **M118** est activée, le déplacement à l'aide de la manivelle est également possible pendant l'exécution du programme.

## **Déplacement**

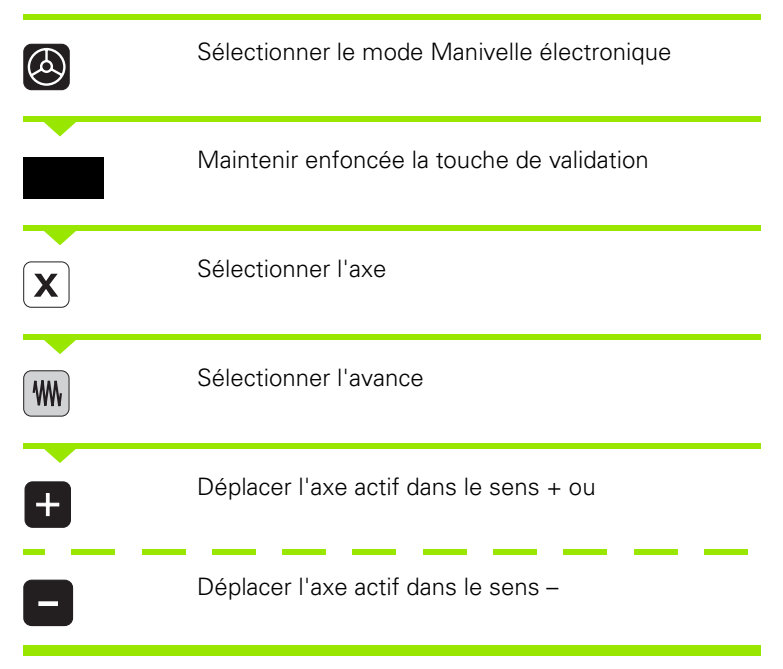

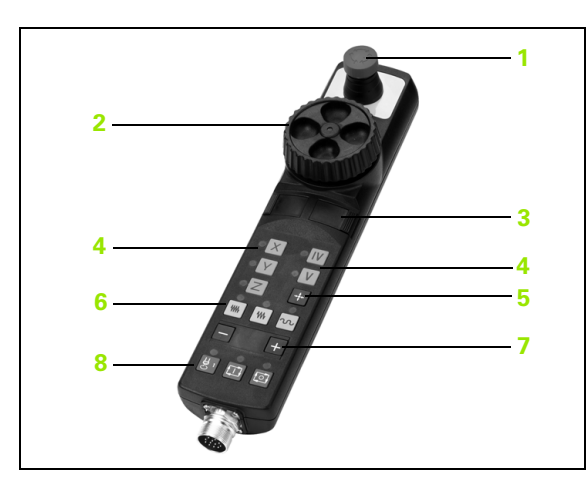

# <span id="page-317-0"></span>**12.3 Vitesse de rotation broche S, avance F, fonction auxiliaire M**

# **Application**

En modes de fonctionnement Manuel et Manivelle électronique, introduisez la vitesse de rotation broche S, l'avance F et la fonction auxiliaire M avec les softkeys. Les fonctions auxiliaires sont expliquées au chapitre "7. Programmation : fonctions auxiliaires".

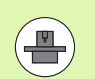

Le constructeur de la machine définit les fonctions auxiliaires M à utiliser ainsi que leur fonction.

# **Introduction de valeurs**

## **Vitesse de rotation broche S, fonction auxiliaire M**

**ROTATION BROCHE S=** 

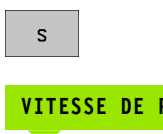

**1000**

Introduire la vitesse de rotation broche et valider avec la touche START externe

Introduire la vitesse de rotation broche : softkey S

Lancez la rotation de la broche correspondant à la vitesse de rotation S programmée à l'aide d'une fonction auxiliaire M. Vous introduisez une fonction auxiliaire M de la même manière.

## **Avance F**

Pour valider l'introduction d'une avance F, vous devez appuyer sur la touche ENT au lieu de la touche START externe.

Règles en vigueur pour l'avance F :

- Si F=0 est introduit, alors c'est la plus petite avance des paramètres machine **manualFeed** qui est valide
- Si l'avance introduite dépasse l'avance définie dans le paramètre machine **maxFeed**, c'est la valeur introduite dans le paramètremachine qui est active
- F reste sauvegardée même après une coupure d'alimentation.

# **Modifier la vitesse de rotation broche et l'avance**

La valeur programmée pour la vitesse de rotation broche S et l'avance F peut être modifiée de 0% à 150% avec les potentiomètres.

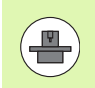

Le potentiomètre de réglage de la vitesse de broche n'agit que sur les machines équipées d'un variateur de broche.

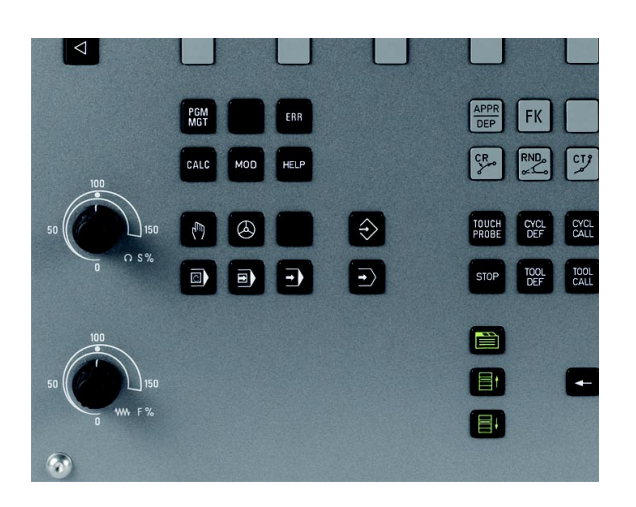

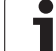

# **12.4 Initialisation du point de référence sans palpeur 3D**

# **Remarque**

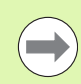

Initialisation du point de référence avec palpeur 3D : [\(voir](#page-336-0)  "Initialiser le point de référence avec le palpeur 3D" à la [page 337\)](#page-336-0).

Lors de l'initialisation du point de référence, vous initialisez l'affichage de la TNC aux coordonnées d'une position pièce connue.

# **Préparatifs**

- U Fixer la pièce et la dégauchir
- U Mettre en place l'outil zéro de rayon connu
- U S'assurer que la TNC est réglée en affichage des positions effectives

# **Initialiser le point de référence avec les touches d'axes**

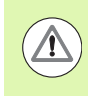

### **Mesure de précaution**

Si la surface de la pièce ne doit pas être affleurée, il convient de poser dessus une cale d'épaisseur d. Introduisez alors pour le point de référence une valeur augmentée de d.

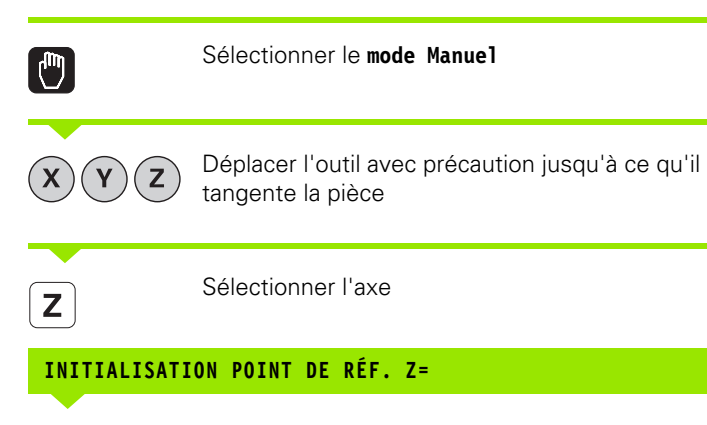

Outil zéro, axe de broche : initialiser l'affichage à une position pièce connue (ex.0) ou introduire l'épaisseur d de la cale. Dans le plan d'usinage : tenir compte du rayon d'outil

De la même manière, initialiser les points de référence des autres axes.

Si vous utilisez un outil préréglé dans l'axe de plongée, initialisez l'affichage de l'axe de plongée à la longueur L de l'outil ou à la somme Z=L+d.

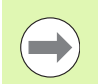

 $\Omega$ 

**ENT** 

La TNC enregistre automatiquement sur la ligne 0 du tableau Preset le point de référence initialisé avec les touches des axes.

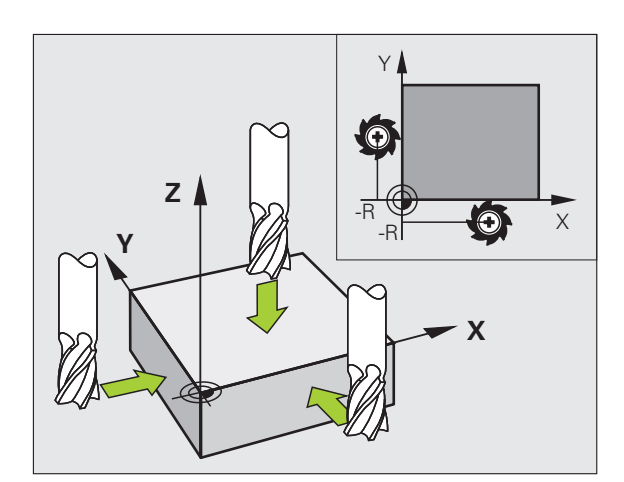

# **Gestion des points de référence avec le tableau Preset**

**COL** 

Vous devriez impérativement utiliser le tableau Preset dans les cas suivants :

- Votre machine est équipée d'axes rotatifs (table pivotante ou tête pivotante) et vous travaillez avec la fonction d'inclinaison du plan d'usinage
- Votre machine est équipée d'un système de changement de tête
- Vous avez jusqu'à présent travaillé sur des TNC plus anciennes en utilisant des tableaux de points zéro en coordonnées REF
- Vous souhaitez usiner plusieurs pièces identiques dont la fixation entraîne des défauts d'alignement

Le tableau Preset peut contenir n'importe quel nombre de lignes (points de référence). Afin d'optimiser la taille du fichier et la vitesse de traitement, veiller à ne pas utiliser plus de lignes que nécessaire pour gérer vos points de référence.

Par sécurité, vous ne pouvez insérer de nouvelles lignes qu'à la fin du tableau Preset.

## **Mémoriser les points de référence dans le tableau Preset**

Le tableau Preset s'appelle **PRESET.PR** et mémorisé dans le répertoire **TNC:\table\**. Le fichier **PRESET.PR** n'est éditable en mode **Manuel** et **Manivelle électronique** que si la softkey **EDITER PRESET** a été actionnée.

La copie du tableau Preset dans un autre répertoire (pour la sauvegarde des données) est autorisée. Par principe, les lignes que le constructeur de votre machine a protégées à l'écriture le restent dans la copie du tableau; par conséquent, vous ne pouvez pas les modifier.

Dans la copie du tableau, ne modifiez jamais le nombre de lignes! Des problèmes pourraient apparaitre au moment ou vous souhaiteriez activer de nouveau le tableau.

Pour activer un tableau Preset situé dans un autre répertoire, vous devez le recopiez à nouveau dans le répertoire **TNC:\table\**.

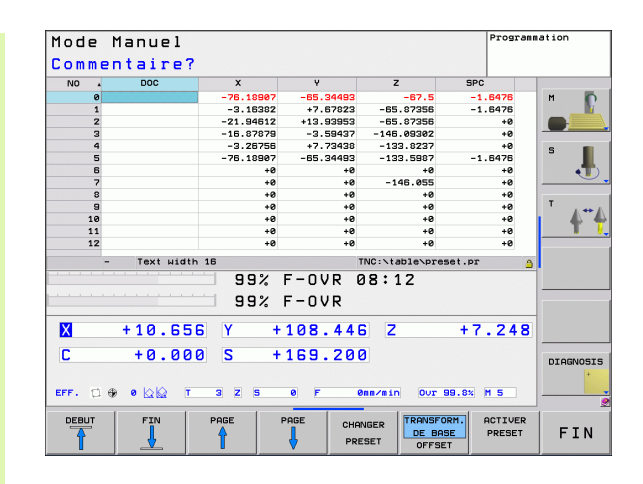

Vous disposez de plusieurs possibilités pour mémoriser des points de référence/rotations de base dans le tableau Preset :

- au moyen des cycles palpeurs en modes de fonctionnement **Manuel** ou **Manivelle électronique** (voir chapitre 14)
- au moyen des cycles palpeurs 400 à 402 et 410 à 419 en mode Automatique (voir Manuel d'utilisation des cycles, chapitres 14 et 15)
- par une introduction manuelle (voir description ci-après)

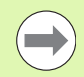

Les rotations de base du tableau Preset tourne le système de coordonnées de la valeur du Preset situé sur la même ligne que celle de la rotation de base.

Assurez vous lors de l'initialisation du point d'origine, que les positions des axes rotatifs correspondent aux valeurs du menu 3D ROT. De ce fait :

- Lorsque la fonction Inclinaison du plan d'usinage est inactive, l'affichage de positions des axes rotatifs doit être = 0° (si nécessaire, remettre à zéro les axes rotatifs)
- Lorsque la fonction Inclinaison du plan d'usinage est active, l'affichage de positions des axes rotatifs et les angles introduits dans le menu 3D ROT doivent coïncider

La ligne 0 du tableau Preset est systématiquement protégée à l'écriture. La TNC mémorise toujours sur la ligne 0 le dernier point de référence initialisé manuellement à l'aide des touches des axes ou par softkey. Si le point de référence initialisé manuellement est actif, la TNC inscrit le texte le texte **PR MAN(0)** dans l'affichage d'état

## **Mémoriser manuellement les points de référence dans le tableau Preset**

Pour enregistrer les points de référence dans le tableau Preset, procédez de la manière suivante :

Sélectionner le **mode Manuel**  $\boxed{C}$ Déplacer l'outil avec précaution jusqu'à ce qu'il  $(\mathbf{X})$  $\mathsf{Z}$ tangente la pièce ou bien positionner en conséquence le comparateur Afficher le tableau Preset : la TNC ouvre le tableau TABLEAU<br>PRESET Preset et positionne le curseur sur la ligne active du  $\oplus$ tableau Sélectionner les fonctions pour l'introduction Preset : CHANGER PRESET la TNC affiche dans la barre de softkeys les différentes possibilités. Description des différentes possibilités : voir tableau suivant  $\blacksquare$ Dans le tableau Preset, sélectionnez la ligne que vous voulez modifier (le numéro de ligne correspond au numéro Preset) Si nécessaire, sélectionner dans le tableau Preset la  $\rightarrow$ colonne (l'axe) que vous voulez modifier CORRI-<br>GER<br>PRESET A l'aide de la softkey, sélectionner l'un des choix disponibles (voir le tableau suivant)
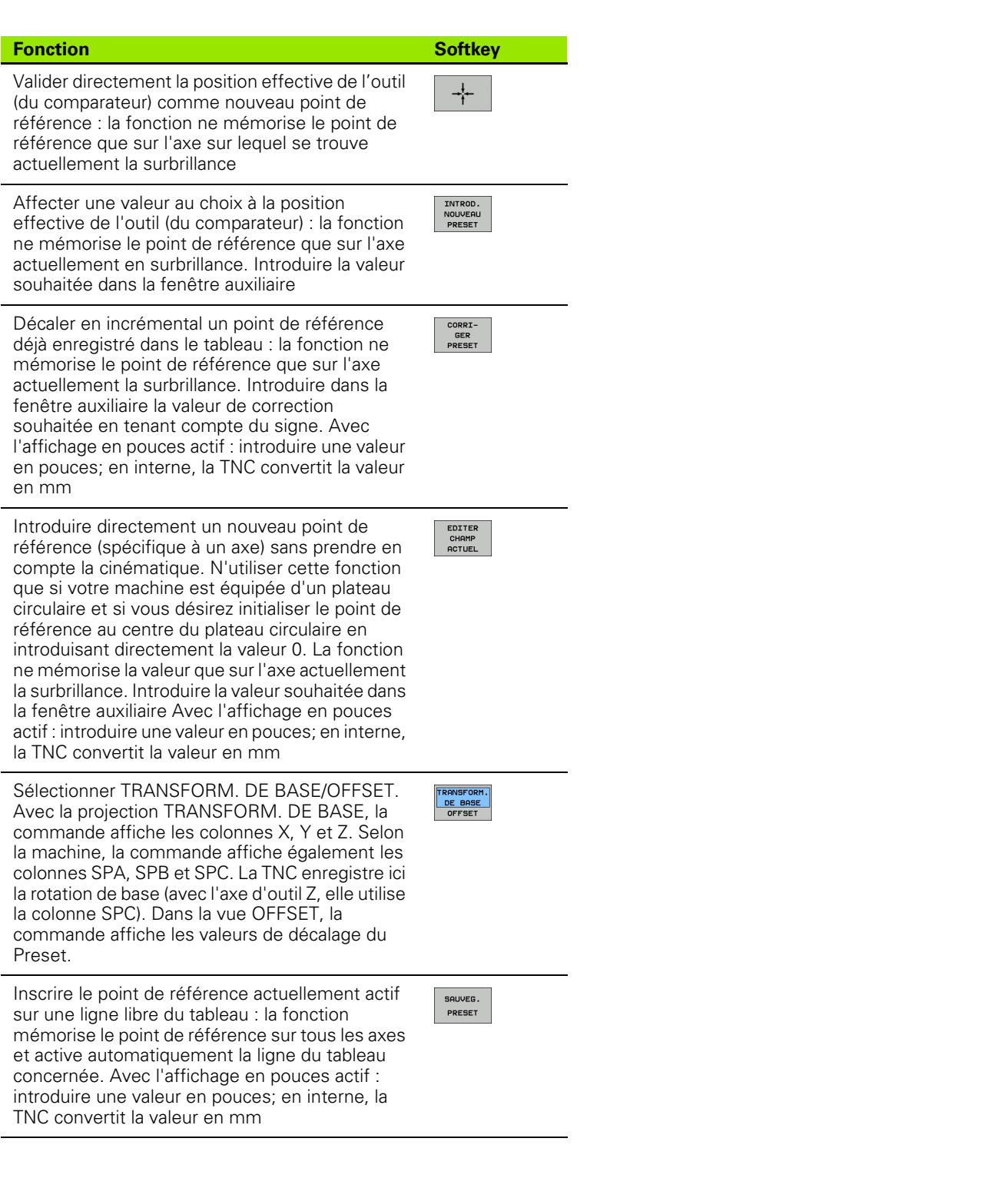

 $\overline{\mathbf{i}}$ 

#### **Editer un tableau Preset**

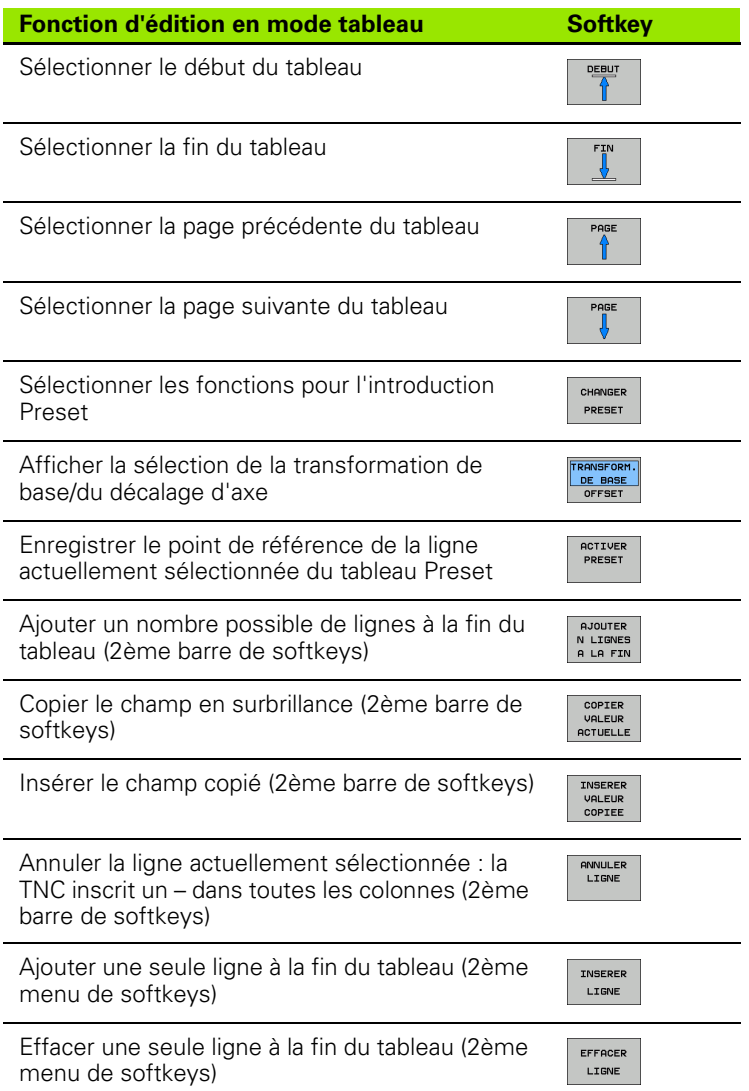

 $\bullet$ ĺ

#### **Activer le point de référence du tableau Preset en mode Manuel**

Lorsque l'on active un point de référence à partir du tableau Preset, la TNC annule un décalage de point zéro actif, une image miroir, une rotation ou un facteur échelle. Par contre, une conversion de coordonnées que vous avez programmée avec le cycle 19 Inclinaison du plan d'usinage ou avec la fonction PLANE reste active.Sélectionner le **mode Manuel** ľJ Afficher le tableau Preset TABLEAU<br>PRESET Choisir le numéro de point de référence que vous souhaitez activer ou choisir avec la touche GOTO le numéro du point de  $\frac{4}{5}$  (ENT) référence, puis valider avec la touche ENT ACTIVER<br>PRESET Activer le point de référence Valider l'activation du point de référence. La TNC EXECUTER affiche la valeur et – si celle-ci est définie – la rotation de base Quitter le tableau Preset  $\overline{\Box}$ 

#### **Activer dans un programme un point de référence issu du tableau Preset**

Pour activer des points de référence contenus dans le tableau Preset en cours de déroulement du programme, vous utilisez le cycle 247. Dans le cycle 247, il vous suffit de définir le numéro du point de référence que vous souhaitez activer (voir manuel d'utilisation des cycle, cycle 247 INITIALISATION DU POINT DE REFERENCE).

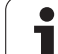

# **12.5 Utiliser le palpeur 3D**

## **Vue d'ensemble**

En mode de fonctionnement Manuel, vous disposez des cycles palpeurs suivants :

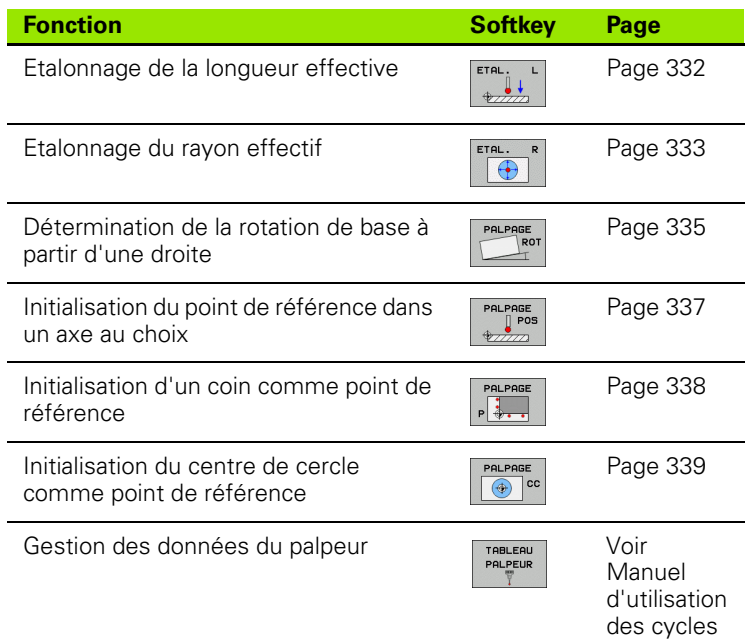

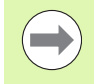

Lors de l'exécution des cycles palpeurs, aucun des cycles de conversion de coordonnées ne doit être actif (cycle 7 POINT ZERO, cycle 8 IMAGE MIROIR, cycle 10 ROTATION, cycles 11 et 26 FACTEUR ECHELLE et cycle 19 PLAN D'USINAGE).

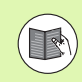

Des informations supplémentaires sur le tableau des palpeurs sont disponibles dans le manuel utilisateur de la programmation des cycles

## **Sélectionner le cycle palpeur**

U Sélectionner le mode Manuel ou Manivelle électronique

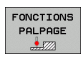

- U Sélectionner les fonctions de palpage : appuyer sur la softkey FONCTIONS PALPAGE. La TNC affiche d'autres softkeys : voir tableau ci-dessus
- PALPAGE
- U Sélectionner le cycle palpeur : p. ex. appuyer sur la softkey PALPAGE ROT ; la TNC affiche à l'écran le menu correspondant

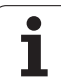

## <span id="page-329-0"></span>**Enregistrer les valeurs de mesure issues des cycles palpeurs dans un tableau de points zéro**

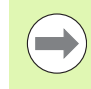

Utilisez cette fonction si vous souhaitez enregistrer des valeurs de mesure dans le système de coordonnées pièce. Si vous voulez enregistrer les valeurs de mesure dans le système de coordonnées machine (coordonnées REF) utilisez la softkey ENTREE DS TABLEAU PRESET (voir "Enregistrer les valeurs de mesure issues des cycles [palpeurs dans le tableau Preset" à la page 331\).](#page-330-0)

Avec la softkey ENTREE DANS TAB. POINTS, la TNC peut enregistrer les valeurs de mesure dans un tableau de points zéro après l'exécution de n'importe quel cycle palpeur :

- ▶ Exécuter une fonction de palpage au choix
- U Inscrire les coordonnées souhaitées du point de référence dans les champs de saisie proposés (dépend du cycle palpeur exécuté)
- U Introduire le numéro du point zéro dans le champ de saisie **Numéro dans tableau =**
- U Appuyer sur la softkey ENTREE DANS TAB. POINTS; la TNC enregistre le point zéro sous le numéro introduit dans le tableau indiqué

## <span id="page-330-0"></span>**Enregistrer les valeurs de mesure issues des cycles palpeurs dans le tableau Preset**

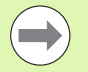

Utilisez cette fonction si vous désirez enregistrer des valeurs de mesure dans le système de coordonnées machine (coordonnées REF). Si vous voulez enregistrer les valeurs de mesure dans le système de coordonnées pièce (coordonnées REF) utilisez la softkey ENTREE DANS TAB. POINTS (voir "Enregistrer les valeurs de [mesure issues des cycles palpeurs dans un tableau de](#page-329-0)  [points zéro" à la page 330\).](#page-329-0)

Avec la softkey ENTREE DS TABLEAU PRESET, la TNC peut enregistrer les valeurs de mesure dans le tableau Preset après l'exécution de n'importe quel cycle palpeur. Les valeurs de mesure enregistrées se réfèrent alors au système de coordonnées machine (coordonnées REF). Le tableau Preset s'appelle PRESET.PR et est mémorisé dans le répertoire TNC:\table\.

- $\triangleright$  Exécuter une fonction de palpage au choix
- U Inscrire les coordonnées souhaitées du point de référence dans les champs de saisie proposés (dépend du cycle palpeur exécuté)
- U Introduire le numéro du point zéro dans le champ de saisie **Numéro dans tableau =**
- U Appuyer sur la softkey ENTREE DS TABLEAU PRESET : La TNC enregistre le point zéro sous le numéro introduit dans le tableau Preset

# **12.6 Etalonner le palpeur 3D**

## **Introduction**

Pour déterminer exactement le point de commutation réel d'un palpeur 3D, vous devez étalonner le palpeur. Dans le cas contraire, la TNC n'est pas en mesure de fournir des résultats de mesure précis.

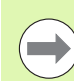

Vous devez toujours étalonner le palpeur lors :

- de la mise en service
- d'une rupture de la tige de palpage
- du changement de la tige de palpage
- d'une modification de l'avance de palpage
- d'instabilités dues, par exemple, à un échauffement de la machine
- d'une modification de l'axe d'outil actif

Lors de l'étalonnage, la TNC calcule la longueur "effective" de la tige de palpage ainsi que le rayon "effectif" de la bille de palpage. Pour étalonner le palpeur 3D, fixez sur la table de la machine une bague de réglage de hauteur et de diamètre intérieur connus.

## <span id="page-331-0"></span>**Etalonnage de la longueur effective**

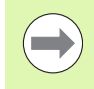

La longueur effective du palpeur se réfère toujours au point de référence de l'outil. En règle générale, le constructeur de la machine initialise le point de référence de l'outil sur le nez de la broche.

U Initialiser le point de référence dans l'axe de broche de manière à avoir pour la table de la machine : Z=0.

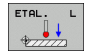

- U Sélectionner la fonction d'étalonnage pour la longueur du palpeur : appuyer sur la softkey FONCTIONS PALPAGE et sur ETAL L. La TNC affiche une fenêtre de menu comportant quatre champs de saisie
- U Introduire l'axe d'outil (touche d'axe)
- U **Point de référence** : introduire la hauteur de la bague de réglage
- U **Rayon effectif bille** et **Longueur effective** ne nécessitent pas d'introduire des données
- U Déplacer le palpeur très près de la surface de la bague de réglage
- U Si nécessaire, modifier le sens du déplacement : appuyer sur la softkey ou sur les touches fléchées
- U Palper la surface : Appuyer sur la touche START externe

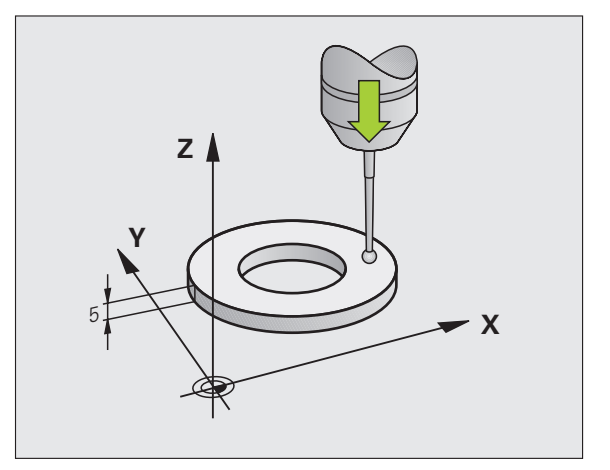

# **12.6 Etalonner le palpeur 3D** 12.6 Etalonner le palpeur 3D

## <span id="page-332-0"></span>**Etalonner le rayon effectif et compenser le désaxage du palpeur**

Normalement, l'axe du palpeur n'est pas aligné exactement sur l'axe de broche. La fonction d'étalonnage détermine le décalage entre l'axe du palpeur et l'axe de broche et effectue la compensation.

La procédure d'étalonnage varie en fonction des indications présentes dans la colonne TRACK du tableau des systèmes de palpage. Si la poursuite de broche est active, le processus d'étalonnage a lieu avec un seul start CN. Mais si la poursuite de broche est inactive, vous avez le choix d'étalonner ou non le désaxage.

Lors de l'étalonnage du désaxage, la TNC fait tourner le palpeur 3D de 180°. La rotation est déclenchée par une fonction auxiliaire définie par le constructeur de la machine dans le paramètre-machine mStrobeUTurn.

Pour l'étalonnage manuel, procédez de la manière suivante :

U Positionner la bille de palpage en mode Manuel, dans l'alésage de la bague de réglage

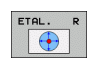

- U Sélectionner la fonction d'étalonnage du rayon de la bille de palpage et du désaxage du palpeur : appuyer sur la softkey ETAL R
- U Sélectionner l'axe d'outil. Introduire le rayon de la bague de réglage
- ▶ Palpage : appuyer 4 fois sur la touche START externe. Le palpeur 3D palpe dans chaque direction une position de l'alésage et calcule le rayon effectif de la bille
- ▶ Si vous désirez maintenant quitter la fonction d'étalonnage, appuyez sur la softkey FIN

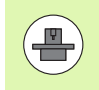

La machine doit avoir été préparée par le constructeur pour pouvoir déterminer le désaxage de la bille de palpage. Consultez le manuel de la machine!

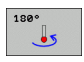

- ▶ Calculer le désaxage de la bille : appuyer sur la softkey 180°. La TNC fait tourner le palpeur de 180°
- ▶ Palpage : appuyer 4 x sur la touche START externe. Le palpeur 3D palpe dans chaque direction une position de l'alésage et calcule le désaxage du palpeur.

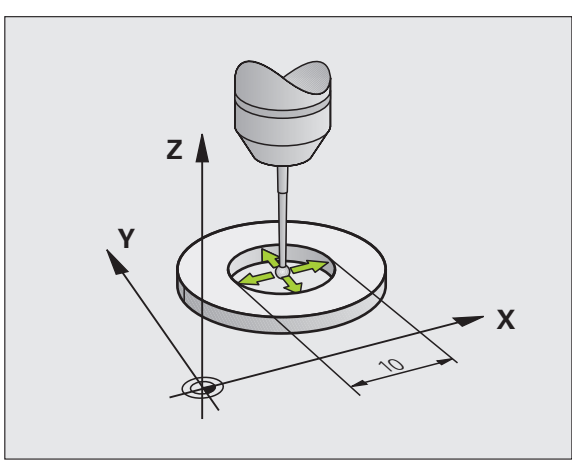

## **Afficher les valeurs d'étalonnage**

La TNC mémorise la longueur effective et le rayon effectif du palpeur dans le tableau d'outils. La TNC mémorise le désaxage du palpeur dans le tableau des palpeurs dans la colonne **CAL\_OF1** (axe principal) et **CAL\_OF2** (axe secondaire) Pour afficher les valeurs mémorisées, appuyez sur la softkey du tableau palpeurs.

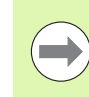

Assurez vous que le bon numéro d'outil soit actif lorsque vous utilisez le palpeur et ce, indépendamment du fait d'utiliser un cycle palpeur en mode Automatique ou en mode Manuel.

Les valeurs d'étalonnage déterminées sont prises en compte seulement après un (éventuellement nouvel) appel d'outil.

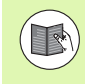

Des informations supplémentaires sur le tableau des palpeurs sont disponibles dans le manuel utilisateur de la programmation des cycles

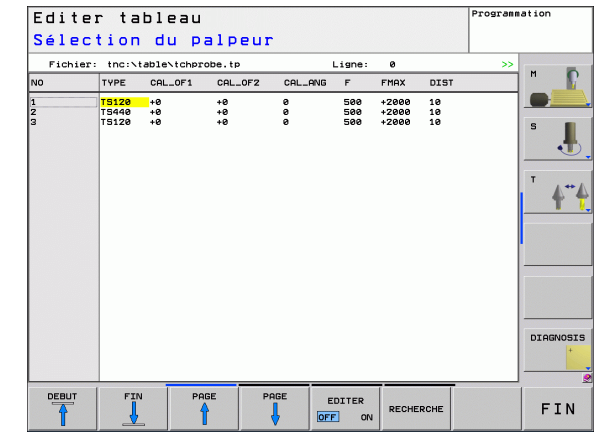

# <span id="page-334-1"></span>**12.7 Dégauchir la pièce avec le palpeur 3D**

## **Introduction**

La TNC peut compenser un désalignement de la pièce au moyen d'une "rotation de base".

Pour cela, la TNC initialise l'angle de rotation de la valeur d'un angle qu'une face de la pièce forme avec l'axe de référence angulaire du plan. Voir figure de droite.

La TNC mémorise la rotation de base en fonction de l'axe d'outil dans les colonnes SPA, SPB ou SPC du tableau Preset.

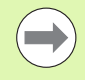

Pour mesurer le désalignement de la pièce, sélectionner le sens de palpage de manière à ce qu'il soit toujours perpendiculaire à l'axe de référence angulaire.

Pour que la rotation de base soit correctement calculée lors de l'exécution du programme, vous devez programmer les deux coordonnées du plan d'usinage dans la première séquence du déplacement.

Vous pouvez aussi utiliser une rotation de base en combinaison avec la fonction PLANE. Dans ce cas, activez tout d'abord la rotation de base, puis la fonction PLANE.

### <span id="page-334-0"></span>**Déterminer la rotation de base**

- 
- ▶ Sélectionner la fonction de palpage : appuyer sur la softkey PALPAGE ROT
- U Positionner le palpeur à proximité du premier point de palpage
- ▶ Sélectionner le sens de palpage pour qu'il soit perpendiculaire à l'axe de référence angulaire : sélectionner l'axe et le sens avec la softkey
- ▶ Palpage : appuyer sur la touche START externe
- U Positionner le palpeur à proximité du deuxième point de palpage
- U Palpage : appuyer sur la touche START externe. La TNC calcule la rotation de base et affiche l'angle dans **Angle de rotation =**
- ▶ Activer la rotation de base : appuyer sur la softkey INITIAL. ROTATION DE BASE
- U Quitter la fonction de palpage : appuyer sur la touche FIN

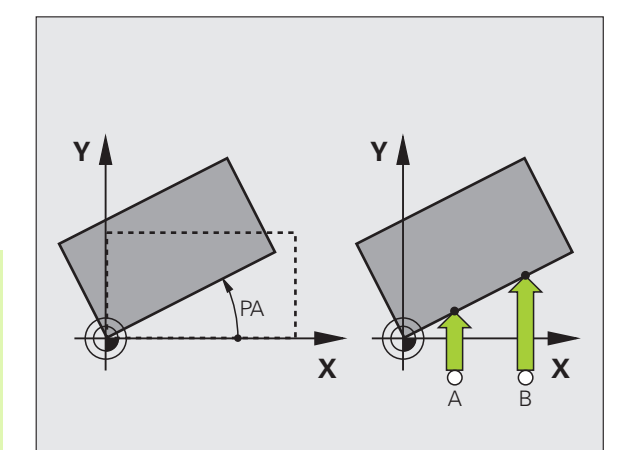

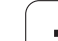

## **Mémoriser la rotation de base dans le tableau Preset**

- U Après l'opération de palpage, introduire le numéro de Preset dans le champ **Numéro dans tableau :** dans lequel la TNC doit mémoriser la rotation active
- ▶ Appuyer sur la softkey ENTRÉE DS TABLEAU PRESET pour mémoriser la rotation de base dans le tableau Preset

## **Afficher la rotation de base**

Lorsque vous sélectionnez à nouveau PALPAGE ROT, l'angle de la rotation de base apparaît dans l'affichage de l'angle de rotation. La TNC affiche également l'angle de rotation dans l'affichage d'état supplémentaire (INFOS POS.)

L'affichage d'état fait apparaître un symbole pour la rotation de base lorsque la TNC déplace les axes de la machine conformément à la rotation de base.

## **Annuler la rotation de base**

- ▶ Sélectionner la fonction de palpage : appuyer sur la softkey PALPAGE ROT
- ▶ Introduire l'angle de rotation "0"; valider avec la softkey INIT ROTATION DE BASE
- U Quitter la fonction de palpage : appuyer sur la touche END

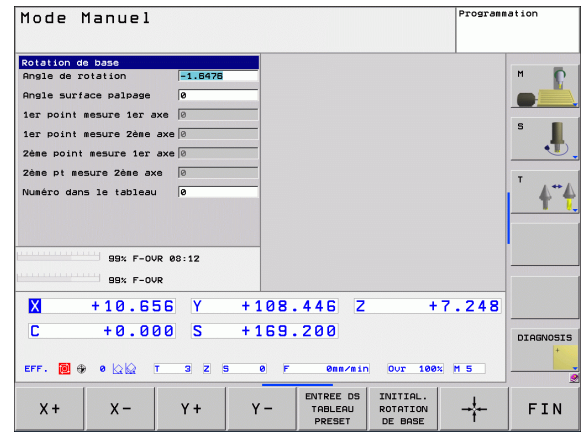

# **12.8 Initialiser le point de référence avec le palpeur 3D**

## **Tableau récapitulatif**

Vous sélectionnez les fonctions destinées à initialiser le point de référence de la pièce dégauchie avec les softkeys suivantes :

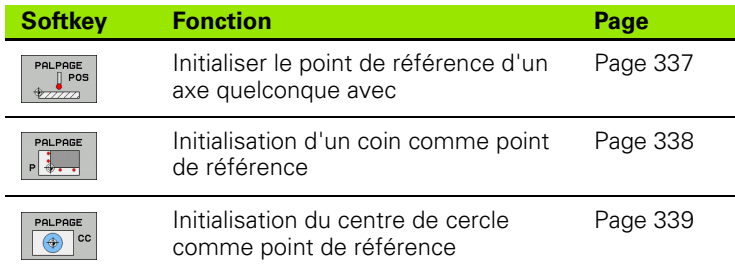

## <span id="page-336-0"></span>**Initialiser le point de référence d'un axe quelconque**

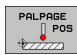

- ▶ Sélectionner la fonction de palpage : appuyer sur la softkey PALPAGE POS
- U Positionner le palpeur à proximité du point de palpage
- U Sélectionner en même temps le sens de palpage et l'axe dont le point de référence doit être initialisé, p. ex. palpage de Z dans le sens Z– : sélectionner par softkey
- ▶ Palpage : appuyer sur la touche START externe
- U **Point de référence** : introduire la coordonnée nominale, valider avec la softkey INITIAL. POINT DE RÉFÉRENCE, voir "Enregistrer les valeurs de mesure [issues des cycles palpeurs dans un tableau de points](#page-329-0)  [zéro", page 330](#page-329-0)
- ▶ Quitter la fonction de palpage : appuyer sur la softkey FIN

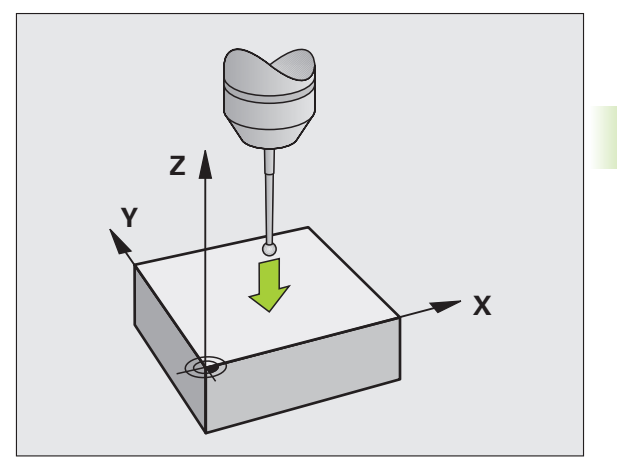

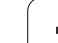

## <span id="page-337-0"></span>**Coin comme point de référence**

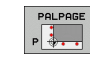

- ▶ Sélectionner la fonction de palpage : appuyer sur la softkey PALPAGE P
- U Positionner le palpeur à proximité du premier point de palpage de la première arête de la pièce
- U Sélectionner le sens de palpage : choisir avec la softkey
- ▶ Palpage : appuyer sur la touche START externe
- U Positionner le palpeur à proximité du deuxième point de palpage de la même arête
- U Palpage : appuyer sur la touche START externe
- U Positionner le palpeur à proximité du premier point de palpage de la deuxième arête de la pièce
- U Sélectionner le sens de palpage : choisir avec la softkey
- ▶ Palpage : appuyer sur la touche START externe
- U Positionner le palpeur à proximité du deuxième point de palpage de la même arête
- ▶ Palpage : appuyer sur la touche START externe
- U **Point de référence**: introduire dans la fenêtre du menu les deux coordonnées du point de référence, valider avec la softkey INITIAL. point de référence[voir](#page-330-0)  "Enregistrer les valeurs de mesure issues des cycles [palpeurs dans le tableau Preset", page 331](#page-330-0)
- U Terminer la fonction de palpage : appuyer sur la softkey END

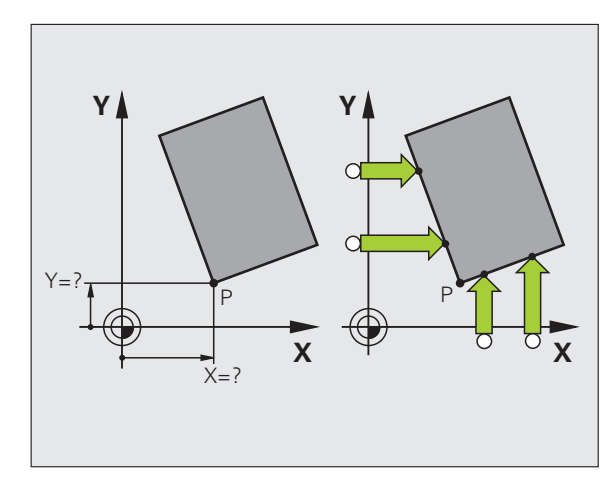

## <span id="page-338-0"></span>**Centre de cercle comme point de référence**

Vous pouvez utiliser comme points de référence les centres de perçages, de poches circulaires, de tenons, d'îlots circulaires, etc.

#### **Cercle intérieur :**

La TNC palpe automatiquement la paroi interne du cercle dans les quatre sens des axes de coordonnées.

Pour des portions de cercle (arcs de cercle), vous pouvez sélectionner au choix le sens du palpage.

U Positionner la bille du palpeur approximativement au centre du cercle

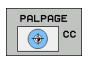

▶ Sélectionner la fonction de palpage : appuyer sur la softkey PALPAGE CC

- ▶ Palpage : appuyer quatre fois sur la touche START externe. Le palpeur palpe successivement 4 points de la paroi circulaire interne
- U **Point de référence** : dans la fenêtre du menu, introduire les deux coordonnées du centre du cercle, valider avec la softkey INITIAL. POINT DE RÉFÉRENCE ou inscrire les valeurs dans un tableau (voir "Enregistrer les valeurs de mesure issues des [cycles palpeurs dans un tableau de points zéro", page](#page-329-0)  [330,](#page-329-0) ou voir "Enregistrer les valeurs de mesure [issues des cycles palpeurs dans le tableau Preset",](#page-330-0)  [page 331\)](#page-330-0)
- ▶ Quitter la fonction de palpage : appuyer sur la Softkey FIN

#### **Cercle externe :**

- U Positionner la bille de palpage à proximité du premier point de palpage, à l'extérieur du cercle
- U Sélectionner le sens de palpage : appuyer sur la softkey adéquate
- ▶ Palpage : appuyer sur la touche START externe
- ▶ Répéter la procédure de palpage pour les 3 autres points, voir figure en bas et à droite
- U **Point de référence** : introduire les coordonnées du point de référence, valider avec la softkey INITIAL. POINT DE RÉFÉRENCE ou inscrire les valeurs dans un tableau (voir "Enregistrer les valeurs [de mesure issues des cycles palpeurs dans un tableau de points](#page-329-0)  [zéro", page 330](#page-329-0) ou voir "Enregistrer les valeurs de mesure issues [des cycles palpeurs dans le tableau Preset", page 331](#page-330-0))
- ▶ Quitter la fonction de palpage : appuyer sur la softkey FIN

A l'issue du palpage, la TNC affiche les coordonnées actuelles du centre du cercle ainsi que le rayon PR.

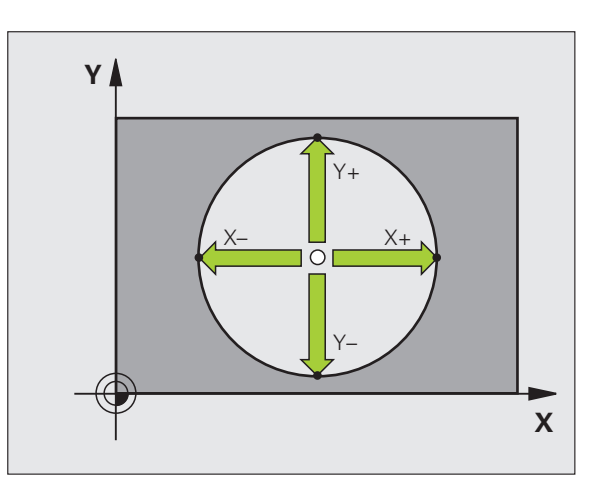

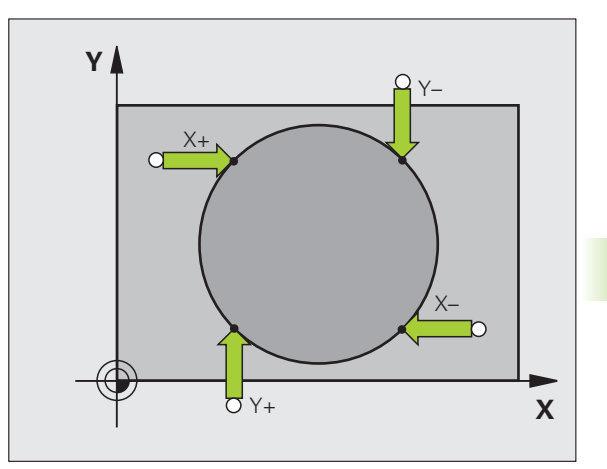

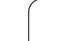

## **Mesure de pièces avec -palpeur 3D**

Vous pouvez aussi utiliser le palpeur en modes Manuel et Manivelle électronique pour exécuter des mesures simples sur la pièce. Pour réaliser des opérations de mesure complexes, on dispose de nombreux cycles de palpage programmables (voir manuel d'utilisation des cycles, chapitre 16, Contrôle automatique des pièces). Le palpeur 3D vous permet de déterminer :

- les coordonnées d'une position et, à partir de là,
- les dimensions et angles sur la pièce

#### **Définir la coordonné d'une position sur la pièce dégauchie**

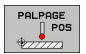

- U Sélectionner la fonction de palpage : appuyer sur la softkey PALPAGE POS
- U Positionner le palpeur à proximité du point à palper
- U Sélectionner le sens du palpage et en même temps l'axe auquel doit se référer la coordonnée : sélectionner la softkey correspondante
- U Démarrer la procédure de palpage : appuyer sur la touche START externe

La TNC affiche comme point de référence la coordonnée du point de palpage.

#### **Définir les coordonnées d'un coin dans le plan d'usinage**

Déterminer les coordonnées du coin : voir "Coin comme point de [référence", page 338](#page-337-0). La TNC affiche comme point de référence les coordonnées du coin palpé.

#### **Déterminer les dimensions d'une pièce**

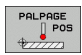

- ▶ Sélectionner la fonction de palpage : appuyer sur la softkey PALPAGE POS
- U Positionner le palpeur à proximité du premier point de palpage A
- ▶ Sélectionner le sens de palpage par softkey
- ▶ Palpage : appuyer sur la touche START externe
- U Noter la valeur affichée comme point de référence (seulement si le point de référence initialisé précédemment reste actif)
- ▶ Point de référence : introduire "0"
- U Quitter le dialogue : appuyer sur la touche END
- ▶ Sélectionner à nouveau la fonction de palpage : appuyer sur la softkey PALPAGE POS
- U Positionner le palpeur à proximité du deuxième point de palpage B
- U Sélectionner le sens du palpage par softkey : même axe, mais sens inverse de celui du premier palpage
- ▶ Palpage : appuyer sur la touche START externe

Dans l'affichage point de référence, on trouve la distance entre les deux points situés sur l'axe de coordonnées.

Réinitialiser l'affichage de position aux valeurs précédant la mesure linéaire

- ▶ Sélectionner la fonction de palpage : appuyer sur la softkey PALPAGE POS
- U Palper une nouvelle fois le premier point de palpage
- U Initialiser le point de référence à la valeur notée précédemment
- U Quitter le dialogue : appuyer sur la touche END

#### Mesure d'angle

A l'aide d'un palpeur 3D, vous pouvez déterminer un angle dans le plan d'usinage. La mesure concerne :

- l'angle compris entre l'axe de référence angulaire et une arête de la pièce ou
- l'angle compris entre deux arêtes

L'angle mesuré est affiché sous forme d'une valeur de 90° max.

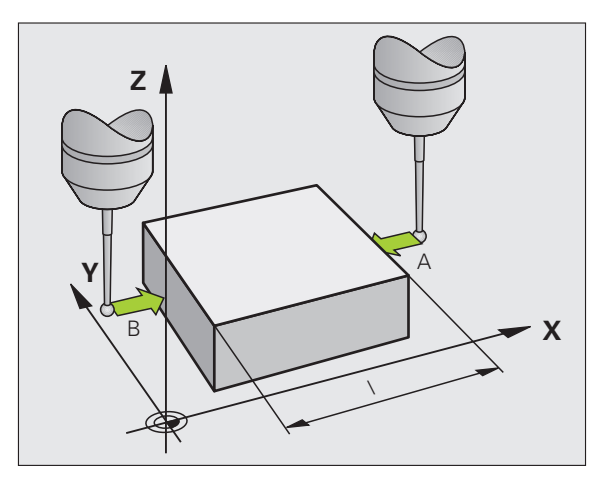

#### **Définir l'angle compris entre l'axe de référence angulaire et une arête de la pièce**

PALPAGE

▶ Sélectionner la fonction de palpage : appuyer sur la softkey PALPAGE ROT

- U Angle de rotation : noter l'angle de rotation affiché si vous souhaitez rétablir par la suite la rotation de base réalisée auparavant
- U Exécuter la rotation de base avec le côté à comparer (voir "Dégauchir la pièce avec le palpeur 3D" à la [page 335\)](#page-334-1)
- U Avec la softkey PALPAGE ROT, afficher comme angle de rotation l'angle compris entre l'axe de référence angulaire et l'arête de la pièce
- U Annuler la rotation de base ou rétablir la rotation de base d'origine
- U Initialiser l'angle de rotation à la valeur notée précédemment

déterminer l'angle compris entre deux arêtes de la pièce

- $\triangleright$  Sélectionner la fonction de palpage : appuyer sur la softkey PALPAGE ROT
- ▶ Angle de rotation : noter l'angle de rotation affiché si vous désirez rétablir par la suite la rotation de base réalisée auparavant
- Exécuter la rotation de base pour le premier côté (voir "Dégauchir la [pièce avec le palpeur 3D" à la page 335\)](#page-334-1)
- U Palper également le deuxième côté, comme pour une rotation de base. Ne pas mettre 0 pour l'angle de rotation!
- ▶ Avec la softkey PALPAGE ROT, afficher comme angle de rotation l'angle PA compris entre les arêtes de la pièce
- U Annuler la rotation de base ou rétablir la rotation de base d'origine : initialiser l'angle de rotation à la valeur notée précédemment

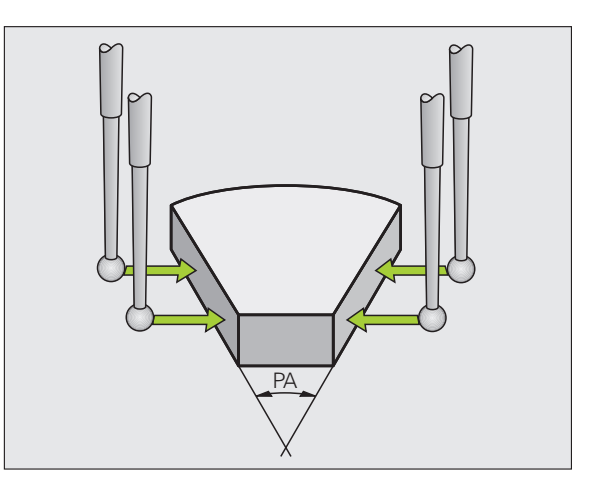

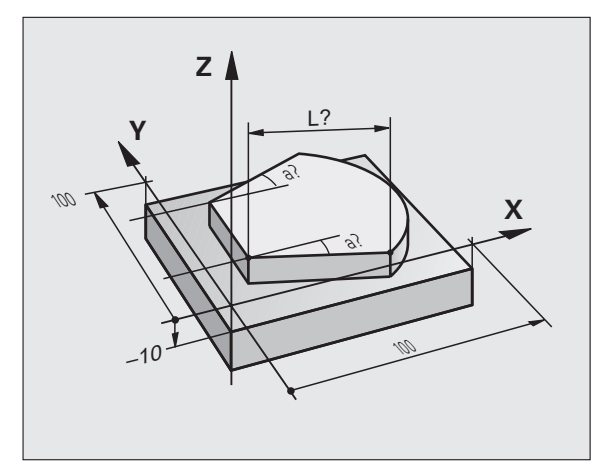

## **Fonctions de palpage avec palpeurs mécaniques ou comparateurs**

Si vous ne disposez sur votre machine d'aucun palpeur 3D électronique, vous pouvez néanmoins utiliser toutes les fonctions de palpage manuelles décrites précédemment (exception : fonctions d'étalonnage) à l'aide de palpeurs mécaniques ou par simple affleurement.

Pour remplacer le signal électronique généré automatiquement par un palpeur 3D pendant la fonction de palpage, vous appuyez sur une touche pour déclencher manuellement le signal de commutation permettant de valider la **position de palpage**. Procédez de la manière suivante :

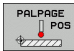

- ▶ Sélectionner par softkey la fonction de palpage souhaitée
- 
- U Positionner le palpeur mécanique à la première position devant être pris en compte par la TNC
- $\triangleright$  Valider la position : appuyer sur la touche de validation de la position effective; la TNC enregistre la position actuelle
- U Positionner le palpeur mécanique à la position suivante que la TNC doit prendre en compte
- $\triangleright$  Valider la position : appuyer sur la touche de validation de la position effective; la TNC enregistre la position actuelle
- ▶ Le cas échéant, aborder les positions suivantes et les valider comme indiqué précédemment
- U **Point de référence** : dans la fenêtre du menu, introduire les coordonnées du nouveau point de référence, valider avec la softkey INITIAL. POINT DE RÉFÉRENCE. ou inscrire les valeurs dans un tableau (voir "Enregistrer les valeurs de mesure issues des [cycles palpeurs dans un tableau de points zéro", page](#page-329-0)  [330,](#page-329-0) ou voir "Enregistrer les valeurs de mesure [issues des cycles palpeurs dans le tableau Preset",](#page-330-0)  [page 331\)](#page-330-0)
- U Terminer la fonction de palpage : appuyer sur la touche END

# **12.9 Inclinaison du plan d'usinage (option logiciel 1)**

## **Application, mode opératoire**

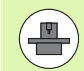

Les fonctions d'inclinaison du plan d'usinage sont adaptées par le constructeur de la machine à la TNC et à la machine. Sur certaines têtes pivotantes (tables pivotantes), le constructeur de la machine définit si les angles programmés dans le cycle doivent être interprétés par la TNC comme coordonnées des axes rotatifs ou comme composantes angulaires d'un plan incliné. Consultez le manuel de votre machine.

La TNC gère l'inclinaison de plans d'usinage sur machines équipées de têtes pivotantes ou de tables pivotantes. Cas d'applications classiques : perçages obliques ou contours dans plan incliné dans l'espace. Le plan d'usinage est alors toujours incliné autour du point zéro actif. Dans ce cas et, comme à l'habitude, l'usinage est programmé dans un plan principal (ex. plan X/Y); toutefois, il est exécuté dans le plan incliné par rapport au plan principal.

Il existe trois fonctions pour l'inclinaison du plan d'usinage :

- Inclinaison manuelle à l'aide de la softkey 3D ROT en modes Manuel et Manivelle électronique; voir "Activation de l'inclinaison en mode [manuel", page 347](#page-346-0)
- Inclinaison programmée, cycle 19 **G80** dans le programme d'usinage (voir manuel d'utilisation des cycles, cycle 19 PLAN D'USINAGE)
- Inclinaison programmée, fonction **PLANE** dans le programme d'usinage (voir "La fonction PLANE : inclinaison du plan d'usinage [\(Logiciel Option 1\)" à la page 287\)](#page-286-0)

Les fonctions TNC pour l'"inclinaison du plan d'usinage" correspondent à des transformations de coordonnées. Le plan d'usinage est toujours perpendiculaire à l'axe d'outil.

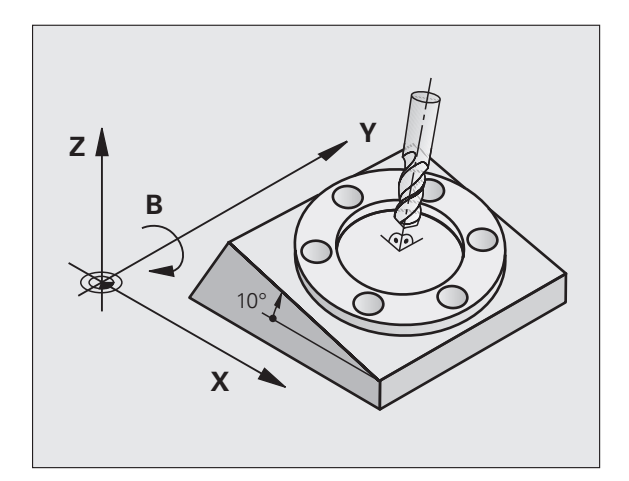

Pour l'inclinaison du plan d'usinage, la TNC distingue toujours deux types de machines :

#### **Machine équipée d'une table pivotante**

- Vous devez amener la pièce à la position d'usinage souhaitée par un positionnement correspondant de la table pivotante, par exemple avec une séquence L
- La position de l'axe d'outil transformé ne change **pas** par rapport au système de coordonnées machine. Si vous faites tourner votre table – et, par conséquent, la pièce – par ex. de 90°, le système de coordonnées ne tourne **pas** en même temps. En mode Manuel, si vous appuyez sur la touche de sens d'axe Z+, l'outil se déplace dans le sens Z+
- Pour le calcul du système de coordonnées transformé, la TNC prend en compte uniquement les décalages mécaniques de la table pivotante concernée – parties "translationnelles"

#### **Machine équipée de tête pivotante**

- Vous devez amener l'outil à la position d'usinage souhaitée par un positionnement correspondant de la tête pivotante, par exemple avec une séquence L
- La position de l'axe d'outil incliné (transformé) change en fonction du système de coordonnées machine. Si vous faites pivoter la tête de votre machine – et, par conséquent, l'outil – par ex. de +90° dans l'axe B, le système de coordonnées pivote en même temps. En mode Manuel, si vous appuyez sur la touche de sens d'axe Z+, l'outil se déplace dans le sens X+ du système de coordonnées machine.
- Pour le calcul du système de coordonnées transformé, la TNC prend en compte les décalages mécaniques de la tête pivotante (parties "translationnelles") ainsi que les décalages provoqués par l'inclinaison de l'outil (correction de longueur d'outil 3D).

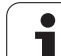

## **Franchissement des points de référence avec axes inclinés**

La TNC active automatiquement le plan d'usinage incliné si cette fonction était active au moment de la mise hors tension de la commande. La TNC déplace alors les axes dans le système de coordonnées incliné lorsque vous appuyez sur une touche de sens d'axe. Positionnez l'outil de manière à éviter toute collision lors d'un franchissement ultérieur des points de référence. Pour franchir les points de référence, vous devez désactiver la fonction "Inclinaison du plan d'usinage", voir "Activation de l'inclinaison en mode manuel", [page 347](#page-346-0).

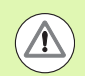

#### **Attention, risque de collision!**

Assurez vous qu'en mode manuel, la fonction "inclinaison du plan d'usinage" soit active, et que les valeurs angulaires introduits dans le menu correspondent aux angles réels de l'axe incliné.

Désactivez la fonction "Inclinaison du plan d'usinage" avant de franchir les points de référence. Veiller à éviter toute collision. Si nécessaire, dégagez l'outil auparavant.

## **Affichage de positions dans le système incliné**

Les positions qui apparaissent dans l'affichage d'état (**NOM** et **EFF**) se réfèrent au système de coordonnées incliné.

## **Restrictions pour l'inclinaison du plan d'usinage**

- La fonction de palpage rotation de base n'est pas disponible si vous avez activé la fonction Inclinaison du plan d'usinage en mode manuel
- La fonction "transférer la position effective" n'est pas autorisée si la fonction inclinaison du plan d'usinage est active
- Les positionnements automate PLC (définis par le constructeur de la machine) ne sont pas autorisés

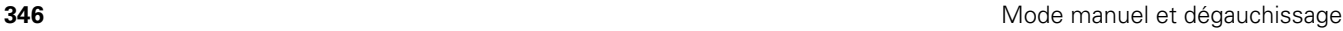

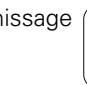

## <span id="page-346-0"></span>**Activation de l'inclinaison en mode manuel**

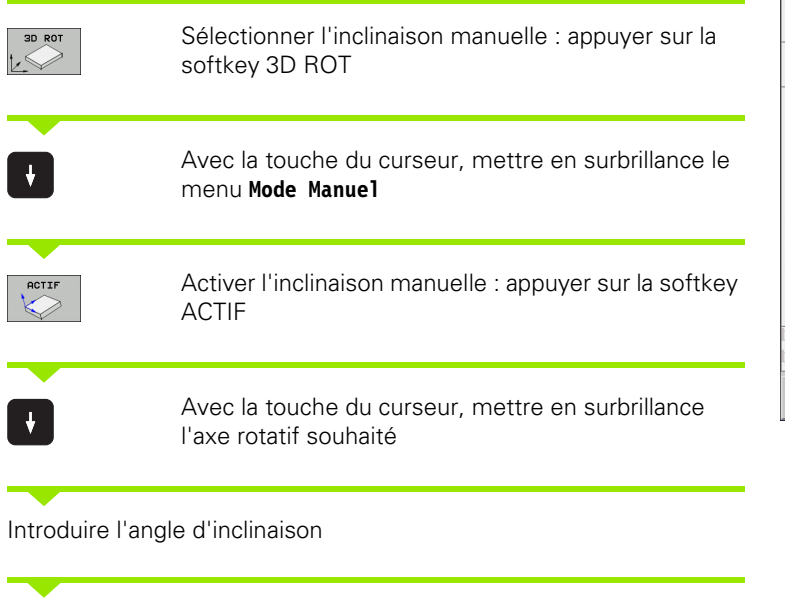

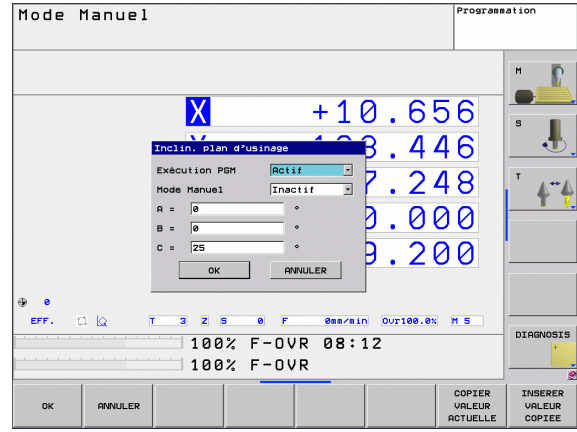

 $\overline{\Box}$ 

Terminer la saisie des données : appuyer sur la touche END

Pour désactiver la fonction, mettez sur Inactif les modes souhaités dans le menu Inclinaison du plan d'usinage.

Si la fonction Inclinaison du plan d'usinage est active et si la TNC déplace les axes de la machine en fonction des axes inclinés, l'affichage d'état fait apparaître le symbole  $\Box$ .

Si vous mettez sur Actif la fonction Inclinaison du plan d'usinage dans le mode Exécution de programme, l'angle d'inclinaison inscrit au menu est actif dès la première séquence du programme d'usinage à exécuter. Si vous utilisez dans le programme d'usinage le cycle **G80** ou bien la fonction **PLANE**, les valeurs angulaires définies dans ce cycle sont actives. Les valeurs angulaires inscrites au menu sont remplacées par les valeurs appelées.

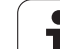

12.9 Inclinaison du plan d'usinage (option logiciel 1) **12.9 Inclinaison du plan d'usinage (option logiciel 1)**

 $\mathbf{i}$ 

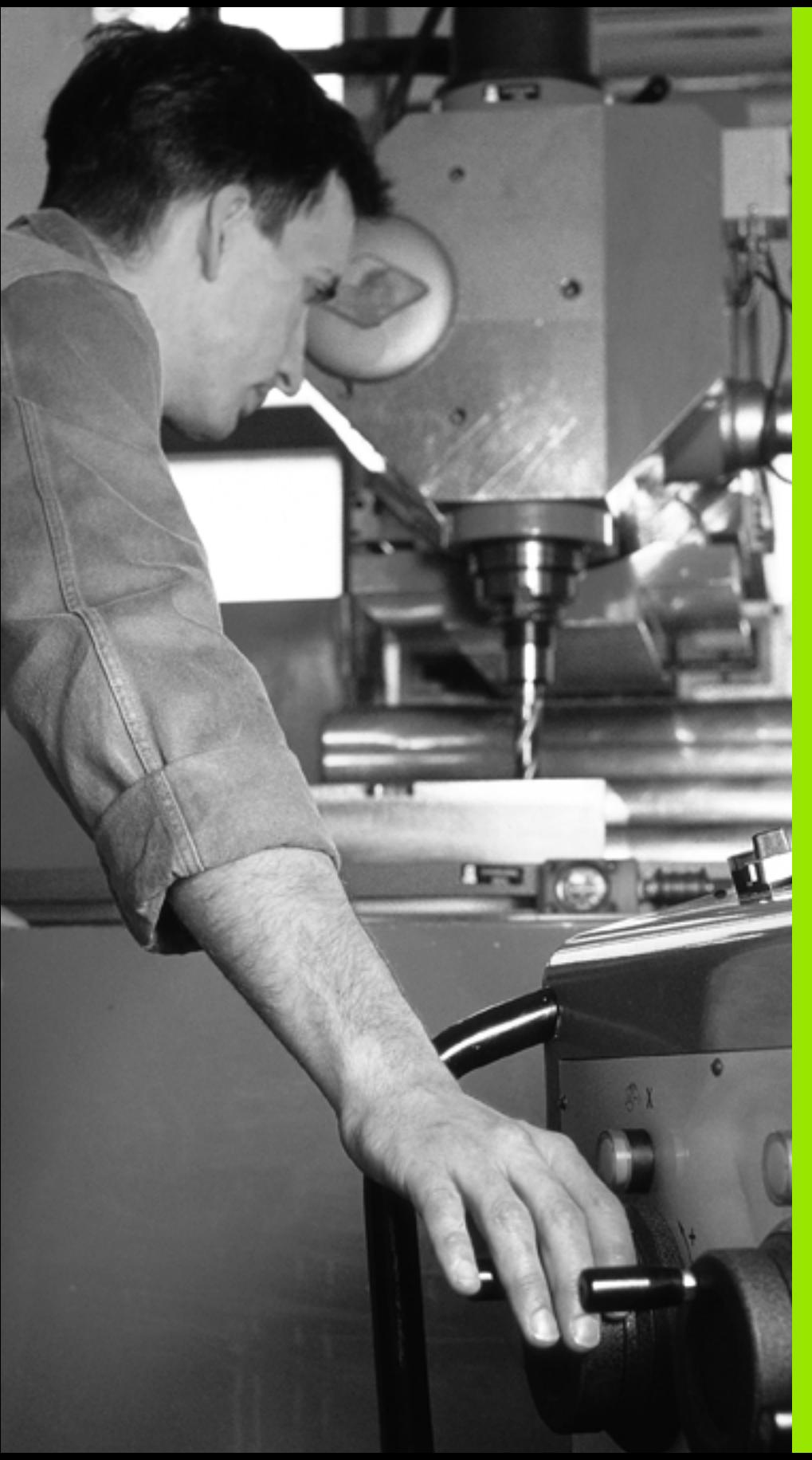

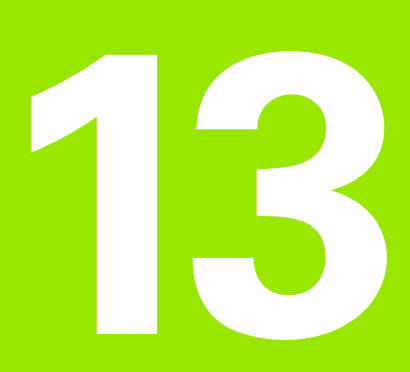

**Positionnement avec introduction manuelle**

# **13.1 Programmation d'opérations simples d'usinage, puis exécution**

Pour des opérations simples d'usinage ou pour le prépositionnement de l'outil, on utilise le mode Positionnement avec introduction manuelle. Pour cela, vous pouvez introduire un petit programme en format Texte clair HEIDENHAIN ou en DIN/ISO et l'exécuter directement. Les cycles de la TNC peuvent être également appelés à cet effet. Le programme est mémorisé dans le fichier \$MDI. L'affichage d'état supplémentaire peut être activé en mode Positionnement avec introduction manuelle.

## **Exécuter le positionnement avec introduction manuelle**

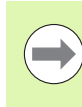

#### **Restriction**

Les fonctions suivantes ne sont pas disponibles en mode de fonctionnement MDI :

- La programmation flexible de contours FK
- Répétitions de parties de programme
- Technique des sous-programmes
- Corrections de trajectoires
- Graphique de programmation
- Appel de programme **%**
- Graphique d'exécution du programme

 $\boxed{\mathbf{D}}$ 

 $\binom{}{}$ 

Sélectionner le mode Positionnement avec introduction manuelle. Programmer au choix le fichier \$MDI

Lancer l'exécution du programme : touche START externe

#### **Exemple 1**

Une seule pièce doit comporter un perçage profond de 20 mm. Après avoir fixé et dégauchi la pièce, initialisé le point de référence, le perçage peut être programmé en quelques lignes, puis usiné ensuite.

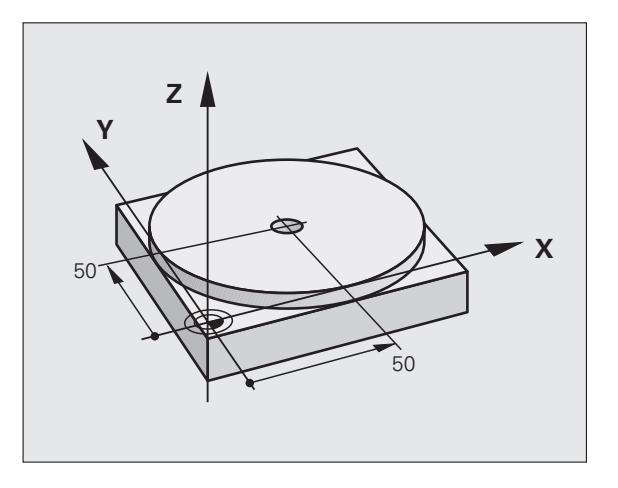

L'outil est pré-positionné tout d'abord au-dessus de la pièce à l'aide de séquences linéaires, puis positionné à une distance d'approche de 5 mm au-dessus du trou. Celui-ci est ensuite usiné avec le cycle **G200**.

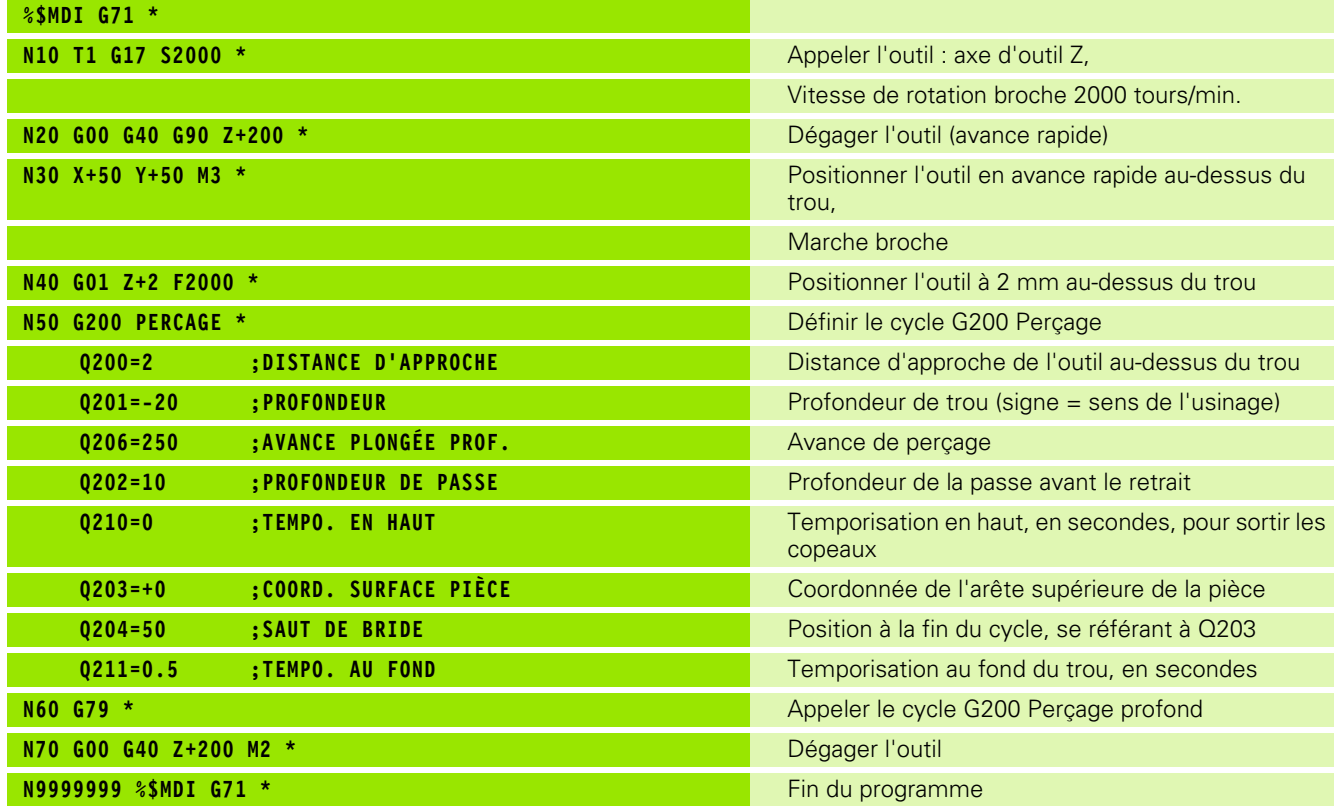

Fonction droite : voir "Droite en avance rapide G00 Droite avec avance G01 F", page 160, cycle PERCAGE : voir manuel d'utilisation des cycles, cycle 200 PERCAGE.

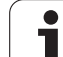

#### **Exemple 2 : compenser le désalignement de la pièce sur machines équipées d'un plateau circulaire**

Exécuter la rotation de base avec palpeur 3D. voir Manuel d'utilisation des cycles palpeurs "Cycles palpeurs en modes Manuel et Manivelle électronique", paragraphe "Compenser le déport de la pièce".

Noter l'angle de rotation et annuler la rotation de base

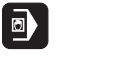

Sélectionner le mode Positionnement avec introduction manuelle

 $\sqrt{N}$  $\frac{L}{\sigma}$ 

 $\left[\begin{array}{c} \texttt{END} \ \Box \end{array}\right]$ 

 $\begin{matrix} \begin{matrix} 1 \end{matrix} \end{matrix}$ 

Sélectionner l'axe du plateau circulaire, introduire l'angle noté ainsi que l'avance, par ex. **G01 G40 G90 C+2.561 F50**

Terminer l'introduction

Appuyer sur la touche START externe : la pièce est dégauchie avec la rotation du plateau circulaire

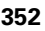

## **Sauvegarder ou effacer des programmes contenus dans \$MDI**

Le fichier \$MDI est souvent utilisé pour des programmes courts et provisoires. Si vous désirez toutefois enregistrer un programme, procédez de la manière suivante :

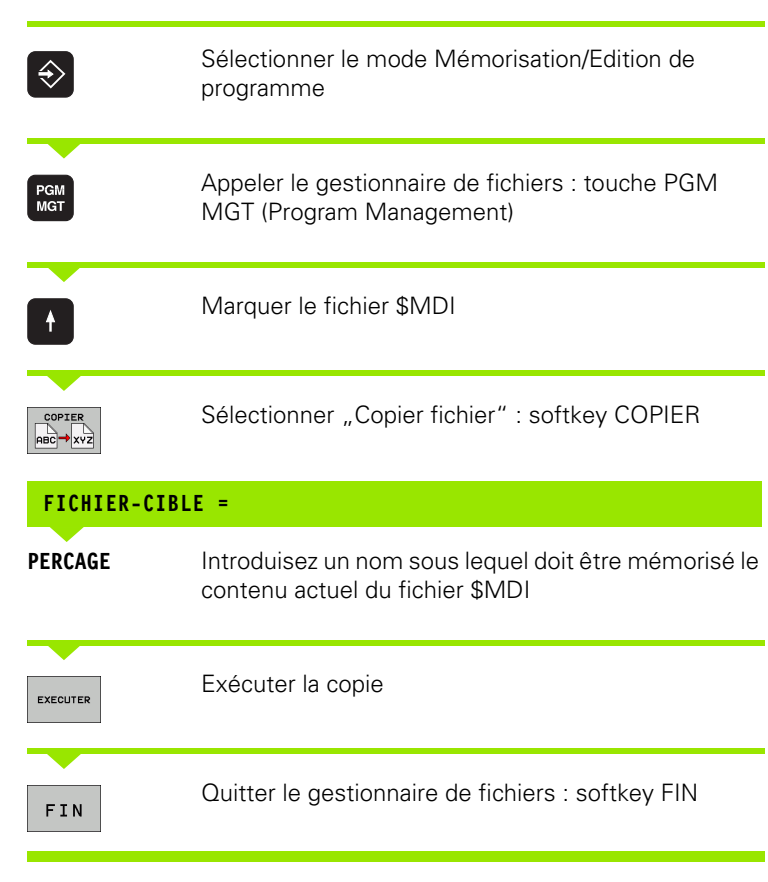

Autres informations : [voir "Copier un fichier donné", page 94.](#page-93-0)

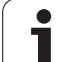

13.1 Programmation d'o<mark>pér</mark>ations simples d'usinage, puis exécution **13.1 Programmation d'opérations simples d'usinage, puis exécution**

 $\mathbf{i}$ 

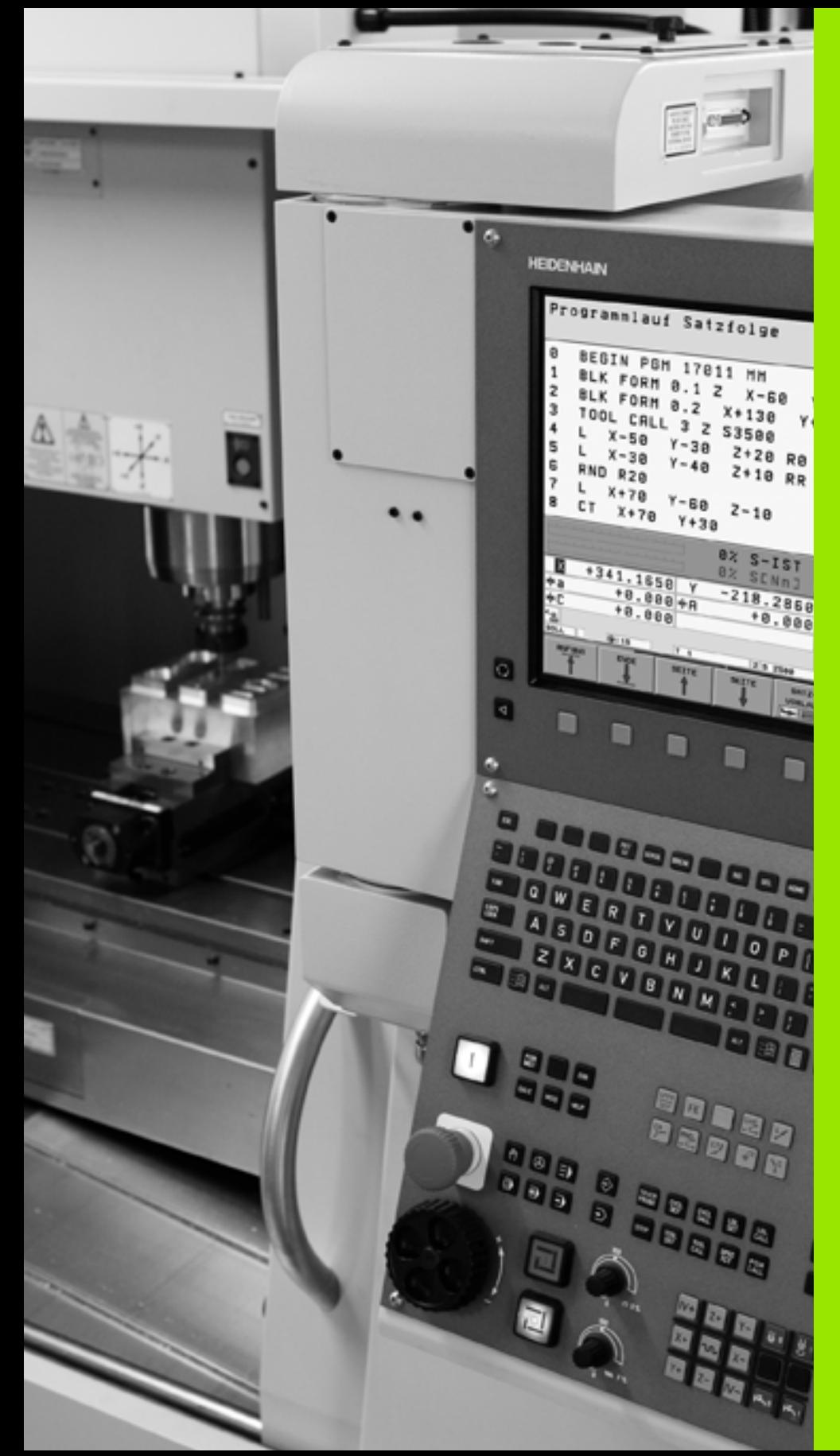

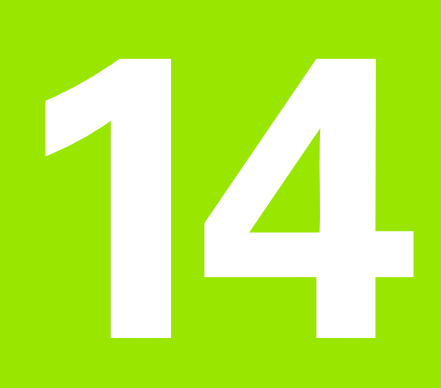

**Test de programme et Exécution de programme**

# **14.1 Graphiques**

# **Application**

Dans les modes Exécution de programme et en mode Test de programme, la TNC simule l'usinage de manière graphique. A l'aide des softkeys, vous sélectionnez le graphique en

- Vue de dessus
- Représentation dans 3 plans
- Représentation 3D

Le graphique de la TNC représente une pièce usinée avec un outil de forme cylindrique. Si le tableau d'outils est actif, vous pouvez également représenter l'usinage avec fraise à bout hémisphérique. Pour cela, introduisez R2 = R dans le tableau d'outils.

- La TNC ne représente pas le graphique
- orsque le programme actuel ne contient pas de définition valable de la pièce brute
- et si aucun programme n'a été sélectionné

La TNC ne représente pas sur le graphique la surépaisseur de rayon **DR** programmée dans la séquence **T**.

La simulation graphique ne peut être utilisée que d'une façon limitée pour des parties de programmes ou les programmes avec des axes rotatifs. Le cas échéant, la TNC n'affiche pas de graphique.

## **Vue d'ensemble : vues**

Dans les modes de fonctionnement de déroulement du programme et en mode Test de programme, la TNC affiche les softkeys suivantes:

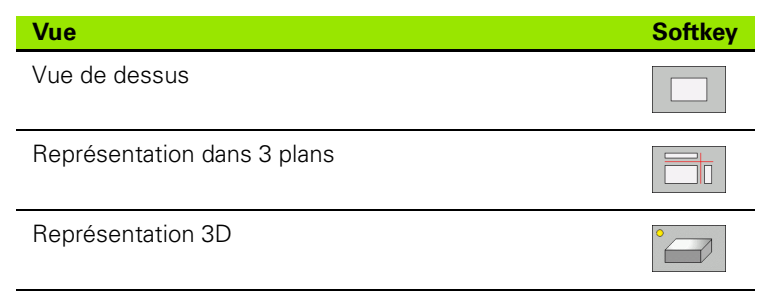

#### **Restriction en cours d'exécution du programme**

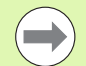

L'usinage ne peut pas être représenté simultanément de manière graphique si le calculateur de la TNC est saturé avec des opérations d'usinage complexes ou des usinages de grandes surfaces. Exemple : usinage ligne à ligne de toute la pièce brute avec un gros outil. La TNC n'affiche plus le graphisme et délivre le texte **ERROR** dans la fenêtre graphique. L'usinage se poursuit néanmoins.

## **Vue de dessus**

La simulation graphique dans cette vue est la plus rapide.

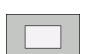

- U Sélectionner la vue de dessus à l'aide de la softkey
- $\blacktriangleright$  Règle pour la représentation graphique des niveaux de profondeur : plus le niveau est profond, plus le graphisme est foncé

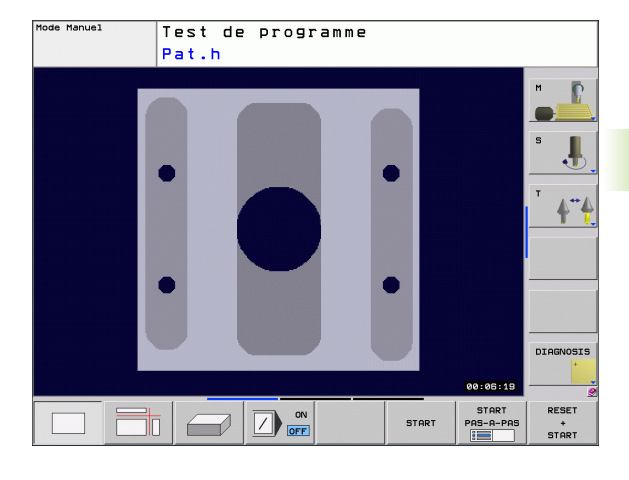

## **Représentation dans 3 plans**

La pièce s'affiche avec une vue de dessus et 2 coupes, comme sur un plan. Le symbole en bas et à gauche indique si la représentation correspond aux normes 1 ou 2 selon DIN 6, chap. 1 (sélectionnable par MP7310).

La représentation dans 3 plans possède des fonctions zoom, [voir](#page-359-0)  ["Agrandissement de la découpe", page 360.](#page-359-0)

Vous pouvez aussi déplacer le plan de coupe avec les softkeys :

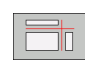

- U Sélectionnez la softkey de la représentation de la pièce dans 3 plans
- 
- U Commuter la barre des softkeys jusqu'à ce qu'apparaisse la softkey des fonctions destinées à déplacer le plan de coupe
- U Sélectionner les fonctions destinées au déplacement du plan de coupe : la TNC affiche les softkeys suivantes :

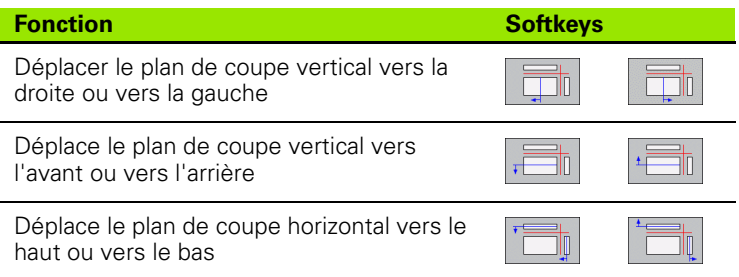

La position du plan de coupe est affichée dans l'écran pendant le décalage.

Par défaut le plan de coupe est situé au centre de la pièce dans le plan d'usinage, et sur la face supérieure de la pièce dans l'axe d'outil.

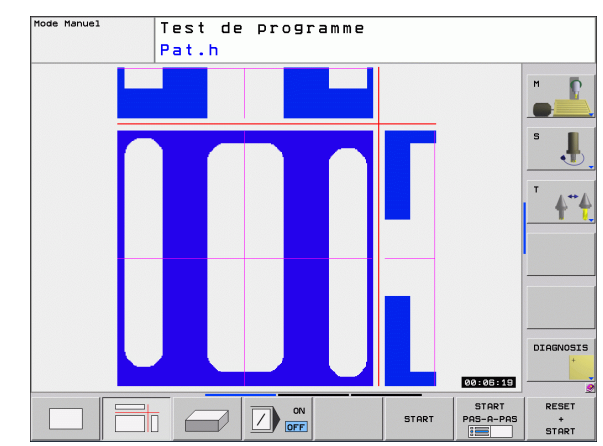

## **La représentation 3D**

La TNC représente la pièce dans l'espace.

Vous pouvez faire pivoter la représentation 3D autour de l'axe vertical et la faire basculer autour de l'axe horizontal. Les contours de la pièce brute au début de la simulation peuvent être représentés sous forme d'un cadre.

Au début de la simulation graphique, vous pouvez représenter les contours de la pièce brute sous forme de cadre.

Les fonctions zoom sont disponibles en mode Test de programme, [voir "Agrandissement de la découpe", page 360](#page-359-0).

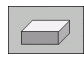

▶ Sélectionner la représentation 3D par softkey.

#### **Faire tourner la représentation 3D et l'agrandir/la diminuer**

- $\triangleright$
- U Commuter la barre de softkeys jusqu'à ce qu'apparaisse la softkey correspondant aux fonctions destinées à faire tourner et agrandir/diminuer la pièce

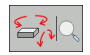

U Sélectionner les fonctions pour faire tourner et agrandir/diminuer la pièce :

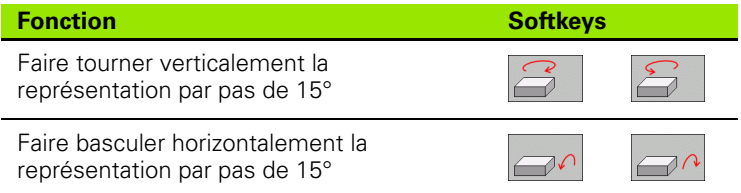

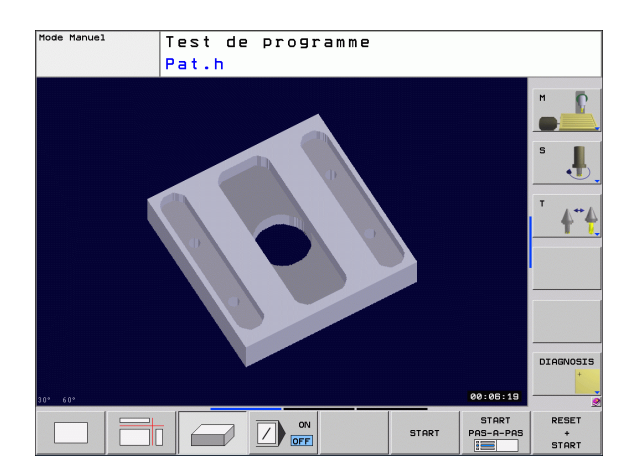

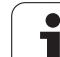

## <span id="page-359-0"></span>**Agrandissement de la découpe**

Vous pouvez modifier la découpe dans toutes les vues en mode Test de programme ainsi que dans un mode Exécution de programme.

Pour cela, la simulation graphique ou l'exécution du programme doit être arrêtée. Un agrandissement de la découpe est toujours actif dans tous les modes de représentation.

#### **Modifier l'agrandissement de la découpe**

Softkeys, voir tableau

- U Si nécessaire, arrêter la simulation graphique
- U Commuter la barre de softkeys dans le mode Test de programme ou dans un mode Exécution de programme jusqu'à ce qu'apparaissent les softkeys d'agrandissement de la découpe
- $\triangleright$
- U Commuter la barre de softkeys jusqu'à ce qu'apparaissent les softkeys des fonctions d'agrandissement de la découpe
- M
- U Sélectionner les fonctions d'agrandissement de la découpe
- ▶ A l'aide de la softkey (voir tableau ci-dessous), sélectionner le côté de la pièce
- U Réduire ou agrandir la pièce brute : maintenir enfoncée la softkey  $n -$ " ou  $n +$ "
- U Relancer le test ou l'exécution du programme avec la softkey START (RESET + START rétablit la pièce brute d'origine)

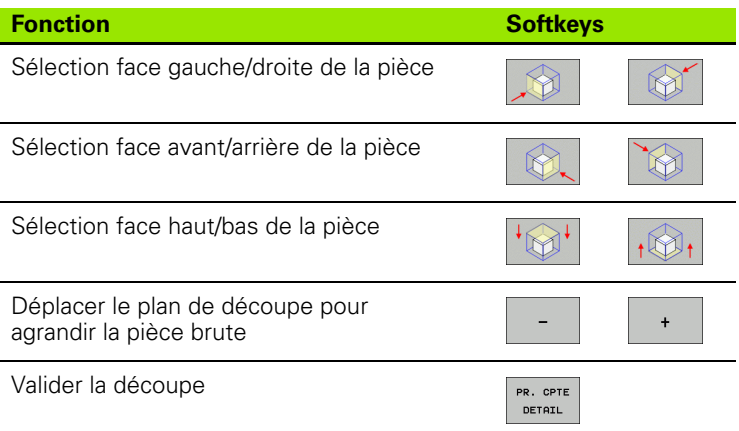

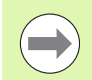

La précédente simulation des opérations d'usinage est effacée après une nouvelle découpe de la pièce. La TNC représente comme pièce brute la zone déjà usinée.

Pendant l'agrandissement d'une découpe, la TNC affiche le côté sélectionné de la pièce et les coordonnées pour chaque axe de la pièce brute restante.

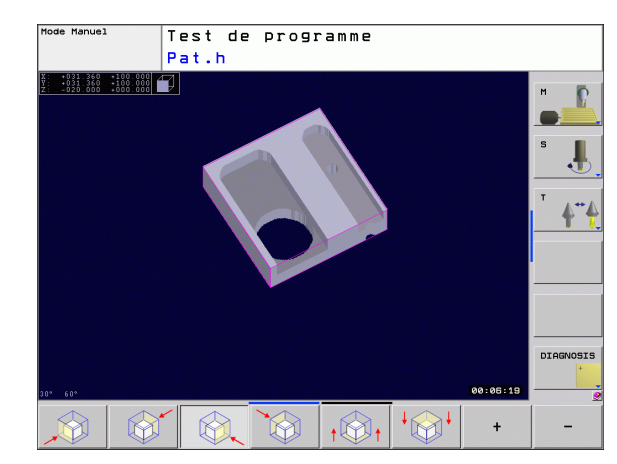
## **Répéter la simulation graphique**

Un programme d'usinage peut être simulé graphiquement à volonté. Pour cela, vous pouvez réinitialiser le graphique conforme à la pièce brute ou annuler un agrandissement de celle-ci.

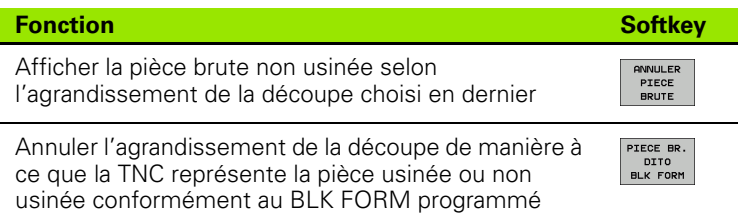

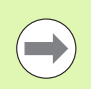

Avec la softkey ANNULER PIECE BRUTE, la TNC affiche également après une découpe sans PR. CPTE DETAIL. – la pièce brute à nouveau dans sa dimension programmée.

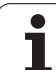

# **Détermination de la durée d'usinage**

#### **Modes de fonctionnement Exécution de programme**

Affichage de la durée comprise entre le début et la fin du programme. Le chronomètre est arrêté en cas d'interruption.

#### **Test de programme**

Affichage du temps déterminé par la TNC pour la durée des déplacements d'outils avec avance d'usinage de l'outil, la TNC incluant les temporisations. Cette durée calculée par la TNC ne peut être utilisée que sous condition pour calculer les temps de fabrication car elle ne prend pas en compte les temps dépendant de la machine (par exemple, le changement d'outil).

#### **Sélectionner la fonction chronomètre**

 $\triangleright$ 

 $\bigcirc$ MEMORISER  $\odot$ 

- U Commuter la barre de softkeys jusqu'à ce que la TNC affiche les softkeys des fonctions du chronomètre :
- U Sélectionner les fonctions du chronomètre
	- U Sélectionner par softkey la fonction souhaitée, par exemple pour mémoriser la durée affichée

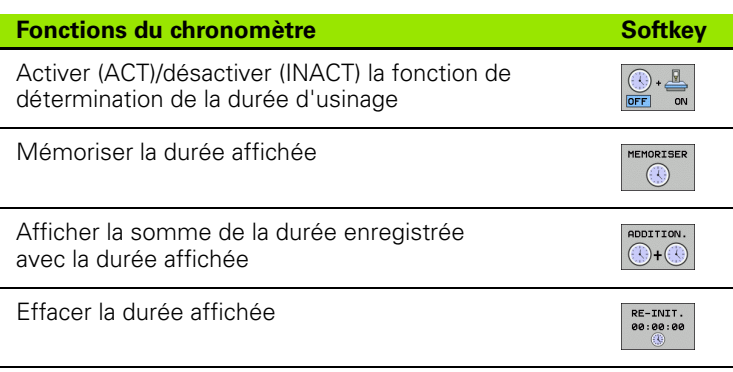

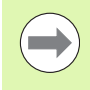

Pendant le test du programme, la TNC remet le chronomètre à zéro dès qu'une nouvelle pièce brute **G30/G31** est exécutée.

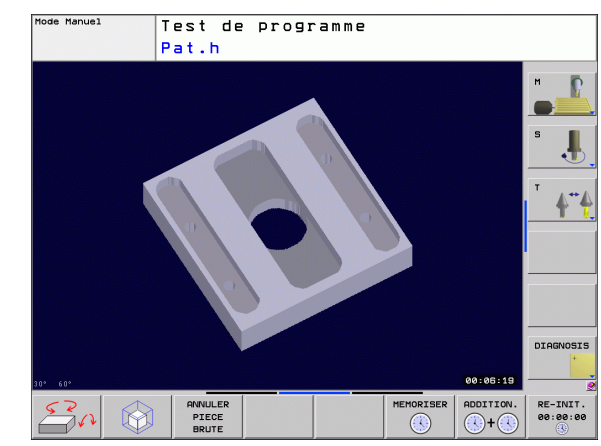

# <span id="page-362-0"></span>**14.2 Représenter le brut dans la zone d'usinage**

#### **Application**

En mode Test de programme, vous pouvez contrôler graphiquement la position de la pièce brute ou du point de référence dans la zone d'usinage de la machine et activer la surveillance de la zone d'usinage en mode Test de programme: Appuyer sur la softkey **PIECE BR. DANS ZONE TRAVAIL**. Vous pouvez activer ou désactiver la fonction à l'aide de la softkey **Contrôle fin course** (deuxième barre de softkeys).

Un autre parallélépipède transparent représente la pièce brute dont les dimensions sont indiquées dans le tableau **BLK FORM**. La TNC prélève les dimensions dans la définition de la pièce brute du programme sélectionné. Le parallélépipède de la pièce brute définit le système de coordonnées de programmation dont le point zéro est à l'intérieur du parallélépipède de la zone de déplacement.

L'endroit où se trouve la pièce brute à l'intérieur de la zone de travail n'a normalement aucune répercussion sur le test du programme. Si vous activez toutefois la surveillance de la zone d'usinage, vous devez décaler "graphiquement" la pièce brute de manière à ce qu'elle soit située à l'intérieur de la zone d'usinage. Pour cela, utilisez les softkeys de l'écran.

Par ailleurs, vous pouvez activer le point de référence actuel pour le mode de fonctionnement Test de programme (voir tableau suivant, dernière ligne).

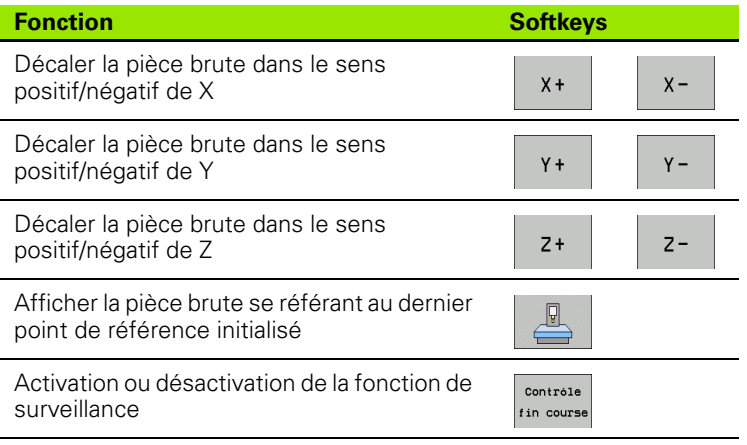

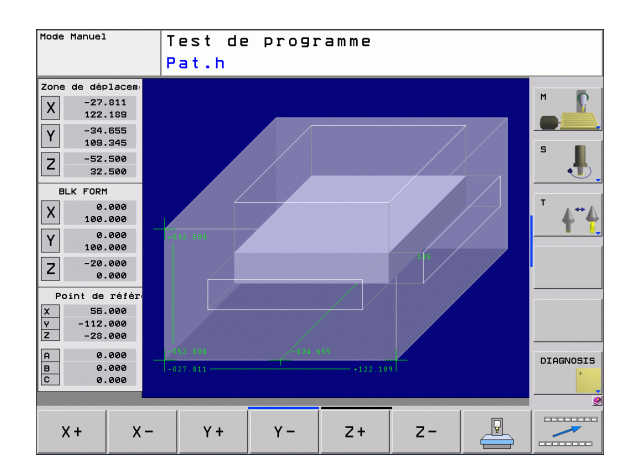

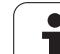

# **14.3 Fonctions d'affichage du programme**

#### **Vue d'ensemble**

Dans les modes de fonctionnement de déroulement du programme et en mode Test de programme, la TNC affiche les softkeys qui vous permettent de feuilleter page par page dans le programme d'usinage :

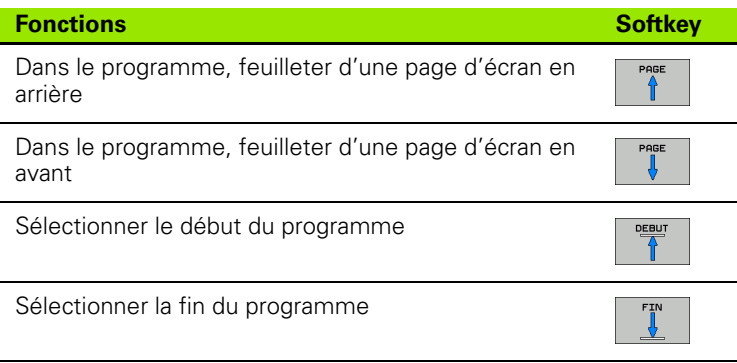

ı

# **14.4 Test de programme**

# **Application**

En mode Test, vous simulez le déroulement des programmes et parties de programmes afin de réduire les erreurs de programmation lors de son exécution. La TNC détecte :

- les incompatibilités géométriques
- les données manquantes
- les sauts ne pouvant être exécutés
- les dépassements de la zone d'usinage

Vous pouvez en plus utiliser les fonctions suivantes :

- Test de programme pas à pas
- Arrêt du test à une séquence donnée
- Saut de certaines séquences
- Fonctions destinées à la représentation graphique
- Détermination de la durée d'usinage
- Affichage d'état supplémentaire

Л

#### **Attention, risque de collision!**

Lors de la simulation graphique, la TNC ne peut pas simuler tous les déplacements exécutés réellement par la machine, par exemple

- Les déplacements lors d'un changement d'outil que le constructeur de la machine a défini dans une macro de changement d'outil ou via l'automate PLC
- Les positionnements que le constructeur de la machine a défini dans une macro de fonction M
- Les positionnements que le constructeur de la machine exécute via l'automate PLC

HEIDENHAIN conseille donc d'exécuter chaque programme avec la prudence qui s'impose, y compris si le test du programme n'a généré aucun message d'erreur et n'a pas non plus détecté de dommages visibles de la pièce.

Après un appel d'outil, la TNC lance systématiquement un test de programme à la position suivante :

- $\Box$  Dans le plan d'usinage, à la position  $X=0$ ,  $Y=0$
- Dans l'axe d'outil, 1 mm au dessus du point **MAX** défini dans la **BLK FORM**

Si vous appelez le même outil, la TNC continue alors à simuler le programme à partir de la dernière position programmée avant l'appel de l'outil.

Pour obtenir un comportement défini, y compris pendant l'usinage, nous vous conseillons, après un changement d'outil, d'aborder systématiquement une position à partir de laquelle la TNC effectuera le positionnement sans risque de collision.

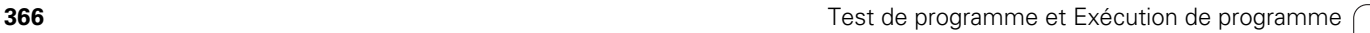

#### **Exécuter un test de programme**

Si la mémoire centrale d'outils est active, vous devez avoir activé un tableau d'outils (état S) pour réaliser le test du programme. Pour cela, en mode Test de programme, sélectionnez un fichier d'outils avec le gestionnaire de fichiers (PGM MGT).

Avec la fonction BRUT DANS ZONE TRAVAIL, vous activez la surveillance de la zone de travail dans le test de programme, [voir](#page-362-0)  ["Représenter le brut dans la zone d'usinage", page 363.](#page-362-0)

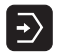

U Sélectionner le mode Test de programme

- U Afficher le gestionnaire de fichiers avec la touche PGM MGT et sélectionner le fichier que vous souhaitez tester ou
- U Sélectionner le début du programme : avec la touche GOTO, sélectionner la ligne "0" et validez avec la touche ENT

La TNC affiche les softkeys suivantes :

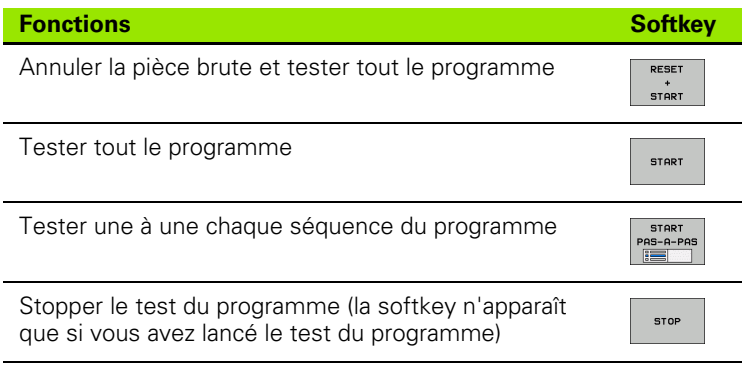

Vous pouvez interrompre le test du programme à tout moment – y compris à l'intérieur des cycles d'usinage – et le reprendre ensuite. Pour poursuivre le test, vous ne devez pas exécuter les actions suivantes :

- Sélectionner une autre séquence avec les touches du curseur ou la touche GOTO
- Apporter des modifications au programme
- Changer de mode de fonctionnement
- Sélectionner un nouveau programme

# **14.5 Exécution de programme**

# **Utilisation**

En mode Exécution de programme en continu, la TNC exécute un programme d'usinage de manière continue jusqu'à la fin du programme ou jusqu'à une interruption.

En mode Exécution de programme pas à pas, vous exécutez chaque séquence individuellement en appuyant chaque fois sur la touche START externe.

Vous pouvez utiliser les fonctions TNC suivantes en mode Exécution de programme :

- Interruption de l'exécution du programme
- Exécution du programme à partir d'une séquence donnée
- Sauter des séquences
- Editer un tableau d'outils TOOL.T
- Contrôler et modifier les paramètres Q
- Superposer le positionnement avec la manivelle
- Fonctions destinées à la représentation graphique
- Affichage d'état supplémentaire

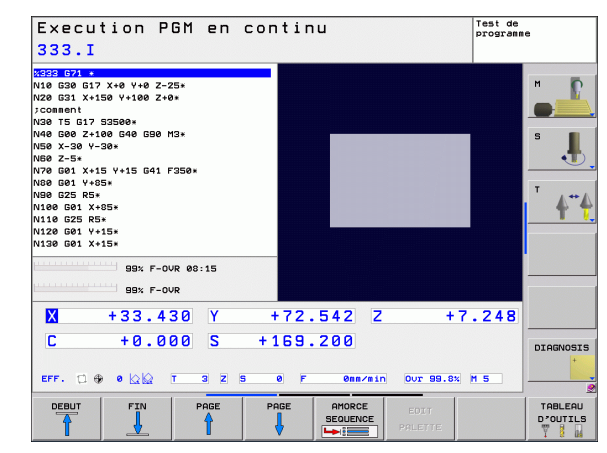

## **Exécuter un programme d'usinage**

#### **Préparatifs**

- **1** Brider la pièce sur la table de la machine
- **2** Initialiser le point de référence
- **3** Sélectionner les tableaux et fichiers de palettes à utiliser (état M)
- **4** Sélectionner le programme d'usinage (état M)

Vous pouvez modifier l'avance et la vitesse de rotation broche à l'aide des potentiomètres.

Vous pouvez réduire l'avance lors du démarrage du programme CN au moyen de la softkey FMAX. Cette réduction est valable pour tous les déplacements en avance d'usinage et en avance rapide. La valeur que vous avez introduite n'est plus active après la mise hors/sous tension de la machine. Après la mise sous tension, pour rétablir l'avance max. définie, vous devez réintroduire la valeur numérique correspondante.

#### **Exécution de programme en continu**

▶ Lancer le programme d'usinage avec la touche START externe

#### **Exécution de programme pas à pas**

U Lancer une à une chaque séquence du programme d'usinage individuellement avec la touche START externe

# 14.5 Exécution de programme **14.5 Exécution de programme**

#### **Interrompre l'usinage**

Vous disposez de plusieurs possibilités pour interrompre l'exécution d'un programme :

- Interruptions programmées
- Touche STOP externe
- Commutation sur Exécution de programme pas à pas

Lorsque la TNC enregistre une erreur pendant l'exécution du programme, elle interrompt alors automatiquement l'usinage.

#### **Interruptions programmées**

Vous pouvez définir des interruptions directement dans le programme d'usinage. La TNC interrompt l'exécution de programme dès que le programme d'usinage arrive à la séquence contenant l'une des indications suivantes :

- G38 (avec ou sans fonction auxiliaire)
- Fonction auxiliaire **M0**, **M2** ou **M30**
- **Fonction auxiliaire M6** (définie par le constructeur de la machine)

#### **Interruption à l'aide de la touche STOP externe**

- U Appuyer sur la touche STOP externe : au moment où vous appuyez sur la touche, la séquence en cours ne sera pas exécutée intégralement ; le symbole d'arrêt de la CN clignote (voir tableau)
- ▶ Si vous ne désirez pas poursuivre l'usinage, arrêtez la TNC avec la softkey STOP INTERNE : le symbole Arrêt CN s'éteint de l'affichage d'état. Dans ce cas, relancer le programme à partir du début

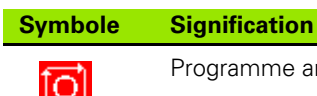

v.

rrêté

#### **Interrompre l'usinage en commutant sur le mode Exécution de programme pas à pas**

Pendant que le programme d'usinage est exécuté en mode Exécution de programme en continu, sélectionnez Exécution de programme pas à pas. La TNC interrompt l'usinage lorsque la séquence d'usinage en cours est achevée.

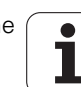

#### **Déplacer les axes de la machine pendant une interruption**

Vous pouvez déplacer les axes de la machine pendant une interruption, de la même manière qu'en mode Manuel.

#### **Exemple d'application : Dégagement de la broche après un bris d'outil**

- U Interrompre l'usinage
- U Déverrouiller les touches de sens externes : appuyer sur la softkey DEPLACEMENT MANUEL
- U Déplacer les axes machine avec les touches de sens externes

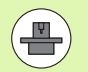

Sur certaines machines, vous devez appuyer sur la touche START externe après avoir actionné la softkey DEPLACEMENT MANUEL pour déverrouiller les touches de sens externes. Consultez le manuel de votre machine.

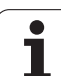

#### **Poursuivre l'exécution du programme après une interruption**

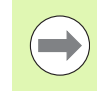

Si vous interrompez l'exécution du programme dans un cycle d'usinage, redémarrez le cycle du début. Les phases d'usinage déjà exécutées par la TNC le seront à nouveau.

Si vous interrompez l'exécution du programme à l'intérieur d'une répétition de partie de programme ou d'un sous-programme, vous devez retourner à la position de l'interruption à l'aide de la fonction AMORCE A SEQUENCE N.

Lors d'une interruption de l'exécution du programme, la TNC mémorise :

- les données du dernier outil appelé
- es conversions de coordonnées actives (ex. décalage du point zéro, rotation, image miroir)

les coordonnées du dernier centre de cercle défini

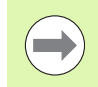

Veillez à ce que les données mémorisées restent actives jusqu'à ce que vous les annuliez (p. ex. en sélectionnant un nouveau programme).

Les données mémorisées sont utilisées pour aborder à nouveau le contour après déplacement manuel des axes de la machine pendant une interruption (softkey ABORDER POSITION).

#### **Poursuivre l'exécution du programme avec la touche START**

Vous pouvez relancer l'exécution du programme à l'aide de la touche START externe si vous avez arrêté le programme :

- en appuyant sur la touche STOP externe
- **par une interruption programmée**

#### **Poursuivre l'exécution du programme à la suite d'une erreur**

Avec un message d'erreur non clignotant :

- U Supprimer la cause de l'erreur
- ▶ Effacer le message d'erreur à l'écran : appuyer sur la touche CE
- U Relancer ou poursuivre l'exécution du programme à l'endroit où il a été interrompu

#### **Avec un message d'erreur clignotant :**

- U Maintenir enfoncée la touche END pendant deux secondes, la TNC effectue un démarrage à chaud
- U Supprimer la cause de l'erreur
- ▶ Relancer

Si l'erreur se répète, notez le message d'erreur et prenez contact avec le service après-vente.

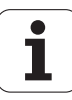

#### **Reprendre le programme à un endroit quelconque (amorce de séquence)**

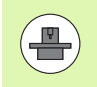

La fonction AMORCE A SEQUENCE N doit être adaptée et validée par le constructeur de la machine Consultez le manuel de votre machine.

Avec la fonction AMORCE A SEQUENCE N, (amorce de séquence), vous pouvez exécuter un programme d'usinage à partir de n'importe quelle séquence N. Dans ses calculs, la TNC tient compte de l'usinage de la pièce jusqu'à cette séquence. L'usinage peut être représenté graphiquement.

Si vous avez interrompu un programme par un STOP INTERNE, la TNC vous propose automatiquement la séquence N à l'intérieur de laquelle vous avez arrêté le programme.

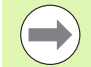

L'amorce de séquence ne doit pas démarrer dans un sousprogramme.

Tous les programmes, tableaux et fichiers de palettes dont vous avez besoin doivent être sélectionnés dans un mode Exécution de programme (état M).

Si le programme contient jusqu'à la fin de l'amorce de séquence une interruption programmée, l'amorce de séquence sera interrompue à cet endroit. Pour poursuivre l'amorce de séquence, appuyez sur la touche STARTexterne.

Après une amorce de séquence, vous devez déplacer l'outil à l'aide de la fonction ABORDER POSITION jusqu'à la position calculée.

La correction de la longueur d'outil n'est activée que par l'appel d'outil et une séquence de positionnement suivante. Ceci reste valable que si vous n'avez modifié que la longueur d'outil.

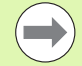

Dans le cas d'une amorce de séquence, la TNC saute tous les cycles palpeurs. Les paramètres de résultat issus de ces cycles peuvent le cas échéant ne pas comporter de valeurs.

Après un changement d'outil dans le programme d'usinage, vous ne devez pas utiliser l'amorce de séquence si :

- vous lancez le programme dans une séquence FK
- $\blacksquare$  le filtre stretch est actif
- vous utilisez l'usinage de palettes
- vous lancez le programme pour un cycle de filetage (cycles 17, 18, 19, 206, 207 et 209) ou si vous lancez la séquence de programme suivante
- vous utilisez les cycles palpeurs 0, 1 ou 3 avant de lancer le programme

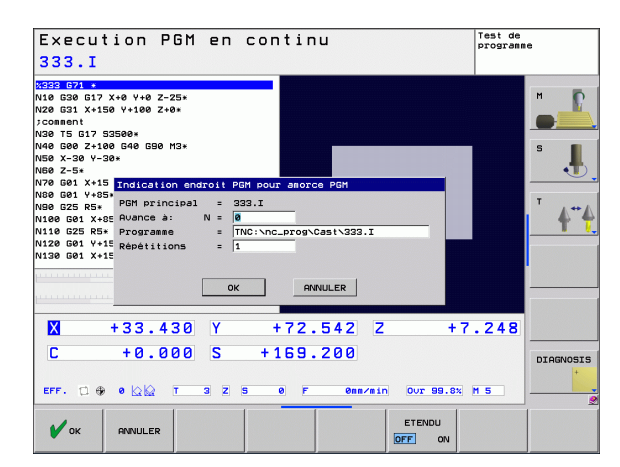

- U Sélectionner comme début de l'amorce la première séquence du programme actuel : introduire GOTO "0".
- 
- U Sélectionner l'amorce de séquence : appuyer sur la softkey AMORCE SEQUENCE
	- U **Amorce jusqu'à N** : introduire le numéro N de la séquence où doit s'arrêter l'amorce
	- U **Programme** : introduire le nom du programme contenant la séquence N
	- ▶ **Répétitions** : introduire le nombre de répétitions à prendre en compte dans l'amorce de séquence si la séquence N se trouve dans une répétition de partie de programme ou dans un sous-programme appelé plusieurs fois
	- U Lancer l'amorce de séquence : appuyer sur la touche START externe
	- U Aborder le contour (voir paragraphe suivant)

#### **Entrée avec la touche GOTO**

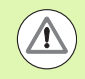

Si l'on effectue l'entrée avec la touche GOTO numéro de séquence, ni la TNC, ni l'automate PLC n'exécutent de fonctions garantissant une entrée en toute sécurité.

Si vous rentrez dans un sous-programme avec la touche GOTO numéro de séquence, la TNC ne lit pas la fin du sous-programme (**G98 L0**)! Dans ce cas, il faut toujours entrer avec la fonction Amorce de séquence!

## **Aborder à nouveau le contour**

La fonction ABORDER POSITION permet à la TNC de déplacer l'outil vers le contour de la pièce dans les situations suivantes :

- Aborder à nouveau le contour après déplacement des axes de la machine lors d'une interruption réalisée sans STOP INTERNE
- Aborder à nouveau le contour après une amorce avec AMORCE A SEQUENCE N, par exemple après une interruption avec STOP INTERNE
- Lorsque la position d'un axe s'est modifiée après l'ouverture de la boucle d'asservissement lors d'une interruption de programme (en fonction de la machine)
- U Sélectionner le retour sur le contour : sélectionner la softkey ABORDER POSITION
- ▶ Le cas échéant, rétablir l'état machine
- U Déplacer les axes dans l'ordre proposé par la TNC à l'écran : appuyer sur la touche START externe.
- U Déplacer les axes dans n'importe quel ordre : appuyer sur les softkeys ABORDER X, ABORDER Z etc. et activer à chaque fois avec la touche START externe
- ▶ Poursuivre l'usinage : appuyer sur la touche START externe

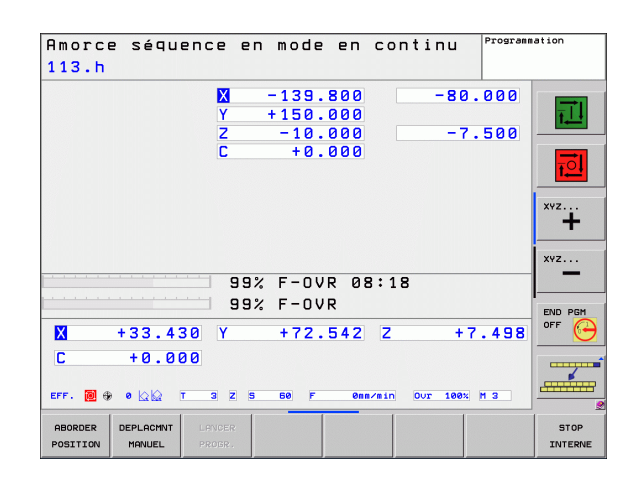

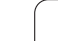

# **14.6 Lancement automatique du programme**

## **Application**

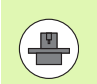

Pour pouvoir exécuter le lancement automatique des programmes, la TNC doit avoir été préparée par le constructeur de votre machine, voir manuel de la machine.

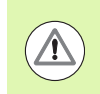

#### **Attention danger pour l'opérateur**

La fonction Autostart ne doit pas être utilisée sur les machines non équipées d'une zone d'usinage fermée.

A l'aide de la softkey AUTOSTART (voir figure en haut à droite), dans un mode Exécution de programme et à une heure programmable, vous pouvez lancer le programme actif dans le mode de fonctionnement concerné :

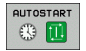

U Afficher la fenêtre permettant de définir l'heure du lancement du programme (voir fig. de droite, au centre)

- U **Heure (heu:min:sec) :** heure à laquelle le programme doit être lancé
- U **Date (JJ.MM.AAAA) :** date à laquelle le programme doit être lancé
- U Pour activer le lancement : sélectionner la softkey OK

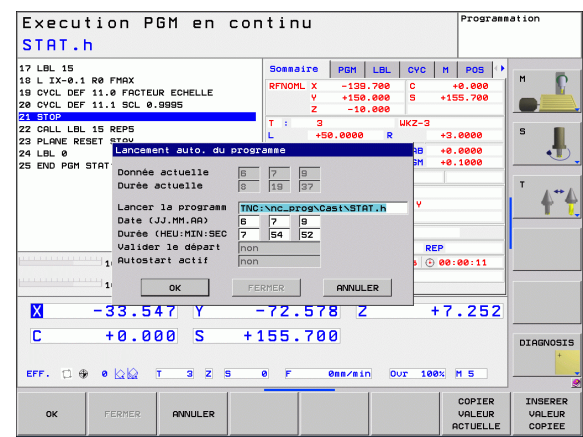

# **14.7 Sauter des séquences**

# **Application**

Lors du test ou de l'exécution du programme, vous pouvez sauter les séquences marquées du signe "/" lors de la programmation :

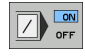

- ▶ Ne pas exécuter ou ne pas tester les séquences marquées du signe "/" : régler la softkey sur ON
- $\boxed{\phantom{1}}$  or  $\boxed{\phantom{1}}$
- U Exécuter ou tester les séquences marquées du signe "/" : régler la softkey sur OFF

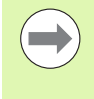

Cette fonction n'est pas active pour la séquence **TOOL DEF**.

Le réglage choisi en dernier reste mémorisé même après une coupure d'alimentation.

## **Insérer le caractère** "/"

U En mode **Programmation**, sélectionnez la séquence dans laquelle vous souhaitez insérer le caractère de saut

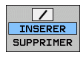

U Choisir la softkey INSERER

## **Effacer le caractère** "/"

▶ En mode **Programmation**, sélectionnez la séquence dans laquelle vous désirez effacer le caractère de saut

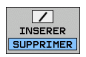

U Choisir la softkey SUPPRIMER

# **14.8 Arrêt optionnel programmé**

# **Application**

La TNC interrompt optionnellement l'exécution du programme dans les séquences où M1 a été programmée. Si vous utilisez M1 en mode Exécution de programme, la TNC ne désactive pas la broche et l'arrosage.

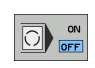

U Ne pas arrêter l'exécution ou le test du programme dans les séquences où M1 a été programmée : régler la softkey sur OFF

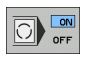

U Arrêter l'exécution ou le test du programme dans les séquences où M1 a été programmée : régler la softkey sur ON

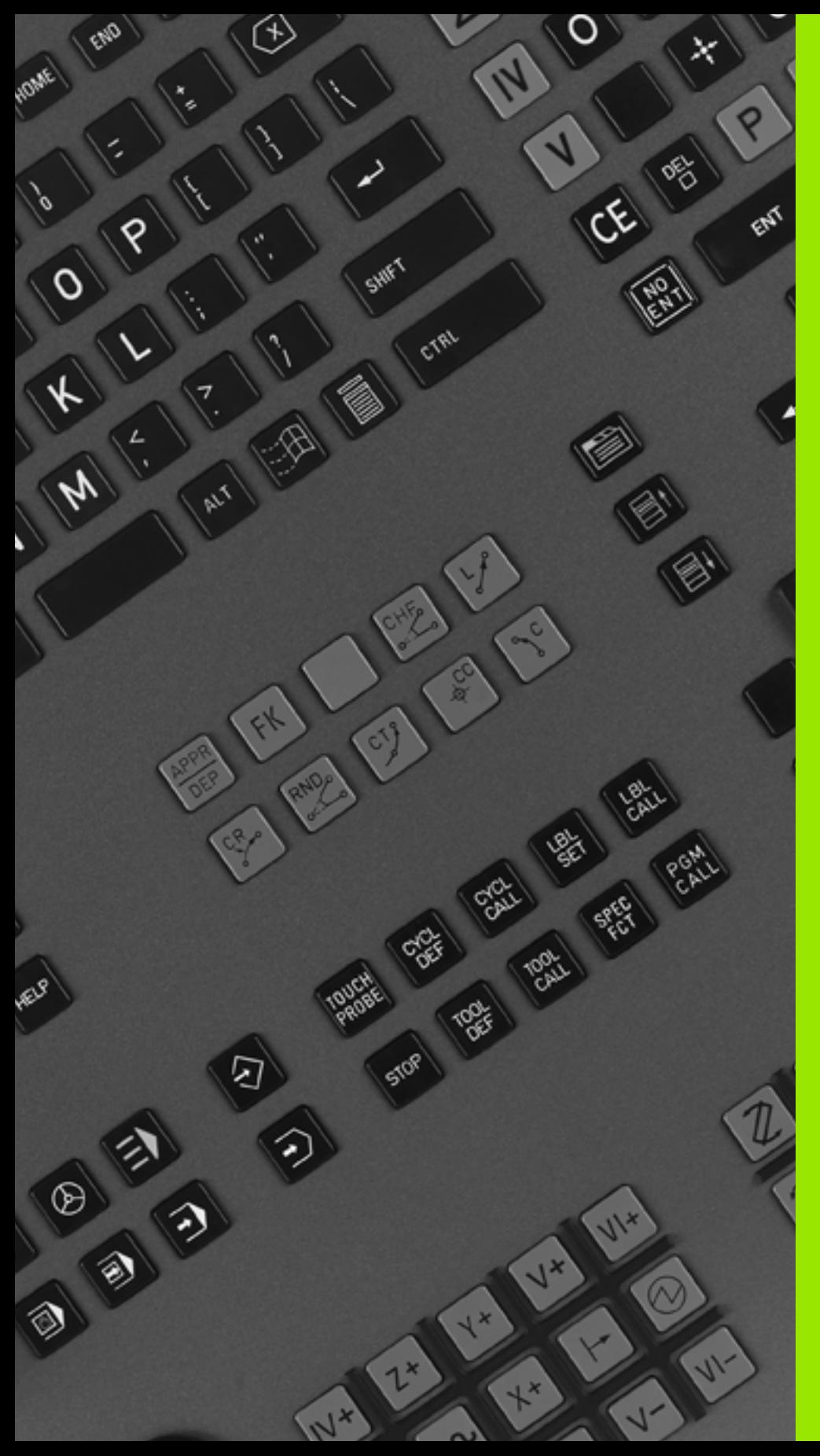

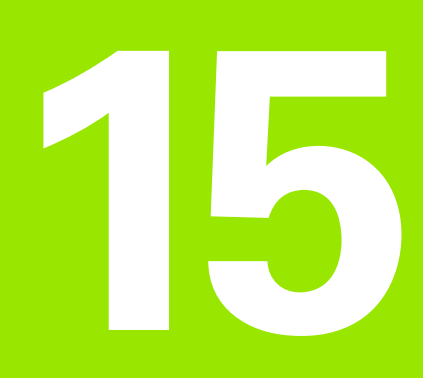

# **Fonctions MOD**

# **15.1 Sélectionner la fonction MOD**

Grâce aux fonctions MOD, vous disposez d'autres affichages et possibilités d'introduction. Les fonctions MOD disponibles dépendent du mode de fonctionnement sélectionné.

#### **Sélectionner les fonctions MOD**

Sélectionner le mode de fonctionnement dans lequel vous désirez modifier des fonctions MOD.

> ▶ Sélectionner les fonctions MOD : appuyer sur la touche MOD. Les figures de droite montrent des menus types pour le mode Mémorisation/Edition de programme (fig. en haut à droite) et Test de programme (fig. en bas à droite) et dans un mode Machine (fig. à la page suivante)

#### **Modifier les configurations**

- ▶ Sélectionner la fonction MOD avec les touches du curseur
- Pour modifier une configuration, vous disposez selon la fonction sélectionnée – de trois possibilités :
- Introduction directe d'une valeur par exemple pour définir la limitation de la zone de déplacement
- Modification de la configuration par pression sur la touche ENT, par exemple pour définir l'introduction du programme
- Modification de la configuration avec une fenêtre de sélection. Si plusieurs solutions s'offrent à vous, avec la touche GOTO, vous pouvez afficher une fenêtre qui vous permet de visualiser en bloc toutes les possibilités de configuration. Sélectionnez directement la configuration retenue en appuyant sur la touche numérique correspondante (à gauche du double point) ou à l'aide de la touche fléchée, puis validez avec la touche ENT. Si vous ne désirez pas modifier la configuration, fermez la fenêtre avec la touche END

## **Quitter les fonctions MOD**

 $\triangleright$  Quitter la fonction MOD : appuyer sur la softkey FIN ou sur la touche END

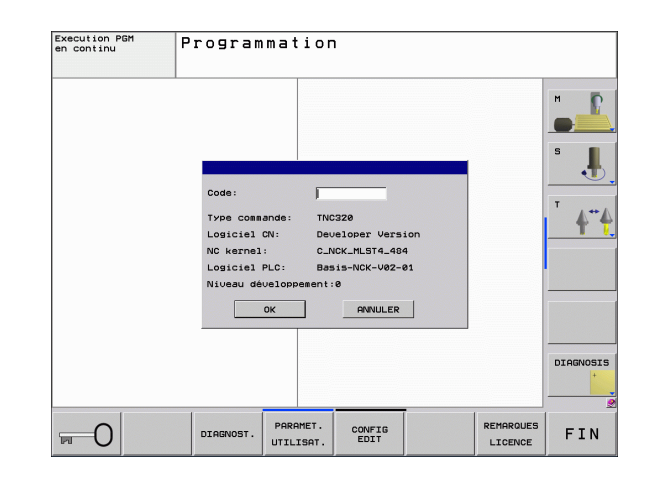

**MOD** 

## **Vue d'ensemble des fonctions MOD**

Selon le mode de fonctionnement sélectionné, vous disposez des fonctions suivantes :

Programmation :

- Afficher les différents numéros de logiciel
- Introduire un code
- Si nécessaire, paramètres utilisateur spécifiques de la machine
- Informations légales

Test de programme :

- Afficher les différents numéros de logiciel
- Afficher le tableau d'outils actif en mode Test de programme
- Afficher le tableau de points zéro actif en mode Test de programme

Tous les autres modes :

- Afficher les différents numéros de logiciel
- Sélectionner l'affichage de positions
- Définir l'unité de mesure (mm/inch)
- Définir le mode de programmation en MDI
- Définir les axes pour le transfert de la position effective
- Afficher les durées de fonctionnement

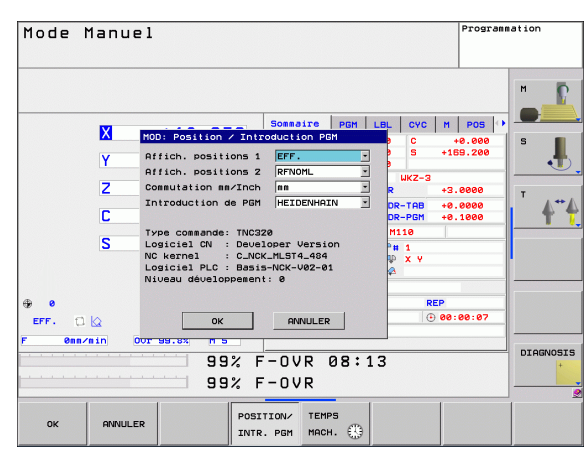

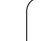

# **15.2 Numéros de logiciel**

# **Application**

Les numéros de logiciel suivants apparaissent à l'écran de la TNC lors de la sélection des fonctions MOD :

- **Type de commande** : modèle de la commande (gérée par HEIDENHAIN)
- **Logiciel CN** : numéro du logiciel CN (géré par HEIDENHAIN)
- **Logiciel CN** : numéro du logiciel CN (géré par HEIDENHAIN)
- **NC noyau** : numéro du logiciel CN (géré par HEIDENHAIN)
- **Logiciel PLC** : numéro ou nom du logiciel automate PLC (géré par le constructeur de votre machine)
- **Version du logiciel (FCL=Feature Content Level) :** version du logiciel installé sur la commande (voir "Niveau de développement [\(fonctions de mise à jour "upgrade"\)" à la page 7\).](#page-6-0)

# **15.3 Introduire un code**

# **Application**

La TNC a besoin d'un code pour les fonctions suivantes :

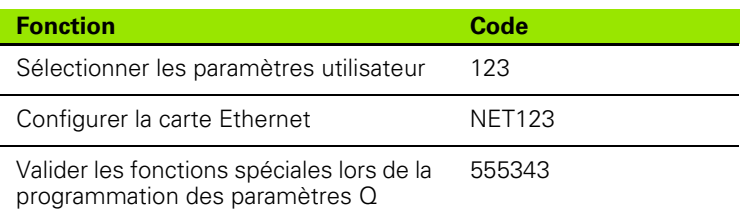

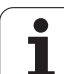

# **15.4 Configurer les interfaces de données**

#### **Interface série de la TNC 320**

La TNC 320 utilise automatiquement le protocole de transmission LSV2 pour la transmission série des données. Le protocole LSV2 est défini par défaut et ne peut pas être modifié, mise à part la vitesse en bauds (paramètre-machine **baudRateLsv2**). Vous pouvez aussi définir un autre type de transmission (interface). Les possibilités de configuration décrites ci-après ne sont valides que pour l'interface qui vient d'être définie.

# **Application**

Pour configurer une interface de données, ouvrez le gestionnaire de fichiers (PGM MGT) et appuyez sur la touche MOD. Appuyez ensuite à nouveau sur la touche MOD et saisissez le code 123. La TNC affiche le paramètre utilisateur **GfgSerialInterface** dans lequel vous pouvez introduire les configurations suivantes :

# **Configurer l'interface RS-232**

Ouvrez le répertoire RS232. La TNC affiche les possibilités de configuration suivantes :

# **Régler le TAUX EN BAUDS (baudRate)**

Le TAUX EN BAUDS (vitesse de transmission des données) peut être choisi entre 110 et 115.200 bauds.

## **Configurer le protocole (protocole)**

Le protocole de transmission des données gère le flux de données lors d'une transmission série (comparable au MP5030 sur l'iTNC 530).

Le réglage BLOC A BLOC désigne ici une forme de transmission qui transmet les données en blocs. A ne pas confondre avec la transmission bloc à bloc et l'exécution simultanée des blocs des anciennes commandes de contournage TNC. La commande ne gère pas la réception bloc à bloc et l'exécution simultanée de ce même programme.

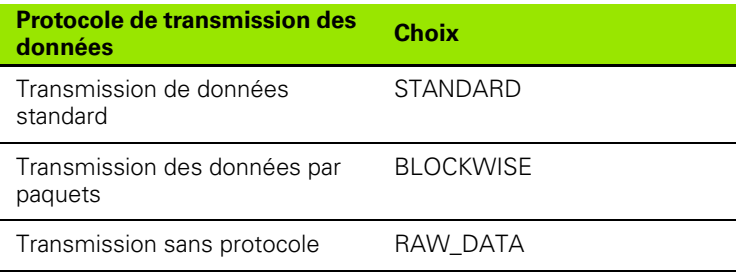

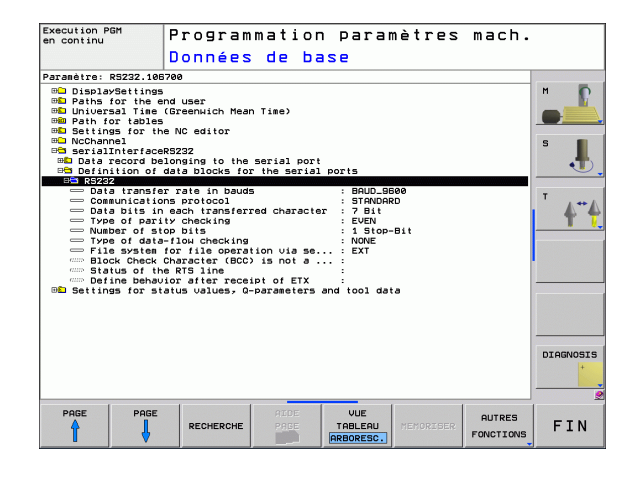

## **Configurer les bits de données (dataBits)**

En configurant dataBits, vous définissez si un caractère doit être transmis avec 7 ou 8 bits de données.

## **Vérifier la parité (parity)**

Le bit de parité permet de détecter les erreurs de transmission. Le bit de parité peut être défini de trois façons :

- Aucune définition de parité (NONE) : on renonce à la détection des erreurs
- $\blacksquare$  Parité paire (EVEN) : il y a une erreur lorsqu'en cours de vérification, le récepteur compte un nombre impair de bits à 1.
- Parité impaire (ODD) : il y a une erreur lorsqu'en cours de vérification, le récepteur compte un nombre pair de bits à 1.

## **Configurer les bits de stop (stopBits)**

Une synchronisation du récepteur pour chaque caractère transmis est assurée avec un bit de start et un ou deux bits de stop lors de la transmission des données.

#### **Configurer le handshake (contrôle de flux)**

Grâce à un handshake (poignée de main), deux appareils assurent un contrôle de la transmission des données. On distingue entre le handshake logiciel et le handshake matériel.

- Aucun contrôle du flux de données (NONE) : Handshake inactif
- Handshake matériel (RTS\_CTS) : arrêt de transmission par RTS actif
- Handshake logiciel (XON\_XOFF) : arrêt de transmission par DC3 (XOFF) actif

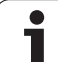

#### **Configuration de la transmission des données avec le logiciel TNCserver pour PC**

Dans les paramètres utilisateur (**serialInterfaceRS232 / Définition des données pour les ports série / RS232**), procédez aux paramétrages suivantes :

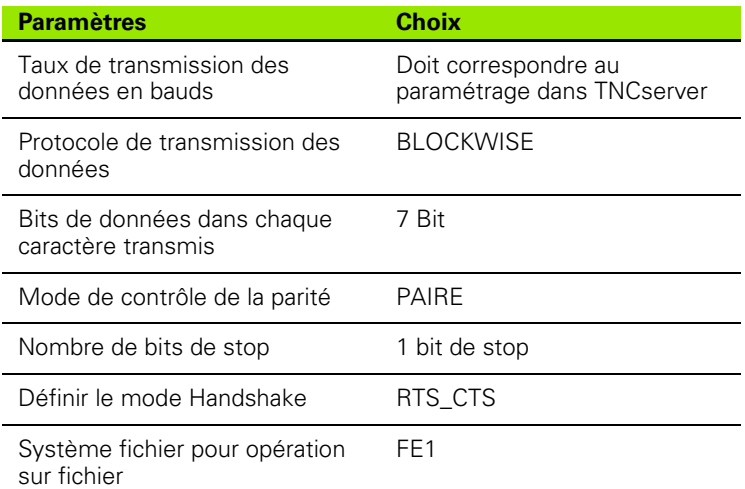

#### **Sélectionner le mode de fonctionnement du périphérique (système de fichier)**

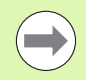

En modes FE2 et FEX, vous ne pouvez pas utiliser les fonctions "importer tous les programmes", "importer le programme proposé" et "importer le répertoire"

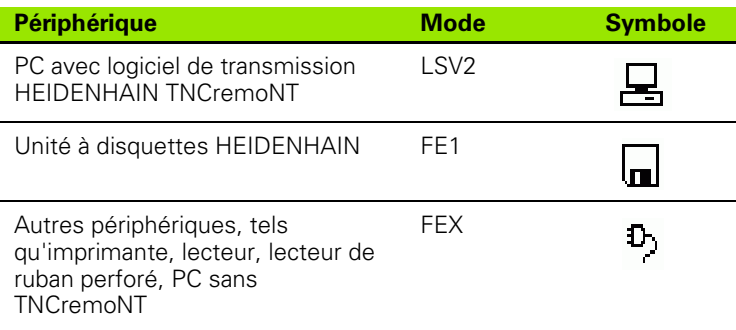

## **Logiciel de transmission de données**

Il est conseillé d'utiliser le logiciel de transmission de données HEIDENHAIN TNCremo pour la transfert de fichiers de ou vers la TNC. Vous pouvez commander toute les commandes HEIDEHAIN avec TNCremo via l'interface sérielle ou l'interface Ethernet.

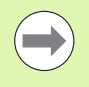

La dernière version de TNCremo peut être téléchargée gratuitement à partir du site HEIDENHAIN (www.heidenhain.de, <Services et documentation>, <Software>, <PC-Software>, <TNCremoNT>).

Conditions requises du système pour TNCremo :

- PC avec processeur 486 ou plus récent
- Système d'exploitation Windows 95, Windows 98, Windows NT 4.0, Windows 2000, Windows XP, Windows Vista
- Mémoire vive 16 Mo
- 5 Mo libres sur votre disque dur
- Un port série disponible ou connexion au réseau TCP/IP

#### **Installation sous Windows**

- U Lancez le programme d'installation SETUP.EXE à partir du gestionnaire de fichiers (explorer)
- U Suivez les indications du programme d'installation

#### **Démarrez TNCremont dans Windows**

▶ Cliquez sur <Start>, <Programme>, <Applications HEIDENHAIN>, <TNCremo>

Quand vous démarrez TNCremo pour la première fois, TNCremo essaie d'établir automatiquement une liaison avec la TNC.

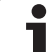

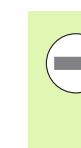

Avant de transférer un programme de la TNC vers un PC, assurez-vous impérativement que vous ayez bien enregistré le programme actuellement sélectionné sur la TNC. La TNC enregistre automatiquement les modifications lorsque vous changez de mode de fonctionnement sur la TNC ou lorsque vous appelez le gestionnaire de fichiers avec la touche PGM MGT.

Vérifiez si la TNC est bien raccordée sur le bon port série de votre ordinateur ou sur le réseau.

Après avoir lancé TNCremoNT, dans la partie supérieure de la fenêtre principale **1** se trouvent tous les fichiers mémorisés du répertoire actif. Avec <Fichier>, <Changer de répertoire>, vous pouvez sélectionner n'importe quel lecteur ou un autre répertoire de votre ordinateur.

Si vous voulez commander le transfert des données à partir du PC, vous devez établir la liaison sur le PC de la manière suivante :

- ▶ Sélectionnez <Fichier>, <Etablir la liaison>. TNCremoNT récupère maintenant de la TNC la structure des fichiers et répertoires et l'affiche dans la partie inférieure de la fenêtre principale **2**.
- ▶ Pour transférer un fichier de la TNC vers le PC, sélectionnez le fichier dans la fenêtre TNC en cliquant dessus avec la souris et glissez le fichier marqué dans la fenêtre **1** du PC en maintenant la touche de la souris enfoncée
- ▶ Pour transférer un fichier du PC vers la TNC, sélectionnez le fichier dans la fenêtre PC en cliquant dessus avec la souris et glissez le fichier marqué dans la fenêtre **2** de la TNC en maintenant la touche de la souris enfoncée

Si vous voulez commander le transfert des données à partir de la TNC, vous devez établir la liaison sur le PC de la manière suivante :

- U Sélectionnez <Fonctions spéciales>, <TNCserver>. TNCremoNT lance maintenant le mode serveur de fichiers et peut donc recevoir les données de la TNC ou en envoyer vers la TNC.
- U Sur la TNC, sélectionnez les fonctions du gestionnaire de fichiers à l'aide de la touche PGM MGT (voir "Transfert des données vers/à [partir d'un support externe de données" à la page 101\)](#page-100-0) et transférez les fichiers souhaités.

#### **Fermer TNCremoNT**

Sélectionnez le sous-menu <Fichier>, <Fermer>

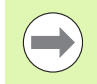

Utilisez également l'aide contextuelle de TNCremoNT dans laquelle toutes les fonctions sont expliquées. Vous l'appelez au moyen de la touche F1.

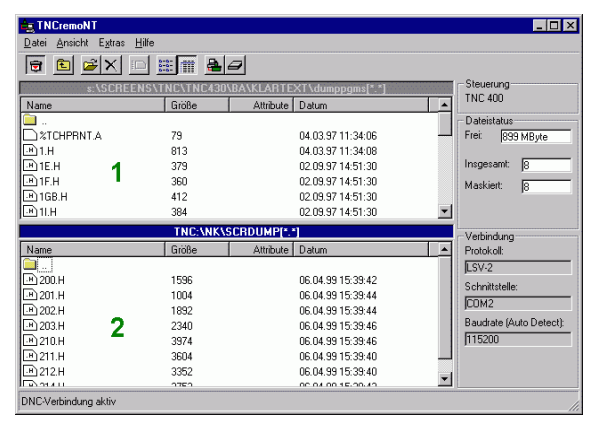

**388** Fonctions MOD

# **15.5 Interface Ethernet**

## **Introduction**

En standard, la TNC est équipée d'une carte Ethernet pour connecter au réseau la commande en tant que client. La TNC transfère les données au moyen de la carte Ethernet

- en protocole **smb** (**s**erver **m**essage **b**lock) pour systèmes d'exploitation Windows ou
- en utilisant la famille de protocoles **TCP/IP** (Transmission Control Protocol/Internet Protocol) et à l'aide du NFS (Network File System)

#### **Possibilités de raccordement**

Vous pouvez connecter la carte Ethernet de la TNC via la prise RJ45 (X26,100BaseTX ou 10BaseT) soit à votre réseau ou soit directement à un PC. Il y a une séparation galvanique entre le raccordement et l'électronique de la commande.

Pour le raccordement 100BaseTX ou 10BaseT, utilisez un câble Twisted Pair pour relier la TNC à votre réseau.

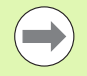

La longueur maximale du câble entre la TNC et un point de jonction dépend de la classe de qualité du câble ainsi que de sa gaine et du type de réseau (100BaseTX ou 10BaseT).

Vous pouvez également connecter à peu de frais la TNC directement à un PC équipé d'une carte Ethernet. Pour cela, reliez la TNC (raccordement X26) et le PC au moyen d'un câble croisé Ethernet (désignation du commerce : ex. câble patch croisé ou câble STP croisé)

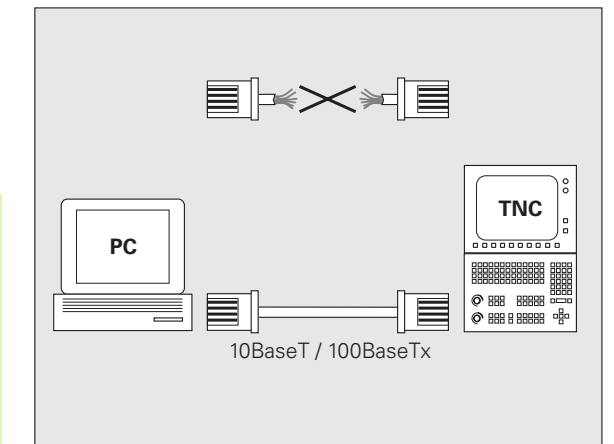

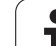

## **Raccorder la commande au réseau**

#### **Sommaire des fonctions de la configuration réseau**

U Dans le gestionnaire de fichiers (PGM MGT), sélectionnez la softkey **Réseau**

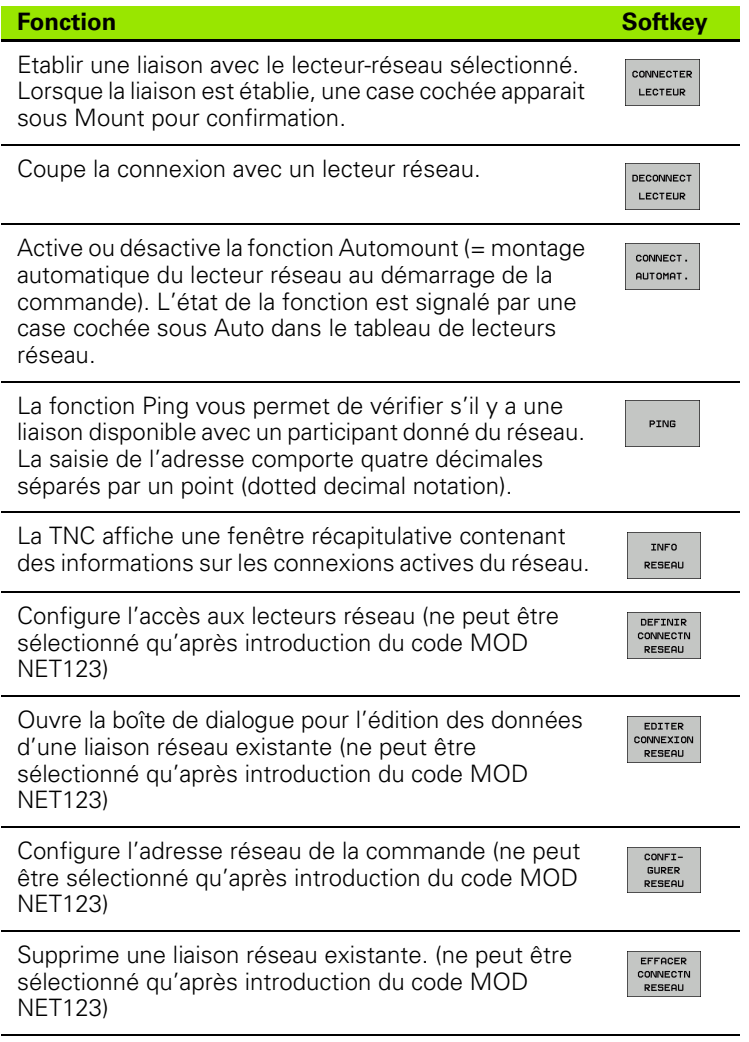

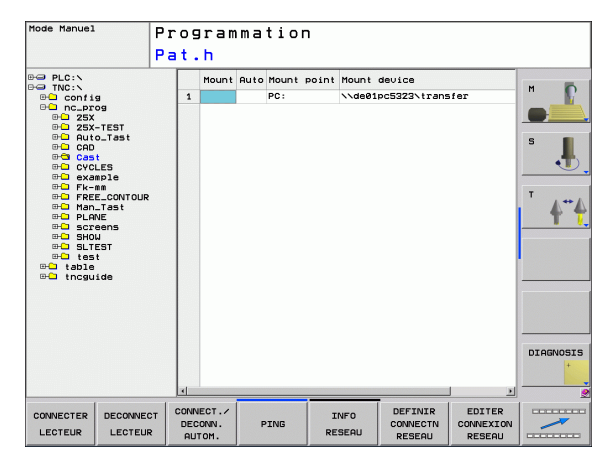

#### **Configurer l'adresse réseau de la commande**

- U Raccordez la TNC (raccordement X26) à un réseau ou un PC
- ▶ Dans le gestionnaire de fichiers (PGM MGT), sélectionnez la softkey **Réseau**.
- U Appuyez sur la touche MOD. Introduisez ensuite le code **NET123**.
- U Appuyez sur la softkey **CONFIGURER RESEAU** pour introduire les paramètres généraux du réseau (voir figure de droite au centre)
- U La commande ouvre alors une boîte de dialogue pour la configuration réseau

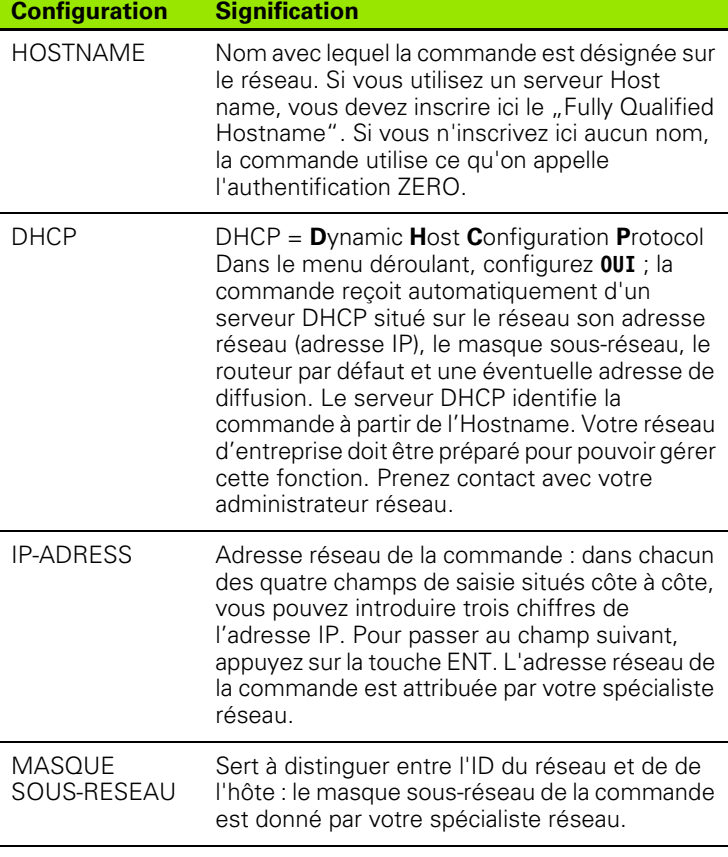

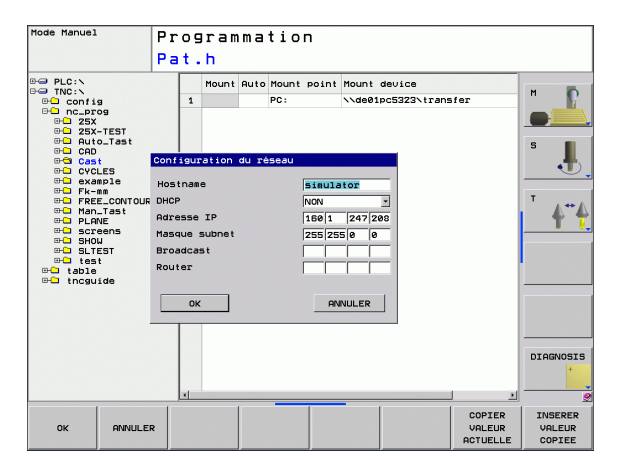

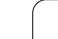

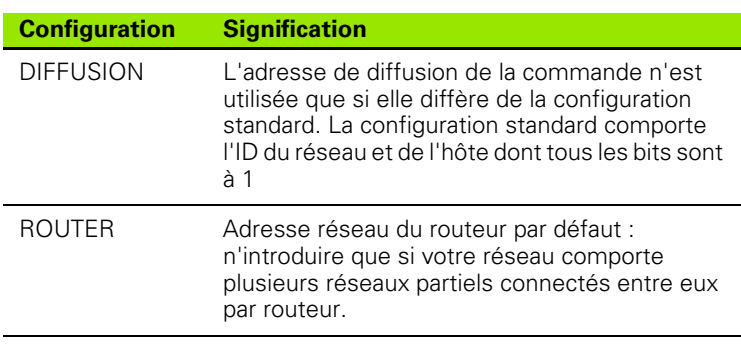

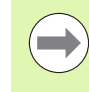

La nouvelle configuration réseau ne devient active qu'après avoir redémarré la commande. Une fois que la configuration réseau est terminée, on redémarre la commande avec le bouton ou la softkey OK.

#### **Configurer l'accès réseau sur d'autres périphériques (mount)**

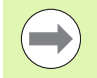

Faites paramétrer la configuration réseau de la TNC par un spécialiste réseau.

Les systèmes d'exploitation Windows n'exigent pas toujours l'introduction des paramètres **username**, **workgroup** et **password**.

- U Raccordez la TNC (raccordement X26) à un réseau ou un PC
- ▶ Dans le gestionnaire de fichiers (PGM MGT), sélectionnez la softkey **Réseau**.
- U Appuyez sur la touche MOD. Introduisez ensuite le code **NET123**.
- U Appuyez sur la softkey **DEFINIR CONNECTN DEFINIR**

▶ La commande ouvre alors une boîte de dialogue pour la configuration réseau

#### **Configuration Signification**

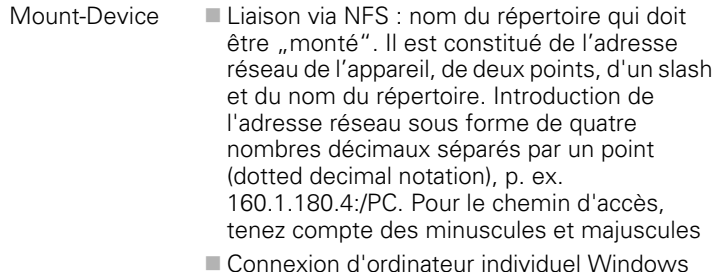

 Connexion d'ordinateur individuel Windows via SMB : introduire le nom du réseau et le nom d'accès du calculateur, par exemple \\PC1791NT\PC

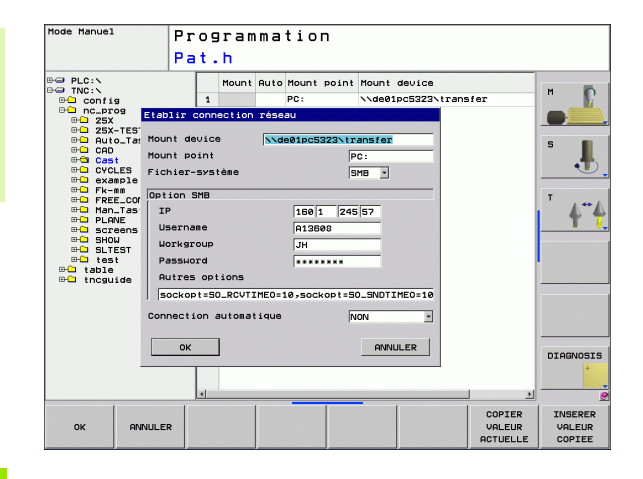

**392** Fonctions MOD

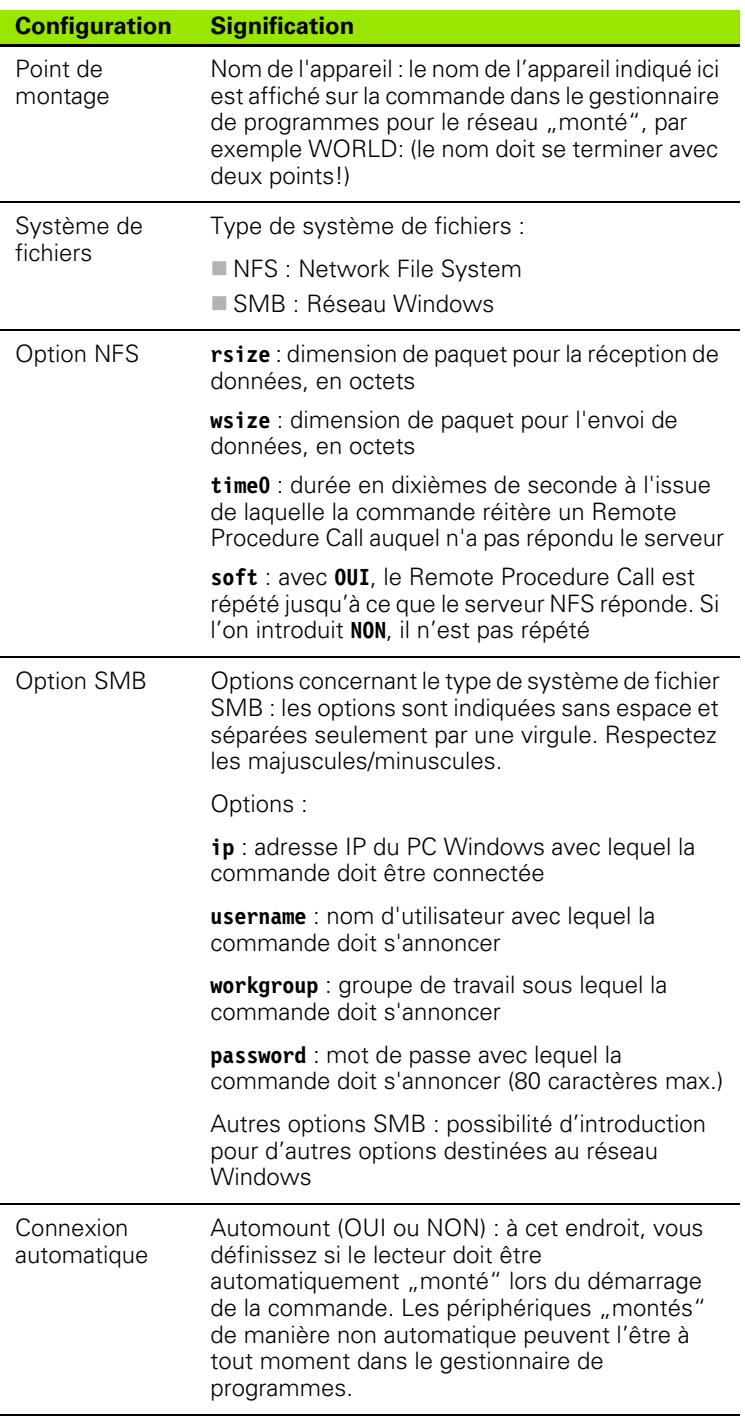

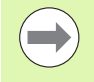

L'indication au moyen de ce protocole n'est pas valable pour la TNC 320, c'est le protocole de transmission conforme à RFC 864 qui est utilisé.

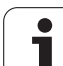

#### **Configurations sur un PC équipé de Windows 2000**

**Condition requise :**

La carte de réseau doit être déjà installée sur le PC et prête à l'emploi.

Si le PC que vous désirez relier à la TNC se trouve déjà sur le réseau de votre entreprise, nous vous conseillons de ne pas modifier l'adresse-réseau du PC et d'adapter l'adresse-réseau de la TNC.

- U Sélectionnez les configurations réseau avec <Démarrer>, <Paramètres>, <Connexions réseau et accès distant>
- U Avec la touche droite de la souris, cliquez sur le symbole de <connexion au réseau local>, puis dans le menu déroulant sur <Propriétés>
- ▶ Cliquez deux fois sur <Protocole Internet (TCP/IP)> pour modifier les paramètres (voir figure en haut à droite)
- U Si elle n'est pas déjà activée, choisissez l'option <Utiliser l'adresse IP suivante>
- ▶ Dans le champ <Adresse IP>, introduisez la même adresse IP que celle que vous avez déjà définie dans l'iTNC dans les configurations de réseau propres au PC, p. ex. 160.1.180.1
- ▶ Dans le champ <Masque sous-réseau>, introduisez 255.255.0.0
- ▶ Validez la configuration avec <OK>
- ▶ Enregistrez la configuration de réseau avec <OK>; si nécessaire, relancez Windows

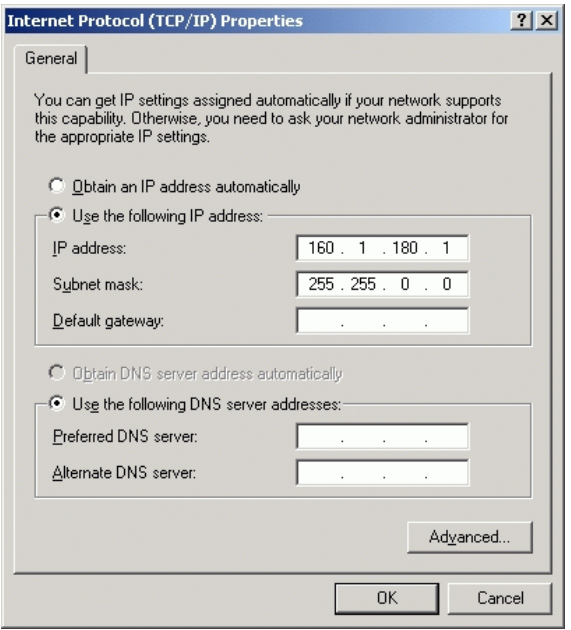

m.

# **15.6 Sélectionner les affichages de positions**

## **Application**

Vous pouvez modifier l'affichage des coordonnées pour le mode Manuel et les modes Exécution de programme :

La figure de droite indique différentes positions de l'outil

- Position de départ
- **Position à atteindre par l'outil**
- Point zéro pièce
- **Point zéro machine**

Pour les affichages de positions de la TNC, vous pouvez sélectionner les coordonnées suivantes :

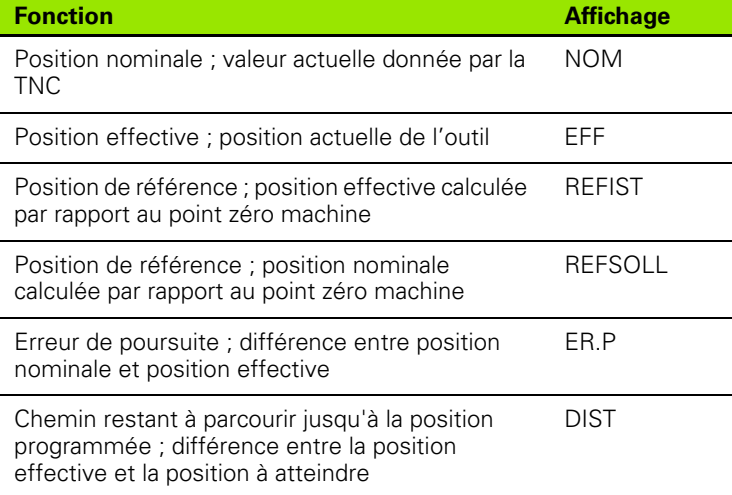

La fonction MOD **Affichage de position 1** vous permet de sélectionner l'affichage de position dans l'affichage d'état.

La fonction MOD **Affichage de position 2** vous permet de sélectionner l'affichage de position dans l'affichage d'état auxiliaire.

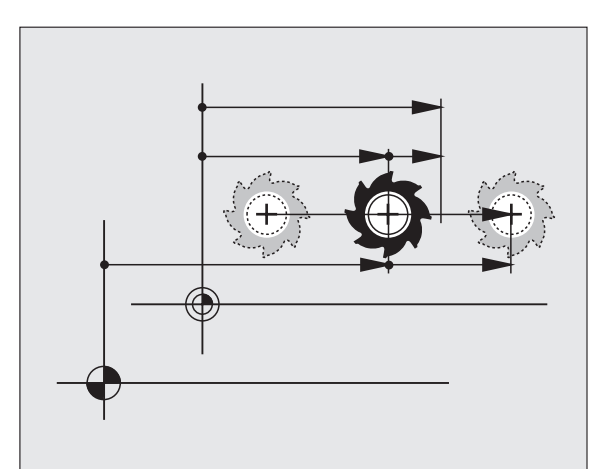

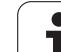

# **15.7 Sélectionner l'unité de mesure**

# **Application**

Grâce à cette fonction, vous pouvez définir si la TNC doit afficher les coordonnées en mm ou en inch (pouces).

- Système métrique : p.ex.  $X = 15.789$  (mm) Fonction MOD Commutation mm/inch = mm. Affichage avec 3 chiffres après la virgule
- Système en pouces : Ex.  $X = 0.6216$  (inch) : Fonction MOD Commutation mm/inch = inch. Affichage avec 4 chiffres après la virgule

Si l'affichage en pouces est activé, la TNC affiche également l'avance en inch/min. Dans un programme en pouces, vous devez introduire l'avance multipliée par 10.
# <span id="page-396-0"></span>**15.8 Afficher les durées de fonctionnement**

## **Application**

Vous pouvez afficher différentes durées de fonctionnement à l'aide de la softkey TEMPS MACH. :

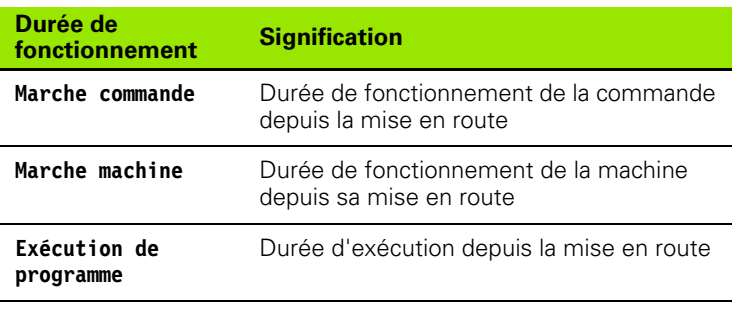

Le constructeur de la machine peut également afficher d'autres durées. Consultez le manuel de la machine!

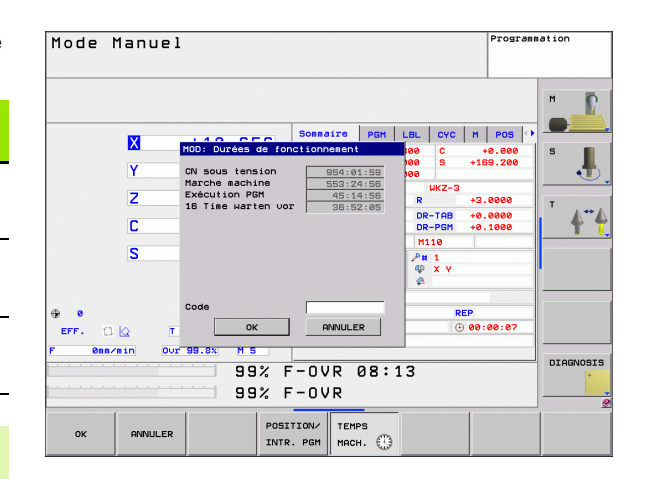

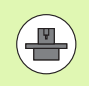

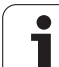

15.8 Afficher les durées de fonctionnement **15.8 Afficher les durées de fonctionnement**

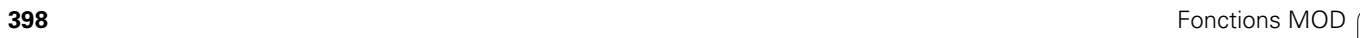

 $\mathbf i$ 

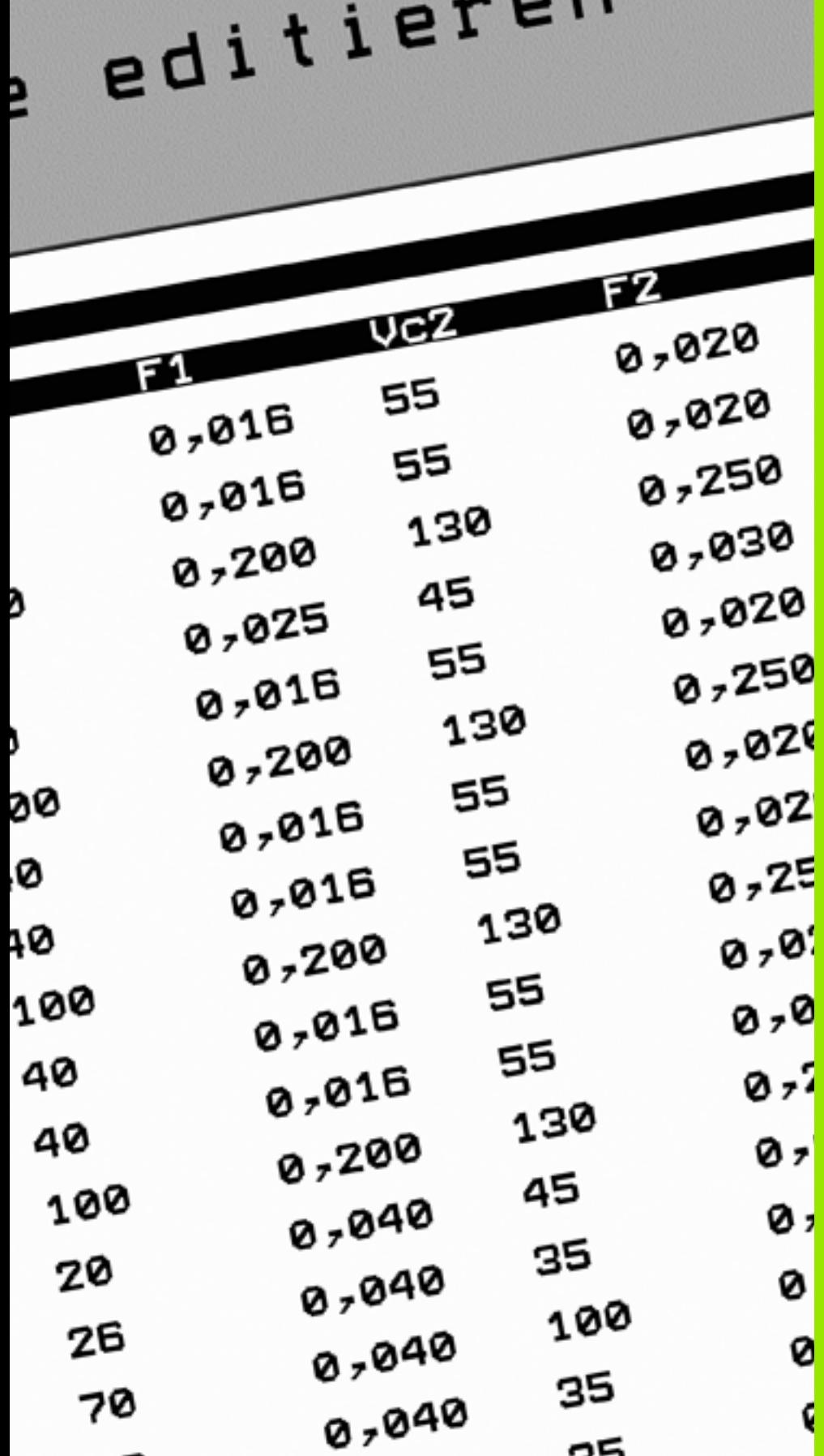

16

Ť

**Tableaux et récapitulatifs**

# <span id="page-399-0"></span>**16.1 Paramètres utilisateur spécifiques de la machine**

# **Application**

Afin de pouvoir réaliser la configuration des fonctions machine pour l'utilisateur, le constructeur de votre machine peut définir les paramètres machine disponibles en tant que paramètres utilisateur. Le constructeur de votre machine peut également définir dans la TNC d'autres paramètres-machine non décrits ci-dessous.

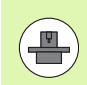

Consultez le manuel de votre machine.

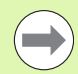

Lorsque vous vous trouvez dans l'éditeur de configuration des paramètres utilisateur, vous pouvez modifier la présentation des paramètres. Avec la configuration par défaut, les paramètres sont affichés avec des textes explicatifs courts. Pour afficher le nom réel des paramètres, appuyez sur la touche de partage de l'écran et ensuite sur la softkey AFFICHER NOM DU SYSTEME. Procédez de la même manière pour retourner à l'affichage par défaut.

L'introduction des valeurs des paramètres s'effectue au moyen de l'**éditeur de configuration**.

Chaque objet de paramètre a un nom (ex. **CfgDisplayLanguage**) qui est une abréviation de la fonction du paramètre. Pour une meilleure identification, chaque objet possède une **clé**.

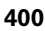

#### **Appeler l'éditeur de configuration**

U Sélectionner le mode **Programmation**

 $\Box$  branche existe mais fermée

- U Appuyer sur la touche **MOD**
- U Introduire le code **123**
- ▶ Pour quitter l'éditeur de configuration, appuyer sur la softkey **FIN**

Au début de chaque ligne de l'arborescence des paramètres, la TNC affiche une icône qui donne des informations complémentaires sur la ligne. Signification des icônes :

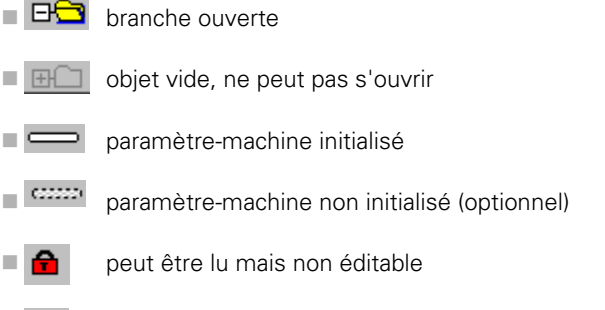

 $\blacksquare$   $\blacktriangleright$  ne peut être ni lu, ni éditable

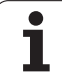

#### **Afficher l'aide**

Avec la touche **HELP**, on peut afficher un texte d'aide sur chaque objet de paramètre ou sur chaque attribut.

Si le texte d'aide ne tient pas sur une seule page (affichage, par ex. de 1/2 en haut et à droite), on peut alors aller à la seconde page en appuyant sur la softkey **AIDE PAGE**.

Pour désactiver le texte d'aide, appuyer à nouveau sur la touche **HELP**.

En plus du texte d'aide, l'écran affiche aussi d'autres informations telles que l'unité de mesure, une valeur initiale, une sélection, etc. Si le paramètre-machine sélectionné correspond à un paramètre présent à l'intérieur de la TNC, l'écran affiche alors aussi le numéro MP correspondant.

#### **Liste des paramètres**

#### <span id="page-401-0"></span>**Configuration des paramètres**

#### **DisplaySettings**

Configuration de l'affichage à l'écran Ordre des axes affichés [0] à [5] **Selon les axes disponibles** Mode d'affichage de position dans la fenêtre de position **NOM EFF REFEFF REFSOLL ER.P DIST** Mode d'affichage de position dans l'affichage d'état **NOM EFF REFEFF REFSOLL ER.P DIST** Définition séparateur décimal pour affichage de position **.**

Affichage de l'avance en mode Manuel BA

**at axis key : n'afficher l'avance que si une touche de sens d'axe est actionnée always minimum : toujours afficher l'avance**

Affichage de la position broche dans l'affichage de position **during closed loop : n'afficher la position broche que si la broche est en asservissement de** 

**position**

**during closed loop et M5 : afficher la position broche si la broche est en asservie en position et avec M5**

hidePresetTable

**True : softkey Tableau Preset non affichée False : afficher softkey Tableau Preset**

**DisplaySettings** 

Résolution d'affichage des différents axes Liste de tous les axes disponibles Résolution d'affichage pour l'affichage de positions en mm ou degrés **0.1 0.05 0.01 0.005 0.001 0.0005 0.0001 0.00005 (option de logiciel Display step) 0.00001 (option de logiciel Display step)** Résolution d'affichage pour l'affichage de positions en pouces **0.005 0.001 0.0005 0.0001 0.00005 (option de logiciel Display step)** 0.00001 (option de logiciel Display step) DisplaySettings

Définition de l'unité de mesure en vigueur pour l'affichage **metric : utiliser le système métrique inch : utiliser le système en pouces**

DisplaySettings

Format des programmes CN et affichage des cycles

Programmation en dialogue conversationnel Texte clair HEIDENHAIN ou en DIN/ISO **HEIDENHAIN : programmation en mode MDI en dialogue conversationnel Texte clair ISO : programmation dans le mode MDI en DIN/ISO** Représentation des cycles

**TNC\_STD : afficher les cycles avec des commentaires** TNC\_PARAM : afficher les cycles sans commentaire

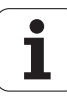

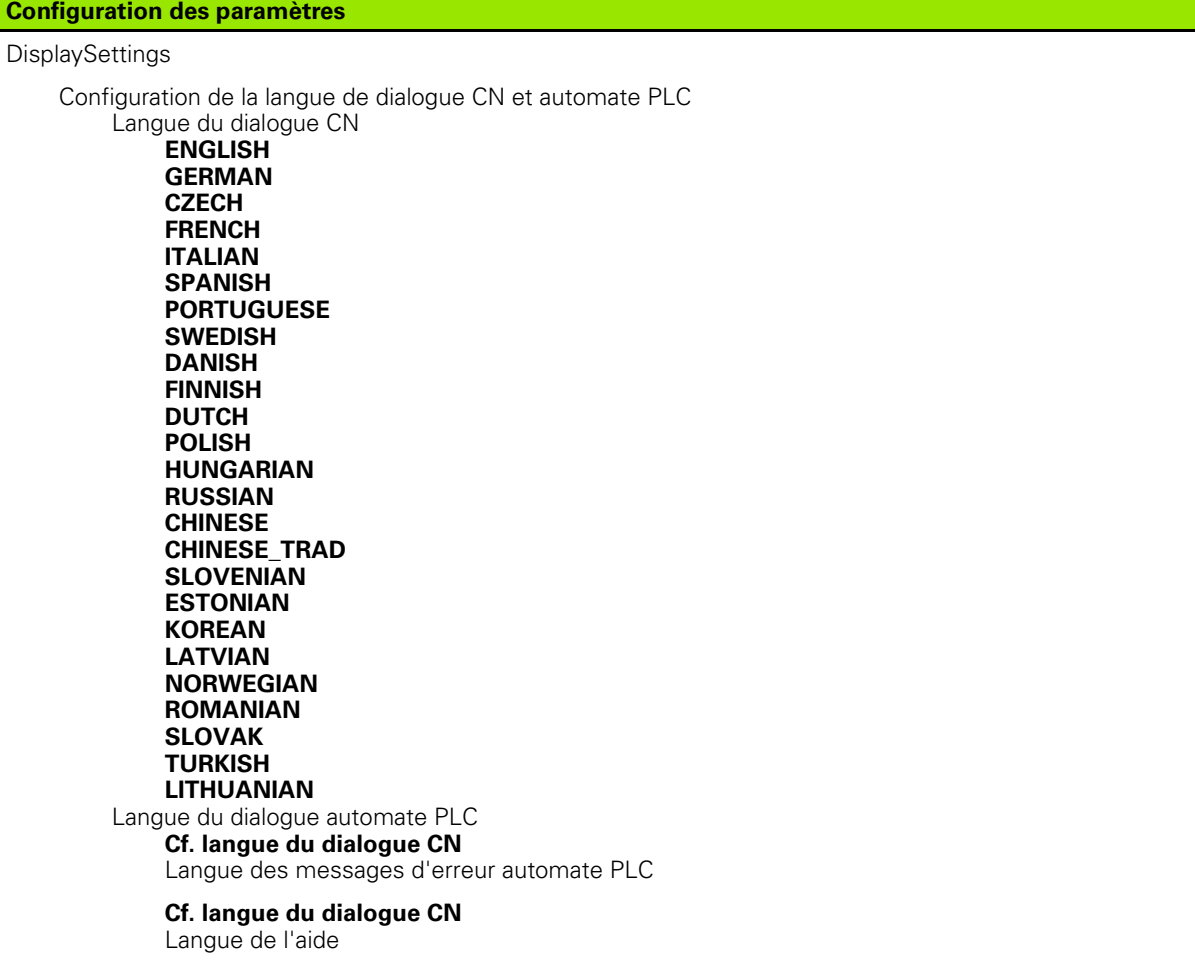

**Cf. langue du dialogue CN**

DisplaySettings

Comportement lors de la mise sous tension de la commande

Acquitter le message 'Coupure d'alimentation'

**TRUE : le démarrage de la commande ne se poursuit qu'après acquittement du message FALSE : le message 'Coupure d'alimentation' ne s'affiche pas**

Représentation des cycles

**TNC\_STD : afficher les cycles avec des commentaires**

TNC\_PARAM : afficher les cycles sans commentaire

#### **Configuration des paramètres**

#### ProbeSettings

Configuration du comportement de palpage

Mode Manuel : prise en compte de la rotation de base

**TRUE : tenir compte d'une rotation de base lors du palpage**

**FALSE : exécuter toujours un déplacement paraxial lors du palpage**

Mode Automatique : mesure multiple avec les fonctions de palpage

**1 à 3 : nombre de palpages par opération de palpage**

Mode Automatique : zone de sécurité pour mesure multiple

0,002 à 0,999 [mm] : zone où doit se situer la valeur de mesure lors d'une mesure multiple

CfgToolMeasurement

Fonction M pour l'orientation de la broche

- **-1 : orientation broche directe par la CN**
- **0 : fonction inactive**
- **1 à 999 : numéro de la fonction M pour l'orientation broche** Sens de palpage pour l'étalonnage du rayon d'outil

**X\_Positif, Y\_Positif, X\_Négatif, Y\_Négatif (en fonction de l'axe d'outil)**  Ecart entre l'arête inférieure de l'outil et l'arête supérieure de la tige

**0.001 à 99.9999 [mm] : décalage tige de palpage/outil** 

Avance rapide dans le cycle de palpage

**10 à 300 000 [mm/min.] : avance rapide dans le cycle de palpage**  Avance de palpage lors de l'étalonnage d'outil

**1 à 3 000 [mm/min.] : avance de palpage lors de l'étalonnage d'outil**  Calcul de l'avance de palpage

**ConstantTolerance : calcul de l'avance de palpage avec tolérance constante VariableTolerance : calcul de l'avance de palpage avec tolérance variable ConstantFeed : avance de palpage constante** 

Vitesse tangentielle max. admissible à la dent de l'outil

**1 à 129 [m/min.] : vitesse de rotation adm. tangentielle de la fraise** Vitesse max. adm. lors de l'étalonnage d'outil

**0 à 1 000 [tours/min.] : vitesse de rotation max. admissible** Erreur de mesure max. admissible lors de l'étalonnage d'outil

**0.001 à 0.999 [mm] : première erreur de mesure max. admissible** Erreur de mesure max. admissible lors de l'étalonnage d'outil

0.001 à 0.999 [mm] : deuxième erreur de mesure max. admissible

CfaTTRoundStylus

Coordonnées du centre de la tige de palpage

**[0] : coordonnée X du centre de la tige par rapport au point zéro machine [1] : coordonnée Y du centre de la tige par rapport au point zéro machine [2] : coordonnée Z du centre de la tige par rapport au point zéro machine**  Distance d'approche au dessus de la tige de palpage pour le prépositionnement **0.001 à 99 999.9999 [mm] : distance d'approche dans le sens de l'axe d'outil** Zone de sécurité autour de la tige de palpage pour le prépositionnement

0.001 à 99 999.9999 [mm] : distance d'approche dans le plan perpendiculairement à l'axe d'outil

#### **Configuration des paramètres**

**ChannelSettings** 

CH\_NC

Cinématique active

Cinématique à activer

#### **Liste des cinématiques de la machine**

Tolérances de géométrie

Ecart autorisé pour le rayon du cercle

#### **0.0001 à 0.016 [mm] : écart autorisé pour le rayon au point final du cercle par rapport au point initial du cercle**

Configuration des cycles d'usinage

Facteur de recouvrement dans le fraisage de poche

#### **0.001 à 1.414 : facteur de recouvrement pour le cycle 4 FRAISAGE DE POCHE et le cycle 5 POCHE CIRCULAIRE**

Afficher le message d'erreur "Broche ?" si M3/M4 est inactive

**on : délivrer le message d'erreur off : ne pas délivrer de message d'erreur**

Afficher le message d'erreur "Introduire profondeur négative"

**on : délivrer le message d'erreur**

#### **off : ne pas délivrer de message d'erreur**

Comportement d'approche de la paroi d'une rainure sur le corps d'un cylindre

**LineNormal : approche sur une droite CircleTangential : approche avec déplacement circulaire**

Fonction M pour l'orientation de la broche

- **-1 : orientation broche directe par la CN**
- **0 : fonction inactive**
- **1 à 999 : numéro de la fonction M pour l'orientation broche**

Filtre de géométrie pour filtrer des éléments linéaires

Type de filtre stretch

**- Off : aucun filtre actif**

**- ShortCut : omission de certains points du polygone**

**- Average : le filtre de géométrie lisse les coins**

Distance max. du contour filtré par rapport au contour non-filtré

**0 à 10 [mm] : les points de filtrage sont situés dans cette tolérance pour la trajectoire obtenue** Longueur max. de la course obtenue après filtrage

**0 à 1000 [mm] : longueur sur laquelle agit le filtrage de géométrie**

Configuration de l'éditeur CN

Générer les fichiers de sauvegarde

**TRUE : créer un fichier de sauvegarde après l'édition de programmes CN**

**FALSE : ne pas créer de fichier de sauvegarde après l'édition de programmes CN** Comportement du curseur après effacement de lignes

**TRUE : après l'effacement, le curseur se trouve sur la ligne précédente (comportement iTNC)**

**FALSE : après l'effacement, le curseur se trouve sur la ligne suivante**

Comportement du curseur sur la première et la dernière ligne

**TRUE : rotation complète du curseur autorisée au début/à la fin du programme**

**FALSE: Rotation complète du curseur interdite au début/à la fin du programme** Saut de ligne avec séquences multiples

**ALL : Toujours représenter les lignes dans leur totalité**

**ACT : Ne représenter dans leur totalité que les lignes de la séquence active**

**NO : N'afficher les lignes dans leur totalité que si la séquence est éditée**

Activer l'aide

**TRUE : Toujours afficher les figures d'aide lors de l'introduction des données FALSE : N'afficher les figures d'aide que si l'on a appuyé sur la touche HELP** Comportement de la barre de softkeys après l'introduction d'un cycle

**TRUE : Conserver la barre de softkeys des cycles activée après avoir définir le cycle FALSE : Occulter la barre de softkeys des cycles après avoir défini le cycle** Message de demande de confirmation avec Effacer bloc

**TRUE : afficher le message d'interrogation lors de l'effacement d'une séquence FALSE : ne pas afficher le message d'interrogation lors de l'effacement d'une séquence** Longueur de programme sur laquelle la géométrie doit être vérifiée

**100 à 9999 : longueur de programme sur laquelle la géométrie doit être vérifiée**

Indication du chemin d'accès pour utilisateur final

Liste avec lecteurs et/ou répertoires

**La TNC affiche dans le gestionnaire de fichiers les lecteurs et répertoires qui sont inscrits ici**

Heure universelle (Greenwich Time)

Décalage horaire par rapport à l'heure universelle (h) **-12 à 13 : décalage horaire par rapport à l'heure de Greenwich**

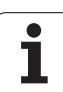

# <span id="page-407-0"></span>**16.2 Distribution des broches et câbles pour les interfaces de données**

## **Interface V.24/RS-232-C, appareils HEIDENHAIN**

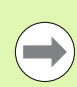

L'interface est conforme à la norme EN 50 178 **Isolation électrique du réseau**.

Avec utilisation du bloc adaptateur 25 broches :

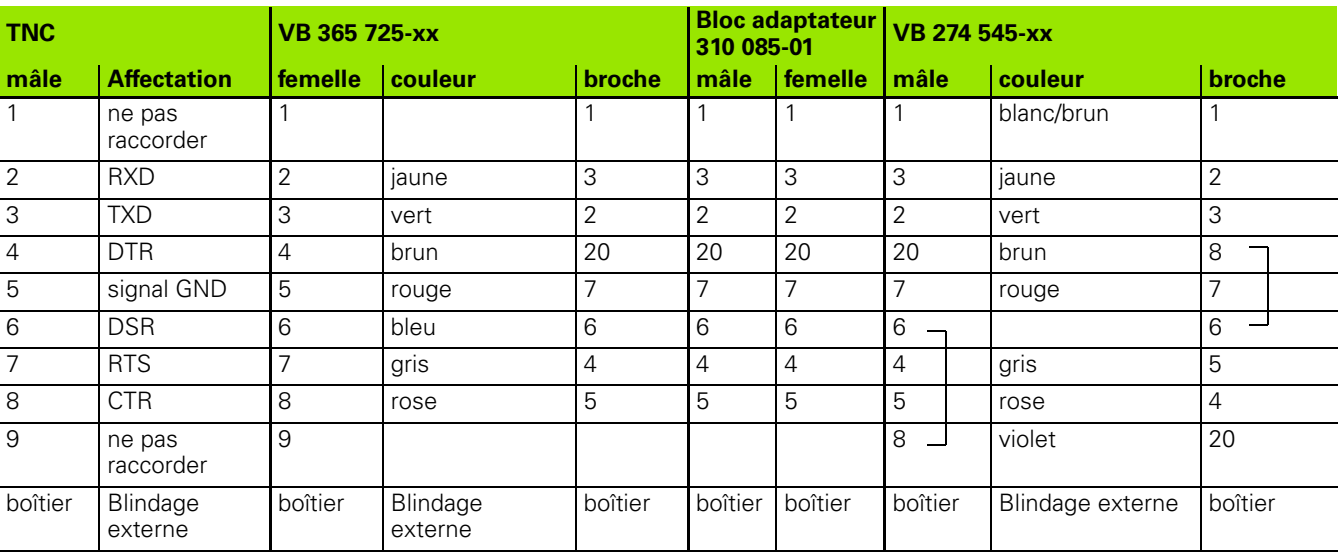

Avec utilisation du bloc adaptateur 9 broches :

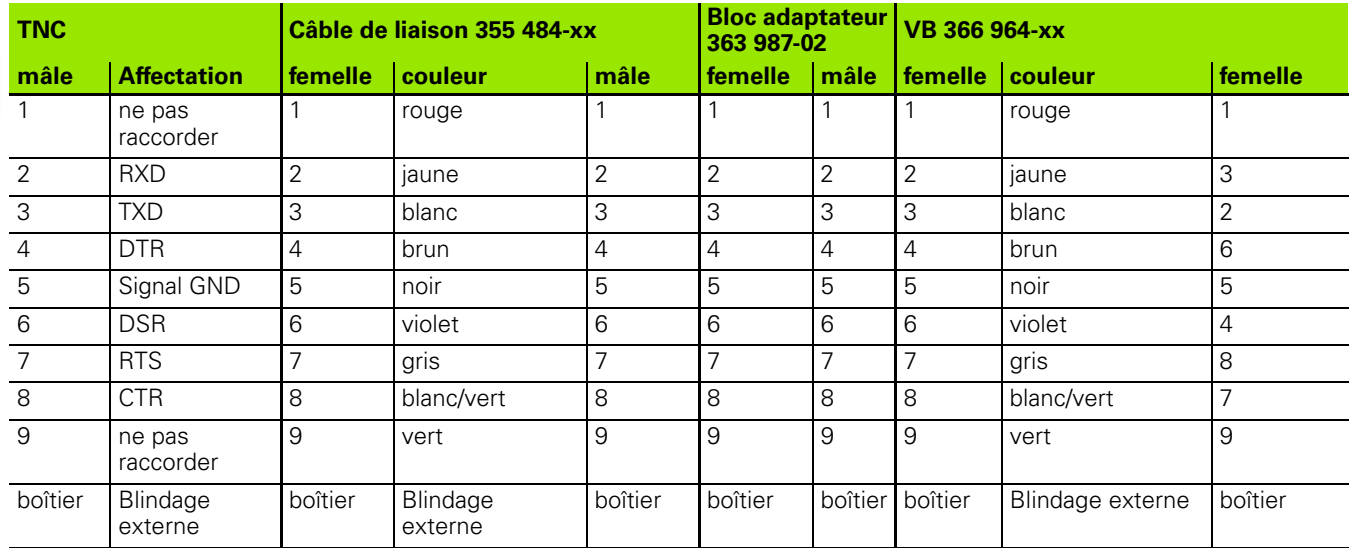

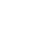

## **Appareils autres que HEIDENHAIN**

La distribution des broches d'un appareil d'une autre marque peut fortement varier de celle d'un appareil HEIDENHAIN.

Elle dépend de l'appareil et du type de transmission. Utilisez la distribution des broches du bloc adaptateur indiquée dans le tableau ci-dessous.

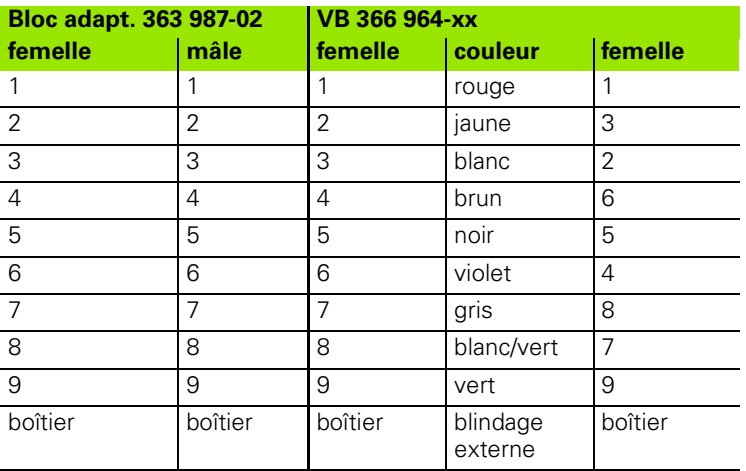

## **Prise femelle RJ45 pour Interface Ethernet**

Longueur de câble max. :

non blindé : 100 m

 $\blacksquare$  blindé : 400 m

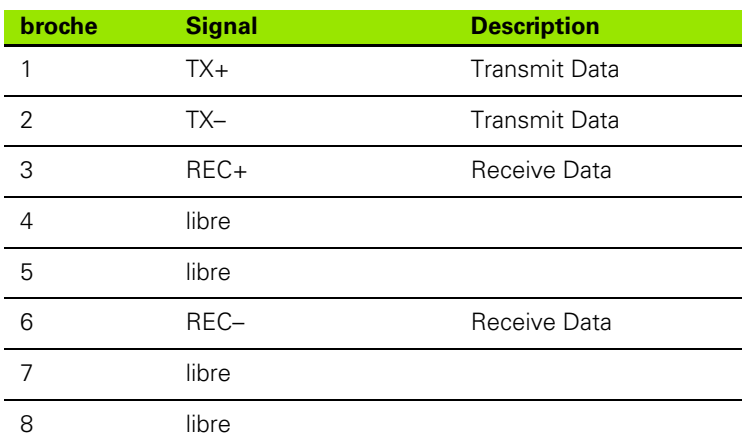

# <span id="page-409-0"></span>**16.3 Informations techniques**

#### **Signification des symboles**

■ Standard

Option d'axe

Option de logiciel 1s

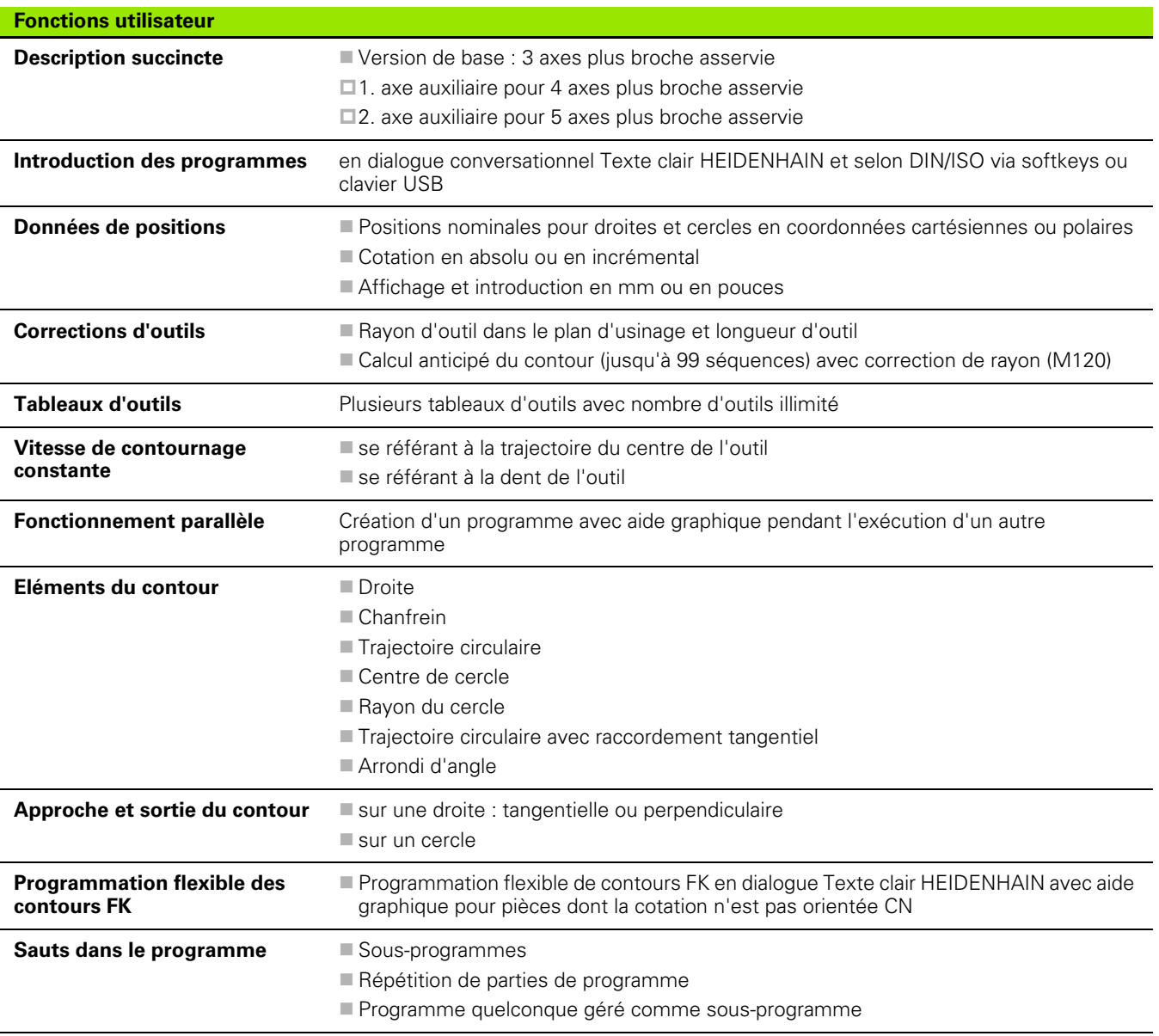

 $\bullet$ ı

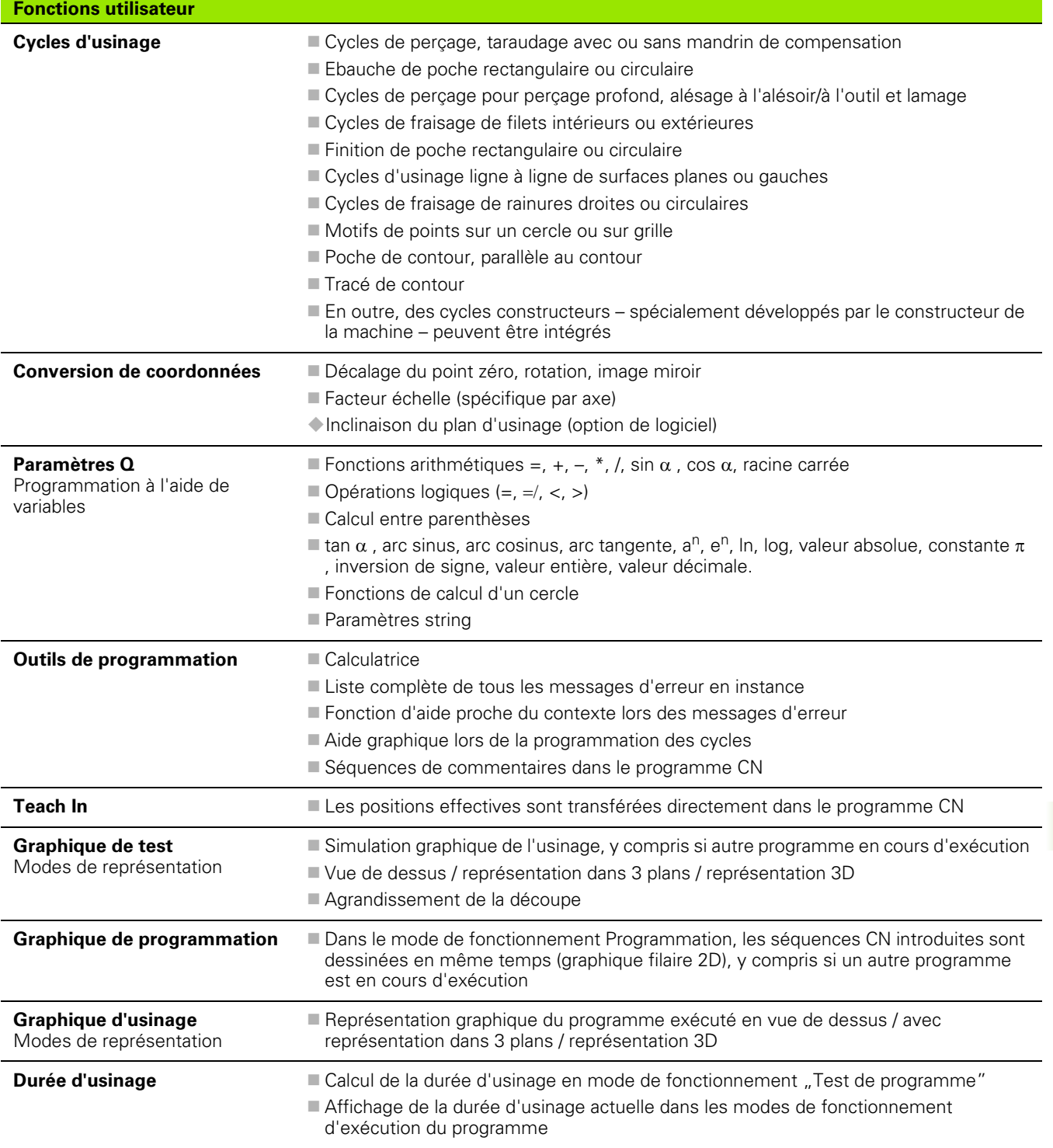

 $\overline{\mathbf{i}}$ 

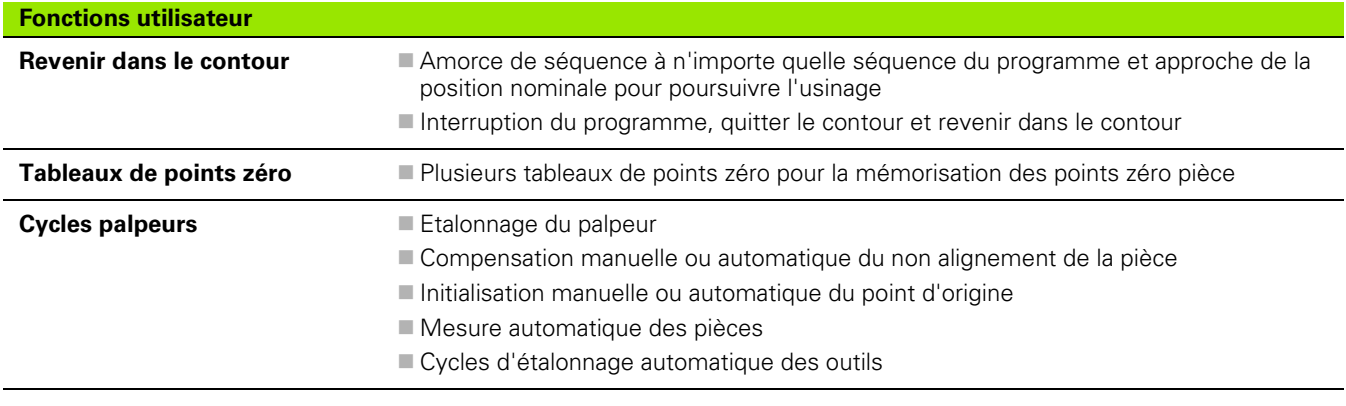

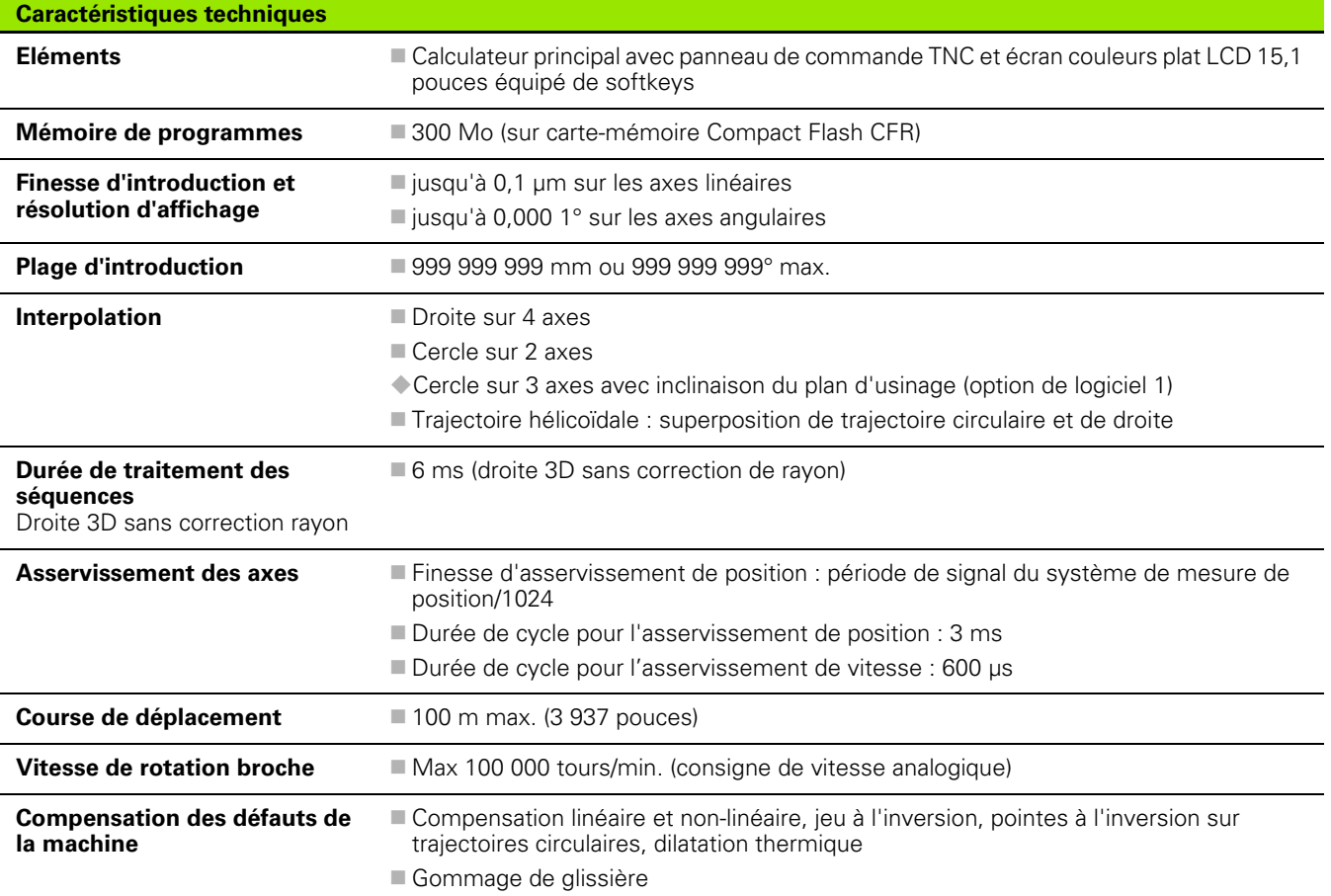

 $\mathbf i$ 

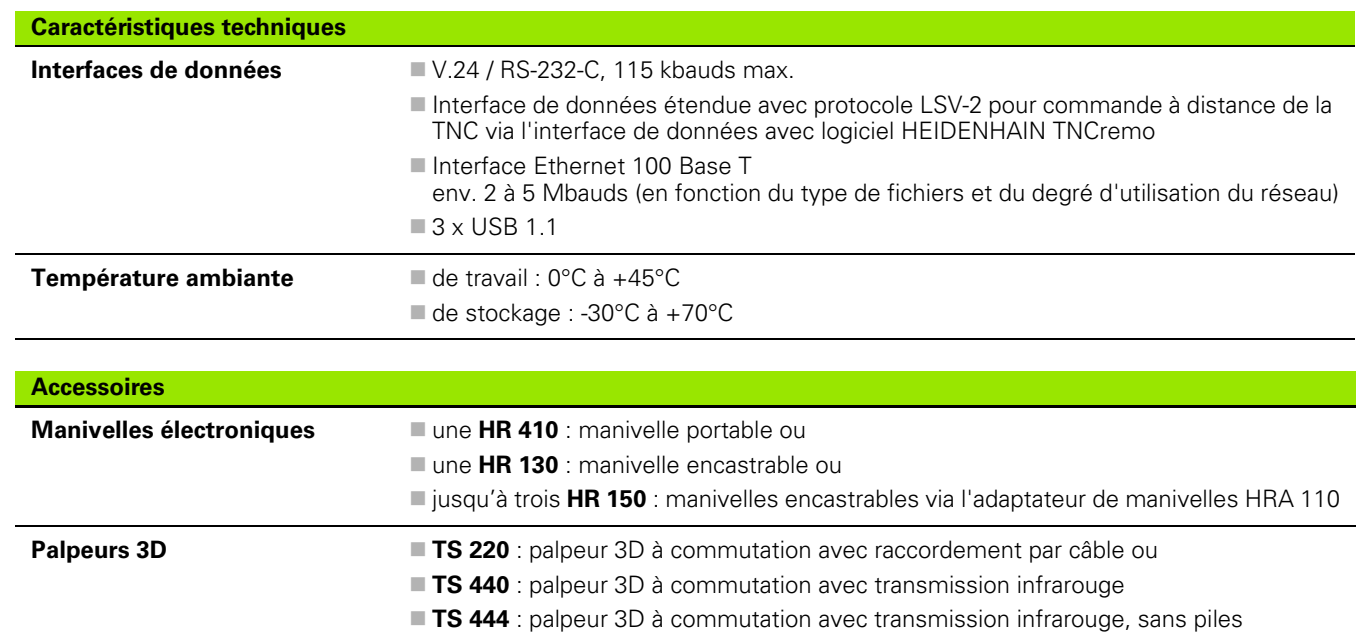

**TS 640** : palpeur 3D à commutation avec transmission infrarouge

**TS 740** : palpeur 3D à commutation avec transmission infrarouge, de haute précision

**TT 140** : palpeur 3D à commutation pour l'étalonnage d'outils

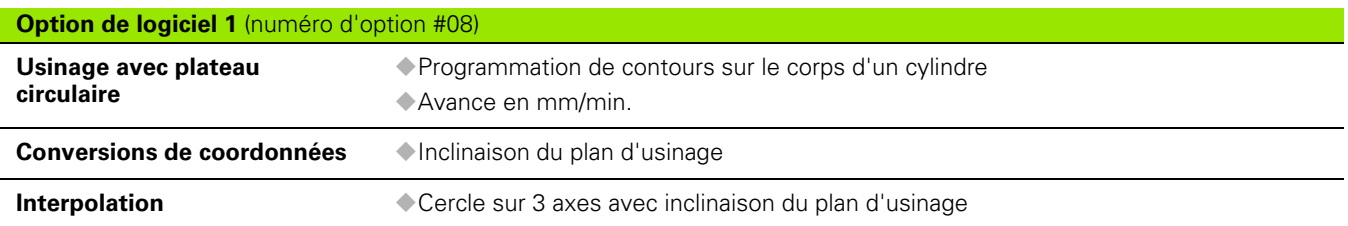

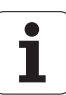

<span id="page-413-0"></span>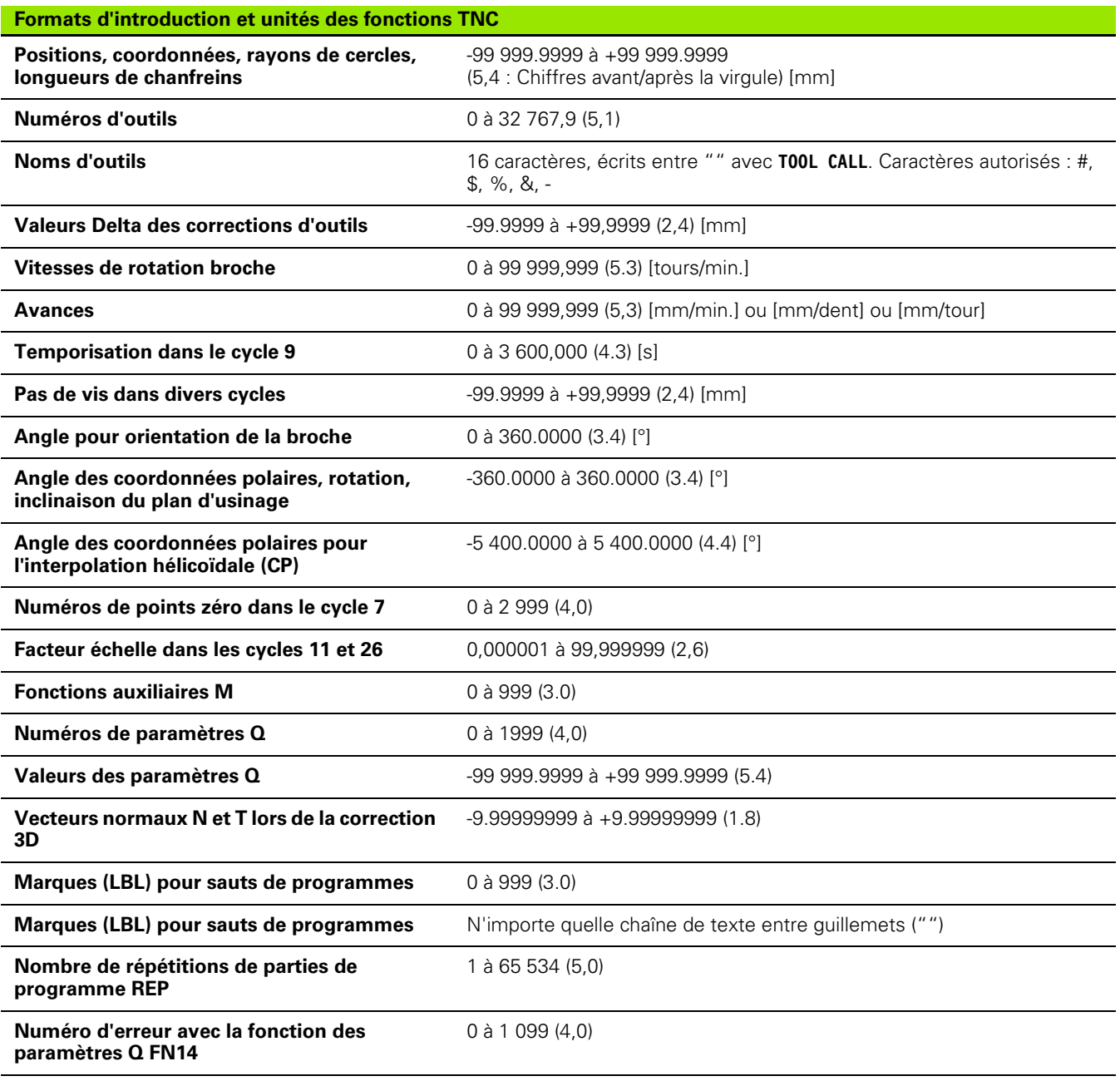

 $\mathbf i$ 

# <span id="page-414-0"></span>**16.4 Changement de la pile tampon**

Lorsque la commande est hors tension, une pile tampon alimente la TNC en courant pour que les données de la mémoire RAM ne soient pas perdues.

Lorsque la TNC affiche le message **Changer batterie tampon**, vous devez alors changer la batterie.

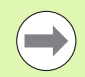

Avant de changer la pile tampon, exécutez une sauvegarde des données!

Pour changer la pile tampon, mettre la machine et la TNC hors tension!

La pile tampon ne doit être changée que par un personnel dûment formé!

Type de batterie : 1 pile au lithium type CR 2450N (Renata) ID 315 878-01

- **1** La pile est située sur la platine principale du MC 6110
- **2** Ôter les cinq vis du capot du MC 6110
- **3** Retirer le capot
- **4** La pile tampon est située sur la face latérale de la platine
- **5** Changer la pile : la nouvelle pile ne peut pas être mal insérée

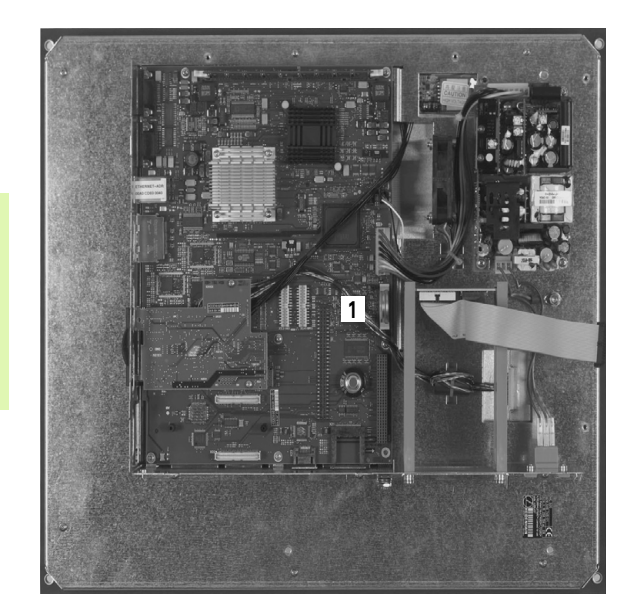

16.4 Changement de la pile tampon **16.4 Changement de la pile tampon**

 $\mathbf i$ 

#### **A**

[Aborder à nouveau le contour ... 375](#page-374-0) [Aborder le contour ... 155](#page-154-0) [Accès aux tableaux ... 224](#page-223-0) [Accessoires ... 67](#page-66-0) [Affichage d'état ... 59](#page-58-0) [général ... 59](#page-58-1) [supplémentaire ... 61](#page-60-0) [Aide aux messages d'erreur ... 116](#page-115-0) [Aide contextuelle ... 121](#page-120-0) [Aide, télécharger fichiers ... 126](#page-125-0) [Amorce de séquence ... 373](#page-372-0) après une coupure [d'alimentation ... 373](#page-372-0) [Angles de contours ouverts M98 ... 269](#page-268-0) Appel de programme Programme quelconque utilisé [comme sous-programme ... 185](#page-184-0) [Arrondi d'angle ... 162](#page-161-0) [Articulation de programmes ... 111](#page-110-0) [Autoriser le positionnement avec la](#page-273-0)  manivelle M118 ... 274 [Avance ... 318](#page-317-0) [Modifier ... 319](#page-318-0) [Sur les axes rotatifs, M116 ... 308](#page-307-0) [Avance en millimètres/tour de broche :](#page-270-0)  M136 ... 271 [Avance rapide ... 128](#page-127-0) [Axe rotatif](#page-307-1) [Déplacement avec optimisation de](#page-308-0)  la course : M126 ... 309 [Réduire l'affichage : M94 ... 310](#page-309-0) [Axes auxiliaires ... 71](#page-70-0) [Axes principaux ... 71](#page-70-0)

#### **C**

[Calcul entre parenthèses ... 235](#page-234-0) [Calculatrice ... 112](#page-111-0) [Caractéristiques techniques ... 410](#page-409-0) [Centre de cercle ... 163](#page-162-0) [Cercle entier ... 164](#page-163-0) [Chanfrein ... 161](#page-160-0) [Chemin ... 88](#page-87-0) [Codes ... 383](#page-382-0)

## **[C](#page-158-0)**

**Contournages** [Coordonnées cartésiennes](#page-158-0) [Droite ... 160](#page-159-0) [Trajectoire circulaire avec](#page-166-0)  raccordement tangentiel ... 167 [Trajectoire circulaire de rayon](#page-164-0)  défini ... 165 [Trajectoire circulaire et centre de](#page-163-0)  cercle CC ... 164 [Vue d'ensemble ... 159](#page-158-1) [Coordonnées polaires](#page-171-0) [Droite ... 173](#page-172-0) [Trajectoire circulaire avec pôle](#page-173-0)  CC ... 174 [Trajectoire circulaire avec](#page-174-0)  raccordement tangentiel ... 175 [Vue d'ensemble ... 172](#page-171-1) [Coordonnées polaires](#page-71-0) [Principes de base ... 72](#page-71-0) [Programmation ... 172](#page-171-0) [Copier des parties de programme ... 83](#page-82-0) [Correction d'outil](#page-142-0) [Longueur ... 143](#page-142-1) [Rayon ... 144](#page-143-0) [Correction de rayon ... 144](#page-143-0) [Angles saillants, angles](#page-146-0)  rentrants ... 147 [Introduction ... 146](#page-145-0) [Cycles de palpage](#page-327-0) [Mode Manuel ... 328](#page-327-0) [Voir Manuel d'utilisation des Cycles](#page-319-0)  palpeurs [Cylindre ... 256](#page-255-0)

#### **D**

[Définir les paramètres Q locaux ... 201](#page-200-0) [Définir les paramètres Q](#page-200-0)  rémanents ... 201 Dégauchissage de la pièce [Par mesure de deux points d'une](#page-334-0)  droite ... 335 [Déplacement des axes de la](#page-314-0)  machine ... 315 Avec la manivelle [électronique ... 317](#page-316-0) [Avec les touches de sens](#page-314-1)  externes ... 315 [Pas à pas ... 316](#page-315-0) [Détermination de la durée](#page-361-0)  d'usinage ... 362

#### **D**

[Dialogue ... 78](#page-77-0) [Dialogue conversationnel Texte](#page-77-0)  clair ... 78 [Disque dur ... 86](#page-85-0) [Données d'outils](#page-129-0) [à introduire dans le](#page-130-0)  programme ... 131 [à introduire dans le tableau ... 132](#page-131-0) [Appeler ... 141](#page-140-0) [Indexer ... 136](#page-135-0) [Valeurs Delta ... 131](#page-130-1) [Droite ... 160,](#page-159-0) [173](#page-172-0) [Durées de fonctionnement ... 397](#page-396-0)

#### **E**

[Ecran ... 53](#page-52-0) [Ellipse ... 254](#page-253-0) [Etalonnage automatique d'outils ... 134](#page-133-0) [Etalonnage d'outils ... 134](#page-133-0) [Etat des fichiers ... 90](#page-89-0) [Exécution de programme](#page-367-0) [Amorce de séquence ... 373](#page-372-0) [Exécuter ... 369](#page-368-0) [Interrompre ... 370](#page-369-0) [Poursuivre après une](#page-371-0)  interruption ... 372 [Sauter des séquences ... 377](#page-376-0) [Tableau récapitulatif ... 368](#page-367-1)

#### **F**

[Facteur d'avance pour plongées :](#page-269-0)  M103 ... 270 [Familles de pièces ... 202](#page-201-0) [FCL ... 382](#page-381-0) Fichier [Créer ... 93](#page-92-0) [FN14: ERROR : Emission de messages](#page-209-0)  d'erreur ... 210 [FN19:PLC : transmission de valeurs à](#page-222-0)  l'automate ... 223 [Fonction de recherche ... 84](#page-83-0) [Fonction FCL ... 7](#page-6-0) [Fonction MOD](#page-379-0) Quitter 380 [Sélectionner ... 380](#page-379-2) [Tableau récapitulatif ... 381](#page-380-0)

# **Index**

**F**

[Fonction PLANE ... 287](#page-286-0) [Angle d'axe, définition ... 302](#page-301-0) [Annuler ... 290](#page-289-0) [Choix des solutions possibles ... 306](#page-305-0) Comportement de [positionnement ... 304](#page-303-0) [Définition avec angles dans](#page-290-0)  l'espace ... 291 [Définition avec angles de](#page-292-0)  projection ... 293 [Définition avec les angles](#page-294-0)  d'Euler ... 295 [Définition avec points ... 299](#page-298-0) [Définition incrémentale ... 301](#page-300-0) [inclinaison automatique ... 304](#page-303-1) [Vecteurs, définition avec ... 297](#page-296-0) [Fonctions auxiliaires](#page-261-0) [Broche et arrosage ... 263](#page-262-0) [Contrôle déroulement du](#page-262-0)  programme ... 263 [Introduire ... 262](#page-261-1) [pour axes rotatifs ... 308](#page-307-1) pour données de [coordonnées ... 264](#page-263-0) [Pour le comportement en](#page-266-0)  contournage ... 267 [Fonctions de contournage](#page-149-0) [Principes de base ... 150](#page-149-0) [Cercles et arcs de cercle ... 153](#page-152-0) [Prépositionnement ... 154](#page-153-0) Fonctions M [Voir fonctions auxiliaires](#page-261-0) [Fonctions spéciales ... 280](#page-279-0) [Fonctions trigonométriques ... 205](#page-204-0) [Format, informations ... 414](#page-413-0) [Franchir les points de référence ... 312](#page-311-0)

#### **G**

Gestion de fichiers Fichier [Créer ... 93](#page-92-0) [Protéger un fichier ... 100](#page-99-0) [Sélectionner un fichier ... 91](#page-90-0)

# **G**

[Gestionnaire de fichiers ... 88](#page-87-1) [Appeler ... 90](#page-89-1) [Copier un fichier ... 94](#page-93-0) [Effacer un fichier ... 96](#page-95-0) [Marquer des fichiers ... 98](#page-97-0) [Nom de fichier ... 87](#page-86-0) [Renommer un fichier ... 99](#page-98-0) [Répertoires ... 88](#page-87-2) [Copier ... 95](#page-94-0) [Créer ... 93](#page-92-1) [Transfert externe des](#page-100-0)  données ... 101 [Type de fichier ... 86](#page-85-0) [Vue d'ensemble des fonctions ... 89](#page-88-0) [Gestionnaire de programmes : voir](#page-85-1)  Gestionnaire de fichiers **[Graphiques](#page-355-0)** [Agrandissement de la](#page-359-0)  découpe ... 360 [en programmation ... 114](#page-113-0) [Agrandissement d'un](#page-114-0)  détail ... 115 [Vues ... 357](#page-356-0)

#### **I**

[Imbrications ... 187](#page-186-0) [Inclinaison du plan d'usinage ... 287,](#page-286-1)  [344](#page-343-0) [Manuelle ... 344](#page-343-0) [Initialiser le point de référence ... 320](#page-319-1) [sans palpeur 3D ... 320](#page-319-1) [Insertion de commentaires ... 109](#page-108-0) [Instructions SQL ... 224](#page-223-0) [Interface de données](#page-383-0) [Configurer ... 384](#page-383-0) [Distribution des broches ... 408](#page-407-0) [Interface Ethernet](#page-388-0) [Connecter ou déconnecter les](#page-102-0)  lecteurs réseau ... 103 [Introduction ... 389](#page-388-1) [Possibilités de raccordement ... 389](#page-388-2) [Interfaces de données, distribution des](#page-407-0)  broches ... 408 [Interpolation hélicoïdale ... 176](#page-175-0) [Interrompre l'usinage ... 370](#page-369-0) [Introduire la vitesse de rotation](#page-140-0)  broche ... 141 [iTNC 530 ... 52](#page-51-0)

#### **L**

[Lancement automatique du](#page-375-0)  programme ... 376 [Logiciel de transmission de](#page-386-0)  données ... 387 [Longueur d'outil ... 130](#page-129-1) [Look ahead ... 272](#page-271-0)

#### **M**

[M91, M92 ... 264](#page-263-1) [Messages d'erreur ... 116](#page-115-0) [Aide pour ... 116](#page-115-0) [Messages d'erreur CN ... 116](#page-115-0) [Mesurer les pièces ... 340](#page-339-0) [Mise hors tension ... 314](#page-313-0) [Mise sous tension ... 312](#page-311-0) [Modes de fonctionnement ... 56](#page-55-0)

#### **N**

[Niveau de développement ... 7](#page-6-0) [Nom d'outil ... 130](#page-129-2) [Numéro d'option ... 382](#page-381-1) [Numéro d'outil ... 130](#page-129-2) [Numéro de logiciel ... 382](#page-381-1) [Numéros de versions ... 383](#page-382-0)

## **O**

[Outils indexés ... 136](#page-135-0)

#### **P**

Palpeurs 3D **[Etalonnage](#page-331-0)** [à commutation ... 332](#page-331-0) [Paramètres Q](#page-197-0) [Contrôler ... 208](#page-207-0) [Paramètres locaux QL ... 198](#page-197-0) [Paramètres rémanents QR ... 198](#page-197-0) [Réservés ... 248](#page-247-0) [Transmission de valeurs à](#page-222-0)  l'automate PLC ... 223 [Paramètres string ... 239](#page-238-0) Paramètres utilisateur généraux [Palpeurs 3D ... 402](#page-401-0) [spécifiques de la machine ... 400](#page-399-0) Paramètres-machine [Palpeurs 3D ... 402](#page-401-0) [Partage de l'écran ... 54](#page-53-0) [Périphériques USB, connecter/](#page-103-0) déconnecter ... 104 [Pièce brute, définir ... 76](#page-75-0) [Pile tampon, remplacer ... 415](#page-414-0)

#### **418**

#### **P**

Point de référence, initialisation manuelle [Centre de cercle comme point de](#page-338-0)  référence ... 339 [Coin comme point de](#page-337-0)  référence ... 338 [d'un axe quelconque ... 337](#page-336-0) [Point de référence, sélection ... 74](#page-73-0) [Points de référence, gestion ... 322](#page-321-0) [Positionnement](#page-349-0) [avec inclinaison du plan](#page-265-0)  d'usinage ... 266 [Avec introduction manuelle ... 350](#page-349-0) [Positions sur une pièce](#page-72-0) [Absolues ... 73](#page-72-1) [Incrémentales ... 73](#page-72-2) [Pré-définition de paramètres ... 281](#page-280-0) [Principes de base ... 70](#page-69-0) [Programmation des paramètres](#page-197-0)  [Q ... 198,](#page-197-0) [239](#page-238-0) [Conditions si/alors ... 207](#page-206-0) [Fonctions mathématiques de](#page-202-0)  base ... 203 [Fonctions spéciales ... 209](#page-208-0) [Fonctions trigonométriques ... 205](#page-204-0) [Remarques sur la](#page-199-0)  [programmation ... 200,](#page-199-0) [241,](#page-240-0) [242,](#page-241-0)  [243,](#page-242-0) [245,](#page-244-0) [247](#page-246-0) [Programmation paramétrée : voir](#page-197-0)  programmation de paramètres Q [Programme](#page-74-0) [Articulation ... 111](#page-110-0) Editer 80 [Ouvrir nouveau ... 76](#page-75-0) [structure ... 75](#page-74-1) [Programme, nom: voir Gestionnaire de](#page-86-0)  fichiers, nom de fichier [Programmer les déplacements](#page-77-0)  d'outils ... 78 [Pupitre de commande ... 55](#page-54-0)

#### **Q**

[Quitter le contour ... 155](#page-154-0)

#### **R**

[Raccordement au réseau ... 103](#page-102-0) [Rayon d'outil ... 130](#page-129-3) [Régler le taux en BAUDS ... 384,](#page-383-1) [385](#page-384-0) [Remplacer des textes ... 85](#page-84-0)

#### **R**

[Répertoire ... 88,](#page-87-2) [93](#page-92-1) [Copier ... 95](#page-94-0) [Créer ... 93](#page-92-1) [Effacer ... 97](#page-96-0) [Répétition de parties de](#page-183-0)  programme ... 184 [Représentation 3D ... 359](#page-358-0) [Représentation dans 3 plans ... 358](#page-357-0) [Retrait du contour ... 275](#page-274-0) [Rotation de base](#page-334-1) [à déterminer en mode](#page-334-1)  Manuel ... 335

#### **S**

[Sauvegarde des données ... 87,](#page-86-1) [108](#page-107-0) [Sélectionner l'unité de mesure ... 76](#page-75-0) [Séquence](#page-80-0) [Effacer ... 81](#page-80-1) [Insérer, modifier ... 81](#page-80-0) [Simulation graphique ... 361](#page-360-0) [Sous-programme ... 183](#page-182-0) [SPEC FCT ... 280](#page-279-0) [Sphère ... 258](#page-257-0) [Surveillance de la zone](#page-362-0)  [d'usinage ... 363,](#page-362-0) [367](#page-366-0) [Surveillance du palpeur ... 276](#page-275-0) [Système d'aide ... 121](#page-120-0) [Système de référence ... 71](#page-70-0)

#### **T**

[Tableau d'emplacements ... 138](#page-137-0) [Tableau d'outils](#page-131-0) [Editer, quitter ... 135](#page-134-0) [Fonctions d'édition ... 136](#page-135-1) [Possibilités d'introduction ... 132](#page-131-0) [Tableau de points zéro](#page-329-0) [Valider les résultats du](#page-329-0)  palpage ... 330 [Tableau Preset ...](#page-330-0) [322](#page-321-0) [Valider les résultats du](#page-330-0)  palpage ... 331 [Teach In ... 79,](#page-78-0) [160](#page-159-1) [Test de programme](#page-363-0) [Exécuter ... 367](#page-366-0) [Tableau récapitulatif ... 364](#page-363-1) [TNCguide ... 121](#page-120-0) [TNCremo ... 387](#page-386-0) [TNCremoNT ... 387](#page-386-0) [Trajectoire circulaire ... 164,](#page-163-0) [165,](#page-164-0) [167,](#page-166-0)  [174,](#page-173-0) [175](#page-174-0) [Trajectoire hélicoïdale ... 176](#page-175-0)

**T**Transfert externe des données [iTNC 530 ... 101](#page-100-0) [Trigonométrie ... 205](#page-204-0)

#### **U**

[Utiliser les fonctions de palpage avec](#page-342-0)  palpeurs mécaniques ou comparateurs ... 343

#### **V**

[Valeurs de palpage dans tableau de](#page-329-0)  points zéro, enregistrer ... 330 [Valeurs de palpage dans tableau Preset,](#page-330-0)  enregistrer ... 331 [Valider la position effective ... 79](#page-78-0) [Variables de texte ... 239](#page-238-0) [Vecteur normal à la surface ... 297](#page-296-0) [Vitesse de broche, modifier ... 319](#page-318-0) [Vitesse de transmission des](#page-383-1)  [données ... 384,](#page-383-1) [385](#page-384-0) [Vue de dessus ... 357](#page-356-1)

**Index**

# **Tableaux récapitulatifs**

# **Cycles d'usinage**

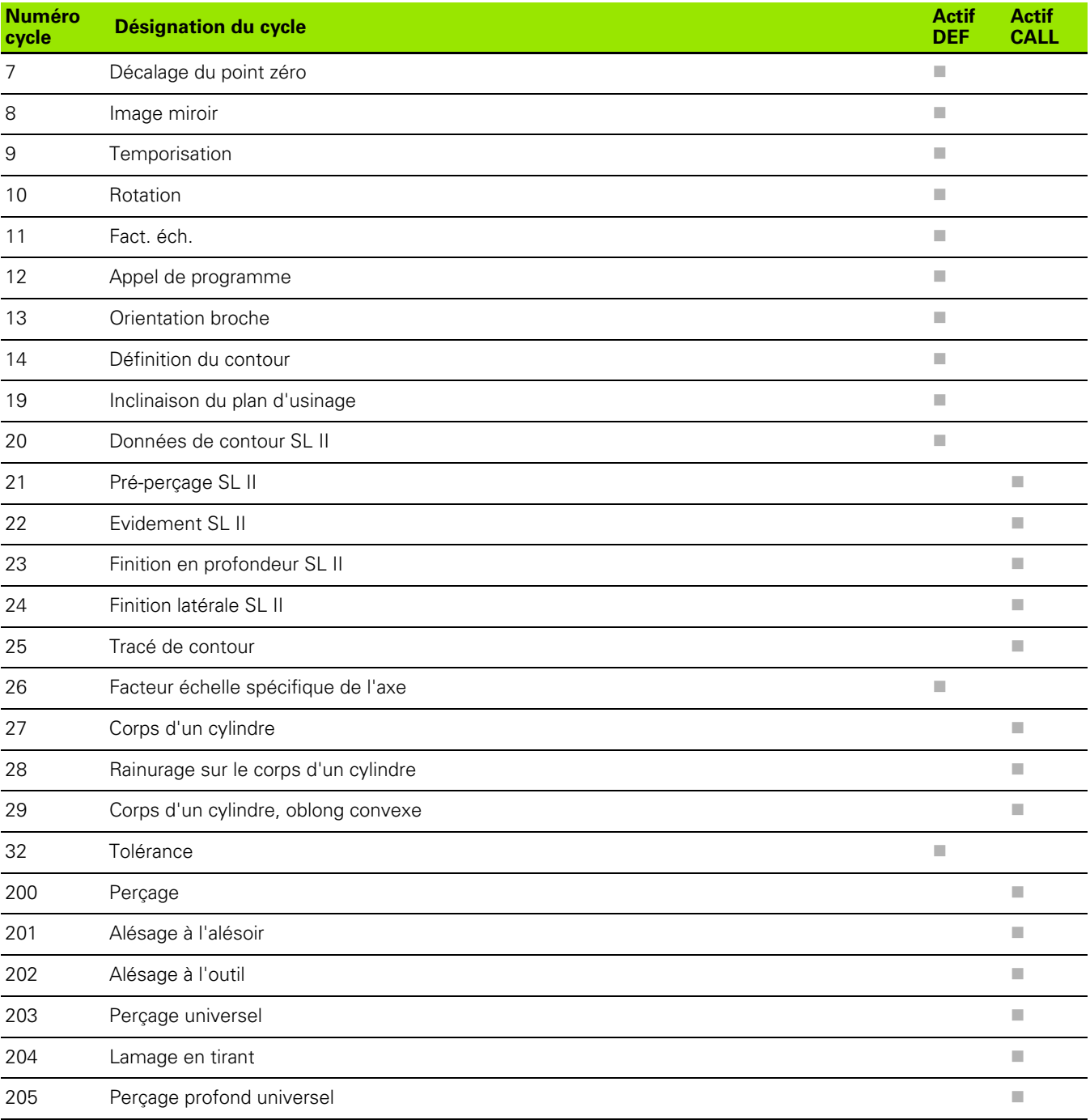

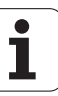

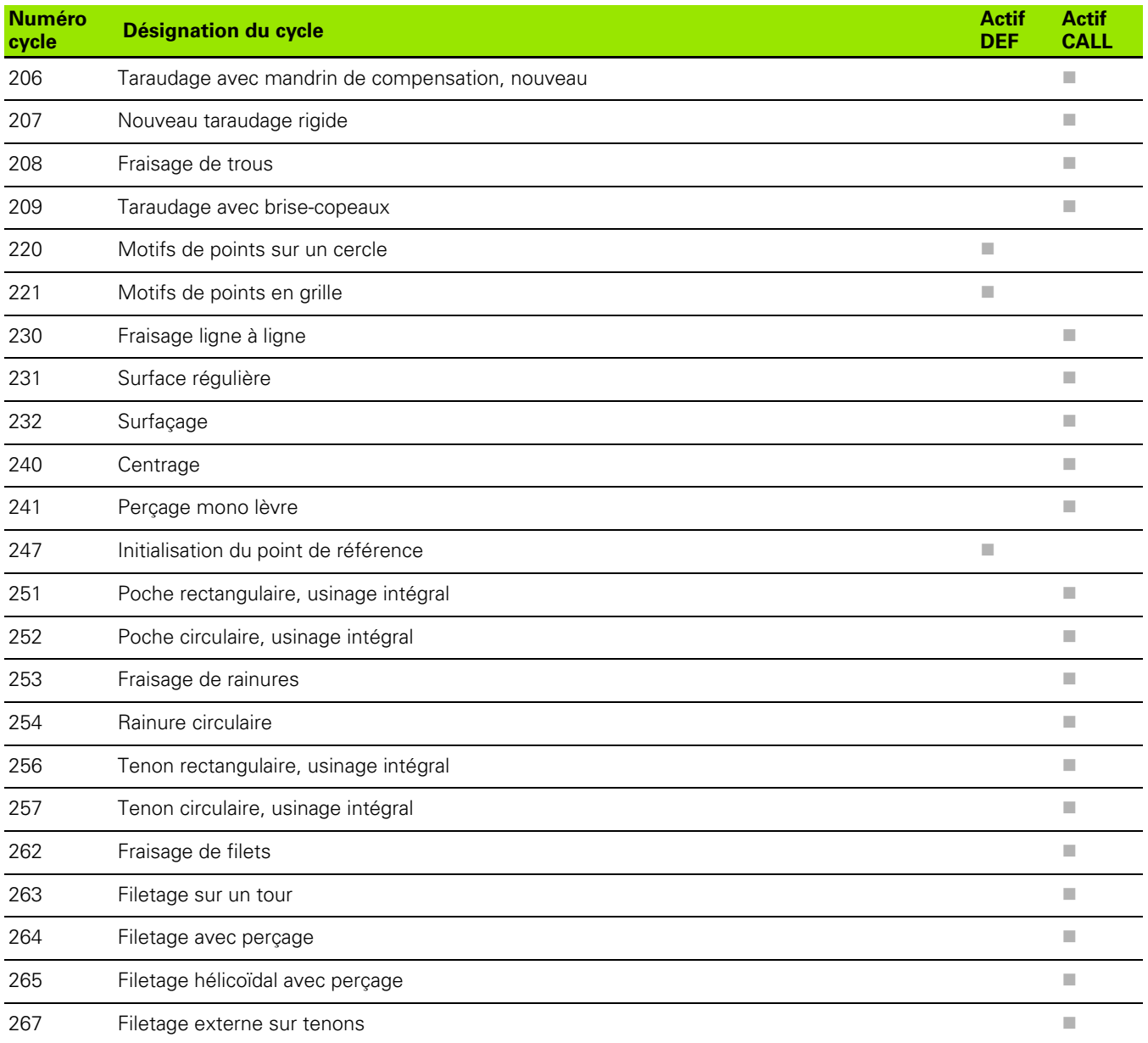

## **Fonctions auxiliaires**

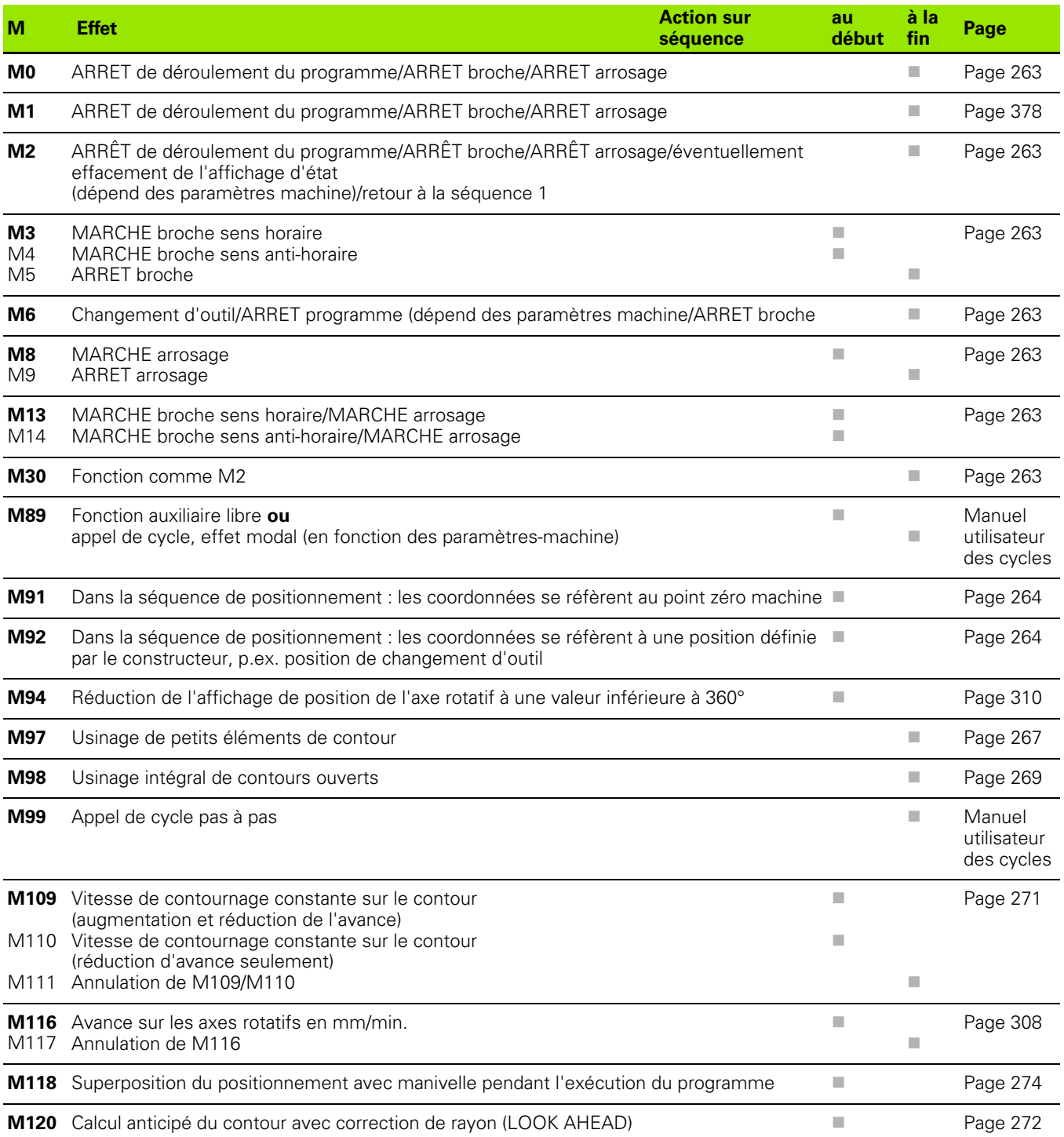

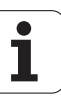

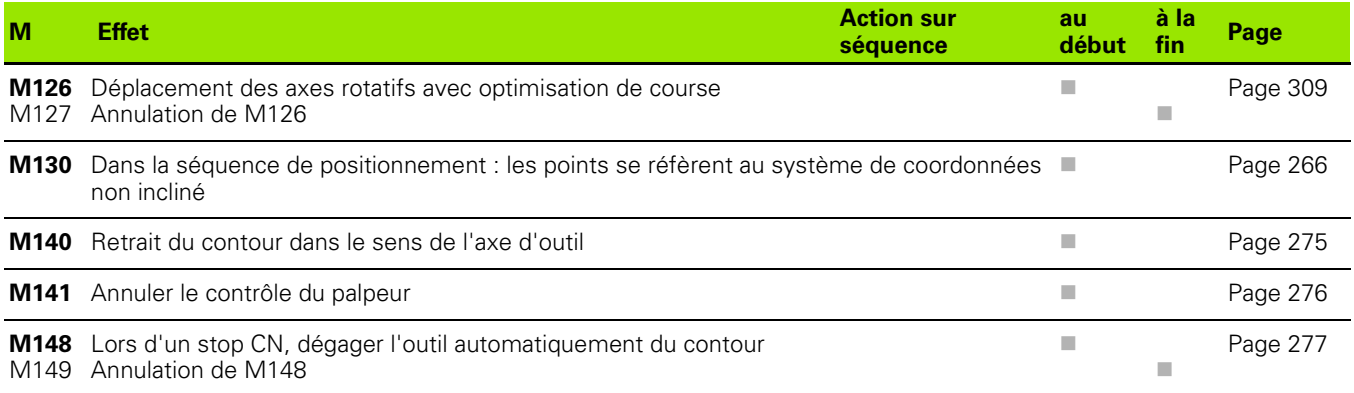

# **Comparatif de la TNC 320 et de la iTNC 530**

# **Comparatif : Caractéristiques techniques**

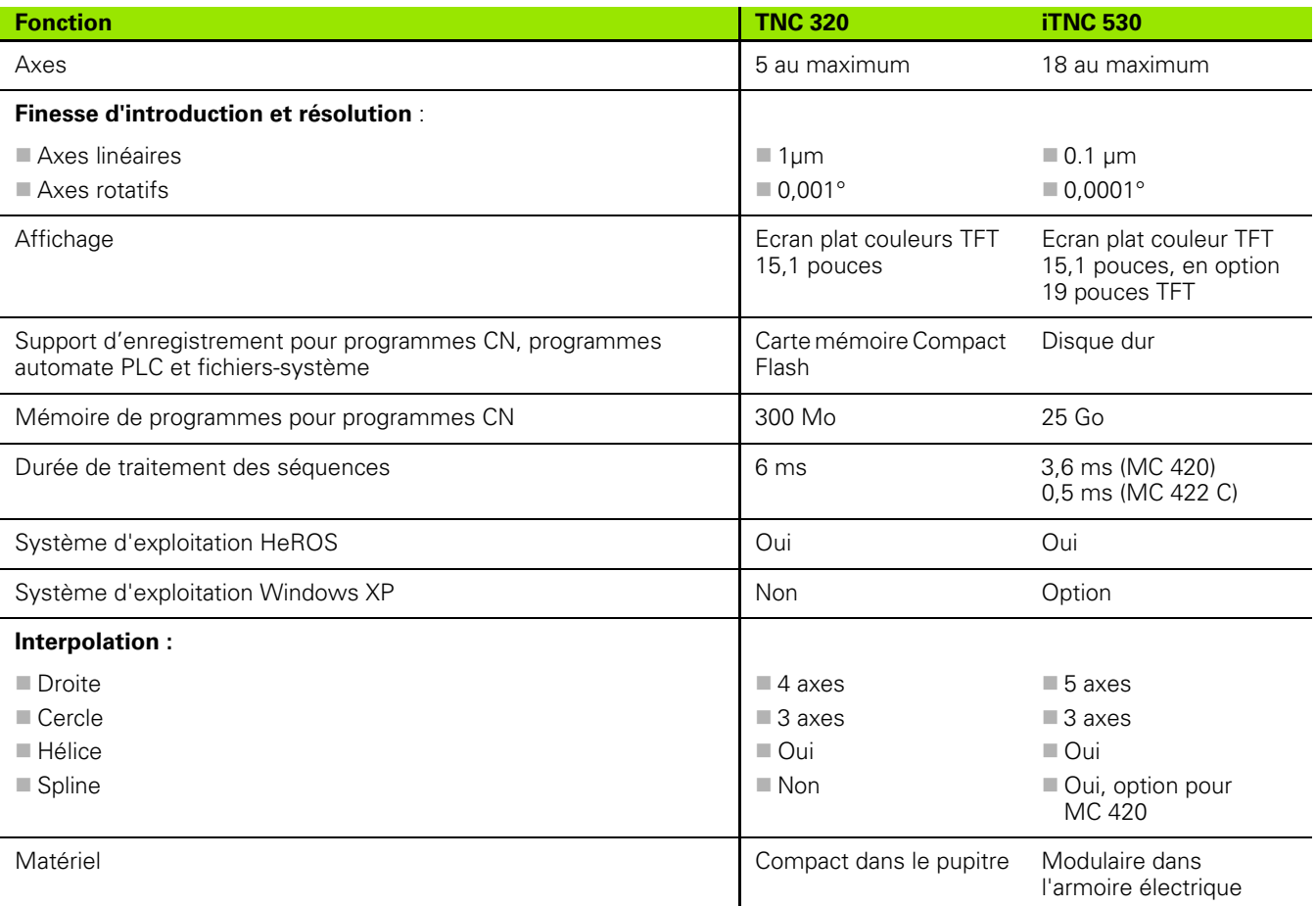

## **Comparatif : Interfaces des données**

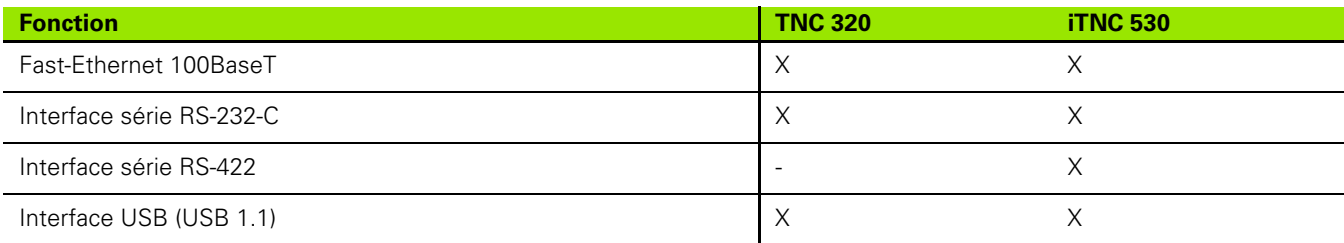

## **Comparatif : Accessoires**

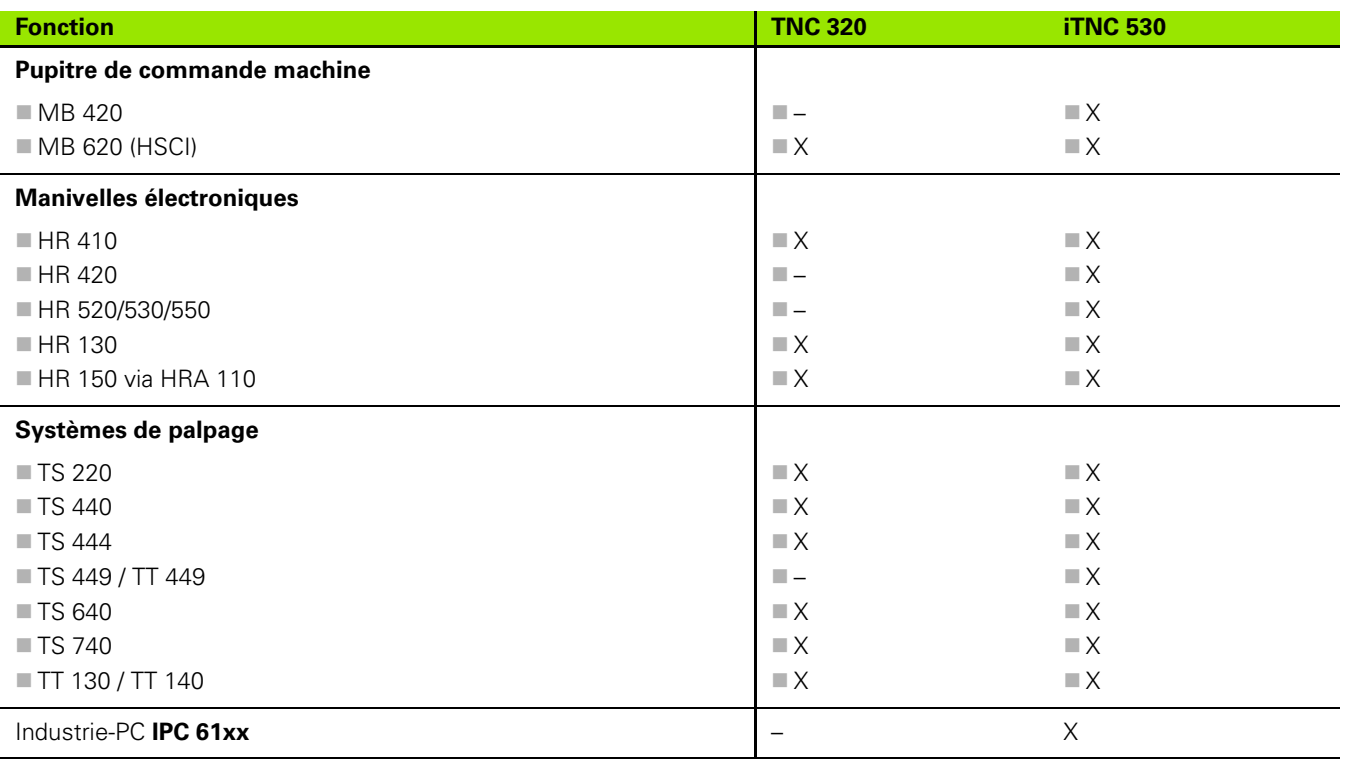

# **Comparatif : Logiciels pour PC**

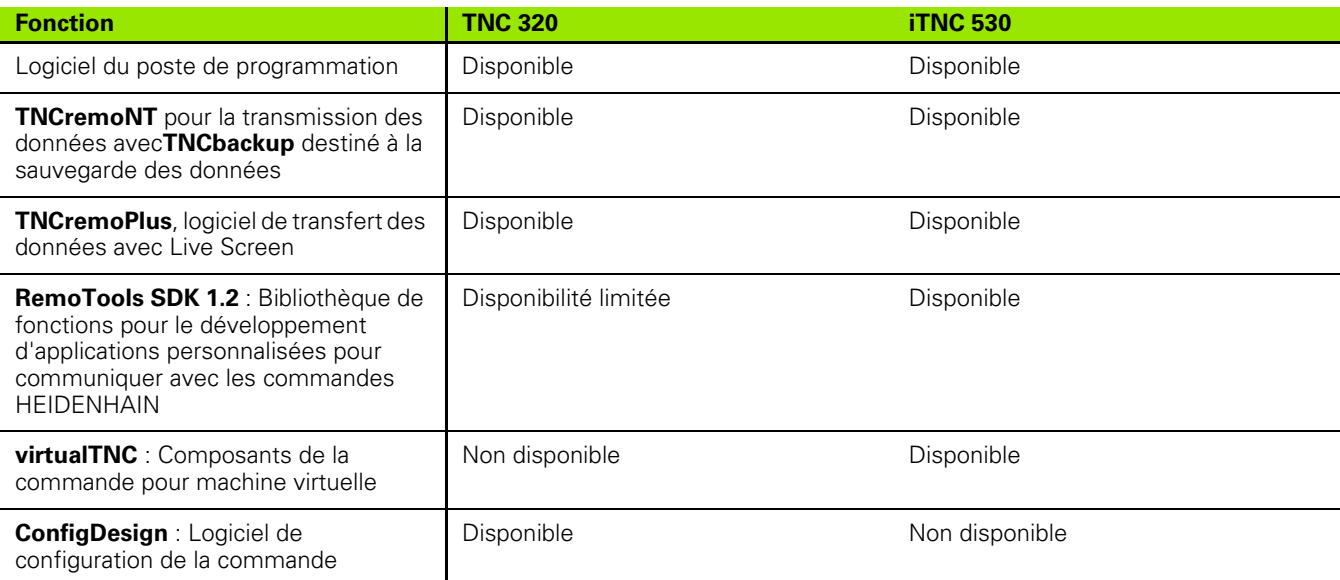

# **Comparatif : Fonctions spécifiques à la machine**

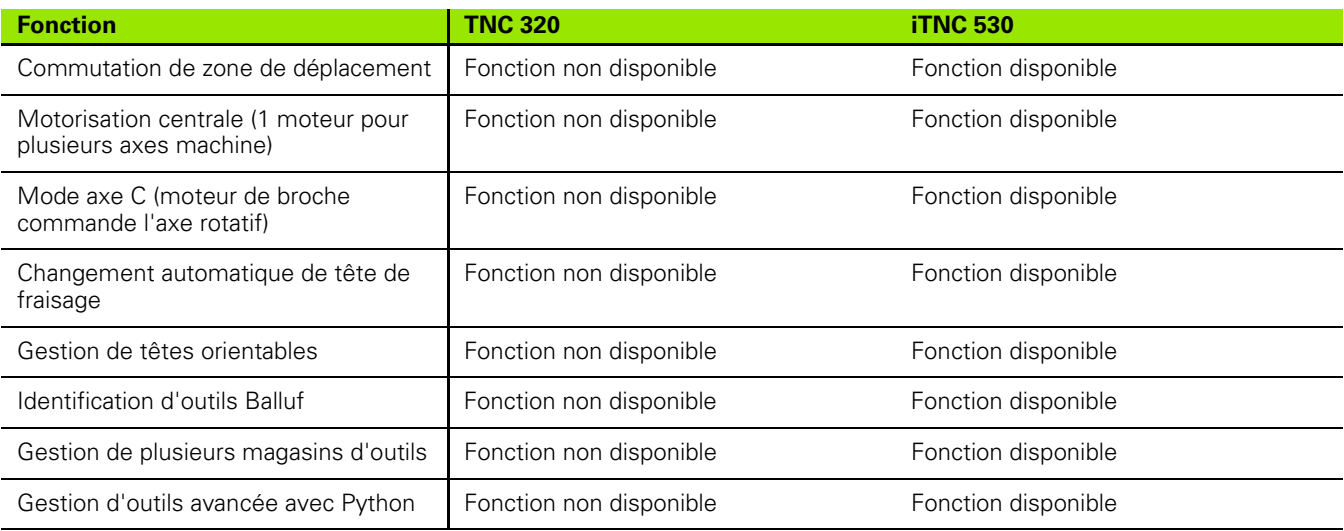

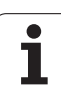

# **Comparatif : Fonctions utilisateur**

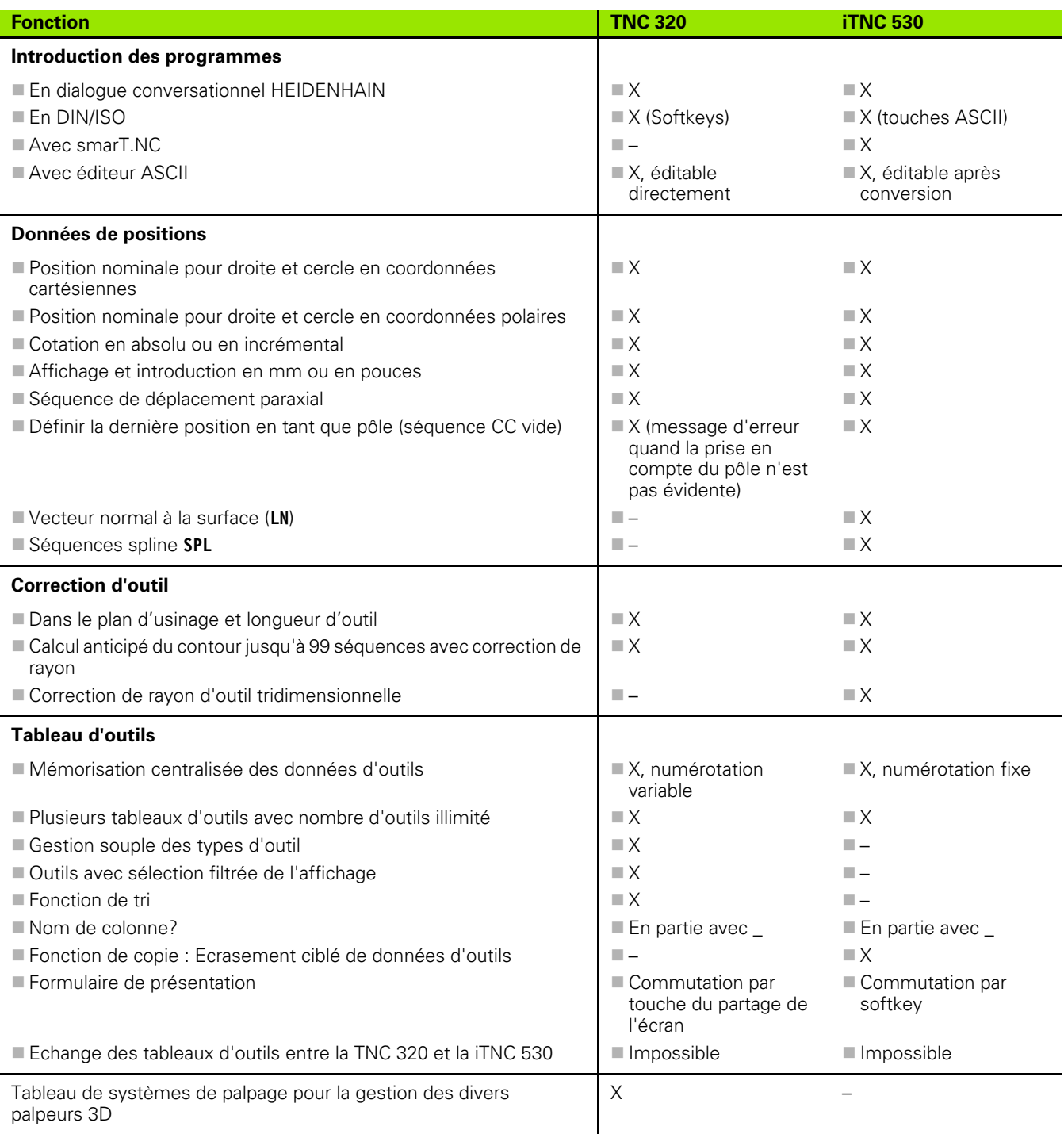

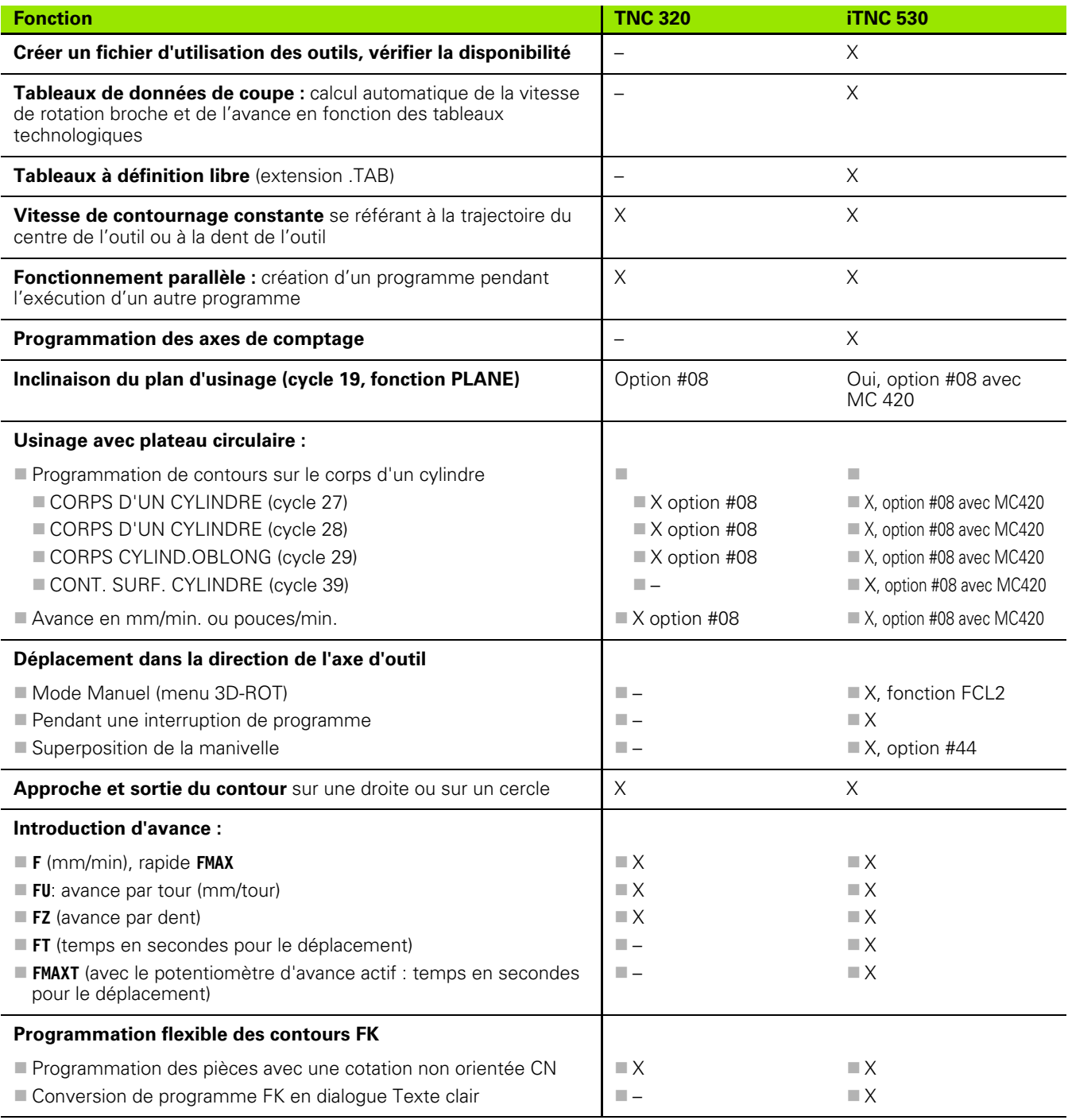

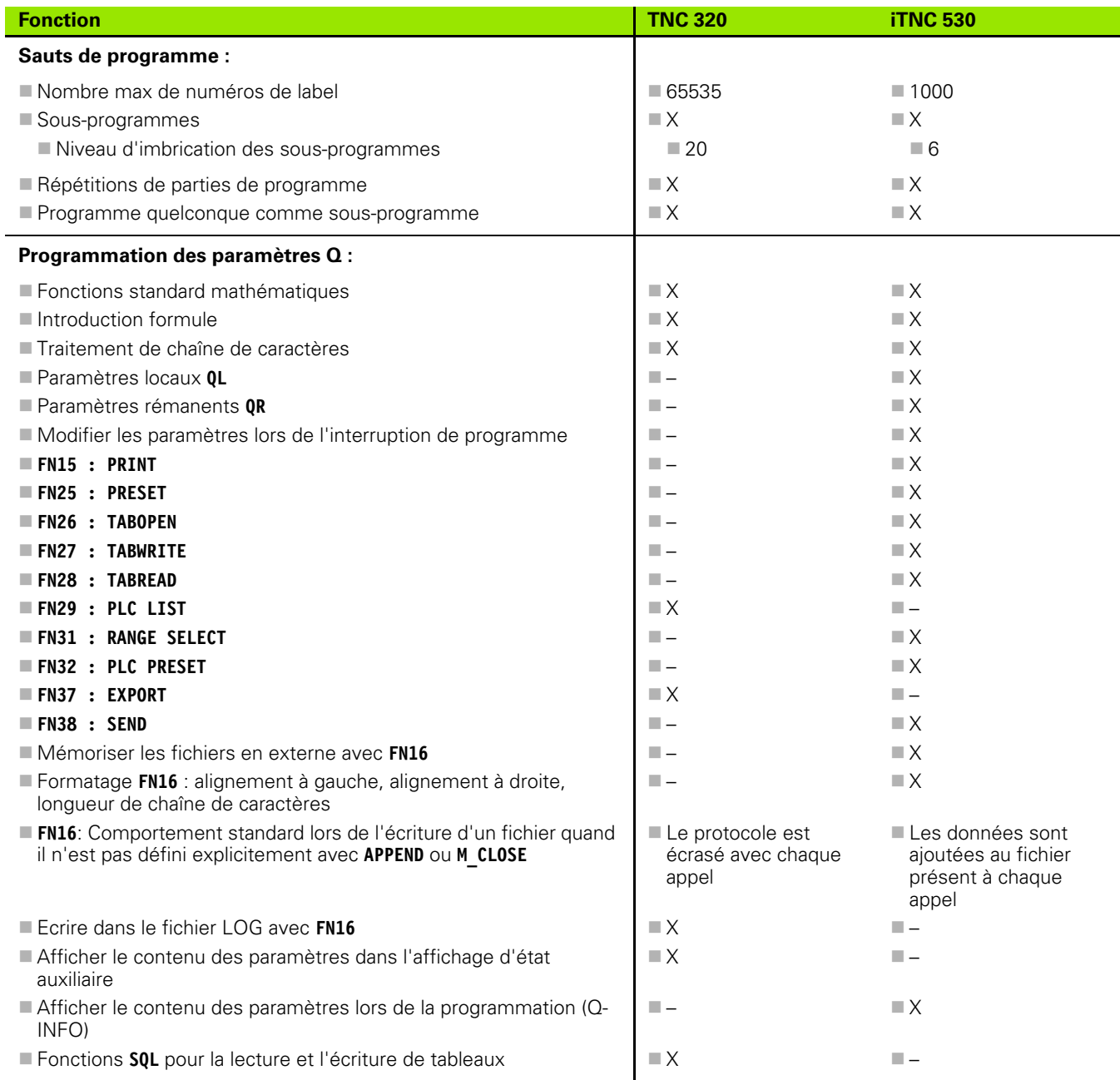

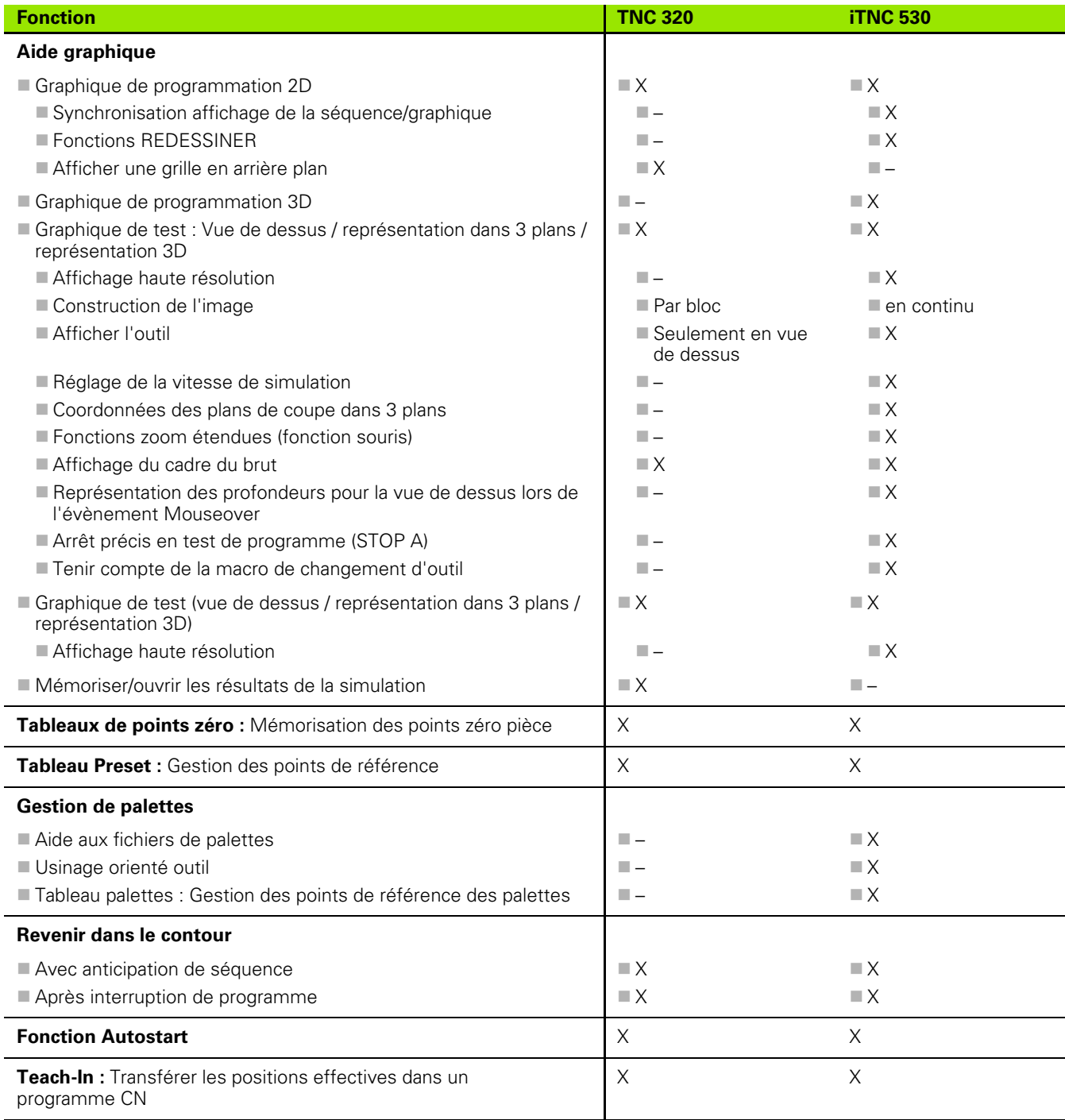

 $\ddot{\phantom{a}}$ 

l,

l.

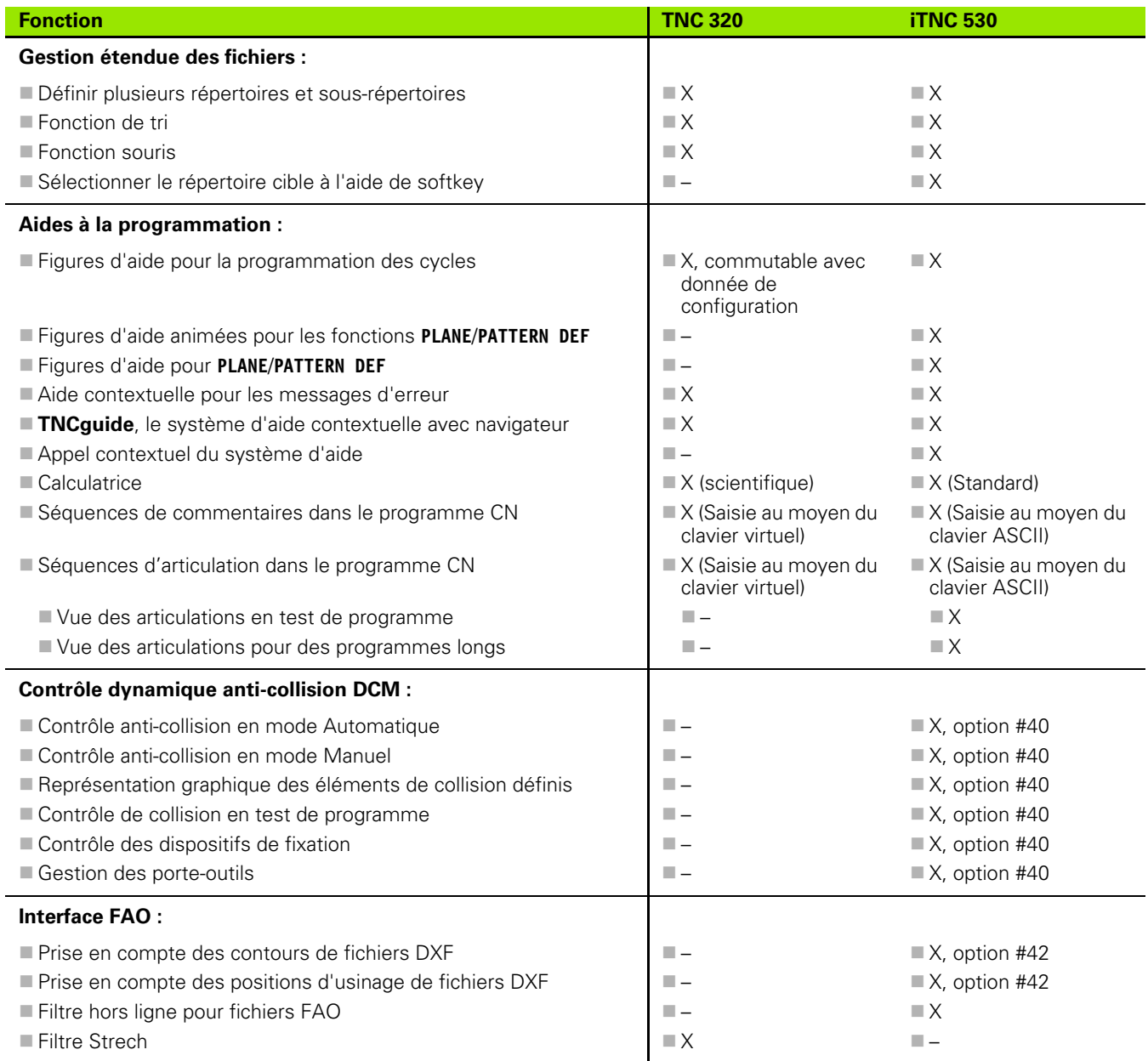
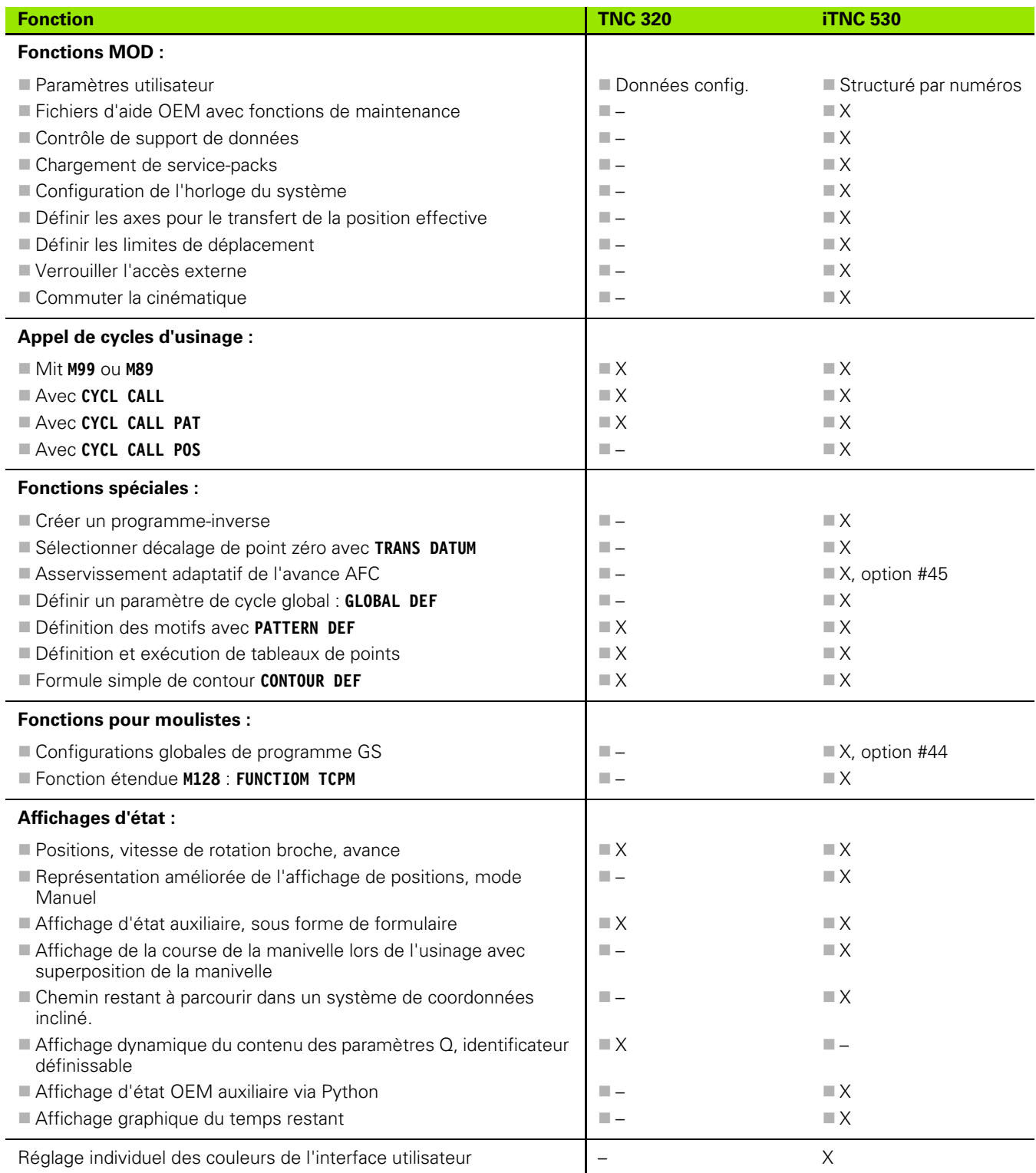

l.

## **Comparatif : Cycles**

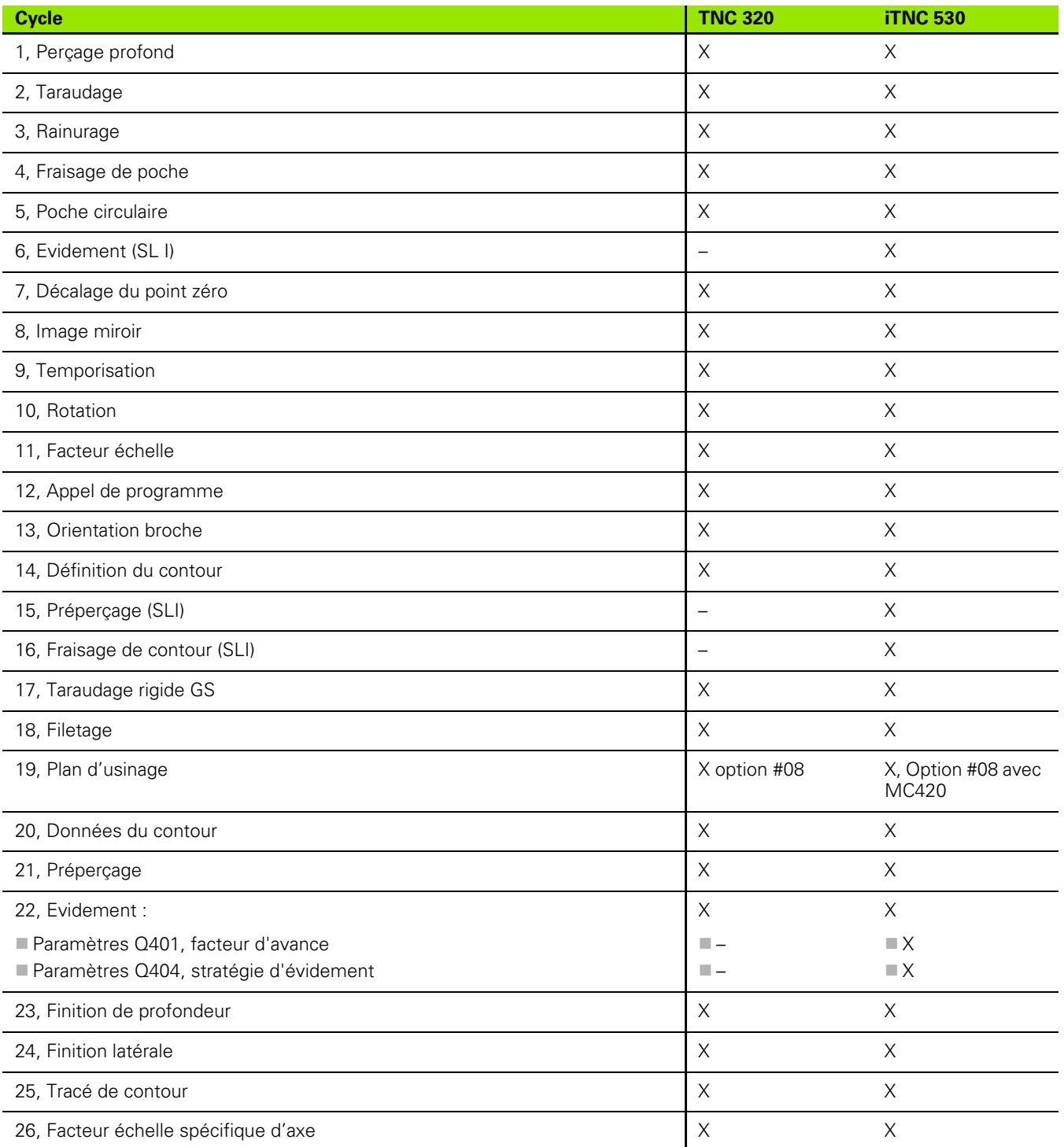

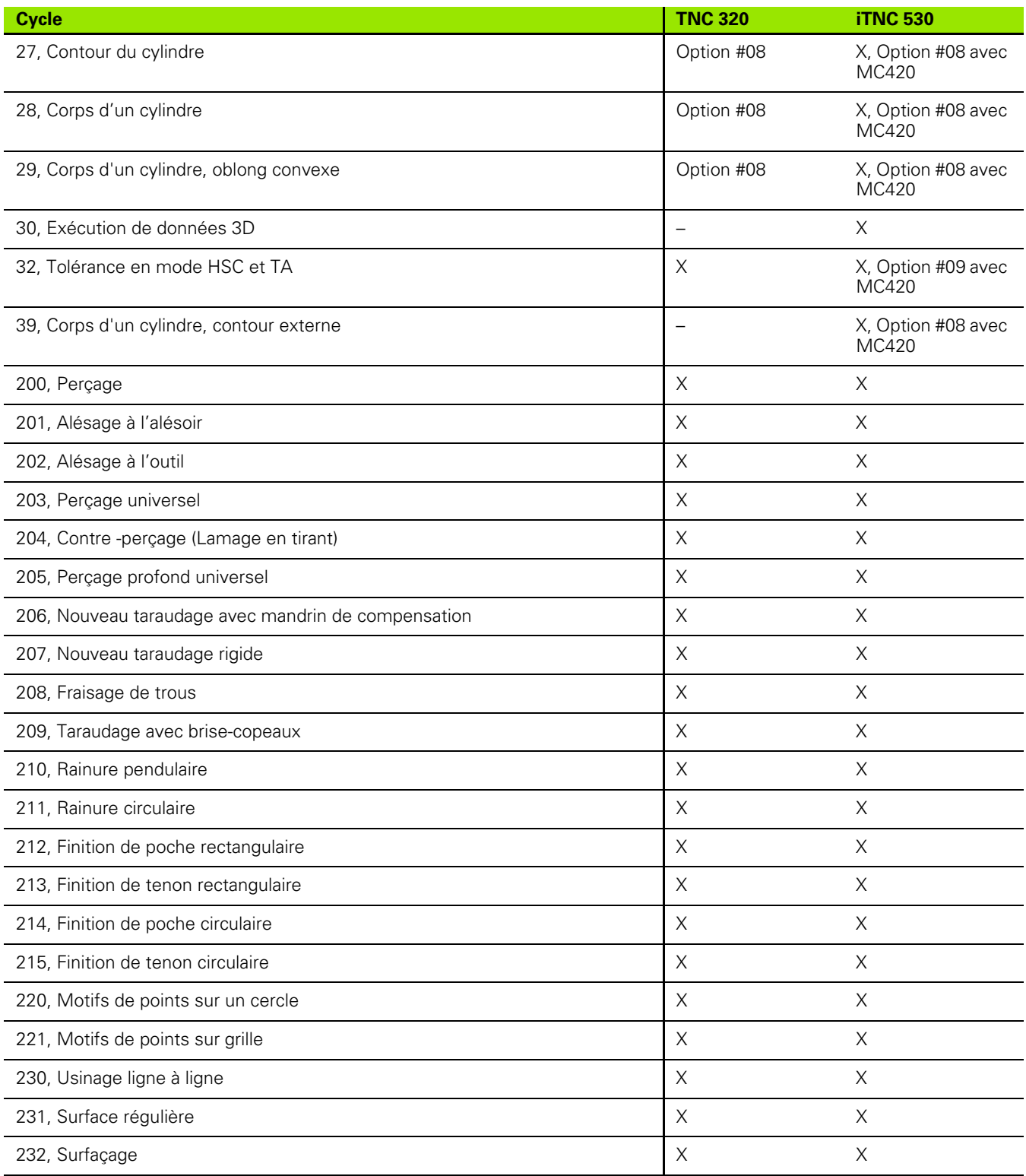

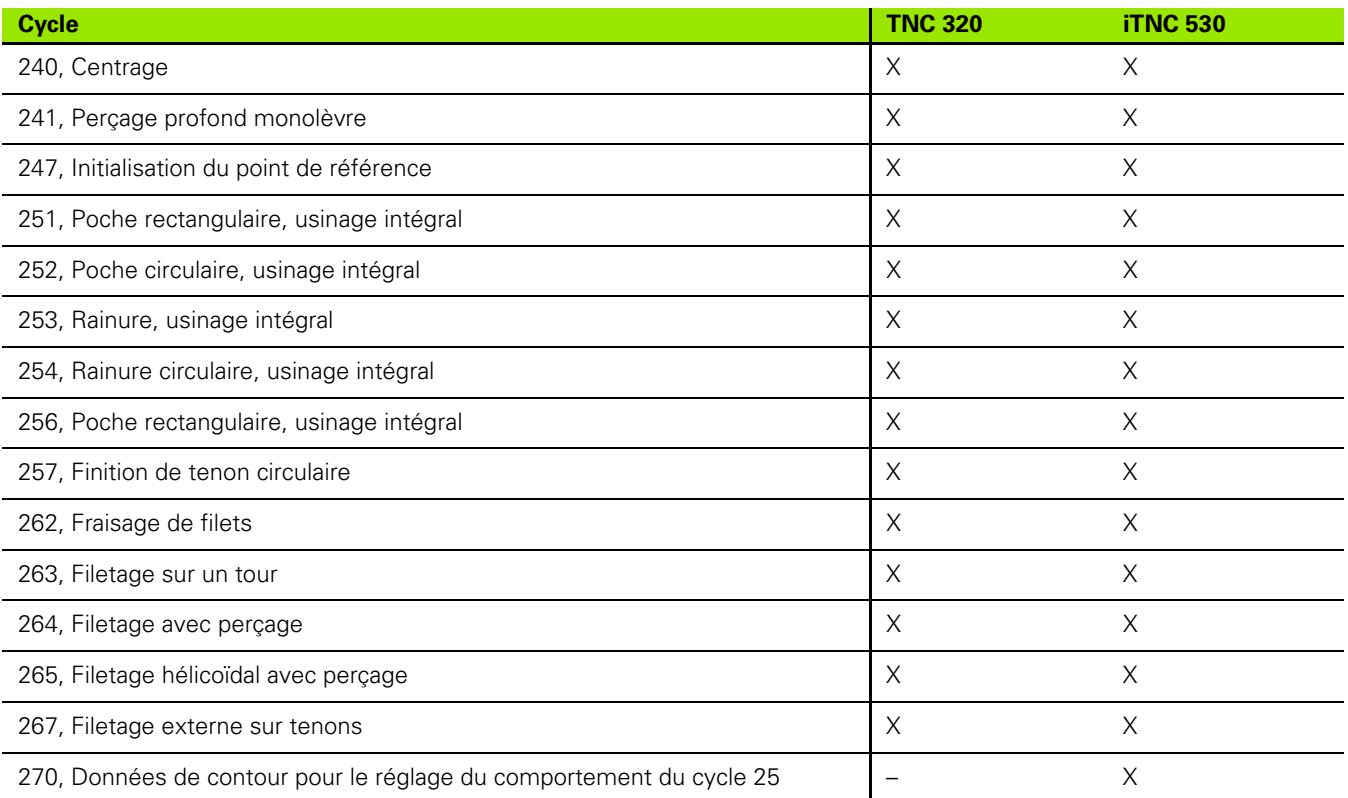

## **Comparatif : Fonctions auxiliaires**

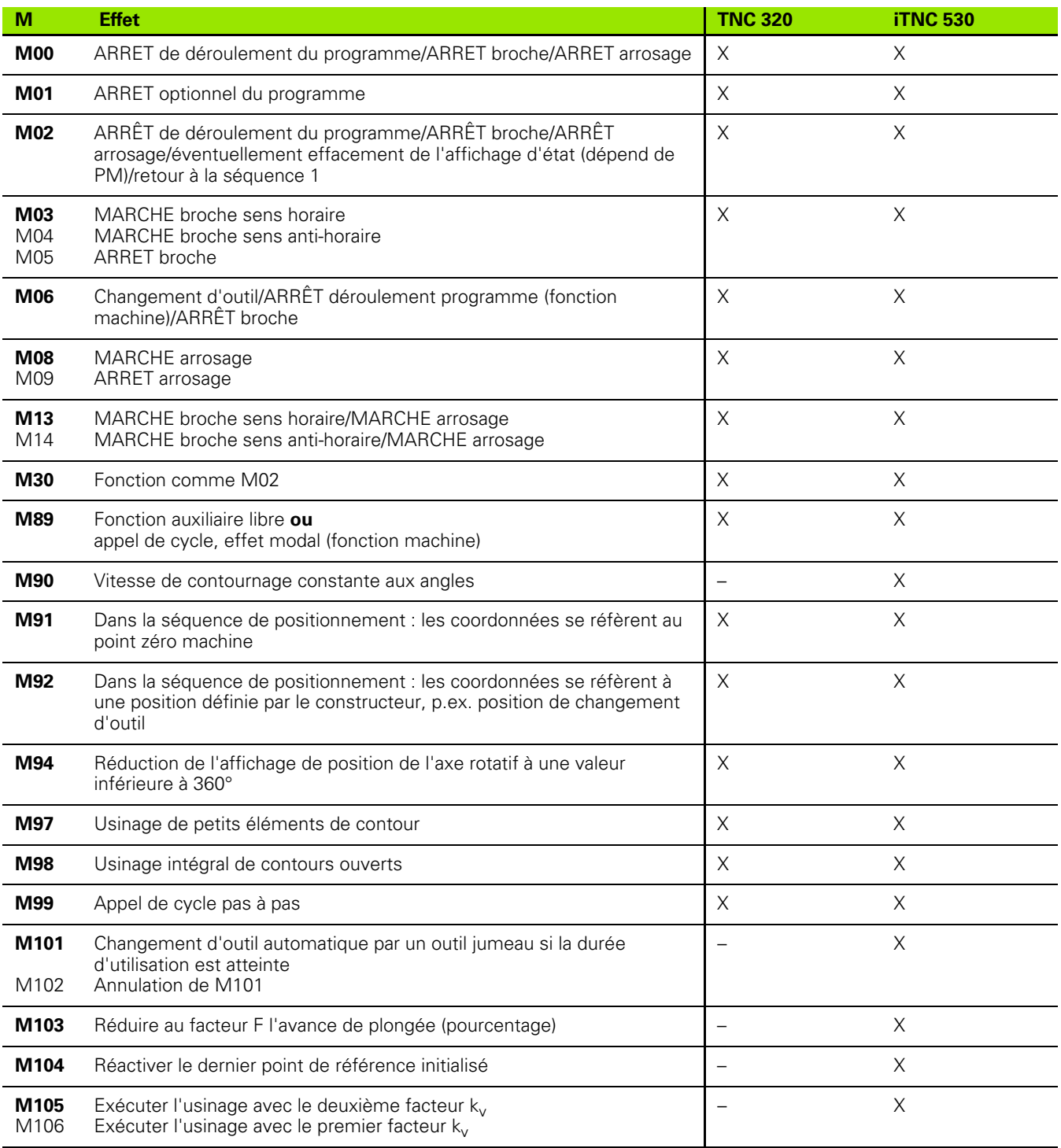

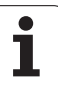

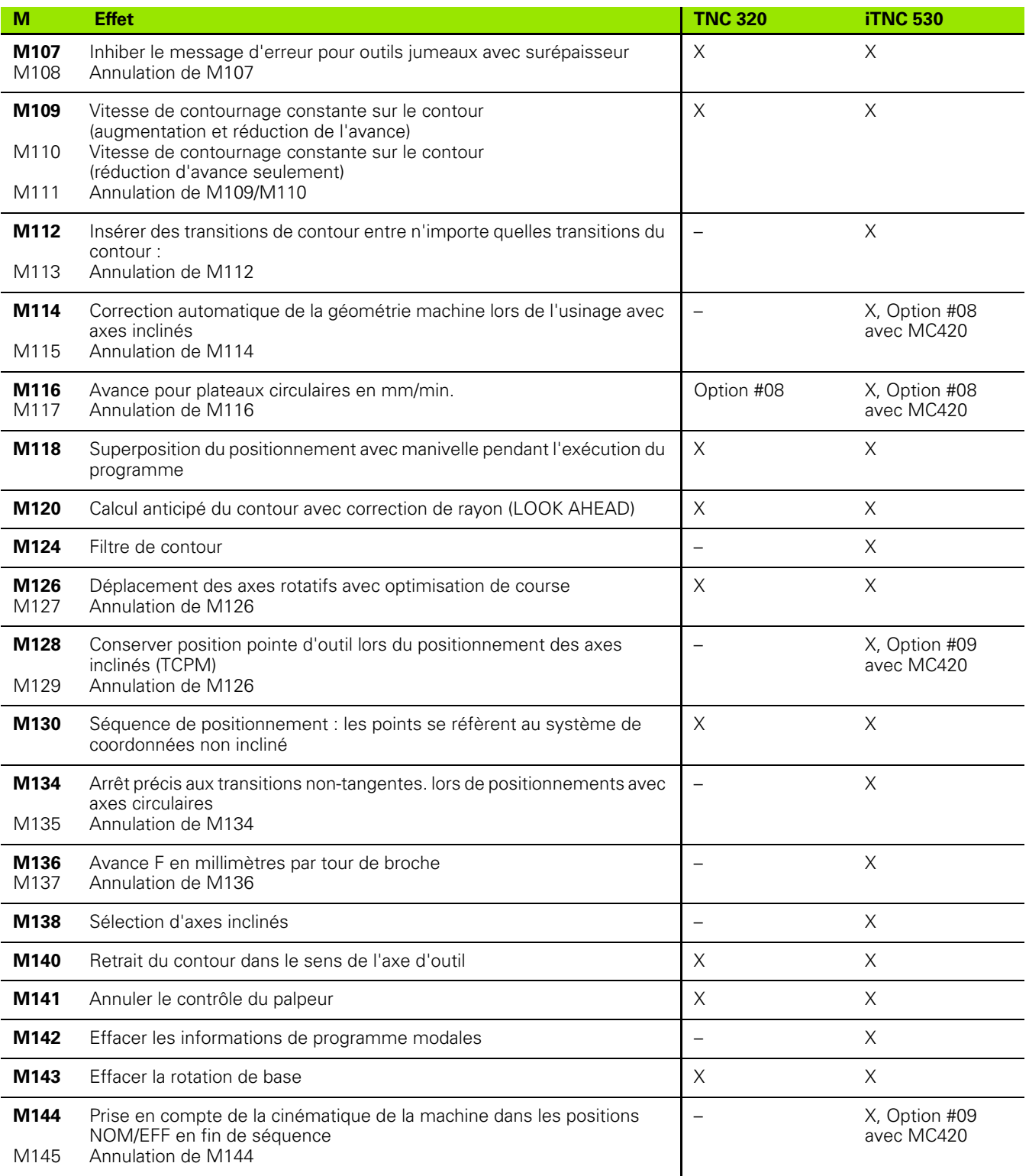

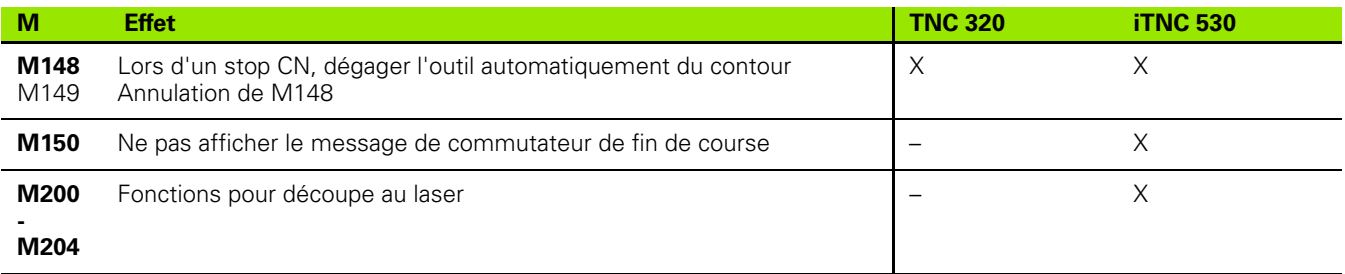

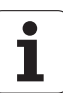

## **Comparatif : Cycles palpeurs en modes Manuel et Manivelle électronique**

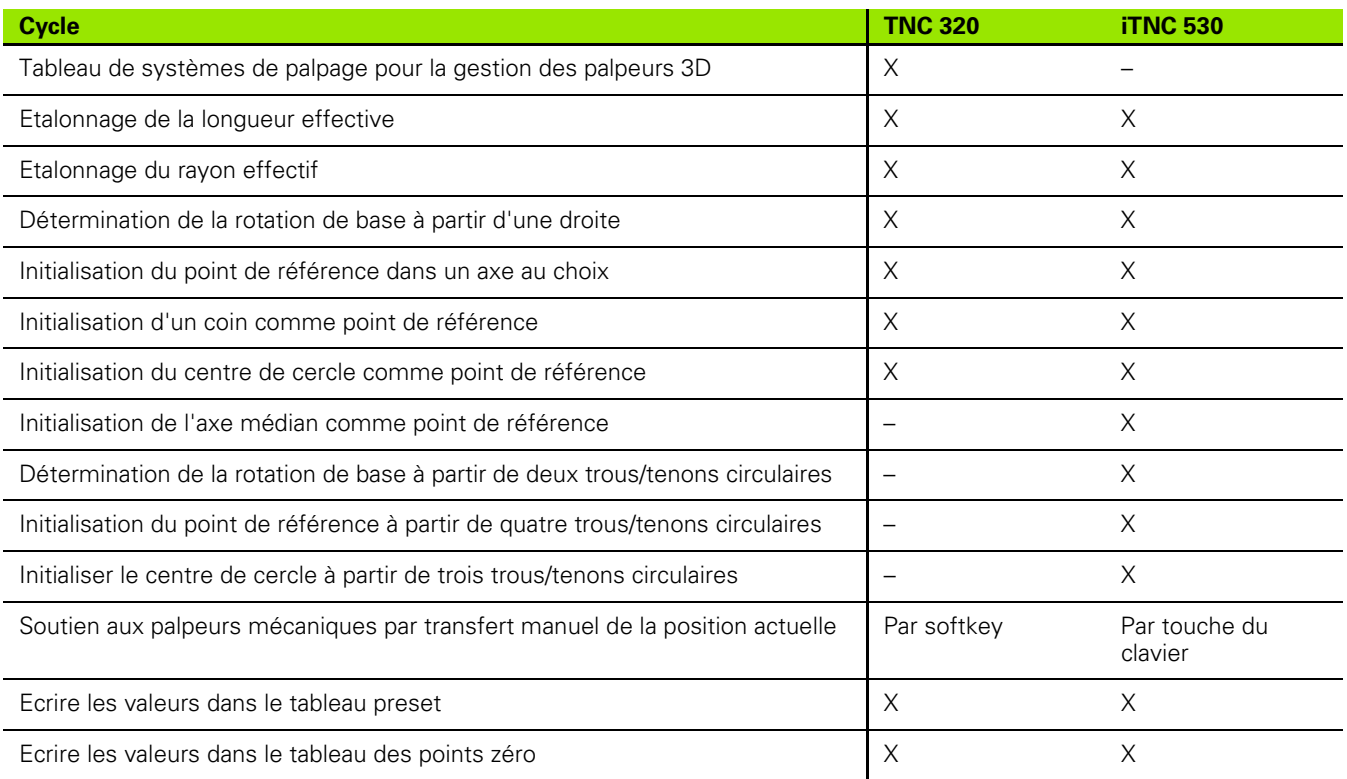

## **Comparatif : Cycles palpeurs pour le contrôle automatique des pièces**

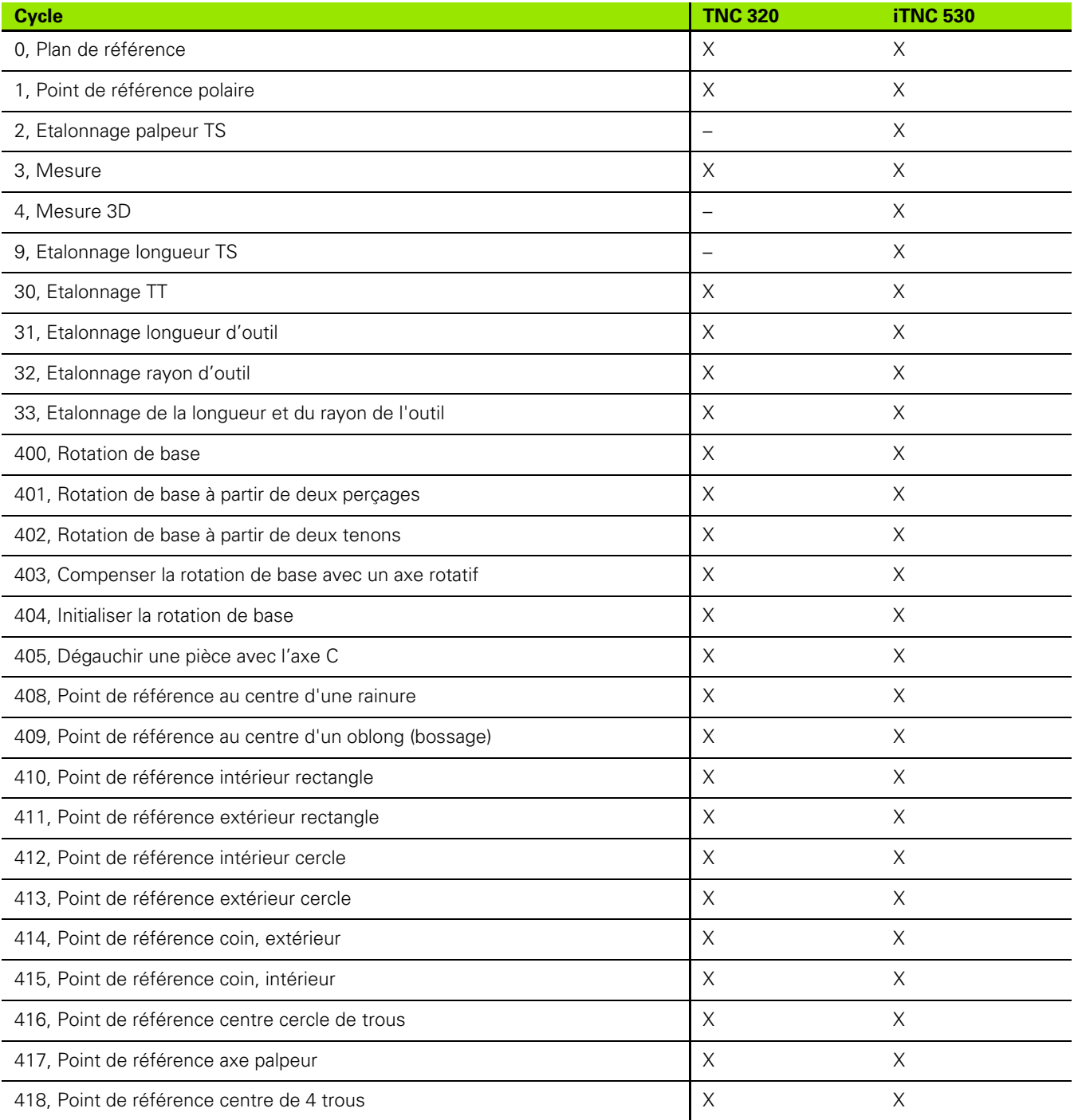

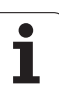

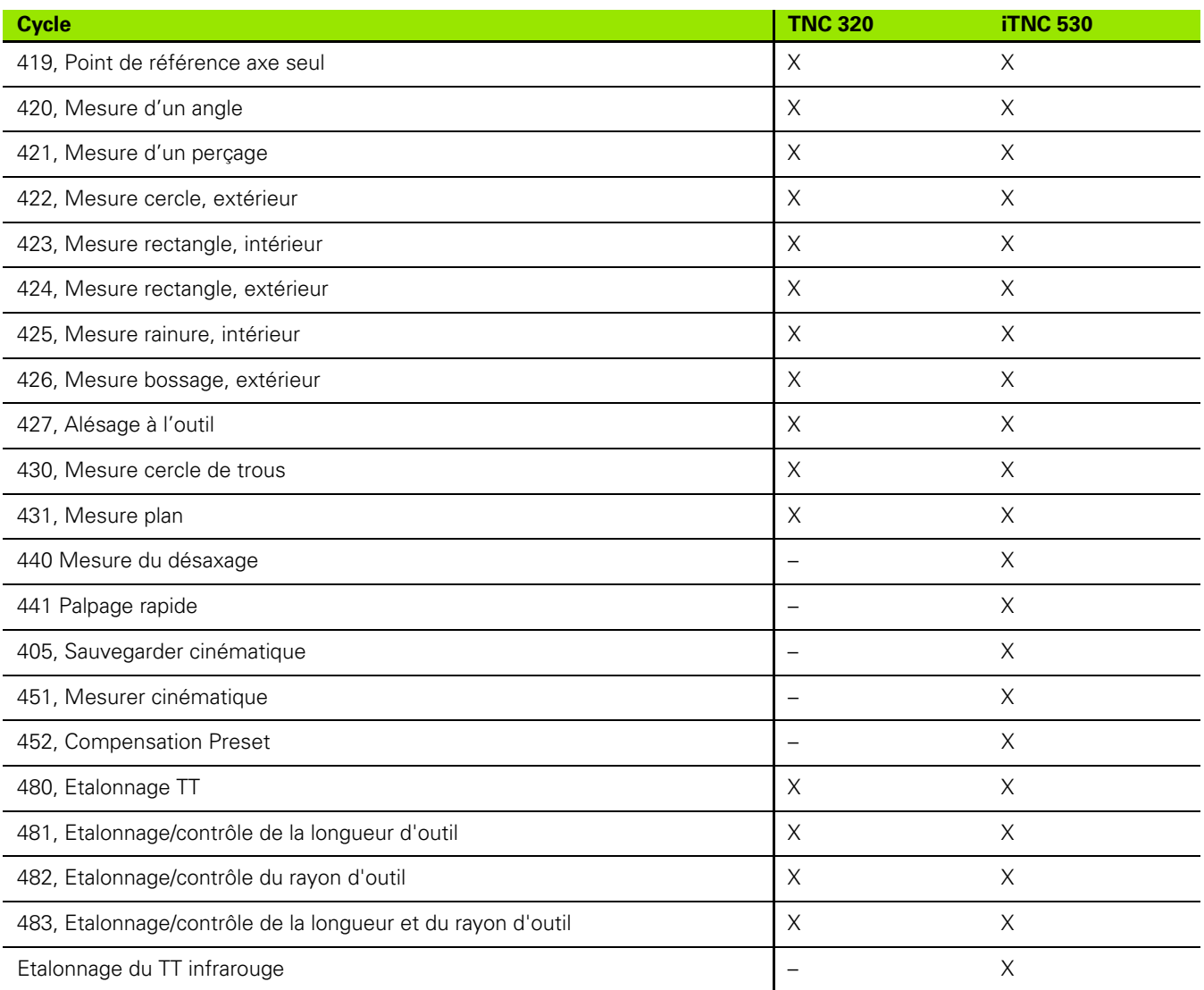

## **Comparatif : Différences lors de la programmation**

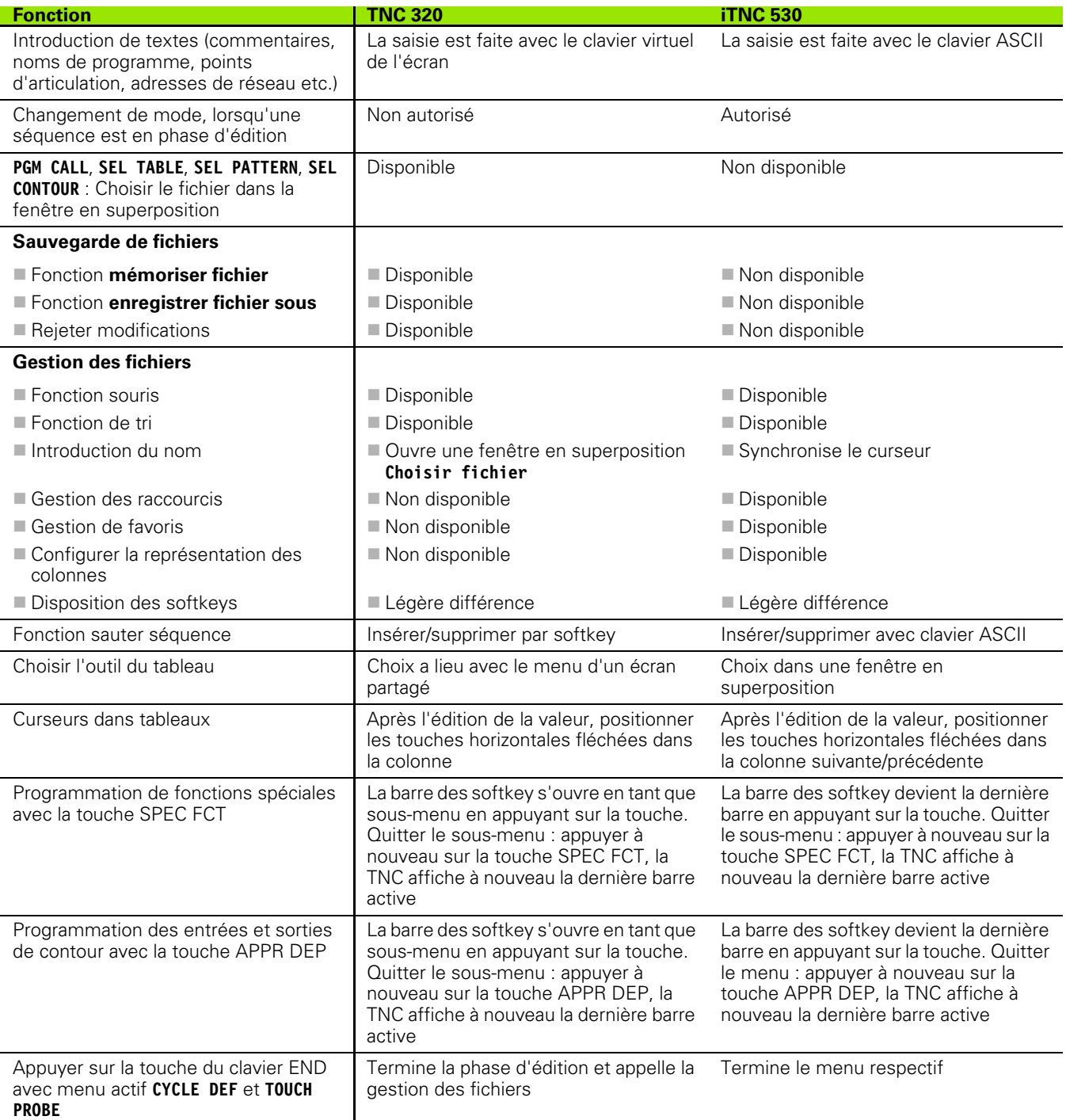

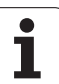

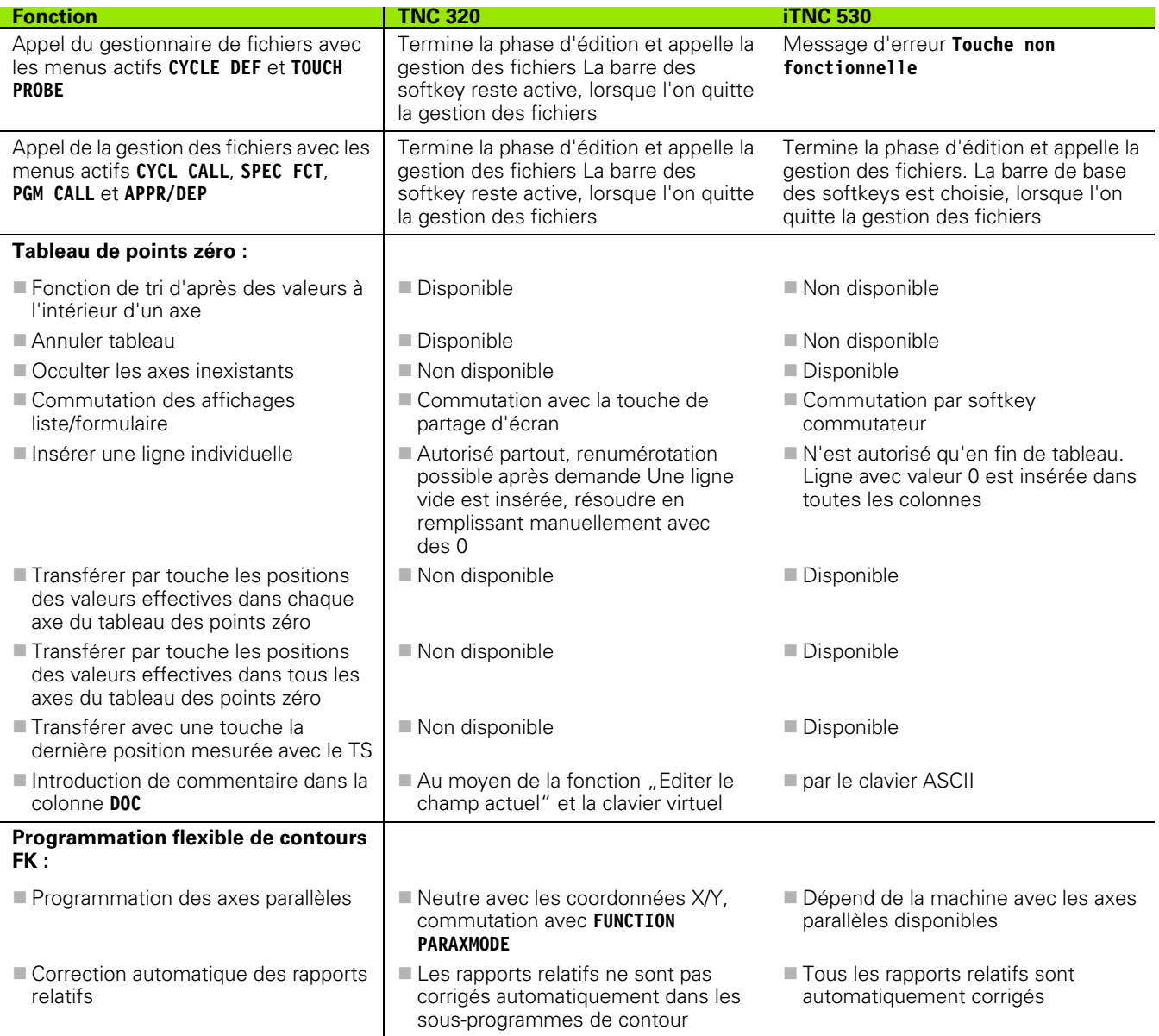

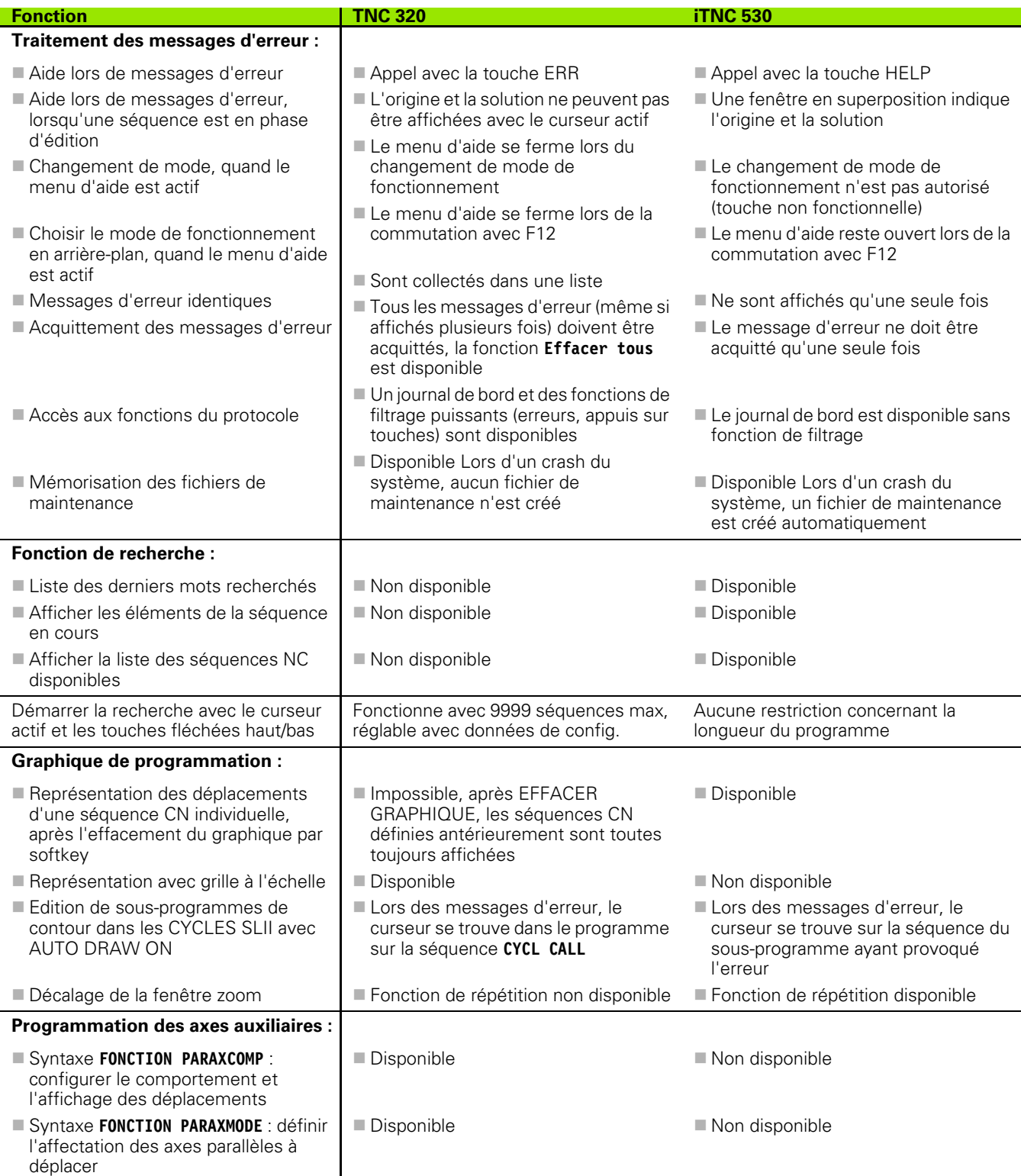

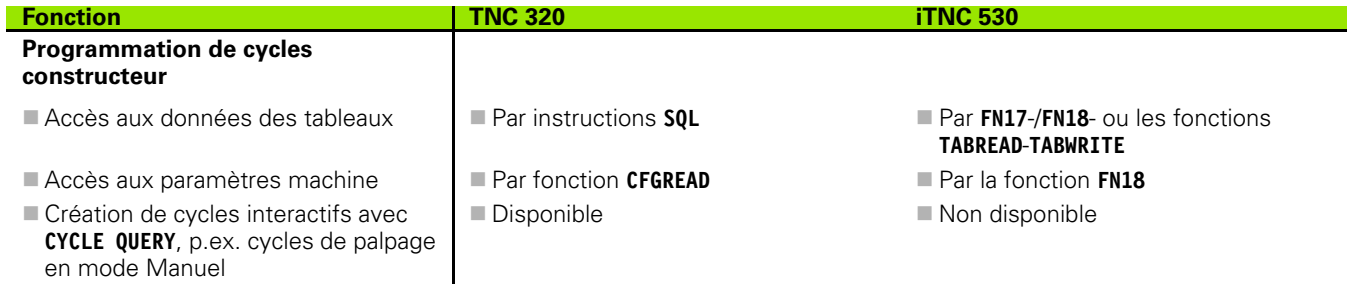

## **Comparatif : Différences dans le mode Test de programme, fonctionnalité**

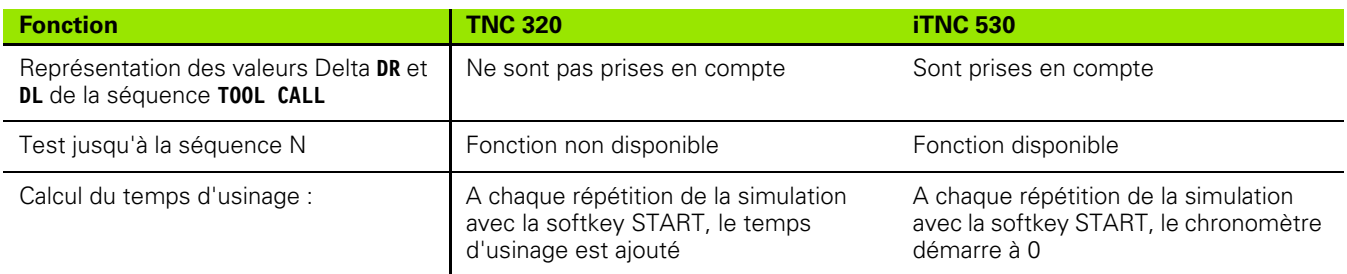

## **Comparatif : Différences dans le mode Test de programme, utilisation**

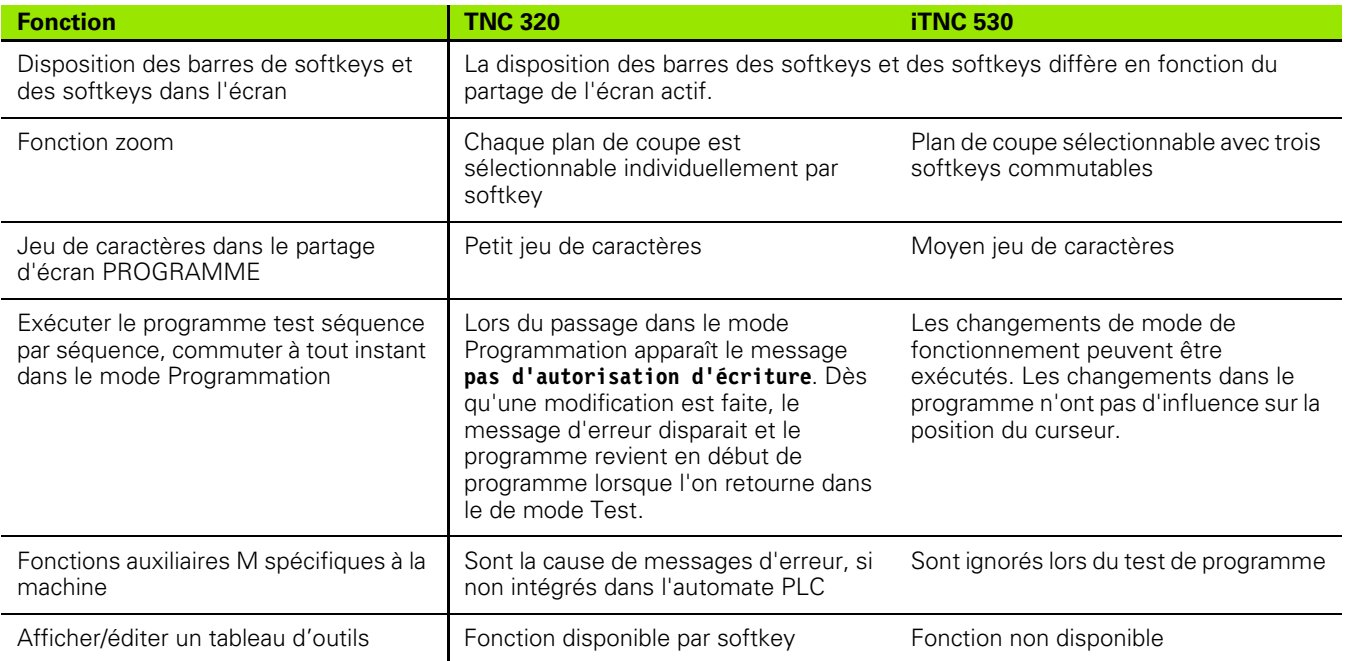

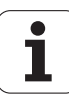

## **Comparatif : Différents modes Manuels, fonctionnalité**

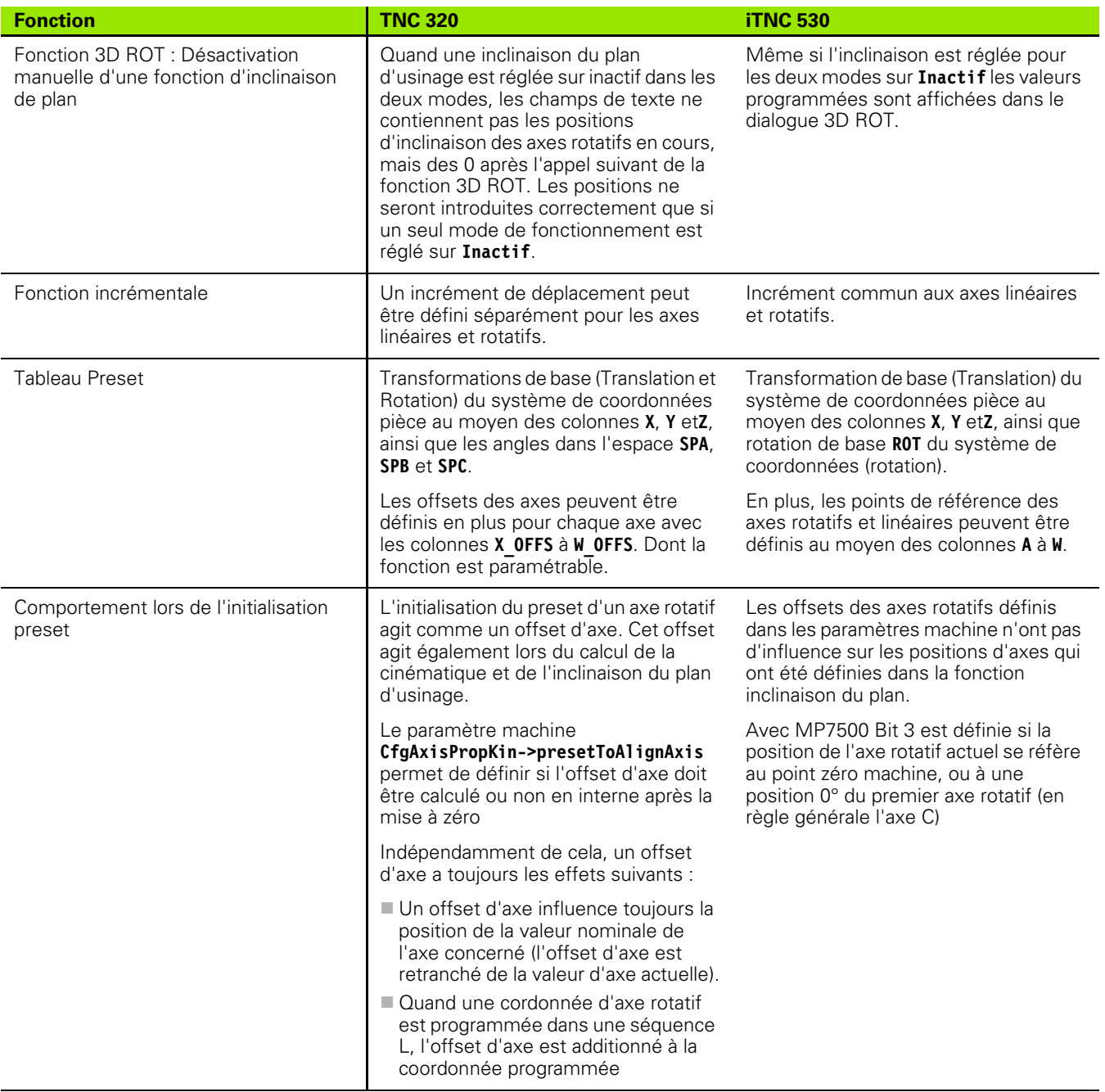

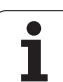

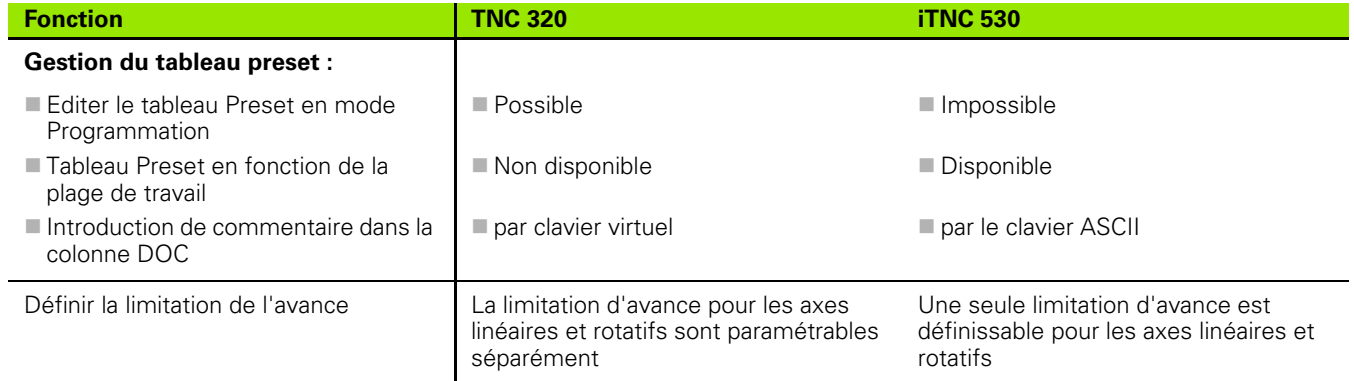

## **Comparatif : Différents modes Manuels, fonctionnalité**

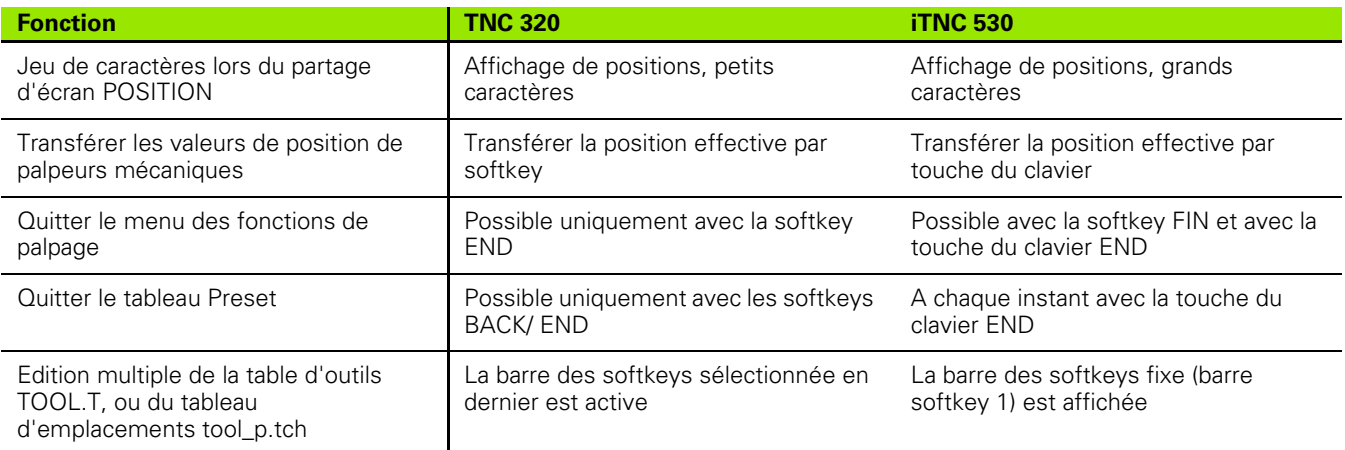

## **Comparatif : Différences dans les modes d'usinage, fonctionnalité**

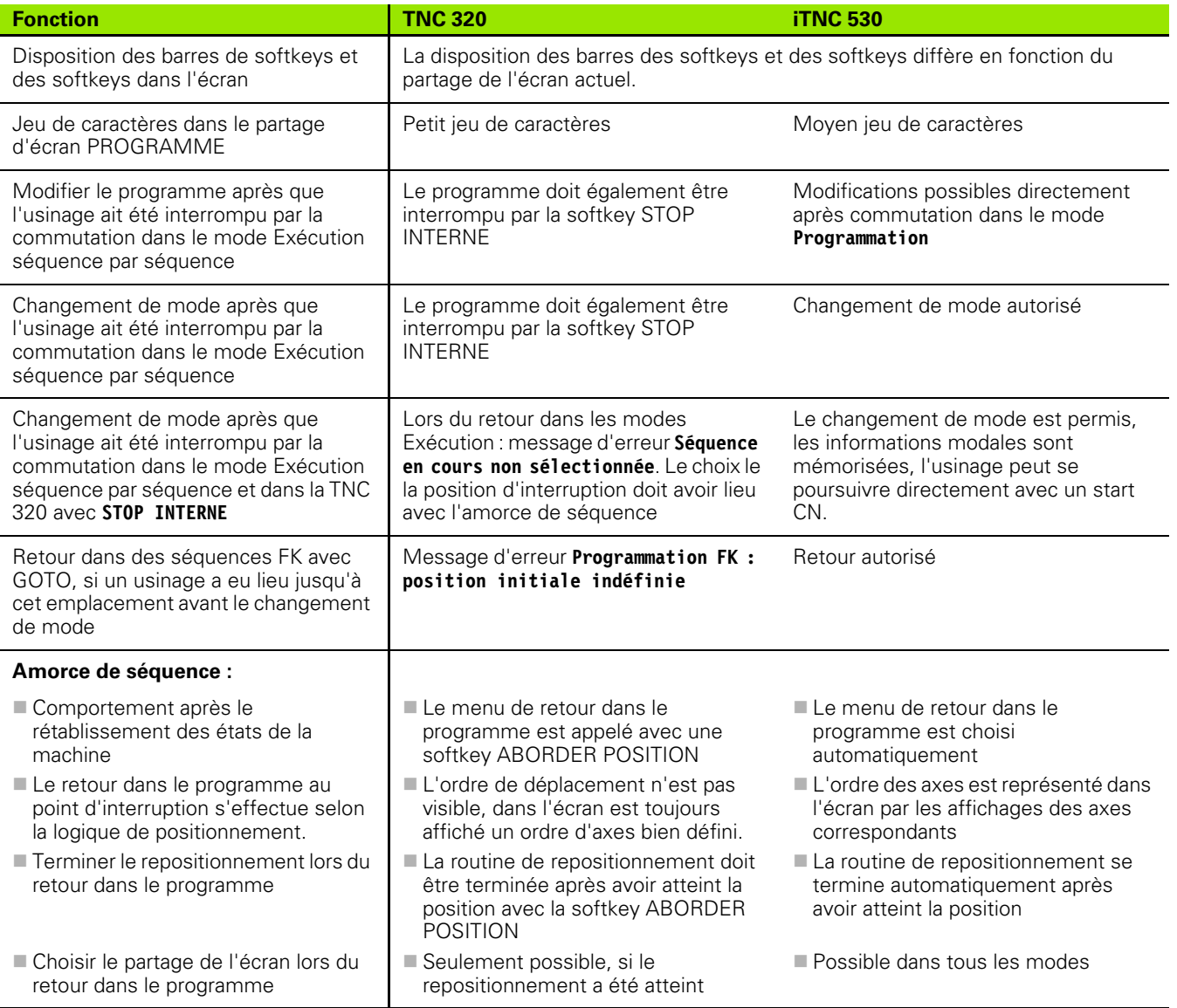

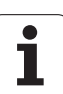

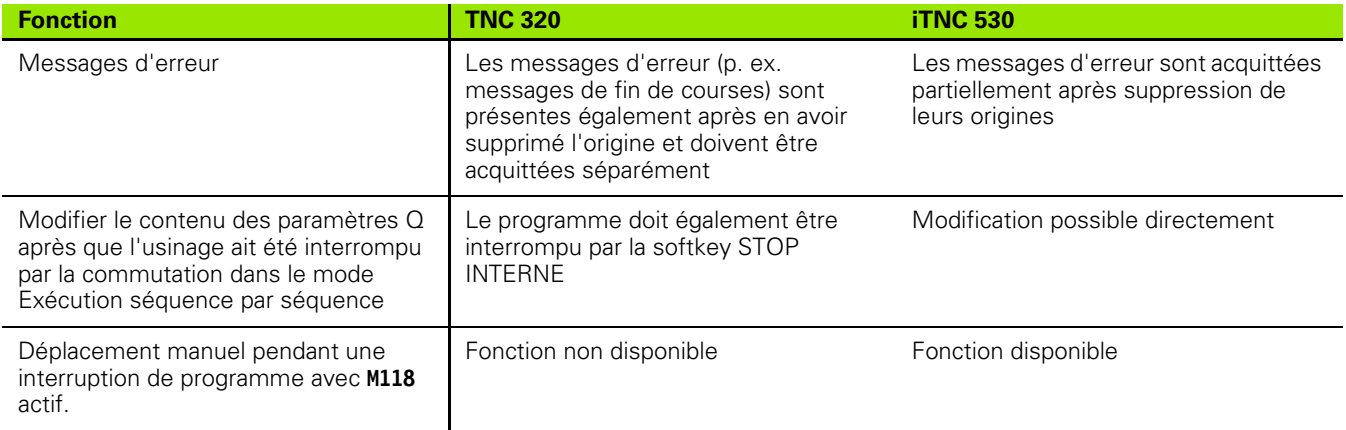

## **Comparatif : Différences dans les modes d'usinage, déplacements**

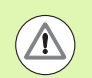

#### **Attention, contrôler les déplacements!**

Les programmes élaborés sur des commandes plus anciennes peuvent sur une TNC 320 occasionner des déplacements erronés ou des messages d'erreur!

Les programmes doivent absolument être lancés avec précaution et attention particulières!

La liste suivante indique les différences connues. La liste n'est pas à considérer comme étant complète!

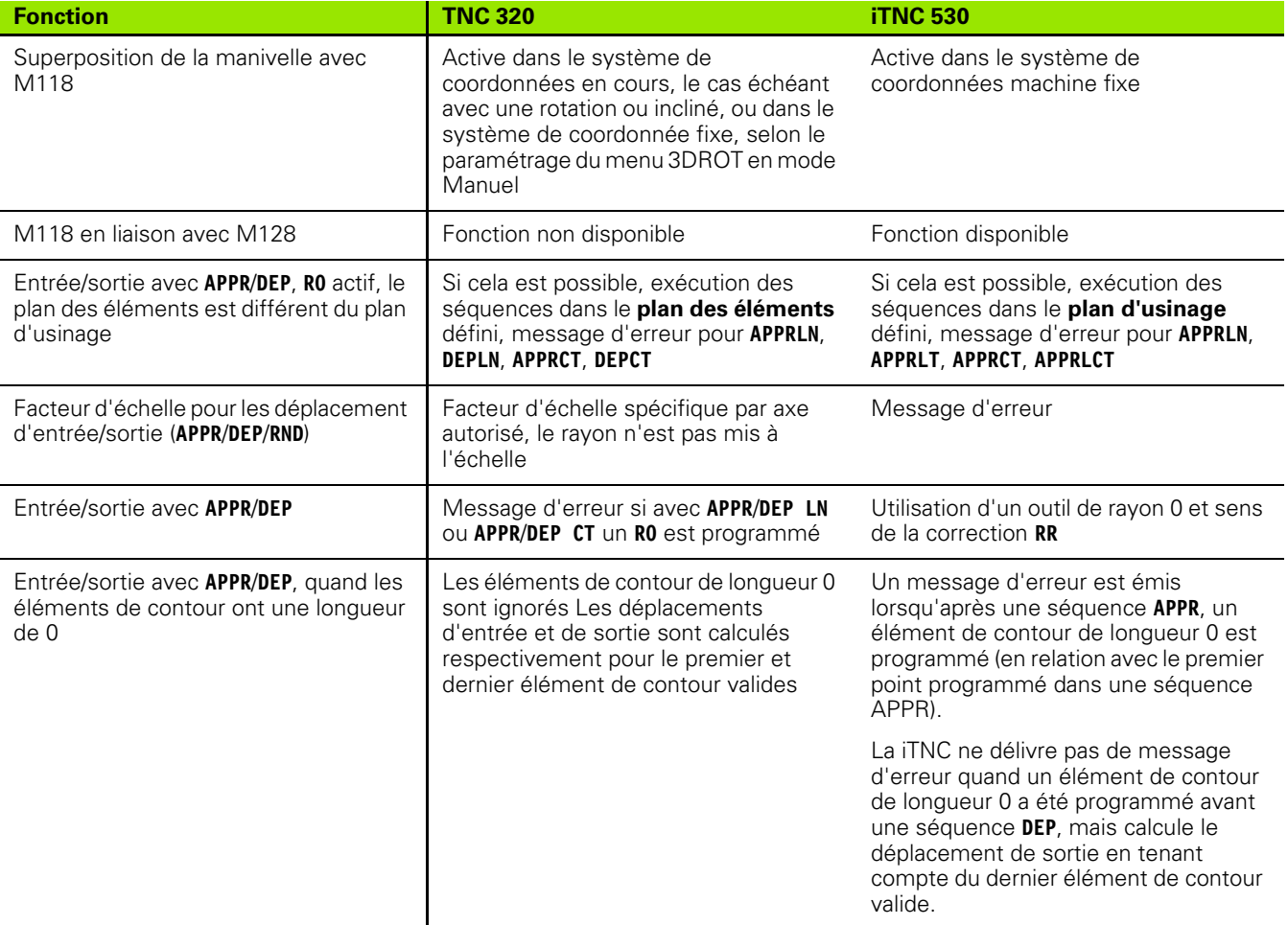

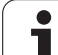

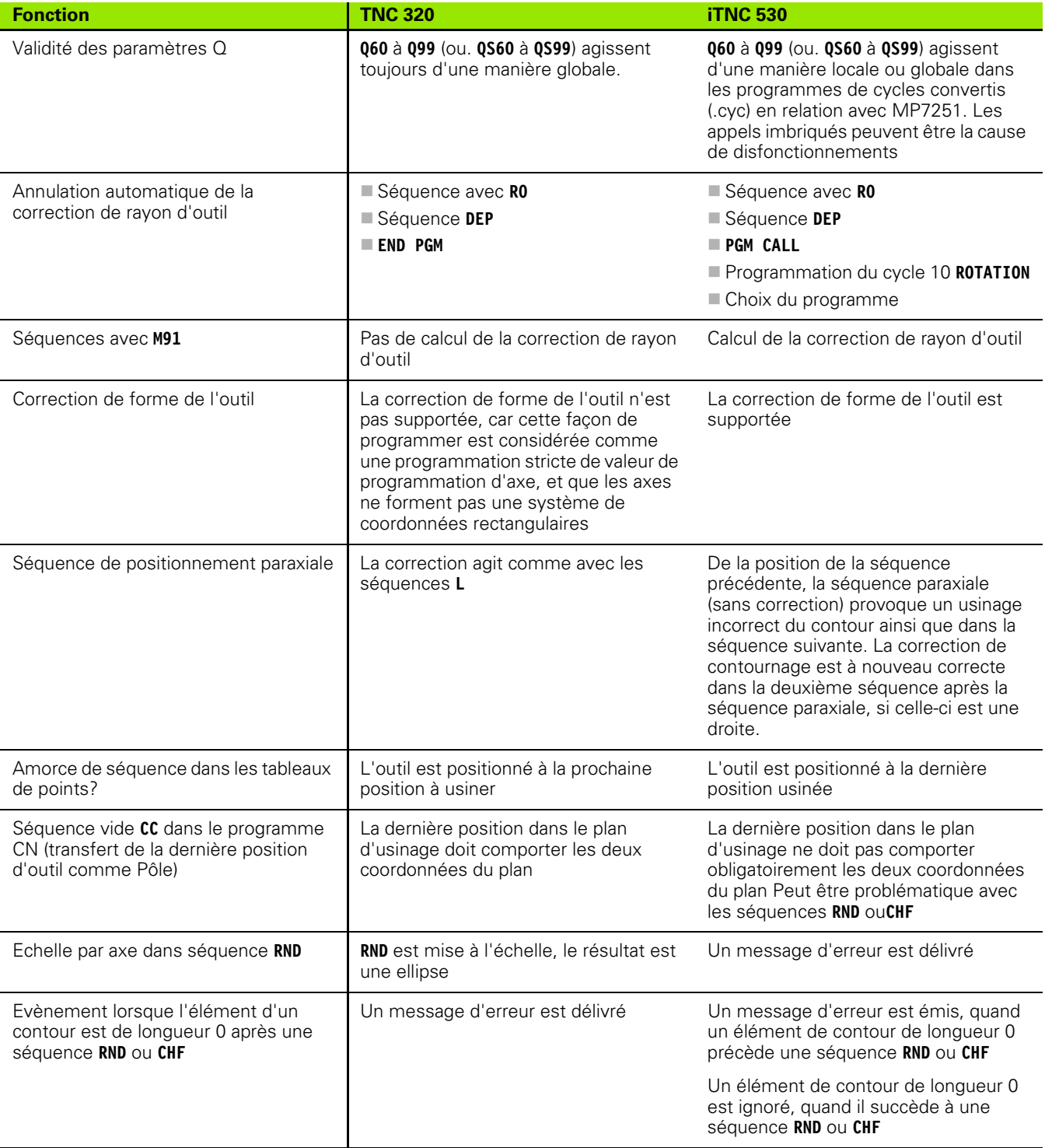

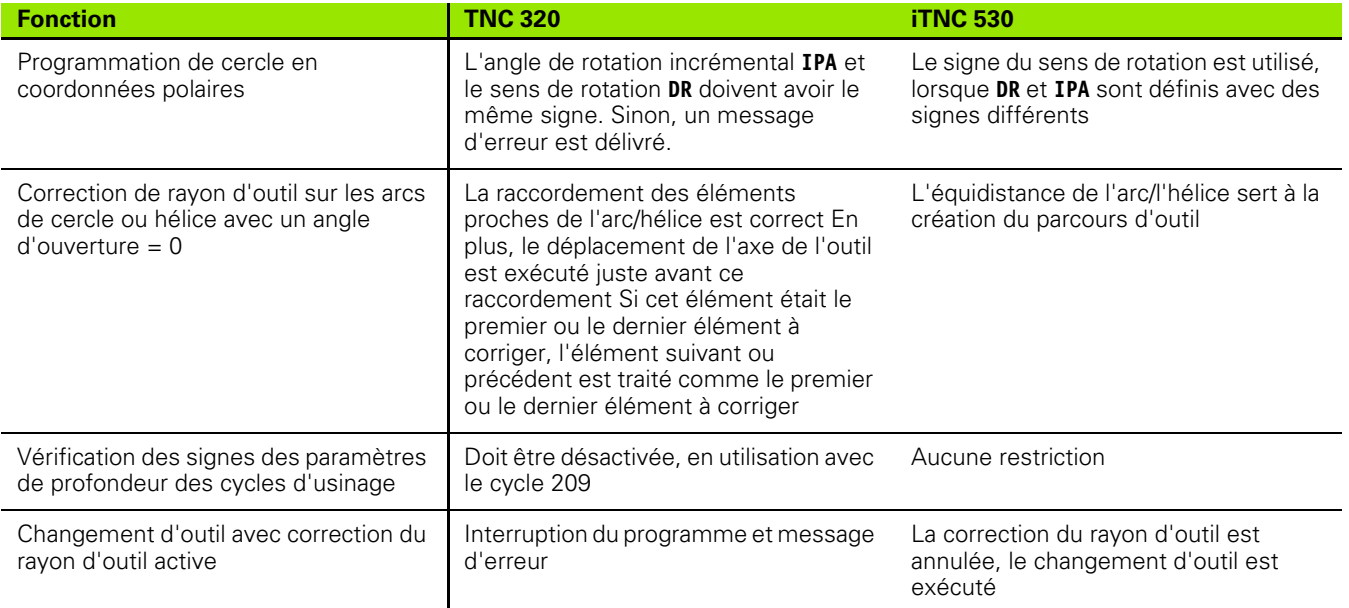

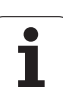

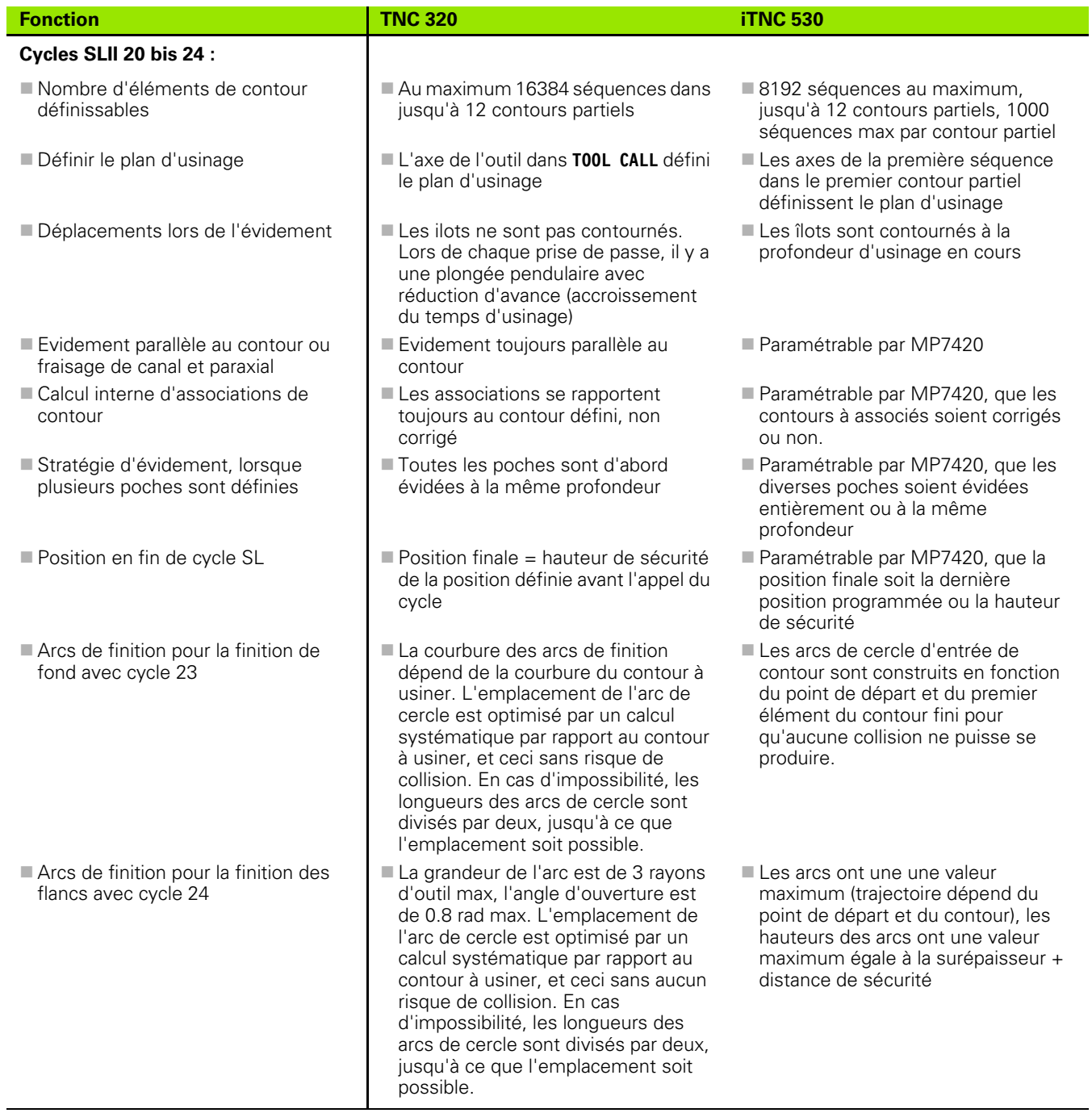

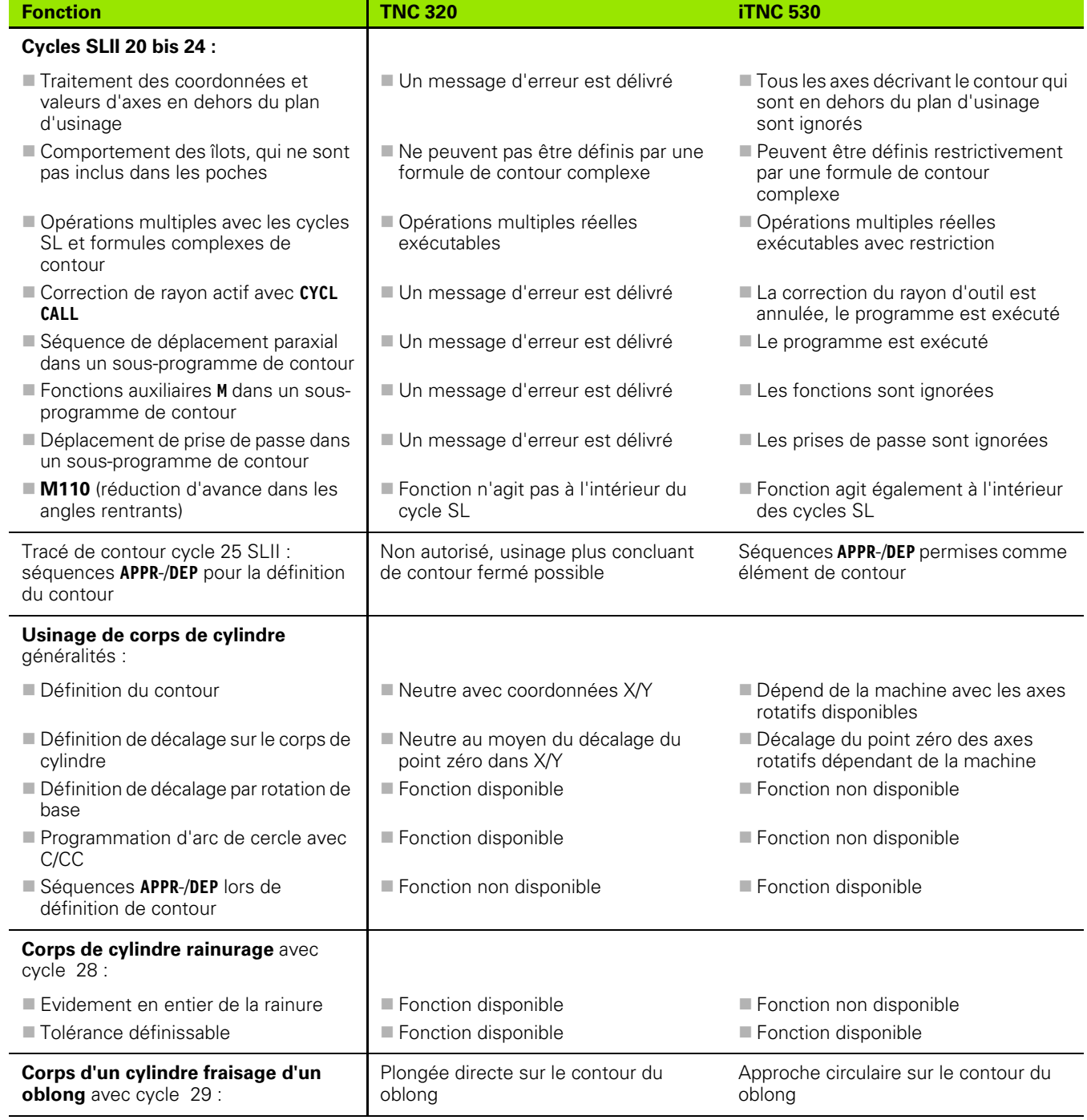

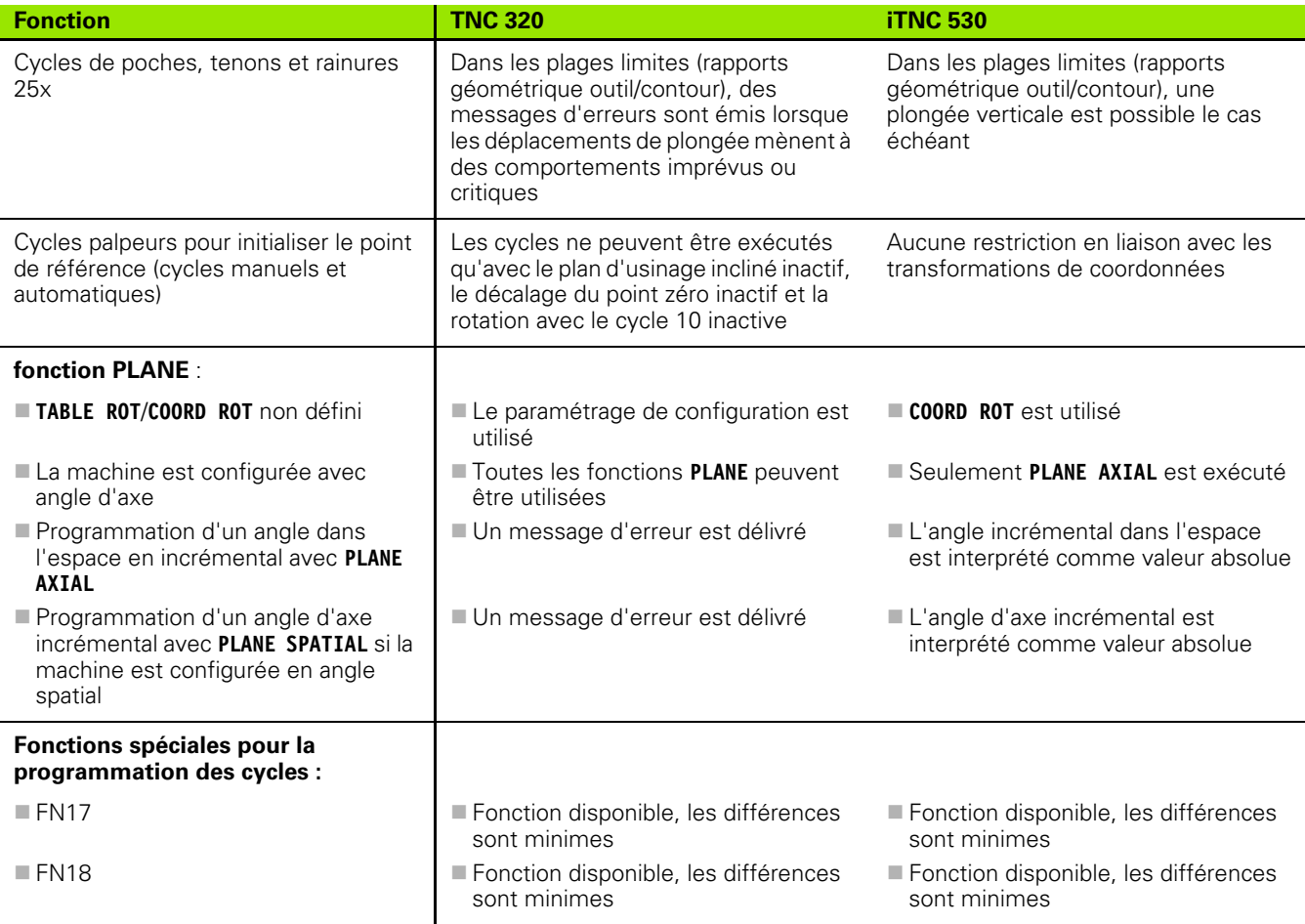

## **Comparatif : Différences dans le mode MDI**

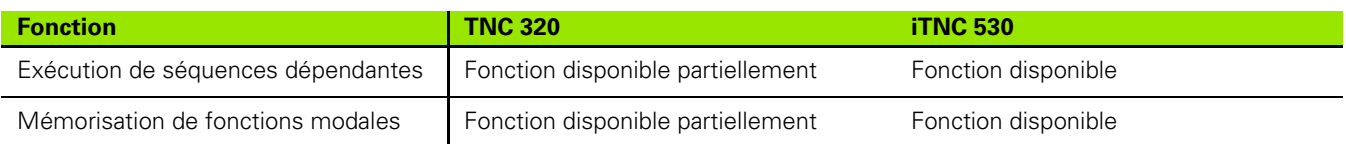

## **Comparatif : Différences pour le poste de programmation**

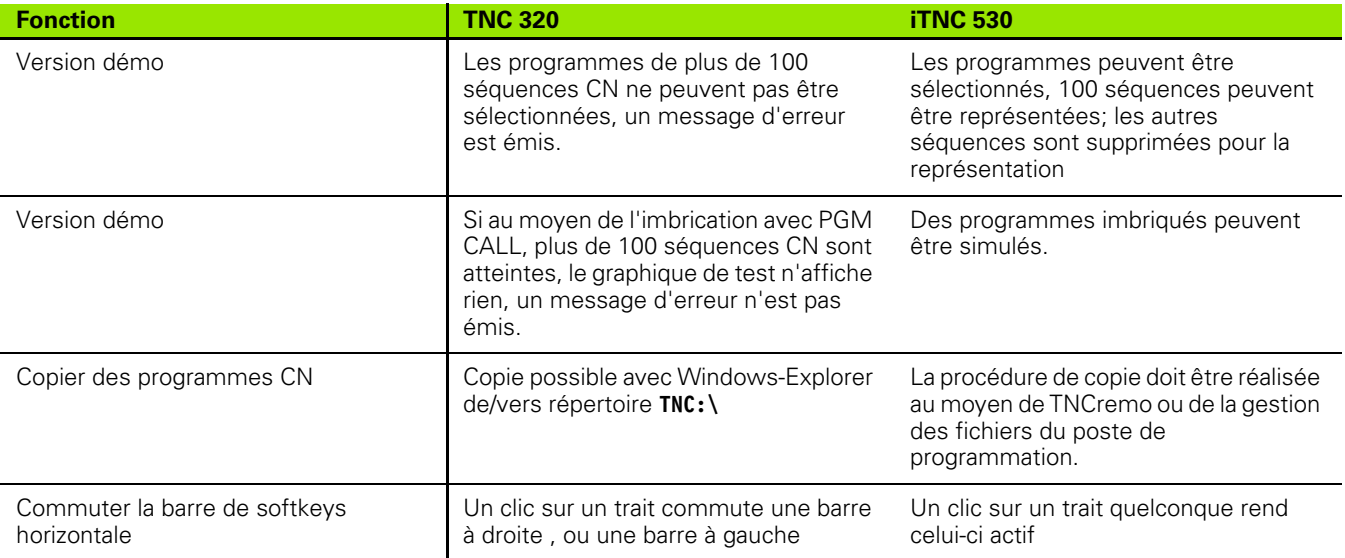

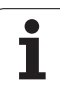

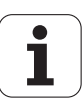

# **Fonctions DIN/ISO TNC 320**

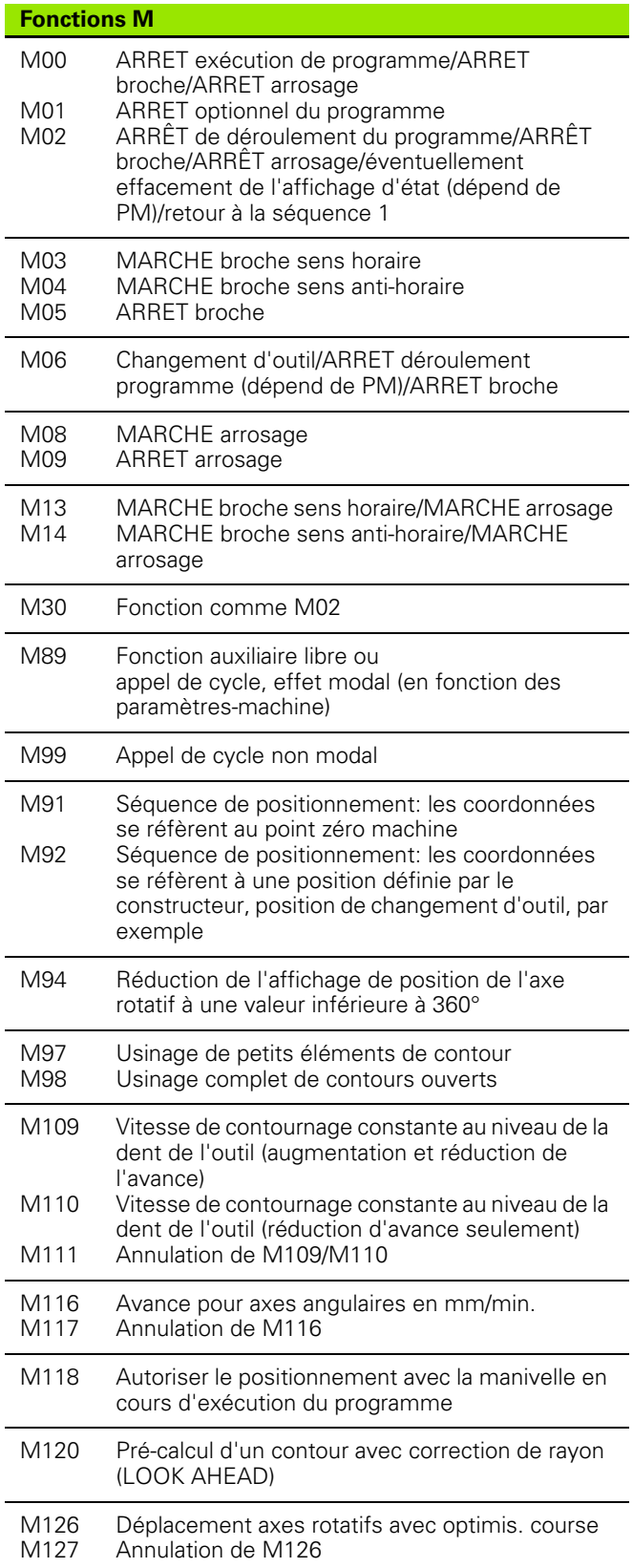

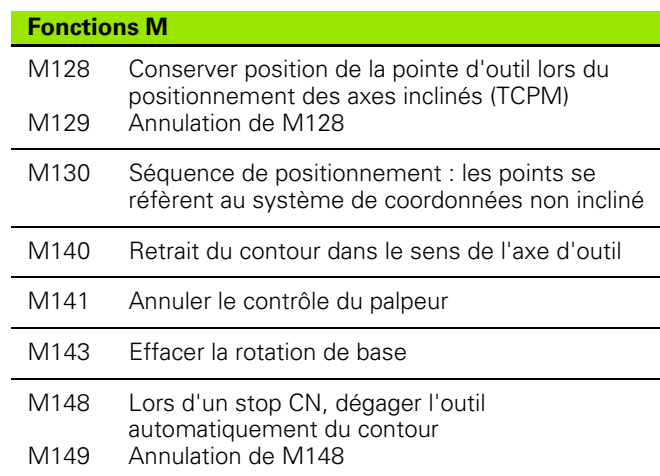

#### **Fonctions G**

#### **Déplacements d'outils**

- G00 G01 Interpolation linéaire, cartésienne, en rapide Interpolation linéaire, cartésienne
- G02 Interpolation circulaire, cartésienne, sens horaire
- G03 Interpolation circulaire, cartésienne, sens antihoraire
- G05 Interpolation circulaire, cartésienne, sans indication de sens
- G06 Interpolation circulaire, cartésienne, raccordement tangentiel
- G07\* Séquence de positionnement paraxiale
- G10 Interpolation linéaire, polaire, en rapide
- G11 Interpolation linéaire, polaire
- G12 Interpolation circulaire, polaire, sens horaire
- G13 Interpolation circulaire, polaire, sens anti-horaire
- G15 Interpolation circulaire, polaire, sans indication de sens
- G16 Interpolation circulaire, polaire, raccordement tangentiel

#### **Chanfrein/arrondi/approche et sortie du contour**

G24\* G25\* G26\* G27\* Chanfrein de longueur R Arrondi d'angle avec rayon R Approche (tangentielle) d'un contour en douceur avec rayon R Sortie (tangentielle) d'un contour en douceur avec rayon R **Définition de l'outil** G99\* Avec numéro d'outil T, longueur L, rayon R

#### **Correction du rayon d'outil**

- G40 Aucune correction du rayon d'outil
- G41 Correction trajectoire d'outil, à gauche du contour
- G42 Correction trajectoire d'outil, à droite du contour
- G43 Correction paraxiale pour G07, allongement
- G44 Correction paraxiale pour G07, raccourcissement

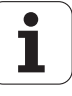

#### **Définition de la pièce brute pour le graphisme**

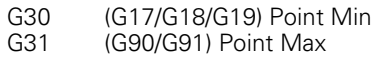

#### **Cycles d'usinage de trous et de filetages**

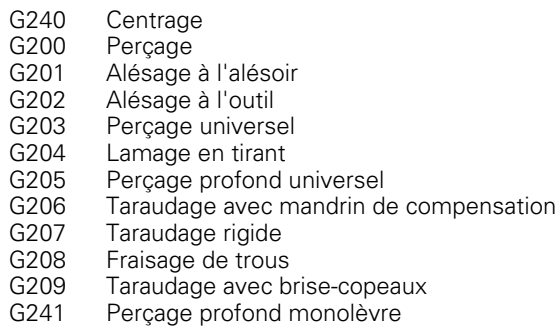

#### **Cycles de création de trous et de filetages**

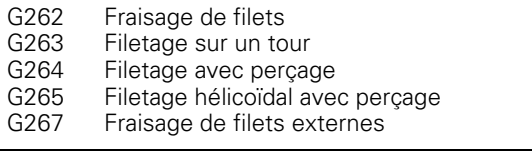

#### **Cycles de fraisage de poches, tenons, rainures**

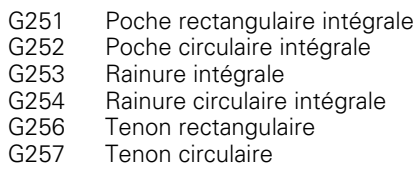

#### **Cycles d'usinage de motifs de points**

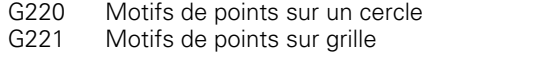

Cycles SL, groupe 2

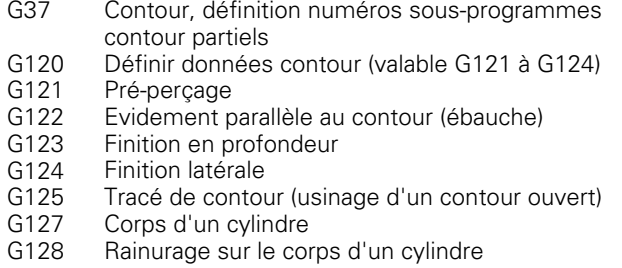

#### **Conversions de coordonnées**

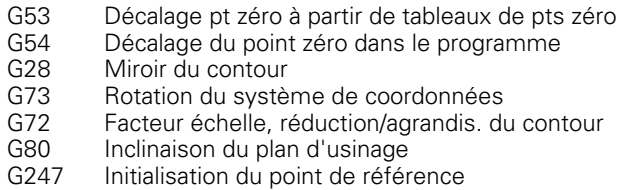

#### **Fonctions G**

#### **Cycles d'usinage ligne à ligne**

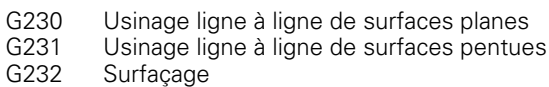

\*) fonction à effet non modal

#### **Cycles palpeurs pour l'enregistrement d'un désalignement**

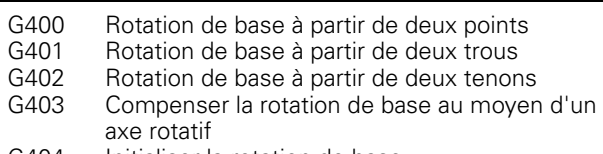

- G404 Initialiser la rotation de base
- G405 Compenser le désalignement avec l'axe C

#### **Cycles palpeurs pour initialiser le point de référence**

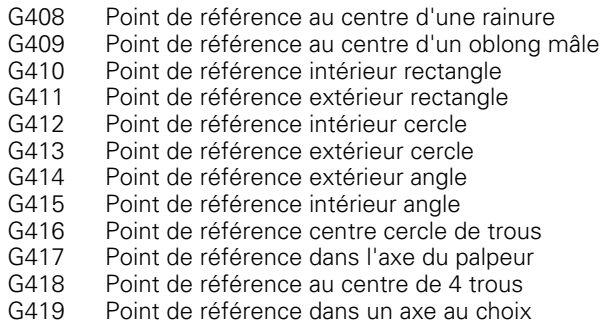

#### **Cycles palpeurs pour la mesure des pièces**

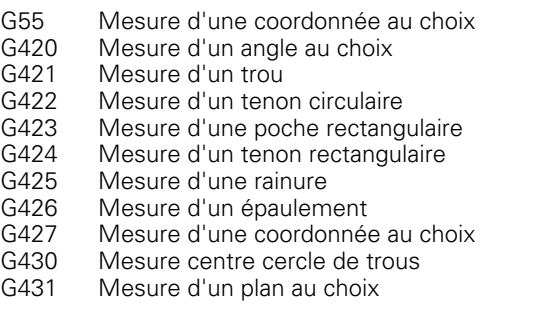

#### **Cycles palpeurs pour l'étalonnage des outils**

- G480 Etalonnage du TT
- G481 Mesure longueur d'outil
- G482 Mesure rayon d'outil
- G483 Mesure longueur et rayon de l'outil

#### **Cycles spéciaux**

- G04\* Temporisation en F secondes
- G36 Orientation broche
- G39\* Appel de programme
- G62 Tolérance pour fraisage rapide des contours
- G440 Mesure du décalage d'un axe
- G441 Palpage rapide

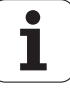

## **Fonctions G**

### **Définition du plan d'usinage**

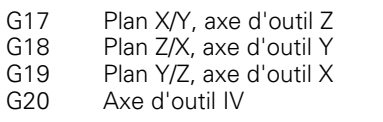

## **Cotations**

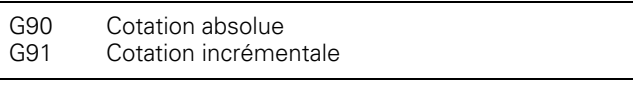

## **Unité de mesure**

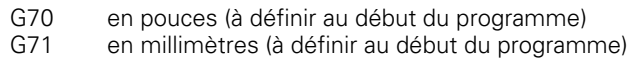

#### **Autres fonctions G**

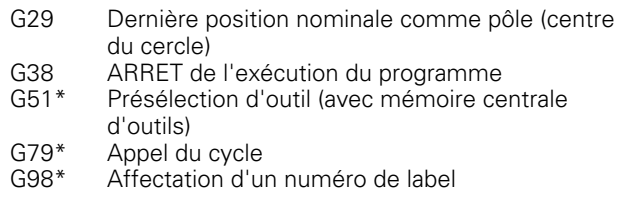

\*) fonction à effet non modal

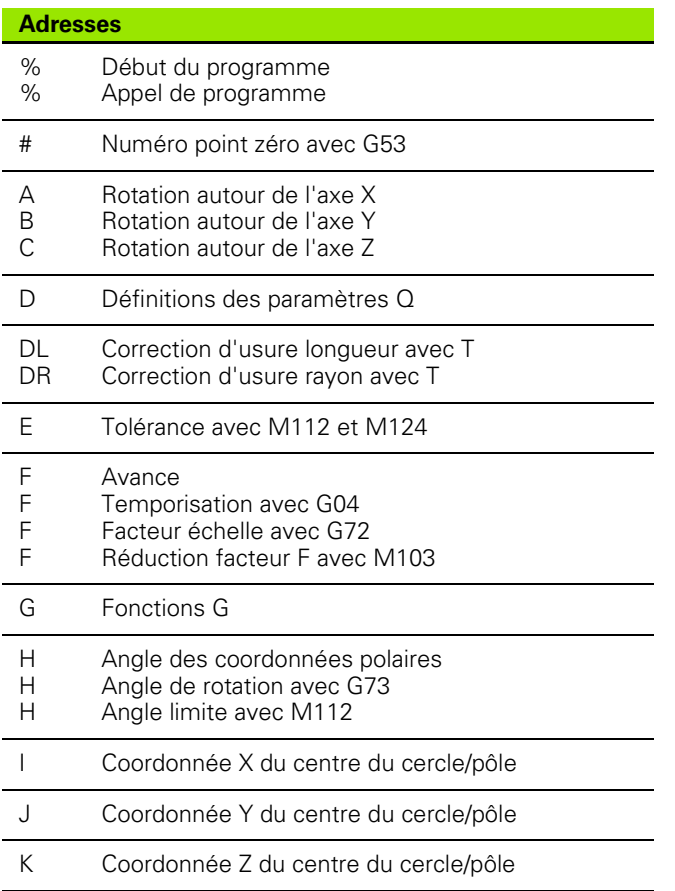

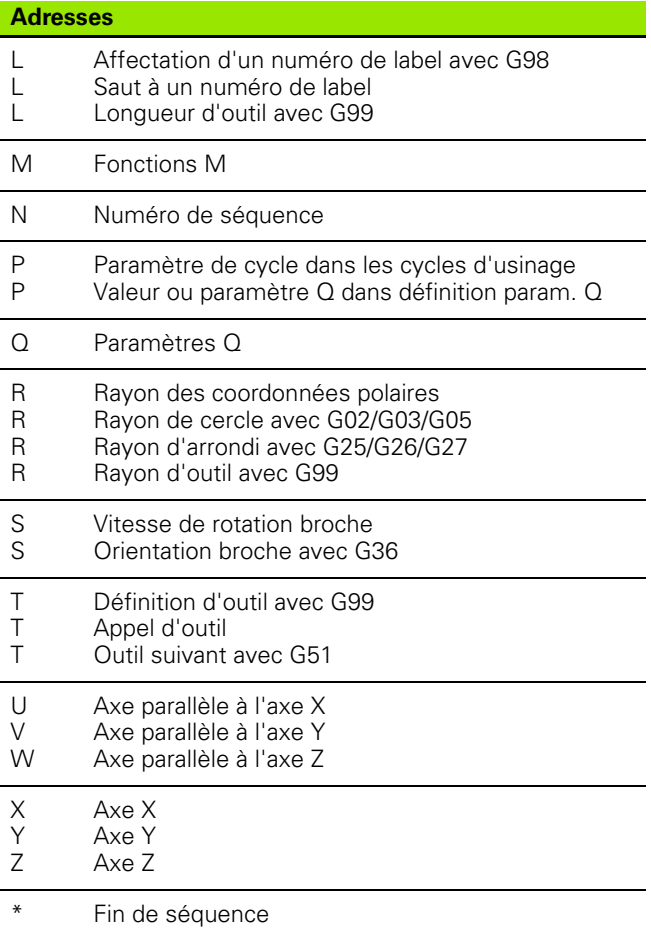

#### **Cycles de contour**

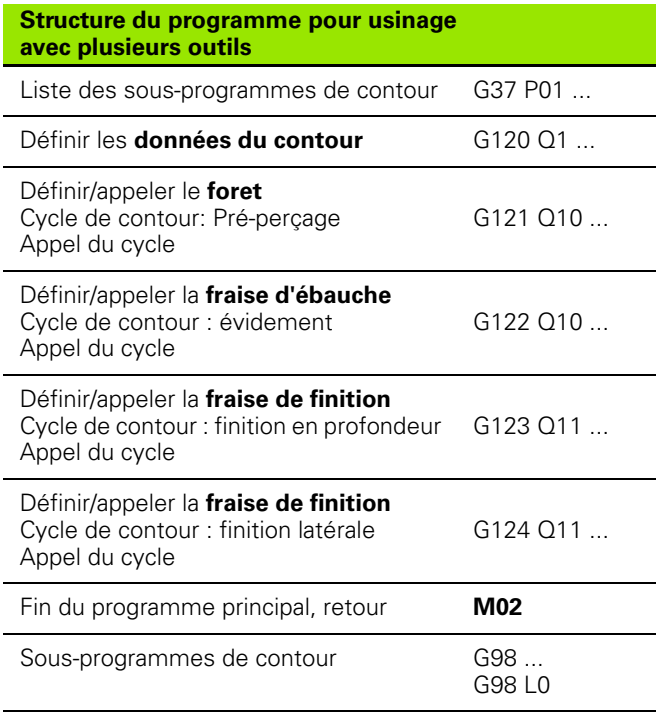

## **Correction de rayon des sous-programmes de contour**

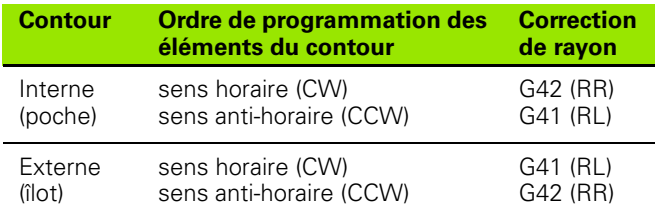

#### **Conversions de coordonnées**

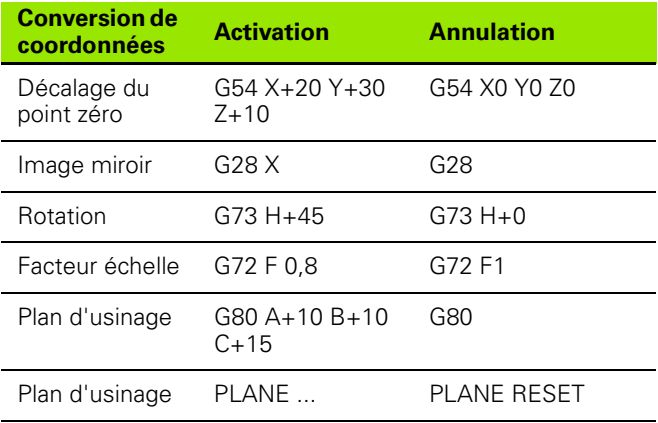

## **Définitions des paramètres Q**

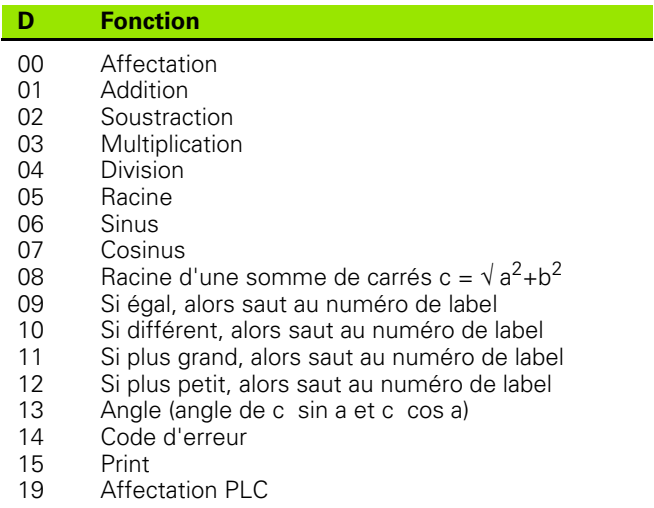

# **HEIDENHAIN**

DR. JOHANNES HEIDENHAIN GmbH Dr.-Johannes-Heidenhain-Straße 5 83301 Traunreut, Germany <sup>2</sup> +49 8669 31-0  $FAX$  +49 8669 5061 E-mail: info@heidenhain.de **Technical support**  $\frac{[FAX]}{[FAX]}$  +49 8669 32-1000

**Measuring systems** <sup>®</sup> +49 8669 31-3104 E-mail: service.ms-support@heidenhain.de  **'"##\$** -<sup>**图 +49 8669 31-3101**</sup> E-mail: service.nc-support@heidenhain.de **NC programming** <sup>**<sup>\$</sup>** +49 8669 31-3103</sup> E-mail: service.nc-pgm@heidenhain.de **PLC programming** <sup>**<sup>\$</sup>** +49 8669 31-3102</sup> E-mail: service.plc@heidenhain.de **Lathe controls** <sup><sup>3</sup></sup> +49 8669 31-3105 E-mail: service.lathe-support@heidenhain.de

www.heidenhain.de

# **Les palpeurs 3D de HEIDENHAIN**

## **vous aident à réduire les temps morts:**

Par exemple

- Dégauchissage des pièces
- Initialisation des points de référence
- Etalonnage des pièces
- Digitalisation de formes 3D

avec les palpeurs de pièces **TS 220** avec câble **TS 640** avec transmission infra-rouge

- Etalonnage d'outils
- Surveillance de l'usure
- Enregistrement de rupture d'outil

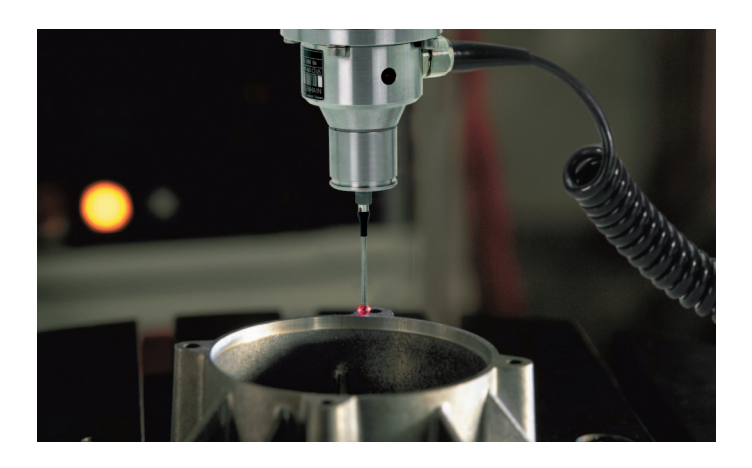

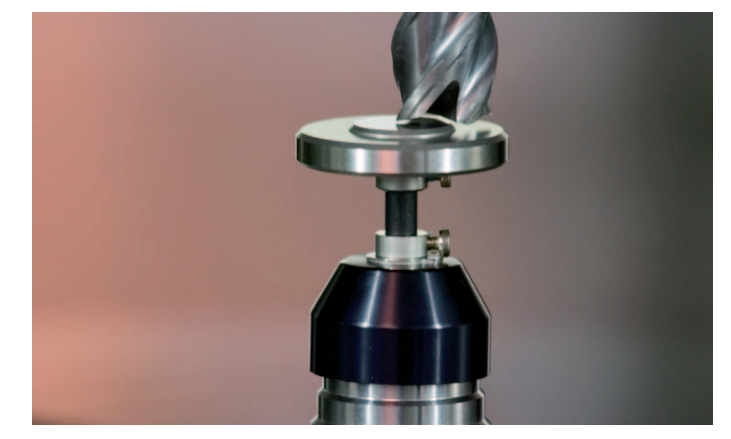

avec le palpeur d'outils **TT 140**

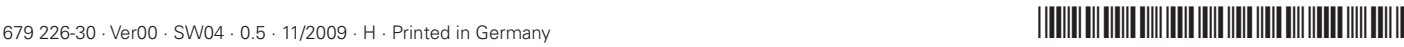